**TA7102i, Software Configuration Guide**

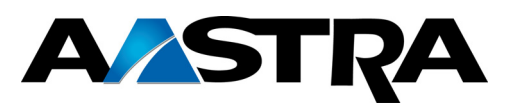

Dgw v2.0 Application TA7102i, Software Configuration Guide Document ID: 154/1531 ANF 901 Uen A 2014-01-30

© Copyright Aastra Technologies Limited, 2014.

#### **Disclaimer**

No part of this document may be reproduced in any form without the written permission of the copyright owner.

The contents of this document are subject to revision without notice due to continued progress in methodology, design and manufacturing. Aastra shall have no liability for any error or damage of any kind resulting from the use of this document.

#### **Trademarks**

Microsoft and Windows are registered trademarks of Microsoft Corporation.

Adobe and Acrobat are registered trademarks of Adobe Systems Incorporated.

All other trademarks and registered trademarks are the property of their respective owners.

#### **Third-Party Software Copyright Information**

The Dgw v2.0 Application firmware aggregates some third-party software modules (open source and commercial) that are distributed to you in accordance with their respective licenses. Refer to the *Third Party Software Copyright Information* addendum, which lists the third-party software modules along with any copyright and license information.

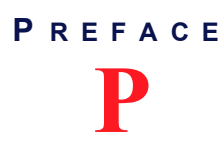

# **P About this Manual**

## **Document Objectives**

The Dgw v2.0 application *Software Configuration Guide* provides technical information on how to configure and operate the application for your Aastra unit.

Use the Dgw v2.0 application *Software Configuration Guide* in conjunction with the appropriate publications listed in ["Related Documentation" on page iii](#page-2-0).

Any reference to gateway unit 4102S does relate to terminal adapter TA7102i.

## **Intended Audience**

This Software Configuration Guide is intended for the following users:

- System administrators who are responsible for installing and configuring networking equipment and who are familiar with the Aastra unit.
- System administrators with a basic networking background and experience, but who might not be familiar with the Aastra unit.
- Operators.
- Installers.
- Maintenance technicians.

## <span id="page-2-0"></span>**Related Documentation**

In addition to this manual, the Aastra unit document set includes the following:

Model-Specific *Hardware Installation Guide*

Describes how to install the hardware of your specific Aastra unit.

This booklet allows you to quickly setup and work with the Aastra unit.

Lists all the parameters, tables, and commands available in the Dgw v2.0 application.

Lists and describes all syslog messages and notification messages that the Dgw v2.0 application may send.

 *Third Party Software Copyright Information (please contact your Aastra representative for detailed information if needed.*

This document lists the third-party software modules used in the Aastra unit along with any copyright and license information.

Be sure to read any readme files, technical bulletins, or additional release notes for important information.

## **Document Structure**

The Dgw v2.0 application *Software Configuration Guide* contains the following information.

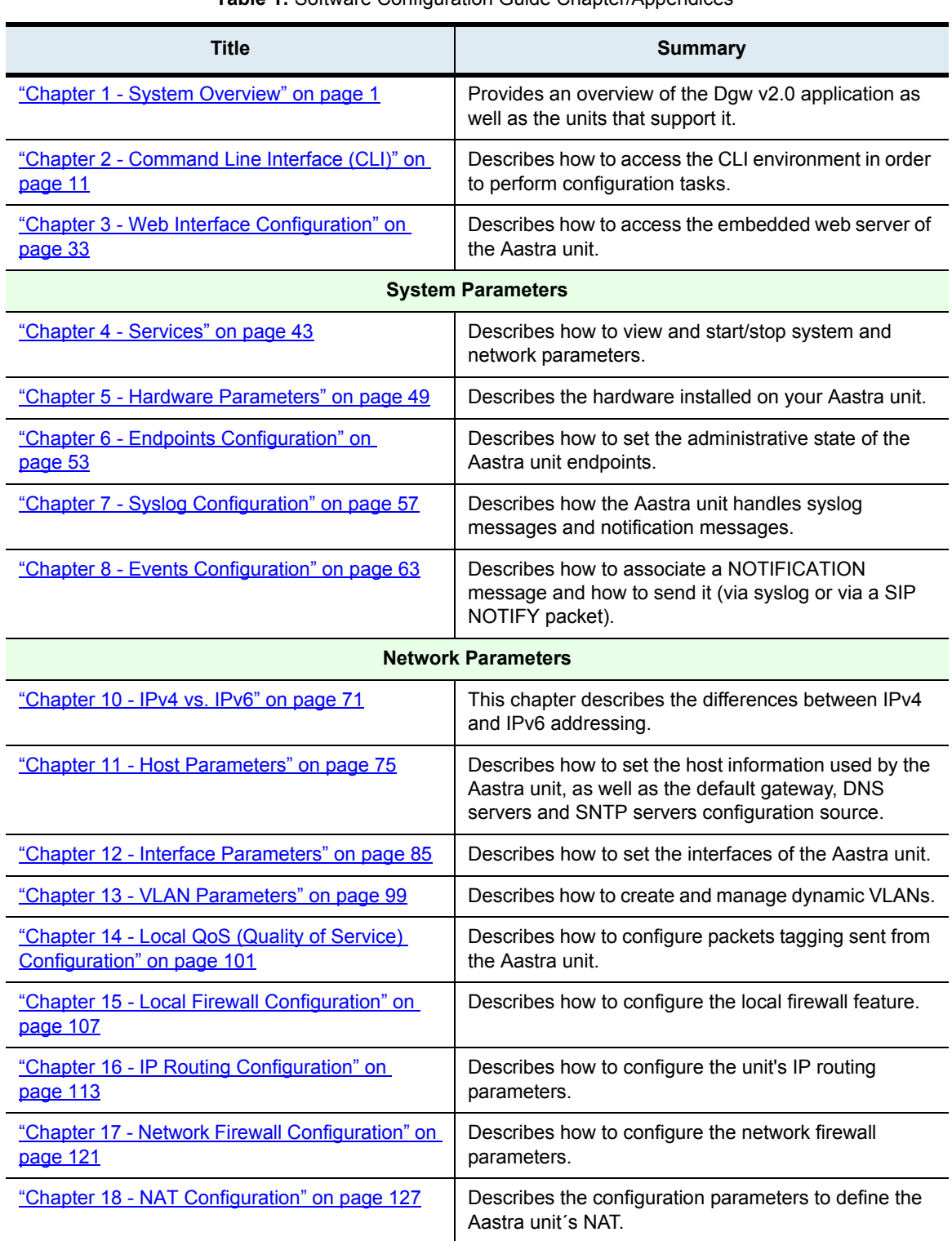

## **Table 1:** Software Configuration Guide Chapter/Appendices

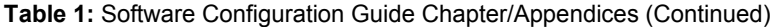

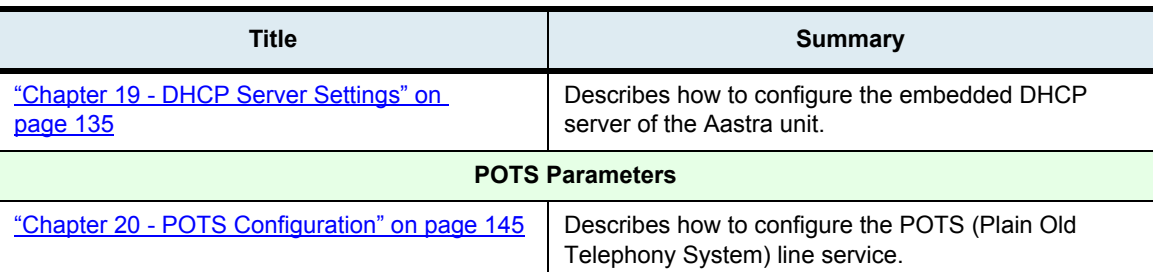

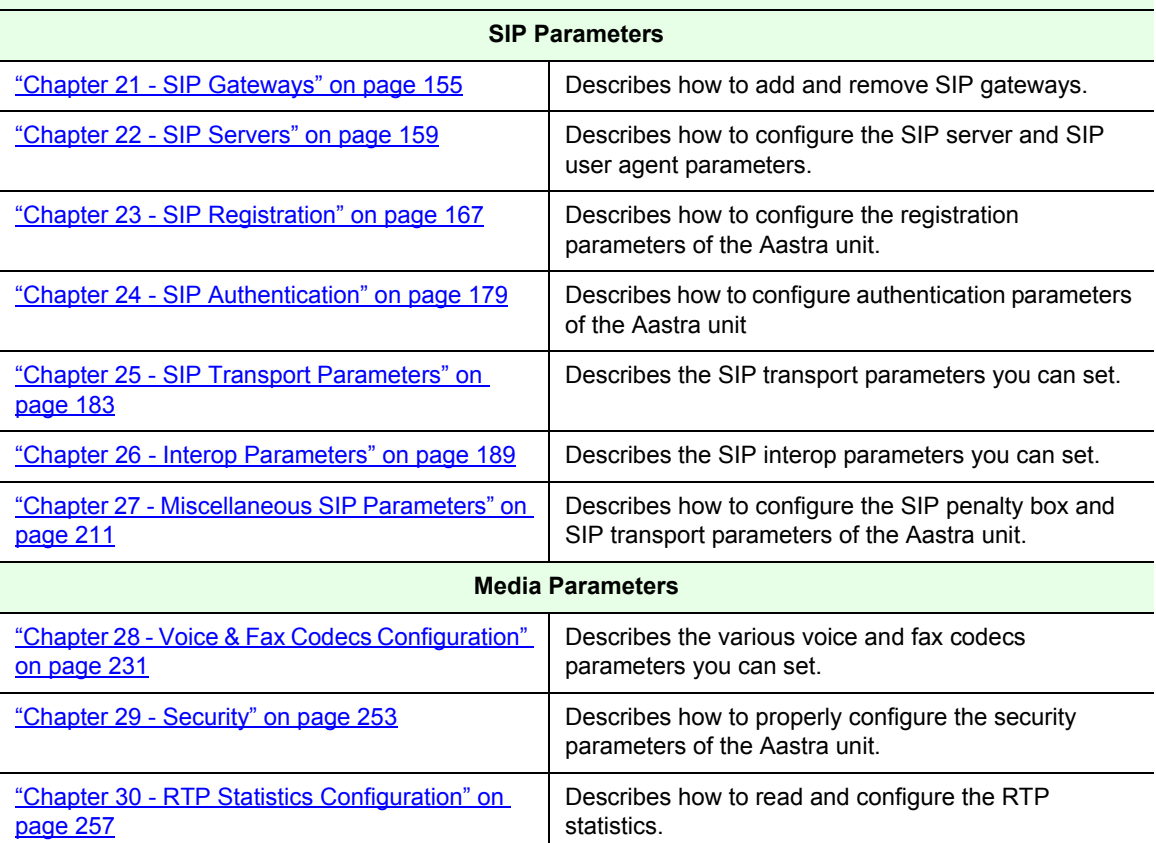

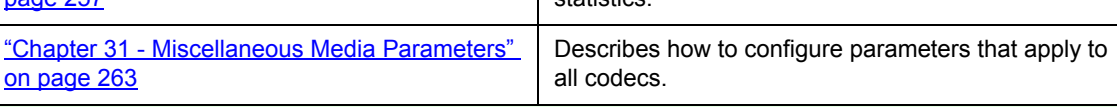

## **Telephony Parameters**

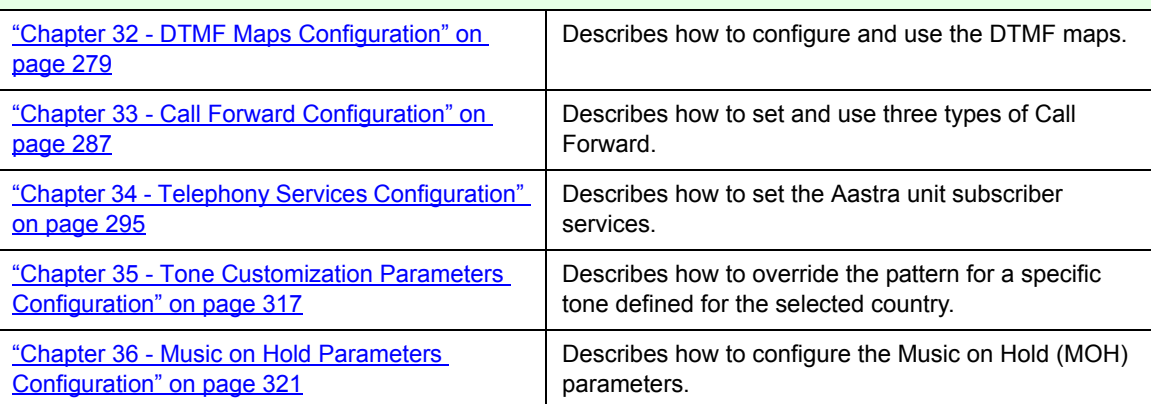

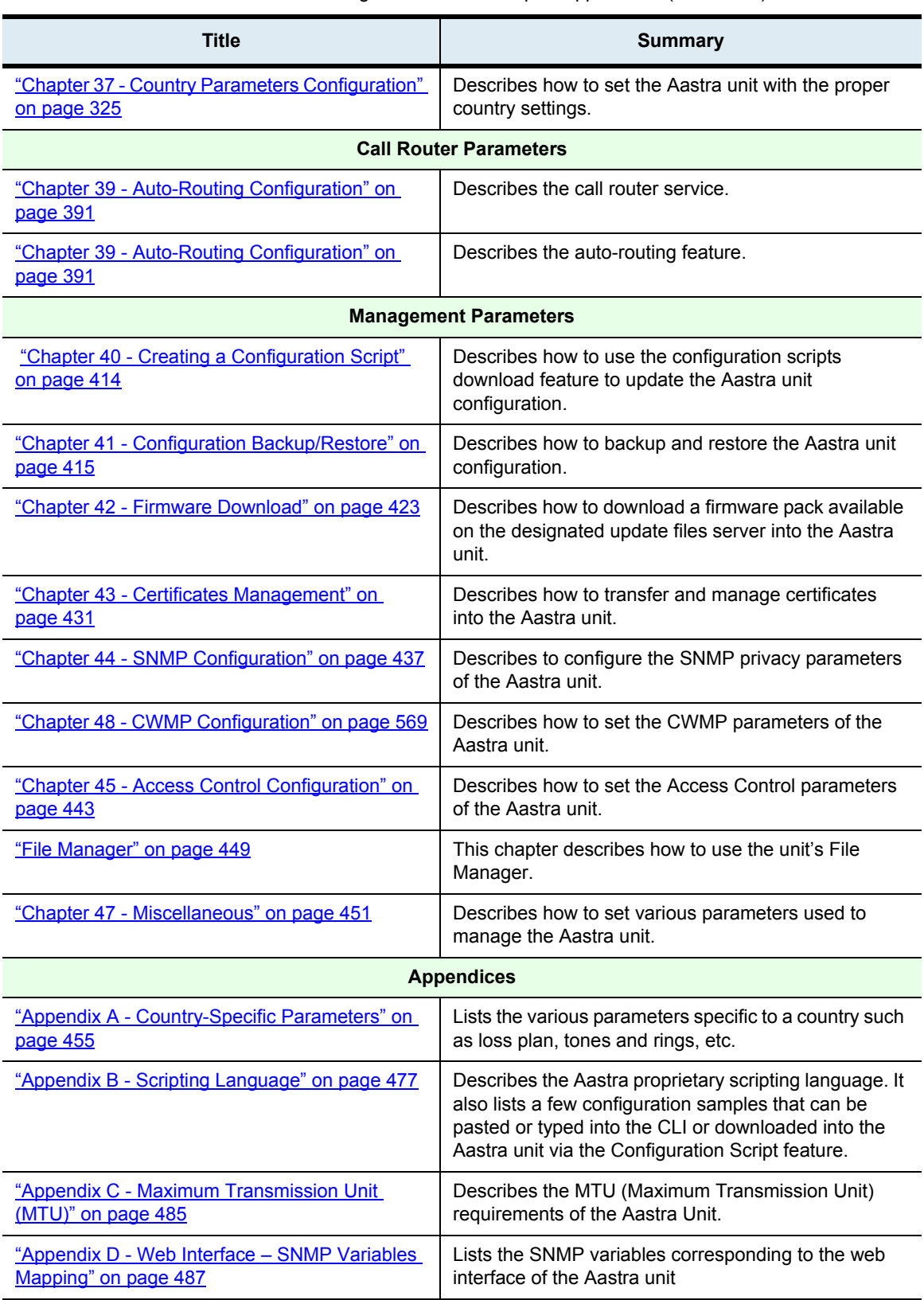

**Table 1:** Software Configuration Guide Chapter/Appendices (Continued)

## **Document Conventions**

The following information provides an explanation of the symbols that appear on the Aastra unit and in the documentation for the product.

#### **Warning Definition**

**STOF** 

**Warning:** Means danger. You are in a situation that could cause bodily injury. Before you work on any equipment, you must be aware of the hazards involved with electrical circuitry and be familiar with standard practices for preventing accidents.

#### **Where to find Translated Warning Definition**

For safety and warning information, refer to Appendix A - "Standards Compliance and Safety Information" in the Aastra unit *Hardware Installation Guide*. This Appendix describes the international agency compliance and safety information for the Aastra unit. It also includes a translation of the safety warning listed in the previous section.

### **Other Conventions**

The following are other conventions you will encounter in this manual.

**Caution:** Indicates a potentially hazardous situation which, if not avoided, may result in minor or moderate injury and/or damage to the equipment or property. **Note:** Indicates important information about the current topic. Я **Standards Supported** Indicates which RFC, Draft or other standard document is supported for a specific feature.

### **SCN vs. PSTN**

In Aastra and other vendor's documentation, the terms SCN and PSTN are used. A SCN (Switched Circuit Network) is a general term to designate a communication network in which any user may be connected to any other user through the use of message, circuit, or packet switching and control devices. The Public Switched Telephone Network (PSTN) or a Private Branch eXchange (PBX) are examples of SCNs.

#### **Standards Supported**

When available, this document lists the standards onto which features are based. These standards may be RFCs (Request for Comments), Internet-Drafts, or other standard documents.

The Dgw v2.0 application's implementations are *based* on the standards, so it's possible that some behaviour differs from the official standards.

For more information on and a list of RFCs and Internet-Drafts, refer to the IETF web site at<http://www.ietf.org>.

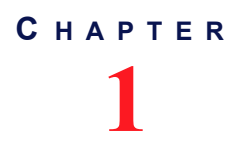

<span id="page-8-0"></span>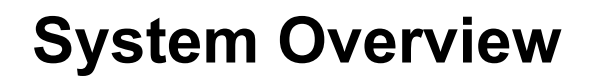

This chapter provides an overview of the Aastra devices supported by the Dgw v2.0 application:

- $\blacktriangleright$  Introduction to the Aastra devices and the models available.
- Description of the various ways to manage the Aastra unit.
- How to use the DEFAULT/RESET button (partial reset and factory reset procedures).
- How to configure user access to the Aastra unit.

## **Introduction**

The Aastra unit integrates features such as TLS, SRTP, and HTTPS designed to bring enhanced security for network management, SIP signalling and media transmission aspects.

The following describes the devices that the application supports.

## **TA7102i**

The Aastra TA7102i is a standalone Internet telephony access device that connects to virtually any business telephone system supporting standard analog lines.

## **Key Features**

The following are the key features offered by the various models available.

#### **Feature** IP connectivity for analog phones and faxes ø Number of simultaneous calls and the up to 24 FXS interface ports ₫ HTTP, SNMP, FTP and TFTP for configuration and ₫ management True Plug-and-Play ₫ Automatic configuration script download র Call Routing service  $\blacktriangledown$ Secure SIP signalling ₫ Secure Media transmission ₫ SNMPv3 and web management И DHCP Client ₫ PPPoE Client $\blacktriangleright$

#### **Table 2:** Aastra Units Key Features

**Table 2:** Aastra Units Key Features (Continued)

| <b>Feature</b>                                       |   |
|------------------------------------------------------|---|
| T.38 support                                         | ₩ |
| Command Line Interface (CLI)                         | N |
| <b>SSL/TLS Encryption</b>                            | N |
| 60 VRMS ringing voltage, 2 kilometres loop distance. | ▼ |

## **DSP Limitation**

The Aastra unit models currently suffer from local limitation of their DSPs. When using a codec other than G.711, enabling Secure RTP (SRTP) and/or using conferences has an impact on the Aastra unit's overall performance as SRTP and conferences require CPU power. This means there is a limitation on the lines that can be used simultaneously, depending on the codecs enabled and SRTP. This could mean that a user picking up a telephone on these models may not have a dial tone due to lack of resources in order to not affect the quality of ongoing calls.

The DSPs offer channels as resources to the Aastra unit. The Aastra unit is limited to two conferences per DSP. See ["Conference" on page 305](#page-312-0) for more details on Conference limitations.

Howerver, as recomendation is to use the conference service in the call server this would normally not cause any problem. Please note that:

- One FXS line requires one channel.
- There is a maximum of 2 conferences per DSP
- Each conference requires one additional channel

In the following tables, compressed RTP refers to codecs other than G.711. Numbers in **Bold** indicate a possible under-capacity.

## **TA7102i**

<span id="page-9-0"></span>[Table 3](#page-9-0) describes the TA7102 processing capacity.

**Table 3:** TA7102i Offered Channels vs. Processing Capacity

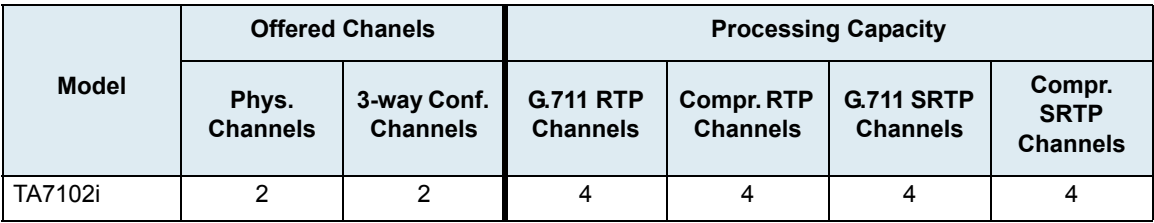

## **Management Choices**

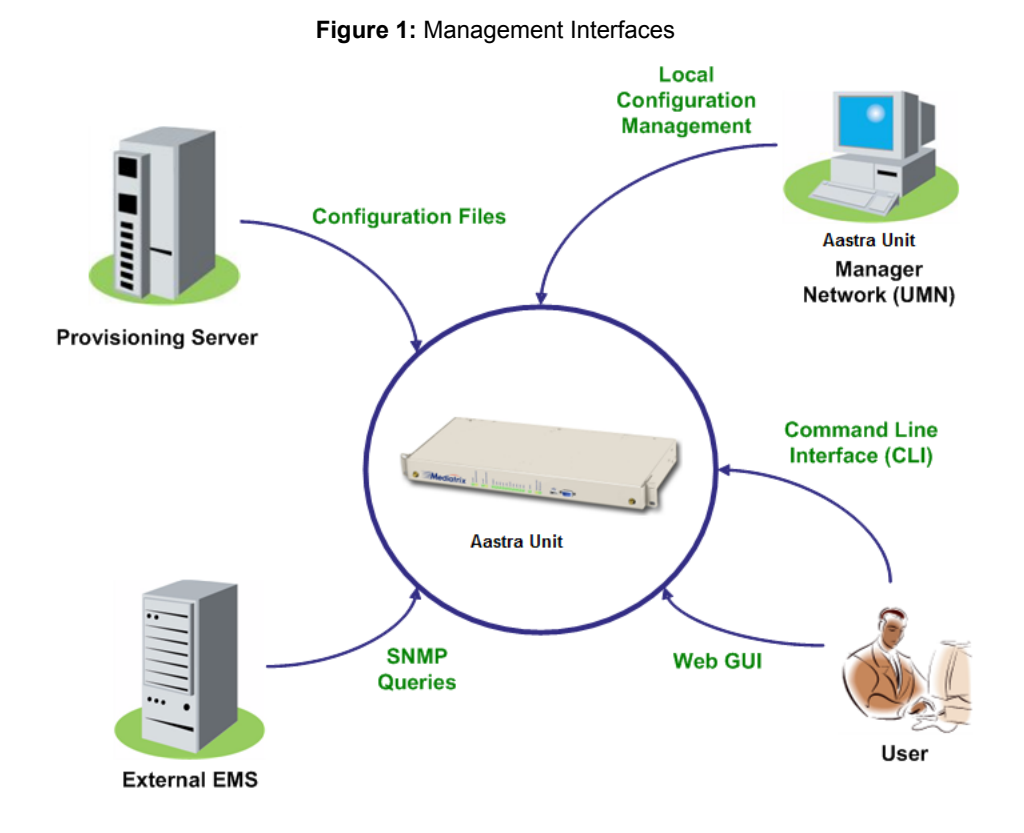

The Aastra unit offers various management options to configure the unit.

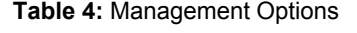

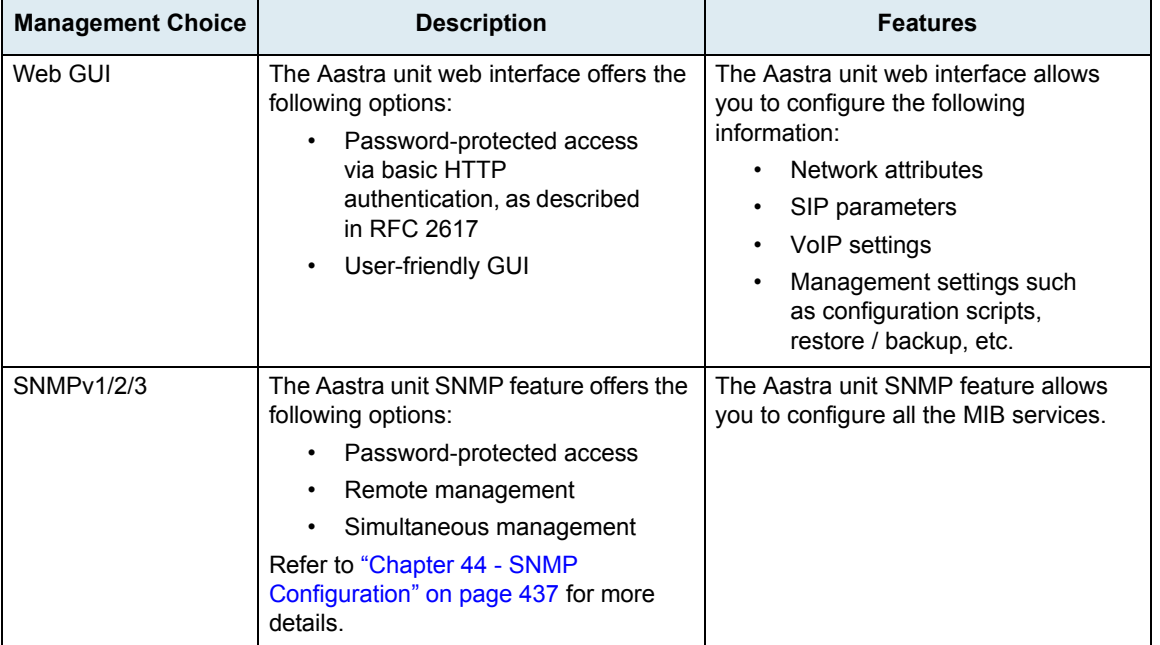

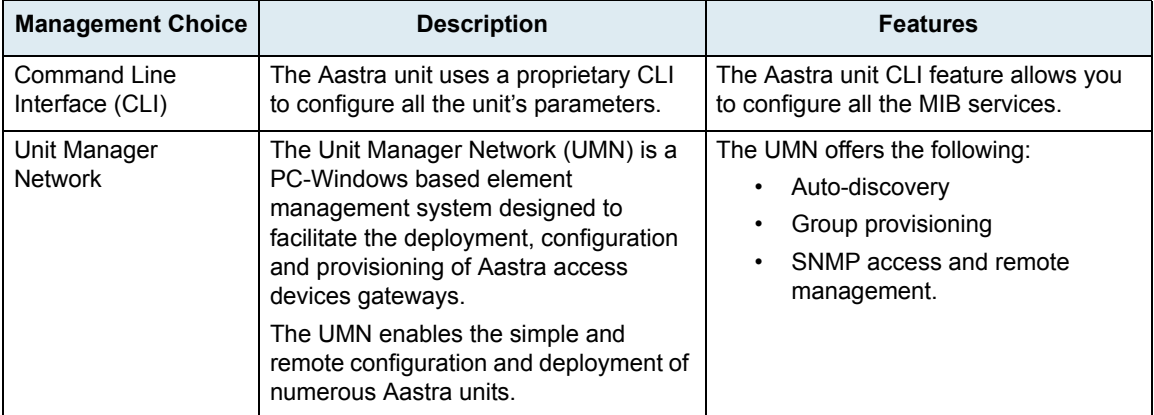

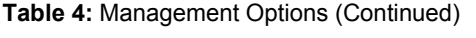

## **RESET/DEFAULT Button**

The *RESET/DEFAULT* button allows you to:

- Cancel an action that was started.
- Revert to known factory settings if the Aastra unit refuses to work properly for any reason or the connection to the network is lost.
- ▶ Reconfigure a unit.

## **At Run-Time**

You can use the *RESET/DEFAULT* button at run-time – you can press the button while the Aastra unit is running without powering the unit off. Table 5 describes the actions you can perform in this case.

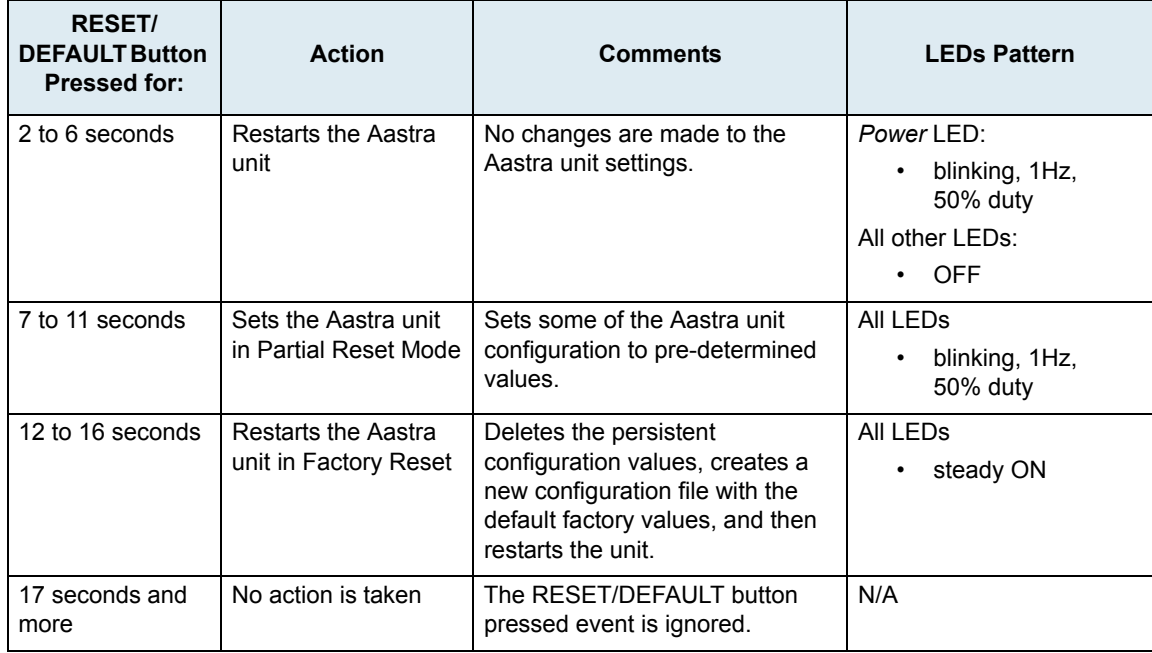

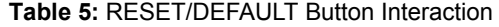

## **At Start-Time**

You can use the *RESET/DEFAULT* button at start-time – you power the unit off, and then depress the button until the LEDs stop blinking and remain ON. This applies the ["Factory Reset"](#page-14-0) procedure (see "Factory Reset" [on page 7](#page-14-0)). This feature reverts the Aastra unit back to its default factory settings.

## <span id="page-13-0"></span>**Partial Reset**

The Partial reset provides a way to contact the Aastra unit in a known and static state while keeping most of the configuration unchanged.

Following a partial reset, the Aastra unit management interface is set to the *Rescue* interface. The default IPv4 address for this interface is 192.168.0.1/24 and has its corresponding link-local IPv6 available and printed on the sticker under the Aastra unit (see ["Chapter 10 - IPv4 vs. IPv6" on page 71](#page-78-0) for more details). Any existing network interface that conflicts with the *Rescue* interface address is disabled.

You can contact the Aastra unit this address to access its configuration parameters. It is not advised to access the unit on a regular basis through the *Rescue* network interface. You should reconfigure the unit's network interfaces as soon as possible in order to access it through another interface.

In a partial reset, the following services and parameters are also affected:

- AAA service: User(s) from profile are restored with their factory password.
- SNMP service: Resets the *enableSnmpV1*, *enableSnmpV2*, *enableSnmpV3* and *snmpPort* values to their default values.
- WEB service: Resets the *serverPort* to its default value.
- CLI service: The CLI variables revert back to their default value.
- NAT service: The configuration is rolled back if it was being modified. A new rule is then automatically applied in the source and in the destination NAT tables to prevent incorrect rules from blocking access to the unit. If those rules are not the first priority, they are raised. If there are no rules in the tables, the new rules are not added since there are no rules to override.
- LFW service: When a partial reset is triggered and the firewall is enabled, the configuration is rolled back if it was being modified. A new rule is then automatically applied in the firewall to allow access to the 'Rescue' interface. However, if the firewall is disabled, the configuration is rolled back but no rule is added.
- HOC service: The Management Interface reverts back to its default value.
- BNI service: The Rescue interface is configured and enabled with:
	- its hidden IPv4 link configuration values
	- its hidden IPv4 address configuration
	- an IPv6 link-local address on all network links

Hidden values are set by the unit's profile.

Just before the Rescue is configured, all IPv4 network interfaces that could possibly conflict with the Rescue interface are disabled.

If the BNI Service is stopped when the partial reset occurs, it is started and the above configuration is applied.

#### **To trigger the Partial Reset:**

**1.** Insert a small, unbent paper clip into the *RESET/DEFAULT* hole located at the rear of the Aastra unit. While pressing the *RESET/DEFAULT* button, restart the unit.

Do not depress before all the LEDs start blinking (between 7-11 seconds).

**2.** Release the paper clip.

This procedure can also be performed at run-time.

#### **Disabling the Partial Reset**

This section describes configuration that is available only in the MIB parameters of the Aastra unit. You can configure these parameters as follows:

- $\blacktriangleright$  by using a MIB browser
- $\blacktriangleright$  by using the CLI
- by creating a configuration script containing the configuration variables

You can disable the partial reset procedure, even if users depress the *Reset/Default* button. The following parameters are supported:

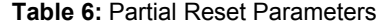

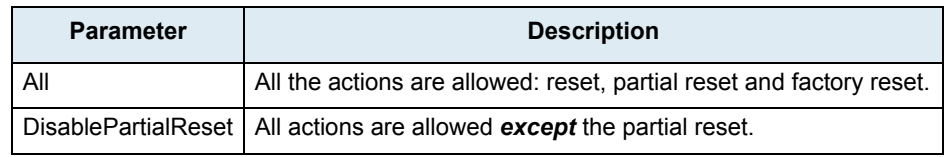

- $\blacktriangleright$  The reset action restarts the unit.
- The partial reset action provides a way to contact the unit in a known and static state while keeping most of the configuration unchanged.
- The factory reset action reverts the unit back to its default factory settings.

#### **To change the partial reset behaviour:**

**1.** In the *hardwareMIB*, set the ResetButtonManagement variable to the proper behaviour. You can also use the following line in the CLI or a configuration script:

hardwareMIB.ResetButtonManagement="Value"

where:

• *Value* may be as follows:

**Table 7:** Partial Reset Values

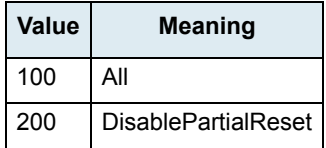

## <span id="page-14-0"></span>**Factory Reset**

The Factory reset reverts the Aastra unit back to its default factory settings. It deletes the persistent MIB values of the unit, including:

- $\blacktriangleright$  The firmware pack download configuration files.
- The SNMP configuration, including the SNMPv3 passwords and users.
- The PPPoE configuration, including the PPP user names and passwords.

The Factory reset creates a new configuration file with the default factory values. It should be performed with the Aastra unit connected to a network with access to a DHCP server. If the unit cannot find a DHCP server, it sends requests indefinitely.

The following procedure requires that you have physical access to the Aastra unit. However, you can also trigger a factory reset remotely:

- via the web interface of the Aastra unit. See ["Firmware Packs Configuration" on page 425](#page-432-0) for more details.
- via the Command Line Interface of the Aastra unit by using the fpu.defaultsetting command.

#### **To trigger the Factory Reset:**

- **1.** Power the Aastra unit off.
- **2.** Insert a small, unbent paper clip into the *RESET/DEFAULT* hole located at the rear of the Aastra unit. While pressing the *RESET/DEFAULT* button, restart the unit. Do not depress before the LEDs stop blinking and are steadily ON. This could take up to 30 seconds.
- **3.** Release the paper clip. The Aastra unit restarts.

This procedure resets all variables in the MIB modules to their default value.

When the Aastra unit has finished its provisioning sequence, it is ready to be used with a DHCPprovided IP address and MIB parameters.

This procedure can also be performed at run-time.

**Note:** The Factory reset alters any persistent configuration data of the Aastra unit.

## **User Access**

This section describes configuration that is available only in the MIB parameters of the Aastra unit. You can configure these parameters as follows:

- by using a MIB browser
- by using the CLI
- by creating a configuration script containing the configuration variables

The following describes how to configure user access to the Aastra unit. The access information is available for the SNMP and Web interface management methods.

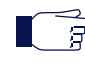

**Note:** Currently, the user name cannot be modified. To access the unit via SNMPv1, you must use the user name as being the "community name" and there must be no password for this user name.

#### **To configure the Aastra unit user access:**

**1.** In the *aaaMIB*, set the password associated with the user name in the usersPassword variable. You can also use the following line in the CLI or a configuration script:

aaa.users.Password[UserName="User\_Name"]="Value"

Only the "admin" and "public" user names are available for the moment.

**2.** Set the user name that is used for scheduled tasks in the batchuser variable.

You can also use the following line in the CLI or a configuration script:

aaa.batchUser="Value"

For instance, if you are using an automatic configuration update everyday at midnight, the relevant service will use the "batchUser" user to execute the request.

#### **Secure Password Policies**

It is possible to validate a password against some password policies to be considered as valid. These policies may only be activated via customized profiles created by Aastra. The available policies are:

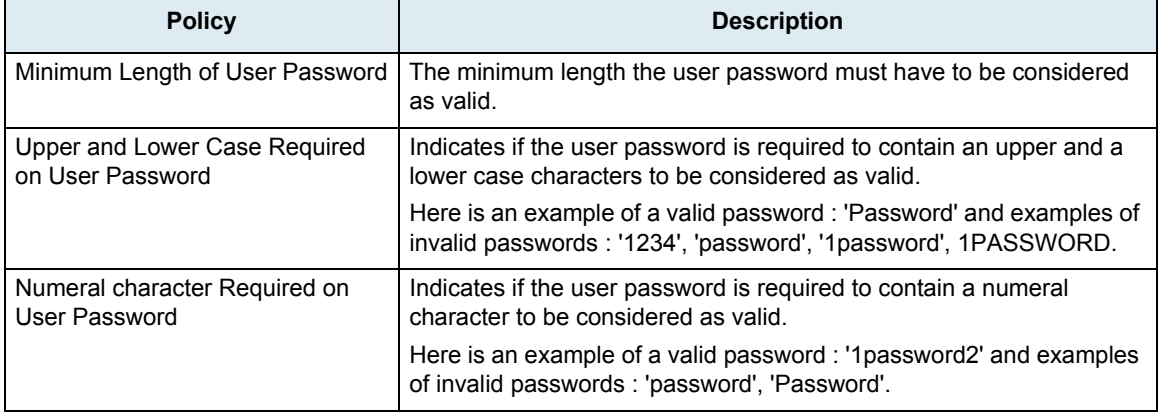

#### **Table 8:** Secure Password Policies

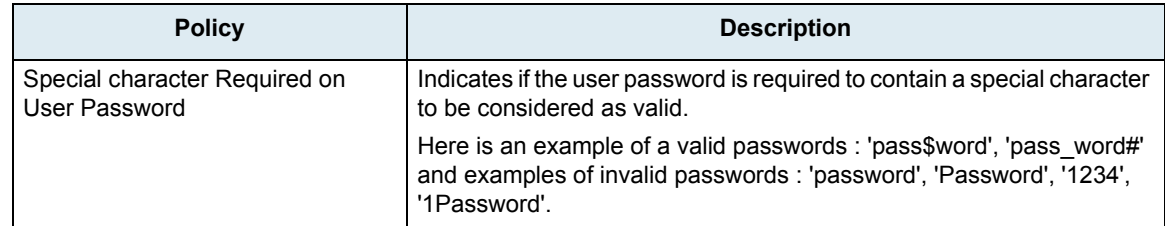

#### **Table 8:** Secure Password Policies (Continued)

For more information on how to get a customized user profile, please refer to your Aastra representative.

## **Partial Reset**

AAA service: User(s) from profile are restored with their factory password.

## **Where to Go From Here**

The current manual offers reference information on the features that the Aastra unit supports.

- If you plan on using the web interface configuration.
- If you plan on using the CLI configuration.
- If you plan on using the SNMP configuration, go to ["Chapter 44 SNMP Configuration" on](#page-444-0)  [page 437](#page-444-0)

["Appendix B - Scripting Language" on page 477](#page-484-0) also offers a few configuration samples that can be pasted or typed into the CLI or downloaded into the Aastra unit via the Configuration Script feature.

# <span id="page-18-0"></span>**2 Command Line Interface (CLI)**

This chapter describes how to access the CLI environment in order to perform configuration tasks.

- **Introduction**
- Configuring the CLI
- Accessing the CLI
	- Accessing the CLI via a Telnet Session
	- Accessing the CLI via a SSH Session
- Working in the CLI
	- Contexts
	- Exiting from the CLI
	- Command Completion
	- **Macros**
	- **History**
	- Service Restart
	- Configuring the Aastra unitwith the CLI
- List of Commands / Keywords

## **Introduction**

You can configure the Aastra unit parameters through a proprietary Command Line Interface (CLI) environment. It allows you to configure the unit parameters by Aastra, Telnet or SSH.

The CLI uses the Aastra proprietary scripting language as described in "Appendix B - Scripting Language" on [page 477.](#page-484-0)

## <span id="page-18-1"></span>**Configuring the CLI**

You must configure the CLI access. This can be done via the MIB variables. Once you have access to the CLI, you can also use it to configure the access.

#### **To configure the CLI access:**

**1.** In the *cliMIB*, set the inactivity expiration delay for exiting the CLI session in the inactivityTimeOut variable.

If there is no activity during the delay defined, the CLI session is closed. This value is expressed in minutes.

- **2.** Enable remote Telnet access if applicable by setting the EnableTelnet variable to **Enable**. By default, Telnet is not enabled.
- **3.** Set the port on which the Telnet service should listen for incoming Telnet requests in the IpPort. variable.
- **4.** Enable remote SSH access if applicable by setting the Enablessh variable to **Enable**.
- **5.** Set the port on which the SSH service should listen for incoming SSH requests in the IpPort. variable.

The configuration is loaded when it is started. It configures and starts Telnet and SSH according to the options offered through the configuration variables. The configuration can be updated by the CLI service while running.

#### **Partial Reset**

When a partial reset is triggered, the CLI variables revert back to their default value.

## **Accessing the CLI**

You can access the CLI a Telnet or SSH session.

Only one session at a time is allowed. These sections describe how to access the CLI:

- ["Accessing the CLI via a Telnet Session" on page 12](#page-19-0)
	- ["Opening a Telnet Session with the Unit Manager Network" on page 12](#page-19-1)
- Accessing the CLI via a SSH Session" on page 13

Which method you choose depends primarily on your preference and level of experience with one or all of the options provided. None precludes using other configuration methods. Note that after performing a factory reset or a firmware update, accessing the CLI may take up to one minute, even if the web and SNMP interfaces are already accessible.

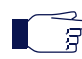

**Note:** When performing a partial reset, the root password is removed. See ["Partial Reset" on page 6](#page-13-0) for more details.

## <span id="page-19-0"></span>**Accessing the CLI via a Telnet Session**

**Standards Supported** • RFC 854: Telnet Protocol Specification

Connecting via Telnet requires a computer with a Telnet remote client running on a PC that acts as a Telnet host. The Telnet host accesses the Aastra unit via its LAN or WAN network interface.

**To access the CLI from a remote host using Telnet:**

- **1.** Set up the Aastra unit as described in the *Hardware Installation Guide*.
- **2.** Power on your Aastra unit. Wait 60 seconds before proceeding to the next step.
- **3.** Open a Telnet session to the Aastra unit by using one of the following IP addresses:
	- obtained dynamically from the DHCP server
	- you have configured statically
	- after performing a partial reset (192.168.0.1)
	- the link-local IPv6 available and printed on the sticker under the Aastra unit (see ["Chapter 10 - IPv4 vs. IPv6" on page 71](#page-78-0) for more details)

If you are using a Telnet port other than 23, (as configured in ["Configuring the CLI" on page 11\)](#page-18-1) you must also specify it.

**4.** When prompted for a login, type the following:

public

Do not type a password, just press <Enter>. After you successfully connect to the Aastra unit by using Telnet, you can start using the CLI to configure the unit.

#### <span id="page-19-1"></span>**Opening a Telnet Session with the Unit Manager Network**

You can use the Aastra Unit Manager Network (UMN) product to launch a Telnet client session to configure the parameters of the Aastra unit. You can define which Telnet client to use in the UMN.

The Telnet session is opened from the PC where the client application is installed. It thus establishes a direct connection to the unit. This could cause some problems if the client PC cannot directly access the unit because of firewall restrictions, etc.

#### **To open a Telnet session via UMN:**

**1.** In the UMN, autodetect the Aastra unit at one of the IP addresses listed in "Accessing the CLI via a [Telnet Session" on page 12](#page-19-0).

Refer to the *Unit Manager Network Administration Manual* for more details on how to perform this task.

- **2.** Right-click the unit for which to open a Telnet session.
- **3.** Select the *Open Telnet Session* option in the context sensitive menu that opens. The following window opens:

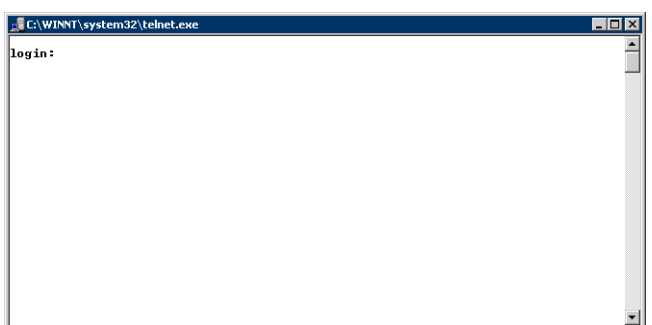

**Figure 2:** Telnet Session Login

This window may differ if you are not using the default Windows Telnet client.

### <span id="page-20-0"></span>**Accessing the CLI via a SSH Session**

**Standards Supported** • RFC 4251: The Secure Shell (SSH) Protocol Architecture

Connecting via a Secure Socket Shell (SSH) session requires a computer with a SSH or OpenSSH compatible remote shell client running on a PC that acts as a SSH host. All communication between a client and server is encrypted before being sent over the network, thus packet sniffers are unable to extract user names, passwords, and other potentially sensitive data.

#### **To access the CLI from a remote host using SSH:**

- **1.** Set up the Aastra unit as described in the *Hardware Installation Guide*.
- **2.** Power on your Aastra unit. Wait 60 seconds before proceeding to the next step.
- **3.** Open a SSH session to the Aastra unit by using one of the following IP addresses:
	- obtained dynamically from the DHCP server
	- you have configured statically
	- after performing a partial reset (192.168.0.1)

If you are using a SSH port other than 22, (as configured in ["Configuring the CLI" on page 11](#page-18-1)) you must also specify it.

**4.** When prompted for a login, type the following:

public

Do not type a password, just press <Enter>. If you are accessing the unit through the CLI for the first time or after a factory reset, you may be presented with a warning message regarding the unit's identification. You can accept the message and continue.

After you successfully connect to the Aastra unit by using Telnet, you can start using the CLI to configure the Aastra unit.

## **Working in the CLI**

The command interpreter interface of the CLI is a program called by the Telnet or SSH client.

It allows you to browse the parameters of the unit. It also allows you to write the command lines and the CLI interprets and executes it. The following figure illustrates the CLI in the global context after preforming a ls command:

**Figure 3:** CLI Global Context

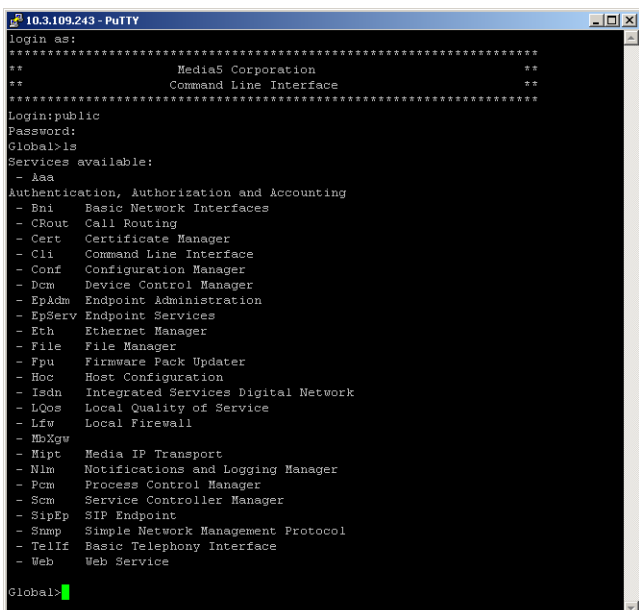

## **Contexts**

The CLI has various contexts. A context is defined as a service name indicated by its textual key (for instance, the *Conf* service). Upon entering the CLI, you are located in the *Global* context. This is indicated by the following prompt:

Global>

You can change context by using the cd (change directory) command with the following syntax:

#### cd Service\_Name

This allows you to enter into a service context. You can thus execute commands without writing the service name. For instance:

#### Global>cd Conf

The prompt then changes to:

#### Conf>

You can use the following to get back to the global context:

#### Conf>cd

You can also access another service context from the Conf context:

#### Conf>cd Bni

Executing a command is different depending on if you are in the global context or a service context. See ["commands" on page 20](#page-27-0)</u> for examples.

### **Exiting from the CLI**

To exit the CLI, type the exit command from the global context or any of the service contexts.

### **Command Completion**

The CLI command completion function works on everything in the CLI including aliases, macros, commands, names, etc. It is case insensitive, which means that typing interface is the same as typing Interface. However, names that are unique are case sensitive, such as interface names.

To display all possible commands or statements, enter at least one character and press the *Tab* key to complete the command line. If more than one possibility exists, they are listed and you can select the one you want.

Let's say for instance that you type the following command in the Bni context:

```
Bni>Net[+ Tab key]
```
The CLI displays the following choices:

```
NetworkInterfaces NetworkInterfacesStatus
Bni>NetworkInterfaces
```
#### <span id="page-22-0"></span>**Macros**

Macros are internal hardcoded commands that are frequently used. The CLI currently supports the following macros:

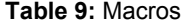

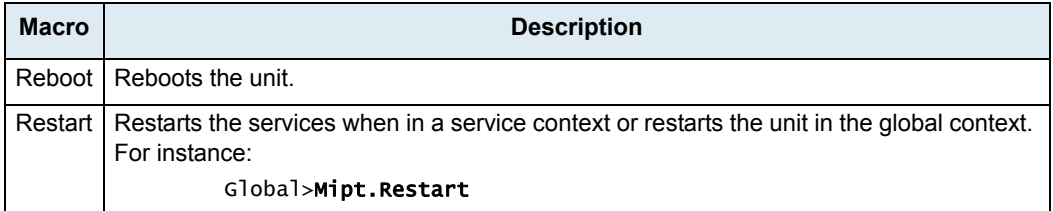

You can see the list of available macros by typing the following command from anywhere in the CLI:

Conf.Macros

This will return a table similar to the following:

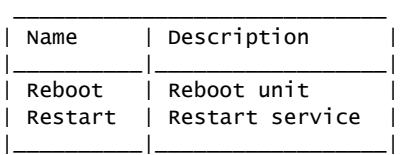

#### **History**

You can recall the history commands and navigate through the history using the up and down arrows.

#### **Services Restart**

Whenever you perform changes in the configuration, this usually means that you must restart a service for the changes to take effect. When this is the case, the following message appears in the CLI:

Need Restart

Use the Restart macro as described in ["Macros" on page 15](#page-22-0).

#### **Syslog Messages**

You can access the notifications, diagnostic traces and SIP signalling logs of the Aastra unit. Use the logs on command to display Syslog traces as soon as they are sent. Use the logs off command to stop displaying the logs.

## **Configuring the Aastra unit with the CLI**

Once you are in the CLI, you can configure all the parameters of the Aastra unit with the various keywords available. These keywords are described in ["List of Commands / Keywords" on page 18.](#page-25-0) You must however have a good understanding of the parameters structure

A good way of working with the CLI is to create the complete configuration in a text file, then copy and paste chunks of the configuration in the CLI. This avoids to type all the commands in the CLI itself. However, be aware that you must not copy configuration when a service needs to be restarted. You must first restart the service before continuing.

Let's say for instance you are in the *Global* context and you want to see the inactivity timeout value of the CLI. Type the following:

Global>get Cli.InactivityTimeOut

The CLI displays the current value. If you want to change this value to 10 minutes, type the following:

#### Global>set Cli.InactivityTimeOut=10

Refer to ["Appendix B - Scripting Language" on page 477](#page-484-0) for samples of configurations you can use in the CLI. The samples include the configuration required to perform a basic call between an ISDN telephone and an analog telephone. These samples may also be used in configuration scripts that you can download into the Aastra unit.

### **Current Unit Status**

The current unit status is displayed every time a user is authenticated by the CLI. You can also display the same information during a session by executing the sysinfo command. The information displayed is:

- System Description
- Serial Number
- Firmware Version
- Host Name
- Mac Address
- System Uptime
- System Time
- Snmp Port
- Installed Hardware Information (Name, description, location).

#### **Welcome Message**

You can define a message that is displayed when connecting to the CLI by typing the following:

#### Global>set Cli.WelcomeMessage=Value

Where value is the actual message you want displayed. The following escape characters are supported:

- $\blacktriangleright$  \n for new line
- \t for tab
- $\vee$  for the  $\vee$  character.

Other characters are left unchanged.

### **Help**

The CLI allows you to get help on the various keywords supported. You can have access to general or contextual help.

You can access the general help by typing the help keyword:

#### Global>help

In that case, the CLI displays the list of all keywords available.

#### **Figure 4:** CLI Global Help

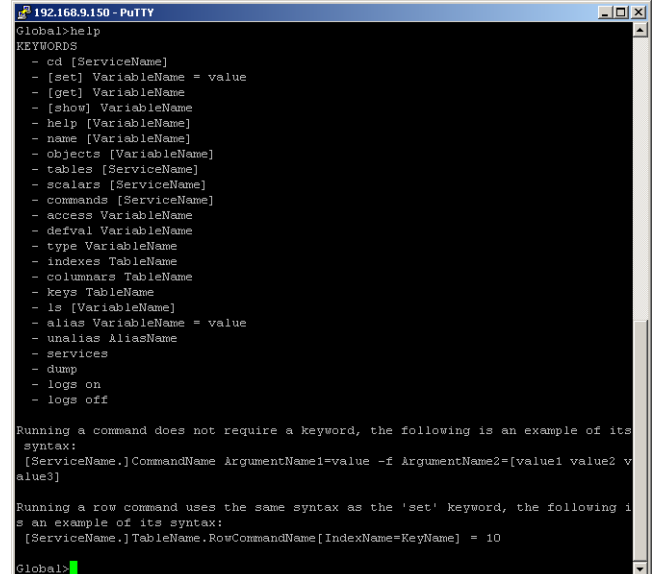

You can also access a more specific general help by typing the help keyword in a context. Conf>help

In that case, the CLI displays the list of all keywords available as well as a description of the context.

**Figure 5:** CLI Global Help Variation

| $e^2$ 192.168.9.150 - PuTTY                                                      | $   \times$ |
|----------------------------------------------------------------------------------|-------------|
| conf>help                                                                        |             |
| DESCRIPTION                                                                      |             |
| The Configuration Manager allows configuration scripts transfers and bac         |             |
| kup/restore of the unit's configuration.                                         |             |
|                                                                                  |             |
| KEYWORDS                                                                         |             |
| - cd [ServiceName]                                                               |             |
| - [set] VariableName = value                                                     |             |
| - [get] VariableName                                                             |             |
| - [show] VariableName                                                            |             |
| - help [VariableName]                                                            |             |
| - name [VariableName]                                                            |             |
| - objects [VariableName]                                                         |             |
| - tables [ServiceName]                                                           |             |
| - scalars [ServiceName]                                                          |             |
| - commands [ServiceName]                                                         |             |
| - access VariableName                                                            |             |
| - defval VariableName                                                            |             |
| - type VariableName                                                              |             |
| - indexes TableName                                                              |             |
| - columnars TableName                                                            |             |
| - keys TableName                                                                 |             |
| - 1s [VariableName]                                                              |             |
| - alias VariableName = value                                                     |             |
| - unalias AliasName                                                              |             |
| - services                                                                       |             |
| - dump                                                                           |             |
| - logs on                                                                        |             |
| - logs off                                                                       |             |
|                                                                                  |             |
| Running a command does not require a keyword, the following is an example of its |             |
| syntax:                                                                          |             |
| [ServiceName.]CommandName ArgumentName1=value -f ArgumentName2=[value1 value2 v  |             |
| alue31                                                                           |             |
|                                                                                  |             |
| Running a row command uses the same syntax as the 'set' keyword, the following i |             |
| s an example of its syntax:                                                      |             |
| [ServiceName.]TableName.RowCommandName[IndexName=KevName] = 10                   |             |
|                                                                                  |             |
| conf>                                                                            |             |

You can access the contextual help by typing the help keyword followed by the keyword. Global>help set

#### **Figure 6:** CLI Contextual Help

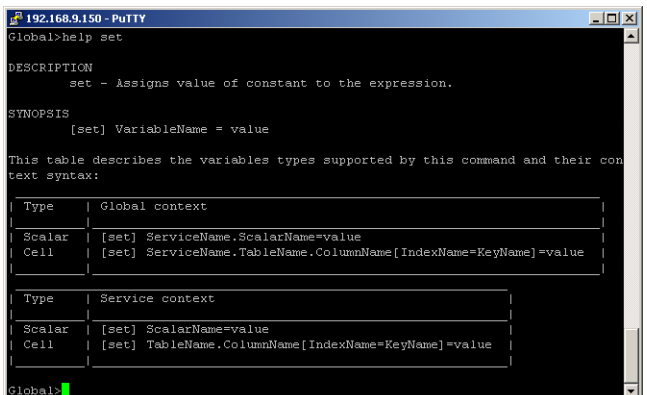

#### See ["List of Commands / Keywords" on page 18](#page-25-0) for a list of keywords available.

Finally, you can access a more specific contextual help by typing the help keyword followed by the name of the expression (scalar, table, command, column, service).

#### Global>help Cli.InactivityTimeOut

**Figure 7:** CLI Expression Help

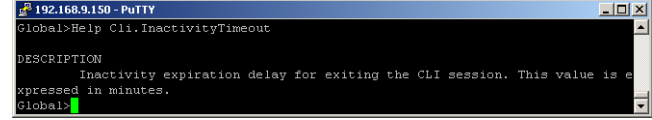

## <span id="page-25-0"></span>**List of Commands / Keywords**

The following sections describe the commands and keywords and their syntax depending on the context in which you are located. Each syntax also has an example in *blue*.

#### **access**

Retrieves the access type of the expression. The expression may be a variable (scalar), a table cell, or a table column.

#### **Variables – Global Context**

Use this syntax when in the global context.

access Service\_Name.Scalar\_Name access Cli.InactivityTimeOut

#### **Variables – Service Contexts**

Use this syntax when in a service context.

access Scalar\_Name access InactivityTimeOut

#### **Table Cell or Column Properties – Global Context**

Use this syntax when in the global context. The Index parameter is the first column of the table. access Service\_Name.Table\_Name[Index=key].Column\_Name access Hoc.DnsServersInfo[Priority=2].IpAddress

access Service\_Name.Table\_Name.Column\_Name

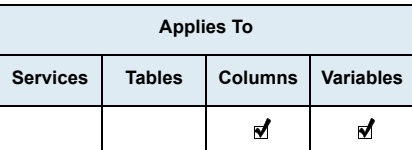

#### access Hoc.DnsServersInfo.IpAddress

#### **Table Cell or Column Properties – Service Contexts**

Use this syntax when in a service context. The Index parameter is the first column of the table.

access Table\_Name[Index=key].Column\_Name access DnsServersInfo[Priority=2].IpAddress

access Table\_Name.Column\_Name access DnsServersInfo.IpAddress

### **alias / unalias**

- ਸ਼

The alias function allows you to create a keyboard shortcut, an abbreviation, a mean of avoiding typing a long command sequence. You can assign an alias to services, scalars, tables, and commands. You cannot currently assign an alias to columns.

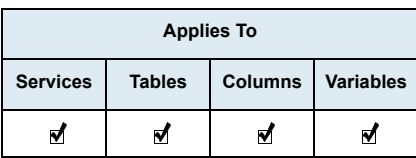

Once an alias has been added, you can use it in place of the entity name when typing commands. You can delete an alias with the unalias command.

**Note:** When naming an alias, you cannot use an existing macro name, service name, nor MIB object name from the same context.

You can see the list of available aliases by typing the following command from anywhere in the CLI:

```
Conf.Alias
```
This will return a table similar to the following:

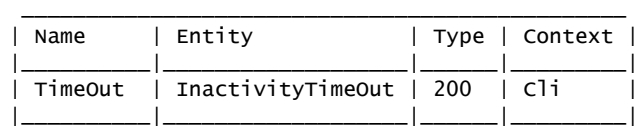

#### **Variables – Global Context**

Use this syntax when in the global context.

alias Service\_Name.Scalar\_Name=aliasName alias Cli.InactivityTimeOut=timeout unalias aliasName unalias timeout

#### **Variables – Service Contexts**

Use this syntax when in a service context.

alias Scalar\_Name = aliasName alias InactivityTimeOut=timeout unalias aliasName unalias timeout

## **Tables or Columns – Global Context**

Use this syntax when in the global context.

alias Service\_Name.Table\_Name=aliasName alias Hoc. DnsServersInfo. IpAddress alias Service\_Name.Table\_Name.Column\_Name=aliasName alias Hoc.DnsServersInfo.IpAddress = IPAddress

unalias aliasName unalias IPAddress

## **Tables or Columns – Service Contexts**

Use this syntax when in a service context.

alias Table\_Name = aliasName alias DnsServersInfo.IpAddress alias Table\_Name.Column\_Name=aliasName alias DnsServersInfo.IpAddress=IPAddress

unalias aliasName unalias IPAddress

#### **cd**

Changes context (global or service context).

### **Enter into a Context – Global Context**

Use this syntax when in the global context. cd Service\_Name

cd Hoc

### **Enter into a Context – Service Contexts**

Use this syntax when in a service context. cd Service\_Name

cd Hoc

## **Get Back to the Global Context from a Service Context**

Use this syntax when in a service context. cd

## **columnars**

Retrieves the columns associated with a table.

#### **Table Consultation – Global Context**

Use this syntax when in the global context. columnars Service\_Name.Table\_Name columnars Hoc.DnsServersInfo

#### **Table Consultation – Service Contexts**

Use this syntax when in a service context. columnars Table\_Name columnars DnsServersInfo

#### <span id="page-27-0"></span>**commands**

Retrieves the commands associated with a service or a table.

#### **Service Consultation – Global Context**

Use this syntax when in the global context. commands Service\_Name commands Bni

#### **Service Consultation – Service Contexts**

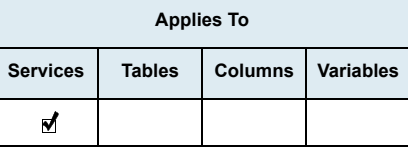

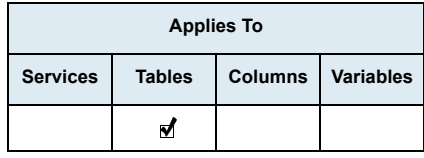

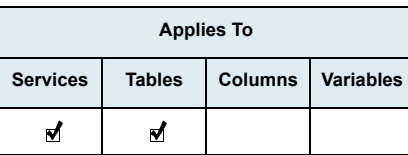

Use this syntax when in a service context. commands

#### **Table Consultation – Global Context**

Use this syntax when in the global context. commands Service\_Name.Table\_Name commands Hoc.DnsServersInfo

#### **Table Consultation – Service Contexts**

Use this syntax when in a service context.

commands Table\_Name commands DnsServersInfo

## **defval**

Retrieves the default value of the expression. The expression may be a variable (scalar), a table column, or a table cell).

#### **Variables – Global Context**

Use this syntax when in the global context. defval Service\_Name.Scalar\_Name defval Cli. InactivityTimeOut

#### **Variables – Service Contexts**

Use this syntax when in a service context.

defval Scalar\_Name defval InactivityTimeOut

#### **Cell or Column Properties – Global Context**

Use this syntax when in the global context. The Index parameter is the first column of the table.

defval Service\_Name.Table\_Name[Index=key].Column\_Name defval Hoc.DnsServersInfo[Priority=2].IpAddress

defval Service\_Name.Table\_Name.Column\_Name defval Hoc. DnsServersInfo. IpAddress

#### **Cell or Column Properties – Service Contexts**

Use this syntax when in a service context. The Index parameter is the first column of the table. defval Table\_Name[Index=key].Column\_Name defval DnsServersInfo[Priority=2].IpAddress

defval Table\_Name.Column\_Name defval DnsServersInfo.IpAddress

### **dump**

Displays the unit's whole configuration on screen. dump

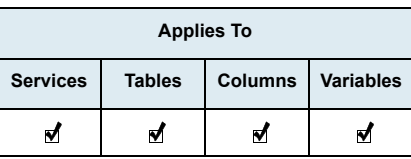

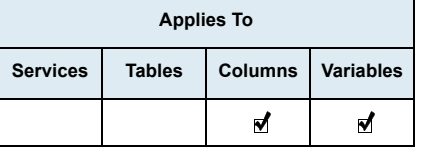

#### **get**

Retrieves the value of the expression. The expression may be a variable (scalar), a table, a table row, a table column, or a table cell). Note that entering the get command is optional.

#### **Variable Consultation – Global Context**

Use this syntax when in the global context.

Service\_Name.Scalar\_Name Cli.InactivityTimeOut get Service\_Name.Scalar\_Name get Cli.InactivityTimeOut

#### **Variable Consultation – Service Contexts**

Use this syntax when in a service context.

Scalar\_Name InactivityTimeout get Scalar\_Name get InactivityTimeOut

#### **Table Consultation – Global Context**

Use this syntax when in the global context.

Service\_Name.Table\_Name Hoc.DnsServersInfo get Service\_Name.Table\_Name get Hoc. DnsServersInfo

#### **Table Consultation – Service Contexts**

Use this syntax when in a service context.

Table\_Name DnsServersInfo get Table\_Name get DnsServersInfo

#### **Column Consultation – Global Context**

Use this syntax when in the global context.

Service\_Name.Table\_Name.Column\_Name Hoc.DnsServersInfo.Priority get Service\_Name.Table\_Name.Column\_Name get Hoc. DnsServersInfo. Priority

#### **Column Consultation – Service Contexts**

Use this syntax when in a service context.

Table\_Name.Column\_Name DnsServersInfo.Priority get Table\_Name.Column\_Name get DnsServersInfo. Priority

#### **Row Consultation – Global Context**

Use this syntax when in the global context. The Index parameter is the first column of the table.

Service\_Name.Table\_Name[Index=key] Hoc.DnsServersInfo[Priority=2] get Service\_Name.Table\_Name[Index=key] get Hoc.DnsServersInfo[Priority=2]

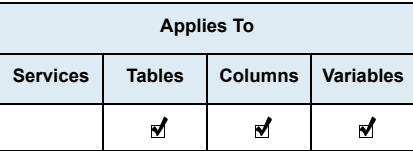

## **Row Consultation – Service Contexts**

Use this syntax when in a service context. The Index parameter is the first column of the table.

Table\_Name[Index=key] DnsServersInfo[Priority=2] get Table\_Name[Index=key] get DnsServersInfo[Priority=2]

### **Cell Consultation – Global Context**

Use this syntax when in the global context. The Index parameter is the first column of the table.

Service\_Name.Table\_Name[Index=key].Column\_Name Hoc.DnsServersInfo[Priority=2].IpAddress get Service\_Name.Table\_Name[Index=key].Column\_Name get Hoc.DnsServersInfo[Priority=2].IpAddress

### **Cell Consultation – Service Contexts**

Use this syntax when in a service context. The Index parameter is the first column of the table.

Table\_Name[Index=key].Column\_Name DnsServersInfo[Priority=2].IpAddress get Table\_Name[Index=key].Column\_Name get DnsServersInfo[Priority=2].IpAddress

#### **help**

Retrieves the documentation related to the expression. This keyword is case sentitive.

You can have access to general or contextual help. You can access the general help by typing the help keyword. You can access the contextual help by typing the help keyword followed by the name of the expression.

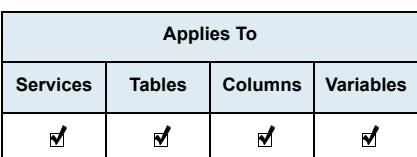

### **Service Consultation – Global Context**

Use this syntax when in the global context. help Service\_Name

help Bni

#### **Service Consultation – Service Contexts**

Use this syntax when in a service context. help

### **Table Consultation – Global Context**

Use this syntax when in the global context. help Service\_Name.Table\_Name help Hoc.DnsServersInfo

help Service\_Name.Table\_Name.Column\_Name help Hoc. DnsServersInfo. IpAddress

### **Table Consultation – Service Contexts**

Use this syntax when in a service context.

help Table\_Name help DnsServersInfo

help Table\_Name.Column\_Name

#### help DnsServersInfo.IpAddress

#### **Commands – Global Context**

Use this syntax when in the global context.

help Service\_Name.Command help Scm.LockConfig

### **Commands – Service Contexts**

Use this syntax when in a service context. help Command help LockConfig

#### **indexes**

Retrieves the indexes associated with the expression of a table. The expression may be the table itself or one of its columns.

#### **Table Consultation – Global Context**

Use this syntax when in the global context.

indexes Service\_Name.Table\_Name indexes Hoc.DnsServersInfo

#### **Table Consultation – Service Contexts**

Use this syntax when in a service context.

indexes Table\_Name indexes DnsServersInfo

#### **Column Consultation – Global Context**

Use this syntax when in the global context.

indexes Service\_Name.Table\_Name.Column\_Name indexes Hoc.DnsServersInfo.IpAddress

#### **Column Consultation – Service Contexts**

Use this syntax when in a service context.

indexes Table\_Name.Column\_Name indexes DnsServersInfo.IpAddress

#### **keys**

Retrieves the keys associated with the expression of a table. The expression may be the table itself or one of its columns.

#### **Table Consultation – Global Context**

Use this syntax when in the global context. keys Service\_Name.Table\_Name keys Hoc.DnsServersInfo

#### **Table Consultation – Service Contexts**

Use this syntax when in a service context.

keys Table\_Name keys DnsServersInfo

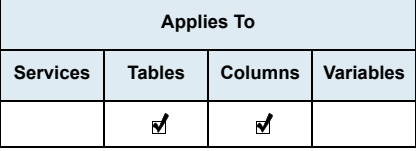

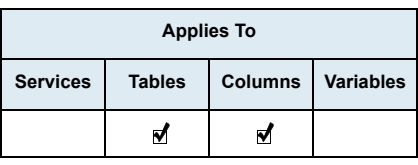

### **Column Consultation – Global Context**

Use this syntax when in the global context.

keys Service\_Name.Table\_Name.Column\_Name keys Hoc.DnsServersInfo.IpAddress

#### **Column Consultation – Service Contexts**

Use this syntax when in a service context. keys Table\_Name.Column\_Name keys DnsServersInfo.IpAddress

#### **logs off**

Stops to display of Syslog traces. logs off

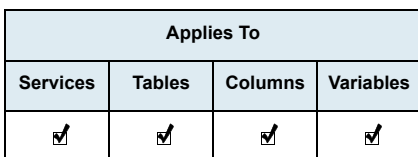

#### **logs on**

Displays Syslog traces as soon as they are sent. The traces displayed are the notifications coming from the services, the diagnostic traces and the Signaling Logs. logs on

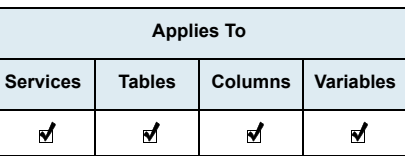

#### **ls**

Retrieves the list of services available in a global context and the objects of the service on a service context.

### **Service Consultation – Global Context**

Use this syntax when in the global context. ls Service\_Name ls Bni

### **Service Consultation – Service Contexts**

Use this syntax when in a service context. ls

### **Table Consultation – Global Context**

Use this syntax when in the global context.

ls Service\_Name.Table\_Name ls Hoc.DnsServersInfo

#### **Table Consultation – Service Contexts**

Use this syntax when in a service context.

ls Table\_Name ls DnsServersInfo

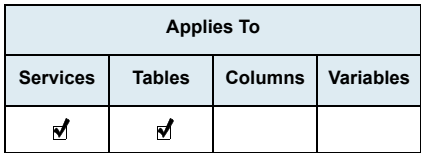

#### **name**

Retrieves the name of the expression. This keyword is case sensitive. You must type the exact name after the name key.

#### **Variables Configuration – Global Context**

Use this syntax when in the global context.

name Service\_Name.Scalar\_Name name Cli. InactivityTimeOut

#### **Variables Configuration – Service Contexts**

Use this syntax when in a service context.

name Scalar\_Name name InactivityTimeOut

#### **Table Configuration – Global Context**

Use this syntax when in the global context.

name Service\_Name.Table\_Name name Hoc.DnsServersInfo

name Service\_Name.Table\_Name.Column\_Name name Hoc.DnsServersInfo.IpAddress

#### **Table Configuration – Service Contexts**

Use this syntax when in a service context.

name Table\_Name name DnsServersInfo

name Table\_Name.Column\_Name name DnsServersInfo.IpAddress

### **Command Execution – Global Context**

Use this syntax when in the global context. name Service\_Name.Command name Scm.LockConfig

#### **Command Execution – Service Contexts**

Use this syntax when in a service context.

name Command name LockConfig

#### **objects**

Retrieves the objects associated with the expression of a service.

#### **Service Consultation – Global Context**

Use this syntax when in the global context. objects Service\_Name objects Bni

### **Service Consultation – Service Contexts**

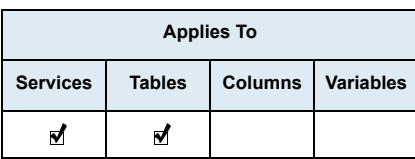

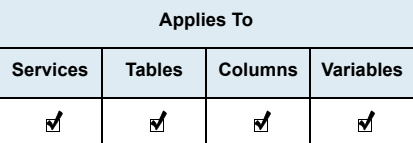

Use this syntax when in a service context. objects

#### **Table consultation – Global Context**

Use this syntax when in the global context. objects Service\_Name.Table\_Name objects Hoc.DnsServersInfo

#### **Table consultation – Service Contexts**

Use this syntax when in a service context.

objects Table\_Name objects DnsServersInfo

### **PCapture**

Starts a network capture. Typing ctrl+c stops immediately a running capture command and displays statistics. Supported parameters can be found by typing "help pcapture".

The Telnet and SSH ports are automatically filtered out. The host addresses are not converted to names to avoid DNS lookups. The protocol and port numbers are not converted to names either.

Use this syntax.

pcapture [options] [expression] pcapture -raw -c 50 port 161

Options:

- -c 'count': Exit after receiving 'count' packets.
- -raw: Raw packets are output (unreadable output, must be redirected to file or Wireshark)
- -D: Print the list of network interfaces available on the system and on which pcapture can capture packets.
- -e: Print the link-level header on each dump line.
- -i 'if': Listen on interface 'if'. Can be any of the interfaces returned by option -D or can be set to 'any'. 'any' will listen on all interfaces but not in promiscuous mode.
- -p: Don't put the interface into promiscuous mode.
- -S: Print absolute, rather than relative, TCP sequence numbers.
- -T 'expression': Force packets selected by 'expression' to be interpreted of the specified type. Supported types are rtp, rtcp, snmp, tftp.

Expression:

 Selects which packets will be dumped. If no expression is given, all packets on the net will be dumped. Otherwise, only packets for which expression is 'true' will be dumped. For the expression syntax, see pcap-filter(7).

It is possible to route the capture to Wireshark to have a remote live capture. From the remote PC (Windows or Linux), type the following command:

plink.exe -pw "" public@10.4.127.128 "pcapture -raw port 161" | wireshark -k -i -

This example connects by using plink (from putty) in SSH to the unit 10.4.127.128 by using the username "public" and an empty password. It would capture the SNMP packets.

For more information in the pcapture command, please refer to the following page: [http://www.tcpdump.org/](http://www.tcpdump.org/pcap3_man.html) [pcap3\\_man.html](http://www.tcpdump.org/pcap3_man.html).

### **ping (IPv4)**

Executes a ping command using IPv4 with the arguments and the target host provided by the user.

Use this syntax when using the *ping* command:

ping [-c COUNT -s SIZE -q] host\_name ping -c 3 -s 300 -q 192.168.0.25

The supported ping arguments are:

- -c COUNT: Stops the ping after it has sent COUNT packets.
- $\blacktriangleright$  -s SIZE: Sends SIZE data bytes in packets (default = 56).
- -q: Shows information only at the start and when finished.

Typing Ctrl+c immediately stops a running *ping* command and displays statistics.

### **ping (IPv6)**

Executes a ping command using IPv6 with the arguments and the target host provided by the user. Use this syntax when using the *ping* command:

ping [-c COUNT -s SIZE -q] host\_name

ping -c 3 -s 300 -q 192.168.0.25

The supported ping arguments are:

- -c COUNT: Stops the ping after it has sent COUNT packets.
- -s SIZE: Sends SIZE data bytes in packets (default = 56).
- -q: Shows information only at the start and when finished.

Typing Ctrl+c immediately stops a running *ping* command and displays statistics.

#### **scalars**

Retrieves the scalars associated with the expression of a service.

### **Service Consultation – Global Context**

Use this syntax when in the global context.

scalars Service\_Name scalars Bni

### **Service Consultation – Service Contexts**

Use this syntax when in a service context. scalars

#### **set**

Assigns a constant value to the expression. The expression may be a variable (scalar) or a table cell.

#### **Variables Configuration – Global Context**

Use this syntax when in the global context.

```
Service Name.Scalar Name = constant
C1i. InactivityTimeOut = 25
set Service_Name.Scalar_Name = constant
set Cli.InactivityTimeOut = 25
```
#### **Variables Configuration – Service Contexts**

Use this syntax when in a service context.

Scalar\_Name = constant  $InactivityTimeOut = 25$ set Scalar\_Name = constant set InactivityTimeOut = 25

#### **Cell Configuration – Global Context**

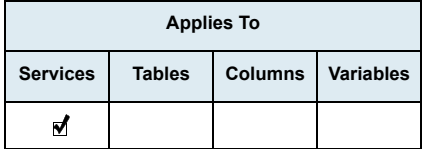

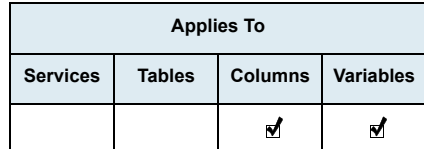
Use this syntax when in the global context. The Index parameter is the first column of the table.

Service\_Name.Table\_Name[Index=key].Column\_Name=Value Hoc.DnsServersInfo[Priority=2].IpAddress="192.168.0.10" set Service\_Name.Table\_Name[Index=key].Column\_Name=Value set Hoc.DnsServersInfo[Priority=2].IpAddress="192.168.0.10"

### **Cell configuration – Service Contexts**

Use this syntax when in a service context. The Index parameter is the first column of the table.

Table\_Name[Index=key].Column\_Name=Value DnsServersInfo[Priority=2].IpAddress="192.168.0.10" set Table\_Name[Index=key].Column\_Name=Value set DnsServersInfo[Priority=2].IpAddress="192.168.0.10"

### **show**

Retrieves the value of the expression.

### **Variable Consultation – Global Context**

Use this syntax when in the global context.

show Service\_Name.Scalar\_Name show Cli. InactivityTimeOut

### **Variable Consultation – Service Contexts**

Use this syntax when in a service context.

show Scalar\_Name show InactivityTimeOut

### **Table Consultation – Global Context**

Use this syntax when in the global context.

show Service\_Name.Table\_Name show Hoc. DnsServersInfo

### **Table Consultation – Service Contexts**

Use this syntax when in a service context.

show Table\_Name show DnsServersInfo

### **Column Consultation – Global Context**

Use this syntax when in the global context. show Service\_Name.Table\_Name.Column\_Name show Hoc. DnsServersInfo. IpAddress

### **Column Consultation – Service Contexts**

Use this syntax when in a service context.

show Table\_Name.Column\_Name show DnsServersInfo.IpAddress

### **Row Consultation – Global Context**

Use this syntax when in the global context. The Index parameter is the first column of the table.

show Service\_Name.Table\_Name[Index=key] show Hoc.DnsServersInfo[Priority=2]

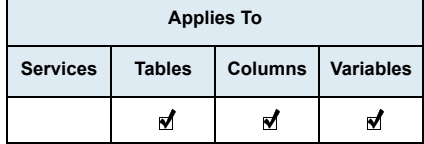

### **Row Consultation – Service Contexts**

Use this syntax when in a service context. The Index parameter is the first column of the table.

show Table\_Name[Index=key] show DnsServersInfo[Priority=2]

### **Cell Consultation – Global Context**

Use this syntax when in the global context. The Index parameter is the first column of the table. show Service\_Name.Table\_Name[Index=key].Column\_Name show Hoc.DnsServersInfo[Priority=2].IpAddress

### **Cell Consultation – Service Contexts**

Use this syntax when in a service context. The Index parameter is the first column of the table. show Table\_Name[Index=key].Column\_Name show DnsServersInfo[Priority=2].IpAddress

### **sysinfo**

Displays the current unit status. The information displayed is:

- ▶ System Description
- Serial Number
- Firmware Version
- Host Name
- Mac Address
- System Uptime
- System Time
- Snmp Port
- Installed Hardware Information (Name, description, location).

### **tables**

Retrieves the tables associated with the a service.

### **Service Consultation – Global Context**

Use this syntax when in the global context. tables Service\_Name tables Bni

### **Service Consultation – Service Contexts**

Use this syntax when in a service context. tables

### **type**

Retrieves the type of the data of the expression. The expression may be a variable (scalar), a table column, or a table cell.

### **Variables Configuration – Global Context**

Use this syntax when in the global context.

type Service\_Name.Scalar\_Name type Cli.InactivityTimeOut

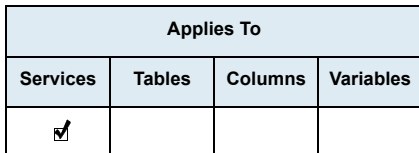

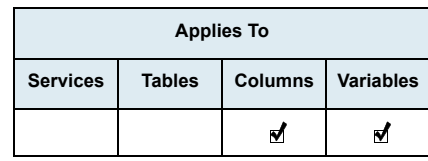

### **Variables Configuration – Service Contexts**

Use this syntax when in a service context.

type Scalar\_Name type InactivityTimeOut

### **Cell or Column Properties – Global Context**

Use this syntax when in the global context. The Index parameter is the first column of the table. type Service\_Name.Table\_Name[Index=key].Column\_Name type Hoc.DnsServersInfo[Priority=2].IpAddress

type Service\_Name.Table\_Name.Column\_Name type Hoc.DnsServersInfo.IpAddress

### **Cell or Column Properties – Service Contexts**

Use this syntax when in a service context. The Index parameter is the first column of the table.

type Table\_Name[Index=key].Column\_Name type DnsServersInfo[Priority=2].IpAddress

type Table\_Name.Column\_Name type DnsServersInfo.IpAddress

### **Command Execution**

This section describes the syntax to use to execute a MIB command.

### **Global Context**

Service\_Name.Command arg1=value1 -b arg2=[value2 value3 value4] SipEp.InsertGateway Name=test

### **Service Context**

Command arg1=value1 -b arg2=[value2 value3 value4] InsertGateway Name=test

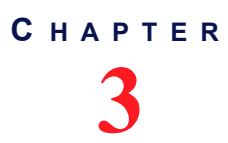

# **3 Web Interface Configuration**

The Aastra unit contains an embedded web server to set parameters by using the HTTP or HTTPS protocol.

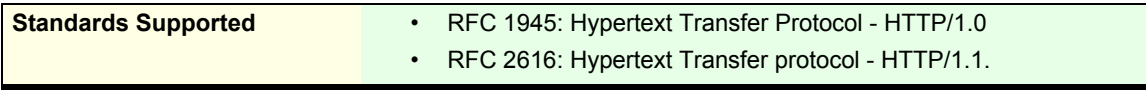

This chapter describes the following:

- $\blacktriangleright$  Introduction to the Aastra unit web pages.
- Short description of the Aastra unit SNMP configuration.
- How to access the web interface and description of the various menus available.
- How to submit changes.

# **Introduction**

The web interface may be used to:

- View the status of the Aastra unit.
- Set the uplink parameters of the Aastra unit.
- Perform a firmware update, configuration scripts download, or configuration backup/restore.
- Set numerous parameters of the Aastra unit.

All of the parameters in the web interface may also be configured via SNMP. Se[e"Chapter 44 - SNMP](#page-444-0)  [Configuration" on page 437](#page-444-0) for more details.

### **To configure the web-based configuration service:**

- **1.** In the *webMIB*, locate the *serverGroup* folder.
- **2.** Define the HTTP mode(s) to which the Web server should listen in the httpMode variable.

You can also use the following line in the CLI or a configuration script:

web.httpMode="Value"

where *Value* may be as follows:

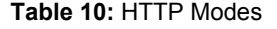

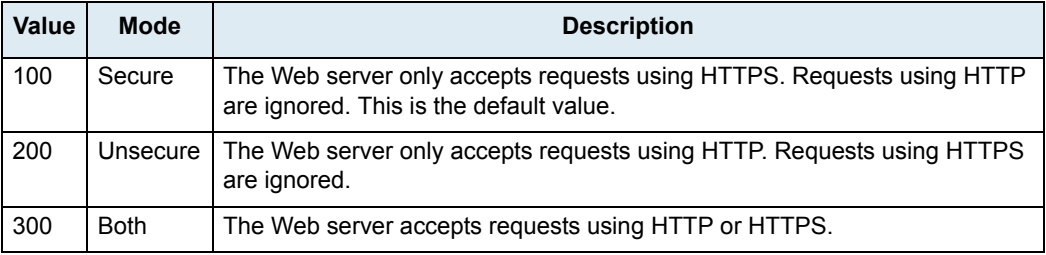

If you are using HTTPS (either in "Secure" mode or "Both" mode), the web server needs a valid server certificate with "server authentication" extended key usage installed on the Aastra unit. See ["Chapter 43 - Certificates Management" on page 431](#page-438-0) for more details.

Accessing the web pages via HTTPS adds additional delay since encryption is used. To access the unit via HTTPS, your browser must support RFC 2246 (TLS 1.0).

Note that the web server does not listen to the configured modes when the management interface is down or a configuration error occurred (e.g., missing or invalid certificate for HTTPS mode) while setting up the web server.

**3.** Set the TCP port on which the web service listens for HTTP requests in the serverPort variable.

You can also use the following line in the CLI or a configuration script:

web.serverPort="Value"

**4.** Set the port on which the web service listens for HTTPS requests in the secureServerPort variable.

You can also use the following line in the CLI or a configuration script:

web.secureServerPort="Value"

### **HTTP User-Agent Header Format**

This section describes configuration that is available only in the MIB parameters of the Aastra unit. You can configure these parameters as follows:

- by using a MIB browser
- by using the CLI
- by creating a configuration script containing the configuration variables

You can define the text to display in the HTTP *User-Agent* header. You can use macros to include information specific to the unit.

You can also define the same information in the SIP *User-Agent* header. Se[e"SIP User-Agent Header Format"](#page-215-0)  [on page 208](#page-215-0) for more details.

### **To set the HTTP User-Agent header format:**

1. In the *hocMIB*, set the HTTP User-Agent header format in the httpUaHeaderFormat variable. You can also use the following line in the CLI or a configuration script:

hoc.httpUaHeaderFormat="Value"

where *Value* may contain any text, as well as one or more of the following macros:

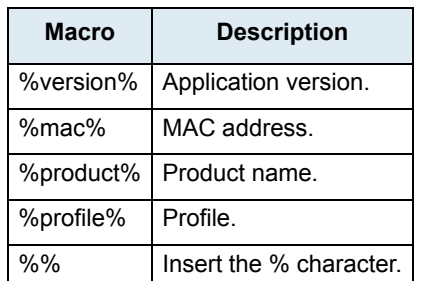

**Table 11:** Macros Supported

For instance, the default value is:

%product%/v%version% %profile%

# **Using the Web Interface**

Aastra recommends that you use the latest version of the Microsoft $^{\circledR}$  Internet Explorer web browser to properly access the web interface.

- **To use the web interface configuration:**
	- **1.** In your web browser's address field, type the IP address of the Aastra unit LAN interface (if you have performed a partial reset, this is **192.168.0.10**).

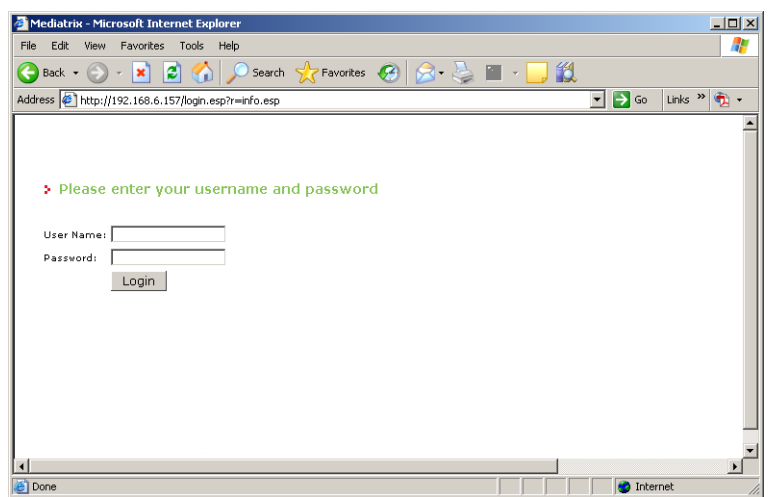

**Figure 8:** Login Window

**2.** Enter the proper user name and password.

The user name and password are case sensitive hence they must be entered properly. Default factory values are:

- **User Name**: admin
- **Password**: administrator

You can also enter the user name **public** and no password.

**3.** Click *Login*.

The *Information* web page displays. It stays accessible for as long as the Internet browser used to access the Aastra unit web interface is opened.

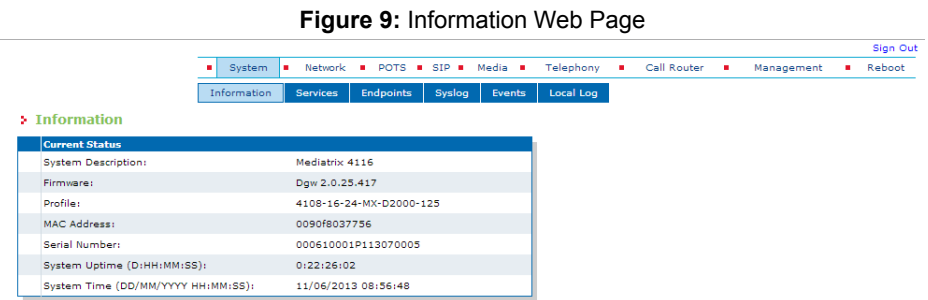

**4.** Click *Sign Out* to end your Aastra web session.

The *Login Window* web page displays.

### **Menu Items**

The Menu frame is displayed at the top of the browser window. It contains management links that allow you to display web pages in the Content frame. The management links available vary depending on the Aastra unit you are using.

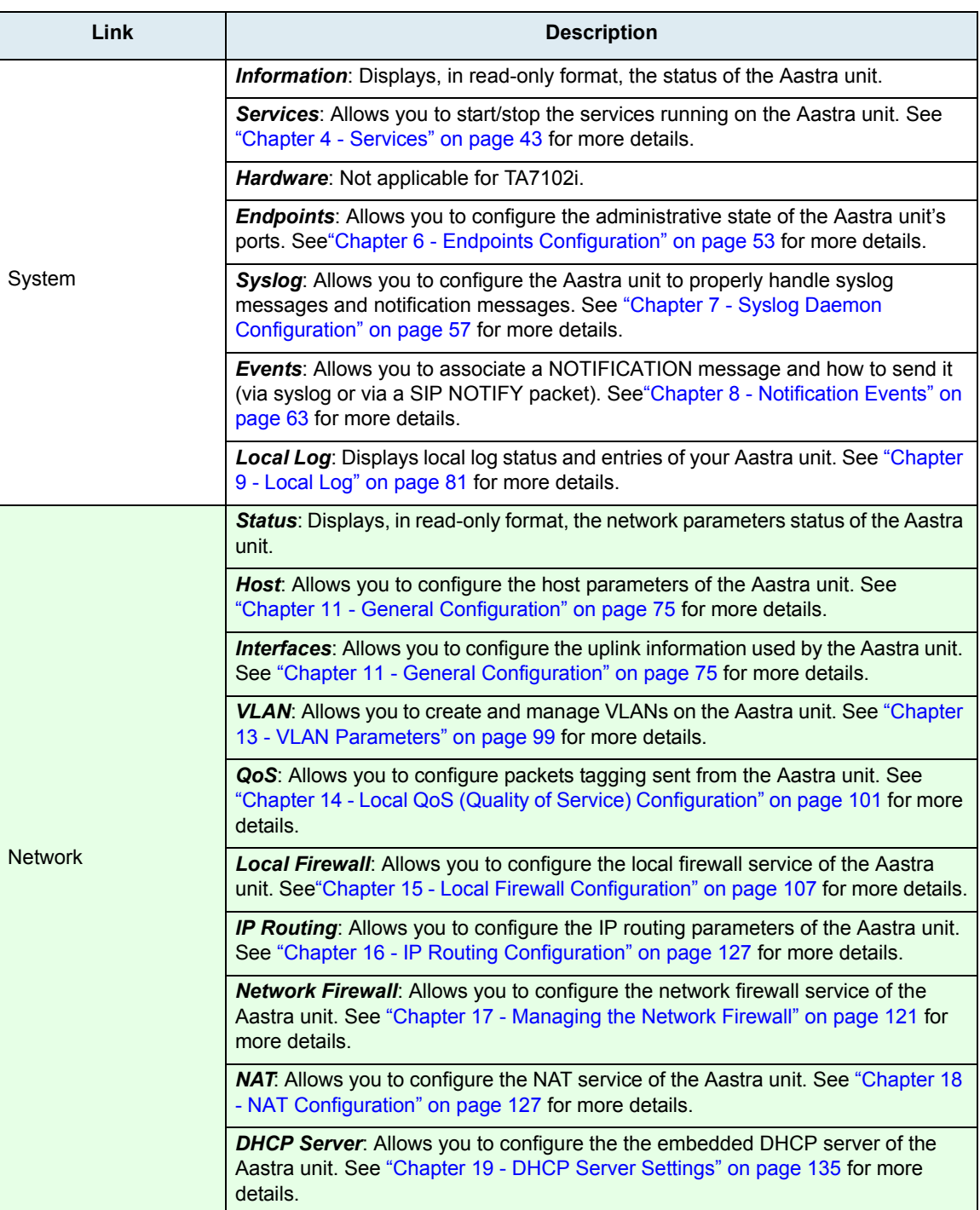

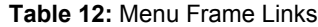

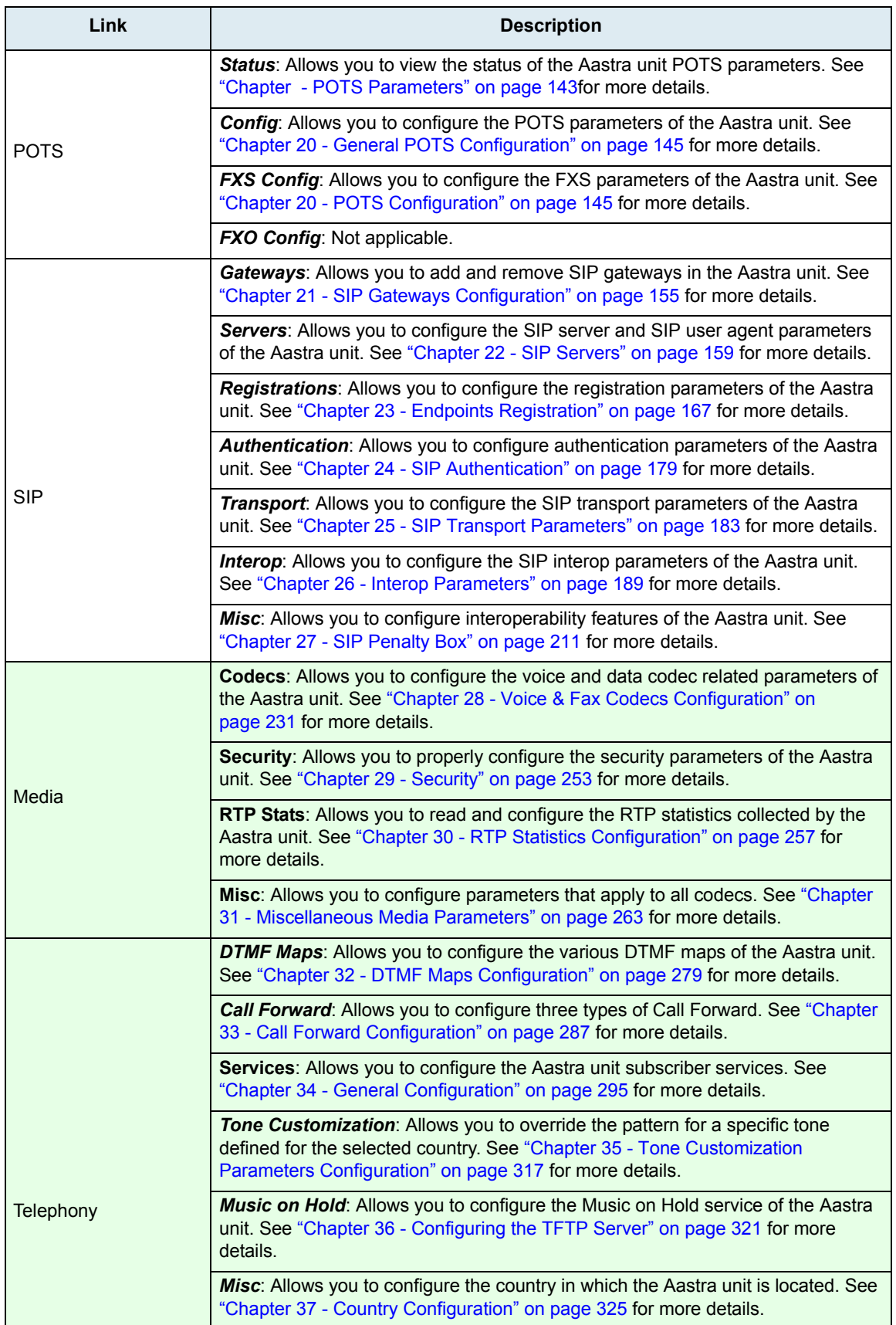

### **Table 12:** Menu Frame Links (Continued)

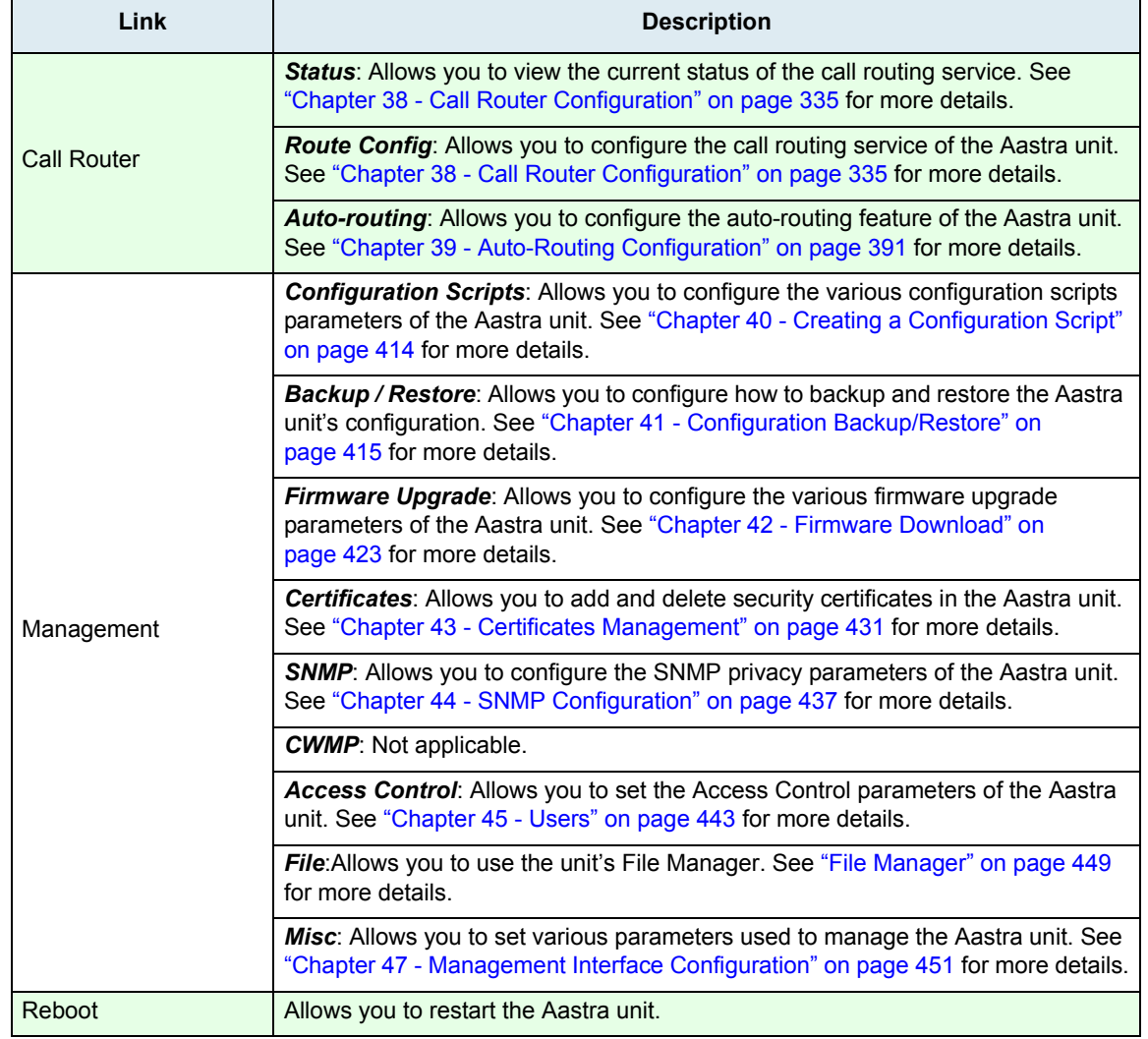

### **Table 12:** Menu Frame Links (Continued)

## **Submitting Changes**

When you perform changes in the web interface and click the *Submit* button, the Aastra unit validates the changes. A message is displayed next to any invalid value. A message is also displayed if a service must be restarted and a link is displayed at the top of the page. This link brings you to the *Services* page. In this page, each service that requires to be restarted has a "\*" beside its name. See "Chapter 4 - Services" on page 53 for more details.

If you are not able to restart one or more services, click the *Reboot* link in the top menu. The *Reboot* page then opens. You must click *Reboot*. This restarts the Aastra unit. If the unit is in use when you click *Reboot*, all calls are terminated.

# **Where to Go From Here?**

If you want to configure the Aastra unit to perform a basic call, this usually involves the following:

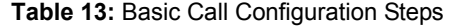

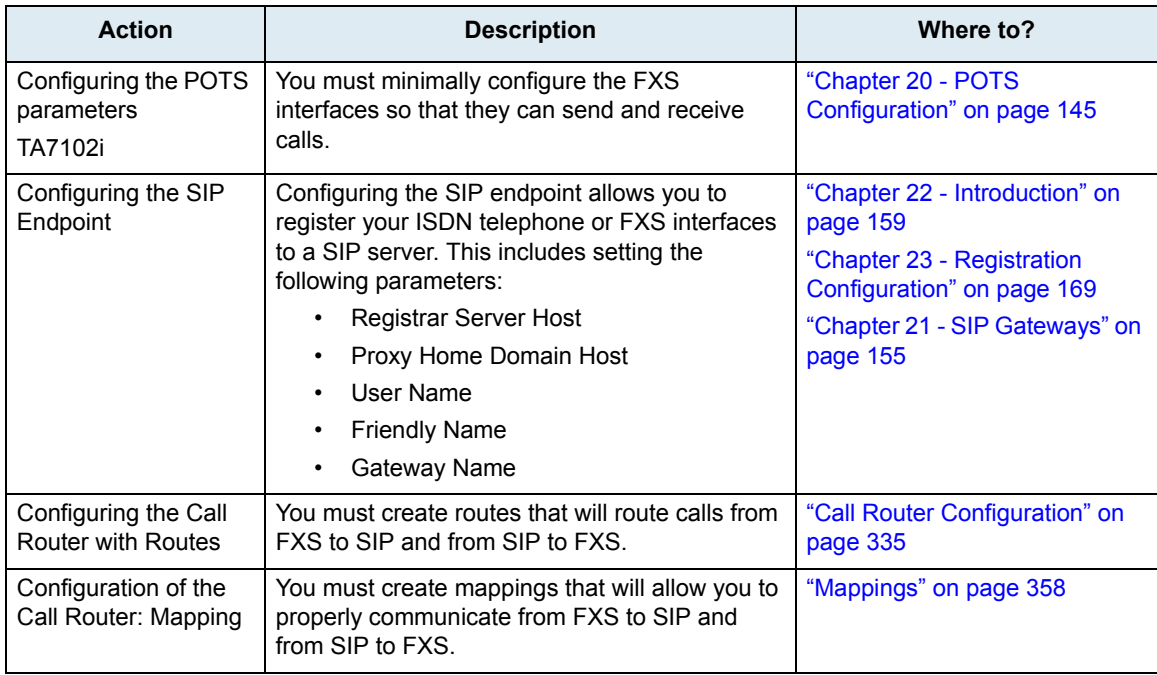

### **Using Secure Communication**

The Aastra unit allows you to use a secure communication whenever required. You must set the Aastra unit with security parameters:

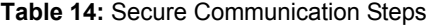

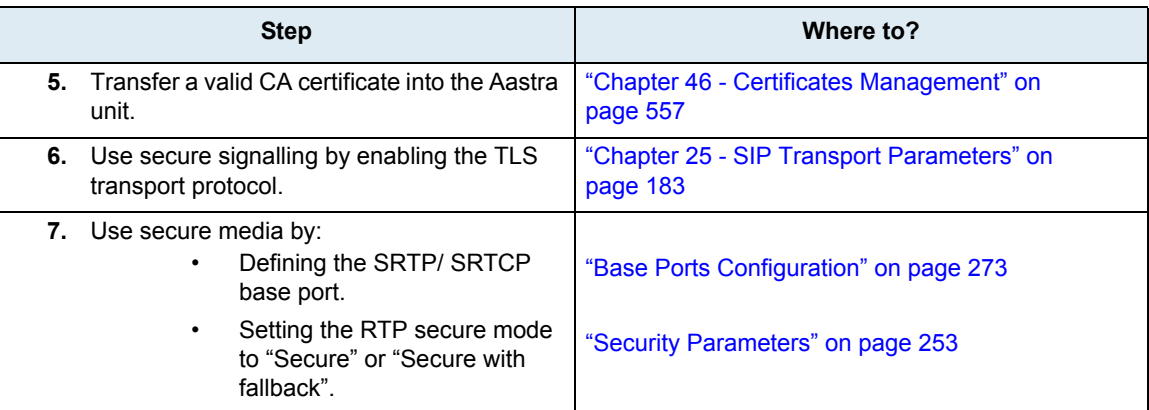

# **System Parameters**

**Page Left Intentionally Blank**

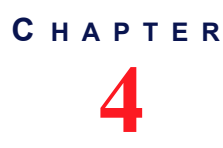

<span id="page-50-0"></span>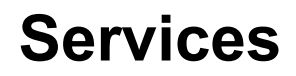

This chapter describes how to view and start/stop system and network parameters of the Aastra unit.

## **Services Table**

The Aastra unit uses many services grouped in two classes: system and user. You can perform service commands on user services, but not the system services.

Whenever you perform changes in the various sections of the web interfaces, this usually means that you must restart a service for the changes to take effect. When a service needs to be restarted, it is displayed in bold and the message *Restart needed* is displayed in the *Comment* column.

If you are not able to restart a service because it is a system service, click the *Reboot* link in the top menu. The *Reboot* page then opens. You must click *Reboot*. This restarts the Aastra unit. If the unit is in use when you click *Reboot*, all calls are terminated.

### **To manage the Aastra unit services:**

**1.** In the web interface, click the *System* link, then the *Services* sub-link.

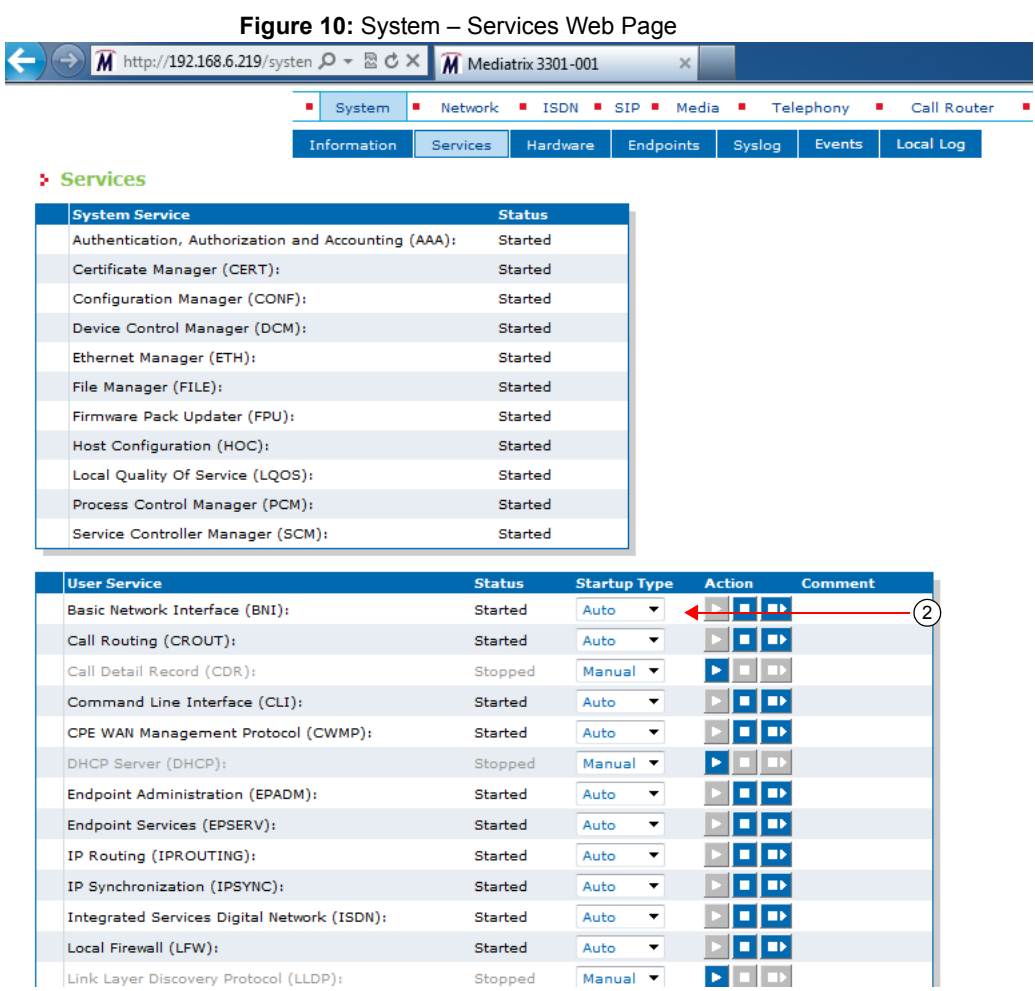

The following are the services available.

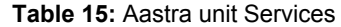

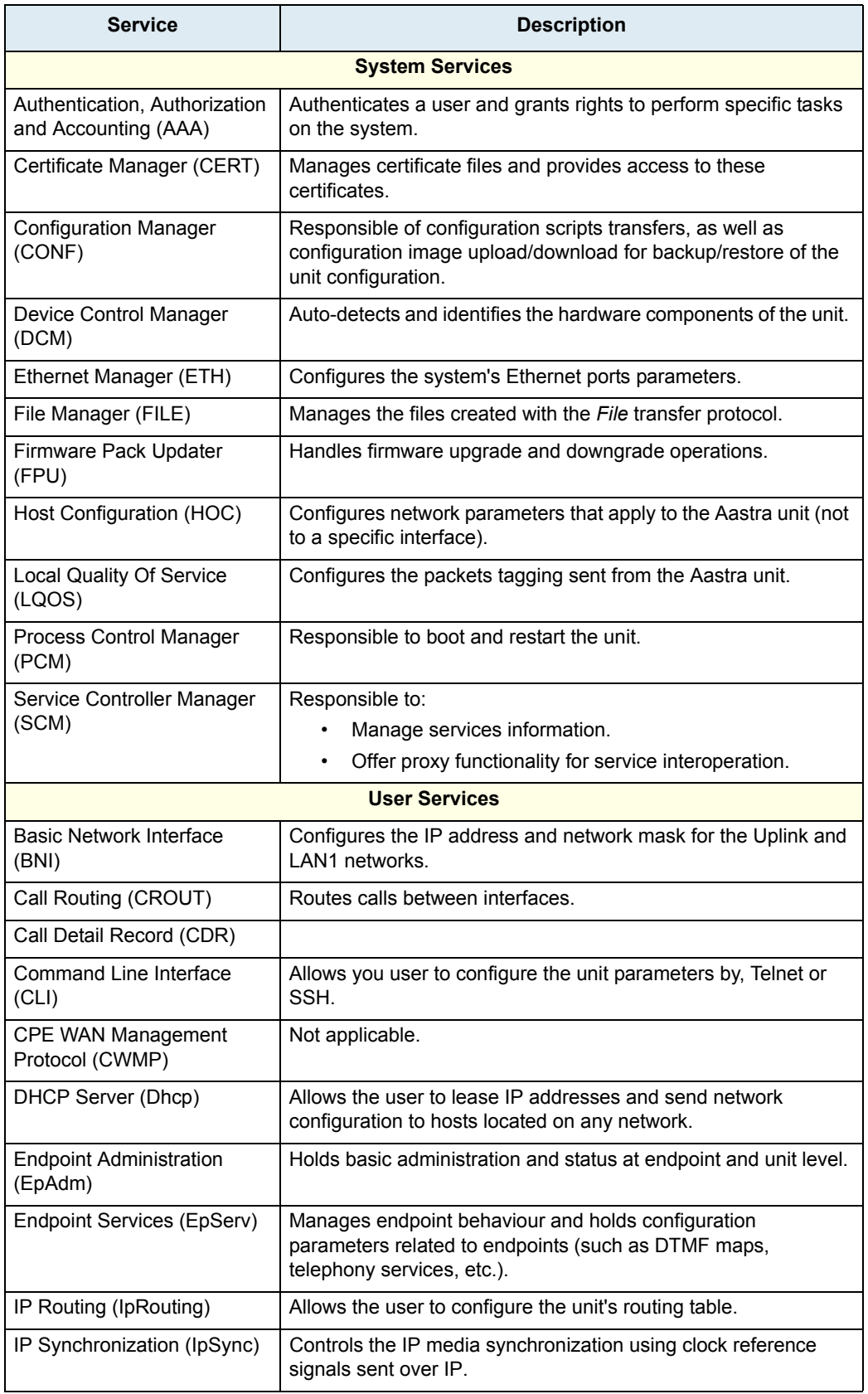

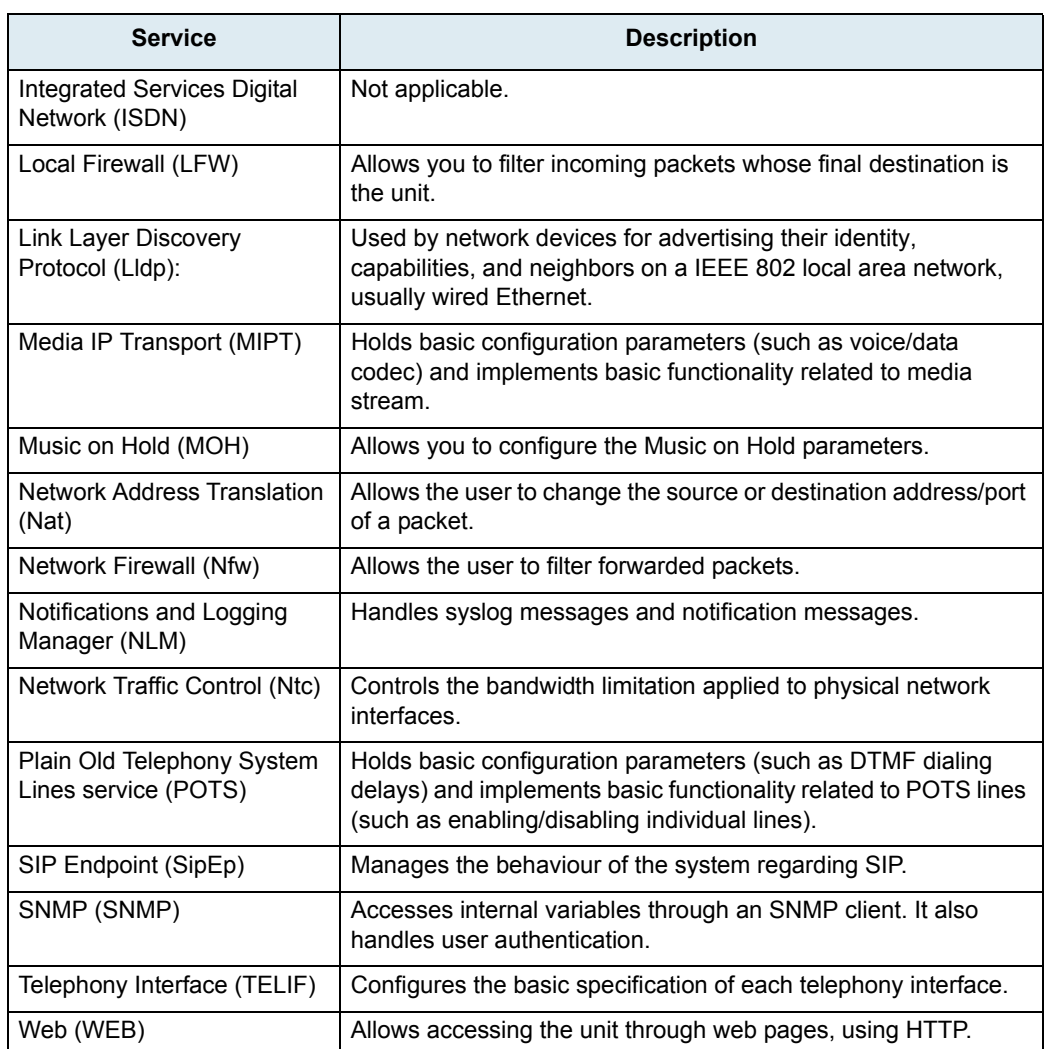

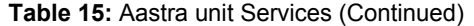

**2.** In the *User Service* section, select the service startup type of a service in the *Startup Type* column.

**Table 16:** Startup Types

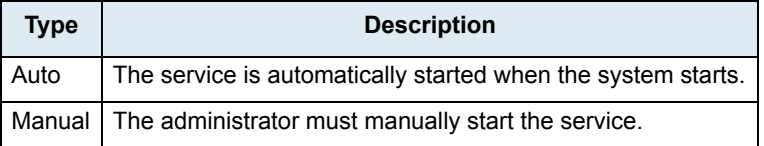

You can put only user services in manual startup type. Proceed with caution when setting services to manual because this could prevent you from successfully contacting the unit.

**3.** Select if you want to perform service commands on one or more services in the *Action* column.

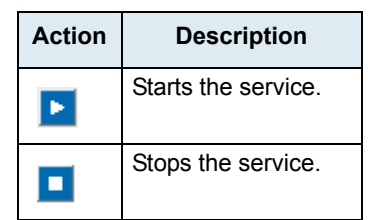

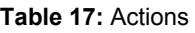

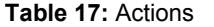

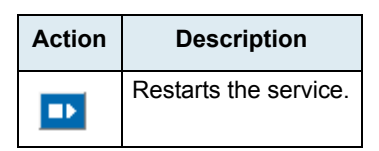

When a service needs to be restarted to apply new configuration you have set elsewhere in the web interface, it is displayed in bold and the message *Restart needed* is displayed in the *Comment* column.

If you stop, start or restart a service, any dependent services are also affected. The tabs of the services that have been stopped or have never been started because their startup type is manual are greyed out. Upon clicking these tabs, a list of services that must be restarted is displayed.

**4.** Click the **Restart Required Services** button at the bottom of the page.

### **Graceful Restart of Services**

You can set a delay to allow for telephony calls to be all completed before restarting services that need a restart.

During that delay, it is impossible to make new calls but calls in progress are not terminated. When all calls are completed, then the restart is authorized and the services that require a restart are restarted.

You can also set a unit restart grace period when performing a Firmware Upgrade as described in ["Firmware](#page-432-0)  [Packs Configuration" on page 425.](#page-432-0)

### **To configure the graceful restart of services:**

**1.** In the *Restart Required Services* section, set the *Graceful Delay* field with the delay (in minutes) allowed for telephony calls to be all completed.

At the expiration of this delay, the services are forced to restart.

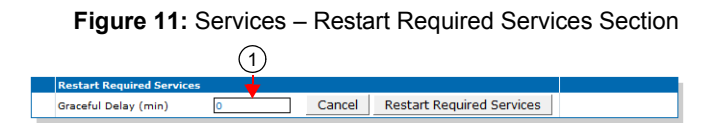

**2.** Click *Restart Required Services* to restart only the services that needed a restart for their configuration to be applied.

If you click Cancel, this cancels the restart during the grace delay period.

### **Restarting a Service via MIB**

If you are using a MIB browser to access the Aastra unit configuration via SNMP, you can determine whether or not a service needs to be restarted by locating the *configurationGroup* folder of the related service and checking if the service needs to be restarted in the needRestartInfo variable.

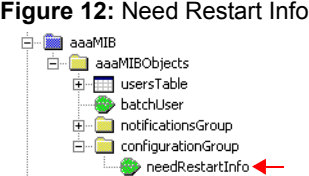

If a specific service needs to be restarted, locate the *scmMIB*, then set the serviceCommandsRestart variable for this service to **restart**.

### **Figure 13:** Restart Service

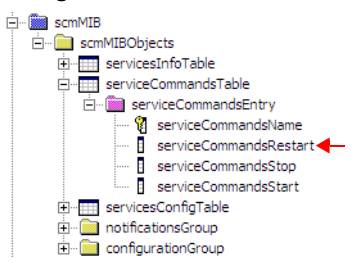

You can also start a service by setting the serviceCommandsStart variable for this service to **Start**. You can also stop a service by setting the serviceCommandsStop variable for this service to **Stop**. If you are not able to restart a service because it is a system service, you must restart the Aastra unit.

# **Hardware Card Configuration**

For Aastra unit models that have two Ethernet ports, you can configure how each port provides a link interface.

### **To configure the bridging parameter:**

**1.** In the web interface, click the *System* link, then the *Hardware* sub-link.

**Figure 14:** System – Hardware Web Page (Aastra TA7102i shown)

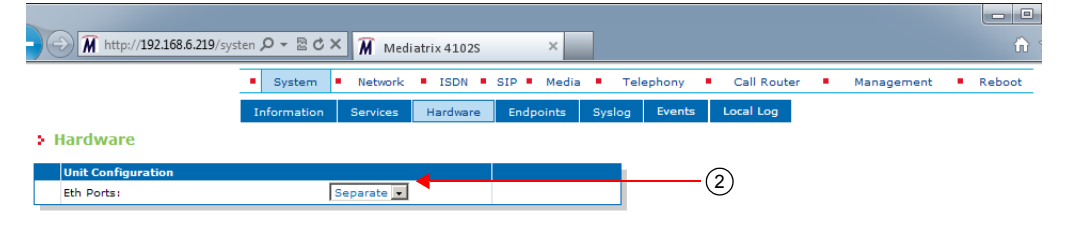

**2.** In the *Unit Configuration* section, set the *Eth Ports* drop-down menu with the proper behaviour.

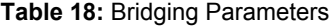

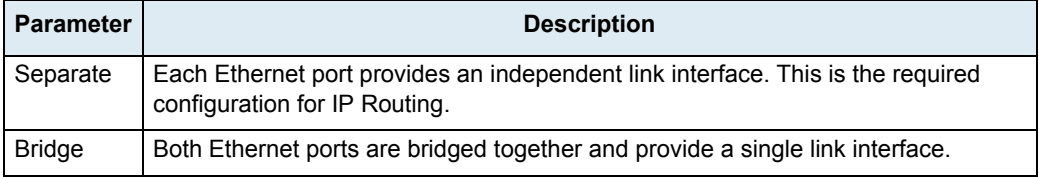

**3.** Click *Submit* if you do not need to set other parameters.

The following message displays:

Note: Your Ethernet configuration has changed. A link interface will be deactivated. Make sure that your network interfaces are configured accordingly prior to restarting the unit.

**4.** In the web interface, click the *Network* link, then the *Interfaces* sub-link.

**Figure 15:** Network – Interfaces Web Page

|                     | System<br>۰                                                          | Network                                                           | Telephony<br>ISDN . SIP . Media . | Call Router<br>٠<br><b>CO</b>                        | Reboot<br>Management             |
|---------------------|----------------------------------------------------------------------|-------------------------------------------------------------------|-----------------------------------|------------------------------------------------------|----------------------------------|
| > Interfaces        | <b>Status</b><br>6<br>7<br>Interface Configuration                   | Host<br><b>VLAN</b><br>Interfaces<br>8                            | QoS<br><b>Local Firewall</b><br>9 | <b>Network Firewall</b><br><b>IP Routing</b><br>(10) | <b>NAT</b><br><b>DHCP Server</b> |
| <b>Name</b><br>Lan1 | Link<br><b>Type</b><br>eth $1-4$ $\blacktriangledown$<br>IPv4 Static | <b>Static IP Address</b><br>$\blacktriangleright$ 192.168.0.10/24 | <b>Static Default Router</b>      | <b>Activation</b><br>Enable <b>v</b>                 |                                  |
| Uplink              | eth5<br>$\blacktriangleright$ IPv4 DHCP                              | $\frac{192.168.10.1}{24}$                                         |                                   | Enable <b>v</b><br>$\overline{\phantom{a}}$          |                                  |
| UplinkV6            | eth5<br>IPv6 Auto-Conf<br>$\mathbf{v}$                               |                                                                   |                                   | Disable <b>v</b><br>$\overline{\phantom{0}}$         |                                  |

**5.** Enter the name of the new interface for bridging in the blank field in the bottom left of the window, then click the  $\mathbf{t}$  button.

The name is case-sensitive. Using the special value "All" is not allowed.

**Source** IPv4

**6.** In the *Interface Configuration* section, select the link on which to activate the interface in the *Link* column.

Select the link associated with the bridge. The name varies depending on the platform used.

**7.** Select the configuration source of the interface information in the *Type* drop-down menu.

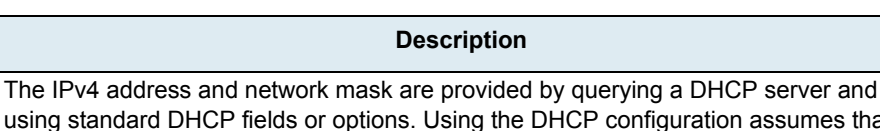

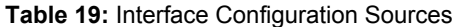

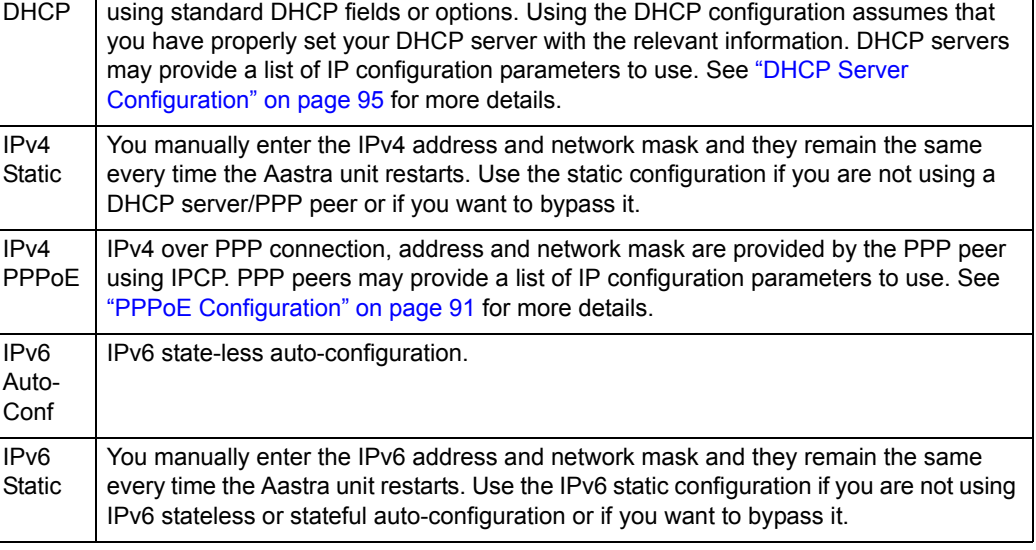

**Note:** If no network is configured in IPv6, the unit does not have any IPv6 address, not even the Link-Local - ਰ address. When a network is configured in IPv6, the Link-Local (FE80 :....) address is automatically created and displayed in the Network Status information.

- **8.** If the interface configuration source is **IPv4 Static** or **IPv6 Static**, enter the address and network mask (if applicable) of the network interface in the *Static IP address* field.
- **9.** If the interface configuration source is **IPv4 Static** or **IPv6 Static**, set the *Static Default Router* field with the IP address of the default gateway for the network interface.
- **10.** Define whether or not the Aastra unit should attempt to activate the corresponding network interface in the *Activation* drop-down menu.

It may not be possible to enable a network interface, for instance if another network interface is already enabled in the same subnet. The actual status of network interfaces is shown in the *Status* page.

**Note:** The newly created interface will be the only valid interface after the restart, make sure this interface is Enabled and correctly configured according on the Interface Configuration Source (your network).

**11.** Click *Submit* if you do not need to set other parameters.

The current network interface information is displayed in the *Status* page. See "Interfaces Configuration" on page 100 for more details on network interfaces.

**12.** Restart the Aastra unit to apply the change.

### **Ring Management**

This section describes configuration that is available only in the MIB parameters of the Aastra unit. You can configure these parameters as follows:

by using a MIB browser

by using the CLI

by creating a configuration script containing the configuration variables

You can determine how to ring more than one port. You have the following choices:

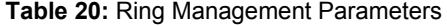

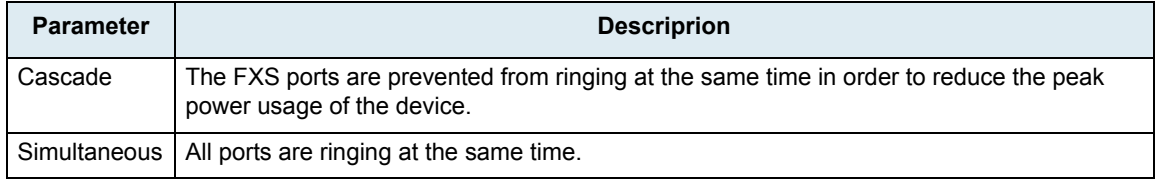

### **To set the ring management:**

**1.** In the *MbLdpMIB*, set the RingManagement variable to the proper value. You can also use the following line in the CLI or a configuration script:

MbLdp.RingManagement="Value"

where *Value* may be as follows:

**Table 21:** Ring Management Values

| Value I | <b>Description</b> |  |  |
|---------|--------------------|--|--|
| 100     | Cascade            |  |  |
| 200     | Simultaneous       |  |  |

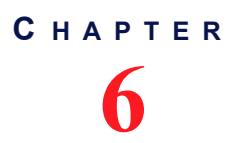

# **6 Endpoints State Configuration**

This chapter describes how to set the administrative state of the Aastra unit's endpoints.

# **Unit Configuration**

The unit configuration section allows you to define the administrative state of all the Aastra unit's endpoints.

### **To set the unit's endpoints parameters:**

**1.** In the web interface, click the *System* link, then the *Endpoints* sub-link.

### **Figure 16:** System Configuration – Endpoints Web Page

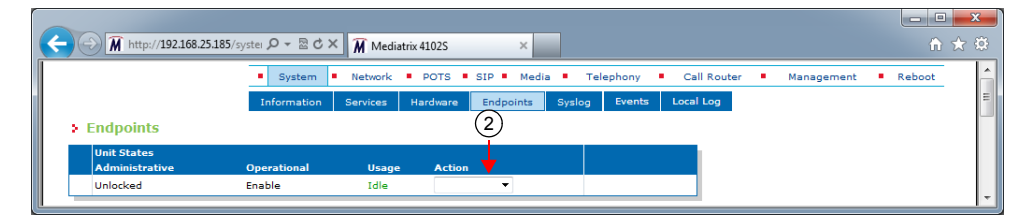

**2.** In the *Unit States* section, select a temporary state for all of the unit's endpoints in the *Action* column.

This command locks/unlocks all endpoints of the Aastra unit. This state is kept until you modify it or the unit restarts. It offers the following settings:

### **Table 22:** Action Settings

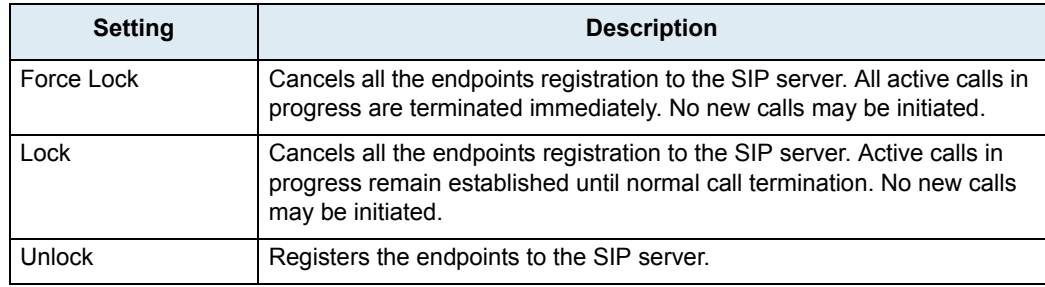

**3.** If you do not need to set other parameters, click *Submit*.

## <span id="page-60-0"></span>**Endpoints Configuration**

The endpoints configuration allows you to define the administrative state of the Aastra unit's endpoints.

**1.** In the *Endpoint States* section of the *Endpoints* page, select the permanent administrative state each endpoint will have when the Aastra unit restarts in the *Initial Administrative* column.

|                                           |                       |                    |              |                        | ົ     |  |
|-------------------------------------------|-----------------------|--------------------|--------------|------------------------|-------|--|
| <b>Endpoint States</b><br><b>Endpoint</b> | <b>Administrative</b> | <b>Operational</b> | <b>Usage</b> | Initial Administrative | Act A |  |
| Phone-Fax1                                | Unlocked              | Enable             | Idle         | Unlocked <b>v</b>      |       |  |
| Phone-Fax2                                | <b>Unlocked</b>       | Enable             | Idle         | Unlocked <b>v</b>      |       |  |

**Figure 17: Endpoint States Section** 

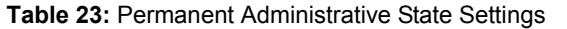

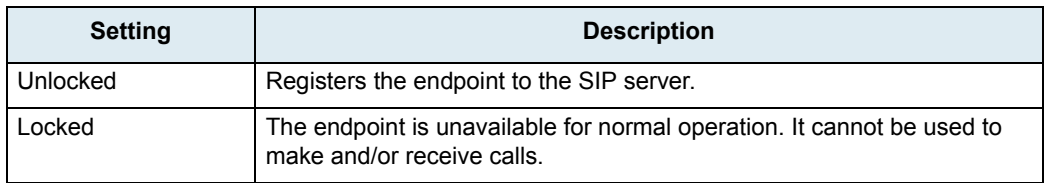

**2.** Select a temporary state for each endpoint in the corresponding *Action* column.

This command locks/unlocks an endpoint of the Aastra unit. This state is kept until you modify it or the unit restarts. It offers the following settings:

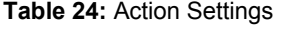

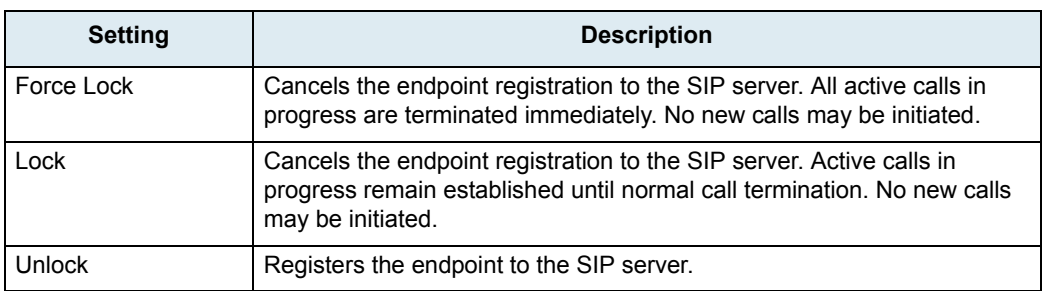

**3.** If you do not need to set other parameters, click *Submit*.

## **Administration**

The Administration section allows you to define endpoint operational state.

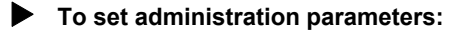

**1.** In the *Administration* section of the *Endpoints* page, set the *Disable Unit (All Endpoints) When No Gateways Are In State Ready* drop-down menu with the proper behaviour.

### **Figure 18:** Administration Section

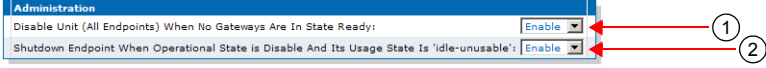

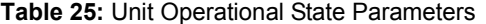

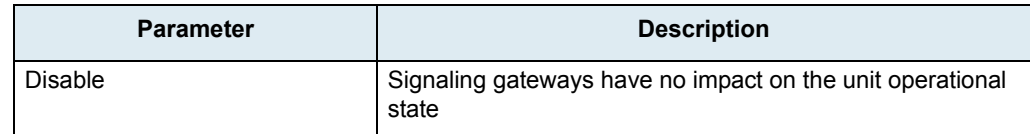

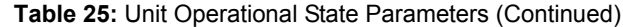

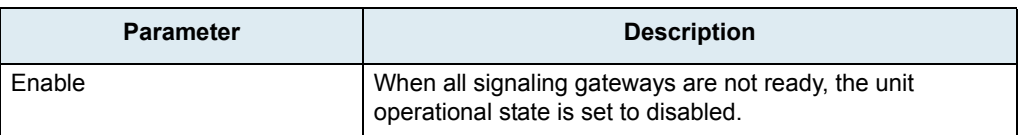

**2.** Set the *Shutdown Endpoint When Operational State is Disable And Its Usage State Is 'idleunusable'* drop-down menu with the proper behaviour.

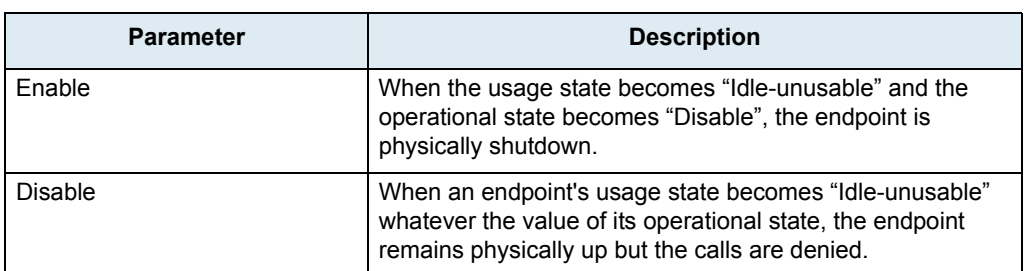

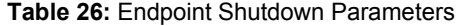

The default value is:

- **Enable** for the Aastra series
- **3.** Click *Submit* if you do not need to set other parameters.

### **Unit Shutting Down Behaviour**

This section describes configuration that is available only in the MIB parameters of the Aastra unit. You can configure these parameters as follows:

- **b** by using a MIB browser
- $\rightarrow$  by using the CLI
- by creating a configuration script containing the configuration variables

You can configure the behaviour of the call permissions when the UnitAdminState is ShuttingDown. The following parameters are available:

### **Table 27:** Unit Shutting Down Behaviour Parameters

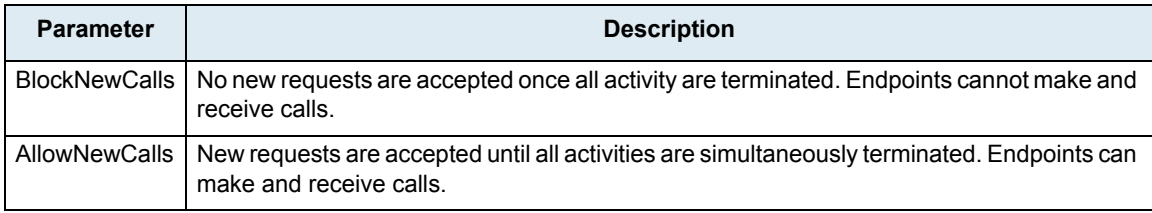

### **To set the unit shutting down behaviour:**

- **1.** In the *epAdmMIB*, locate the *UnitConfigGroup* folder.
- **2.** Set the behaviorWhileInUnitShuttingDownState variable with the proper behaviour.

You can also use the following line in the CLI or a configuration script: epAdm.behaviorWhileInUnitShuttingDownState="Value" where *Value* may be one of the following:

**Table 28:** Unit Shutting Down Behaviour Values

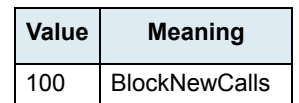

### **Table 28:** Unit Shutting Down Behaviour Values (Continued)

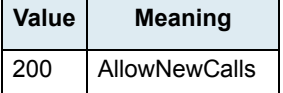

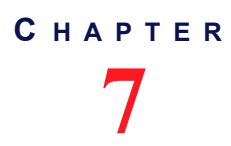

# **7 Syslog Configuration**

This chapter describes how the Aastra unit. handles syslog messages and notification messages. For a list and description of all syslog messages and notification messages that the Aastra unit may send, refer to the *Notification Reference Guide*.

# <span id="page-64-0"></span>**Syslog Daemon Configuration**

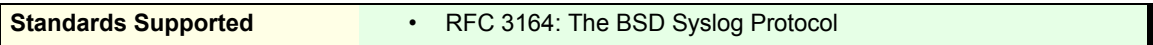

The Syslog daemon is a general purpose utility for monitoring applications and network devices with the TCP/ IP protocol. With this software, you can monitor useful messages coming from the Aastra unit. If no Syslog daemon address is provided by a DHCP server or specified by the administrator, no messages are sent.

For instance, if you want to download a new firmware into the Aastra unit, you can monitor each step of the firmware download phase. Furthermore, if the unit encounters an abnormal behaviour, you may see accurate messages that will help you troubleshoot the problem.

The Aastra unit supports RFC 3164 as a "device" only (see definition of device in section 3 of the RFC).

### **To configure the Aastra unit syslog client:**

**1.** In the web interface, click the *System* link, then the *Syslog* sub-link.

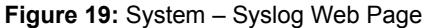

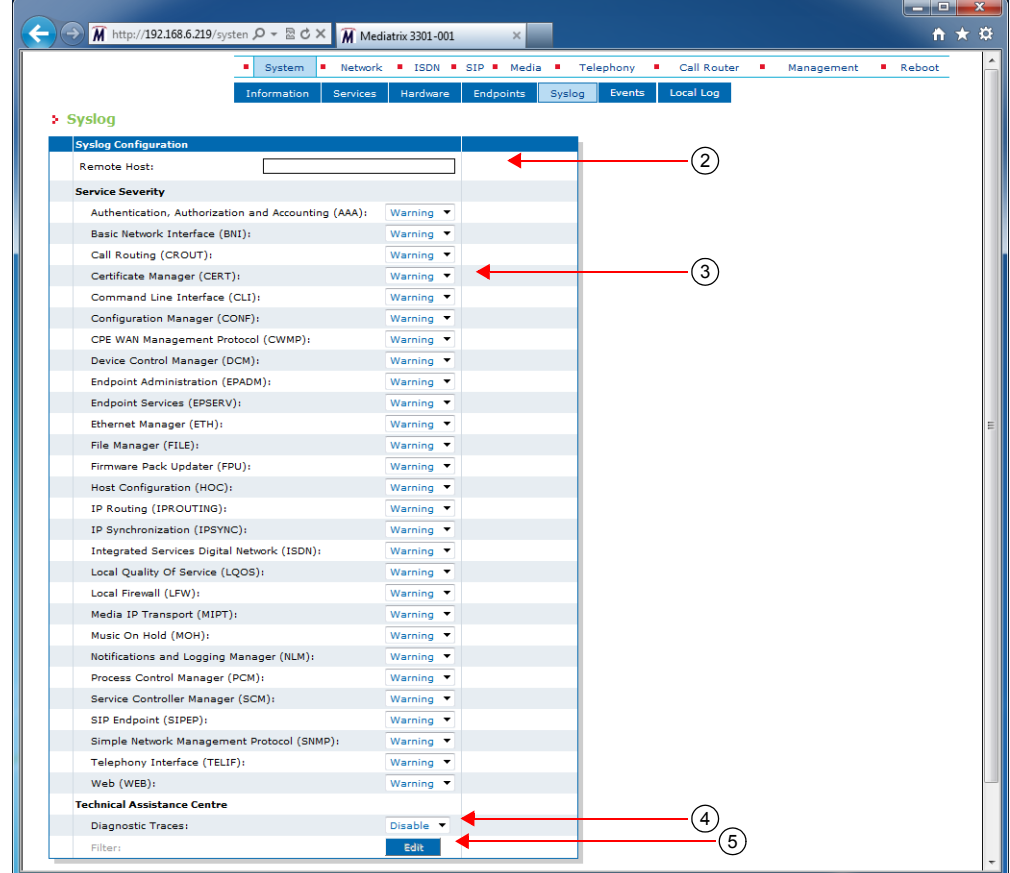

**2.** Set the static IP address or domain name and port number of the device to use to archive log entries in the *Remote Host* field.

Use the special port value zero to indicate the protocol default. For instance, the TFTP default port is 69 and the HTTP/HTTPS default port is 80.

**3.** In the *Service Severity* section, select the minimal severity to issue a notification message for the various services in the corresponding drop-down menus.

Any syslog message with a severity value greater than the selected value is ignored. Available values are:

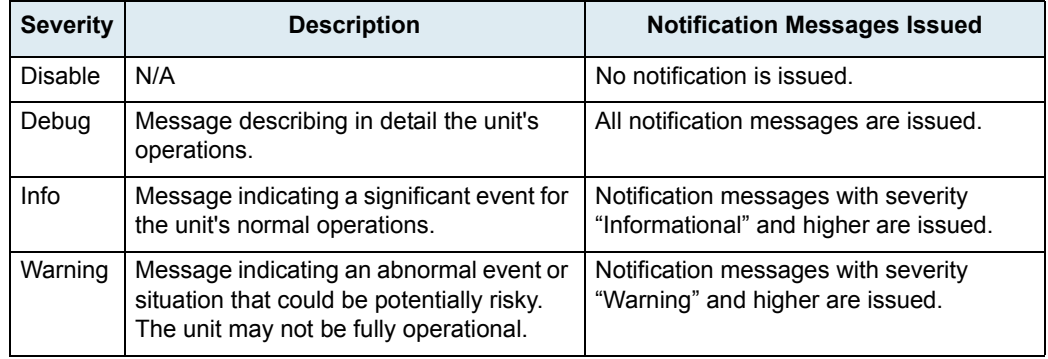

### **Table 29:** Severity Values

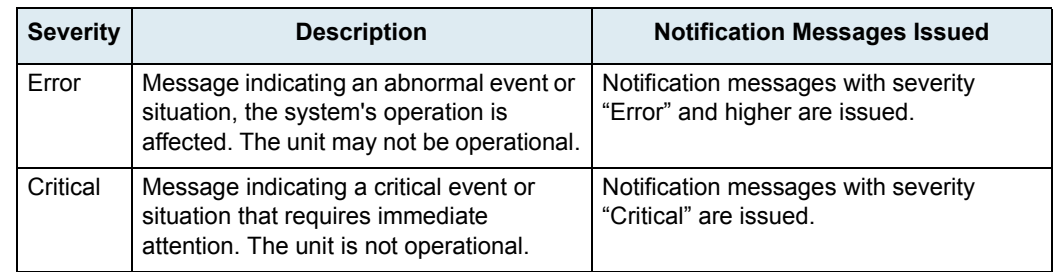

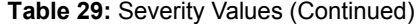

A higher level mask includes lower level masks, e.g., *Warning* includes *Error* and *Critical*. The default value is **Warning**.

**4.** In the *Technical Assistance Centre* section, enable diagnostic traces by setting the *Diagnostic Traces* drop-down menu to **Enable**.

At the request of Aastra's Technical Support personnel, enabling these traces will allow Aastra to further assist you in resolving some issues. However, be advised that enabling this feature issues a lot of messages to the syslog host. These messages may be filtered by using the *Diagnostic Traces Filter* field.

**Note:** Enabling all the traces could affect the performance of the Aastra unit.- ਬ

> **5.** If applicable, define the filter applied to diagnostic traces by clicking the **Edit** button in the *Filter* field. The following opens:

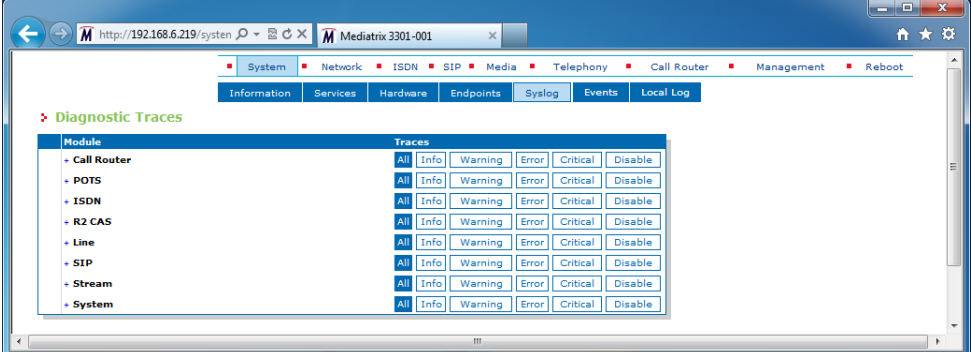

### **Figure 20:** Diagnostic Traces Window

You can use the filter to narrow down the number of traces sent at the request of Aastra´s Technical Support personnel.

**6.** Click *Submit* if you do not need to set other parameters.

### **Configuring PCM Capture**

This section describes configuration that is available only in the MIB parameters of the Aastra unit. You can configure these parameters as follows:

- by using a MIB browser
- $\rightarrow$  by using the CLI
- by creating a configuration script containing the configuration variables

Aastra Technical Support personnel may ask you to enable the PCM traces. PCM traces are an efficient tool to identify problems with:

- Echo in your network
- DTMF signals
- Caller ID signals
- Fax signals (or false Fax detection)
- Message Waiting Indicator signals
- Any other analog or digital signal

The PCM traces are two different RTP streams made specifically to record all analog signals that are either sent or received on the analog side of the Aastra unit. Only the configured port, port #1 and/or #2, are sending the PCM traces for a maximum of four simultaneous RTP streams.

The RTP streams are sent to a configurable IP address, normally an IP address on your network where it can be recorded with a packet sniffer (such as Wireshark). Moreover, they are independent from the regular RTP streams of the VoIP call.

PCM capture supports sending streams with a ptime higher than 20 ms. The Aastra unit does not support sending streams with a ptime of 10 ms.

### **To enable PCM capture:**

- **1.** In the *miptMIB*, locate the *pcmCaptureGroup* folder under the *debugGroup* folder.
- **2.** Set the pcmCaptureEnable variable to **enable**.

You can also use the following line in the CLI or a configuration script:

mipt.pcmCaptureEnable="1"

**3.** Set the unit's endpoint on which the PCM capture must be performed in the pcmcaptureEndpoint variable.

You can also use the following line in the CLI or a configuration script:

mipt.pcmCaptureEndpoint="Value"

The format is InterfaceName-Channel#. For digital interfaces (such as ISDN), you must append a -Channel# for the requested channel.

The list of endpoints is available under EpAdm.EndpointTable. Valid examples (depending of the platform) are:

- PCM capture is to be done on channel #3 of a PRI interface located in slot #2: Slot2/ E1T1-3
- PCM capture is to be done on channel #2 of a BRI interface: Bri1-2
- PCM capture is to be done on the 16th FXS port: Port16

**Note:** Note that PCM capture does not support capturing on multiple endpoints simultaneously.T

4. Set the IP address where the captured PCM packets should be sent in the pcmCaptureIpAddr variable.

You can also use the following line in the CLI or a configuration script:

mipt.pcmCaptureIpAddr="Value"

The PCM traces destination must be set so it can be recorded in a Wireshark capture on your network, normally sent to the PC doing the capture.

# **Configuring the Syslog Daemon Application**

You must configure the Syslog daemon server to capture those messages. Refer to your Syslog daemon's documentation to learn how to properly configure it to capture messages.

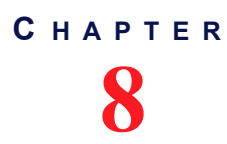

# **8 Events Configuration**

This chapter describes how to associate a NOTIFICATION message and how to send it (via syslog or via a SIP NOTIFY packet).

For a list and description of all syslog messages and notification messages that the Aastra unit may send, refer to the *Notification Reference Guide*.

# **Notification Events**

You can configure an event router in order to apply a set of rules to select the proper transport protocol scheme. A rule entry is made up of three different values: type, criteria and action.

Note that more than one notification may be sent for a single event based on the event router table rules.

### **To configure notification events:**

- **1.** Ensure that the severity level for all services are set according to the severity level of the notification messages that are required by the system administrator. See "Chapter 7 - Syslog Configuration" on page 71 for more details.
- **2.** In the web interface, click the *System* link, then the *Events* sub-link.

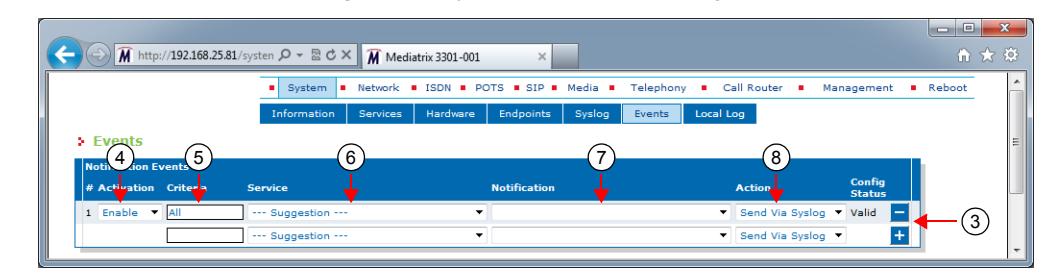

**Figure 21:** System – Events Web Page

- **3.** If you want to add a rule entry before an existing entry, locate the proper row in the table and click the  $\pm$  button of this row.
- **4.** Set the *Activation* drop-down menu with the current activation state for the corresponding system event.

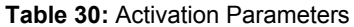

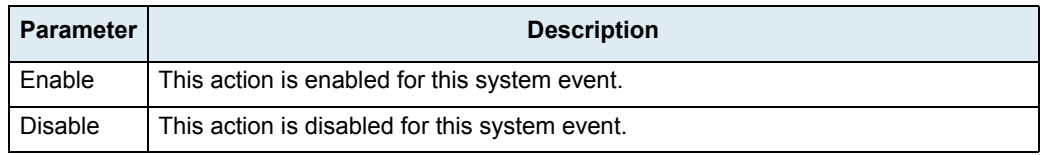

**5.** Optional: Set the corresponding *Criteria* field with the expression an event must match in order to apply the specified action. The expression is based on the event type.

This step is optional because a proper value may be automatically entered by the Aastra unit upon setting the *Service* (Step 5) and *Notification* (Step 6) drop-down menus.

An event of type notification uses the notification ID as expression criteria. The notification ID is the combination of the service number key and the message number key separated by a dot. The information regarding the service and message number key is available in the *Notification Reference Guide* document.

Several basic criteria can also be specified on the same line, separated by commas. Criteria can specify inclusion or exclusion. A group of exclusion criteria can follow the group of inclusion criteria. The group of exclusion criteria must begin with a hyphen (-).

Matching an inclusion criteria causes the action to be executed unless an exclusion criteria is also matched. Exclusion criteria have precedence over inclusion criteria.

Spaces are allowed before or after a basic criterion; however, spaces are not accepted within a basic criterion, i.e. before or after the dot.

Examples:

Service ISDN (number  $key = 1850$ ) Message %1\$s: Physical link state changed to up (number key =  $5$ ) The corresponding *Criteria* is: **1850.5**

You can also use the special expression **All**, which means all available services and messages.

### Criteria 1850.All,1600.200,1600.W,-1850.500,1600.300

**1850.All,1600.200,1600.W** are inclusion criteria and **-1850.500,1600.300** are exclusion criteria. All notifications from service 1850, except notification 500, will match the expression. All notifications from service 1600 with Warning level, except notification 300, will match the expression. Notification 200 from service 1600 will match the expression, no matter the severity level.

**6.** In the corresponding *Service* drop-down menu, select the service for which you want to send events.

You can use the *Suggestion* column's drop-down menu to select between suggested values, if any.

**7.** In the *Notification* drop-down menu, select the notification message that you want to send.

You can use the *Suggestion* column's drop-down menu to select between suggested values, if any.

**8.** In the *Action* drop-down menu, select the action to apply to the system event if the criteria matches.

The action represents a transport targeted for the event. The format of the event under which the message is carried is dependent on the protocol in use.

The possible actions are:

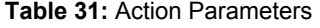

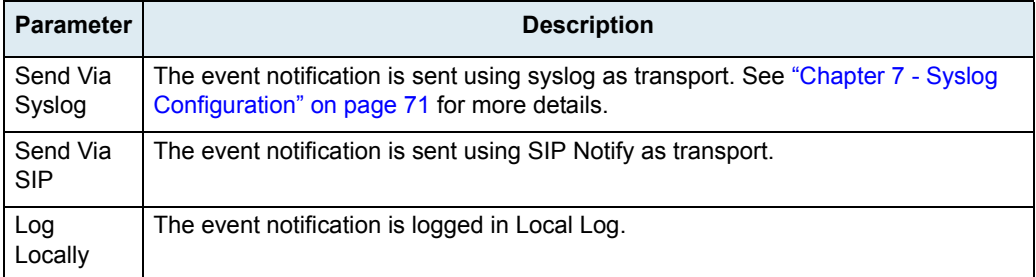

**9.** Click the **Submit** button.

The configuration status of the row displays on the right part of the row. It indicates whether the configuration of the row is valid.

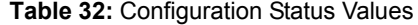

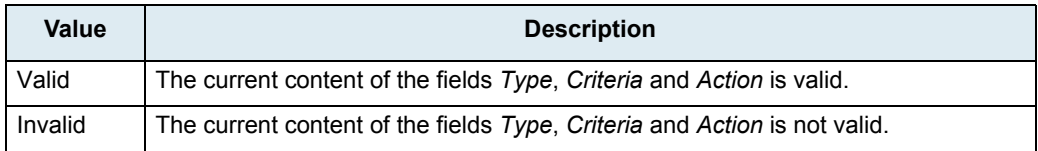
**Table 32:** Configuration Status Values (Continued)

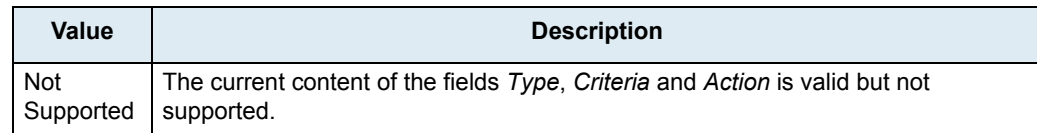

### **Deleting a Rule**

You can delete a rule row from the table in the web interface.

**To delete a rule entry:**

- **1.** Click the **button of the row you want to delete.**
- **2.** Click the **Submit** button.

### **Monitoring Parameters**

This section describes configuration that is available only in the MIB parameters of the Aastra unit. You can configure these parameters as follows:

- by using a MIB browser
- by using the CLI
- by creating a configuration script containing the configuration variables

You can set two monitoring parameters for the Notification Events table.

#### **To set monitoring parameters:**

- **1.** In the *sipEpMIB*, locate the *MonitoringGroup* folder.
- **2.** Set the sipnotificationsGateway variable with the SIP gateway used to send SIP NOTIFY containing the notification events.

You can also use the following line in the CLI or a configuration script:

sipEp.sipNotificationsGateway="Value"

*Value* is the name of the SIP gateway from which the NOTIFICATION is sent.

**3.** Set the maxNotificationsPerNotify variable with the maximal number of notification events the device may have to send in one SIP NOTIFY request.

Notifications are sent in XML elements through the SIP NOTIFY's body request.

You can also use the following line in the CLI or a configuration script:

sipEp.maxNotificationsPerNotify="Value"

*Value* may be between 1 and 25.

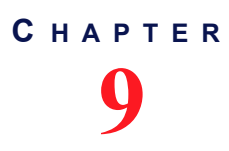

**9 Local Log**

This chapter describes local log status and entries for your Aastra unit.

# **Local Log Status and Entries**

You can display, clear and refresh local log status and entries.

#### **To manage local log status and entries:**

**1.** In the web interface, click the *System* link, then the *Local Log* sub-link.

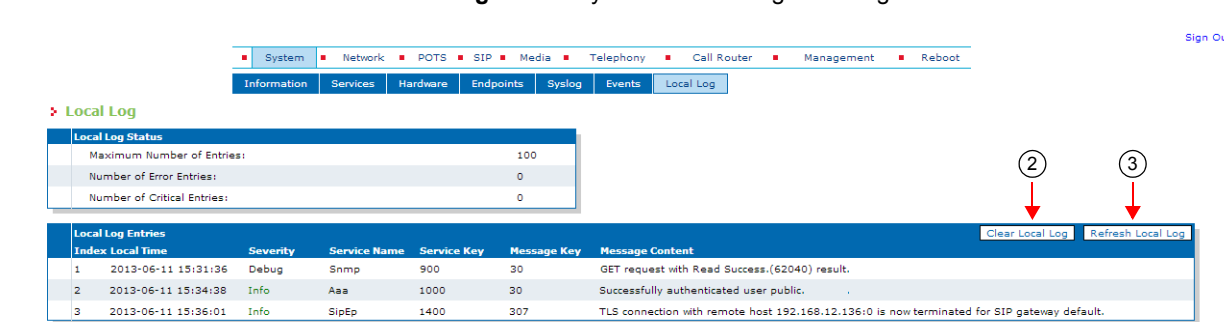

**Figure 22:** System – Local Log Web Page

The following is the *Local Log Status* information displayed.

**Table 33:** *Local Log Status* Parameters

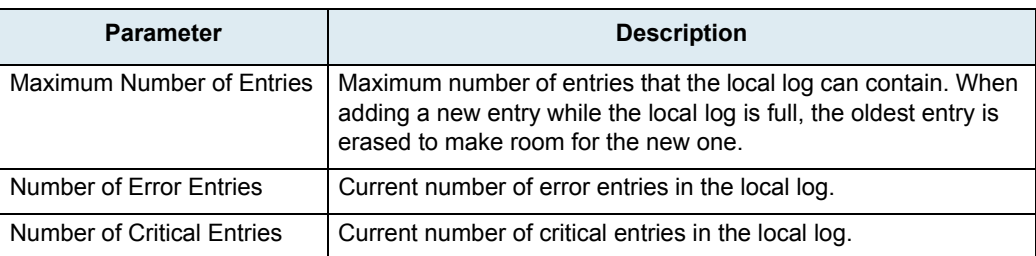

The following is the *Local Log Entries* information displayed.

**Table 34:** *Local Log Entries* Parameters

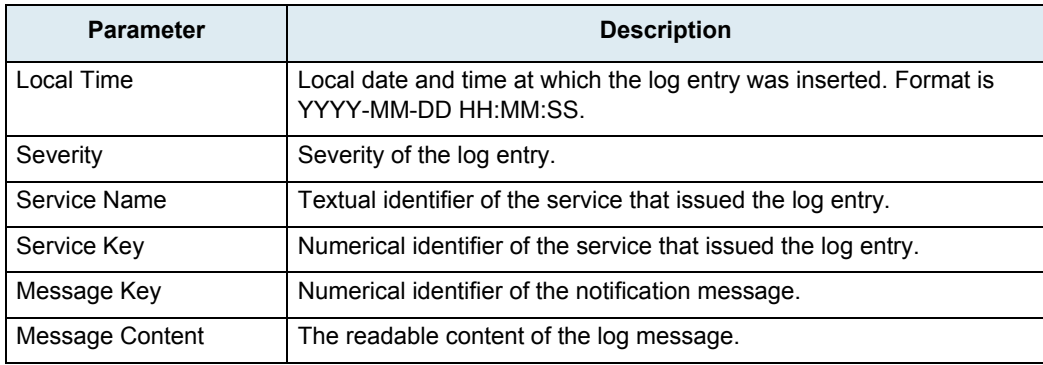

- **2.** Click *Clear Local Log* to clear all log entries.
- **3.** Click *Refresh Local Log* to refresh the log entries display.

# **Network Parameters**

**Page Left Intentionally Blank**

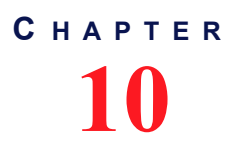

# **10 IPv4 vs. IPv6**

This chapter describes the differences between IPv4 and IPv6 addressing.

# **Introduction**

IPv6 (Internet Protocol version 6) is the successor to the most common Internet Protocol today (IPv4). This is largely driven by the fact that IPv4's 32-bit address is quickly being consumed by the ever-expanding sites and products on the internet. IPv6's 128-bit address space should not have this problem for the foreseeable future.

IPv6 addresses, in addition to being longer, are distinguished from IPv4 addresses by the use of colons ":", e.g., 2001:470:8929:4000:201:80ff:fe3c:642f. An IPv4 address is noted by 4 sets of decimal numbers separated by periods ".", e.g., 192.168.10.1.

Please note that IPv6 addresses should be written between [ ] to allow port numbers to be set. For instance: [fd0f:8b72:5::1]:5060.

# **IPv4 vs. IPv6 Availability**

The Aastra unit fully supports IPv4 IP addresses, as well as IPv6 IP addresses in some of its features. The following table lists all the network related features of the Aastra unit with their availability in IPv4 and IPv6.

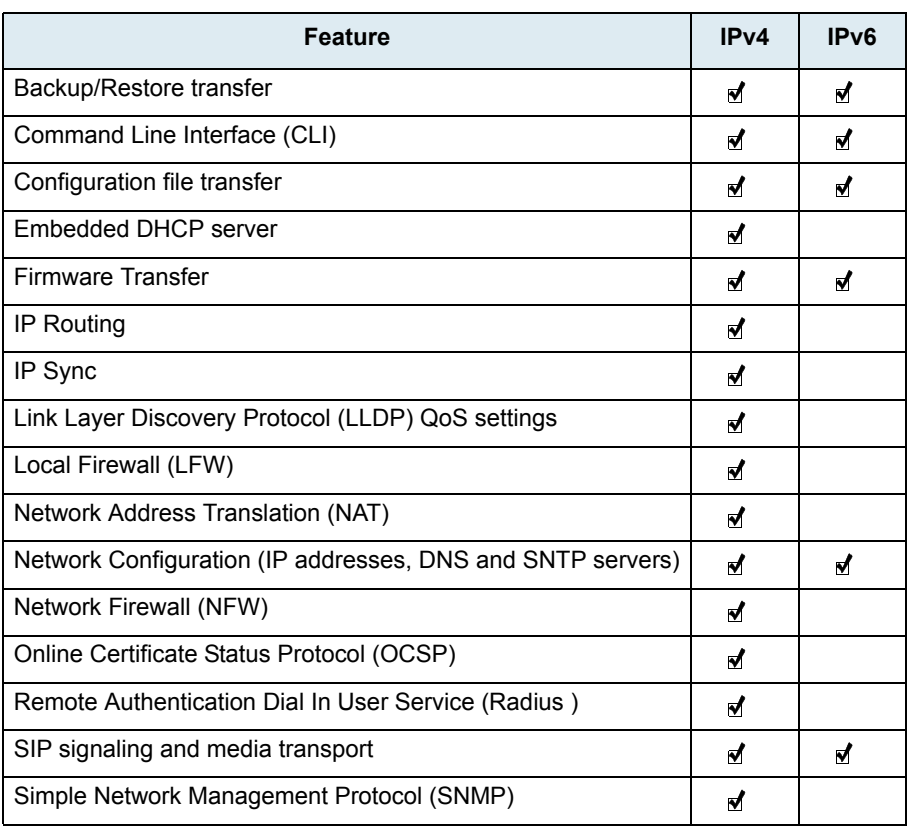

**Table 35:** IPv4 vs. IPv6 Availability

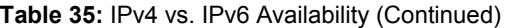

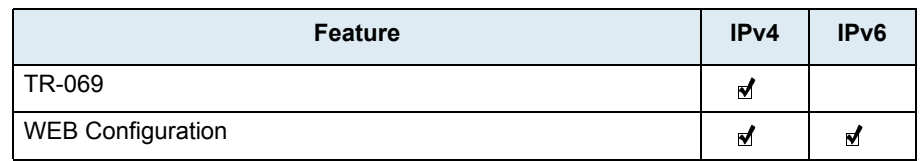

If you configure the Aastra unit with IPv6 addresses, then decide to go downgrade to a firmware version that does not support IPv6, all IPv6 networks are deleted.

Please note that IPv6 addresses should be written between []. For instance: [fd0f:8b72:5::1].

# **IPv6 Scope Identifier**

When using an IPv6 address starting with "FE80::" (IPv6 link-local addresses), there must be additional information: the IPv6 scope identifier (this represents the network link that will be used to contact the IPv6 linklocal address). The format is "[IPv6 link-local%ScopeIdentifier]".

### **When Contacting the unit using its IPv6 link-local Address**

On Windows, the scope identifier is represented by an interface number. The interface number can be determined through the command line of Windows.

- Go to *Start* -> *Run* and type **cmd** to enter the command prompt.
- At the command prompt, type **ipconfig** and find the IPv6 address. Appended to the end of this will be a "**%x**" where x is the interface number.

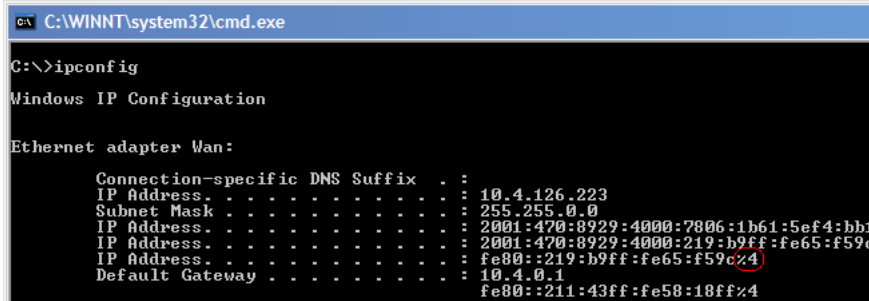

To contact the IPv6 link-local IPv6 address "fe80::201:80ff:fe3c:642f", you would use:

#### [fe80::201:80ff:fe3c:642f%4]

On Linux, the scope identifier may be the link name or the interface number. The interface number can be determined through the Linux command line.

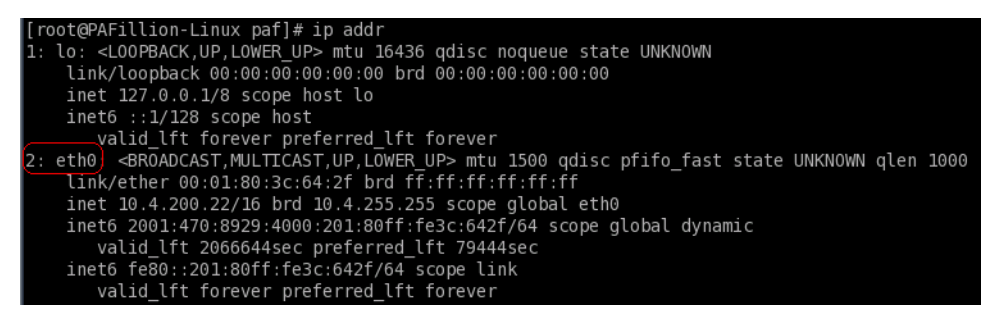

To contact the IPv6 link-local IPv6 address "fe80::201:80ff:fe3c:642f", you would use: [fe80::201:80ff:fe3c:642f%2] or [fe80::201:80ff:fe3c:642f%eth0]

### **When Configuring the Aastra unit to use an IPv6 link-local Address**

In that case, the scope identifier represents the "link" in Network/Interfaces.

For instance, if you want your unit to contact a server with the address IPv6 link-local "fe80::201:80ff:fe3c:642f", you must check on which network link the server is available. Some units have "wan" or "lan". Let's say it is on the "wan" link. The IP address whoud then become "[fe80::201:80ff:fe3c:642f%wan]".

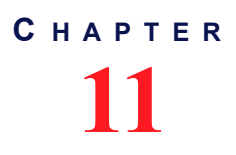

# **11 Host Parameters**

This chapter describes how to set the host information of the Aastra unit:

- General Configuration (automatic configuration interface)
- Host name and domain name.
- Default gateway parameters.
- DNS parameters.
- SNTP client parameters.
- Time parameters.

# <span id="page-82-0"></span>**General Configuration**

The *General Configuration* section allows you to configure the networks that will provide the automatic configuration (host name, default gateway, DNS servers and SNTP servers) used by the Aastra unit. Automatic configuration may be provided via IPv4 (DHCPv4) and/or via IPv6 (stateless auto-configuration and DHCPv6).

### **To set the general configuration:**

**1.** In the web interface, click the *Network* link, then the *Host* sub-link.

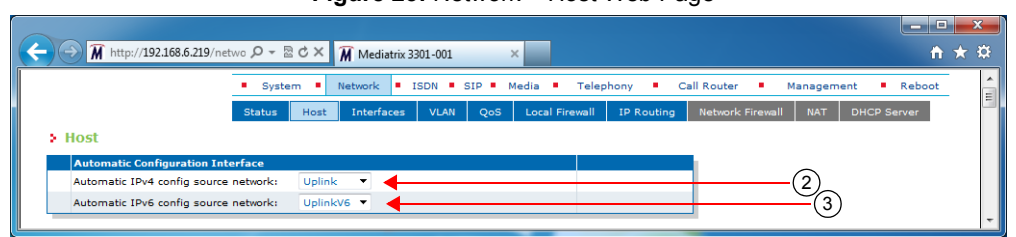

**Figure 23:** Network – Host Web Page

- **2.** Set the *Automatic IPv4 config source network* drop-down menu with the IPv4 network interface that provides the automatic configuration.
- **3.** Set the *Automatic IPv6 config source network* drop-down menu with the IPv6 network interface that provides the automatic configuration.
- **4.** Click *Submit* if you do not need to set other parameters.

The current automatic configuration interface is displayed in the *Status* page.

# **Host Configuration**

The *Host Configuration* section allows you to configure the host name and domain name of the Aastra unit.

#### **To set the host configuration:**

**1.** In the *Host Configuration* section of the *Host* page, select the configuration source of the domain name information in the *Domain Name Configuration Source* drop-down menu.

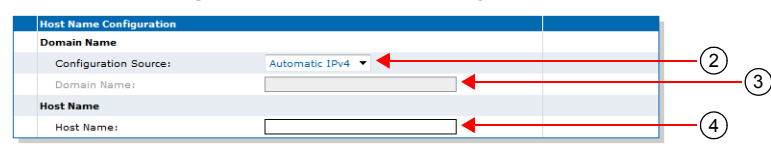

**Figure 24:** Host Name Configuration Section

**Table 36:** Host Name Configuration Sources

| <b>Source</b>                 | <b>Description</b>                                                                                                    |
|-------------------------------|----------------------------------------------------------------------------------------------------|
| Automatic<br>IP <sub>v4</sub> | The domain name is automatically obtained from the network. The value obtained<br>depends on the connection type of the automatic network interface (see "General<br>Configuration" on page 75) if any. Using the automatic configuration assumes that<br>you have properly set your network server with the relevant information. |
|                               | <b>Note:</b> Some Uplink connection types (for example Static and PPPoE) cannot obtain<br>domain name information from the network, and therefore lead to no domain name<br>being applied to the system.                                                                                                    |
| Automatic<br>IP <sub>v6</sub> | The domain name is automatically obtained from the IPv6 network defined in the<br>Automatic IPv6 config source network drop-down menu.                                                                                                    |
| <b>Static</b>                 | You manually enter the domain name and it remains the same every time the Aastra<br>unit restarts. Use the static configuration if you are not using a network server or if<br>you want to bypass it.                                                                                                    |

When switching from the Static to Automatic IPv4 or Automatic IPv6 configuration source, the last value correctly obtained from the network (if any) is applied to the system.

*Static Configuration Source Only*

**2.** Set the system's domain name in the *Domain Name* field.

A domain name is a name of a device on the Internet that distinguishes it from the other systems on the network. For instance: example.com.

**3.** Set the system's host name in the *Host Name* field.

The host name is the unique name by which the device is known on a network. It may contain any of the following characters:

- A to Z and a to z letters
- 0 to 9 digits
- -.\_~
- $!$  \$&'()\*+=

Certain restrictions apply to this name:

- The host name must be shorter than 64 characters.
	- The host name must not start with a period.
	- The host name must not contain double quotes, semicolons, curly braces, spaces, and commas.
	- The host name must not contain the following characters: :/?#[@]
- **4.** Click *Submit* if you do not need to set other parameters.

The current domain name is displayed in the *Status* page.

# **Default Gateway Configuration**

The default gateway (also known as default router) is the gateway to which the Aastra unit sends packets when all other internally known routes have failed.

#### **To set the default gateway configuration:**

*IPv4 Configuration*

**1.** In the *Default Gateway Configuration – IPv4* section of the *Host* page, select the IPv4 configuration source of the default gateway information in the *Configuration Source* drop-down menu.

#### **Figure 25:** Default Gateway Configuration Section

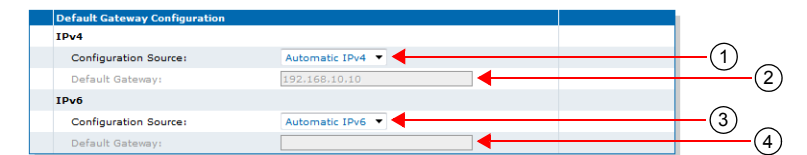

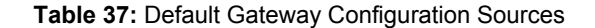

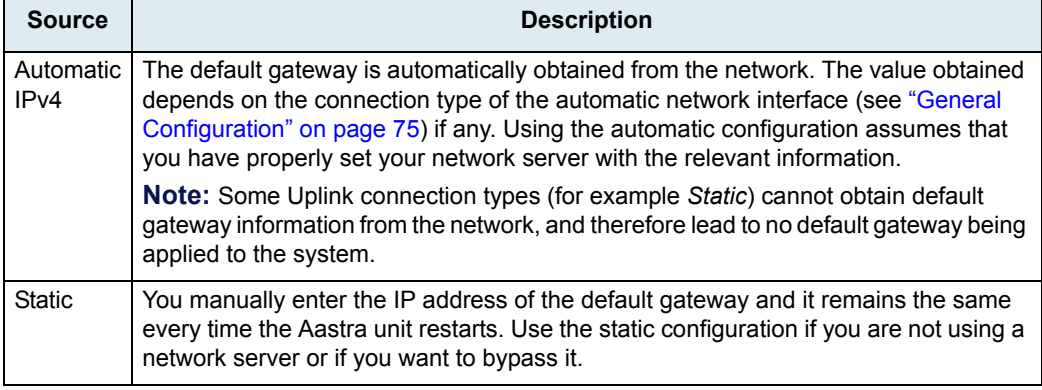

When switching from the Static to Automatic configuration source, the last value correctly obtained from the network (if any) is applied to the system.

*IPv4 Static Configuration Source Only*

**2.** If the default gateway configuration source is **Static,** enter the static default gateway address in the *IP address* field.

This can be an IP address or domain name. The default value is **192.168.10.10**.

#### *IPv6 Configuration*

**3.** In the *Default Gateway Configuration – IPv6* section of the *Host* page, select the IPv6 configuration source of the default gateway information in the *Configuration Source* drop-down menu.

#### **Table 38:** IPv6 Default Gateway Configuration Sources

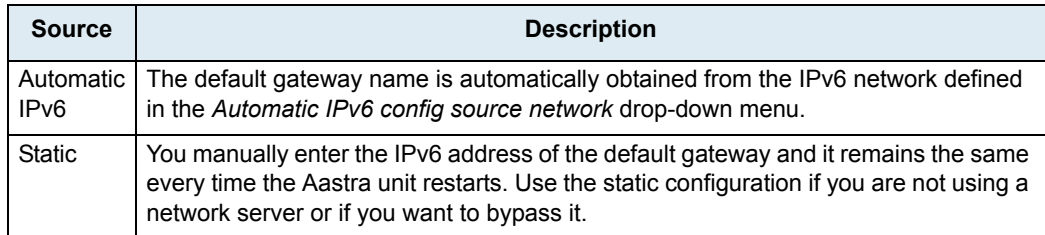

When switching from the Static to Automatic IPv6 configuration source, the last value correctly obtained from the network (if any) is applied to the system.

**4.** If the default gateway configuration source is **Static,** enter the static default gateway IPv6 address in the *IP address* field.

This can be an IP address or domain name.

**5.** Click *Submit* if you do not need to set other parameters.

The current default gateway address is displayed in the *Status* page.

# **DNS Configuration**

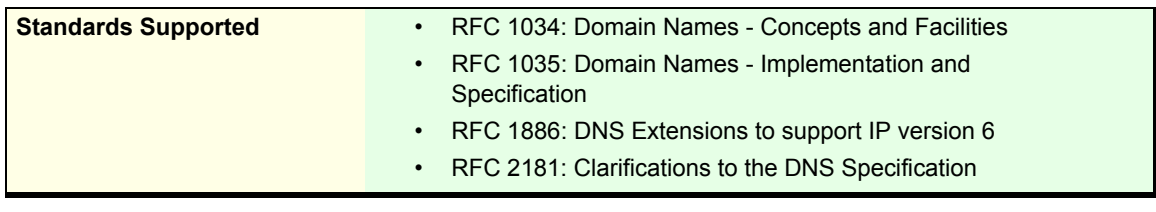

You can use up to four Domain Name Servers (DNS) to which the Aastra unit can connect. The DNS servers list is the ordered list of DNS servers that the Aastra unit uses to resolve network names. DNS query results are cached on the system to optimize name resolution time.

### **To set the DNS configuration:**

**1.** In the *DNS Config*uration section of the *Host* page, select the configuration source of the DNS information in the *Configuration Source* drop-down menu.

**Figure 26:** DNS Configuration Section

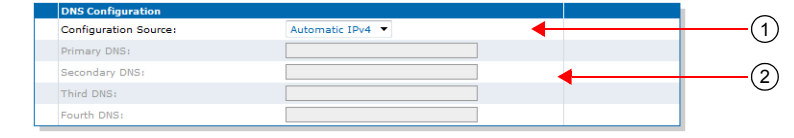

**Table 39:** DNS Configuration Sources

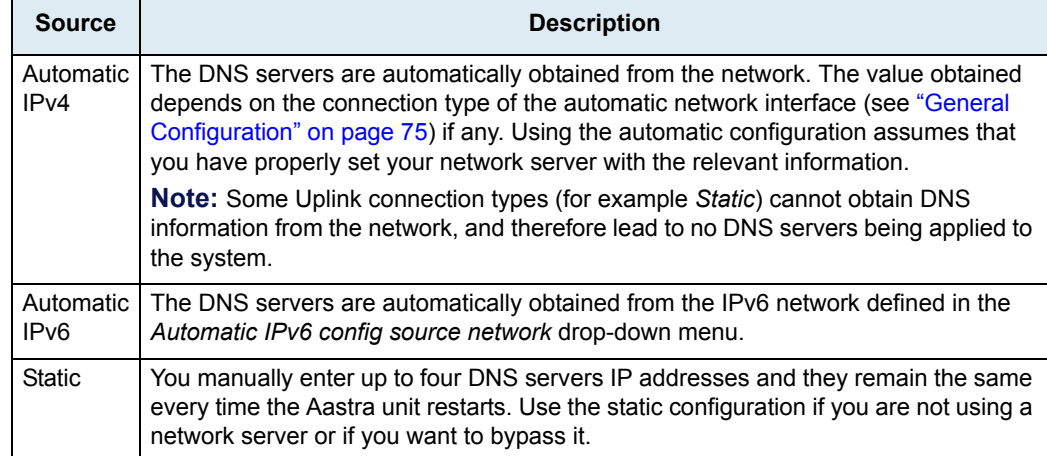

When switching from the Static to Automatic IPv4 or Automatic IPv6 configuration source, the last values correctly obtained from the network (if any) are applied to the system.

*Static Configuration Source Only*

- **2.** If the DNS configuration source is **Static,** enter up to four static DNS addresses in the following fields:
	- Primary DNS
	- Secondary DNS
	- **Third DNS**
	- Fourth DNS
- **3.** Click *Submit* if you do not need to set other parameters.

The current list of DNS servers is displayed in the *Status* page.

# <span id="page-86-0"></span>**SNTP Configuration**

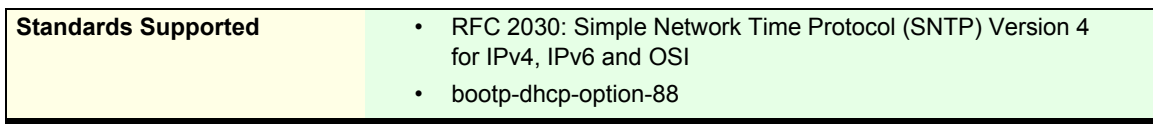

The Simple Network Time Protocol (SNTP) enables the notion of time (date, month, time) into the Aastra unit. SNTP is used to synchronize a SNTP client with a SNTP or NTP server by using UDP as transport. It updates the internal clock of the unit to maintain the system time accurate. It is required when dealing with features such as the caller ID.

The Aastra unit implements a SNTP version 3 client.

**Note:** The Aastra unit hardware does not include a real time clock. The unit uses the SNTP client to get and set its clock. As certain services need correct time to work properly (such as HTTPS), you should configure your SNTP client with an available SNTP server in order to update and synchronise the local clock at boot time.

### **To set the SNTP client of the** Aastra unit**:**

**1.** In the *SNTP Configuration* section of the *Host* page, select the configuration source of the SNTP information in the *Configuration Source* drop-down menu.

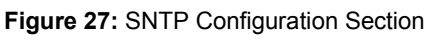

| <b>SNTP Configuration</b>        |                |  |
|----------------------------------|----------------|--|
| Configuration Source:            | Automatic IPv4 |  |
| Primary SNTP:                    |                |  |
| Secondary SNTP:                  |                |  |
| Third SNTP:                      |                |  |
| Fourth SNTP:                     |                |  |
| Synchronization Period:          | 1440           |  |
| Synchronization Period On Error: | 60             |  |

**Table 40:** SNTP Configuration Sources

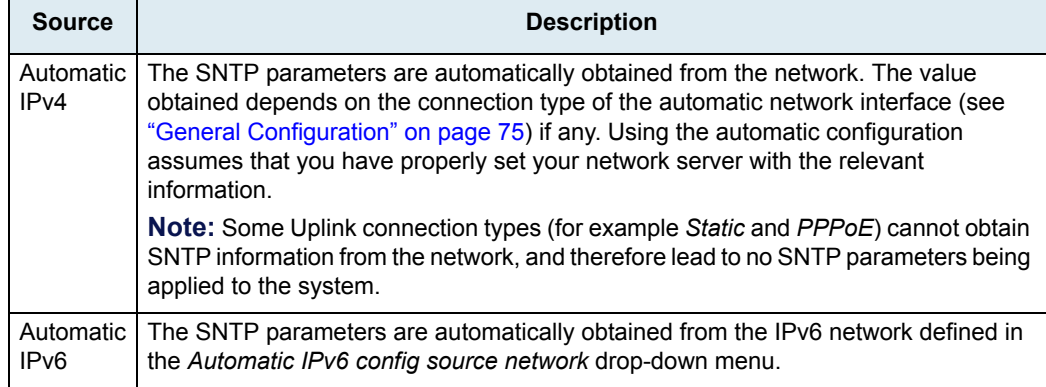

#### **Table 40:** SNTP Configuration Sources (Continued)

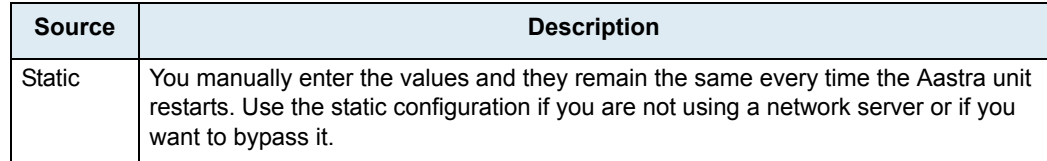

When switching from the Static to Automatic IPv4 or Automatic IPv6 configuration source, the last values correctly obtained from the network (if any) are applied to the system.

*Static Configuration Source Only*

- **2.** If the SNTP configuration source is **Static**, enter up to four static SNTP server IP addresses or domain names and port numbers in the following fields:
	- Primary SNTP
	- Secondary SNTP
	- Third SNTP
	- Fourth SNTP
- **3.** Set the synchronization information:

**Table 41:** SNTP Synchronization Information

| Field                           | <b>Description</b>                                                                                                    |
|---------------------------------|----------------------------------------------------------------------------------------------------|
| <b>Synchronisation Period</b>   | Time interval (in minutes) between system time<br>synchronization cycles. Each time this interval expires, a<br>SNTP request is sent to the SNTP server and the result is<br>used to set the system time. The maximum value is set to<br>1 440 minutes, which corresponds to 24 hours. |
| Synchronisation Period on Error | Time interval (in minutes) between retries after an<br>unsuccessful attempt to reach the SNTP server. The<br>maximum value is set to 1 440 minutes, which corresponds to<br>24 hours.                                                                                                  |

**4.** Click *Submit* if you do not need to set other parameters.

The current SNTP host is displayed in the *Status* page.

# **Time Configuration**

**Standards Supported** • bootp-dhcp-option-88

You can define the current system date and time configured in the unit by specifying in which time zone the unit is located.

If the time seems not valid, verify the SNTP configuration in ["SNTP Configuration" on page 79.](#page-86-0)

### **To set the time of the Aastra unit:**

**1.** In the *Time Configuration* section of the *Host* page, enter a valid string in the *Static Time Zone* field.

**Figure 28:** Time Configuration Section

Static Time Zone: **ESTSDST4,M4.1**  $\left( \begin{matrix} 1 \end{matrix} \right)$ 

The format of the string is validated upon entry. Invalid entries are refused. The default value is: EST5DST4,M4.1.0/02:00:00,M10.5.0/02:00:00

A POSIX string is a set of standard operating system interfaces based on the UNIX operating system. The format of the IEEE 1003.1 POSIX string is defined in the *bootp-dhcp-option-88* Internet draft as:

STDOFFSET[DST[OFFSET],[START[/TIME],END[/TIME]]]

Refer to the following sub-sections for explanations on each part of the string.

**2.** Click *Submit* if you do not need to set other parameters.

The current system time is displayed in the *Status* page.

### **STD / DST**

Three or more characters for the standard (STD) or alternative daylight saving time (DST) time zone. Only STD is mandatory. If DST is not supplied, the daylight saving time does not apply. Lower and upper case letters are allowed. All characters are allowed except digits, leading colon (:), comma (,), minus (-), plus (+), and ASCII NUL.

### **OFFSET**

Difference between the GMT time and the local time. The offset has the format *h[h][:m[m][:s[s]]]*. If no offset is supplied for DST, the alternative time is assumed to be one hour ahead of standard time. One or more digits can be used; the value is always interpreted as a decimal number.

The hour value must be between 0 and 24. The minutes and seconds values, if present, must be between 0 and 59. If preceded by a minus sign (-), the time zone is east of the prime meridian, otherwise it is west, which can be indicated by the preceding plus sign (+). For example, New York time is GMT 5.

### **START / END**

Indicates when to change to and return from the daylight saving time. The *START* argument is the date when the change from the standard to the daylight save time occurs; *END* is the date for changing back. If *START* and *END* are not specified, the default is the US Daylight saving time start and end dates. The format for start and end must be **one** of the following:

- **n** where *n* is the number of days since the start of the year from 0 to 365. It must contain the leap year day if the current year is a leap year. With this format, you are responsible to determine all the leap year details.
- **Jn** where *n* is the Julian day number of the year from 1 to 365. Leap days are not counted. That is, in all years – including leap years – February 28 is day 59 and March 1 is day 60. It is impossible to refer to the occasional February 29 explicitly. The *TIME* parameter has the same format as *OFFSET* but there can be no leading minus (-) or plus (+) sign. If *TIME* is not specified, the default is *02:00:00*.
- **Mx[x].y.z** where *x* is the month, *y* is a week count (in which the z day exists) and *z* is the day of the week starting at 0 (Sunday). For instance:

M10.4.0

is the fourth Sunday of October. It does not matter if the Sunday is in the 4th or 5th week. M10.5.0

is the last Sunday of October (5 indicates the last z day). It does not matter if the Sunday is in the 4th or 5th week.

M10.1.6

is the first week with a Saturday (thus the first Saturday). It does not matter if the Saturday is in the first or second week.

The *TIME* parameter has the same format as *OFFSET* but there can be no leading minus (-) or plus (+) sign. If TIME is not specified, the default is *02:00:00*.

## **Example**

The following is an example of a proper POSIX string:

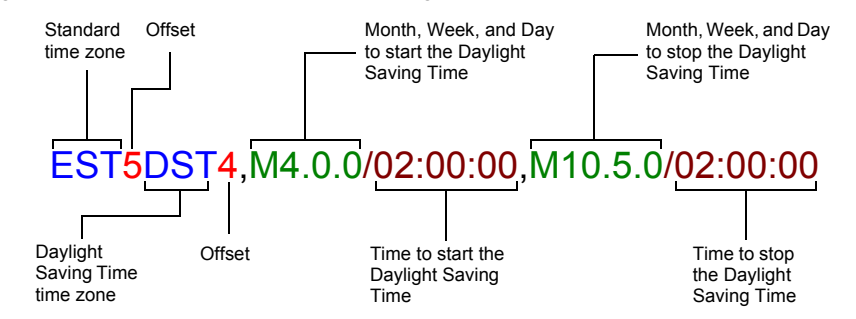

The following are some valid POSIX strings:

**Table 42:** Valid POSIX Strings

| <b>Time Zone</b>                 | <b>POSIX String</b>                                     |
|----------------------------------|---------------------------------------------------------|
| Pacific Time (Canada & US)       | PST8PDT7, M3.2.0/02:00:00, M11.1.0/02:00:00             |
| Mountain Time (Canada & US)      | MST7MDT6,M3.2.0/02:00:00,M11.1.0/02:00:00               |
| Central Time (Canada & US)       | CST6CDT5,M3.2.0/02:00:00,M11.1.0/02:00:00               |
| Eastern Time Canada & US)        | EST5EDT4, M3.2.0/02:00:00, M11.1.0/02:00:00             |
| Atlantic Time (Canada)           | AST4ADT3,M3.2.0/02:00:00,M11.1.0/02:00:00               |
| <b>GMT Standard Time</b>         | GMT0DMT-1, M3.5.0/01:00:00, M10.5.0/02:00:00            |
| W. Europe Standard Time          | WEST-1DWEST-2,M3.5.0/02:00:00,M10.5.0/03:00:00          |
| China Standard Time              | CST-8                                                   |
| Tokyo Standard Time              | TST-9                                                   |
| Central Australia Standard Time  | CAUST-9:30DCAUST-10:30,M10.5.0/02:00:00,M3.5.0/02:00:00 |
| Australia Eastern Standard Time  | AUSEST-10AUSDST-11, M10.5.0/02:00:00, M3.5.0/02:00:00   |
| UTC (Coordinated Universal Time) | UTC <sub>0</sub>                                        |

# **Additional Parameters**

This section describes configuration that is available only in the MIB parameters of the Aastra unit. You can configure these parameters as follows:

- by using a MIB browser
- by using the CLI
- by creating a configuration script containing the configuration variables

### **Configuring DNS Records Randomization**

You can define how the DNS A/AAAA records are accessed from the device's internal DNS cache using the DnsCacheRecordsRandomization variable.

The following values are available:

**Table 43:** DNS Cache Records Randomization Values

| Value   | <b>Description</b>                                                                                                    |
|---------|----------------------------------------------------------------------------------------------------|
| Enable  | When DNS A/AAAA records are accessed from the cache, they are sent to requesting<br>service in a randomized order.                                                                          |
| Disable | When DNS A/AAAA records are accessed from the cache, they are sent to requesting<br>service in the same order they were originally received from the network. This is the default<br>value. |

#### **To configure DNS Cache records randomization:**

- **1.** In the *hocMIB*, set the DnsCacheRecordsRandomization variable.
	- You can also use the following line in the CLI or a configuration script:

hoc.DnsCacheRecordsRandomization="Value"

where *Value* may be as follows:

**Table 44:** DNS Cache Records Randomization Values

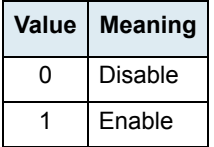

### **Configuring Pre-resolved Static FQDNs**

You can configure up to 10 pre-resolved FQDNs. The StaticHosts table allows configuring FQDNs with static IP addresses. When a device attempts to reach a FQDN configured in this table, the static IP addresses will be used instead of resolving the FQDN.

The following parameters are available:

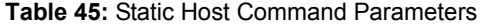

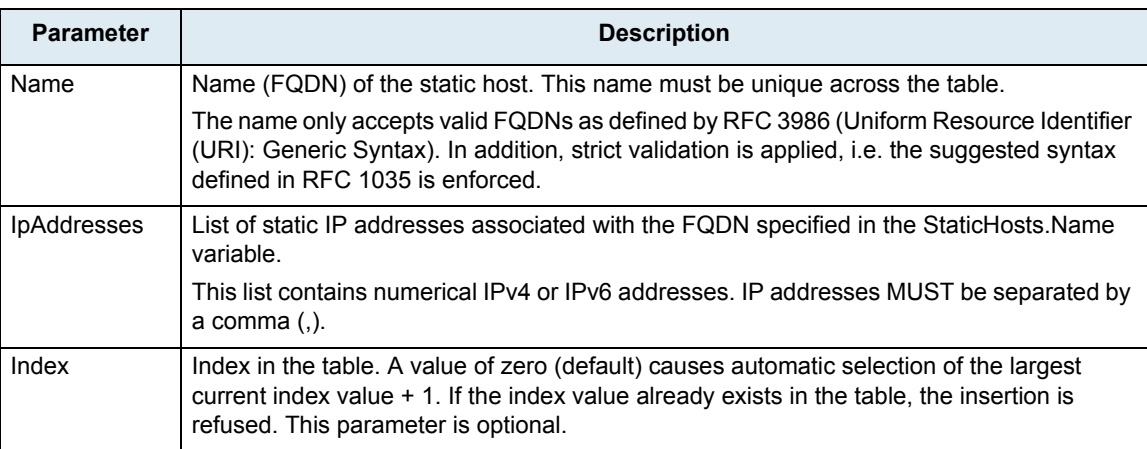

#### **To insert a new static host:**

- **1.** You can use one of the following lines in the CLI or a configuration script:
	- hoc.InsertStaticHost Index="value" Name="hostname" IpAddresses="address,address1"

hoc.InsertStaticHost Name="hostname" IpAddresses="address,address1"

where:

- value can be an integer. This is an optional parameter.
- *hostname* is a unique valid FQDN as define by RFC 3986.

• *address* and *address1* are numerical IPv4 or IPv6 addresses separated by a comma.

#### **To delete a static host:**

**1.** In the *hocMIB*, delete the host name using the *Delete* command. You can also use one of the following lines in the CLI or a configuration script: hoc.StaticHosts.Delete[Index=value]=Delete where *value* can be an integer.

## **Updating the** "**sysname**" **or** "**syslocation**"

You can specify the name and location of the Aastra unit. This information is for display purposes only and does not affect the behavior of the unit.

#### **To set the sysname and syslocation parameters:**

**1.** In the *hocMIB*, set the system name in the systemName variable. You can also use the following line in the CLI or a configuration script:

hoc.systemName="Value"

The value of this variable is also returned by the "sysName" object in SNMPv2-MIB.

**2.** Set the system location in the systemLocation variable.

You can also use the following line in the CLI or a configuration script:

hoc.systemLocation="Value"

The value of this variable is also returned by the "sysLocation" object in SNMPv2-MIB.

# **12 Interface Parameters**

This chapter describes how to set the interfaces of the Aastra unit:

- How to reserve an IP address in a network server.
- Link Connectivity Detection
- Partial Reset
- Managing interfaces.
- PPPoE parameters.
- LLDP Configuration
- Ethernet Link Configuration
- DHCP Server Configuration
- Ethernet Connection Speed
- Configuring a MTU Value

# **Reserving an IP Address**

Before connecting the Aastra unit to the network, Aastra strongly recommends that you reserve an IP address in your network server – if you are using one – for the unit you are about to connect. This way, you know the IP address associated with a particular unit.

Network servers generally allocate a range of IP addresses for use on a network and reserve IP addresses for specific devices using a unique identifier for each device. The Aastra unit unique identifier is its media access control (MAC) address. You can locate the MAC address as follows:

- It is printed on the label located on the bottom side of the unit.
- It is stored in the *Device Info* page of the web interface.
- You can take one of the telephones connected to the Aastra unit and dial **\*#\*1** on the keypad. The MAC address of the Aastra unit will be stated.

Aastra recommends to reserve an IP address with an infinite lease for each Aastra unit on the network.

# <span id="page-92-0"></span>**Link Connectivity Detection**

Each Ethernet port of the Aastra unit is associated with an Ethernet link. This information is available in the *Ethernet Ports Status* section of the *Network / Status* page. A link has connectivity if at least one of its port status is not disconnected.

The link connectivity is periodically polled (every 500 milliseconds). It takes two consecutive detections of the same link state before reporting a link connectivity transition. This avoids reporting many link connectivity transitions if the Ethernet cable is plugged and unplugged quickly.

# **Partial Reset**

When a partial reset is triggered, the Rescue interface is configured and enabled with:

- $\blacktriangleright$  its hidden IPv4 link configuration values
- its hidden IPv4 address configuration

an IPv6 link-local address on all network links

Hidden values are set by the unit's profile.

Just before the Rescue is configured, all IPv4 network interfaces that could possibly conflict with the Rescue interface are disabled.

If the BNI Service is stopped when the partial reset occurs, it is started and the above configuration is applied.

# <span id="page-93-0"></span>**Interfaces Configuration**

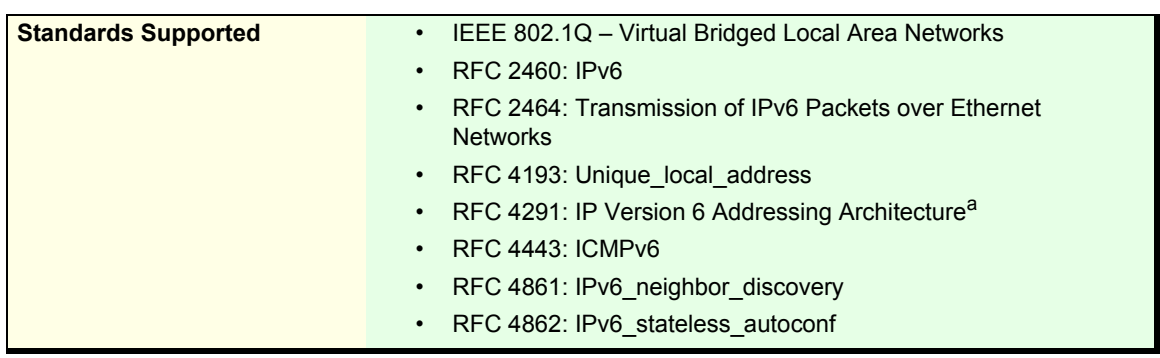

a. Site-local address are deprecated.

The *Interface Configuration* section allows you to add and remove up to 48 network interfaces. By default, this section contains the following network interfaces:

- The *Uplink* interface, which defines the uplink information required by the Aastra unit to properly connect to the WAN. The *Uplink* network interface is the IP interface that encapsulates the following link interface (WAN connection):
	- *eth1* (TA7102i), *wan* for the Aastra TA7102i

By default, this interface uses the IPv4 DHCP connection type.

- **The** *Rescue* interface, which defines the address and network mask to use to contact the Aastra unit after a partial reset operation. You cannot delete this interface. See "Partial Reset" on page 15 for more details.
- The LAN interface IPv4 address and network mask.

The current status of the network interfaces is displayed in the *Status* page. It allows you to know which interfaces are actually enabled. Enabled networks are activated when their configured link gets connectivity and are deactivated as soon as the link connectivity is lost. See ["Link Connectivity Detection" on page 85](#page-92-0) for more details.

The *Interfaces Status* section of the *Status* page displays the status of all currently enabled network interfaces, including interfaces with an invalid configuration or waiting for a response.

When configuring network interfaces, Aastra recommends to have a syslog client properly configured and enabled in order to receive any message related to the network interfaces behaviour. The interface used to access the syslog client must also be properly enabled. See "Chapter 7 - Syslog Configuration" on page 71 for more details on enabling a syslog client.

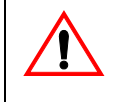

**Caution:** Use extreme care when configuring network interfaces, especially when configuring the network interface used to contact the unit for management. Be careful never to disable or delete the network interface used to contact the unit. Also be careful to always set the unit's management interface to be an interface that you can contact.

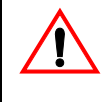

**Note:** When performing a partial reset (see "Partial Reset" on page 15 for more details), the management interface used for SNMP, CLI and WEB is automatically set to the *Rescue* interface. In that case, you must change the Aastra unit system management network interface to something other than *Rescue*. Note that you must be able to contact the interface you select.

**To configure interfaces parameters:**

**1.** In the web interface, click the *Network* link, then the *Interfaces* sub-link.

**Figure 29:** Network – Interfaces Web Page

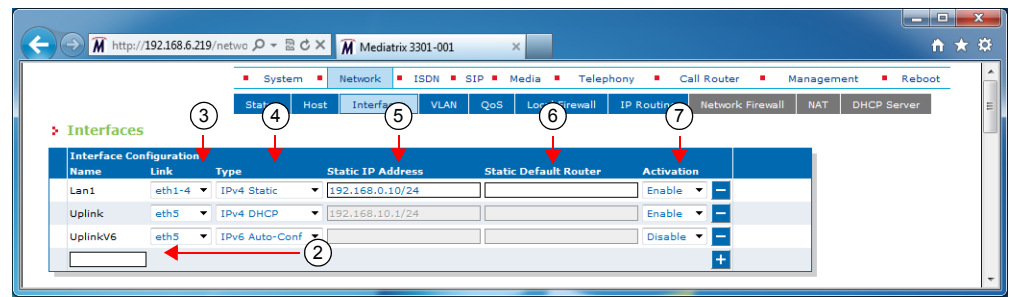

**2.** If you want to add a new interface, enter its name in the blank field in the bottom left of the window, then click the  $\Box$  button.

The name is case-sensitive. Using the special value "All" is not allowed.

You can use the following ASCII codes in the network interface name:

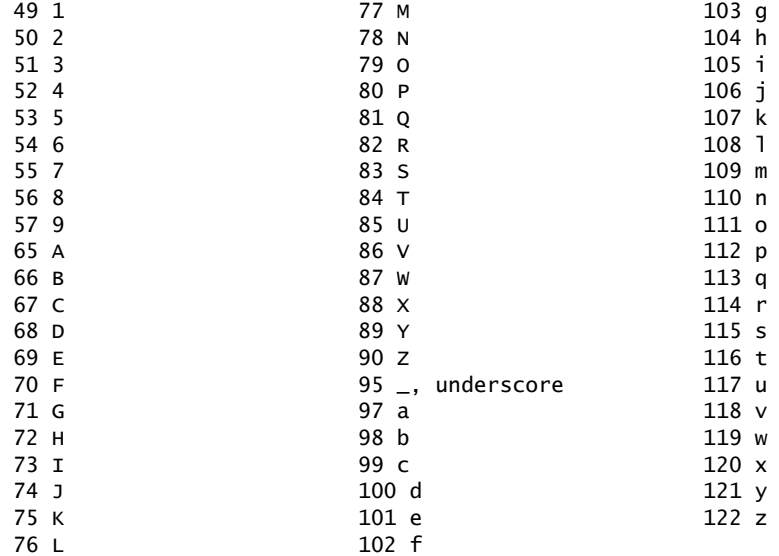

A valid network interface name must be compliant with the following rules:

- It must start with a letter
- It cannot contain characters other than letters, numbers, underscores.

If your Aastra unit contains an invalid interface name created in a previous firmware version without the validation feature, the invalid interface name will be modified everywhere it appears on the first restart and a syslog notification will be sent.

You can also delete an existing network interface by clicking the corresponding  $\Box$  button. You cannot delete the *Rescue* interface.

**3.** In the *Interface Configuration* section, select the link on which to activate the interface in the *Link* column.

A VLAN is listed with the following syntax:

Link.VLAN ID

For instance, if you have added VLAN 20 on the interface eth5, it is listed as follows: eth5.20

#### **Figure 30:** VLAN Example

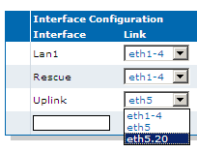

**4.** Select the configuration source of the interface information in the *Type* drop-down menu.

**Table 46:** Interface Configuration Sources

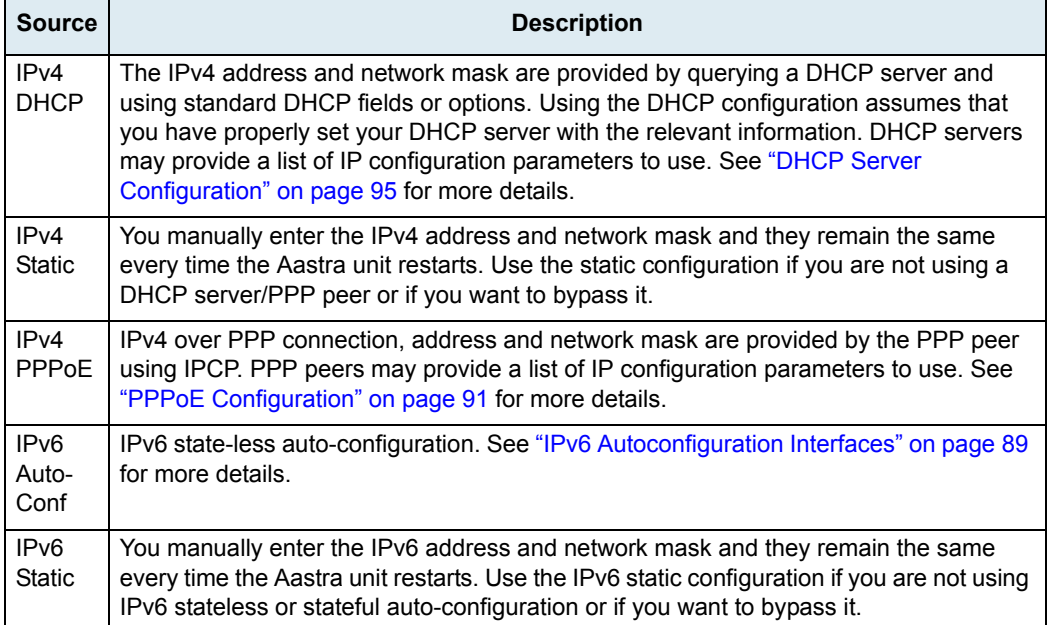

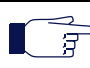

**Note:** If no network is configured in IPv6, the unit does not have any IPv6 address, not even the Link-Local address. When a network is configured in IPv6, the Link-Local (FE80 ::...) address is automatically created and displayed in the Network Status information.

- **5.** If the interface configuration source is **IPv4 Static** or **IPv6 Static**, enter the address and network mask (if applicable) of the network interface in the *Static IP address* field.
- **6.** If the interface configuration source is **IPv4 Static** or **IPv6 Static**, set the *Static Default Router* field with the IP address of the default gateway for the network interface.
- **7.** Define whether or not the Aastra unit should attempt to activate the corresponding network interface in the *Activation* drop-down menu.

It may not be possible to enable a network interface, for instance if another network interface is already enabled in the same subnet. The actual status of network interfaces is shown in the *Status* page.

**8.** Click *Submit* if you do not need to set other parameters.

The current network interface information is displayed in the *Status* page.

**Table 47:** Network Interface Status

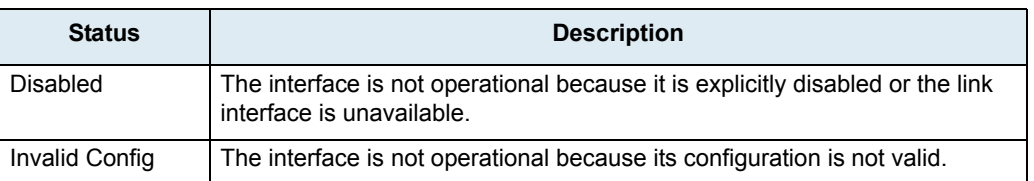

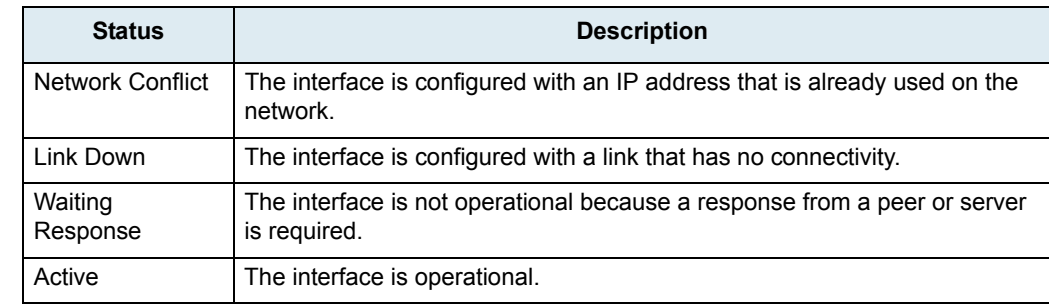

**Table 47:** Network Interface Status (Continued)

### <span id="page-96-0"></span>**IPv6 Autoconfiguration Interfaces**

When the *Type* drop-down menu is set to **IPv6 Auto-Conf**, the network interface is an IPv6 over Ethernet connection with IP parameters obtained by stateless auto-configuration or stateful (DHCPv6) configuration.

Autoconfiguration of IPv6 address is first initiated using state-less autoconfiguration. Stateful autoconfiguration is initiated only if one of the following conditions is met:

- **The router explicitly required stateful autoconfiguration by setting the "managed" or "other" flag** of the router advertisement.
- No router advertisement was received after 3 router solicitations. RFC 4861 defines the number of router solicitations to send and the 4 seconds interval between the sent router solicitations.

### **Stateless Autoconfiguration**

All IPv6 addresses present in the router advertisements are applied to the network interface. Each IPv6 address is assigned a network name based on the configured network name with a suffix in the following format: ConfiguredNetworkName-XX-Y.

XX is the address scope

- GU (Global Unique)
- UL (Unique Local)
- LL (Link-Local)

Y is a unique ID for the address scope.

### **Spanning Tree Protocol vs Stateless Autoconfiguration**

Many network switches use the Spanning Tree Protocol (STP) to manage Ethernet ports activity. STP uses a detection timeout before a router advertisement is sent to the Aastra unit. The default value for this timeout is usually 30 seconds. However, when the unit wants to get an IPv6 address in Stateless autoconfiguration, this timeout is too long and the unit falls into Stateful Autoconfiguration mode before it receives the router advertisement. This results in the unit receiving a DHCPv6 address.

To solve the issue, check if the default STP detection timeout value in your router can be modified. If so, set it to a value of 8 s or less. If you cannot modify the timeout value, Aastra recommends to disable the Spanning Tree Protocol on the network to which the unit is connected.

### **Stateful Autoconfiguration**

Stateful autoconfiguration is managed by DHCPv6. The DHCPv6 lease is negotiated according to RFC 3315 with the limitations listed in section 1.5. DHCPv6 may be used to obtain the following information (depending on the router advertisement flags):

- IPv6 addresses (when the router advertisement "managed" flag is set)
- Other configuration (when the router advertisement "other" flag is set)

If only the "other" flag is set in the router advertisement, the DHCPv6 client only sends an information request to the DHCPv6 server, otherwise it sends a DHCPv6 solicit message. If the flags change over time, only the transitions from "not set" to "set" are handled.

### **Network Interface Priority**

This section describes configuration that is available only in the MIB parameters of the Aastra unit. You can configure these parameters as follows:

- $\blacktriangleright$  by using a MIB browser
- $\rightarrow$  by using the CLI
- by creating a configuration script containing the configuration variables

You can prioritize the network interfaces of the Aastra unit. In case of address conflicts between two or more network interfaces, the network interface with the highest priority will remain enabled and the other interfaces will be disabled. If the priority is the same, only the first enabled network interface will be able to use the IP address. When a conflict ends, all network interfaces concerned automatically return to an operational state.

The actual status of network interfaces is displayed in the *Status* web page.

### **To set the network interface priority:**

**1.** In the *ethMIB*, set the networkInterfacesPriority variable with the proper value for the corresponding interface.

You can also use the following line in the CLI or a configuration script:

eth.networkInterfacesPriority="Value" where *Value* may be any number between 0 and 100.

# **Rescue Interface Configuration**

You can define whether or not the Aastra unit should attempt to activate the rescue network interface.

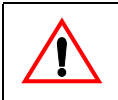

**Caution:** Please be careful when using this section.

#### **To enable/disable the Rescue interface:**

**1.** In the *Rescue interface* section, define whether or not the Aastra unit should attempt to activate the corresponding network interface in the *Activation* drop-down menu.

**Figure 31:** Rescue Interface Configuration Section

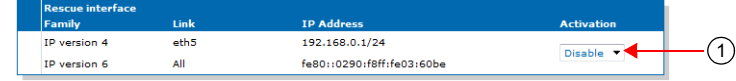

It may not be possible to enable a network interface, for instance if another network interface is already enabled in the same subnet. The actual status of network interfaces is shown in the *Status* page.

**2.** Click *Submit* if you do not need to set other parameters.

# <span id="page-98-0"></span>**PPPoE Configuration**

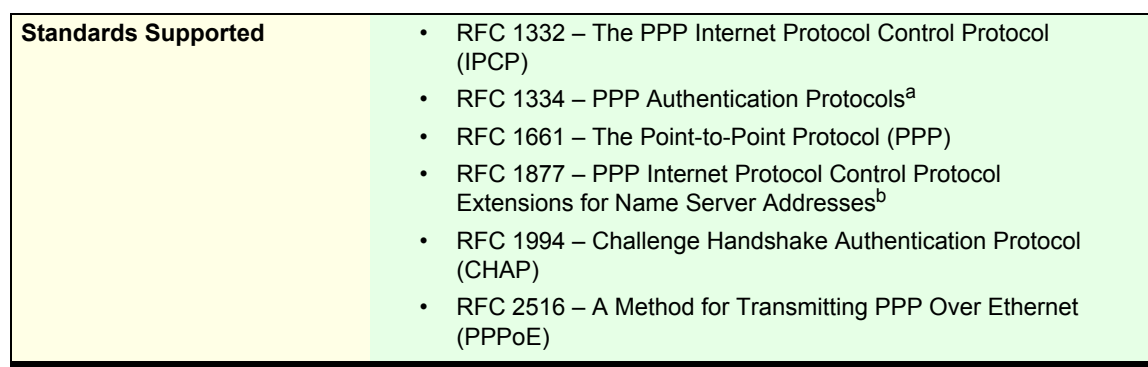

a. Section 2 (PAP), section 3 is obsoleted by RFC 1994

b. Supported except for sections 1.2 and 1.4

The *PPPoE Configuration* section applies only if you have selected the PPPoE connection type in the *Interface Configuration* section of the web page.

### **To configure PPPoE parameters:**

**1.** In the *PPPoE Configuration* section, set the name of the service requested to the access concentrator (AC) when establishing the next PPPoE connection in the *Service Name* field.

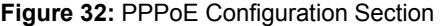

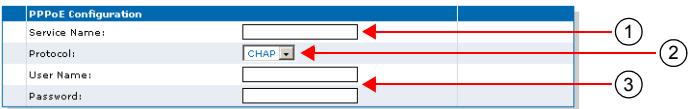

This is used as the *Service-Name* field of the packet broadcasted to the access concentrators. See RFC 2516 section 5.1 for details.

The field may be set with any string of characters, with a maximum of 255 characters.

If you leave this field empty, the Aastra unit looks for any access concentrator.

- **2.** Select the authentication protocol to use for authenticating the system to the PPP peer in the *Protocol* drop-down menu.
	- PAP: Use the Password Authentication Protocol.
	- CHAP: Use the Challenge Handshake Authentication Protocol.
- **3.** Set the PPP user name and password that identify the system to the PPP peer during the authentication process in the *User Name* and *Password* fields.

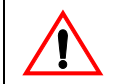

**Caution:** The *User Name* and *Password* fields are not accessible if you have the User or Observer access right. See "Users" on page 591 for more details.

When connecting to an access concentrator, it may request that the Aastra unit identifies itself with a specific user name and password.

There are no restrictions, you can use any combination of characters.

**4.** Click *Submit* if you do not need to set other parameters.

The current PPPoE information is displayed in the *Status* page.

### **PPP Negotiation**

When the Aastra unit restarts, it establishes the connection to the access concentrator in conformance with the RFCs listed in ["PPPoE Configuration" on page 91.](#page-98-0)

When establishing a PPP connection, the Aastra unit goes through three distinct phases:

- Discovery phase
- Authentication phase
- Network-layer protocol phase

### **Discovery Phase**

The Aastra unit broadcasts the value of the *Service Name* field.

The access concentrator with a matching service name answers the Aastra unit.

- If no access concentrator answers, this creates a "PPPoE failure" error.
- If more than one access concentrators respond to the discovery, the Aastra unit tries to establish the PPP connection with the first one that supports the requested service name.

### **Authenthication Phase**

If the access concentrator requests authentication, the Aastra unit sends the ID/secret pair configured in the *User Name* and *Password* fields. If the access concentrator rejects the authentication, this creates an "authentication failure" error.

### **Network-Layer Protocol Phase**

The Aastra unit negotiates an IP address. The requested IP address is the one from the last successful PPPoE connection. If the Aastra unit never connected by using PPPoE (or after a factory reset), it does not request any specific IP address.

### **DHCP Client Identifier Presentation**

This section describes configuration that is available only in the MIB parameters of the Aastra unit. You can configure these parameters as follows:

- $\blacktriangleright$  by using a MIB browser
- $\blacktriangleright$  by using the CLI
- by creating a configuration script containing the configuration variables

You can define the method to use to present the value of the Client Identifier (Option 61) field through a DHCP request. The following values are available:

### **Table 48:** DHCP Client Identifier Presentation Parameters

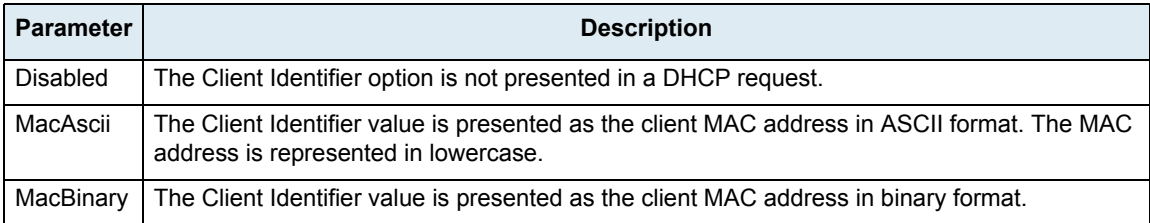

#### **To define the DHCP client identifier presentation:**

- **1.** In the *bniMIB*, locate the *DhcpClientGroup* folder.
- **2.** Set the dhcpClientIdentifierPresentation variable with the proper presentation.

You can also use the following line in the CLI or a configuration script:

bni.dhcpClientIdentifierPresentation="Value"

where *Value* may be one of the following:

**Table 49:** DHCP Client Identifier Presentation Values

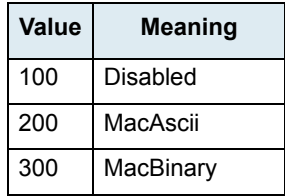

# **LLDP Configuration**

The Link Layer Discovery Protocol (LLDP) service is used by network devices for advertising their identity, capabilities, and neighbors on a IEEE 802 local area network, usually wired Ethernet.

The *LLDP Configuration* section allows you to configure parameters related to LLDP.

#### **To configure LLDP parameters:**

**1.** In the *LLDP Configuration* section, set the network interface name on which LLDP should be enabled in the *Network Interface* drop-down menu.

#### **Figure 33:** LLDP Configuration Section

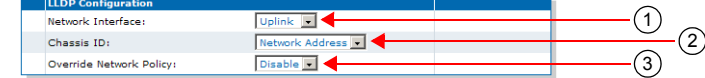

LLDP cannot be activated on multiple network interfaces simultaneously.

**2.** Select the address type to populate the chassis ID device identifier in the *Chassis ID* drop-down menu.

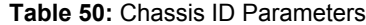

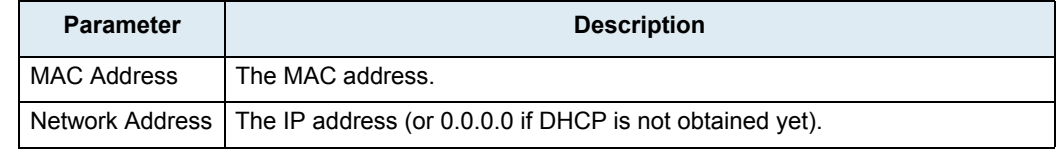

**3.** Select whether to enable the LLDP-MED protocol override of the VLAN ID, User Priority and DiffServ values in the *Override Network Policy* drop-down menu.

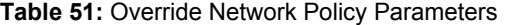

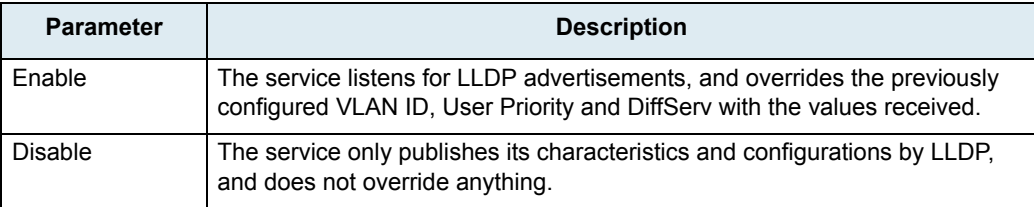

The LLDP-MED (Media Endpoint Discovery) protocol is an enhancement of LLDP.

**4.** Click *Submit* if you do not need to set other parameters.

The current LLDP information is displayed in the *Status* page.

# **Ethernet Link Configuration**

**Standards Supported** • IEEE 802.1X-2001 – Port Based Network Access Control

The *Ethernet Link Configuration* section allows you to configure the MTU as well as IEEE 802.1X authentication.

### **To configure Ethernet link parameters:**

**1.** In the *Ethernet Link Configuration* section, set the *MTU* field of a specific Ethernet link with a proper value.

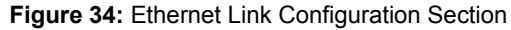

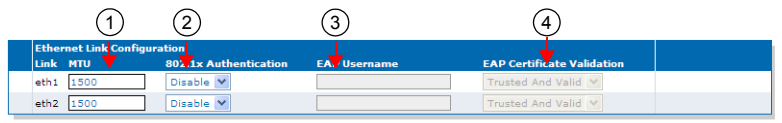

The *Maximum Transmission Unit* (MTU) is a parameter that determines the largest packet than can be transmitted by an IP interface (without it needing to be broken down into smaller units). Each interface used by TCP/IP may have a different MTU value specified. See "Appendix C - Maximum Transmission Unit (MTU)" on page 639 for more details on MTU.

The range is from 576 to 1500 bytes. All VLAN connections use the MTU size configured on their related Ethernet link.

**Note:** The MTU value applied for a PPPoE connection is the smallest of the value negotiated with the server R and the value configured here.

**2.** Define the IEEE 802.1x authentication protocol activation to use for a specific Ethernet link in the corresponding *802.1x Authentication* drop-down menu.

802.1X Authentication is a tag optionally added to the Ethernet frame header to specify the support of the IEEE 802.1X Authentication. It allows getting authorization and access to secured network(s).

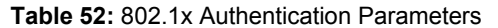

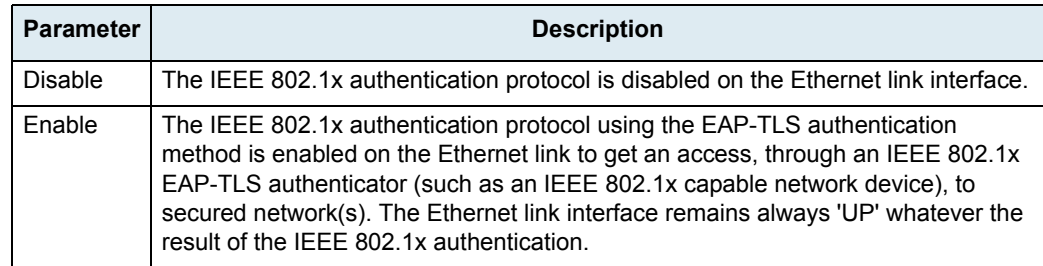

**3.** Set the username used to authenticate each Ethernet link interfaces during the IEEE 802.1x EAP-TLS authentication process in the corresponding *EAP Username* field.

This parameter is used only when the IEEE 802.1x authentication is enabled (*802.1x Authentication* drop-down menu set to **Enabled**).

**4.** Define the IEEE 802.1x level of validation used by the device to authenticate the IEEE 802.1x EAP-TLS peer's certificate.

This parameter also controls the criteria used to select the host certificate sent during the authentication handshakes..

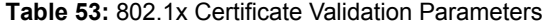

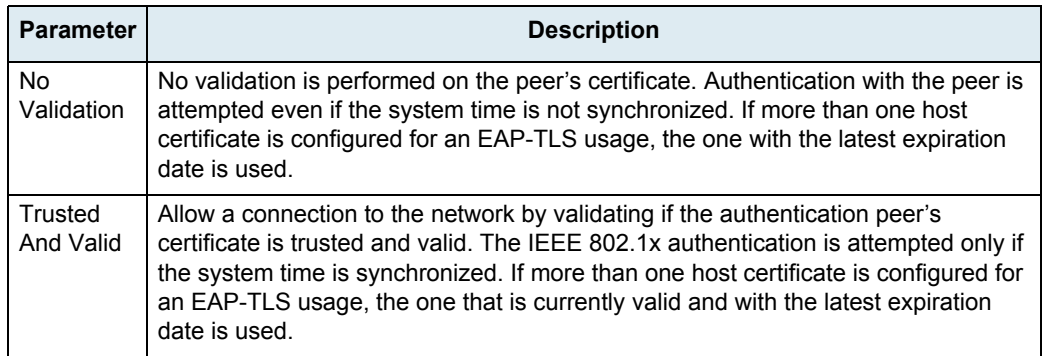

**5.** Click *Submit* if you do not need to set other parameters.

The current status of the network interfaces is displayed in the *Status* page. It allows you to know which interfaces are actually enabled.

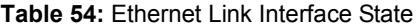

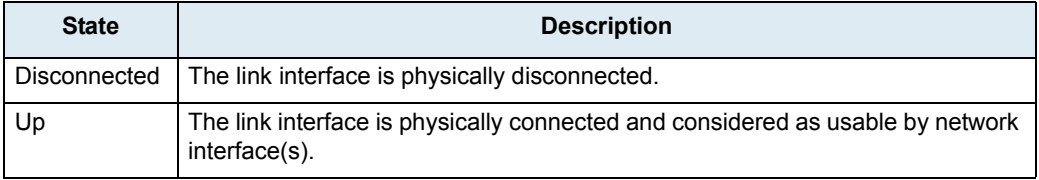

## <span id="page-102-0"></span>**DHCP Server Configuration**

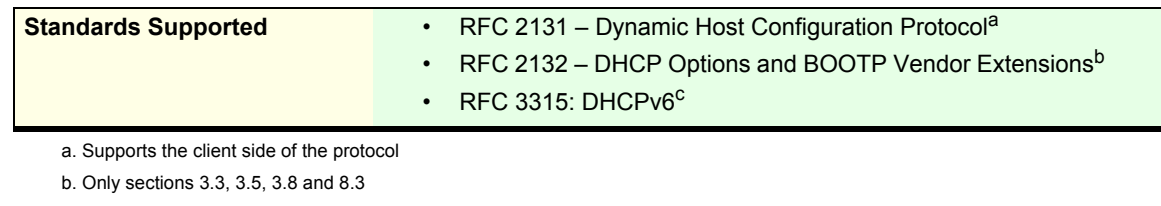

c. Supports the client side of the protocol

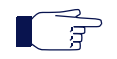

**Note:** This section applies only if you are using the DHCP connection type (["Interfaces Configuration" on](#page-93-0)  [page 86](#page-93-0)).

DHCP servers generally allocate a range of IP addresses for use on a network and reserve IP addresses for specific devices using a unique identifier for each device. The Aastra unit unique identifier is its media access control (MAC) address.

You can locate the MAC address as follows:

- on the label located on the bottom side of the unit.
- in the *System > Information* web page
- you can dial the following digits on a telephone connected to the Aastra unit: \*#\*1

The Aastra unit answers back with its MAC address. This applies to units with FXS interfaces. See "General POTS Configuration" on page 160 for more details.

Aastra recommends to reserve an IP address with an infinite lease for each Aastra unit on the network.

## **DHCP Negotiation**

The DHCP lease is negotiated according to RFC 2131 (supports the client side of the protocol) and RFC 2132 (only sections 3.3, 3.5, 3.8 and 8.3). The following paramaters are set

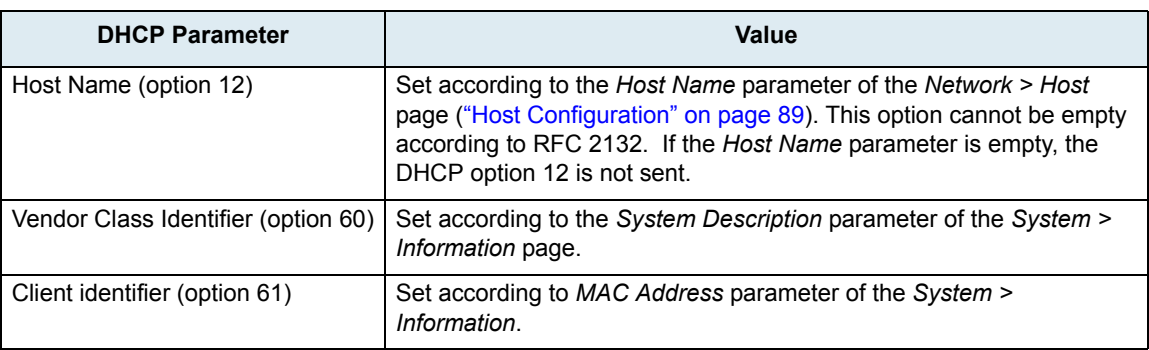

#### **Table 55:** DHCP Parameters

# **Ethernet Connection Speed**

This section describes configuration that is available only in the MIB parameters of the Aastra unit. You can configure these parameters as follows:

- by using a MIB browser
- by using the CLI
- by creating a configuration script containing the configuration variables

You can set the speed and duplex of the Ethernet connection of the Aastra unit. The following values are available:

**Table 56:** Ethernet Ports Speed and Duplex Supported

| <b>Parameter</b> | <b>Description</b>                         |
|------------------|--------------------------------------------|
| Auto             | Automatic negociation of speed and duplex. |
| Half10           | 10 Mbit/s Half-duplex.                     |
| Full10           | 10 Mbit/s Full-duplex.                     |
| Half100          | 100 Mbit/s Half-duplex.                    |
| <b>Full100</b>   | 100 Mbit/s Full-duplex.                    |

A half-duplex connection refers to a transmission using two separate channels for transmission and reception, while a full-duplex connection refers to a transmission using the same channel for both transmission and reception.

If unknown, set the variable to **Auto** so that the Aastra unit can automatically detect the network speed.

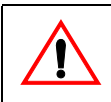

**Caution:** Whenever you force a connection speed / duplex mode, be sure that the other device and all other intermediary nodes used in the communication between the two devices have the same configuration. See ["Speed and Duplex Detection Issues" on page 98](#page-105-0) for more details.

The current speed and duplex configuration is displayed in the *Network > Status* page under the *Ethernet Ports Status* section.

### **To set the Ethernet connection speed and duplex:**

- **1.** In the *ethMIB*, locate the *portsTable* folder.
- **2.** Set the portsSpeed variable with the proper Ethernet speed and duplex.

You can also use the following line in the CLI or a configuration script:

eth.portsSpeed="Value"

where *Value* may be one of the following:

**Table 57:** Ethernet Ports Speed and Duplex Values

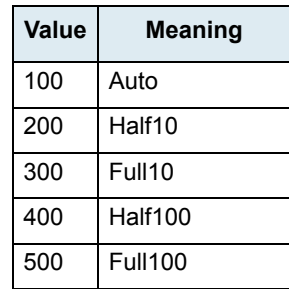

## <span id="page-105-0"></span>**Speed and Duplex Detection Issues**

There are two protocols for detecting the Ethernet link speed:

- An older protocol called parallel detection.
- A more recent protocol called auto-negotiation (IEEE 802.3u).

The auto-negotiation protocol allows to detect the connection speed and duplex mode. It exchanges capabilities and establishes the most efficient connection. When both endpoints support the auto-negotiation, there are no problems. However, when only one endpoint supports auto-negotiation, the parallel detection protocol is used. This protocol can only detect the connection speed; the duplex mode cannot be detected. In this case, the connection may not be established.

The Aastra unit has the possibility to force the desired Ethernet link speed and duplex mode by disabling the auto-negotiation and selecting the proper setting. When forcing a link speed at one end, be sure that the other end (a hub, switch, etc.) has the same configuration. To avoid any problem, the link speed and duplex mode of the other endpoint must be exactly the same.

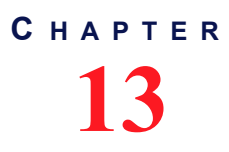

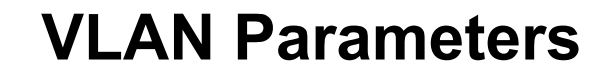

This chapter describes how to create and manage dynamic VLANs on the Aastra unit.

# **VLAN Configuration**

A *virtual LAN* is a network of computers that behave as if they are connected to the same wire even though they may actually be physically located on different segments of a LAN. You can add VLANs on the Ethernet links of the Aastra unit. You can currently add or manage up to a maximum of 16 VLANs.

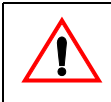

**Caution:** When working with VLANs, take care not to cut your access to the unit, for instance by putting the Uplink on a VLAN to which your PC does not have access and then setting the management interface to Uplink.

### $\blacktriangleright$  To add a VLAN:

**1.** In the web interface, click the *Network* link, then the *VLAN* sub-link.

**Figure 35:** Network – VLAN Web Page

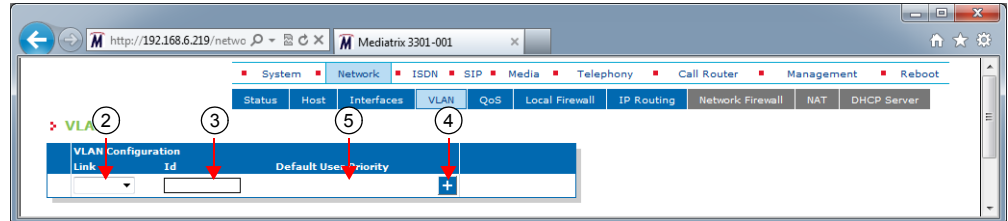

- **2.** Select the Ethernet link over which the VLAN interface is built in the *Link* drop-down menu.
- **3.** Set the VLAN ID used by the VLAN interface in the *Id* field.

This is a 12 bit field in the 802.1Q tag carrying an ID that differentiates frames containing this ID from frames containing different IDs or no 802.1Q tag at all.

To systems supporting Ethernet 802.1Q, frames containing the same VLAN ID are considered as belonging to the same virtual LAN, and frames containing different IDs are considered as not belonging to the same virtual LAN, even though they use the same physical LAN.

- **4.** Click on the **button**.
- **5.** Set the default user priority value the interface uses when tagging packets in the *Default User Priority* field.

You can also set specific service class values in the Quality of Service page. See "Chapter 14 - Local QoS (Quality of Service) Configuration" on page 115 for more details.

**6.** Click *Submit* if you do not need to set other parameters.

You can also delete an existing VLAN by clicking the corresponding  $\Box$  button. Once you have added a VLAN, you must select this VLAN on an interface to activate it. You can do so in the *Link* column of the *Interface Configuration* section in the *Network > Interfaces* page ("Interfaces Configuration" on page 100). The VLAN is listed with the following syntax: Link.VLAN ID

For instance, if you have added VLAN 20 on the interface eth5, it is listed as follows: eth5.20

### **Figure 36:** VLAN Example

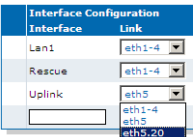
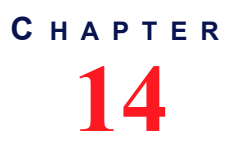

# **14 Local QoS (Quality of Service) Configuration**

This chapter describes how to configure the local QoS parameters. The local QoS tags packets sent from the Aastra unit. It does not process nor classify packets coming from the network.

## **Introduction**

QoS (Quality of Service) features enable network managers to decide on packet priority queuing. The Dgw v2.0 application supports the Differentiated Services (DS) field and 802.1q taggings.

The Dgw v2.0 application supports the Real Time Control Protocol (RTCP), which is used to send packets to convey feedback on quality of data delivery.

The Dgw v2.0 application does not currently support the Voice Band Data service class. It also does not support RSVP (Resource Reservation Protocol).

# <span id="page-108-0"></span>**Differentiated Services (DS) Field**

**Standards Supported** RFC 2475: An Architecture for Differentiated Services

Differentiated Services (DiffServ, or DS) is a protocol for specifying and controlling network traffic by class so that certain types of traffic – for example, voice traffic, which requires a relatively uninterrupted flow of data, might get precedence over other kinds of traffic.

## **What are Differentiated Services?**

Differentiated Services avoids simple priority tagging and depends on more complex policy or rule statements to determine how to forward a given network packet. An analogy is made to travel services, in which a person can choose among different modes of travel – train, bus, airplane – degree of comfort, the number of stops on the route, standby status, the time of day or period of year for the trip, and so forth.

For a given set of packet travel rules, a packet is given one of 64 possible forwarding behaviors – known as per hop behaviors (PHBs). A six-bit field, known as the Differentiated Services Code Point (DSCP), in the Internet Protocol header specifies the per hop behavior for a given flow of packets. The DS field structure is presented below:

0 1 2 3 4 5 6 7 +---+---+---+---+---+---+---+---+ | DSCP | CU | +---+---+---+---+---+---+---+---+ MSB Contract of the contract of the contract of the contract of the contract of the contract of the contract of the contract of the contract of the contract of the contract of the contract of the contract of the contract o

- *DSCP*: Differentiated Services CodePoint.
- *CU*: Currently Unused. The CU bits should always be set to 0.

For both signalling and media packets, the DSCP field is configurable independently. The entire DS field (TOS byte) is currently configurable.

DiffServ replaces the first bits in the ToS byte with a differentiated services code point (DSCP). It uses the existing IPv4 Type of Service octet.

It is the network administrator's responsibility to provision the Aastra unit with standard and correct values.

#### **To configure the Aastra unit DiffServ value:**

**1.** In the web interface, click the *Network* link, then the *QoS* sub-link.

#### **Figure 37:** Network – QoS Web Page

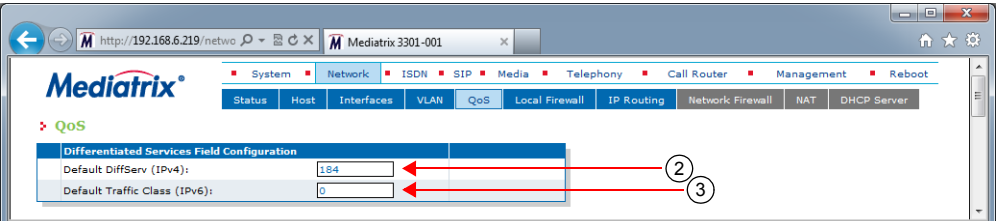

**2.** Set the default Differentiated Services value used by the unit for all generated packets in the *Default DiffServ (IPv4)* field.

You can override this value by setting specific service class values. See ["Specific Service Class](#page-110-0)  [Configuration" on page 103](#page-110-0) for more details.

This 8-bit value is directly set in the TOS field (2nd byte) of the header of transmitted IPv4 packets, allowing you to use either DiffServ or TOS mapping.

The DiffServ value is 1 octet scalar ranging from 0 to 255. The DSCP default value should be 101110. This results in the DS field value of 10111000 (184d). This default value would result in a value of "101" precedence bits, low delay, high throughput, and normal reliability in the legacy IP networks (RFC 791, RFC 1812). Network managers of legacy IP networks could use the abovementioned values to define filters on their routers to take advantage of priority queuing. The default value is based on the Expedited Forwarding PHB (RFC 2598) recommendation.

**Note:** RFC 3168 now defines the state in which to set the two least significant bits in the TOS byte. On the II a other hand, this RFC only applies to TCP transmissions and the bits are thus set to "0" in the Aastra unit. This has the following effects:

- **•** The TOS values for UDP packets are the same as in the MIB.
- **•** The TOS values for TCP packets are equal to the closest multiple of 4 value that is not greater than the value in the MIB.

You can find references on DS field under the IETF working group DiffServ. For more information, please refer to the following RFC documents:

- Definition of the Differentiated Services Field (DS Field) in the IPv4 and IPv6 Headers (RFC 2474)
- An Architecture for Differentiated Services (RFC 2475)
- Assured Forwarding PHB Group (RFC 2597)
- An Expedited Forwarding PHB (RFC 2598)
- **3.** Set the Default Traffic Class value used by the unit for all generated IPv6 packets in the *Default Traffic Class (IPv6)* field.

Specific service class values may be set in the Service Classes table. See ["Specific Service Class](#page-110-0)  [Configuration" on page 103](#page-110-0) for more details.

The 8-bit Traffic Class field in the IPv6 header is available for use by originating nodes and/or forwarding routers to identify and distinguish between different classes or priorities of IPv6 packets.

**4.** Click *Submit* if you do not need to set other parameters.

# <span id="page-110-1"></span>**IEEE 802.1q**

The 802.1q standard recommends the use of the 802.1q VLAN tags for Ethernet frames traffic prioritization. VLAN tags are 4-byte headers in which three bits are reserved for priority indication. The values of the priority bits shall be provisioned.

The 802.1q standard comprises the 802.1p standard.

It is the network administrator's responsibility to provision the Aastra unit with standard and correct values.

**To enable the IEEE 802.1q user priority configuration:**

**1.** In the *Ethernet 802.1Q Tagging Configuration* section of the *QoS* page, select **Enable** in the *Enable*  column for each interface on which you want to enable user priority tagging.

**Figure 38:** Ethernet 802.1Q Tagging Configuration Section

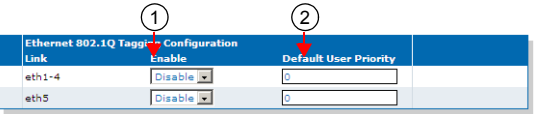

The VLAN ID part of the 802.1Q tag is always set to 0.

**2.** Set the default user priority value each interface uses when tagging packets in the *Default User Priority* column.

You can override each value by setting specific service class values. See ["Specific Service Class](#page-110-0)  [Configuration" on page 103](#page-110-0) for more details.

The user priority is a 3 bit field in the 802.1Q tag that carries a priority value ranging from 0 to 7 and may be used by switches to prioritize traffic. The 802.1q default priority value should be 6 for both signalling and media packets.

**3.** Click *Submit* if you do not need to set other parameters.

# <span id="page-110-0"></span>**Specific Service Class Configuration**

You can override the default value set in the DiffServ and 802.1q sections for each service class of the Aastra unit:

- **Signalling**
- Voice
- T.38
- IP Sync (IP Sync is not available in IPv6)

#### **To set specific service class values:**

**1.** In the *Service Class Configuration* section of the *QoS* page, set a specific DiffServ value for each class in the *DiffServ (IPv4)* column.

**Figure 39:** Service Class Configuration Section

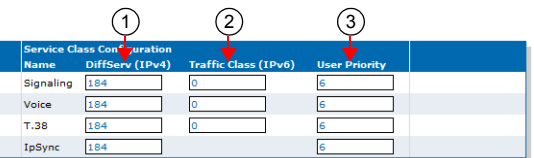

See ["Differentiated Services \(DS\) Field" on page 101](#page-108-0) for more details.

**2.** Set the Default Traffic Class value used in IPv6 packets for each class in the *Traffic Class (IPv6)*  column.

The 8-bit Traffic Class field in the IPv6 header is available for use by originating nodes and/or forwarding routers to identify and distinguish between different classes or priorities of IPv6 packets.

**3.** Set a specific user priority for each class in the *User Priority* column.

See ["IEEE 802.1q" on page 103](#page-110-1) for more details.

**4.** Click *Submit* if you do not need to set other parameters.

# **Network Traffic Control Configuration**

You can apply a bandwidth limitation on the network interfaces. The limitations are applied on raw data on the physical link and not only on the payload of the packets. All headers, checksums and control bits (TCP, IP, CRC, etc.) are considered in the actual bandwidth.

A bandwidth limitation is applied on a physical link and not on a high-level network interfaces. All high-level network interfaces (including VLANs) using the same physical link are affected by a configured limitation. This limitation is applied egress only (outgoing traffic).

If the NTC service is stopped, this section is not displayed in the *QoS* page. See "Chapter 4 - Services" on page 53 on information on how to start the service. Starting the NTC service enables Traffic Shaping even if bandwidth limitation is disabled.

Bandwidth limitation is an average of the amount of data sent per second. It is thus normal that the unit sends a small burst of data after a period of silence.

Note that the NTC service sends packets on the physical link according to their respective priorities as described below. Lower priority packets are dropped first.

| <b>Priority</b> | <b>Description</b>                                                                 |  |  |  |
|-----------------|------------------------------------------------------------------------------------|--|--|--|
| 1               | Highest priority. Packets originating from the unit with 802.1p priority set to 7. |  |  |  |
| $\overline{2}$  | Packets originating from the unit with 802.1p priority set to 6.                   |  |  |  |
| 3               | Packets originating from the unit with 802.1p priority set to 5.                   |  |  |  |
| 4               | Packets originating from the unit with 802.1p priority set to 4.                   |  |  |  |
| 5               | Packets originating from the unit with 802.1p priority set to 3.                   |  |  |  |
| 6               | Packets originating from the unit with 802.1p priority set to 2.                   |  |  |  |
| 7               | Packets originating from the unit with 802.1p priority set to 1.                   |  |  |  |
| 8               | Packets originating from the unit with 802.1p priority set to 0.                   |  |  |  |
| 9               | Lowest priority. Packets originating from another link interface (routed packets). |  |  |  |

**Table 58:** Physical Link Priorities

Packets that exceed the defined bandwidth are eventually dropped (when the buffers are exceeded). This implies that data bursts can suffer a slight amount of packet loss. The different codecs configured and the desired number of simultaneous channels should be taken into account when choosing a bandwidth limit to prevent call drops, choppy voice or inconstant ptime. The NTC service can impact the execution of other processes if the number of packets to process is too high. (High traffic and/or low limit).

#### **To set network traffic control parameters:**

**1.** In the *Network Traffic Control Configuration* section of the *QoS* page, set the corresponding Egress Limit field with the egress bandwidth limitation for the selected link interface. The range is from 64 to 40960 kilobits per second.

The value 0 means no bandwidth limitation and no prioritization.

This value must be set according to the upstream bandwidth limit of the network on this link. Set to 0 (disable) if the network bandwidth exceeds 40960 kbps or if it exceeds the effective limit of this device.

**Figure 40:** Network Traffic Control Configuration Section

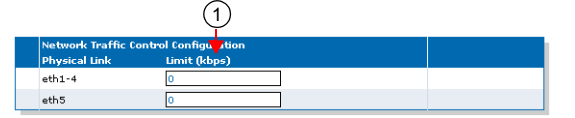

**2.** Click *Submit* if you do not need to set other parameters.

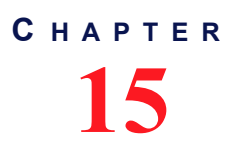

# **15 Local Firewall Configuration**

This chapter describes how to configure the local firewall parameters.

- $\blacktriangleright$  Setting the default policy
- Creating/editing a firewall rule
- Moving a firewall rule
- Deleting a firewall rule
- Disabling the local firewall

# **Managing the Local Firewall**

The local firewall allows you to dynamically create and configure rules to filter packets. The traffic is analyzed and filtered by all the rules configured.

**Note:** The Aastra unit's local firewall settings do not support IPv6. See "IPv4 vs. IPv6" on page 85 for more ਬ details.

Since this is a local firewall, rules apply only to incoming packets with the unit as destination.

Incoming packets for an IP communication established by the unit are always accepted (Example : If the Aastra unit sends a DNS request, the answer will be accepted).

Rules priority is determined by their position in the table.

The maximum number of rules allowed in the configuration is 20.

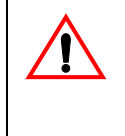

**Caution:** Enabling the local firewall and adding rules has an impact on the Aastra unit's overall performance as the firewall requires additional processing. The more rules are enabled, the more overall performance is affected. Furthermore, Aastra recommends to use a 30 ms packetization time when the firewall is enabled (instead of a 20 ms ptime, for instance) in order to simultaneously use all the channels available on the unit.

## **Partial Reset**

When a partial reset is triggered and the firewall is enabled, the configuration is rolled back if it was being modified. A new rule is then automatically applied in the firewall to allow access to the 'Rescue' interface. However, if the firewall is disabled, the configuration is rolled back but no rule is added.

## **Setting the Default Policy**

The default policy defines the action the Aastra unit must take when a packet does not match any rule.

#### **To set the default policy:**

**1.** In the web interface, click the *Network* link, then the *Local Firewall* sub-link.

**Figure 41:** Network – Local Firewall Web Page

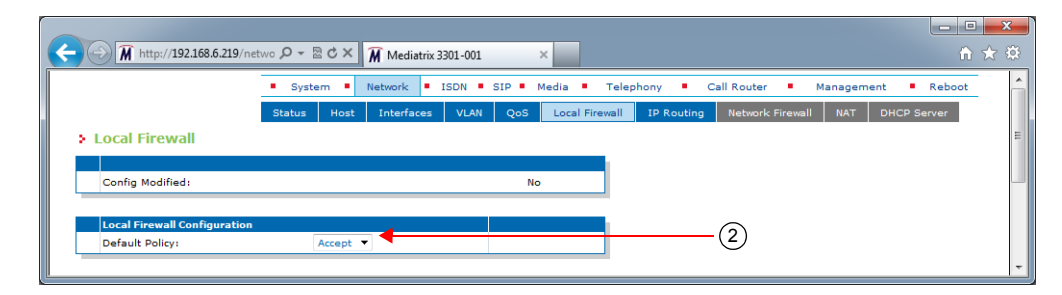

**2.** In the *Local Firewall Configuration* section, define the *Default Policy* drop-down menu.

**Table 59:** Default Policy Parameters

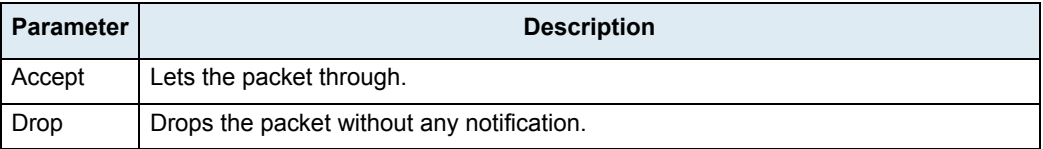

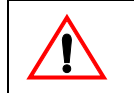

**Caution:** Make sure there are some rules with the *Action* parameter set to **Accept** in the local firewall BEFORE applying changes that set the default policy to *Drop*. If you do not comply with this warning, you will lose contact with the unit and a partial or factory reset will be required.

Setting the default policy to **Drop** or adding a rule automatically enables the local firewall. Enabling the local firewall may have a negative impact on performance.

## **Creating/Editing a Firewall Rule**

The web interface allows you to create a firewall rule or modify the parameters of an existing one.

**To create or edit a firewall rule:**

- **1.** In the *Local Firewall Rules* section of the *Local Firewall* page, do one of the following:
	- If you want to add a rule before an existing entry, locate the proper row in the table and
		- click the  $\mathbf{t}$  button of this row.
	- If you want to add a rule at the end of the existing rows, click the  $\mathbf{t}$  button at the bottom right of the section.

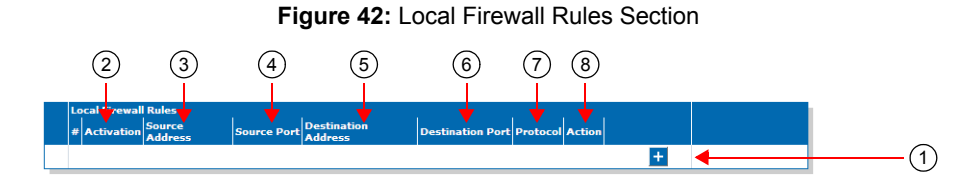

**Note:** When you add a new rule, edit an existing rule, or delete a rule, you can see a yellow **Yes** in the II a *Config Modified* section at the top of the window. It warns you that the configuration has been modified but not applied (i.e., the *Firewall* section of the *Status* page differs from the *Local Firewall*). The *Local Firewall* sub-menu is a working area where you build up a local firewall configuration. While you work in this area, the configured parameters are saved but not applied (i.e., they are not used to filter incoming packets). The yellow **Yes** flag warns you that the configuration has been modified but is not applied.

**2.** Set the current activation state for this rule in the corresponding *Activation* drop-down menu.

**Table 60:** Firewall Rule Activation State Parameters

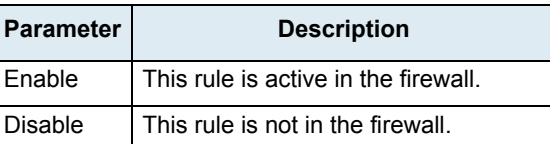

Only enabled rules may be applied to the firewall.

**3.** Enter the source address of the incoming packet in the corresponding *Source Address* field. Use one of the following syntax:

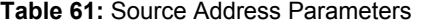

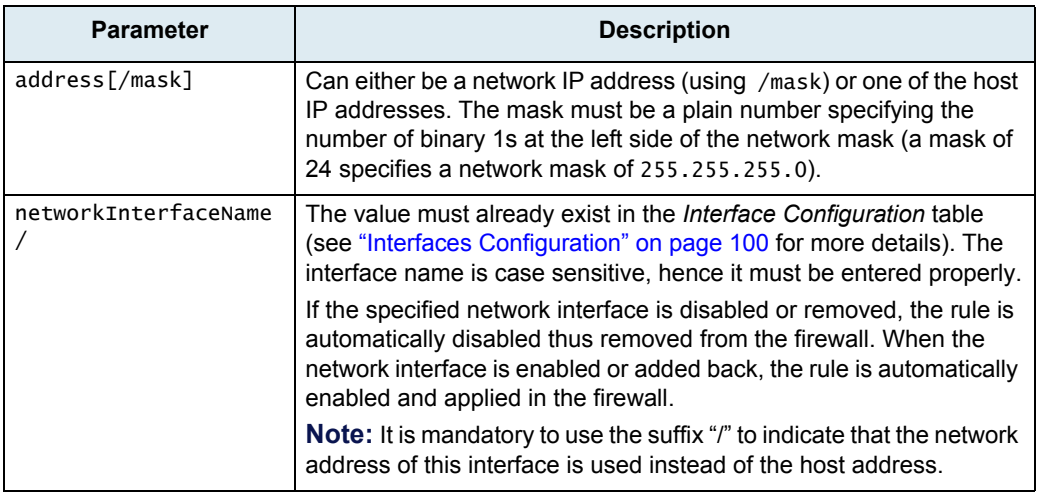

Leaving the default empty string matches any address.

**4.** Enter the source port of the incoming packet in the corresponding *Source Port* field.

You can enter a single port or a range of ports. In the case of a range of ports, use the following format:

port[-port]

Leaving the default empty string means that no filtering is applied on the source port, thus matching any port.

This parameter is only effective when the *Protocol* drop-down menu is set to **TCP** or **UDP** (see Step 7).

**5.** Enter the destination address of the incoming packet in the corresponding *Destination Address*  field.

Use one of the following syntax:

#### **Table 62:** Source Address Parameters

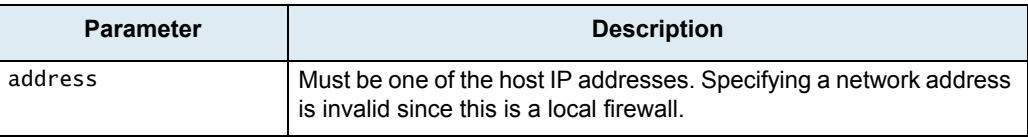

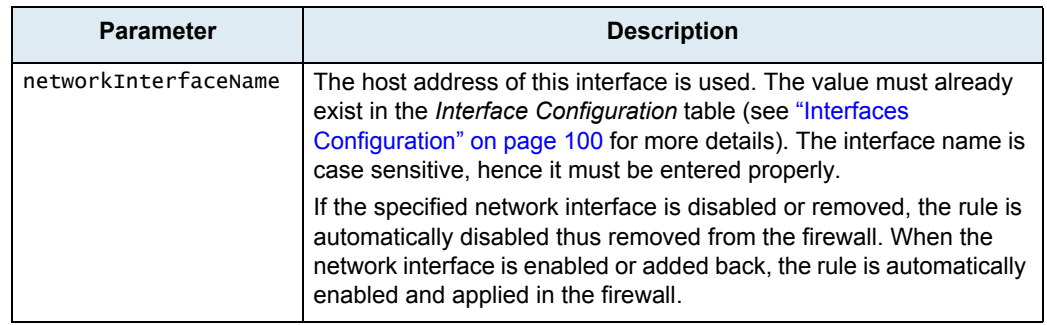

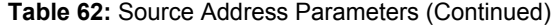

Leaving the default empty string matches any address.

**6.** Enter the destination port of the incoming packet in the corresponding *Destination Port* field.

You can enter a single port or a range of ports. In the case of a range of ports, use the following format:

port[-port]

Leaving the default empty string means that no filtering is applied on the destination port, thus matching any port.

This parameter is only effective when the *Protocol* drop-down menu is set to **TCP** or **UDP** (see Step 7).

**7.** Select the protocol of the incoming packet to filter in the corresponding *Protocol* drop-down menu.

| <b>Parameter</b> | <b>Description</b>                   |
|------------------|--------------------------------------|
| All              | Matches packets using any protocols. |
| TCP              | Matches only TCP packets.            |
| <b>UDP</b>       | Matches only UDP packets.            |
| <b>ICMP</b>      | Matches only ICMP packets.           |

**Table 63:** Firewal Rule Protocol Parameters

**8.** Select the action to take in the corresponding *Action* field.

**Table 64:** Firewal Rule Action Parameters

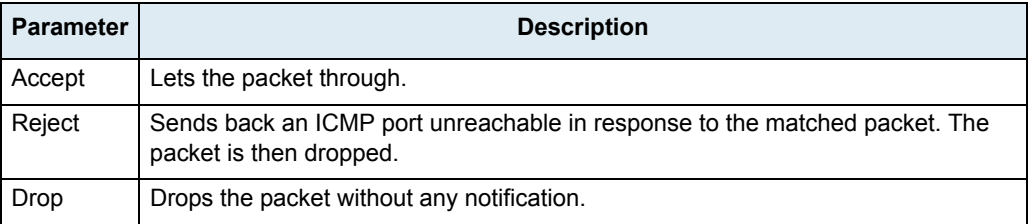

Note that if a connection is already established before creating a rule that rejects it, this connection stays active despite the rule applied.

**9.** Click the **Apply** button to activate the enabled rules.

The current enabled rules applied are displayed in the *Network > Status* web page, *Firewall* section, which contains the active configuration in the firewall. You can also see that the yellow *Config Modified* **Yes** flag is cleared.

#### **Moving a Firewall Rule**

The firewall rules sequence is very important because rules priority is determined by their position in the table. If you want the unit to try to match one rule before another one, you must put that rule first.

**To move a rule up or down:**

- **1.** Either click the  $\triangle$  or  $\triangle$  arrow of the rule you want to move until the entry is properly located.
- **2.** Click the **Apply** button to update the *Network > Status* web page.

### **Deleting a Firewall Rule**

You can delete a rule from the table in the web interface.

**To delete a rule entry:**

- **1.** Click the **button of the rule you want to move.**
- **2.** Click the **Apply** button to update the *Network > Status* web page.

# **Disabling the Local Firewall**

When the local firewall is enabled, it has an impact on the Aastra unit's overall performance as the firewall requires CPU power. You can disable the firewall if you do not need it, thus not impacting performance.

#### **To disable the firewall:**

- **1.** In the *Local Firewall Configuration* section, set the default policy to **Accept** with no rules in the local firewall.
- **2.** Restart the Aastra unit.

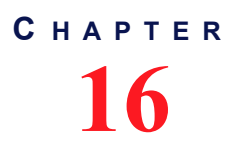

# **16 IP Routing Configuration**

This chapter describes how to configure the IP Routing parameters of the Aastra unit.

- ▶ IPv4 Forwarding
- Creating/editing an IP routing rule
- Moving an IP routing rule
- Deleting an IP routing rule
- IP routing examples

# <span id="page-120-0"></span>**Managing IP Routing**

The IP Routing service allows the Aastra unit to perform advanced routing based on the packet's criteria (source IP address and source Ethernet link), which allows the packet to be forwarded to a specific network. You can create up to four advanced IP routes.

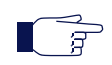

**Note:** The Aastra unit's IP Routing settings do not support IPv6. See "IPv4 vs. IPv6 Availability" on page 85 for more details.

Packets matching a list of criteria should<sup>1</sup> use advanced IP routes instead of routes present in the main routing table of the unit.

IP Routing works together with the following services:

- Network Firewall ("Chapter 17 Network Firewall Configuration" on page 135)
- NAT ("Chapter 18 NAT Configuration" on page 141)
- DHCP server ("Chapter 19 DHCP Server Settings" on page 149)
- Network Traffic Control ("Network Traffic Control Configuration" on page 118)

These services must be properly configured.

When the IP Routing service is started, IP routing is activated even if there is no configured rule (the Aastra unit will forward received packets). If the IP Routing service is stopped, IP forwarding is disabled, this tab is greyed out and the parameters are not displayed. See "Chapter 4 - Services" on page 53 on information on how to start the service.

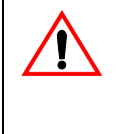

**Caution:** Enabling the IP routing service and adding rules has an impact on the Aastra unit's overall performance as IP routing requires additional processing. The more rules are enabled, the more overall performance is affected. Furthermore, Aastra recommends to use a 30 ms packetization time when IP routing is enabled (instead of a 20 ms ptime, for instance) in order to simultaneously use all the channels available on the unit.

## **IPv4 Forwarding**

IPv4 forwarding allows you to control the IPv4 forwarding feature and the Advanced IP Routes. When set to Enabled, IPv4 Forwarding is enabled and the Advanced IP Routes are applied. When set to Disabled, IPv4 Forwarding is disabled and the Advanced IP Routes are not applied (the *Advanced IP Routes* section of the *IP Routing* page is disabled).

<sup>1.</sup> A packet matching a route uses the custom routing table first and then the main routing table if no route in the custom routing table was able to send the packet to the desired destination IP address.

#### **To manage IPv4 forwarding:**

- **1.** In the web interface, click the *Network* link, then the *IP Routing* sub-link.
- **2.** In the *IP Routing Configuration* section of the *IP Routing* page, define whether or not IPv4 forwarding is enabled by setting the *IPv4 Forwarding* drop-down menu accordingly.

**Figure 43:** IPv4 Forwarding Configuration Section

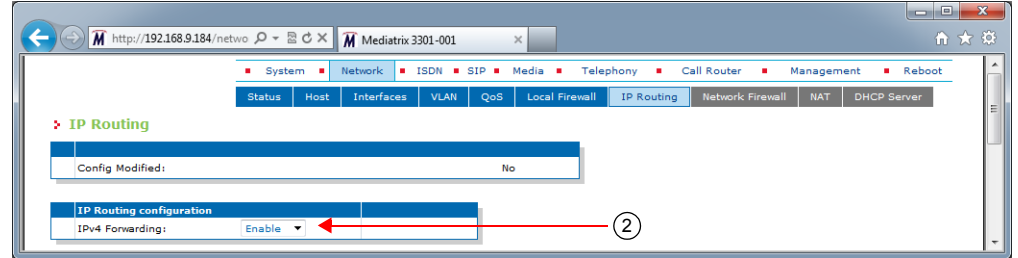

**3.** Click the **Submit & Apply** button to update the *Network > Status* web page.

## **Creating/Editing an IP Routing Rule**

The web interface allows you to create a routing rule or modify the parameters of an existing one.

#### **To create or edit a routing rule:**

- **1.** In the *Advanced IP Routes* section of the *IP Routing* page, do one of the following:
	- If you want to add a rule before an existing entry, locate the proper row in the table and click the  $\mathbf{t}$  button of this row.
	- If you want to add a rule at the end of the existing rows, click the  $\pm$  button at the bottom right of the section.

**Note:** When you add a new rule, edit an existing rule or delete a rule, you can see a yellow **Yes** in the *Config Modified* section at the top of the window. It warns you that the configuration has been modified but not applied (i.e., the *Advanced IP Routes* section of the *Status* page differs from the *IP Routing* page). The *IP Routing* sub-menu is a working area where you build up a routing configuration. While you work in this area, the configured parameters are saved but not applied (i.e., they are not used to route packets). The yellow **Yes** flag warns you that the configuration has been modified but is not applied.

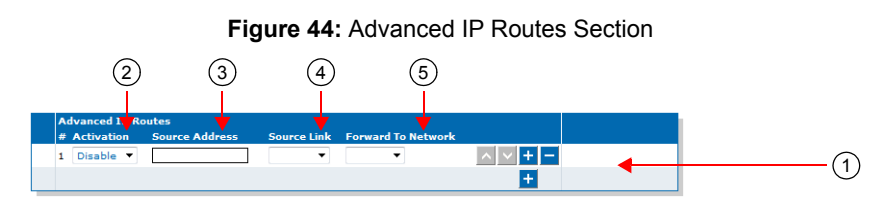

**2.** Set the required state for this rule in the corresponding *Activation* drop-down menu.

**Table 65:** IP Routing Rule Activation Parameters

| <b>Parameter</b> | <b>Description</b>            |
|------------------|-------------------------------|
| Enable           | Activates this route.         |
| Disable          | Does not activate this route. |

Only enabled rules may be applied to the routing table.

**3.** Enter the source IP address criteria an incoming packet must have to match this rule in the *Source Address* field.

Use the following syntax:

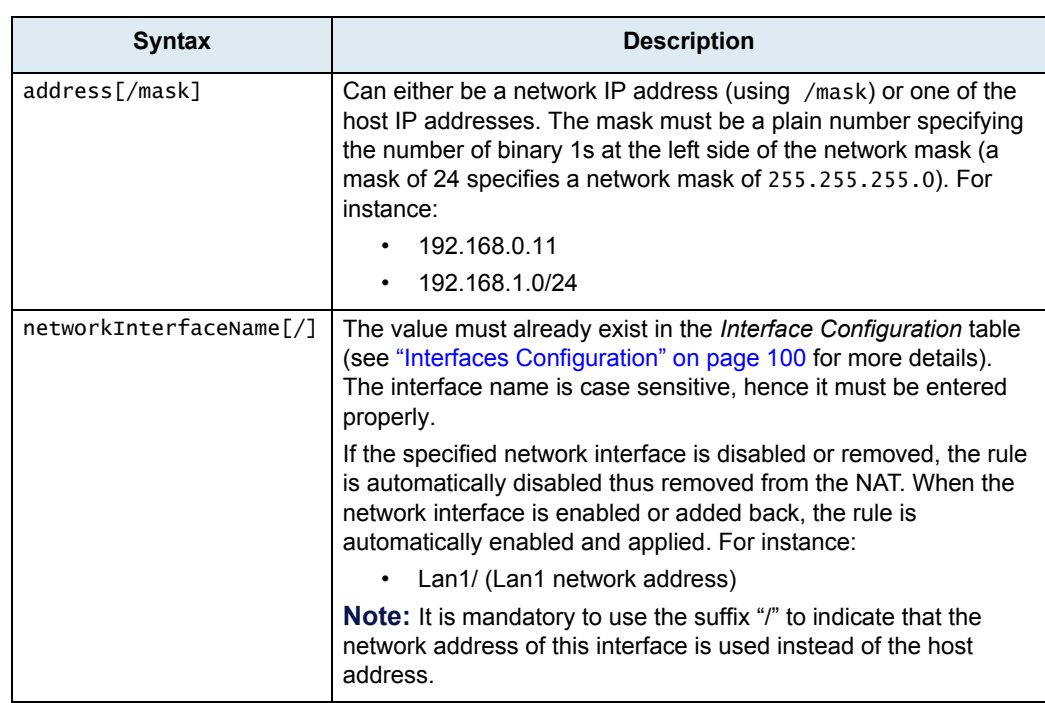

**Table 66:** Source Address Syntax

When left empty, any source address matches this rule.

**4.** Enter the source link criteria an incoming packet must have to match this rule in the *Source Link* field.

When left empty, packets received on any link match this rule.

- **5.** Select the network on which the packet is forwarded in the *Forward to Network* drop-down menu.
- **6.** Click the **Submit & Apply** button to activate the enabled rules.

The current applied rules applied are displayed in the *Network > Status* web page, *Advanced IP Routes* section, which contains the active configuration of the custom routing tables. You can also see that the yellow *Config Modified* **Yes** flag is cleared.

**Note:** You can revert back to the configuration displayed in the *Status* web page at any time (including the disabled rules) by clicking the **Rollback** button at the bottom of the page. All modified settings in the *IP Routing* page will be lost.

## **Moving an IP Routing Rule**

The IP routing rules sequence is very important because only one forwarding rule is applied on a packet. Rules priority is determined by their position in the table. If you want the unit to try to match one rule before another one, you must put that rule first.

**To move a rule up or down:**

- **1.** Either click the **o** or **v** arrow of the rule you want to move until the entry is properly located.
- **2.** Click the **Submit & Apply** button to update the *Network > Status* web page.

### **Deleting an IP Routing Rule**

You can delete a rule from the table in the web interface.

#### **To delete a rule entry:**

- **1.** Click the **button of the rule you want to move.**
- **2.** Click the **Submit & Apply** button to update the *Network > Status* web page.

#### **Static IPv4 Routes**

You can add or delete static IPv4 routes in the Aastra unit. A "static" route means that the route is configured manually by the administrator. It can be configured through two different methods: through unit provisioning or through a DHCP server [\("DHCPv4 Classless Static Route Option" on page 117](#page-124-0)).

#### **To manage static IPv4 routes:**

- **1.** In the *Static IP Routes* section of the *IP Routing* page, do one of the following:
	- If you want to add a route, click the  $\pm$   $\pm$  button at the bottom of the section.
		- If you want to delete an existing route, click the  $\Box$  button of the route you want to move.

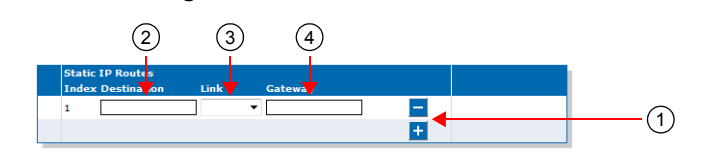

**Figure 45:** Static IP Routes Section

This section is not available if IPv4 forwarding is disabled.

**2.** Specify the destination IP address criteria that an outgoing packet must have to match this route in the corresponding *Destination* field.

The supported format for the destination is:

IP address[/mask]

When specifying a network as a destination, it is mandatory to use the "/" format.

The mask must be a plain number specifying the number of binary 1s at the left side of the network mask (a mask of 24 specifies a network mask of 255.255.255.0). For instance:

- 192.168.1.5 specifies an IP address as the destination.
- 192.168.1.0/24 specifies a network address as the destination.
- **3.** Select the output link (interface) name in the corresponding *Link* drop-down menu.

When left empty, the link is selected automatically according to the information already present in the routing table.

- **4.** Define the IP address of the gateway used by the route in the corresponding *Gateway* field.
- **5.** Click the **Submit & Apply** button to update the *Network > Status* web page.

The current routes available are displayed in the *Network > Status* web page, *IPv4 Routes* section. This section identifies the entity that installed the route.

| <b>Protocol</b> | <b>Description</b>                                        |  |  |
|-----------------|-----------------------------------------------------------|--|--|
| <b>Dhcp</b>     | The route was installed dynamically by the DHCP protocol. |  |  |
| Static          | The route was installed by the administrator of the unit. |  |  |
| Kernel          | The route was installed by the operating system.          |  |  |
| Other           | The route was installed by another entity.                |  |  |

**Table 67:** IPv4 Routes Protocol

## <span id="page-124-0"></span>**DHCPv4 Classless Static Route Option**

**Standards Supported** • RFC 3442: The Classless Static Route Option for Dynamic Host Configuration Protocol (DHCP) version 4

This section describes configuration that is available only in the MIB parameters of the Aastra unit. You can configure these parameters as follows:

- by using a MIB browser
- by using the CLI
- by creating a configuration script containing the configuration variables

You can define whether or not the Classless Static Route Option is enabled. Static routes can be configured through the Classless Static Route Option for DHCPv4 (option 121) defined in RFC 3442.

If a static route to 0.0.0.0/0 is received through option 121 while a default router is also specified (see "Default Gateway Configuration" on page 91 for more details), the route received through option 121 has priority.

The following values are available:

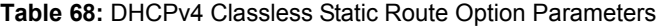

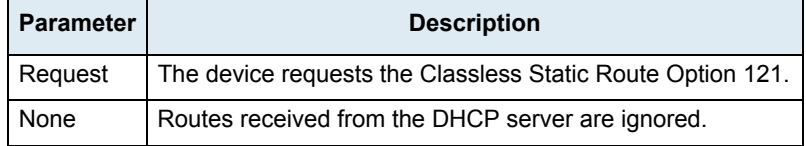

**To define define whether or not the Classless Static Route Option is enabled:**

- **1.** In the *bniMIB*, locate the *DhcpClientGroup* folder.
- **2.** Set the dhcpClientClasslessStaticRouteOption variable with the proper behaviour.

You can also use the following line in the CLI or a configuration script:

bni.dhcpClientClasslessStaticRouteOption="Value"

where *Value* may be one of the following:

**Table 69:** DHCPv4 Classless Static Route Option Values

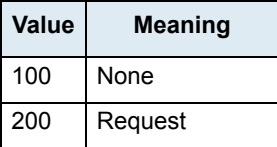

## **Network Configuration Examples**

The following are two examples of advanced IP routing that can be accomplished with the Aastra unit.

## **Forward Packets from the Lan1 Network to the Uplink Network with NAT**

- **1.** Create an IP routing rule so that the packets are routed [\("Managing IP Routing" on page 113\)](#page-120-0).
	- Source IP: Lan1/

Remove this criterion if you want to forward all packets received on the *lan* link.

- Source Link: lan<sup>2</sup>
- Destination Network: Uplink
- Click *Submit & Apply*.

<sup>2.</sup> The source link name may vary depending on the unit model you have.

- **2.** Create a NAT rule so that the forwarded packets going on the *Uplink* network use the correct source IP address ("Creating/Editing a Source NAT Rule" on page 141).
	- Type: SNAT
	- Source IP: Lan1/
	- Protocol: All
	- New Address: Uplink
	- Click *Submit & Apply*.
- **3.** Create a Network Firewall rule to let established or related packets go through the unit (if the default policy is not set to Accept) ("Managing the Network Firewall" on page 135).
	- Connection State: Established or Related
	- Action: Accept
- **4.** Create a Network Firewall rule to let the packets pass from the *Lan1* network to the *Uplink* network (if the default policy is not set to Accept). All response packets will be accepted by the previous rule ("Managing the Network Firewall" on page 135).
	- Source IP: Lan1/
		- Use additional rules or set the default policy to *Accept* if you want to forward packets received on the *lan* link with a source address that does not match the *Lan1* subnet.
	- Connection State: New
	- Action: Accept
	- Click *Submit & Apply*.

### **Configure Port Forwarding for a Web Server Located on the LAN**

- **1.** Make sure the IP Routing service is started (to activate IP forwarding).
- **2.** Create a NAT rule ("Creating/Editing a Destination NAT Rule" on page 145).

This will change the destination of an HTTP packet originally destined to the Aastra unit with the *IP:Port* of the Web server on the LAN side (to make sure the unit does not process the packet but forwards it on the *Lan1* network).

- Type: DNat
- Destination IP: Uplink
- Destination Port: 8080
- Protocol: TCP
- New Address: 192.168.0.11:80 (IP:Port of the Web server on the LAN side)
- Click *Submit & Apply*.
- **3.** Create a NAT rule ("Creating/Editing a Source NAT Rule" on page 141).

This will change the source IP address of the packet before it is sent on the *Lan1* network (to make sure the Web browser can reply correctly to the request).

- Type: SNat
- Destination IP: 192.168.0.11
- Destination Port: 80
- Protocol: TCP
- New Address: Lan1
- Click *Submit & Apply*.
- **4.** Create a Network Firewall rule to let established or related packets go through the unit (if the default policy is not set to Accept) ("Managing the Network Firewall" on page 135).
	- Connection State: Established or Related
	- Action: Accept
- **5.** Create a Network Firewall rule to let the packets pass from the *Uplink* network to the *Lan1* network (if the default policy is not set to Accept). All response packets will be allowed by the previous rule ("Managing the Network Firewall" on page 135).
	- Destination IP: 192.168.0.11
	- Destination Port: 80
	- Protocol: TCP
	- Action: Accept
	- Click *Submit & Apply*.

# **17 Network Firewall Configuration**

This chapter describes how to configure the network firewall parameters.

- Setting the default policy
- Creating/editing a firewall rule
- Moving a firewall rule
- Deleting a firewall rule
- Disabling the network firewall

# **Managing the Network Firewall**

The network firewall allows dynamically creating and configuring rules to filter packets forwarded by the unit. Since this is a network firewall, rules only apply to packets forwarded by the unit. The traffic is analyzed and filtered by all the rules configured.

Э

**Note:** The Aastra unit's network firewall settings do not support IPv6. See "IPv4 vs. IPv6 Availability" on page 85 for more details.

If no rule matches the incoming packet, the default policy is applied. A rule's priority is determined by its index in the table.

Rules using Network Names are automatically updated as the associated IP addresses and network mask are modified.

If the Network Firewall service is stopped, all forwarded traffic is accepted, this tab is greyed out and the parameters are not displayed. See "Chapter 4 - Services" on page 53 on information on how to start the service.

The maximum number of rules allowed in the configuration is 20.

**Caution:** Enabling the network firewall and adding rules has an impact on the Aastra unit's overall performance as the firewall requires additional processing. The more rules are enabled, the more overall performance is affected. Furthermore, Aastra recommends to use a 30 ms packetization time when the firewall is enabled (instead of a 20 ms ptime, for instance) in order to simultaneously use all the channels available on the unit.

## **Setting the Default Policy**

The default policy defines the action the Aastra unit must take when a forwarded packet does not match any rules.

#### **To set the default policy:**

**1.** In the web interface, click the *Network* link, then the *Network Firewall* sub-link.

**Figure 46:** Network – Network Firewall Web Page

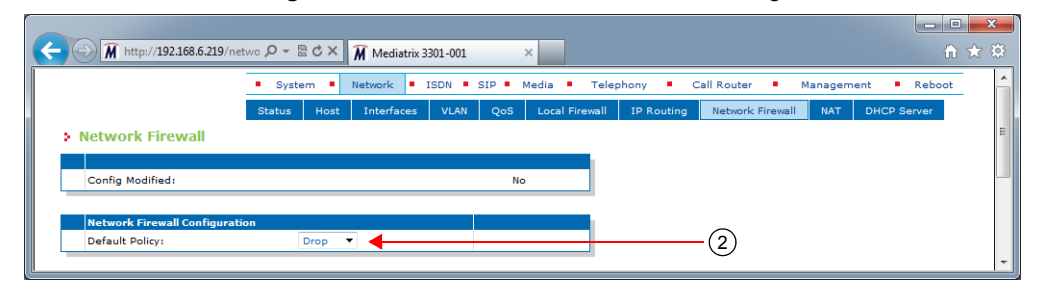

**2.** In the *Network Firewall Configuration* section, define the default policy in the *Default Policy* dropdown menu.

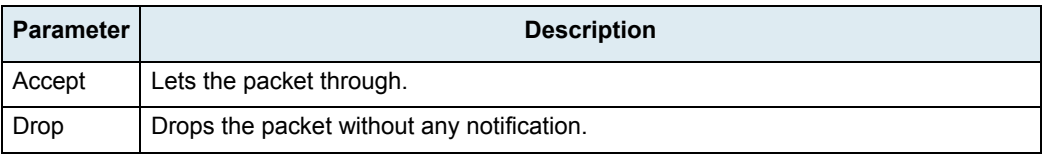

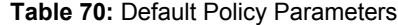

Setting the default policy to **Drop** or adding a rule automatically enables the network firewall. Enabling the network firewall may have a negative impact on performance.

## **Creating/Editing a Network Firewall Rule**

The web interface allows you to create a network firewall rule or modify the parameters of an existing one.

#### **To create or edit a network firewall rule:**

- **1.** In the *Network Firewall Rules* section of the *Network Firewall* page, do one of the following:
	- If you want to add a rule before an existing entry, locate the proper row in the table and click the  $\mathbf{t}$  button of this row.
		- If you want to add a rule at the end of the existing rows, click the  $\mathbf{F}$  button at the bottom right of the section.

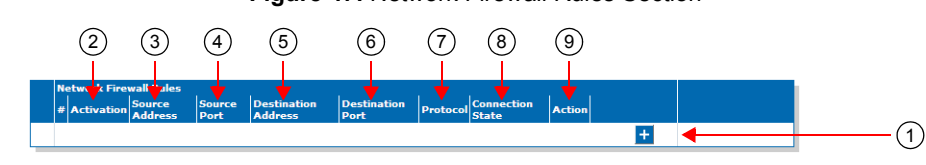

**Figure 47:** Network Firewall Rules Section

**Note:** When you add a new rule, edit an existing rule or delete a rule, you can see a yellow **Yes** in the *Config Modified* section at the top of the window. It warns you that the configuration has been modified but not applied (i.e., the *Firewall* section of the *Status* page differs from the *Network Firewall* page). The *Network Firewall* page is a working area where you build up a network firewall configuration. While you work in this area, the configured parameters are saved but not applied (i.e., they are not used to filter packets). The yellow **Yes** flag warns you that the configuration has been modified but is not applied.

**2.** Set the required state for this rule in the corresponding *Activation* drop-down menu.

**Table 71:** Firewall Rule Activation Parameters

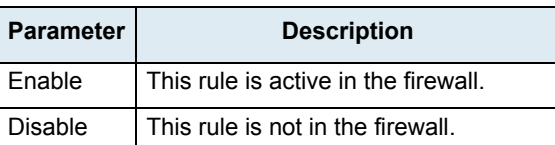

Only enabled rules may be applied to the firewall.

**3.** Enter the source address of the incoming packet in the corresponding *Source Address or Interface*  field.

Use one of the following syntax:

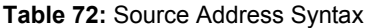

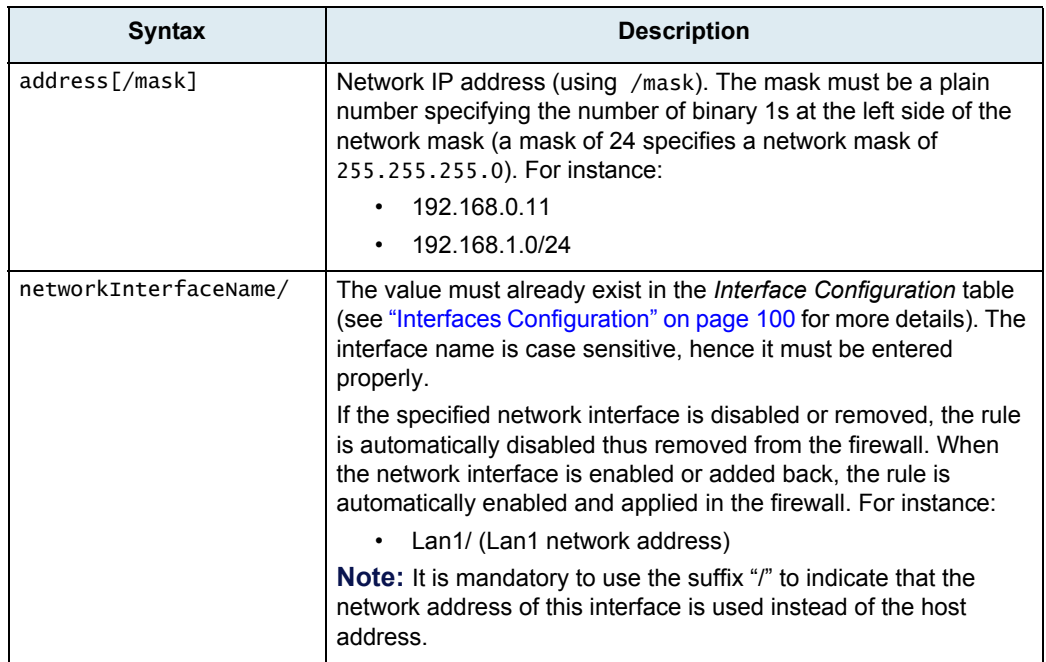

Leaving the default empty string matches any address.

**4.** Enter the source port of the incoming packet in the corresponding *Source Port* field.

You can enter a single port or a range of ports. This field supports the following syntax: port[-port]

Leaving the default empty string means that no filtering is applied on the source port, thus matching any port.

This parameter is only effective when the *Protocol* drop-down menu is set to **TCP** or **UDP** (see Step 7).

**5.** Enter the destination address of the incoming packet in the corresponding *Destination Address or Interface* field.

Use one of the following syntax:

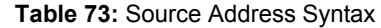

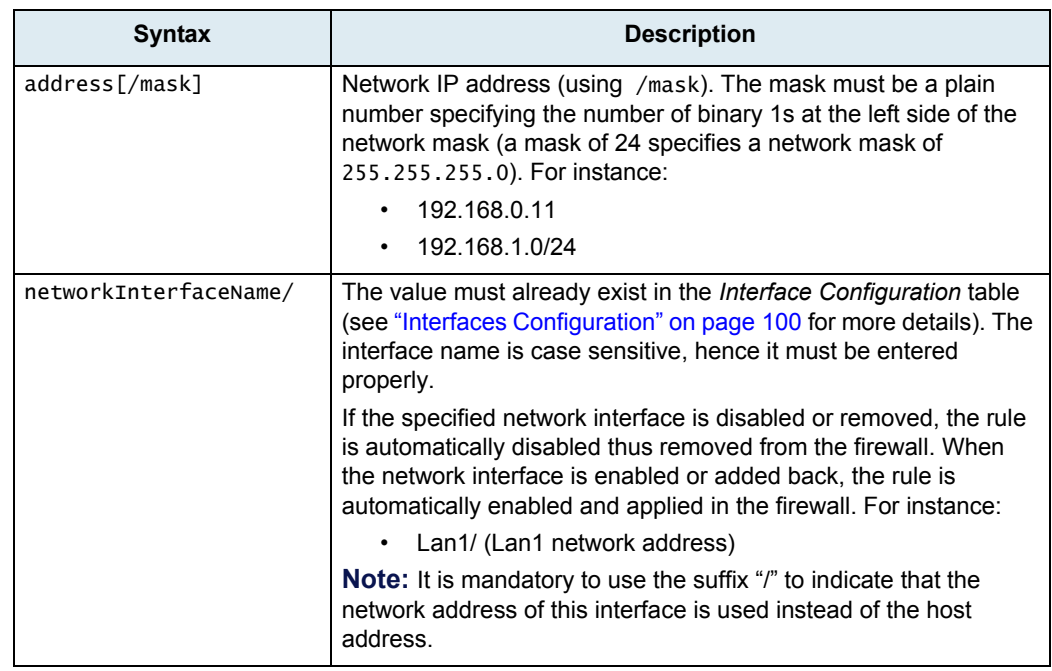

Leaving the default empty string matches any address.

**6.** Enter the destination port of the incoming packet in the corresponding *Destination Port* field.

You can enter a single port or a range of ports. This field supports the following syntax: port[-port]

Leaving the default empty string means that no filtering is applied on the destination port, thus matching any port.

This parameter is only effective when the *Protocol* drop-down menu is set to **TCP** or **UDP** (see Step 7).

**7.** Select the protocol of the incoming packet to filter in the corresponding *Protocol* drop-down menu.

| <b>Parameter</b> | <b>Description</b>                   |
|------------------|--------------------------------------|
| All              | Matches packets using any protocols. |
| <b>TCP</b>       | Matches only TCP packets.            |
| UDP              | Matches only UDP packets.            |
| <b>ICMP</b>      | Matches only ICMP packets.           |

**Table 74:** Firewall Rule Protocol Parameters

**8.** Set the corresponding *Connection State* drop-down menu with the connection state associated with the incoming packet.

The connection state can be one of the following:

**Table 75:** Connection State Parameters

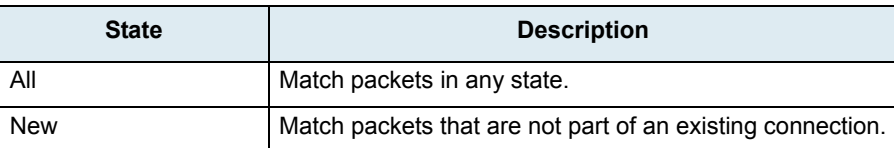

#### **Table 75:** Connection State Parameters (Continued)

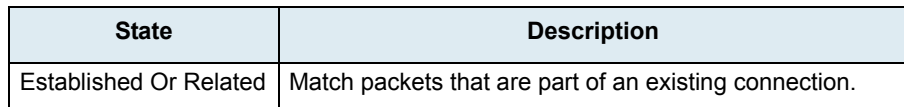

**9.** Select the action to take in the corresponding *Action* field.

**Table 76:** Network Firewall Rule Action Parameters

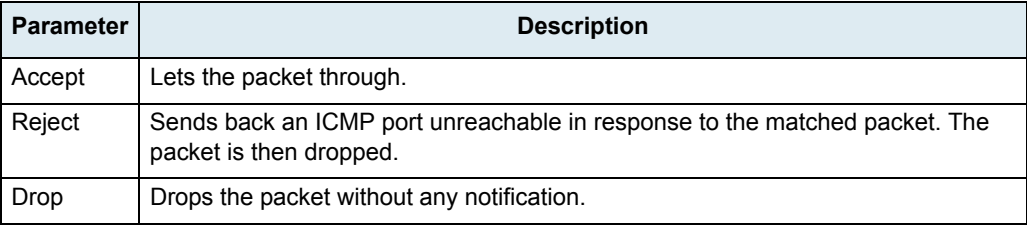

Note that if a connection is already established before creating a rule that rejects it, this connection stays active despite the rule applied.

**10.** Click the **Apply** button to activate the enabled rules.

The current enabled rules applied are displayed in the *Network > Status* web page, which contains the active configuration in the network firewall. You can also see that the yellow *Config Modified* **Yes** flag is cleared.

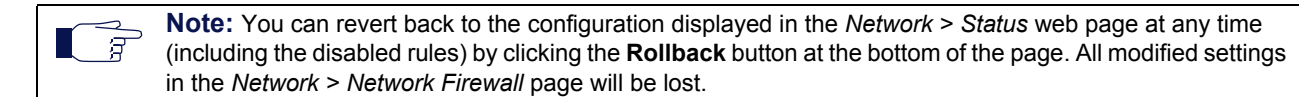

## **Moving a Network Firewall Rule**

The firewall rules sequence is very important because only one network firewall rule is applied on a packet. Rules priority is determined by their position in the table. If you want the unit to try to match one rule before another one, you must put that rule first.

**To move a rule up or down:**

- **1.** Either click the  $\Delta$  or  $\Delta$  arrow of the rule you want to move until the entry is properly located.
- **2.** Click the **Apply** button to update the *Network > Status* web page.

### **Deleting a Network Firewall Rule**

You can delete a rule from the table in the web interface.

- **To delete a rule entry:**
	- **1.** Click the **button** of the rule you want to move.
	- **2.** Click the **Apply** button to update the *Network > Status* web page.

## **Disabling the Network Firewall**

When the network firewall is enabled, it has an impact on the Aastra unit's overall performance as the firewall requires additional processing. You can disable the firewall if you do not need it, thus not impacting performance. To disable the network firewall, you must stop the NFW service in the *System > Services* page. See "Chapter 4 - Services" on page 53 for more details on how to stop a service. All forwarded traffic is allowed when the network firewall service is stopped.

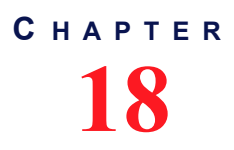

# **18 NAT Configuration**

This chapter describes how to configure the NAT parameters of the Aastra unit.

- Creating/editing a Source NAT
- Creating/editing a Destination NAT
- Moving a NAT rule
- Deleting a NAT rule

# **Introduction**

Network Address Translation (NAT, also known as network masquerading or IP masquerading) rewrites the source and/or destination addresses/ports of IP packets as they pass through a router or firewall. It is most commonly used to connect multiple computers to the Internet (or any other IP network) by using one IP address. This allows home users and small businesses to cheaply and efficiently connect their network to the Internet. The basic purpose of NAT is to multiplex traffic from the internal network and present it to the Internet as if it was coming from a single computer having only one IP address.

The Aastra unit's NAT service allows the dynamic creation and configuration of network address translation rules. Depending on some criteria, the packet matching the rule may see its source or destination address modified.

There are two types of NAT rules:

- **Source rules**: They are applied on the source address of outgoing packets.
- *Destination rules*: They are applied on the destination address of incoming packets.

A rule's priority is determined by its index in the Source NAT or Destination NAT tables.

If the NAT service is stopped, this tab is greyed out and the parameters are not displayed. See "Chapter 4 - Services" on page 53 on information on how to start the service.

The maximum number of rules allowed in the configuration is 10 of each Source NAT and Destination NAT.

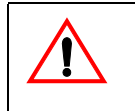

**Caution:** Adding source or destination NAT rules has an impact on the Aastra unit's overall performance as the NAT requires additional processing. The more rules are enabled, the more overall performance is affected. Furthermore, Aastra recommends to use a 30 ms packetization time when the NAT is enabled (instead of a 20 ms ptime, for instance) in order to simultaneously use all the channels available on the unit.

## **Partial Reset**

When a partial reset is triggered, the configuration is rolled back if it was being modified.

A new rule is then automatically applied in the source and in the destination NAT tables to prevent incorrect rules from blocking access to the unit. If those rules are not the first priority, they are raised. If there are no rules in the tables, the new rules are not added since there are no rules to override.

# **Creating/Editing a Source NAT Rule**

SNAT rules are executed after the routing decision, before the packet leaves the unit.

The web interface allows you to create a source NAT rule or modify the parameters of an existing one. The following parameters must all match to apply a SNAT rule to a packet:

Source Address

- Source Port
- Destination Address
- Destination Port
- Protocol

When the above parameters all match, then a new source IP address/port is applied to the packet.

#### **To create or edit a source NAT rule:**

**1.** In the web interface, click the *Network* link, then the *NAT* sub-link.

**Figure 48:** Source Network Address Translation Rules Section

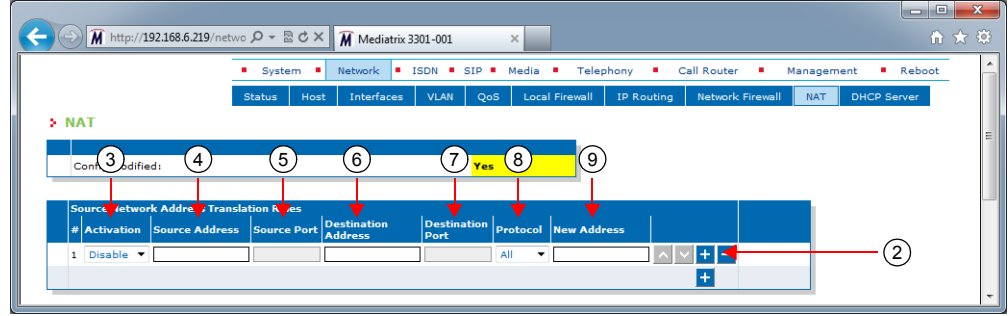

- **2.** In the *Source Network Address Translation Rules* section of the *NAT* page, do one of the following:
	- If you want to add a rule before an existing entry, locate the proper row in the table and click the  $\mathbf{t}$  button of this row.
	- If you want to add a rule at the end of the existing rows, click the  $\mathbf{F}$  button at the bottom right of the section.

**Note:** When you add a new rule, edit an existing rule or delete a rule, you can see a yellow **Yes** in the *Config*  ਾ ਬ *Modified* section at the top of the window. It warns you that the configuration has been modified but not applied (i.e., the *Network Address Translation* section of the *Status* page differs from the *NAT* page). The *NAT* page is a working area where you build up a NAT configuration. While you work in this area, the configured parameters are saved but not applied (i.e., they are not used in the NAT). The yellow **Yes** flag warns you that the configuration has been modified but is not applied.

**3.** Set the required state for this rule in the corresponding *Activation* drop-down menu.

**Table 77:** Source NAT Rule Activation Parameters

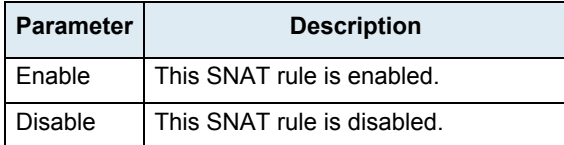

Only enabled rules may be applied to the Source NAT.

**4.** Enter the source address of the incoming packet in the corresponding *Source Address* field.

Use one of the following syntax:

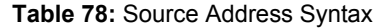

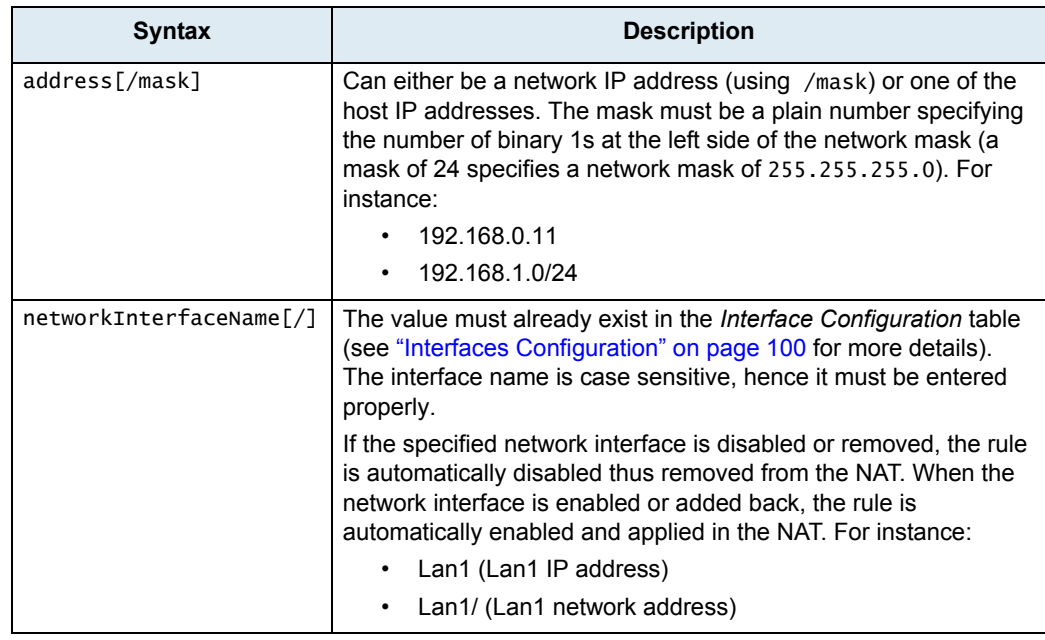

Leaving the default empty string matches any address.

**5.** Enter the source port of the incoming packet in the corresponding *Source Port* field.

You can enter a single port or a range of ports. This field supports the following syntax: port[-port]

Leaving the default empty string means that no filtering is applied on the source port, thus matching any port.

This parameter is only effective when the *Protocol* drop-down menu is set to **TCP** or **UDP** (see Step 7).

**6.** Enter the destination address of the incoming packet in the corresponding *Destination Address*  field.

Use one of the following syntax:

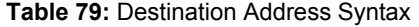

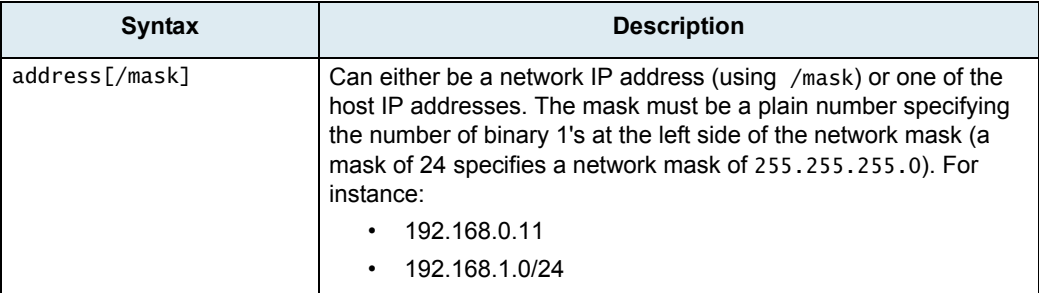

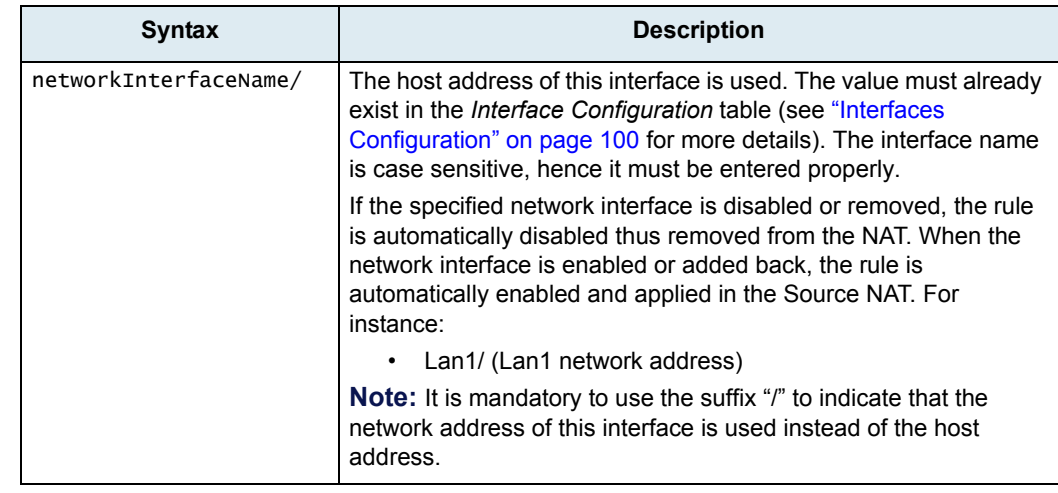

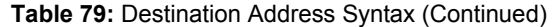

Leaving the default empty string matches any address.

**7.** Enter the destination port of the incoming packet in the corresponding *Destination Port* field.

You can enter a single port or a range of ports. This field supports the following format: port[-port]

Leaving the default empty string means that no filtering is applied on the destination port, thus matching any port.

This parameter is only effective when the *Protocol* drop-down menu is set to **TCP** or **UDP** (see Step 7).

**8.** Select the protocol of the incoming packet to NAT in the corresponding *Protocol* drop-down menu.

| <b>Parameter</b> | <b>Description</b>                   |
|------------------|--------------------------------------|
| All              | Matches packets using any protocols. |
| <b>TCP</b>       | Matches only TCP packet.             |
| <b>UDP</b>       | Matches only UDP packets.            |
| <b>ICMP</b>      | Matches only ICMP packets.           |

**Table 80:** Source NAT Rule Protocol Parameters

**9.** Enter the new address applied to the source of the packet in the *New Address* field. Use the following syntax:

**Table 81:** New Address Syntax

| <b>Syntax</b>  | <b>Description</b>                                                                                        |  |  |
|----------------|----------------------------------------------------------------------------------------------------|--|--|
| address[:port] | Any IP address. When specifying a port number, it is mandatory to<br>have the protocol set to TCP or UDP. |  |  |

**10.** Click the **Apply** button to activate the enabled rules.

The current enabled rules applied are displayed in the *Network > Status* web page, *Network Address Translation* section, which contains the active configuration in the NAT. You can also see that the yellow *Config Modified* **Yes** flag is cleared.

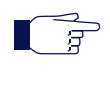

**Note:** You can revert back to the configuration displayed in the *Status* web page at any time (including the disabled rules) by clicking the **Rollback** button at the bottom of the page. All modified settings in the *NAT*  page will be lost.

# **Creating/Editing a Destination NAT Rule**

The web interface allows you to create a Destination NAT rule or modify the parameters of an existing one. This creates a rule that allows remote computers (e.g., public machines on the Internet) to connect to a specific computer within the private LAN, depending on the port used to connect. A destination NAT is also known as port forwarding or virtual server.

DNAT rules are executed before the routing decision, as the packet enters the unit. Therefore it is important to configure the Network Firewall ("Chapter 17 - Network Firewall Configuration" on page 135) with respect to the DNAT rules. An example of this would be port forwarding where the DNAT changes the routed address of a packet to a new IP address/port. The Network Firewall must also accept connection to this IP/port in order for the port forwarding to work.

The following parameters must all match to apply a DNAT rule to a packet:

- Source Address
- Source Port
- Destination Address
- Destination Port
- Protocol

When the above parameters all match, then a new destination IP address/port is applied to the packet.

#### **To create or edit a Destination NAT rule:**

- **1.** In the *Destination Network Address Translation Rules* section of the *NAT* page, do one of the following:
	- If you want to add a rule before an existing entry, locate the proper row in the table and click the  $\mathbf{t}$  button of this row.
	- If you want to add a rule at the end of the existing rows, click the  $\pm$  button at the bottom right of the section.

**Figure 49:** Destination Network Address Translation Rules Section

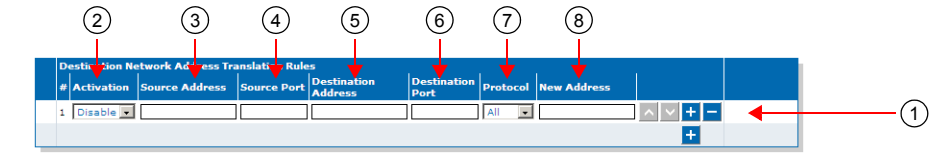

**Note:** When you add a new rule, edit an existing rule, or delete a rule, you can see a yellow **Yes** in the *Config Modified* section at the top of the window. It warns you that the configuration has been modified but not applied (i.e., the *Network Address Translation* section of the *Status* page differs from the *NAT* page). The *NAT* page is a working area where you build up a NAT configuration. While you work in this area, the configured parameters are saved but not applied (i.e., they are not used in the NAT). The yellow **Yes** flag warns you that the configuration has been modified but is not applied.

**2.** Set the required state for this rule in the corresponding *Activation* drop-down menu.

#### **Table 82:** Destination NAT Rule Activation Parameters

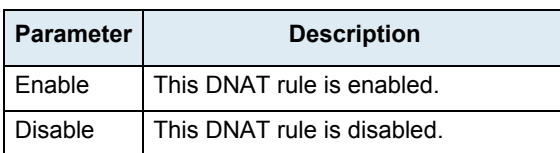

Only enabled rules may be applied to the Destination NAT.

**3.** Enter the source address of the incoming packet in the corresponding *Source Address* field.

Æ

Use one of the following syntax:

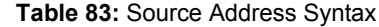

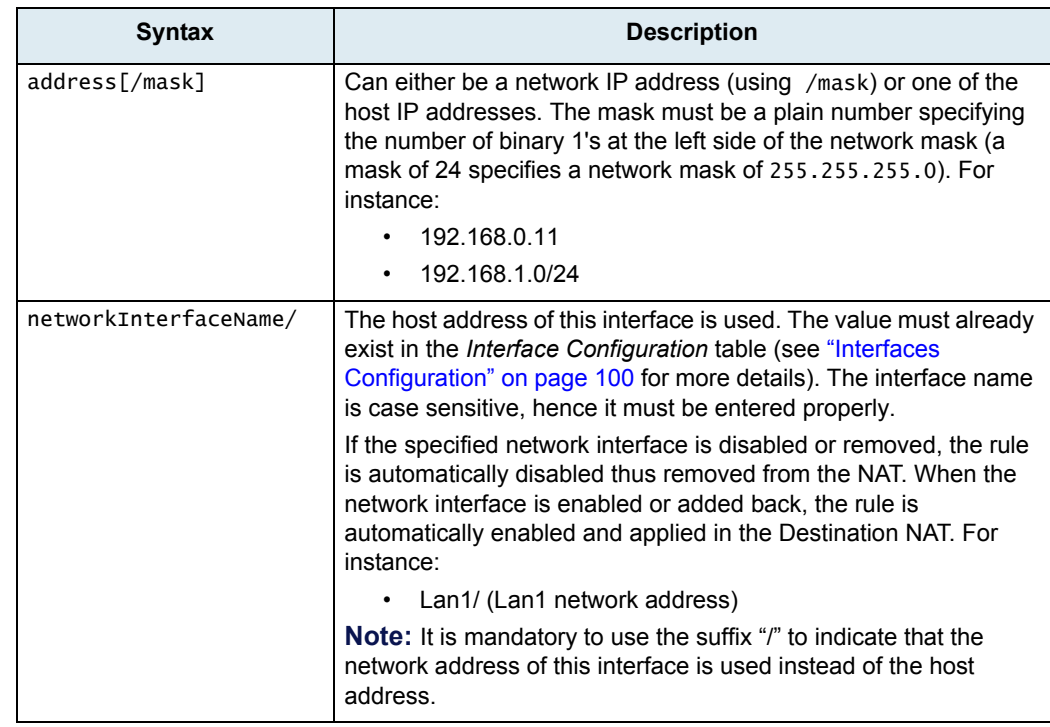

Leaving the default empty string matches any address.

**4.** Enter the source port of the incoming packet in the corresponding *Source Port* field.

You can enter a single port or a range of ports. This field supports the following format: port[-port]

Leaving the default empty string means that no filtering is applied on the source port, thus matching any port.

This parameter is only effective when the *Protocol* drop-down menu is set to **TCP** or **UDP** (see Step 7).

**5.** Enter the destination address of the incoming packet in the corresponding *Destination Address*  field.

Use one of the following syntax:

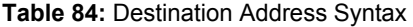

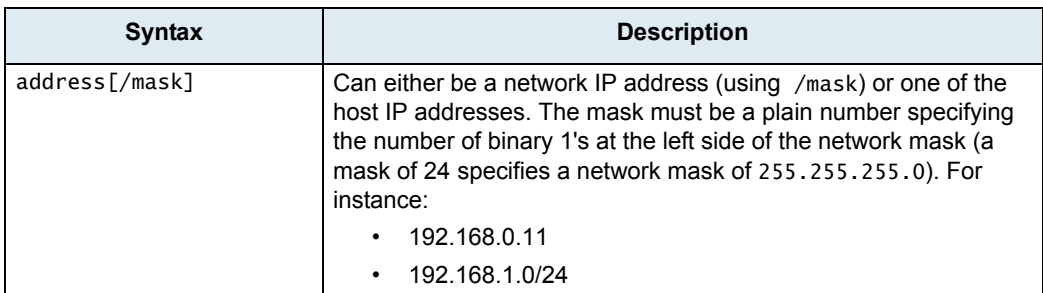

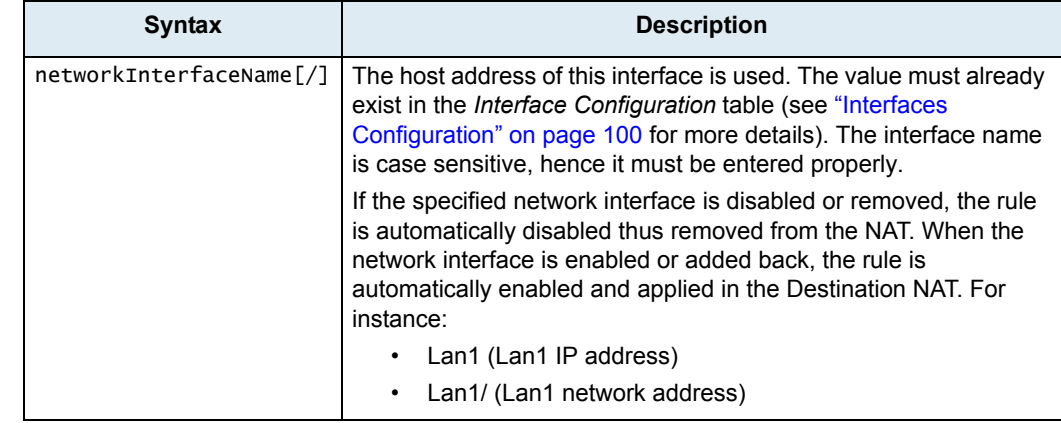

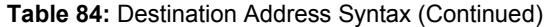

Leaving the default empty string matches any address.

**6.** Enter the destination port of the incoming packet in the corresponding *Destination Port* field.

You can enter a single port or a range of ports. This field supports the following format: port[-port]

Leaving the default empty string means that no filtering is applied on the destination port, thus matching any port.

This parameter is only effective when the *Protocol* drop-down menu is set to **TCP** or **UDP** (see Step 7).

**7.** Select the protocol of the incoming packet to NAT in the corresponding *Protocol* drop-down menu.

| <b>Parameter</b> | <b>Description</b>                   |
|------------------|--------------------------------------|
| All              | Matches packets using any protocols. |
| <b>TCP</b>       | Matches only TCP packets.            |
| <b>UDP</b>       | Matches only UDP packets.            |
| <b>ICMP</b>      | Matches only ICMP packets.           |

**Table 85:** Destination NAT Rule Protocol Parameters

**8.** Enter the new address of the packet in the *New Address* field.

Use the following syntax:

**Table 86:** New Address Syntax

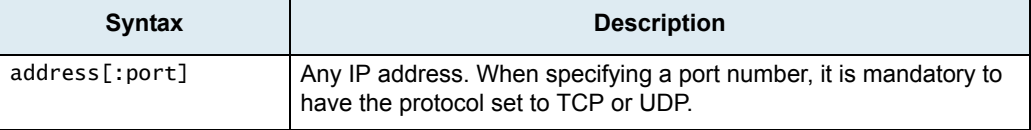

**9.** Click the **Apply** button to activate the enabled rules.

The current enabled rules applied are displayed in the *Network > Status* web page, *Network Address Translation* section, which contains the active configuration in the NAT. You can also see that the yellow *Config Modified* **Yes** flag is cleared.

**Note:** You can revert back to the configuration displayed in the *Network > Status* web page at any time - 17 (including the disabled rules) by clicking the **Rollback** button at the bottom of the page. All modified settings in the *Network > NAT* page will be lost.

# **Moving a NAT Rule**

The NAT rules sequence is very important because only one SNAT rule or one DNAT rule is applied on a packet. Rules priority is determined by their position in the table. If you want the unit to try to match one rule before another one, you must put that rule first.

- **To move a rule up or down:**
	- **1.** Either click the  $\triangle$  or  $\triangle$  arrow of the rule you want to move until the entry is properly located.
	- **2.** Click the **Apply** button to update the *Network > Status* web page.

# **Deleting a NAT Rule**

You can delete a rule from the table in the web interface.

- **To delete a rule entry:**
	- **1.** Click the **button of the rule you want to move.**
	- **2.** Click the **Apply** button to update the *Network > Status* web page.

# **Disabling the NAT**

When the NAT is enabled, it has an impact on the Aastra unit's overall performance as the NAT requires additional processing. You can disable the NAT if you do not need it, thus not impacting performance. To disable the NAT, you must stop the NAT service in the *System > Services* page. See "Chapter 4 - Services" on page 53 for more details on how to stop a service.

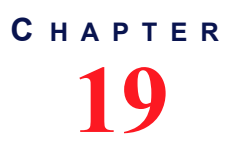

# **19 DHCP Server Settings**

This chapter describes how to configure the embedded DHCP server of the Aastra unit.

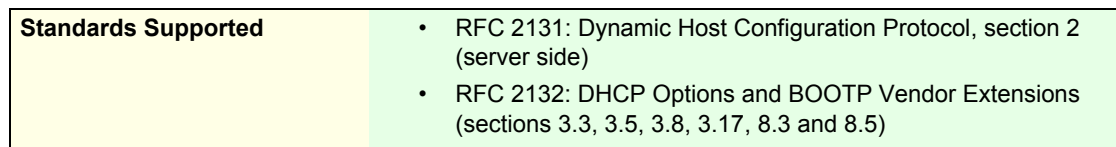

# **Introduction**

The Aastra unit contains an embedded DHCP server that allocates IP addresses and provides leases to the various subnets that are configured. These subnets could have PCs or other IP devices connected to the unit's LAN Ethernet connectors. These devices could be any combination of switches, PCs, IP phones, etc.

If the DHCP service is stopped, this tab is greyed out and the parameters are not displayed. See "Chapter 4 - Services" on page 53 on information on how to start the service.

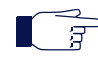

**Note:** The Aastra unit's DHCP server settings do not support IPv6. See "IPv4 vs. IPv6" on page 85 for more details.

## **Subnet Server**

The DHCP server manages the hosts' network configuration on a given subnet. Each subnet can be seen as having a distinct DHCP server managing it, which is called a subnet server. To activate a subnet server for a given network interface, the name of that network interface and the name of the subnet configuration must match (the names are case sensitive). Only one subnet can be defined per network interface. The network interface can be a physical interface or a logical interface (e.g., sub-interface using VLAN).

## **Leases**

In order to assign leases, the subnet server draws from an IP address pool (or subnet scope) defined by a start address and an end address. The subnet mask assigned to hosts is taken directly from the network interface. All hosts on the same subnet share the same configuration. The maximum number of hosts supported on a subnet is 254.

You can reserve IP addresses for specific hosts that are designated by their MAC address. Those addresses are then removed from the pool of IP addresses that can be leased. Once a lease is assigned, it is removed from the pool of IP addresses that can be leased for as long as the host keeps it.

## **Configuration Parameters**

When an address is leased to a host, several network configuration parameters are sent to that host at the same time according to the options found in the DHCP request. You can modify the configuration source of a parameter. The following are the possible configuration sources:

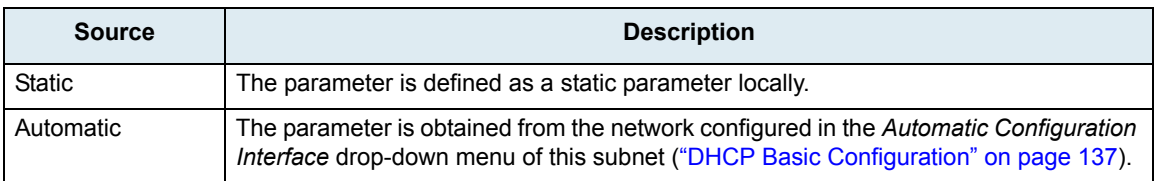

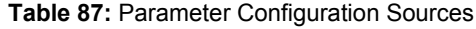

#### **Table 87:** Parameter Configuration Sources (Continued)

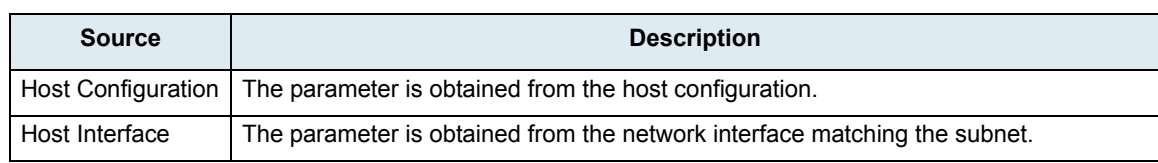

The following table lists the configuration parameters and their available configuration sources:

**Table 88:** Optional Parameter and Possible Configuration Sources

| <b>Parameter Name</b> | <b>Configuration Sources</b> |                  |                    |                       |
|-----------------------|------------------------------|------------------|--------------------|-----------------------|
|                       | <b>Static</b>                | <b>Automatic</b> | <b>Host Config</b> | <b>Host Interface</b> |
| Domain Name           | ᢦ                            |                  | M                  |                       |
| Lease time            | র                            |                  |                    |                       |
| Default gateway       | ø                            |                  |                    | M                     |
| List of DNS servers   | ᢦ                            | M                | M                  |                       |
| List of NTP servers   | ₫                            | M                | M                  |                       |
| List of NBNS servers  | ∛                            |                  |                    |                       |

## **Default vs. Specific Configurations**

You can use two types of configuration:

- Default configurations that apply to all the subnets of the Aastra unit.
- Specific configurations that override the default configurations.

You can define specific configurations for each subnet in your Aastra unit. For instance, you could define a lease time for all the subnets of the Aastra unit and use the specific configuration parameters to set a different value for one specific subnet.

The parameters available differ according to the subnet you have selected. The *Default* subnet has less parameters than the specific subnets available on the Aastra unit.
## <span id="page-144-0"></span>**DHCP Basic Configuration**

The basic configuration parameters are available only on the specific subnets configuration.

## **To set the DHCP server basic parameters:**

- **1.** In the web interface, click the *Network* link, then the *DHCP Server* sub-link.
- **2.** Select a specific subnet in the *Select Subnet* drop-down menu at the top of the window.

You have the choice between *Default* (applies to all subnets) and specific subnets.

**3.** In the *DHCP Server Configuration* section of the *DHCP Server* page, enable the DHCP server by selecting **Enable** in the *DHCP Server Enable* drop-down menu.

**Figure 50:** DHCP Server Configuration – General Parameters

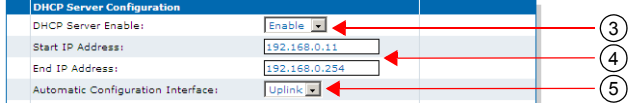

**4.** Set the start and end IP addresses of the subnet range in the *Start IP Address* and *End IP Address* fields.

These are the addresses that the DHCP server offers to the subnets of the Aastra unit. The Aastra unit can offer up to 254 addresses. These addresses must be within the network interface's subnet or the subnet server will have an invalid configuration status.

- **5.** Set the *Automatic Configuration Interface* drop-down menu with the network interface that provides the automatic configuration (e.g.: DNS servers, NTP server, etc.) to all parameters of this subnet that use the "Automatic" configuration source.
- **6.** Click *Submit* if you do not need to set other parameters.

## <span id="page-144-1"></span>**Lease Time (Option 51)**

The Aastra unit DHCP server offers a lease time to its subnets. You can use a default lease time for all subnets or define a lease time specific to one or more subnets.

**To set the DHCP server lease time parameters:**

**1.** In the *Lease Time (Option 51)* sub-section of the *DHCP Server Configuration* section, define whether or not you want to override the lease time set in the *Default* configuration in the *Subnet Specific* drop-down menu.

This menu is available only in the specific subnets configuration.

**Figure 51:** DHCP Server Configuration – Lease Time Option

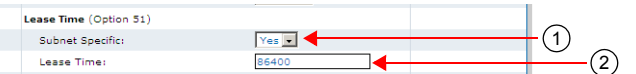

- **2.** Define the lease time (in seconds) given by the Aastra unit DHCP server in the *Lease Time* field.
- **3.** Click *Submit* if you do not need to set other parameters.

## **Domain Name (Option 15)**

The Aastra unit DHCP server offers a domain name to its subnets. You can use a default domain name for all subnets or define a domain name specific to one or more subnets.

#### **To set the DHCP server domain name parameters:**

**1.** In the *Domain Name (Option 15)* sub-section of the *DHCP Server Configuration* section, enable the domain name (option 15) by selecting **Enable** in the *Enable Option* drop-down menu.

This menu is available only in the specific subnets configuration.

**Figure 52:** DHCP Server Configuration – Domain Name Option

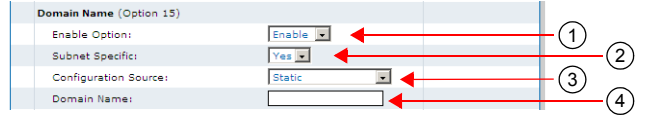

**2.** Define whether or not you want to override the domain name parameters set in the *Default* configuration in the *Subnet Specific Value* drop-down menu.

This menu is available only in the specific subnets configuration.

**3.** If the domain name option is enabled, select the configuration source of the domain name information in the *Configuration Source* drop-down menu.

**Table 89:** Domain Name Configuration Sources

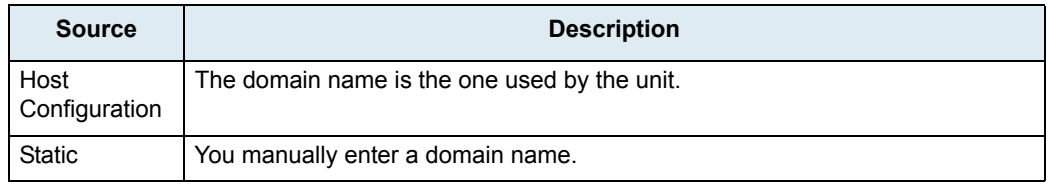

#### *Static Configuration Source Only*

- **4.** If the configuration source is **Static**, enter the static default domain name for all subnets in the *Domain Name* field.
- **5.** Click *Submit* if you do not need to set other parameters.

## **Default Gateway (Option 3)**

The Aastra unit DHCP server offers a default gateway (also called default router) to its subnets.

**Note:** The default gateway parameters are not available in the *Default* interface. You must access the R specific subnets configuration to set its parameters.

#### **To set the DHCP server default gateway parameters:**

**1.** In the *Default Gateway (Option 3)* sub-section of the *DHCP Server Configuration* section, enable the default gateway (option 3) by selecting **Enable** in the *Enable Option* drop-down menu

**Figure 53:** DHCP Server Configuration – Default Gateway Option

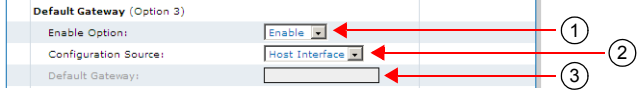

**2.** Select the configuration source of the default gateway information in the *Configuration Source* dropdown menu.

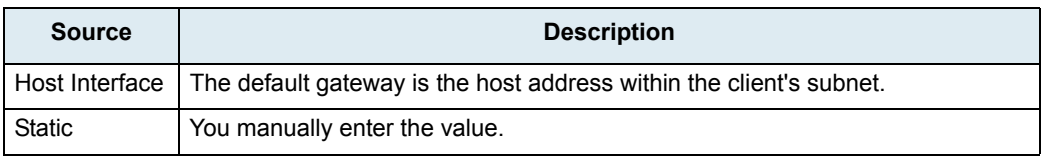

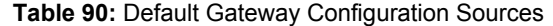

*Static Configuration Source Only*

- **3.** If the configuration source is **Static**, enter the default gateway host name or IP address of the subnet in the *Default Gateway* field.
- **4.** Click *Submit* if you do not need to set other parameters.

## **DNS (Option 6)**

The Aastra unit DHCP server offers up to four DNS addresses to its subnets. You can use the default DNS addresses for all subnets or define static DNS addresses specific to one or more subnets.

#### **To set the DHCP server DNS parameters:**

**1.** In the *DNS (Option 6)* sub-section of the *DHCP Server Configuration* section, enable the DNS servers (option 6) by selecting **Enable** in the *Enable Option* drop-down menu

This menu is available only in the specific subnets configuration.

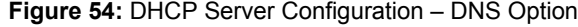

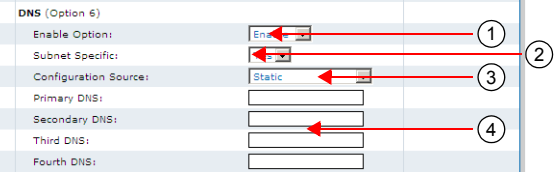

**2.** Define whether or not you want to override the default values in the *Subnet Specific* drop-down menu.

This menu is available only in the specific subnets configuration.

**3.** Select the configuration source of the DNS information in the *Configuration Source* drop-down menu.

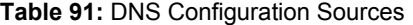

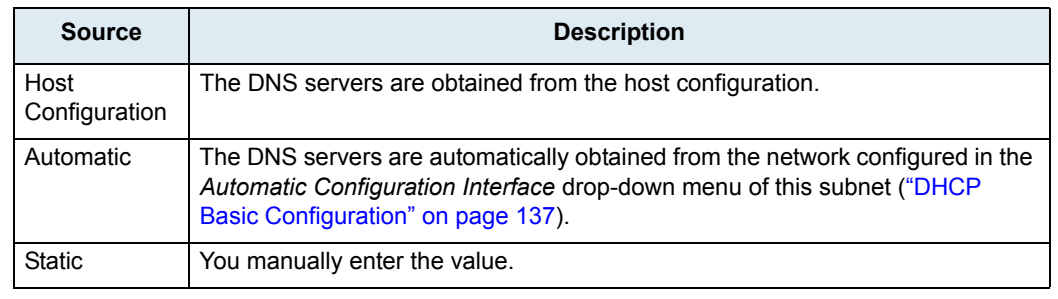

*Static Configuration Source Only*

**4.** If the configuration source is **Static**, enter the static addresses of up to four DNS servers in the following fields:

- Primary DNS
- Secondary DNS
- **Third DNS**
- Fourth DNS
- **5.** Click *Submit* if you do not need to set other parameters.

## **NTP (Option 42)**

The Aastra unit DHCP server offers the addresses of up to four NTP (Network Time Protocol) servers to its subnets. You can use the default NTP addresses for all subnets or define static DNS addresses specific to one or more subnets.

## **To set the DHCP server NTP parameters:**

**1.** In the *NTP (Option 42)* sub-section of the *DHCP Server Configuration* section, enable the NTP servers (option 42) by selecting **Enable** in the *Enable Option* drop-down menu

This menu is available only in the specific subnets configuration.

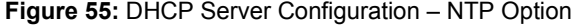

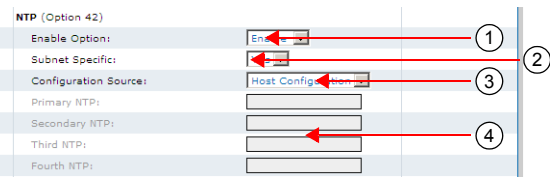

**2.** Define whether or not you want to override the default values in the *Subnet Specific* drop-down menu.

This menu is available only in the specific subnets configuration.

**3.** Select the configuration source of the NTP information in the *Configuration Source* drop-down menu.

**Table 92:** NTP Configuration Sources

| <b>Source</b>         | <b>Description</b>                                                                                                    |
|-----------------------|----------------------------------------------------------------------------------------------------|
| Host<br>Configuration | The NTP servers are obtained from the host configuration.                                                                                                    |
| Automatic             | The NTP servers are automatically obtained from the network configured in the<br>Automatic Configuration Interface drop-down menu of this subnet ("DHCP<br>Basic Configuration" on page 137). |
| <b>Static</b>         | You manually enter the value.                                                                                                    |

#### *Static Configuration Source Only*

- **4.** If the configuration source is **Static**, enter the static addresses of up to four NTP servers in the following fields:
	- Primary NTP
	- Secondary NTP
	- Third NTP
	- Fourth NTP
- **5.** Click *Submit* if you do not need to set other parameters.

## **NBNS (Option 44)**

The NetBIOS Name Server (NBNS) protocol, part of the NetBIOS over TCP/IP (NBT) family of protocols, is implemented in Windows systems as the Windows Internet Name Service (WINS). By design, NBNS allows network peers to assist in managing name conflicts.

The Aastra unit DHCP server offers up to four NBNS addresses to its subnets. You can use the default NBNS addresses for all subnets or define static NBNS addresses specific to one or more subnets.

#### **To set the DHCP server NBNS parameters:**

**1.** In the *NBNS (Option 44)* sub-section of the *DHCP Server Configuration* section, enable the NBNS servers (option 44) by selecting **Enable** in the *Enable Option* drop-down menu

This menu is available only in the specific subnets configuration.

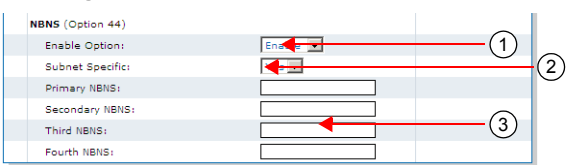

- **Figure 56:** DHCP Server NBNS Option
- **2.** Define whether or not you want to override the default values in the *Subnet Specific* drop-down menu.

This menu is available only in the specific subnets configuration.

- **3.** Enter the static addresses of up to four NBNS servers in the following fields:
	- Primary NBNS
	- Secondary NBNS
	- **Third NBNS**
	- Fourth NBNS
- **4.** Click *Submit* if you do not need to set other parameters.

## **DHCP Static Leases Configuration**

This section describes configuration that is available only in the MIB parameters of the Aastra unit. You can configure these parameters as follows:

- **by using a MIB browser**
- by using the CLI
- by creating a configuration script containing the configuration variables

The embedded DHCP server leases addresses to the hosts that request it. The address is assigned to a host for a configurable amount of time (as defined in ["Lease Time \(Option 51\)" on page 137](#page-144-1)). The DHCP server can service all subnets on which it is enabled.

## **To define DHCP leases offered by the Aastra unit:**

- **1.** In the web interface, click the *System* link, then the *DHCP Leases* sub-link.
- **2.** In the *Static Leases Configuration* section, if applicable, delete an existing reserved IP address by selecting **Delete** in the *Action* drop-down next to an existing lease.
- **3.** If applicable, add a new lease by entering the MAC address of the device and the IP address you want to reserve for it, then click **Submit**.

The static IP address is added to the *Static Leases Configuration* section, but not to the *Current Leases* section.

**4.** Click *Submit* if you do not need to set other parameters.

# **POTS Parameters**

**Page Left Intentionally Blank**

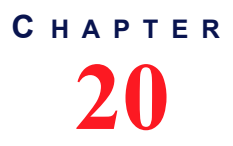

## **20 POTS Configuration**

This chapter describes how to configure the POTS (Plain Old Telephony System) line service, which allows you to configure the analog specification of each line, as well as gateways-specific parameters.

## **POTS Status**

The POTS parameters are displayed in the *POTS / Status* page.

## **Line Status**

The *Line Status* table lists the link state of the FXS lines.

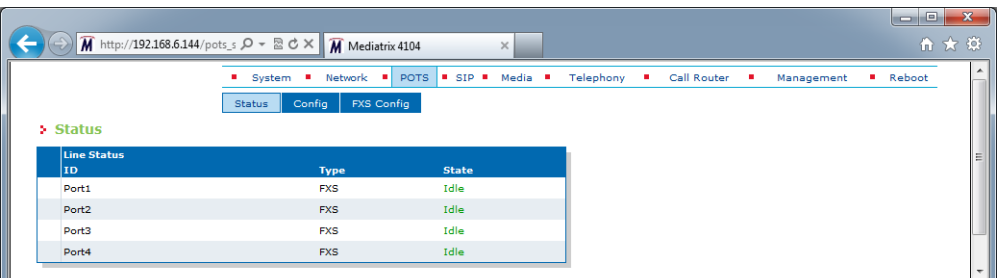

**Figure 57:** POTS – Status Web Page

The *State* column may have one of the following values:

- **Idle**: The line is available
- **In Use**: The line is currently used
- **Disabled**: The line is disabled
- **Bypass**: The line is on bypass
- **Down**: The power of the line is down

## **General POTS Configuration**

The *General Configuration* section allows you to select the detection/generation method of caller ID.

## **To configure the general POTS parameters:**

**1.** In the web interface, click the *POTS* link, then the *Config* sub-link.

#### **Figure 58:** POTS Web Page

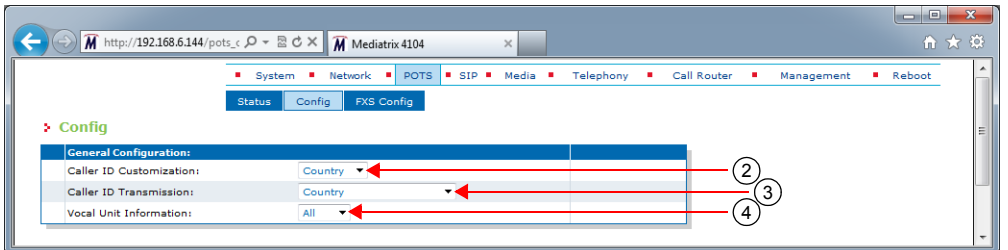

**2.** Select the detection/generation method of caller ID in the *Caller ID customization* drop-down menu.

This allows selecting the detection/generation method of caller ID. See ["Caller ID Information" on](#page-154-0)  [page 147](#page-154-0) for more details.

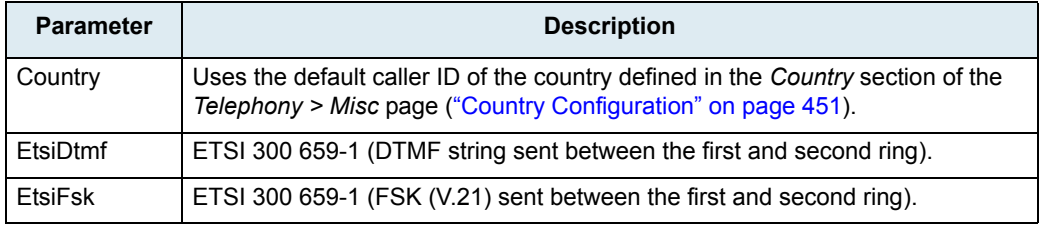

#### **Table 93:** Caller ID Parameters

**3.** Select the caller ID transmission method in the *Caller ID Transmission* drop-down menu.

It allows selecting the transmission type of the caller ID.

## **Table 94:** Caller ID Transmission Parameters

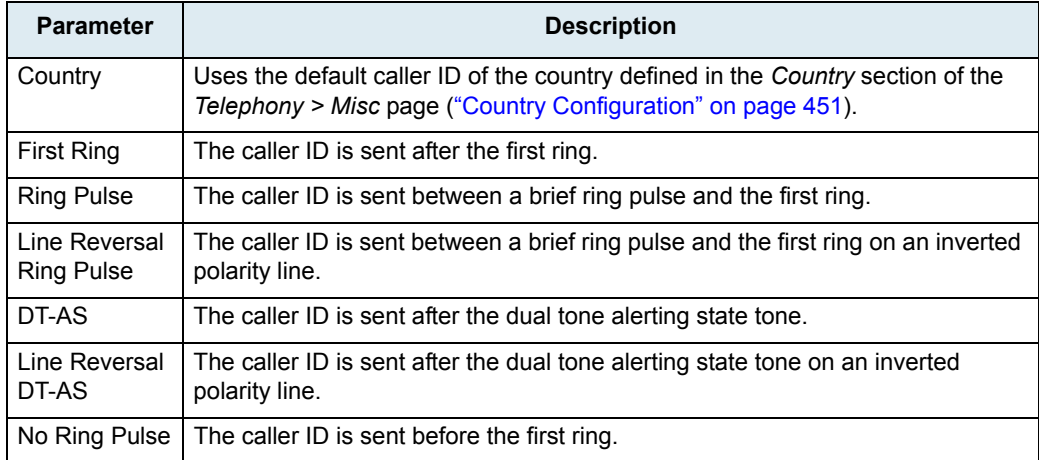

**4.** Determine the type of vocal information that can be obtained by dialing a pre-defined digit map in the *Vocal Unit Information* drop-down menu.

When entering special characters on your telephone pad, the Aastra unit talks back to you with relevant information.

## **Table 95:** Caller ID Parameters

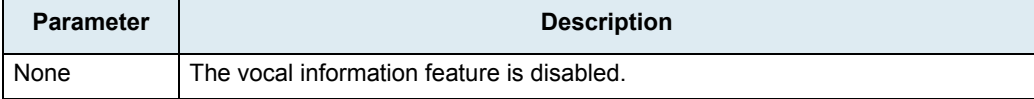

#### **Table 95:** Caller ID Parameters (Continued)

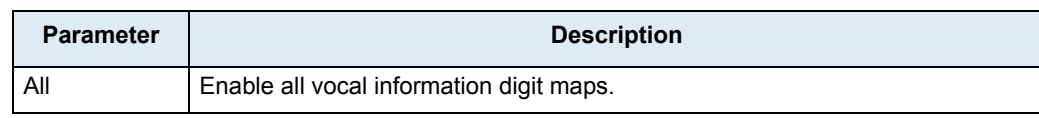

To access the vocal unit information:

- *a.* Take one of the telephones connected to the Aastra unit.
- *b.* Dial one of the digits sequence on the keypad.

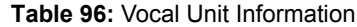

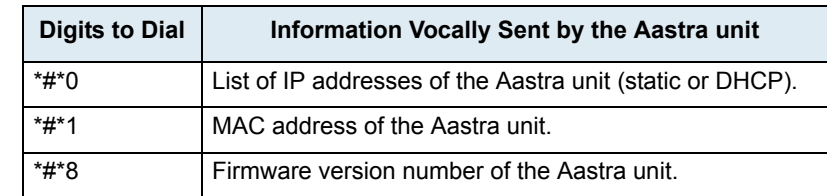

**5.** Click *Submit* if you do not need to set other parameters.

## <span id="page-154-0"></span>**Caller ID Information**

The caller ID is a generic name for the service provided by telephone utilities that supply information such as the telephone number or the name of the calling party to the called subscriber at the start of a call. In call waiting, the caller ID service supplies information about a second incoming caller to a subscriber already busy with a phone call. However, note that caller ID on call waiting is not supported by all caller ID-capable telephone displays.

In typical caller ID systems, the coded calling number information is sent from the central exchange to the called telephone. This information can be shown on a display of the subscriber telephone set. In this case, the caller ID information is usually displayed before the subscriber decides to answer the incoming call. If the line is connected to a computer, caller information can be used to search in databases and additional services can be offered.

The following basic caller ID features are supported:

- Date and Time
- Calling Line Identity
- Calling Party Name
- Visual Indicator (MWI)

## **Caller ID Generation**

There are two methods used for sending caller ID information depending on the application and countryspecific requirements:

- caller ID generation using DTMF signalling
- caller ID generation using Frequency Shift Keying (FSK)

**Note:** The Dgw v2.0 Application does not support ASCII special characters higher than 127.

The displayed caller ID for all countries may be up to 20 digits for numbers and 50 digits for names.

## **DTMF Signalling**

The data transmission using DTMF signalling is performed during or before ringing depending on the country settings or endpoint configuration. The Aastra unit provides the calling line identity according to the following standards:

 Europe: ETSI 300 659-1 January 2001 (Annex B): Access and Terminals (AT); Analogue access to the Public Switched Telephone Network (PSTN); Subscriber line protocol over the

ਬ

local loop for display (and related) services; Part 1: On-hook data transmission.

## **FSK Generation**

Different countries use different standards to send caller ID information. The Aastra unit is compatible with the following widely used standards:

ETSI 300 659-1

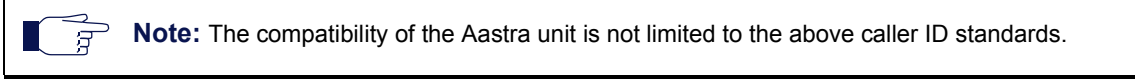

Continuous phase binary FSK modulation is used for coding that is compatible with:

- $\blacktriangleright$  BELL 202
- ITU-T V.23

## <span id="page-155-0"></span>**FXS Configuration**

The *FXS Configuration* section allows you to define how a FXS endpoint behaves in certain conditions.

#### **To configure the FXS parameters:**

**1.** In the web interface, click the *POTS* link, then the *FXS Config* sub-link.

#### **Figure 59:** FXS Config Web Page

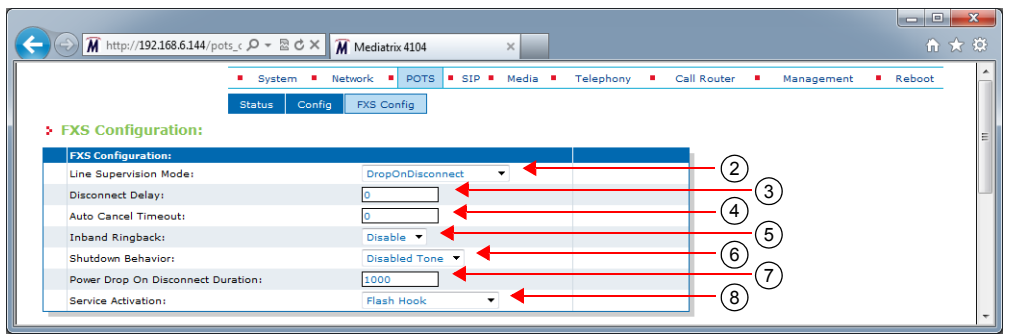

**2.** In the *FXS Configuration* section, set the *Line Supervision Mode* drop-down menu with the power drop and line polarity used to signal the state of a line.

Power drop and polarity reversal are also called battery drop and battery reversal.

#### **Table 97:** Line Supervision Mode Parameters

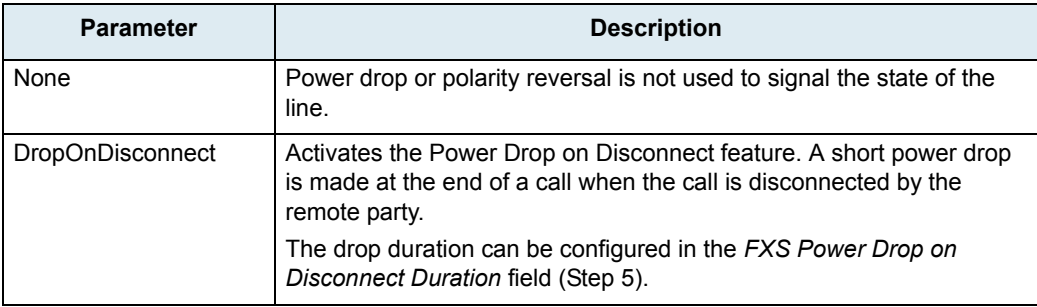

| <b>Parameter</b>      | <b>Description</b>                                                                                                    |  |  |  |  |
|-----------------------|----------------------------------------------------------------------------------------------------|--|--|--|--|
| ReversalOnIdle        | Activates the Polarity Reversal on Idle feature. The polarity of the line<br>is initially in reversed state. The polarity of the line returns to the<br>positive state when the user seizes the line or when the line rings for<br>an incoming call. The polarity of the line is reversed again when the<br>call is disconnected. |  |  |  |  |
| ReversalOnEstablished | Activates the Polarity Reversal on Established option. The polarity of<br>the line is initially in the positive state. The polarity of the line is<br>reversed when the call is established and returns to the positive state<br>when the call is disconnected.                                                                   |  |  |  |  |

**Table 97:** Line Supervision Mode Parameters (Continued)

**3.** Set the *Disconnect Delay* field with the value used to determine whether or not call clearing occurs as soon as the called user is the first to hang up a received call.

This parameter has no effect when you are acting as the calling party.

If you set the value to **0**, the call is disconnected as soon as the called user hangs up the call. If the value is greater than 0, that value is the amount of time, in seconds, the unit waits after the called user hangs up before signalling the end of the call.

**4.** Set the *Auto Cancel Timeout* field with the time, in seconds, the endpoint rings before the call is automatically cancelled.

Setting this variable to **0** disables the timeout. Calls will not be automatically cancelled and will ring until the party answers.

**5.** Set the *Inband Ringback* drop-down menu to define whether or not the FXS endpoint needs to generate a ringback for incoming ringing call.

| <b>Parameter</b> | <b>Description</b>                                                                                                    |
|------------------|----------------------------------------------------------------------------------------------------|
| Disable          | The FXS endpoint does not play local ringback to the remote party.                                                                                                    |
| Enable           | The FXS endpoint plays local ringback to the remote party via the negotiated<br>media stream. The local ringback is generated only when the telephone is on-<br>hook. The FXS ports never play the local ringback for the call waiting. |

**Table 98:** Inband Ringback Parameters

**6.** Set the *Shutdown Behavior* drop-down menu with the FXS endpoint behavior when it becomes shut down.

| <b>Parameter</b> | <b>Description</b>                                                                |
|------------------|-----------------------------------------------------------------------------------|
| Disabled         | A disabled tone is played when the user picks up the telephone and the FXS        |
| Tone             | endpoint is shut down.                                                            |
| Power            | The loop current is interrupted when the FXS endpoint is shut down and no tone is |
| Drop             | played when the user picks up the telephone.                                      |

**Table 99:** FXS Shutdown Behavior Parameters

A FXS endpoint becomes shut down when the operational state of the endpoint becomes *Disabled* and the *Shutdown Endpoint When Operational State is 'Disable' And Its Usage State Is 'idleunusable'* parameter of the *SIP > Endpoints* page is set to **Enable**. See "Administration" on page 68 for more details.

This parameter is not used by FXS endpoints used for bypass when the *Activation* column of the *FXS Bypass* section is set to **Endpoint Disabled**. See "FXS Bypass" on page 167 for more details.

**7.** Set the *Power Drop on Disconnect Duration* field with the power drop duration, in milliseconds, that is made at the end of a call when the call is disconnected by the remote party.

This value only has an effect when the *Line Supervision Mode* drop-down menu is set to **DropOnDisconnect**.

**8.** Set the *Service Activation* drop-down menu with the method used by the user to activate supplementary services such as call hold, second call, call waiting, call transfer and conference call.

| <b>Parameter</b>        | <b>Description</b>                                                                                        |  |  |  |  |
|-------------------------|----------------------------------------------------------------------------------------------------|--|--|--|--|
| Flash Hook              | Service activation is performed by flash hook or hanging up.                                              |  |  |  |  |
| Flash Hook And<br>Digit | Service activation is performed by flash hook, flash hook followed by a digit<br>or hanging up.           |  |  |  |  |
|                         | The digit dialed has a different behaviour depending on the current call<br>context:                      |  |  |  |  |
|                         | One call active and one waiting call:<br>$\bullet$                                                        |  |  |  |  |
|                         | Flash hook then dial the digit 2: Answer the waiting call.                                                |  |  |  |  |
|                         | One call active and one call on hold:<br>$\bullet$                                                        |  |  |  |  |
|                         | Flash hook then dial the digit 1: Terminate the active call and recover<br>the call on hold.              |  |  |  |  |
|                         | Flash hook then dial the digit 2: Hold the active call and recover the<br>call on hold.                   |  |  |  |  |
|                         | Flash hook then dial the digit 3: Enter the conference mode.                                              |  |  |  |  |
|                         | Flash hook then dial the digit 4: Transfer the call on hold to the active<br>call.                        |  |  |  |  |
|                         | When hanging up in this context, the telephone rings to notify the user<br>there is still a call on hold. |  |  |  |  |
|                         | In conference mode:<br>$\bullet$                                                                          |  |  |  |  |
|                         | Flash hook then dial the digit 2: Return to one active call and one call<br>on hold.                      |  |  |  |  |
|                         | When hanging up in this context, all calls are finished.                                                  |  |  |  |  |

**Table 100:** Service Activation Parameters

**9.** Click *Submit* if you do not need to set other parameters.

## **FXS Country Customization**

The *FXS Country Customization* section allows you to override the current default country parameters of certain features. Refer to "Appendix A - Country-Specific Parameters" on page 603 for the pre-defined values for a specific country.

#### **To define the FXS country customization parameters:**

**1.** In the *FXS Country Configuration* section, select whether or not you want to override the current country parameters in the *Override Country Customization* drop down menu.

This allows overriding FXS related default country settings for the loop current and flash hook detection features.

#### **Figure 60:** FXS Country Customization Section

| <b>Country Customization:</b>                |                  |  |
|----------------------------------------------|------------------|--|
| Override Country Configuration:              | Disable <b>v</b> |  |
| Country Override Loop Current:               |                  |  |
| Country Override Flash Hook Detection Range: |                  |  |

**Table 101:** Line Supervision Mode Parameters

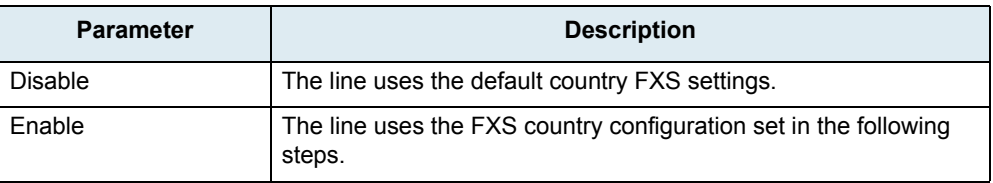

**2.** Set the *Country Override Loop Current* field with the loop current generated by the FXS port in ma.

When a remote end-user goes on-hook, the Aastra unit signals the far end disconnect by performing a current loop drop (< 1 mA) on the analog line. This current loop drop, also referred to as "Power Denial" mode, is typically used for disconnect supervision on analog lines. The Aastra unit maintains a current drop for one second (this value cannot be configured), then a busy tone is generated to indicate the user to hang up. See the description for the *FXS Line Supervision Mode* drop-down menu in ["FXS Configuration" on page 148](#page-155-0) for more details.

When one of its analog lines goes off-hook, the Aastra unit controls the endpoint in a fixed loop current mode. When selecting a country (see "Country Configuration" on page 451 for more details), each country has a default loop current value. However, you can override this value and define your own loop current.

Note that the actual measured current may be different than the value you set, because it varies depending on the DC impedance.

**3.** Set the *Country Override Flash Hook Detection Range* field.

This is the range in which the hook switch must remain pressed to perform a flash hook.

When selecting a country (see "Country Configuration" on page 451 for more details), each country has a default minimum and maximum time value. However, you can override these values and define your own minimum and maximum time within which pressing and releasing the plunger is actually considered a flash hook.

The range consists of the minimal delay and maximal delay, in ms, separated by a "-". The minimal value allowed is 10 ms and the maximum value allowed is 1200 ms. The space character is not allowed.

Flash hook can be described as quickly depressing and releasing the plunger in or the actual handset-cradle to create a signal indicating a change in the current telephone session. Services such as picking up a call waiting, second call, call on hold, and conference are triggered by the use of the flash hook.

A flash hook is detected when the hook switch is pressed for a shorter time than would be required to be interpreted as a hang-up.

Using the "flash" button that is present on many standard telephone handsets can also trigger a flash hook.

**4.** Click *Submit* if you do not need to set other parameters.

## **Calling Party Name of the Caller ID**

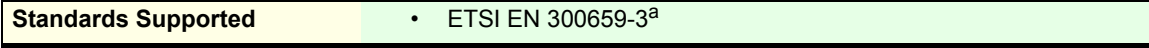

a. CLIR section

**1.** In the *potsMIB*, specify the Calling Party Name of the caller ID (CLIP) when the calling party is tagged as private in the FxsCallerIdPrivateCallingPartyName variable.

You can also use the following line in the CLI or a configuration script:

pots.FxsCallerIdPrivateCallingPartyName="Value"

*Value* may be any string of characters up to 50 characters.

- When empty, no Calling Party Name parameter is sent.
- When set to 'P', no Calling Party Name parameter is sent but a Reason for Absence or Caller Party Name parameter is sent with the value 0x50 (Private).

# **SIP Parameters**

**Page Left Intentionally Blank**

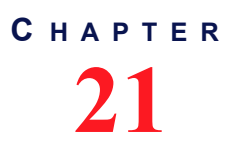

**21 SIP Gateways**

This chapter describes how to add and remove SIP gateways in the Aastra unit.

## **SIP Gateways Configuration**

Multiple SIP gateways may be used for a number of reasons, such as:

- Redirecting ISDN calls to different SIP servers depending on the call.
- Hunt calls across several gateways.

Adding a SIP gateway triggers a warning message if the total number of registrations configured reached the defined limit. See "Number of Registrations" on page 293 for more details.

## **To configure multiple SIP gateways:**

**1.** In the web interface, click the *SIP* link, then the *Gateways* sub-link.

**Figure 61:** SIP – Gateways Web Page

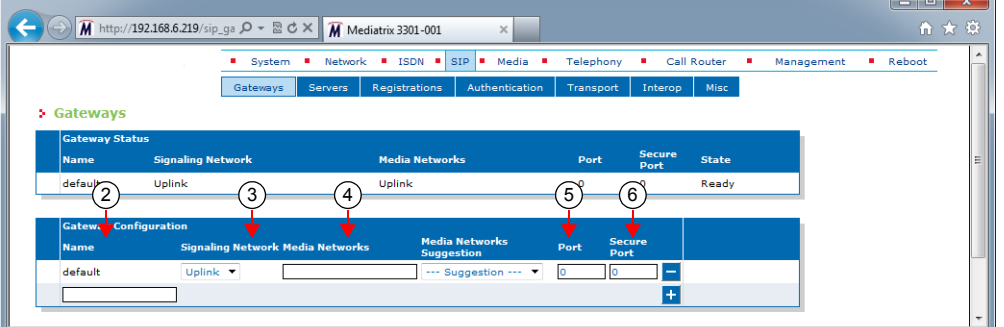

You can add a new gateway by clicking the  $\frac{1}{2}$  button. The Aastra unit supports a maximum of 5 gateways.

You can delete an existing gateway by clicking the  $\Box$  button.

**2.** If you are adding a new gateway, enter its name in the *Name* field.

The Dgw v2.0 Application supports only alphanumeric characters, "-", and "".

**3.** Select the network interface on which the gateway listens for incoming SIP traffic in the *Signaling Network* drop-down menu.

This value applies to all transports (e.g., UDP, TCP, etc.).

The LAN interface may be used as a SIP gateway to be bound on the LAN. However, there is no routing between the LAN and the uplink interface.

**4.** Define the list of networks (separated by ",") to use for the media (voice, fax, etc.) stream in the *Media Networks* field.

You can use the *Media Networks Suggestion* column's drop-down menu to select between suggested values, if any.

The value must match one of the "InterarfaceName" values in the "NetworkInterfacesStatus" table of the BNI service. The order in the list defines the priority.

When the media stream is negotiated, the following rules apply:

- If the list of media networks is empty, the Aastra unit uses the IP address of the network defined in the *Signaling Network* drop-down menu.
- Only active networks are used.
- Only the first active network of an IP address family (IPv4, IPv6) is used. All subsequent networks of the same IP family are ignored.

**Note:** When generating an offer and multiple networks are available for the media, ANAT grouping (RFC 4091) is automatically enabled. When generating an answer, the ANAT grouping state is detected form the offer.

**5.** Set the SIP port on which the gateway listens for incoming unsecure SIP traffic in the *Port* field.

This is used only when the UDP and/or TCP transports are enabled.

If two or more SIP gateways use the same port, only the first SIP gateway starts correctly. The others are in error and not started. The SIP gateway is also in error and not started if the port is already used.

The default value is 0. If you set the port to 0, the default SIP port 5060 is used.

II. 87

**Note:** The port "0" is the equivalent to the "well known port", which is 5060 in SIP. Using 0 and 5060 is not the same. At the SIP packets level, if you set the port to **0**, it will not be present in the SIP packet. If you set the port to 5060, it will be present in the SIP packet. For example: "23@test.com" if the port is 0 and "23@test.com:5060" if the port is 5060.

**6.** Set the SIP port on which the gateway listens for incoming secure SIP traffic in the *Secure Port* field.

This is used only when the TLS transport is enabled.

The default value is 0. If you set the port to 0, the default secure SIP port 5061 is used.

**Note:** The port "0" is the equivalent to the "well known port", which is 5061 in SIP for TLS. Using 0 and 5061 is not the same. At the SIP packets level, if you set the port to **0**, it will not be present in the SIP packet. If you set the port to **5061**, it will be present in the SIP packet. For example: "23@test.com" if the port is 0 and "23@test.com:5061" if the port is 5061.

**7.** Click *Submit* if you do not need to set other parameters.

The state of the SIP gateways is displayed in the *SIP Gateway Status* section.

## **Table 102:** SIP Gateway States

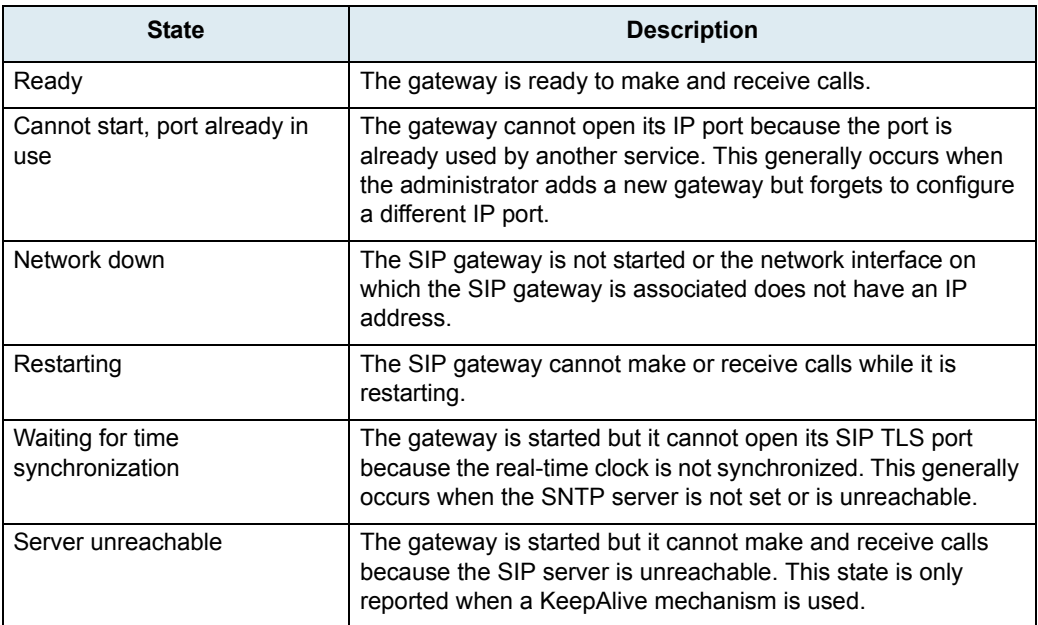

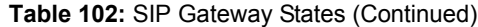

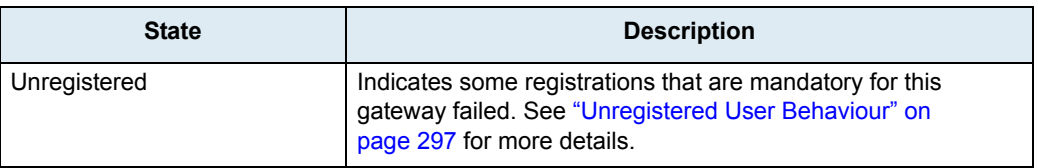

# **C HAPTER**

## **22 SIP Servers**

This chapter describes how to configure the SIP server parameters of the Aastra unit.

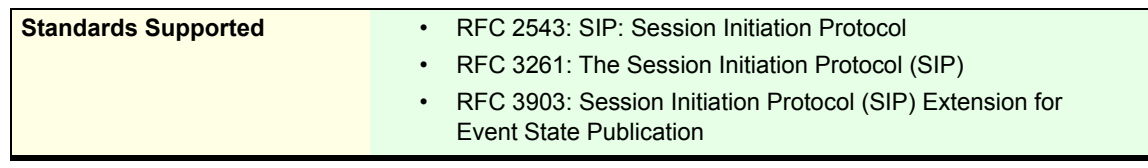

It describes the following:

- How to define the SIP servers IP information.
- How to define the SIP gateways IP information.

## <span id="page-166-0"></span>**Introduction**

The Aastra unit uses the following types of servers:

## **Table 103:** SIP Servers

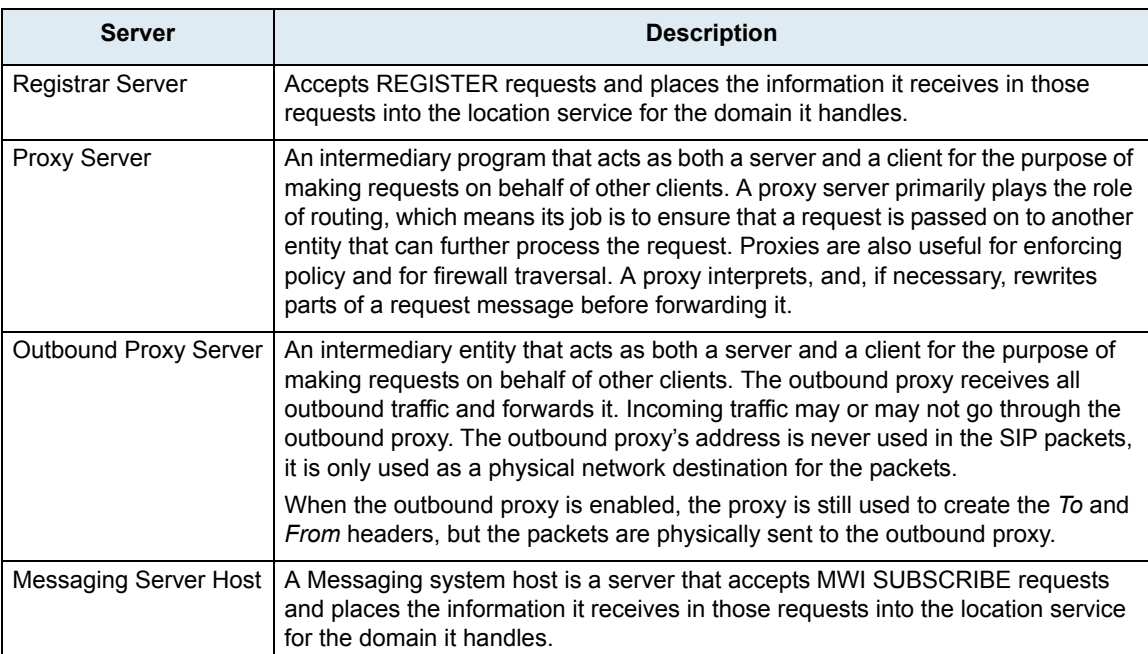

## **SIP Outbound Proxy (From RFC 3261)**

A proxy that receives requests from a client, even though it may not be the server resolved by the Request-URI. Typically, a user agent is manually configured with an outbound proxy.

When enabled, the initial route for all SIP requests contains the outbound proxy address, suffixed with the loose routing parameter "lr". The Request-URI still contains the home domain proxy address. Requests are directed to the first route (the outbound proxy).

## **TLS Persistent Connections Status**

The TLS Persistent Connections Status table allows you to browse the status of the TLS persistent connections of the Aastra unit. These connections are associated with the SIP servers (outbound proxy, registrar and home domain proxy). Note that this section is not displayed if there is no information to show.

**Figure 62:** SIP – TLS Persistent Connections Status Section

|                            |                                          | M http://192.168.6.219/sip_se $\mathcal{Q}$ = $\mathbb{Z}$ d $\times$ M Mediatrix 3301-001 |                                                 | $\times$           |           |             |      |   |            | ← ★ 章  |  |
|----------------------------|------------------------------------------|--------------------------------------------------------------------------------------------|-------------------------------------------------|--------------------|-----------|-------------|------|---|------------|--------|--|
|                            |                                          | System                                                                                     | $ISDN = SIP$<br>Network<br>٠                    | Media<br>٠         | Telephony | Call Router |      | ٠ | Management | Reboot |  |
|                            |                                          | Gateways                                                                                   | Registrations<br><b>Servers</b>                 | Authentication     | Transport | Interop     | Misc |   |            |        |  |
| <b>5 Servers</b>           |                                          |                                                                                            |                                                 |                    |           |             |      |   |            |        |  |
|                            |                                          |                                                                                            |                                                 |                    |           |             |      |   |            |        |  |
|                            | <b>TLS Persistent Connections Status</b> |                                                                                            |                                                 |                    |           |             |      |   |            |        |  |
| <b>Gateway</b><br>gateway1 | <b>Local Port</b><br>16000               | <b>Remote Host</b><br>192.168.16.135:0                                                     | <b>Remote IP Address</b><br>192.168.16.135:5061 | <b>State</b><br>Up |           |             |      |   |            |        |  |
| gateway2                   | 16001                                    | 192.168.16.135:5062                                                                        | 192.168.16.135:5062                             | Up                 |           |             |      |   |            |        |  |
| gateway3                   | 16002                                    | 192.168.16.135:5064                                                                        | 192.168.16.135:5064                             | Up                 |           |             |      |   |            |        |  |

The following information is available:

**Table 104:** TLS Persistent Connection Parameters

| <b>Parameter</b>  | <b>Description</b>                                                                                                    |
|-------------------|----------------------------------------------------------------------------------------------------|
| Gateway           | The SIP gateway used to register.                                                                                                    |
| Local Port        | Local port used by the TLS persistent connection.                                                                                                    |
| Remote Host       | The remote host used to establish the TLS persistent connection. The remote host<br>can be a host name or an IP address of the proxy, outbound proxy or registrar. |
| Remote IP Address | The resolved IP address of the remote host used to establish the TLS persistent<br>connection.                                                                     |
| <b>Status</b>     | The current state of the TLS persistent connection.<br>Up: The TLS connection is established.<br>٠<br>Down: The TLS connection is not established.                 |

## <span id="page-167-0"></span>**SIP Servers Configuration**

This section describes how to configure the IP address and port number of the SIP servers.

If any of the SIP servers parameters corresponds to a domain name that is bound to a SRV record, the corresponding port must be set to **0** for the unit to perform DNS requests of type SRV (as per RFC 3263). Otherwise, the unit will not use DNS SRV requests, but will rather use only requests of type A because it does not need to be specified which port to use.

**To set the SIP servers configuration:**

**1.** In the web interface, click the *SIP* link, then the *Configuration* sub-link.

**Figure 63:** SIP – Servers Web Page

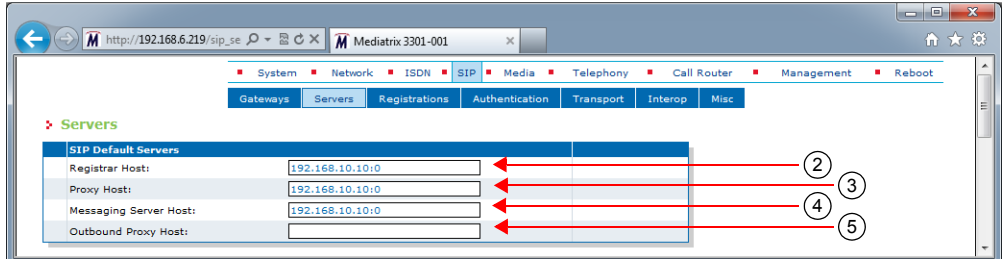

**2.** Enter the SIP registrar server static IP address or domain name and port number in the *Registrar Host* field.

You must enter the information as IP address: Port number. For instance: 192.168.0.5:5060

**3.** Enter the SIP Proxy server static IP address or domain name and port number in the *Proxy Host*  field.

You must enter the information as IP address: Port number. For instance: 192.168.0.5:5060

**4.** Enter the SIP outbound proxy server static IP address or domain name and port number in the *Outbound Proxy Host* field.

The outbound proxy is enabled if the IP address is valid (i.e., not 0.0.0.0:0). Setting the address to **0.0.0.0:0** or leaving the field empty disables the outbound proxy.

**5.** Enter the Messaging system host static IP address or domain name and port number in the *Messaging Server Host* field.

If the host corresponds to a domain name that is bound to a SRV record, the port must be set to **0** for the unit to perform DNS SRV queries; otherwise only type A record lookups will be used.

You can define whether or not an endpoint needs to subscribe to a messaging system in "Endpoints Registration" on page 289.

**6.** Click *Submit* if you do not need to set other parameters.

## **Multiple SIP Gateways**

The Aastra unit allows you to have multiple SIP gateways (interfaces). You can configure each SIP gateway to register to a specific registrar. You can also configure each SIP gateway to send all requests to an outbound proxy. See "Chapter 24 - SIP Gateways" on page 277 for more details.

## **SIP Gateway Specific Registrar Servers**

This section allows you to define whether the available SIP gateways use the default registrar server or rather use a specific registrar server.

**To set specific registrars servers information:**

**1.** In the *Registrar Servers* section of the *Servers* page*,* select whether or not a SIP gateway uses a specific registrar server in the *Gateway Specific* drop-down menu.

If you select **No**, the SIP gateway uses the server information as set in the *SIP Default Servers* section.

**Figure 64:** SIP Servers – Specific Registrar Section

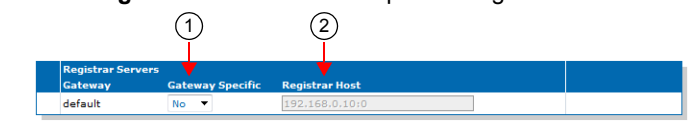

**2.** Enter the IP address or domain name and port number of the registrar server currently used by the registration in the *Registrar Host* field.

You must enter the information as IP address: Port number. For instance: 192.168.0.5:5060

- **3.** If you do not need to set other parameters, do one of the following:
	- To save your settings without refreshing the registration, click *Submit*.
	- To save your settings and refresh the registration now, click *Submit & Refresh Registration*.

## **SIP Gateway Specific Messaging Servers**

This section allows you to define whether the available SIP gateways use the default proxy and outbound proxy server or rather use specific servers.

#### **To set specific proxy servers information:**

**1.** In the *Messaging Servers* section of the *Servers* page*,* select whether or not a SIP gateway uses a specific proxy and outbound proxy server in the *Gateway Specific* drop-down menu.

If you select **No**, the SIP gateway uses the server information as set in the *SIP Default Servers* and Messaging Subscription ("Messaging Subscription" on page 349) sections.

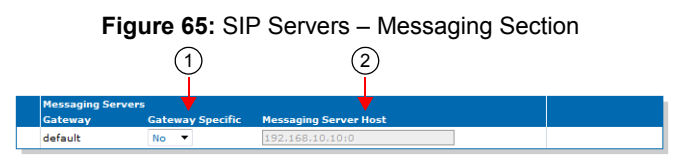

**2.** Enter the IP address or domain name and port number of the messaging server currently used by the registration in the *Proxy Host* field.

You must enter the information as IP address: Port number. For instance: 192.168.0.5:5060

**3.** Enter the IP address or domain name and port number of the outbound proxy server currently used by the registration in the *Outbound Proxy Host* field.

You must enter the information as IP address: Port number. For instance: 192.168.0.5:5060

The outbound proxy is enabled if the IP address is valid (i.e., not 0.0.0.0:0). Setting the address to **0.0.0.0:0** or leaving the field empty disables the outbound proxy.

- **4.** If you do not need to set other parameters, do one of the following:
	- To save your settings without refreshing the registration, click *Submit*.
	- To save your settings and refresh the registration now, click *Submit & Refresh Registration*.

## **SIP Gateway Specific Proxy Servers**

This section allows you to define whether the available SIP gateways use the default proxy and outbound proxy server or rather use specific servers.

#### **To set specific proxy servers information:**

**1.** In the *Proxy Servers* section of the *Servers* page*,* select whether or not a SIP gateway uses a specific proxy and outbound proxy server in the *Gateway Specific* drop-down menu.

If you select **No**, the SIP gateway uses the server information as set in the *SIP Default Servers* section.

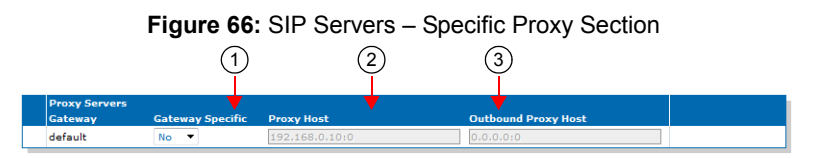

**2.** Enter the IP address or domain name and port number of the proxy server currently used by the registration in the *Proxy Host* field.

You must enter the information as IP address: Port number. For instance: 192.168.0.5:5060

**3.** Enter the IP address or domain name and port number of the outbound proxy server currently used by the registration in the *Outbound Proxy Host* field.

You must enter the information as IP address: Port number. For instance:

192.168.0.5:5060

The outbound proxy is enabled if the IP address is valid (i.e., not 0.0.0.0:0). Setting the address to **0.0.0.0:0** or leaving the field empty disables the outbound proxy.

- **4.** If you do not need to set other parameters, do one of the following:
	- To save your settings without refreshing the registration, click *Submit*.
	- To save your settings and refresh the registration now, click *Submit & Refresh Registration*.

## <span id="page-170-0"></span>**Keep Alive**

You can select the method used to perform the SIP keep alive mechanism. With this mechanism, the Aastra unit sends messages periodically to the server to ensure that it can still be reached.

#### **To use the SIP keep alive mechanism:**

**1.** In the *Keep Alive* section of the *Servers* page, select the keep alive method to use in the *Keep Alive Method* drop-down menu.

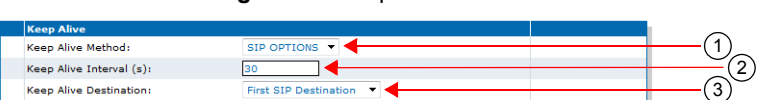

## **Figure 67:** Keep Alive Section

#### **Table 105:** Keep Alive Parameters

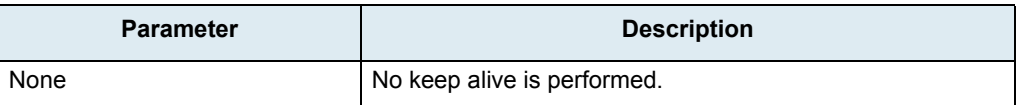

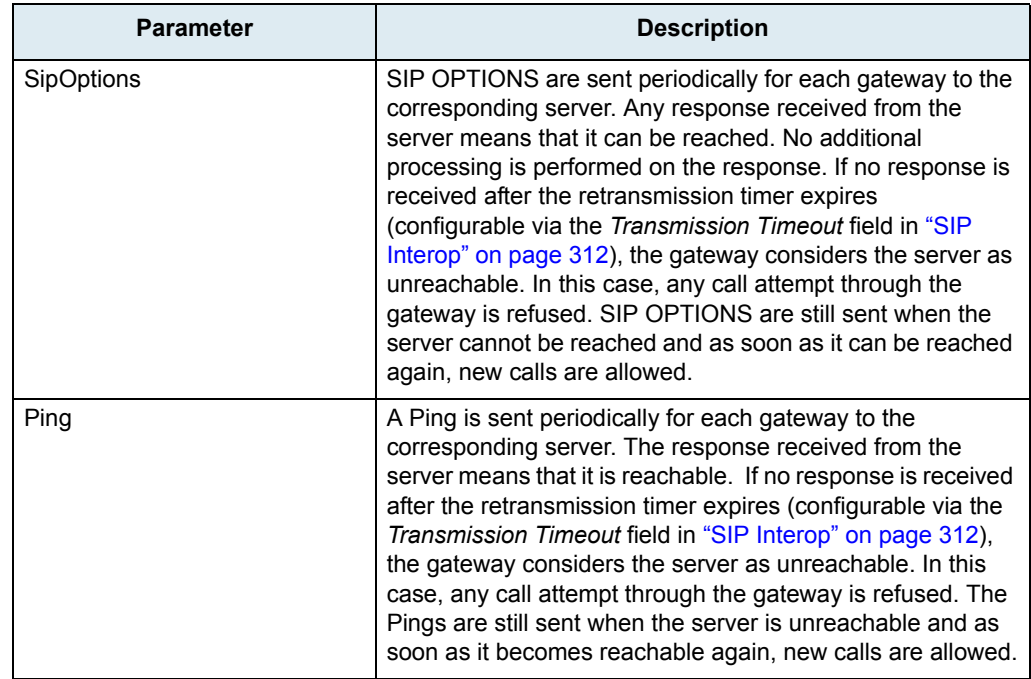

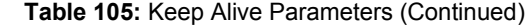

- **2.** Set the interval, in seconds, at which SIP Keep Alive requests using SIP OPTIONS or Ping are sent to verify the server status in the *Keep Alive Interval* field.
- **3.** Select the behaviour of the device when performing the keep alive action in the *Keep Alive Destination* drop-down menu.

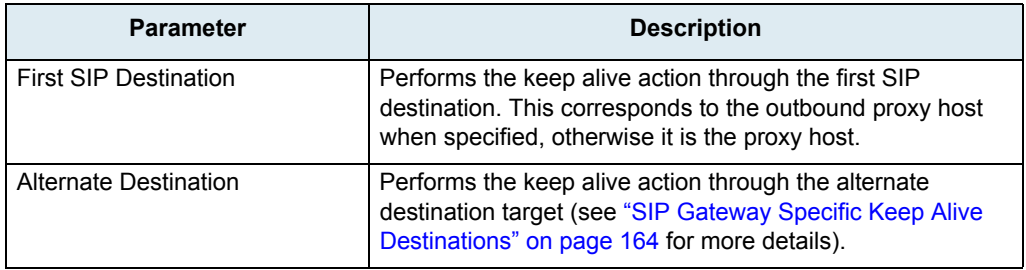

#### **Table 106:** SIP Keep Alive Destination Parameters

**4.** Click *Submit* if you do not need to set other parameters.

## <span id="page-171-0"></span>**SIP Gateway Specific Keep Alive Destinations**

This section allows you to override the default Keep Alive destination alternate target when the *Keep Alive Destination* drop-down menu is set to **Alternate Destination** (see ["Keep Alive" on page 163](#page-170-0) for more details).

## **To set specific keep alive destinations:**

**1.** In the *Keep Alive Destinations* section of the *Servers* page*,* set the Alternate destination target server FQDN and port for a specific SIP gateway in the *default* field. You must enter the information as IP address: Port number. For instance: 192.168.0.5:5060

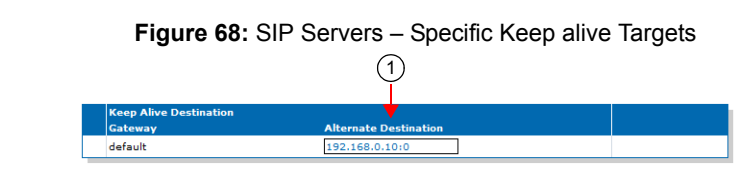

**2.** Click *Submit* if you do not need to set other parameters.

## **Outbound Proxy Loose Router Configuration**

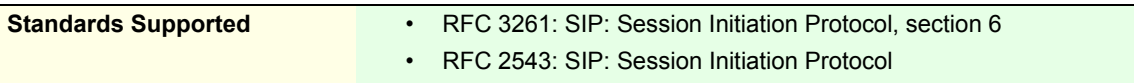

This section describes configuration that is available only in the MIB parameters of the Aastra unit. You can configure these parameters as follows:

- by using a MIB browser
- by using the CLI
- by creating a configuration script containing the configuration variables

You can specify the type of routing of the outbound proxy configured in ["SIP Servers Configuration" on](#page-167-0)  [page 160.](#page-167-0)

You can use two types of configuration:

- Default configurations that apply to all the endpoints of the Aastra unit.
- Specific configurations that override the default configurations.

You can define specific configurations for each endpoint in your Aastra unit. For instance, you could enable a codec for all the endpoints of the Aastra unit and use the specific configuration parameters to disable this same codec on one specific endpoint.

Using one or more specific parameter usually requires that you enable an override variable and set the specific configuration you want to apply.

The following types are available:

#### **Table 107:** Outbound Proxy Router Status

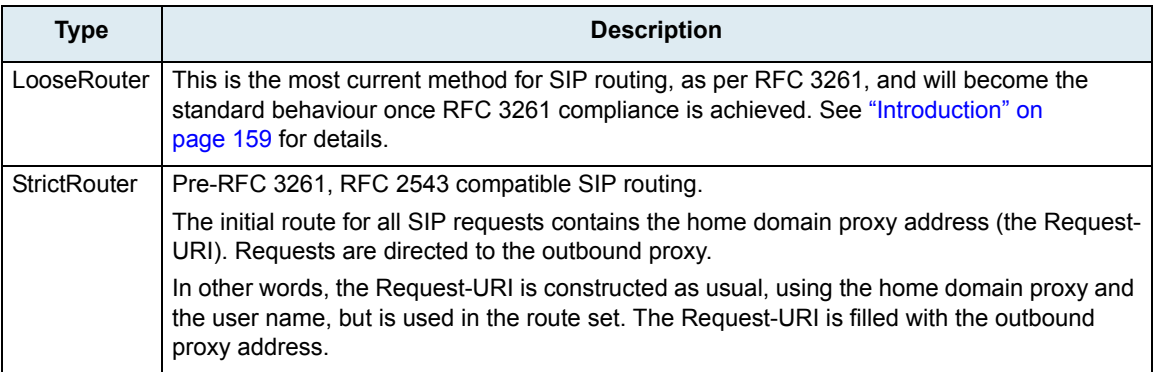

## **Loose Router**

A proxy is said to be loose routing if it follows the procedures defined in the *RFC 3261* specification (section 6) for processing of the *Route* header field. These procedures separate the destination of the request (present in the Request-URI) from the set of proxies that need to be visited along the way (present in the *Route* header field). A proxy compliant to these mechanisms is also known as a loose router.

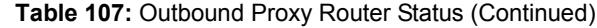

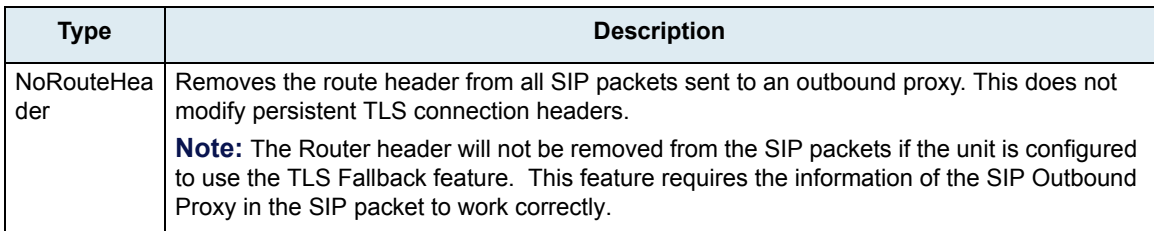

## **To set the outbound proxy router status:**

- **1.** In the *sipEpMIB*, set the default ProxyOutboundType variable to the proper value.
	- You can also use the following line in the CLI or a configuration script:

sipEp.defaultProxyOutboundType="Value"

where *Value* may be one of the following:

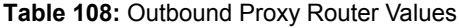

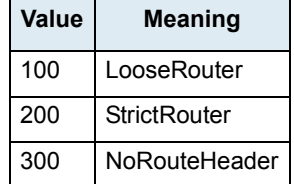

- **2.** If you want to set a different routing type for one or more SIP gateways, set the following variables:
	- gwSpecificproxyEnableConfig variable for the specific SIP gateway you want to configure to **enable**.
	- gwSpecificProxyOutboundType variable for the specific SIP gateway you want to configure to the proper value.

You can also use the following lines in the CLI or a configuration script:

sipEp.gwSpecificProxy.EnableConfig[GatewayName="default"]="1" sipEp.gwSpecificProxy.OutboundType[GatewayName="Specific\_Gateway"]="Value" where:

- *Specific\_Gateway* is the name of the SIP gateway you want to configure.
- *Value* is the refresh router status as defined in Step 1.

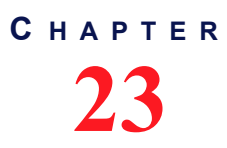

## **23 SIP Registration**

This chapter describes how to configure the registration parameters of the Aastra unit.

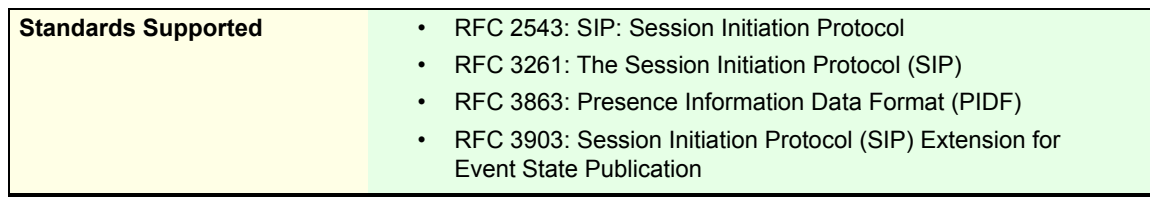

## **Endpoints Registration**

Each endpoint of the Aastra unit has its own registration information. You can set information for each endpoint such as its telephone number and friendly name.

Adding an endpoint registration triggers a warning message if the total number of registrations configured reached the defined limit. See ["Number of Registrations" on page 171](#page-178-0) for more details.

## **To set endpoints registration information:**

**1.** In the web interface, click the *SIP* link, then the *Registrations* sub-link.

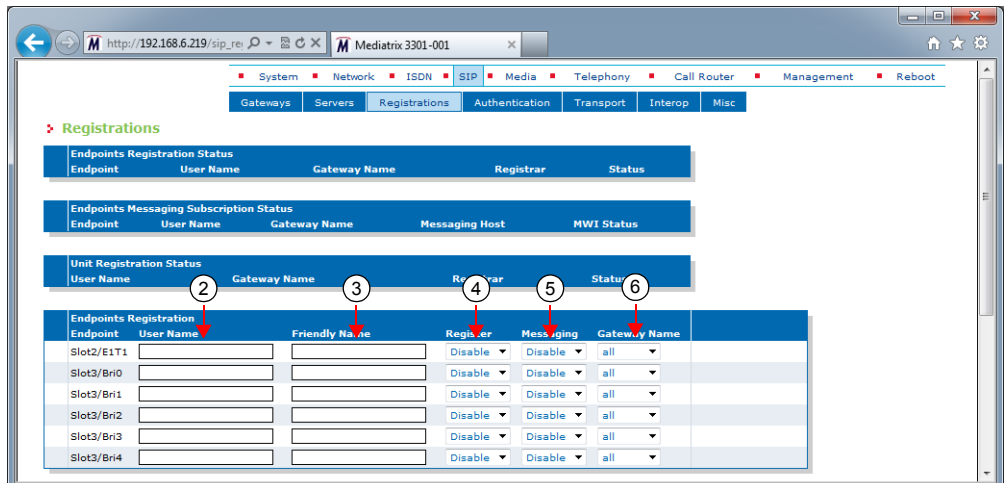

**Figure 69:** SIP – Registrations Web Page

**2.** In the *Endpoints Registration and Subscription* section of the *Registrations* page*,* enter a user name for each endpoint in the *User Name* column.

The user name (such as a telephone number) uniquely identifies this endpoint in the domain. It is used to create the *Contact* and *From* headers. The *From* header carries the permanent location (IP address, home domain) where the endpoint is located. The *Contact* header carries the current location (IP address) where the endpoint can be reached.

Contacts are registered to the registrar. This enables callers to be redirected to the endpoint's current location.

**3.** Enter another name for each endpoint in the *Friendly Name* column.

This is a friendly name for the endpoint. It contains a descriptive version of the URI and is intended to be displayed to a user interface.

**4.** Define whether or not the endpoint registration needs to register to the registrar in the *Register* column.

An endpoint configured to register (set to **Enable**) will become unavailable for calls from or to SIP when not registered.

You can define the behaviour of an endpoint when it becomes unavailable in the *defaultRegistrationUnregisteredBehavior* MIB variable.

**5.** Define whether or not the endpoint needs to subscribe to a messaging system in the *Messaging* drop-down menu.

The current state of the subscription is displayed in the *Endpoints Messaging Subscription Status* table.

| <b>State</b>    | <b>Description</b>                                                                                                    |
|-----------------|----------------------------------------------------------------------------------------------------|
| Unsubscribed    | The unit/endpoint is not subscribed and never tries to subscribe. This case<br>occurs if the network interface used by the SIP gateway is not up or the unit<br>endpoint is locked. |
| Subscribing     | The subscription is currently trying to subscribe.                                                                                                    |
| Subscribed      | The subscription is successfully subscribed.                                                                                                    |
| Refreshing      | The subscription is trying to refresh.                                                                                                    |
| Unreachable     | The last subscription attempt failed because the messaging server is<br>unreachable.                                                                                                |
| AuthFailed      | The last subscription attempt failed because authentication was not<br>successful.                                                                                                  |
| Rejected        | The last subscription attempt failed because the messaging server rejects<br>the subscription.                                                                                      |
| ConfigError     | The last subscription attempt failed because it was badly configured. Check<br>if the username and the messaging host are not empty.                                                |
| InvalidResponse | The received 200 OK response contact does not match the contact of the<br>messaging server, or the 200 OK response for an unsubscribe contains a<br>contact.                        |

**Table 109:** MWI Subscription State

You can enter the address of the Messaging server in "SIP Servers Configuration" on page 282.

**6.** Select on which SIP gateway the user configuration is applied in the *Gateway Name* drop-down menu.

You must have SIP gateways already defined. See "Chapter 24 - SIP Gateways" on page 277 for more details. If you select **all**, the configuration applies to all gateways available.

- **7.** If you do not need to set other parameters, do one of the following:
	- To save your settings without refreshing the registration, click *Submit*.
	- To save your settings and refresh the registration now, click *Submit & Refresh*.

## **Contact Domain**

This section describes configuration that is available only in the MIB parameters of the Aastra unit. You can configure these parameters as follows:

- by using a MIB browser
- $\blacktriangleright$  by using the CLI
- $\blacktriangleright$  by creating a configuration script containing the configuration variables

You can set the host part of the SIP contact field. If an empty string is specified, the listening IP address is used.

#### **To set the contact domain:**

**1.** In the *sipEpMIB*, define the host part of the SIP contact field in the userAgentDomain variable.

You can also use the following line in the CLI or a configuration script:

sipEp.userAgentDomain=[value]

## **Unit Registration**

Unit registration is used to register a contact not directly related to endpoints. This is generally used to indicate to a registrar the IP location of the Aastra unit when it is used as a gateway.

Adding a unit registration triggers a warning message if the total number of registrations configured reached the defined limit. See ["Number of Registrations" on page 171](#page-178-0) for more details.

#### **To set unit registration information:**

**1.** In the *Unit Registration* section of the *Registrations* page*,* enter a user name in the *User Name*  column.

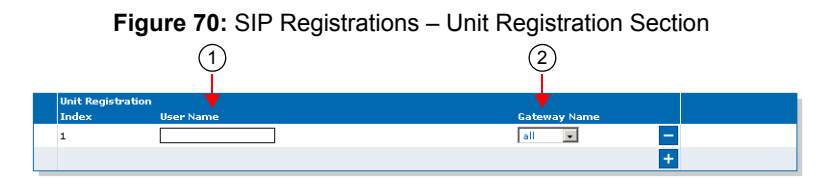

The user name (such as a telephone number) uniquely identifies this user in the domain.

You can add a new user by clicking the  $\mathbf{t}$  button.

You can delete an existing user by clicking the  $\Box$  button.

**2.** Select on which SIP gateway the user configuration is applied in the *Gateway Name* drop-down menu.

You must have SIP gateways already defined. See "Chapter 24 - SIP Gateways" on page 277 for more details. If you select **all**, the configuration applies to all gateways available.

- **3.** If you do not need to set other parameters, do one of the following:
	- To save your settings without refreshing the registration, click *Submit*.
	- To save your settings and refresh the registration now, click *Submit & Refresh*.

## <span id="page-176-0"></span>**Registration Configuration**

This section allows you to define registration refresh parameters. See ["Additional Registration Refresh Parameters" on page 172](#page-179-0) for more registration parameters.

## **To set the registration configuration:**

**1.** In the *Registration Configuration* section of the *Registrations* page*,* set the *Default Registration Refresh Time* field with the time, in seconds, at which a registered unit begins updating its registration before the registration expiration.

**Figure 71:** SIP Registrations – Registration Configuration Section

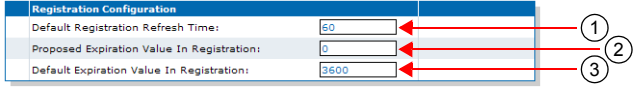

In SIP, a registration is valid for a period of time defined by the registrar. Once a unit is registered, the SIP protocol requires the User Agent to refresh this registration before the registration expires. Typically, this re-registration must be completed before the ongoing registration expires, so that the User Agent's registration state does not change (i.e., remains 'registered').

For instance, if the parameter is set to 43 and the registration lasts one hour, the unit will send new REGISTER requests 59 minutes and 17 seconds after receiving the registration acknowledgement (43 seconds before the unit becomes unregistered).

**Note:** Normally, the Aastra unit cannot make or receive calls until the REGISTER has completed successfully. Because the timeout for a SIP transaction in UDP is 32 seconds, it is possible to have an ongoing re-REGISTER transaction at the same moment that the registration itself expires. This could happen if the *Default Registration Refresh Time* field is set to a value lower than 32.

In that case, the user agent becomes unregistered, and will become registered again only when the re-REGISTER request is answered with a positive response from the server. See ["Gateway Specific](#page-181-0)  [Registration Retry Time" on page 174](#page-181-0) for a workaround if the unit cannot make calls during that period.

Setting this parameter to 0 means that the User Agent will fall into the 'unregistered' state BEFORE sending the re-REGISTER requests.

This value MUST be lower than the value of the "expires" of the contact in the 200 OK response to the REGISTER, otherwise the unit rapidly sends REGISTER requests continuously.

You can also set a different registration refresh time for one or more SIP gateways by using the MIB parameters of the Aastra unit. See ["Registration Refresh" on page 172](#page-179-1) for more details.

**2.** Set the *Proposed Expiration Value In Registration* field with the suggested expiration delay, in seconds, of a contact in the REGISTER request.

The SIP protocol allows an entity to specify the "expires" parameter of a contact in a REGISTER request. The server can return this "expires" parameter in the 200 OK response or select another "expires". In the REGISTER request, the "expires" is a suggestion the entity makes.

The "expires" parameter indicates how long, in seconds, the user agent would like the binding to be valid.

Available values are from 1 s to 86,400 s (one day).

This value does not modify the delay before a re-REGISTER.

- The delay is the "expires" of the contact in the 200 OK response to the REGISTER request minus the value set in the *Default Registration Refresh Time* field.
- If the "expires" of the contact in the 200 OK response to the REGISTER is not present or not properly formatted, then the delay is the default registration proposed expiration value minus the value set in the *Default Registration Refresh Time* field.

Setting the parameter to **0** disables the expiration suggestion.

You can also set a different expiration delay for one or more SIP gateways by using the MIB parameters of the Aastra unit. See ["Registration Expiration" on page 173](#page-180-0) for more details.

**3.** Set the *Default Expiration Value in Registration* field with the default registration expiration, in seconds.

This value is used when the contact in a registration response contains no "expires" or the "expires" is badly formatted. In this case, the delay before a re-REGISTER is the value set in this field minus the value set in the *Default Registration Refresh Time* field (Step 1).

You can also set a different expiration value in registration for one or more SIP gateways by using the MIB parameters of the Aastra unit. See ["Expiration Value in Registration" on page 173](#page-180-1) for more details.

- **4.** If you do not need to set other parameters, do one of the following:
	- To save your settings without refreshing the registration, click *Submit*.
	- To save your settings and refresh the registration now, click *Submit & Refresh*.

## <span id="page-178-0"></span>**Number of Registrations**

The Aastra unit limits the total number of registrations to 100. The total number of registrations is the sum of all the endpoints and gateways ("SIP Gateways Configuration" on page 277) pairs. The Aastra unit supports a maximum of 5 gateways. An endpoint configured with "All" gateways generates as many pairs as the number of gateways. In a setup with 3 gateways, one endpoint configured with "All" as the gateway name counts for 3 in the total number of registrations.

The registrations are enabled gateway by gateway until the limit is reached. Endpoints Registrations are used first, then Unit Registrations. The remaining registrations are not registered and do not appear in the status table. If you click the **Submit And Refresh** button and the configured number of registrations exceeds the defined limit, a warning is displayed on the web interface (as well as in the CLI and SNMP interfaces) and a syslog notify (Level Error) is sent.

Adding a gateway or an endpoint triggers a warning message if the total number of registrations configured reached the defined limit.

<span id="page-178-2"></span>Let's suppose for instance that we have the current SIP Gateways configuration and the following SIP Registration configuration:

#### **Figure 72:** Example, Gateway Configuration

| <b>Gateway Configuration</b> |                          |      |                    |  |
|------------------------------|--------------------------|------|--------------------|--|
| <b>Name</b>                  | <b>Network Interface</b> | Port | <b>Secure Port</b> |  |
| default                      | M<br>Uplink              |      |                    |  |
| qW1                          | Rescue M                 |      |                    |  |
| aw2                          | $\checkmark$<br>Lan1     |      |                    |  |
|                              |                          |      |                    |  |

**Figure 73:** Example, Registrations Configuration

<span id="page-178-1"></span>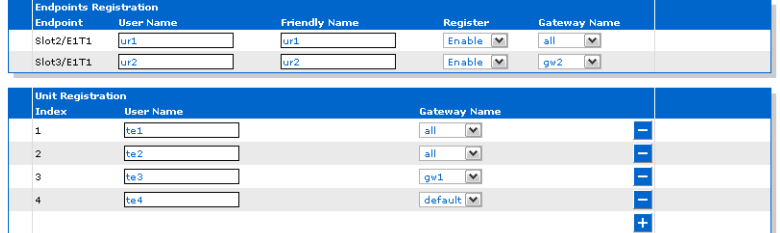

The following table describes how to compute the total number of registrations for this example:

**Table 110:** Number of Registrations Example

| <b>Parameter</b>                     | <b>Setting</b>                       | <b>Nb of Registrations</b> |
|--------------------------------------|--------------------------------------|----------------------------|
| Endpoint Registration 1 in Figure 73 | Gateway Name set to all <sup>a</sup> | 3                          |
| Endpoint Registration 2 in Figure 73 | Gateway Name set to gw2              |                            |
| Unit Registration 1 in Figure 73     | Gateway Name set to all              | 3                          |
| Unit Registration 2 in Figure 73     | Gateway Name set to all              | 3                          |
| Unit Registration 3 in Figure 73     | Gateway Name set to gw1              |                            |
| Unit Registration 4 in Figure 73     | Gateway Name set to default          |                            |

**Table 110:** Number of Registrations Example (Continued)

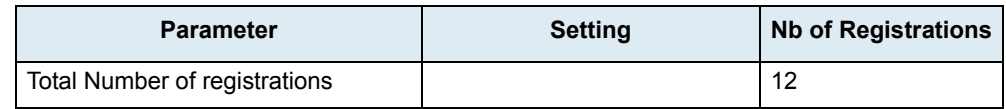

a. When the Gateway Name is set to all, this must be multiplied by the number of gateways set in [Figure 72.](#page-178-2) In this example, there are 3 gateways set.

## <span id="page-179-0"></span>**Additional Registration Refresh Parameters**

This section describes configuration that is available only in the MIB parameters of the Aastra unit. You can configure these parameters as follows:

- **by using a MIB browser**
- by using the CLI
- by creating a configuration script containing the configuration variables

## **Default Registration Retry Time**

You can configure the interval in seconds (s) on which a failed registration is retried.

This variable defines the time, relative to the failure of the registration, at which the device retries the registration.

## **To specify the default registration retry time value:**

- **1.** In the *sipEpMIB*, locate the *registrationGroup* folder.
- 2. Set the DefaultRegistrationRetryTime variable with the desired interval value.

You can also use the following line in the CLI or a configuration script:

sipEp.DefaultRegistrationRetryTime="Value"

where *Value* may be between 1 and 86400 seconds.

## **Default vs. Specific Configurations**

You can use two types of configuration:

- Default configurations that apply to all the endpoints of the Aastra unit.
- Specific configurations that override the default configurations.

You can define specific configurations for each endpoint in your Aastra unit. For instance, you could enable a codec for all the endpoints of the Aastra unit and use the specific configuration parameters to disable this same codec on one specific endpoint.

Using one or more specific parameter usually requires that you enable an override variable and set the specific configuration you want to apply.

## <span id="page-179-1"></span>**Registration Refresh**

You can set the default registration refresh time in the web page [\("Registration Configuration" on page 169\)](#page-176-0), but you can also set a different registration refresh time for one or more SIP gateways.

## **To set registration refresh parameters:**

- **1.** In the *sipEpMIB*, locate the *registrationGroup* folder.
- **2.** If you want to set a different registration refresh time for one or more SIP gateways, set the following variables:
	- gwSpecificRegistrationEnableConfig variable for the specific SIP gateway you want to configure to **enable**.
• gwSpecificRegistrationRefreshTime variable for the specific SIP gateway you want to configure to the proper value.

You can also use the following lines in the CLI or a configuration script:

sipEp.gwSpecificRegistration.EnableConfig[GatewayName="Specific\_Gateway"]="1" sipEp.gwSpecificRegistration.RefreshTime[GatewayName="Specific\_Gateway"]="Value" where:

- *Specific\_Gateway* is the name of the SIP gateway you want to configure.
- *Value* is the refresh time value.

## **Registration Expiration**

You can set the default registration proposed expiration value in the web page ("Registration Configuration" [on page 169](#page-176-0)), but you can also set a different registration refresh time for one or more SIP gateways.

#### **To configure the registration expiration:**

- **1.** In the *sipEpMIB*, locate the *registrationGroup* folder.
- **2.** If you want to set a different registration refresh time for one or more SIP gateways, set the following variables:
	- gwSpecificRegistrationEnableConfig variable for the specific SIP gateway you want to configure to **enable**.
	- gwSpecificRegistrationProposedExpirationValue variable for the specific SIP gateway you want to configure to the proper value.

You can also use the following lines in the CLI or a configuration script:

sipEp.gwSpecificRegistration.EnableConfig[GatewayName="Specific\_Gateway"]="1" sipEp.gwSpecificRegistration.ProposedExpirationValue[GatewayName="Specific\_Gatew ay"]="Value"

where:

- *Specific\_Gateway* is the name of the SIP gateway you want to configure.
- *Value* is the expiration delay value.

This value does not modify the time before a re-REGISTER.

- The delay is the "expires" of the contact in the 200 OK response to the REGISTER request minus the value set in the qwSpecificRegistrationRefreshTime parameter.
- If the "expires" of the contact in the 200 OK response to the REGISTER is not present or not properly formatted, then the delay is the default registration proposed expiration value minus the value set in the gwSpecificRegistrationRefreshTime parameter.

## **Expiration Value in Registration**

You can set the default expiration value in registration in the web page [\("Registration Configuration" on](#page-176-0)  [page 169\)](#page-176-0), but you can also set a different expiration value in registration for one or more SIP gateways.

This value is used when the contact in a registration response contains no "expires" or the "expires" is badly formatted. In this case, the delay before a re-REGISTER is the value set in this field minus the value set in the in the 'RefreshTime' variable (["Registration Refresh" on page 172](#page-179-0)).

#### **To configure the expiration value in registration for a specific gateway:**

- **1.** In the *sipEpMIB*, locate the *registrationGroup* folder.
- **2.** To set a different expiration value in registration for one or more SIP gateways, set the following variables:
	- gwSpecificRegistrationEnableConfig variable for the specific SIP gateway you want to configure to **enable**.
	- gwSpecificRegistrationExpirationValue variable for the specific SIP gateway you want to configure to the proper value.

You can also use the following lines in the CLI or a configuration script:

**3.** To set a different expiration value in registration for one or more SIP gateways, put the following lines in the configuration script:

```
sipEp.gwSpecificRegistration.EnableConfig[GatewayName="Specific_Gateway"]="1"
sipEp.gwSpecificRegistration.ExpirationValue[GatewayName="Specific_Gateway"]="Va
lue"
```
where:

- *Specific\_Gateway* is the name of the SIP gateway you want to configure.
- Value is the expiration value in registration value.

## **Gateway Specific Registration Retry Time**

You can set a different Registration Retry Time for one or more SIP gateways.

This variable defines the time, relative to the failure of the registration, at which the SIP gateway retries the registration.

**To specify the registration retry time value for a specific gateway:**

- **1.** In the *sipEpMIB*, locate the *registrationGroup* folder.
- **2.** To set a different registration retry time for one or more SIP gateways, set the following variables:
	- gwSpecificRegistrationEnableConfig variable for the specific SIP gateway you want to configure to enable.
	- gwSpecificRegistrationRetryTime variable for the specific SIP gateway you want to configure to the proper value.

You can also use the following line in the CLI or a configuration script:

**3.** To set a different expiration value in registration for one or more SIP gateways, put the following lines in the configuration script:

sipEp.gwSpecificRegistration.EnableConfig[GatewayName="Specific\_Gateway"]="1" sipEp.gwSpecificRegistrationRetryTime[GatewayName="Specific\_Gateway"]="Value" where:

- Specific Gateway is the name of the SIP gateway you want to configure.
- *Value* is the expiration value in registration retry time.

## **Unregistered Endpoint Behaviour**

You can specify whether an endpoint should remain enabled or not when not registered. This is useful if you want your users to be able to make calls even if the endpoint is not registered with a SIP server. The following values are supported:

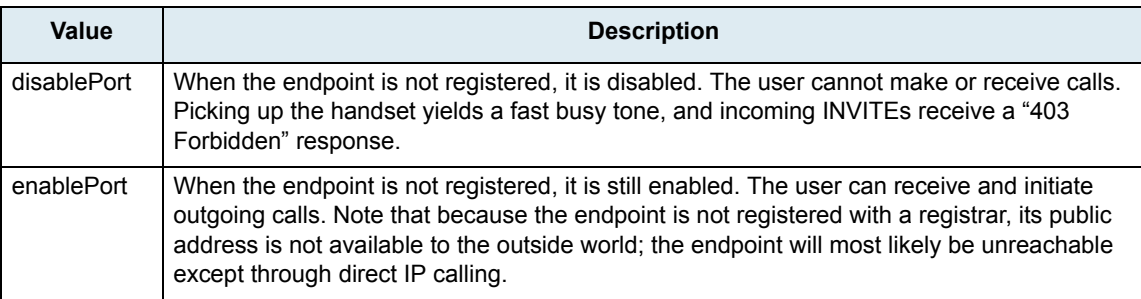

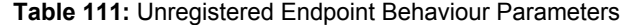

#### **To specify unregistered endpoint behaviour:**

- **1.** In the *sipEpMIB*, locate the *registrationGroup* folder.
- **2.** Set the defaultRegistrationUnregisteredBehavior variable.

You can also use the following line in the CLI or a configuration script: sipEp.defaultRegistrationUnregisteredBehavior="Value" where *Value* may be as follows:.

#### **Table 112:** Unregistered Endpoint Behaviour Values

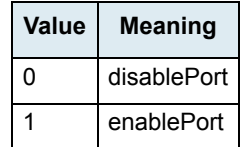

- **3.** If you want to set a different behaviour for one or more SIP gateways, set the following variables:
	- gwSpecificRegistrationEnableConfig variable for the specific SIP gateway you want to configure to **enable**.
	- gwSpecificRegistrationUnregisteredBehavior variable for the specific SIP gateway you want to configure to the proper value.

You can also use the following lines in the CLI or a configuration script:

sipEp.gwSpecificRegistration.EnableConfig[GatewayName="Specific\_Gateway"]="1" sipEp.gwSpecificRegistration.UnregisteredBehavior[GatewayName="Specific\_Gateway" ]="Value"

where:

- Specific Gateway is the name of the SIP gateway you want to configure.
- *Value* is one of the values described in Step 2.

#### **Unregistered User Behaviour**

You can specify whether the SIP gateway state should be affected or not by the unit registrations state. The following values are supported:

#### **Table 113:** Unregistered User Behaviour Parameters

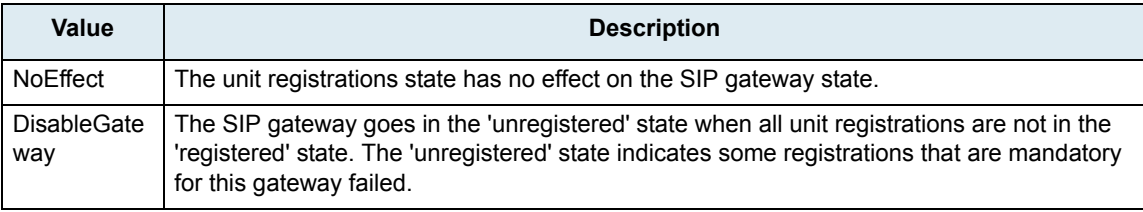

#### **To specify unregistered user behaviour:**

- **1.** In the *sipEpMIB*, locate the *registrationGroup* folder.
- **2.** Set the defaultUserRegistrationUnregisteredBehavior variable.

You can also use the following line in the CLI or a configuration script: sipEp.defaultUserRegistrationUnregisteredBehavior="Value" where *Value* may be as follows:.

#### **Table 114:** Unregistered User Behaviour Values

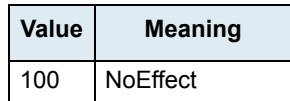

**Table 114:** Unregistered User Behaviour Values (Continued)

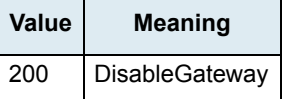

# **Behaviour on Initial-Registration Reception**

You can configure the behaviour of the Aastra unit upon reception of a 380 or 504 carrying an XML body with a specified 'initial-registration' action.

The following values are supported:

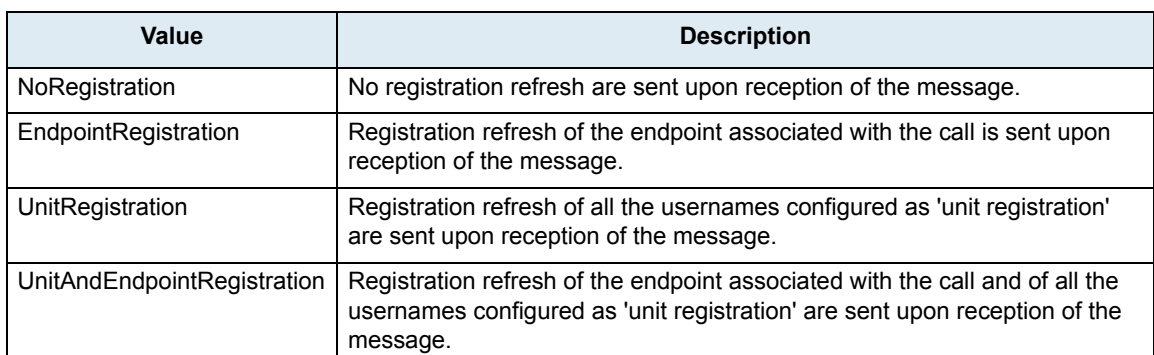

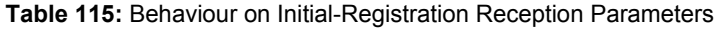

#### **To specify the behaviour on Initial-Registration reception:**

- **1.** In the *sipEpMIB*, locate the *registrationGroup* folder.
- 2. Set the behavioronInitialRegistrationReception variable with the proper behaviour.

You can also use the following line in the CLI or a configuration script: sipEp.behaviorOnInitialRegistrationReception="Value" where *Value* may be as follows:.

**Table 116:** Behaviour on Initial-Registration Reception Values

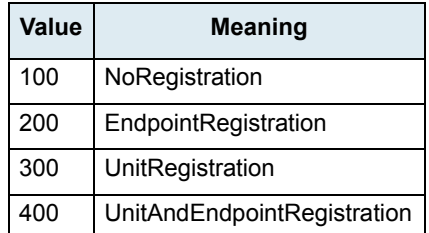

If the registration(s) succeed, then the call is re-attempted.

If the registration(s) fail, then the call is terminated.

**3.** Set the registrationDelayOnInitialRegistrationReception variable with the registration delay, in milliseconds, on Initial-Registration Reception.

This variable configures the time interval between the unregistration confirmation (or final response) and the registration attempt that follows.

This variable is only used when behaviorOnInitialRegistrationReception is configured to a value other than 'NoRegistration'.

**Note:** This variable only applies on registration refresh triggered by the behaviorOnInitialRegistrationReception feature.

You can also use the following line in the CLI or a configuration script:

ਾ ਕ

sipEp.registrationDelayOnInitialRegistrationReception="Value"

# **Registration Delay Value**

The quality of calls may be altered if a large quantity of registrations, more than 100, is requested at the same time. To avoid this situation, you can configure the maximum number of seconds that the system uses to apply a random algorithm, which is used to determine a delay before requesting a user registration or an endpoint registration.

When the value is **0**, the request registration is done immediately.

**Note:** The random algorithm applies individually to all registrations, meaning registrations order may not follow their corresponding index.

#### **To specify the registration delay value:**

**1.** In the *sipEpMIB*, set the interopRegistrationDelayValue variable with the proper delay value.

You can also use the following line in the CLI or a configuration script:

sipEp.interopRegistrationDelayValue="Value"

where *Value* may be between 0 and 600 seconds.

# **SIP User Agent Header**

This section describes configuration that is available only in the MIB parameters of the Aastra unit. You can configure these parameters as follows:

- **by using a MIB browser**
- by using the CLI
- by creating a configuration script containing the configuration variables

The *User-Agent* header field contains information about the user agent client originating the request. For instance, the information of the *User-Agent* header could be something like the following:

User-Agent: Softphone Beta1.5

You can specify whether or not the Aastra unit sends this information when establishing a communication.

#### **To enable sending the SIP User Agent header:**

**1.** In the *sipEpMIB*, set the interopSendUAHeaderEnable variable to **enable**.

You can also use the following line in the CLI or a configuration script:

sipEp.interopSendUaHeaderEnable="1"

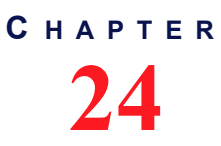

# **24 SIP Authentication**

This chapter describes how to configure authentication parameters of the Aastra unit.

**Standards Supported** • Basic and Digest authentication as per RFC 3261

**Caution:** The *SIP* > *Authentication* page is not accessible if you have the User or Observer access right. See "Users" on page 591 for more details.

# **Authentication Configuration**

Authentication information allows you to add some level of security to the Aastra unit endpoints by setting user names and passwords.

You can add four types of authentication information:

| <b>Authentication</b>  | <b>Description</b>                                                                                                    |
|------------------------|----------------------------------------------------------------------------------------------------|
| endpoint-specific      | Applies only to challenges received for SIP requests related to a specific endpoint. For<br>instance, the registration associated with the endpoint in the user agent table or the<br>INVITE sent to initiate a call from the endpoint. You can define several user names and<br>passwords for each endpoint of the Aastra unit. An endpoint can thus register with<br>several different realms. |
| gateway-specific       | Applies only to challenges received for SIP requests on a specific SIP gateway. You can<br>define several user names and passwords for each endpoint of the Aastra unit. An<br>endpoint can thus register with several different realms.                                                                                                    |
| unit                   | Applies to all challenges received for SIP dialog. You can define several user names<br>and passwords for the Aastra unit. These user names and passwords apply to all<br>endpoints of the unit.                                                                                                    |
| user name-<br>specific | Applies only to challenges for a context that uses a specific user name.                                                                                                    |

**Table 117:** Authentication Information

The *Authentication* table may have between 20 and 100 rows. Each of these rows can either be associated with the unit, a specific gateway, a specific endpoint, or a specific user name. If you have less than 20 rows, the Aastra unit automatically adds new rows up to the minimum of 20.

When a challenge occurs (either 401 or 407), the first entry in the *Authentication* table that matches the user name/password request is used to reply to the challenge. You can configure the use name and password in the web interface. The order of the tried entries in the *Authentication* table is from the first row to the last row.

The challenge matches an authentication entry if the realm of the challenge matches the realm specified in the *Realm* field or if the *Validate Realm* field is set to **disable**. For each entry matching certain criteria (described below), the challenge is replied with the entry's user name and password. If no entry matches the criteria, the authentication fails. To match the authentication request, the entry must also meet one of the following criteria:

- The challenge needs to be for a SIP request related to the endpoint specified in the *Endpoint* column if the corresponding *Apply To* column is set to **Endpoint**.
- The challenge needs to be for a SIP request performed on the SIP gateway specified in the *Gateway* column if the corresponding *Apply To* column is set to **Gateway**.
- The challenge needs to be for a context that uses the user name specified in the *User Name* field if the corresponding *Apply To* column is set to **Usename**. The user name associated with a context is:
	- the user name of the FROM if the context sent the original SIP request, or
	- the user name of the request URI if the context received the original SIP request
- The challenge applies to a unit if the corresponding *Apply To* column is set to **Unit**.

# **Creating/Editing an Authentication Entry**

The web interface allows you to create authentication entries or modify the parameters of an existing one.

#### **To create or edit SIP authentication parameters:**

**1.** In the web interface, click the *SIP* link, then the *Authentication* sub-link.

**Figure 74:** SIP Configuration – Authentication Web Page

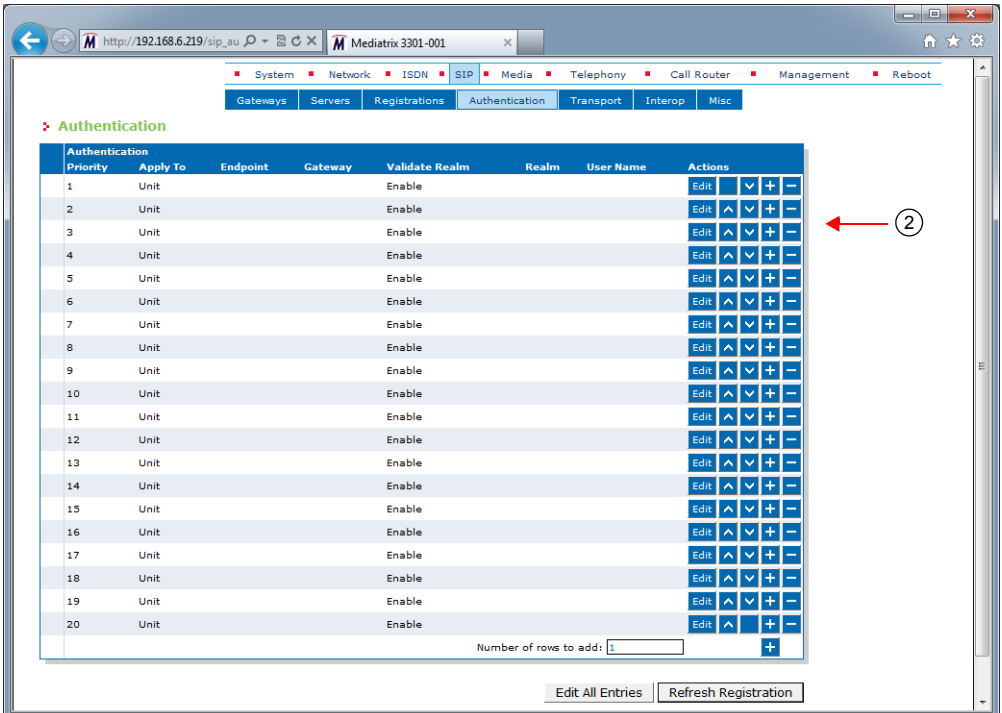

**2.** Do one of the following:

- If you want to add an authentication entry before an existing entry, locate the proper row in the table and click the  $\pm$  button of this row.
- If you want to add an authentication entry at the end of the existing rows, click the  $\pm$ button at the bottom right of the *Authentication* section.
- If you want to add several authentication entries at the same time, enter the number of entries you want to add in the *Number of rows to add* at the bottom of the page.
- If you want to edit a single authentication entry, locate the proper row in the table and click the  $\frac{Ed\hat{a}}{2}$  button.
- If you want to edit a several authentication entries of the current page at the same time, click the *Edit All Entries* button at the bottom of the page.

This brings you to the proper *Authentication* panel.

**Table 118:** Authentication Panel – Single Entry

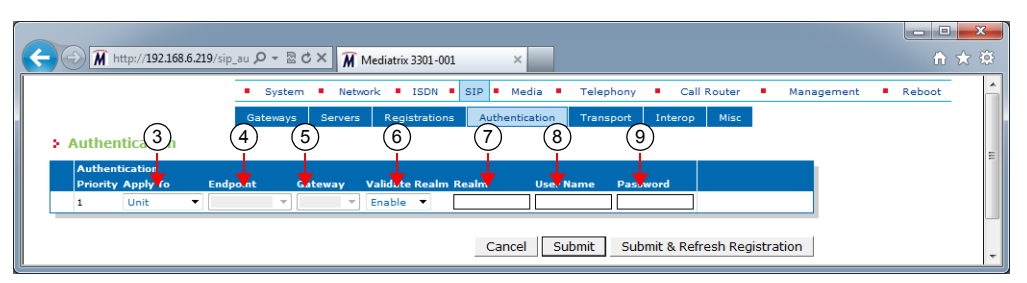

**Table 119:** Authentication Panel – Page

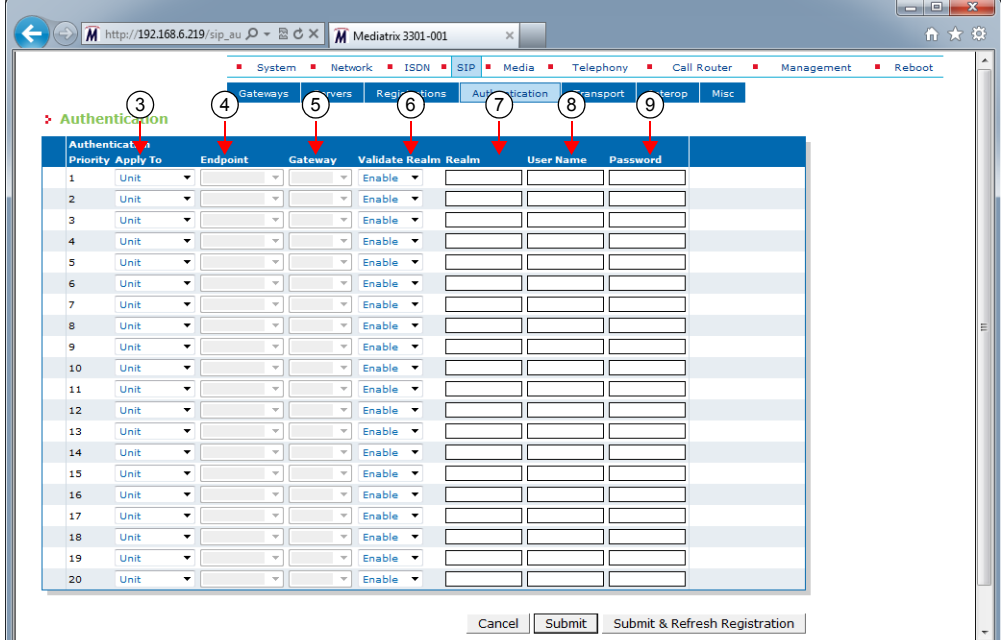

**3.** Select which criterion to use for matching an authentication request with an authentication entry in the *Apply to* column.

| <b>Parameter</b> | <b>Description</b>                                                                                                    |
|------------------|----------------------------------------------------------------------------------------------------|
| Unit             | The authentication entry is used on all challenges.                                                                                                    |
| Endpoint         | The authentication entry used for all challenges related to<br>a specific endpoint.                                                                                      |
| Gateway          | The authentication entry is used for all challenges related<br>to a specific SIP gateway.                                                                                |
| Username         | The authentication entry is used for all challenges related<br>to a specific user name. Only the username part is used if<br>the value has the format 'username@domain'. |

**Table 120:** Authentication Entity

**4.** Enter a string that identifies an endpoint in other tables in the *Endpoint* column.

This field is available only if you have selected the **Endpoint** entity in the previous step for the specific row.

**5.** Enter a string that identifies a SIP gateway in other tables in the *Gateway* column.

This field is available only if you have selected the **Gateway** entity in the *Apply to* column for the specific row.

**6.** Select whether or not the current credentials are valid for any realm in the corresponding *Validate Realm* drop-down menu.

| <b>Parameter</b> | <b>Description</b>                                                                                                    |
|------------------|----------------------------------------------------------------------------------------------------|
| <b>Disable</b>   | The current credentials are valid for any realm. The corresponding Realm field is<br>read-only and cannot be modified. |
| Enable           | The credentials are used only for a specific realm set in the corresponding Realm<br>field.                            |

**Table 121:** Realm Authentication Parameters

**7.** Enter a realm for each authentication row in the *Realm* column.

When authentication information is required from users, the realm identifies who requested it.

- **8.** Enter a string that uniquely identifies this endpoint in the realm in the *User Name* column.
- **9.** Enter a user password in the *Password* column.
- **10.** If you do not need to set other parameters, do one of the following:
	- To save your settings without refreshing the registration, click *Submit*.
	- To save your settings and refresh the registration now, click *Submit & Refresh Registration*.

## **Moving an Authentication Entry**

The order of the tried entries in the *Authentication* table is from the first row to the last row. The rows sequence is thus very important. If you want the unit to try to match one row before another one, you must put that row first.

- **To move an authentication entry up or down:**
	- **1.** Either click the **o** or **v** arrow of the row you want to move until the entry is properly located.

# **Deleting an Authentication Entry**

You can delete an authentication row from the table in the web interface.

#### **To delete an authentication entry:**

**1.** Click the **button of the row you want to delete.** 

# **25 SIP Transport Parameters**

This chapter describes the SIP transport parameters you can set.

# **SIP Transport Type**

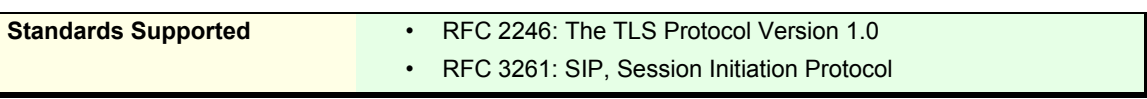

You can globally set the transport type for all the endpoints of the Aastra unit to either UDP (User Datagram Protocol), TCP (Transmission Control Protocol), or TLS (Transport Layer Security).

The Aastra unit will include its supported transports in its registrations.

Please note that RFC 3261 states the implementations must be able to handle messages up to the maximum datagram packet size. For UDP, this size is 65,535 bytes, including IP and UDP headers. However, the maximum datagram packet size the Aastra unit supports for a SIP request or response is 5120 bytes excluding the IP and UDP headers. This should be enough, as a packet is rarely bigger than 2500 bytes.

#### **To set the SIP transport type parameters:**

**1.** In the web interface, click the *SIP* link, then the *Transport* sub-link.

**Figure 75:** SIP Configuration – Transport Web Page

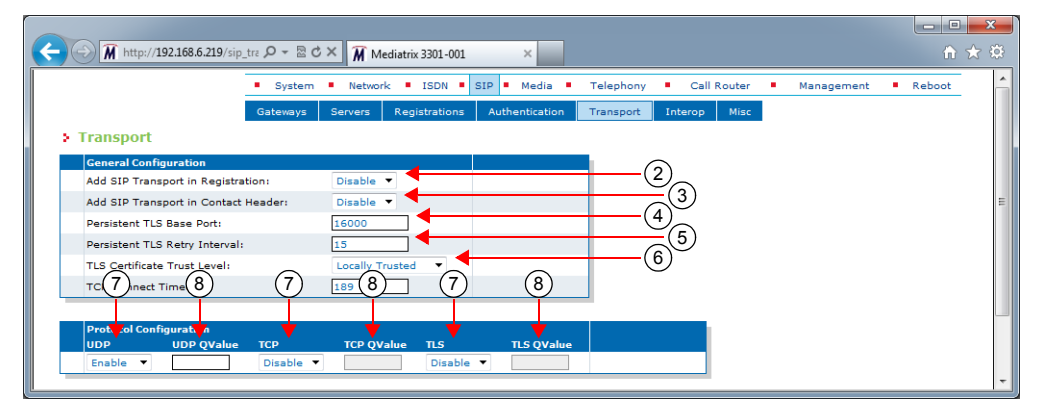

**2.** In the *General Configuration* section, enable or disable the transport registration in the *Add SIP Transport in Registration* drop-down menu.

When enabled, the Aastra unit includes its supported transports in its registrations. It registers with one contact for each transport that is currently enabled. Each of these contacts contains a "transport" parameter.

This is especially useful for a system where there are no SRV records configured to use a predefined transport order for receiving requests. When sending a request, the unit either follows the SRV configuration, or, if not available, any transport parameter received from a redirection or from a configured SIP URL.

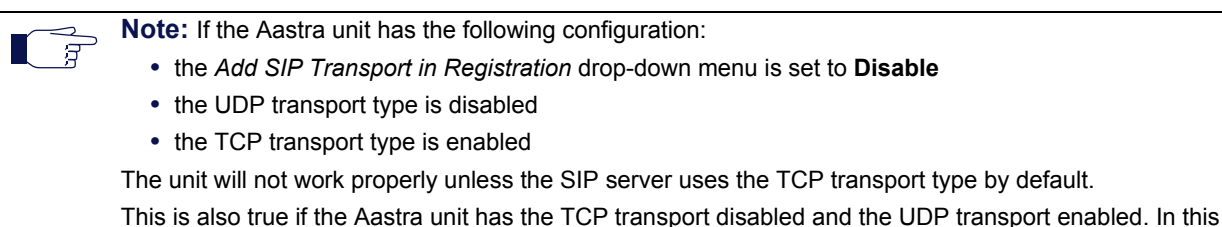

**3.** Indicate whether or not the unit must include its supported transport in the *Contact* header in the

case, the unit will not work properly unless the SIP server uses the UDP transport protocol by default.

*Add SIP Transport in Contact Header* drop-down menu. The supported transports are included in all SIP messages that have the *Contact* header, except for the REGISTER message.

Available values are *Enable* and *Disable*. If you set the menu to **Enable**, the Aastra unit will send SIP messages with the "transport" parameter in the *Contact* header set to:

- *transport=tcp* when TCP is enabled and UDP is disabled
- *transport=udp* when UDP is enabled and TCP disabled
- no transport parameter when both TCP and UDP are enabled
- *transport=tls* when secure transport (TLS) is selected
- **4.** Define the base port used to establish TLS persistent connections with SIP servers when the TLS transport is enabled in the *Persistent TLS Base Port* field.
- **5.** Set the time interval, in seconds, before retrying the establishment of a TLS persistent connection in the *Persistent TLS Retry Interval* field.

This is the interval that the Aastra unit waits before retrying periodically to establish a TLS persistent connection using a single IP address or a FQDN. This timer is started when a TLS persistent connection goes down or fails to connect to the destination. The TLS persistent connect timeout applies only to TLS persistent connections.

When the destination is a single IP address and the TLS persistent connection goes down or fails to establish, the timer is started. When the timer expires, the Aastra unit attempts to re-establish the TLS persistent connection.

When the destination is a FQDN and the TLS persistent connection goes down or fails to establish with the higher priority target received from a DNS answer, the timer is started and the lower priority targets are attempted. When the timer expires, a new DNS request is sent and depending on the DNS answer, the Aastra unit retries to establish the TLS persistent connection with the higher priority target. The timer is unique for all TLS persistent connections using the same FQDN. This means that the timer is not restarted when a connection using a lower priority target fails while a connection using a higher priority target has already failed.

**6.** In the *TLS Trusted Certificate Level* field, define how a peer certificate is considered trusted for a TLS connection.

**Table 122:** Certificate Trust Level for TLS Connections Parameters

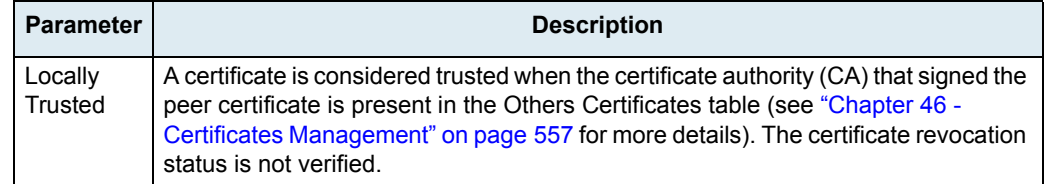

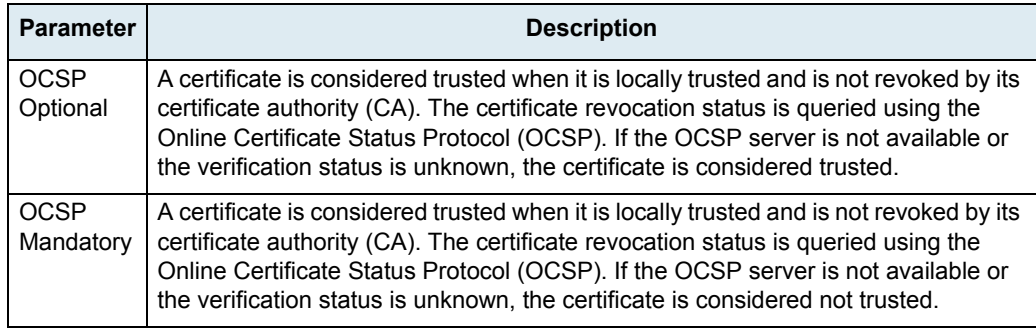

**Table 122:** Certificate Trust Level for TLS Connections Parameters (Continued)

**7.** Set the *TCP Connect Timeout* field with the maximum time, in seconds, the unit should try to establish a TCP connection to SIP hosts.

This timeout value is useful to have a faster detection of unreachable remote hosts. This timer can also affect the TLS connection establishment time.

**8.** In the *Protocol Configuration* section, enable or disable the UDP, TCP, and TLS transport type to use in their corresponding drop-down menu.

UDP and TCP are mutually exclusive with TLS. Activating TLS automatically disables these unsecure protocols.

The successful configuration of a secure transport requires a little more than the activation of the TLS protocol itself. You need to:

- synchronize the time in the unit (see "Time Configuration" on page 94 & "SNTP Configuration" on page 93 for more details).
- install the security certificates used to authenticate the server to which you will connect (see "Chapter 46 - Certificates Management" on page 557 for more details).
- Use secure media (see "Security" on page 201 for more details).
- configure the unit so that a "transport=tls" parameter is added to the *Contact* header of your SIP requests (see Step 3).

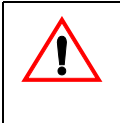

**Caution:** If you have enabled Secure RTP (SRTP) on at least one line, it is acceptable to have the secure SIP transport (TLS) disabled for testing purposes. However, you must never use this configuration in a production environment, since an attacker could easily break it. Enabling TLS for SIP Transport is strongly recommended and is usually mandatory for security interoperability with third-party equipment.

**9.** Set the priority order of each transport type in the corresponding *QValue* field.

A qvalue parameter is added to each contact. The qvalue gives each transport a weight, indicating the degree of preference for that transport. A higher value means higher preference.

The format of the qvalue string must follow the RFC 3261 ABNF (a floating point value between 0.000 and 1.000). If you specify an empty string, no qvalue is set in the contacts.

**10.** Click *Submit* if you do not need to set other parameters.

# **Additional Transport Parameters**

This section describes configuration that is available only in the MIB parameters of the Aastra unit. You can configure these parameters as follows:

- $\blacktriangleright$  by using a MIB browser
- $\blacktriangleright$  by using the CLI
- by creating a configuration script containing the configuration variables

# **UDP Source Port Behaviour**

You can configure whether or not the Aastra unit always uses the same local port (the port on which it is listening for incoming packets) when sending SIP traffic over UDP. This is called symmetric UDP source port. Symmetric UDP ports are sometimes needed to traverse NAT/Firewall devices.

When changing this setting, all destinations are automatically sent out of the penalty box, when applicable. The following parameters are available:

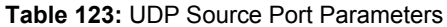

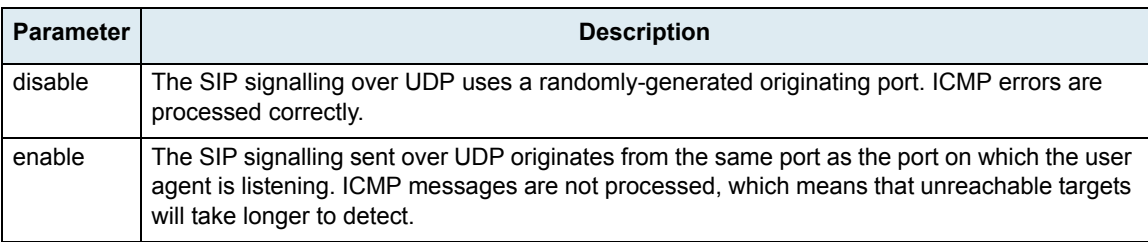

#### **To set the UDP source port behaviour:**

**1.** In the *sipEpMIB*, set whether or not the unit uses the symmetric source port feature in the interopSymmetricUdpSourcePortEnable variable.

You can also use the following line in the CLI or a configuration script:

sipEp.interopSymmetricUdpSourcePortEnable="Value"

where *Value* may be as follows:

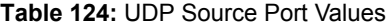

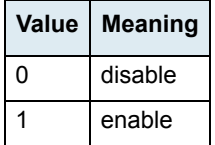

**2.** Restart the *SipEp* service by accessing the *scmMIB* and setting the serviceCommandsRestart variable for the *SipEp* service to **restart**.

You can also use the following line in the CLI or a configuration script:

scm.serviceCommands.Restart[Name=SipEp]="10"

# **TLS Client Authentication**

When acting as a TLS server, it is customary not to request from the clients that they authenticate themselves via the TLS protocol. However, if mutual authentication is required between client and server, you can set the Aastra unit so that it requests client authentication when acting as a TLS server.

The following parameters are available:

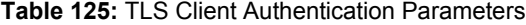

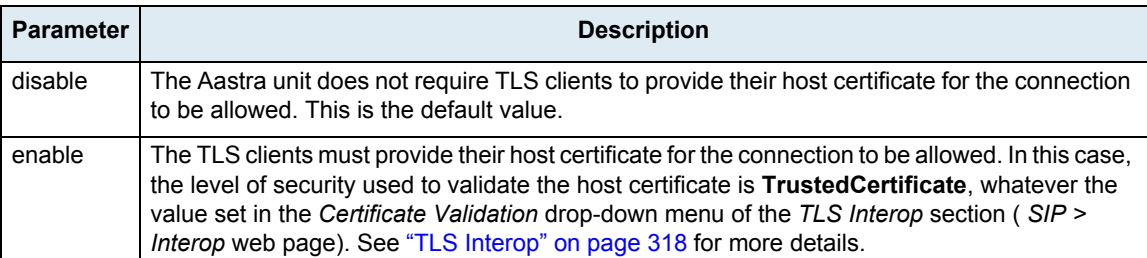

#### **To set TLS client authentication:**

**1.** In the *sipEpMIB*, set whether or not the Aastra unit requests client authentication when acting as a TLS server in the interopTlsClientAuthenticationEnable variable.

You can also use the following line in the CLI or a configuration script:

sipEp.interopTlsClientAuthenticationEnable="Value"

where *Value* may be as follows:

**Table 126:** TLS Client Authentication Values

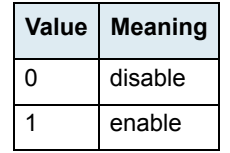

# **Force DNS NAPTR In TLS**

The Aastra unit allows you to force a DNS NAPTR request when the SIP transport is TLS.

This variable only applies to calls over TLS when the *Supported DNS Queries* drop-down menu of the *SIP* > *Misc* page is set to **NAPTR** (see "DNS Configuration" on page 348 for more details).

The following parameters are available:

**Table 127:** Force DNS NAPTR in TLS Parameters

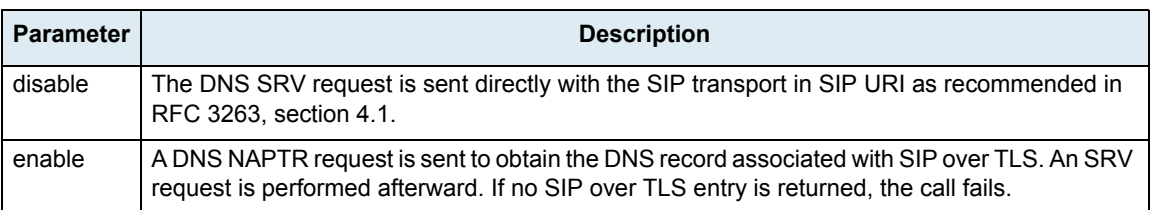

#### $\blacktriangleright$  To force DNS NAPTR in TLS:

**1.** In the *sipEpMIB*, set whether or not to force a DNS NAPTR request in the InteropForceDnsNaptrInTls variable.

You can also use the following line in the CLI or a configuration script:

sipEp.interopForceDnsNaptrInTls="Value"

where *Value* may be as follows:

**Table 128:** Force DNS NAPTR in TLS Values

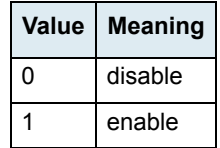

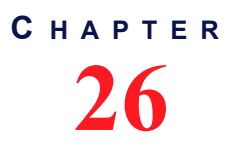

# **26 Interop Parameters**

This chapter describes the interop parameters that allow the Aastra unit to properly work, communicate, or connect with specific IP devices.

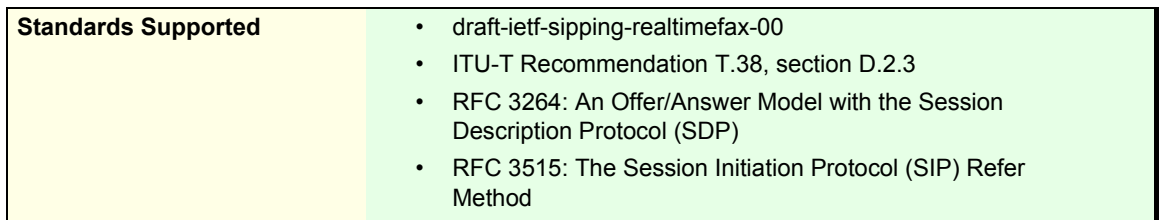

# **Behavior on T.38 INVITE Not Accepted**

This section describes the unit's behaviour after receiving an error to a SIP INVITE for T.38 fax.

#### **To set the T.38 interop parameters:**

**1.** In the web interface, click the *SIP* link, then the *Interop* sub-link.

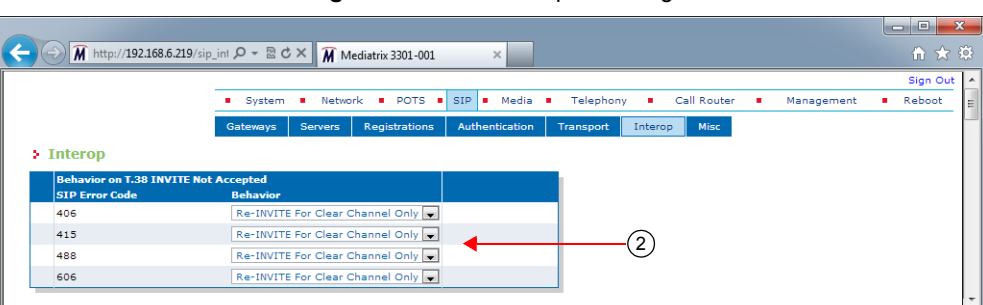

**Figure 76:** SIP – Interop Web Page

**2.** In the *Behavior on T.38 INVITE Not Accepted* section, for each of 406, 415, 488, and 606 SIP code, set the behaviour after receiving the code in the error response to an INVITE for T.38 fax in the corresponding *Behavior* drop-down menu.

**Table 129:** Behavior on T.38 INVITE Not Accepted Parameters

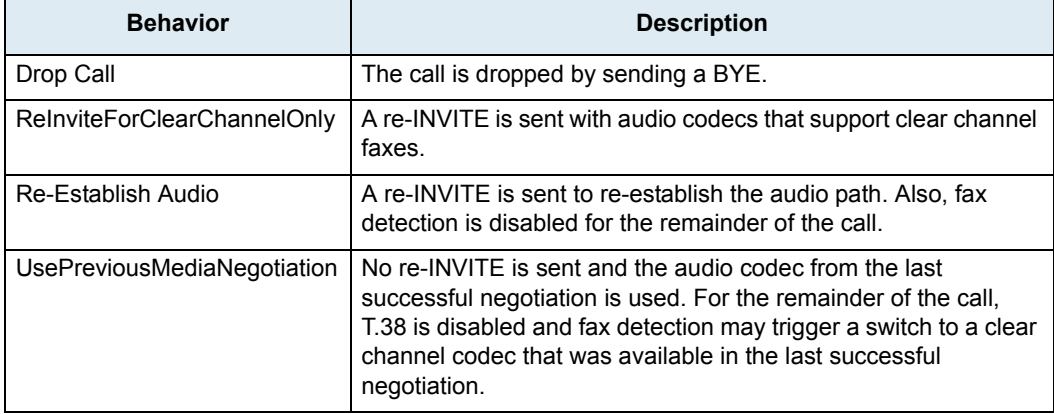

**3.** Click *Submit* if you do not need to set other parameters.

# **SIP Interop**

**Standards Supported** • RFC 3261: SIP: Session Initiation Protocol

This section describes the SIP interop parameters of the Aastra unit

#### **To set the SIP interop parameters:**

**1.** In the *SIP Interop* section of the *Interop* page, set whether or not the "x-Siemens-Call-Type" header is added to the SIP packets sent by the unit in the *Secure Header* drop-down header.

You can set the Aastra unit so that it triggers the addition of the "x-Siemens-Call-Type" header to the SIP packets sent by the unit when secure transport is in use.

The following parameters are available:

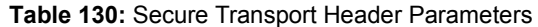

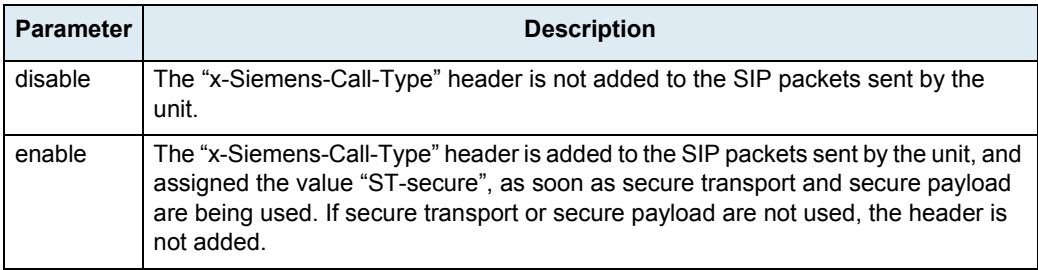

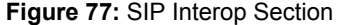

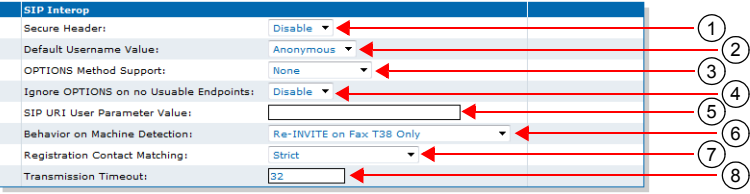

**2.** Select the username to use when the username is empty or undefined in the *Default Username Value* drop-down menu.

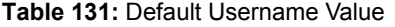

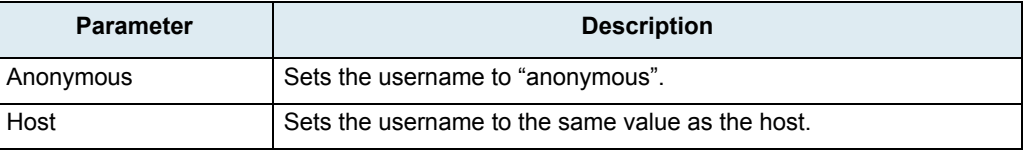

**3.** Define the behaviour of the Aastra unit when answering a SIP OPTIONS request in the *OPTIONS Method Support* drop-down menu.

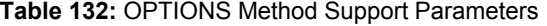

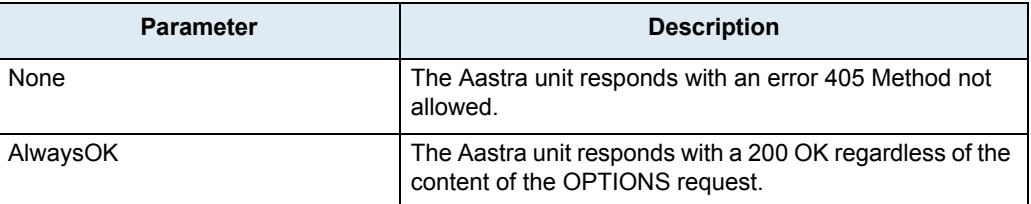

**4.** Define whether or not the SIP OPTIONS requests should be ignored when all endpoints are unusable in the *Ignore OPTONS on no usable endpoints* drop-down menu.

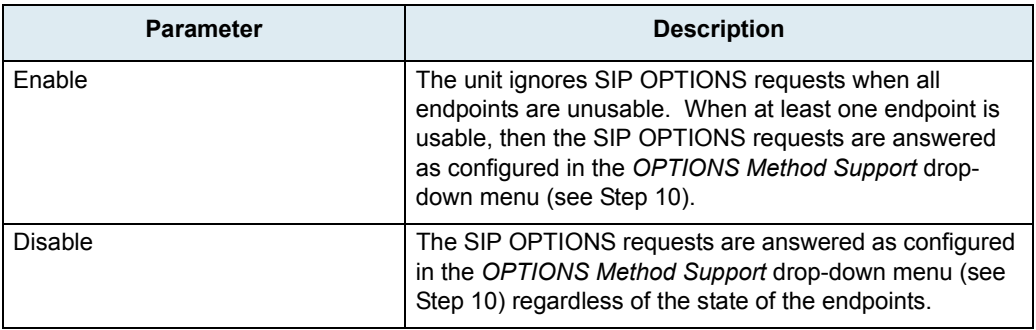

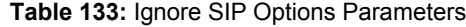

Note that this feature may be influenced by whether or not you have enabled the *Monitor Link State* parameter. For more information:

- ISDN PRI interface: "PRI Configuration" on page 184
- ISDN BRI interface: "BRI Configuration" on page 195
- R2 PRI interface: "R2 Channel Associated Signaling" on page 224
- **5.** Set the value of the user parameter in SIP URIs sent by the unit in the *SIP URI User Parameter Value* field.

If you leave the field empty, the parameter is not added.

E.g : sip:1234@domain.com;user=InteropSipUriUserParameterValue

Note that when the *Map Plus To TON International* drop-down menu is set to **Enable**, the parameter's value might be overwritten [\("Misc Interop" on page 196\)](#page-203-0).

**6.** Set the *Behavior On Machine Detection* drop-down menu with the SIP device's behavior when a machine (fax or modem) is detected during a call.

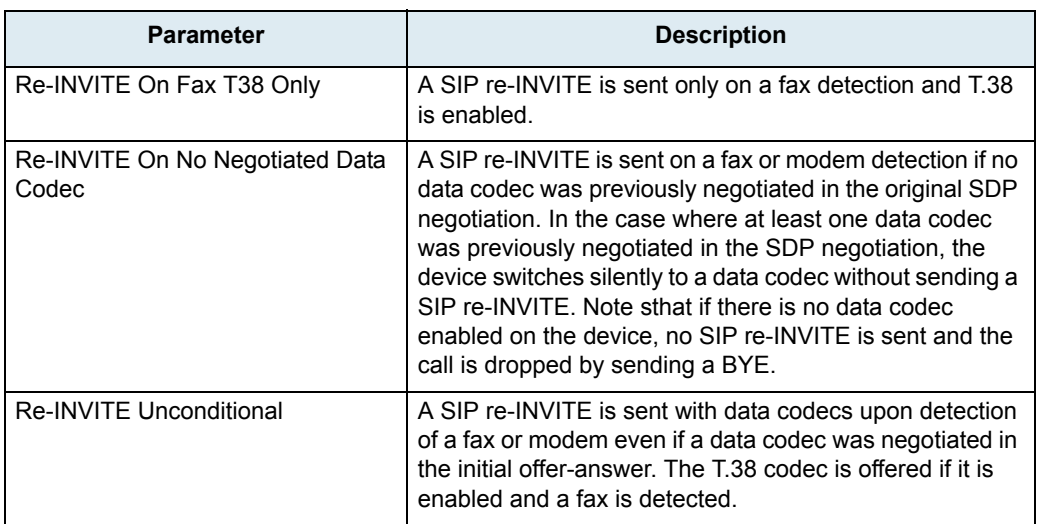

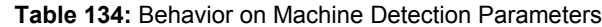

See "Data Codec Selection Procedure" on page 221 for more details on the procedure the Aastra unit follows when selecting data codec.

**7.** Set the *Registration Contact Matching* field with the matching behaviour for the contact header received in positive responses to REGISTER requests sent by the unit.

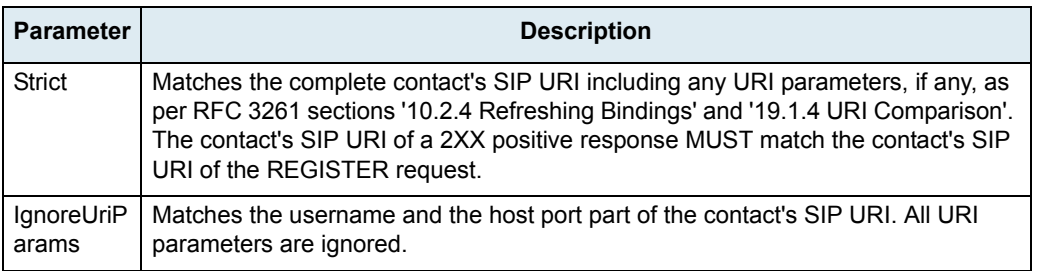

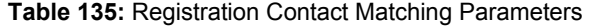

**8.** Set the *Transmission Timeout* field with the time to wait for a response or an ACK before considering a transaction timed out.

This corresponds to timers B, F and H for all transport protocols and timer J for UDP. These timers are defined in section A of RFC 3261.

This timeout affects the number of retransmissions. Retransmissions continue to follow the timing guidelines described in RFC 3261.

If a DNS SRV answer contains more than one entry, the Aastra unit will try these entries if the entry initially selected does not work. You can configure the maximum time, in seconds, to spend waiting for answers to messages, from a single source. Retransmissions still follow the algorithm proposed in RFC 3261, but the total wait time can be overridden by using this feature.

For example, if you are using DNS SRV and more than one entry are present, this timeout is the time it takes before trying the second entry.

Available values are from 1 to 32 seconds.

**9.** Click *Submit* if you do not need to set other parameters.

# **SDP Interop**

**Standards Supported** • RFC 3264: An Offer/Answer Model with Session Description Protocol (SDP)

This section describes the SDP interop parameters of the Aastra unit.

## **To set the SDP interop parameters:**

**1.** In the *SDP Interop* section of the *Interop* page, *Offer Answer Model* part, select the codec negotiation rule when generating a SDP answer in the *Answer Codec Negotiation* drop-down menu.

| <b>Parameter</b>                        | <b>Description</b>                                                                                                    |
|-----------------------------------------|----------------------------------------------------------------------------------------------------|
| All Common - Local<br>Priority          | When generating an answer to an offered session, all common codecs<br>are listed in the local order of priority. The local priority is defined for each<br>codec in the Telephony > CODECS page - by clicking the $\frac{E \cdot d\hat{u}}{E}$ button of<br>each codec and looking in the Voice Priority and Data Priority fields. See<br>"Chapter 14 - Voice & Fax Codecs Configuration" on page 181 for more<br>details. |
| First Common -<br><b>Local Priority</b> | When generating an answer to an offered session, only the first common<br>codec with the higher local priority is listed. The local priority is defined<br>for each codec in the Telephony > CODECS page – by clicking the<br>button of each codec and looking in the Voice Priority and Data Priority<br>fields. See "Chapter 14 - Voice & Fax Codecs Configuration" on<br>page 181 for more details.                     |
| All Common - Peer<br>Priority           | When generating an answer to an offered session, all common codecs<br>are listed. The codecs order is the same as in the peer offer.                                                                                                    |
| First Common -<br>Peer Priority         | When generating an answer to an offered session, only the first common<br>codec is listed. The codecs order is the same as in the peer offer.                                                                                                    |

**Table 136:** Answer Codec Negotiation Parameters

#### **Figure 78:** SDP Interop Section

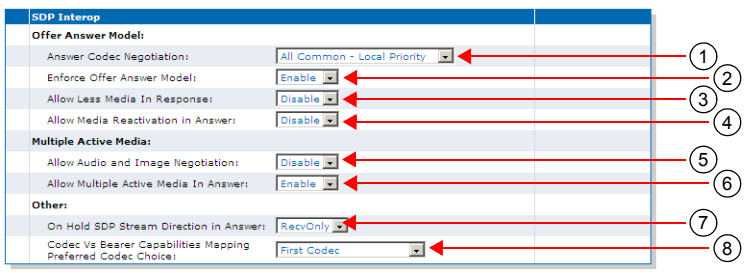

**2.** Select whether or not the Aastra unit requires strict adherence to RFC 3264 when receiving an answer from the peer when negotiating capabilities for the establishment of a media session in the *Enforce Offer Answer Model* drop-down menu.

The following values are available:

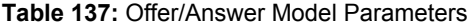

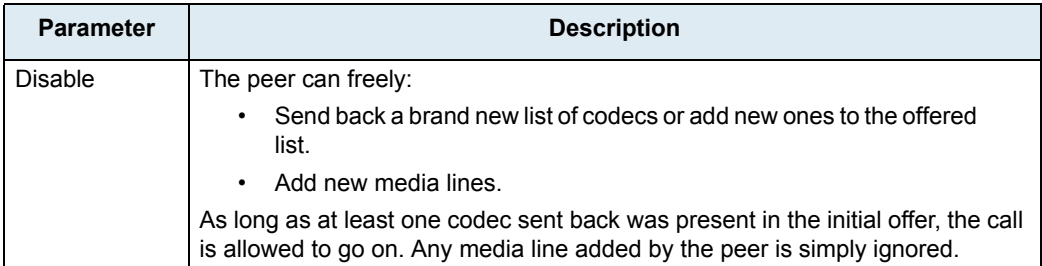

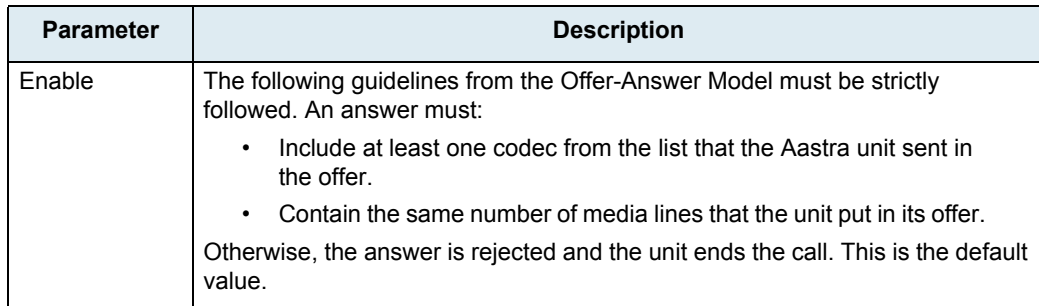

#### **Table 137:** Offer/Answer Model Parameters

**3.** Define the behaviour of the Aastra unit when receiving less media announcements in the response than in the offer in the *Allow Less Media In Response* drop-down menu.

The following values are available:

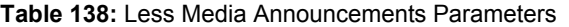

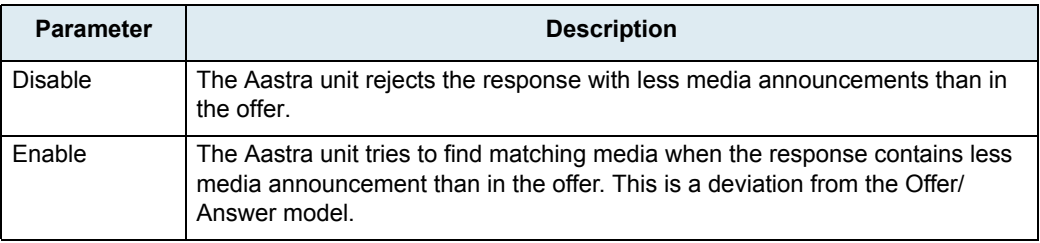

**4.** Define the behaviour of the Aastra unit when receiving a SDP answer activating a media that had been previously deactivated in the offer in the *Allow Media Reactivation in Answer* drop-down menu.

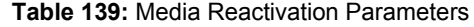

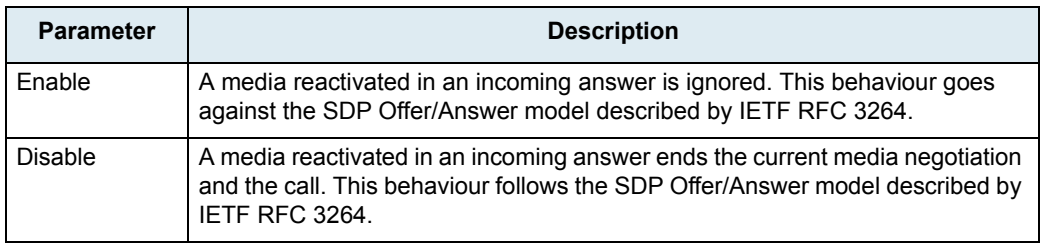

**5.** In the Multiple Active Media part, define the behaviour of the Aastra unit when offering media or answering to a media offer with audio and image negotiation in the *Allow Audio and Image Negotiation* drop-down menu.

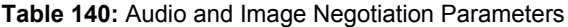

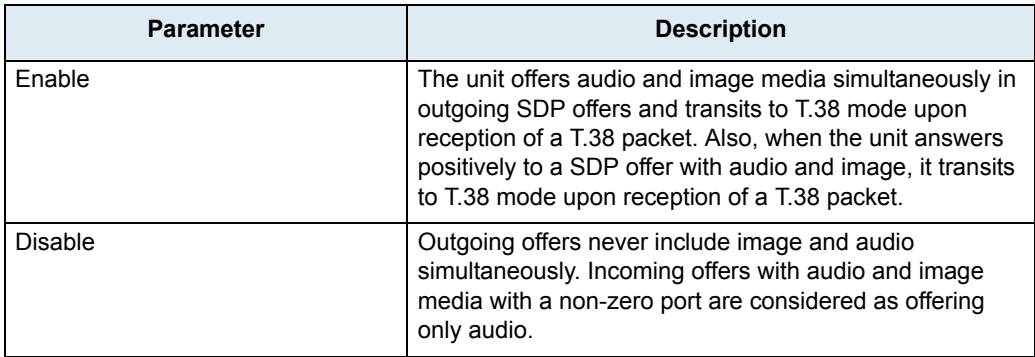

**6.** Define the behaviour of the Aastra unit when answering a request offering more than one active media in the *Allow Multiple Active Media in Answer* drop-down menu.

| <b>Parameter</b> | <b>Description</b>                                                                                                    |
|------------------|----------------------------------------------------------------------------------------------------|
| disable          | The answer contains only one active media. The media specified as active<br>in the answer is the top-most matching one in the offer. Other media are<br>set to inactive. |
| enable           | Each matching active media in the offer is specified as active in the<br>answer. Other media are set to inactive                                                         |

**Figure 79:** Allow Multiple Active Media in Answer

**7.** In the *Other* part, define how to set the direction attribute and the connection address in the SDP when answering a hold offer with the direction attribute "sendonly" in the *On Hold SDP Stream Direction in Answer* drop-down menu.

The following parameters are supported:

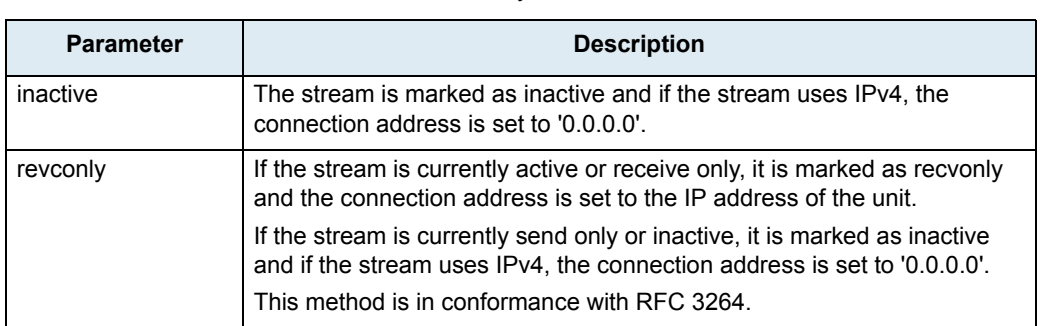

**Table 141:** "sendonly" Direction Attribute

In both cases, no direction attribute is present in the SDP if the interopSdpDirectionAttributeEnable variable is set to **disable** (see ["Direction Attribute" on](#page-206-0)  [page 199](#page-206-0) for more details.

**8.** Click *Submit* if you do not need to set other parameters.

**Note:** If you are experiencing media negotiation problems (because the Aastra unit sends a BYE after receiving a 200 OK), try to set the *Enforce Offer Answer Model* value to **Disable** and the *Allow Less Media In Response* value to **Enable**.

# **TLS Interop**

This section describes the TLS interop parameters of the Aastra unit.

#### **To set the TLS interop parameters:**

**1.** In the *TLS Interop* section of the *Interop* page, select the level of security used to validate the TLS server certificate when the unit is acting as a TLS client in the *Certificate Validation* drop-down menu.

**Figure 80:** TLS Interop Section

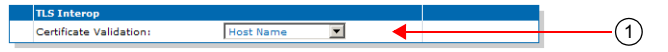

**Note:** This parameter has no effect on the TLS client authentication when the unit is acting as a TLS server 昇 (see the *interopTlsClientAuthenticationEnable* variable in "TLS Client Authentication" on page 308).

The following values are available:

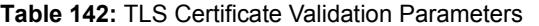

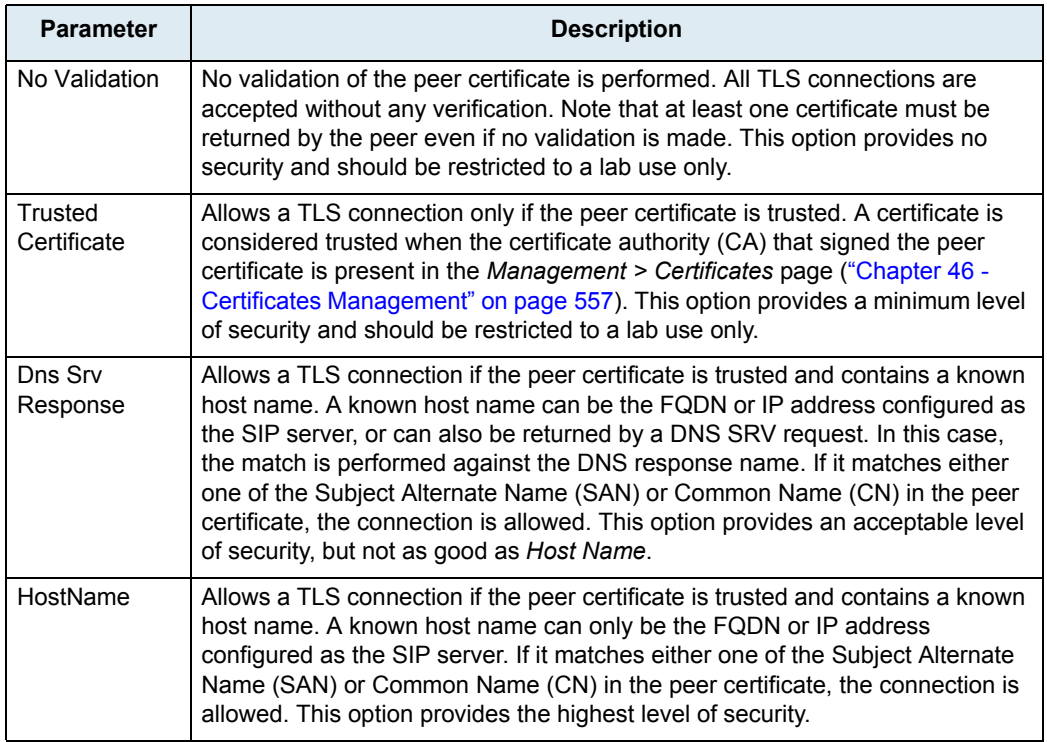

**2.** Click *Submit* if you do not need to set other parameters.

# <span id="page-203-0"></span>**Misc Interop**

This section describes miscellaneous interop parameters of the Aastra unit.

#### **To set the Misc interop parameters:**

**1.** In the *Misc Interop* section of the *Interop* page, select whether or not the Aastra unit enables the mapping between the "+" prefix of the user name and the "type of number" property in the *Map Plus To TON International* drop-down menu.

When enabled, the service has the following behaviour:

- For a call to SIP, the Aastra unit prefixes the user name with '+' if the call has the call property "type of number" set to **international**. The unit also adds the "user" parameter with the value "phone" to the SIP URI. For instance: sip:1234@domain.com;user=phone.
- For a call from SIP, the Aastra unit sets the call property "type of number" to **international** if the user name has the prefix '+'.

**Figure 81:** Misc Interop Section

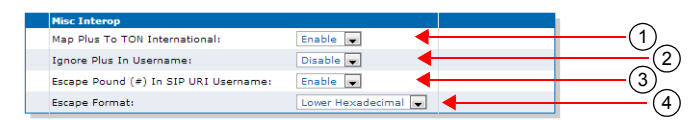

**2.** Define the *Ignore Plus in Username* drop-down menu as to whether or not the plus (+) character is ignored when attempting to match a challenge username with usernames in the Authentication table.

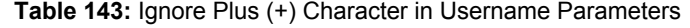

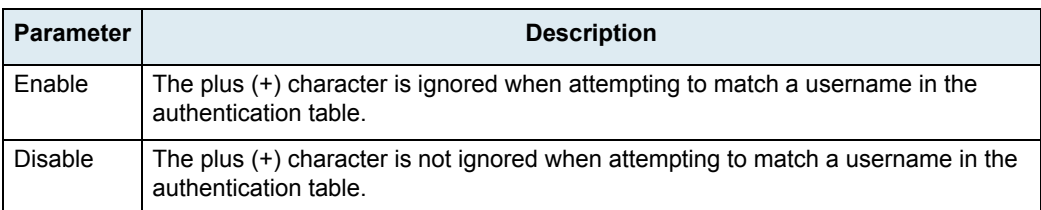

**3.** Select whether or not the pound character (#) must be escaped in the username part of a SIP URI in the *Escape Pound (#) in SIP URI Username* drop-down menu.

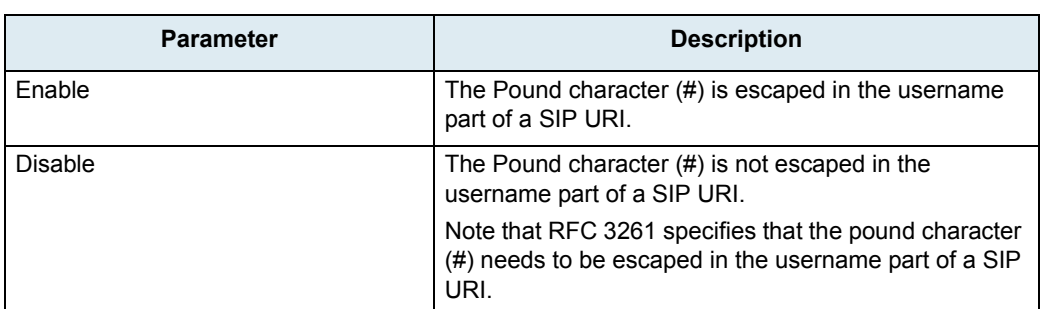

#### **Table 144:** Escape Pound Parameters

**4.** Select the format of the escaped characters to be used in all SIP headers in the *Escape Format* drop-down menu.

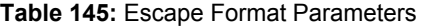

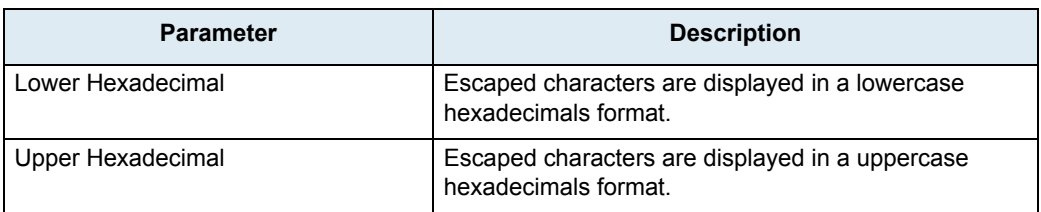

**5.** Click *Submit* if you do not need to set other parameters.

# **Additional Interop Parameters**

This section describes configuration that is available only in the MIB parameters of the Aastra unit. You can configure these parameters as follows:

- by using a MIB browser
- $\blacktriangleright$  by using the CLI
- by creating a configuration script containing the configuration variables

The interop parameters allow the Aastra unit to properly work, communicate, or connect with specific IP devices.

# **Call Waiting Private Number Criteria for SIP INFO**

You can specify the call waiting criteria, in the form of a regular expression, that defines a private number received in a SIP INFO.

#### **To set the Call Waiting Private Number Criteria:**

**1.** In the *sipEpMIB*, set the Call Waiting Private Number Criteria in the InteropCallWaitingSipInfoPrivateNumberCriteria variable.

You can also use the following line in the CLI or a configuration script:

sipEp.interopCallWaitingSipInfoPrivateNumberCriteria="Value"

For example, the value "(Anonymous|anonymous)" would define a calling number that is either "Anonymous" or "anonymous" as private. The regular expression symbols to match the beginning and end of the number are implicit and do not need to be specified. See "Regular Expressions" on page 463 for more details.

The variable is effective only if the *Default Hook-Flash Processing* parameter of the *SIP > Misc* page is set to **TransmitUsingSignalingProtocol** (see "General Configuration" on page 417 for more details).

# **Max-Forwards Header**

**Standards Supported** • RFC 3261: SIP: Session Initiation Protocol

Max-Forwards serves to limit the number of hops a request can make on the way to its destination. It consists of an integer that is decremented by one at each hop. If the Max-Forwards value reaches 0 before the request reaches its destination, it is rejected with a "483 (Too Many Hops)" error response. The *Max-Forwards* SIP header is always present and the default value is 70.

# **Direction Attributes in a Media Stream**

The Aastra unit allows you to define various direction attributes pertaining to the media stream.

## **When Putting a Call on Hold**

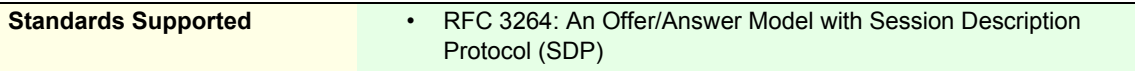

The Aastra unit can provide the direction attribute and the meaning of the connection address "0.0.0.0" sent in the SDP when an endpoint is put on hold.

The following parameters are supported:

**Table 146:** Direction Attributes

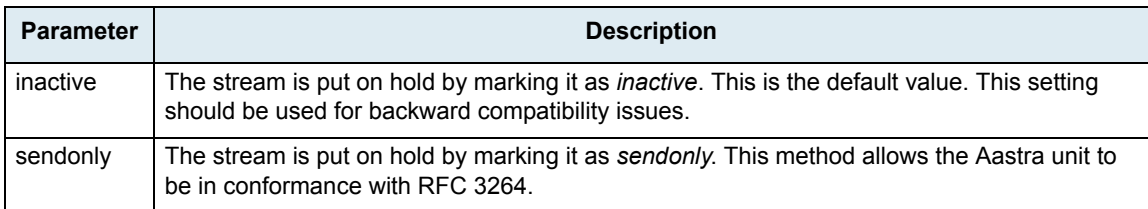

## **To define the direction attribute when putting a call on hold:**

1. In the *sipEpMIB*, set the interoponHoldSdpStreamDirection variable to the proper value.

You can also use the following line in the CLI or a configuration script:

sipEp.interopOnHoldSdpStreamDirection="Value"

where *Value* may be as follows:

#### **Table 147:** Direction Attributes Values

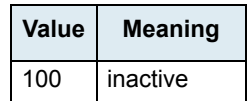

**Table 147:** Direction Attributes Values (Continued)

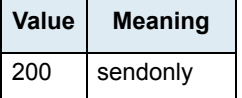

This configuration has no effect if the interopSdpDirectionAttributeEnable variable is set to **disable** (see ["Direction Attribute" on page 199](#page-206-0) for more details).

## <span id="page-206-0"></span>**Direction Attribute**

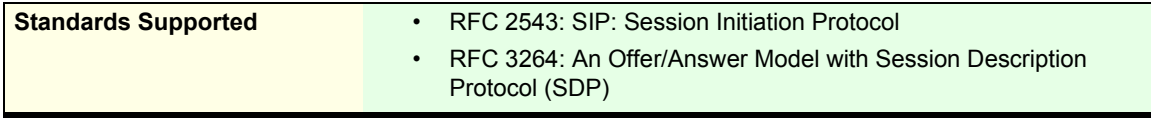

You can define if the SDP direction attribute is supported by the unit.

This variable applies only when the negotiated media uses an IPv4 address. The application always behaves as if this variable is set to Enable for media using an IPv6 address.

The following parameters are supported:

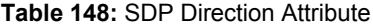

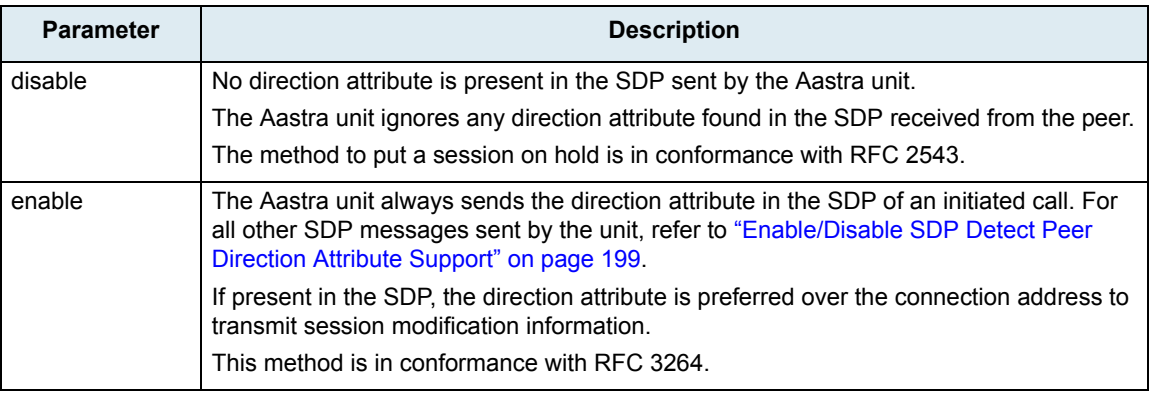

#### **To define if the direction attribute is present:**

1. In the *sipEpMIB*, set the interopsdpDirectionAttributeEnable variable to the proper value.

You can also use the following line in the CLI or a configuration script:

sipEp.interopSdpDirectionAttributeEnable="Value"

where *Value* may be as follows:

**Table 149:** SDP Direction Attribute

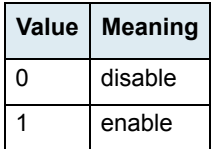

## <span id="page-206-1"></span>**Enable/Disable SDP Detect Peer Direction Attribute Support**

You can define if the SDP direction attribute support should be autodetected in the SDP received from the peer.

This variable is used only when the negotiated media uses an IPv4 address and when the interopSdpDirectionAttributeEnable is enabled (see ["Direction Attribute" on page 199](#page-206-0) for more details). The application always behaves as if this variable is set to 'Disable' for media using an IPv6 address.

The following parameters are supported:

**Table 150:** SDP Detect Peer Direction Attribute Parameters

| <b>Parameter</b> | <b>Description</b>                                                                                                    |
|------------------|----------------------------------------------------------------------------------------------------|
| disable          | The Aastra unit always sends the direction attribute in the SDP without autodetection of<br>peer support.                                            |
| enable           | The initial handshake determines if the peer supports the direction attribute. The<br>direction attribute will be present when the peer supports it. |

#### **To define if the SDP detect peer direction attribute is enabled or disabled:**

**1.** In the *sipEpMIB*, set the interopSdpDetectPeerDirectionAttributeSupportEnable variable to the proper value.

You can also use the following line in the CLI or a configuration script:

sipEp.interopSdpDetectPeerDirectionAttributeSupportEnable="Value" where *Value* may be as follows:

**Table 151:** SDP Detect Peer Direction Attribute Values

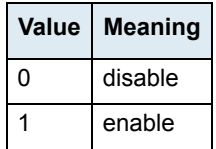

## <span id="page-207-0"></span>**On Hold SDP Connection Address**

You can define the value of the connection address sent in the SDP when an endpoint is on hold and no longer listening to media packets.

This variable is used only when the negotiated media uses an IPv4 address. The application always behaves as if this variable is set to 'MediaAddress' for media using an IPv6 address.

The following parameters are supported:

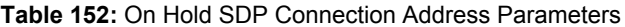

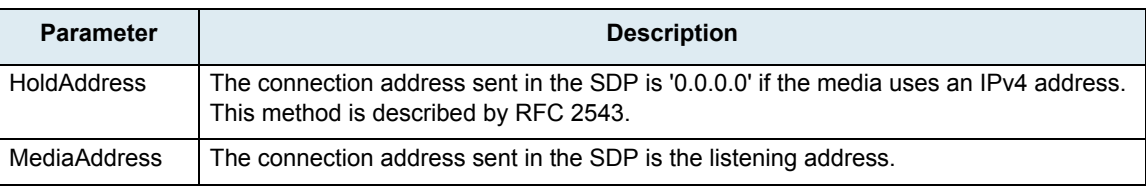

#### **To define the on hold SDP connection address:**

1. In the *sipEpMIB*, set the interoponHoldSdpConnectionAddress variable to the proper value.

You can also use the following line in the CLI or a configuration script:

sipEp.interopOnHoldSdpConnectionAddress="Value"

where *Value* may be as follows:

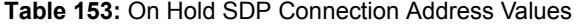

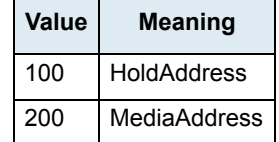

# **Answering a Hold Offer with the Direction Attribute "sendonly"**

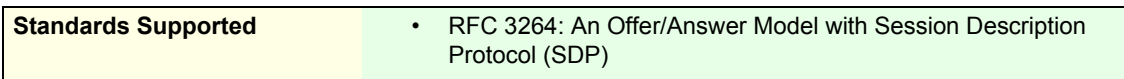

You can define how to set the direction attribute in the SDP when answering a hold offer with the direction attribute 'sendonly'.

The following parameters are supported:

#### **Table 154:** "sendonly" Direction Attribute

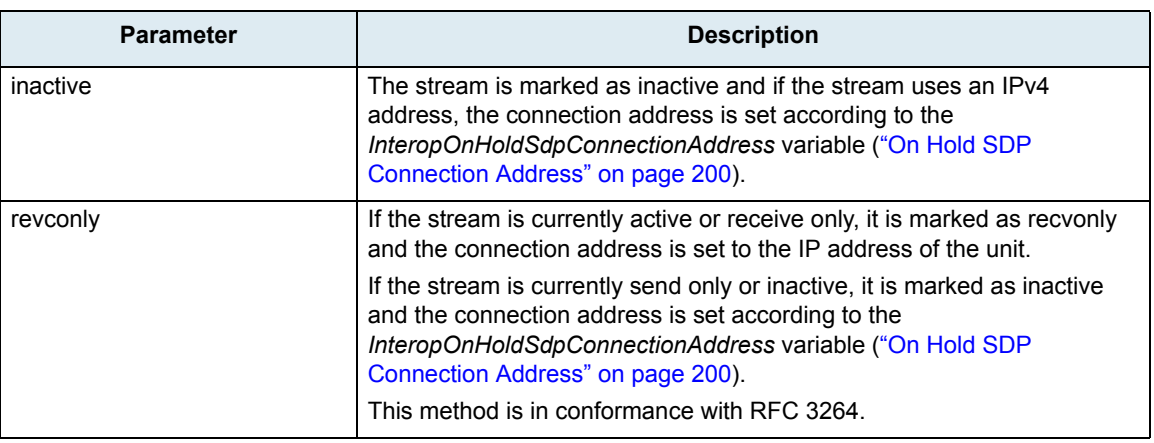

#### **To define the behaviour with the "sendonly" direction attribute:**

1. In the sipEpMIB, set the InteroponHoldAnswerSdpStreamDirection variable to the proper value.

You can also use the following line in the CLI or a configuration script: sipEp.interopOnHoldAnswerSdpStreamDirection="Value"

where *Value* may be as follows:

**Table 155:** "sendonly" Direction Attribute

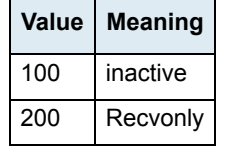

In both cases, no direction attribute is present in the SDP if the interopSdpDirectionAttributeEnable variable is set to **disable** (see ["Direction Attribute" on](#page-206-0)  [page 199](#page-206-0) for more details.

## **SDP Direction Attribute Level**

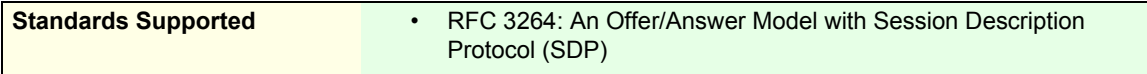

You can define the preferred location where the stream direction attribute is set.

The following parameters are supported:

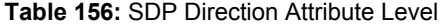

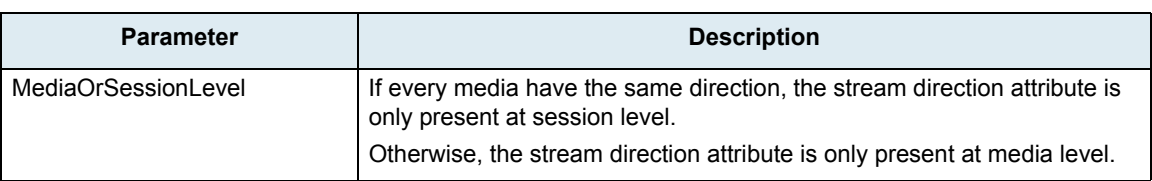

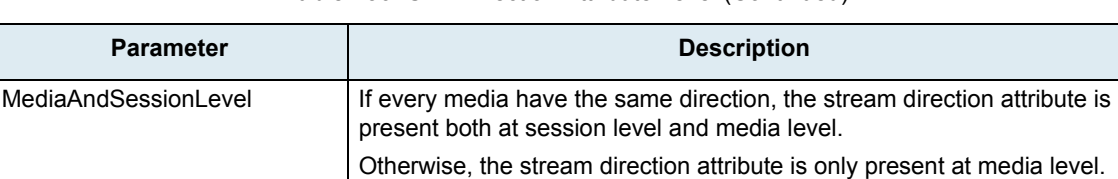

**Table 156:** SDP Direction Attribute Level (Continued)

#### **To define the SDP direction attribute level:**

1. In the *sipEpMIB*, set the InteropSdpDirectionAttributeLevel variable to the proper value.

You can also use the following line in the CLI or a configuration script:

sipEp.InteropSdpDirectionAttributeLevel="Value"

where *Value* may be as follows:

**Table 157:** SDP Direction Attribute Level

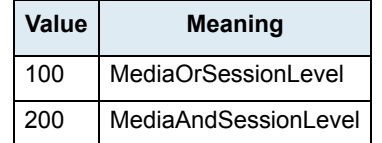

# **Local Ring Behaviour on Provisional Response**

You can set the Aastra unit so that it starts or not the local ring upon receiving a "18x Provisional" response without SDP.

This setting does not affect the behaviour when the "18x Provisional" response contains SDP, which allows establishing an early media session before the call is answered.

This variable does not affect the behaviour in case the '18x Provisional' response contains SDP, in which case the media stream, if present, is played.

The following parameters are supported:

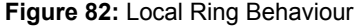

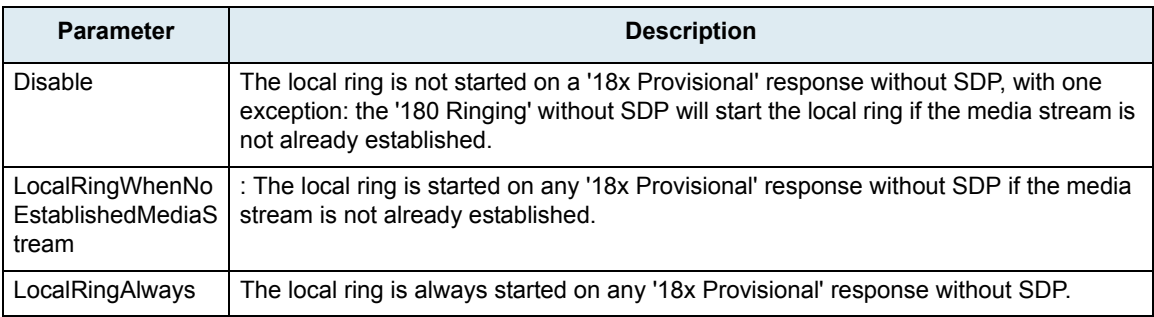

#### **To define the local ring behaviour on provisional response:**

**1.** In the *sipEpMIB*, set the interopLocalRingOnProvisionalResponse variable to the proper value.

You can also use the following line in the CLI or a configuration script:

sipEp.interopLocalRingOnProvisionalResponse="Value"

where *Value* may be as follows:

#### **Figure 83:** Local Ring Values

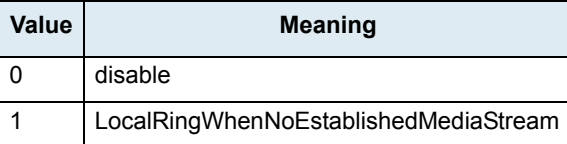

**Figure 83:** Local Ring Values (Continued)

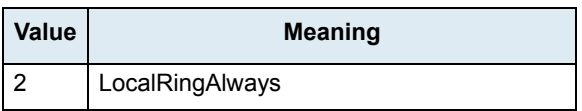

# **Session ID and Session Version Number in the Origin Field of the SDP**

You can define the maximum length of the session ID and the session version number in the origin line (o=) of the SDP. This allows the Aastra unit to be compatible with 3<sup>rd</sup> party vendor equipment. The following parameters are supported:

**Table 158:** Maximum Length Parameters

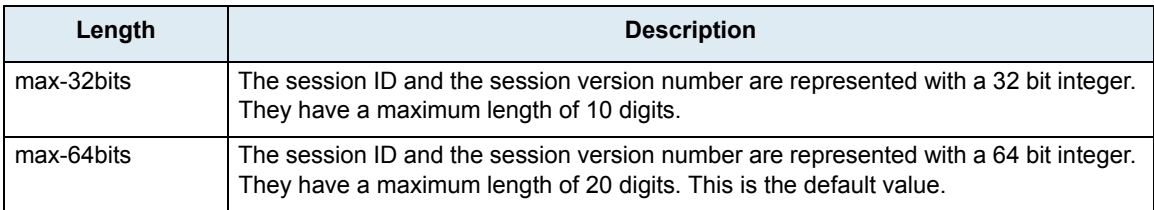

**To set the maximum length of the session ID and the session version number:**

**1.** In the *sipEpMIB*, set the interopSdpOriginLineSessionIDAndVersionMaxLength variable with the proper length.

You can also use the following line in the CLI or a configuration script:

sipEp.interopSdpOriginLineSessionIdAndVersionMaxLength="Value"

where *Value* may be as follows:

**Table 159:** Maximum Length Values

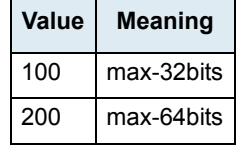

# **Register Home Domain Override**

By default, the address-of-record in the "To" header uses the value set in the *Proxy Host* field of the *SIP/ Configuration* page for the host/port part. See "SIP Servers Configuration" on page 282 for more details. You can override this value if required.

**To override the register home domain value:**

1. In the *sipEpMIB*, set the interopRegisterHomeDomainOverride variable with the override home domain value.

You can also use the following line in the CLI or a configuration script:

sipEp.interopRegisterHomeDomainOverride="IP\_Address"

The address of record in the register will use this string instead of the home domain proxy. If the variable is empty, the value of the *Proxy Host* field is used.

The host is also overridden in the *From* and *Call-Id* headers since they match the *To* header.

# **DNS SRV Record Lock**

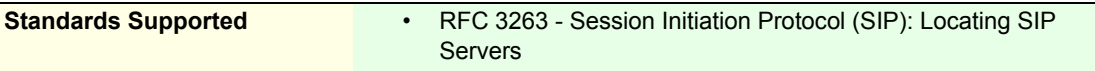

You can configure the Aastra unit to always use the same DNS SRV record for a SIP call ID. As a result, a call or registration always uses the same destination until the destination is unreachable or the unit receives a different DNS SRV result.

The following parameters are supported:

**Table 160:** DNS SRV Record Lock Parameters

| Length | <b>Description</b>                                                           |
|--------|------------------------------------------------------------------------------|
|        | disable   The behaviour follows RFC 3263.                                    |
|        | enable   All messages during a call or registration use the same SRV record. |

# **To enable the DNS SRV record lock feature:**

1. In the *sipEpMIB*, set the interopLockDnsSrvRecordPerCallEnable variable to **enable**.

You can also use the following line in the CLI or a configuration script:

sipEp.interopLockDnsSrvRecordPerCallEnable="Value"

where *Value* may be as follows:

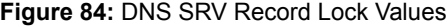

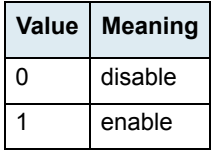

# **Listening for Early RTP**

You can set the Aastra unit so that it listens for RTP before the reception of a response with SDP. This feature only applies to calls initiated from analog endpoints (FXS/FXO) with non-secure RTP.

The following parameters are supported:

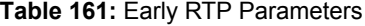

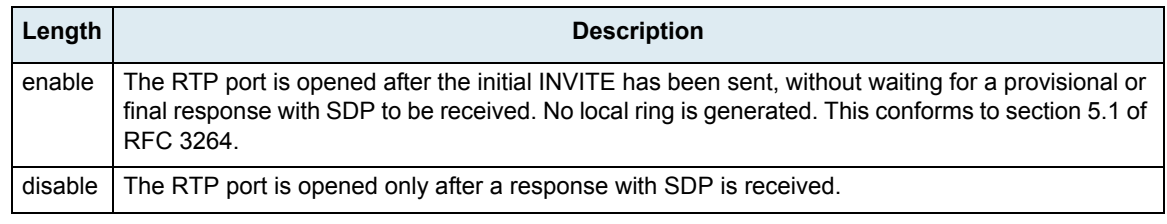

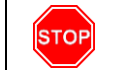

**Warning:** Do not enable this feature unless the server supports early RTP (or early media). Failing so prevents any ringing to be heard for outgoing calls.

#### **To enable the Early RTP feature:**

**1.** In the *sipEpMIB*, set the InteropListenForEarlyRtpEnable variable to **enable**.

You can also use the following line in the CLI or a configuration script:

sipEp.InteropListenForEarlyRtpEnable="Value"

where *Value* may be as follows:

**Figure 85:** Early RTP Values

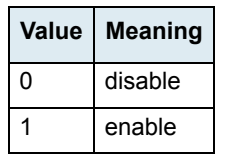

# **Resolve Route Header**

The Aastra unit has a parameter that allows you to resolve the FQDN in the top-most route header of outgoing packets.

The following parameters are supported:

**Table 162:** Resolve Route Header Parameters

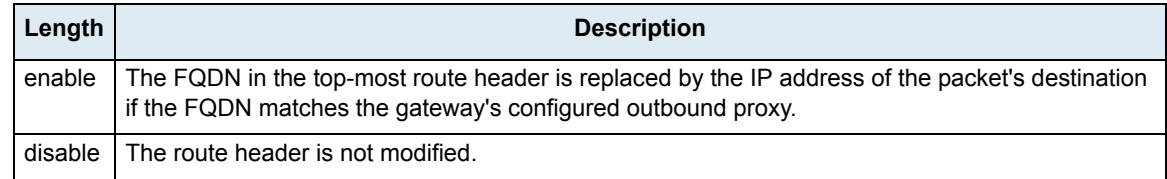

#### **To resolve the route header:**

1. In the *sipEpMIB*, set the InteropResolveRouteHeaderEnable variable with the proper value.

You can also use the following line in the CLI or a configuration script:

sipEp.interopResolveRouteHeaderEnable="Value"

where *Value* may be as follows:

**Figure 86:** Resolve Route Header Values

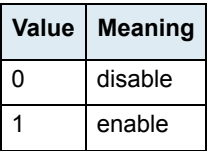

# **ACK Branch Matching**

You can configure the method used to match incoming ACK SIP packets. The following parameters are supported:

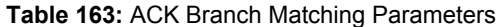

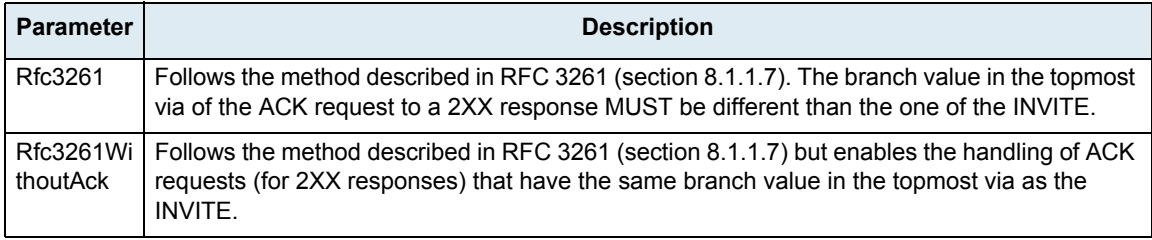

#### **To set ACK branch matching:**

**1.** In the *sipEpMIB*, set the interopAckBranchMatching variable with the proper value.

You can also use the following line in the CLI or a configuration script:

sipEp.interopAckBranchMatching="Value"

where *Value* may be as follows:

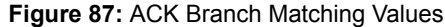

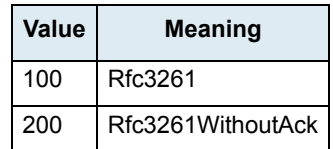

# **Ignore Require Header**

You can define whether or not the Require Header must be ignored when processing the incoming SIP Client requests (INVITE, re-INVITE, Bye, etc.).

The following parameters are supported:

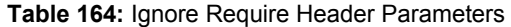

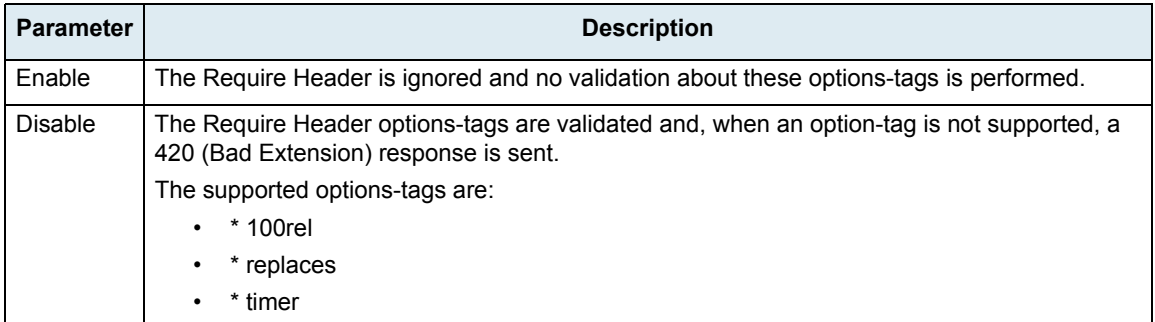

#### **To set whether or not to ignore the Require header:**

1. In the sipEpMIB, set the interopIgnoreRequireHeaderEnable variable with the proper value.

You can also use the following line in the CLI or a configuration script: sipEp.interopIgnoreRequireHeaderEnable="Value"

where *Value* may be as follows:

**Figure 88:** Ignore Require Header Values

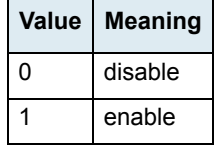

# **Ringing Response Code**

You can define the response code sent back when the endpoint starts ringing. The following parameters are supported:

**Table 165:** Ringing Response Code Parameters

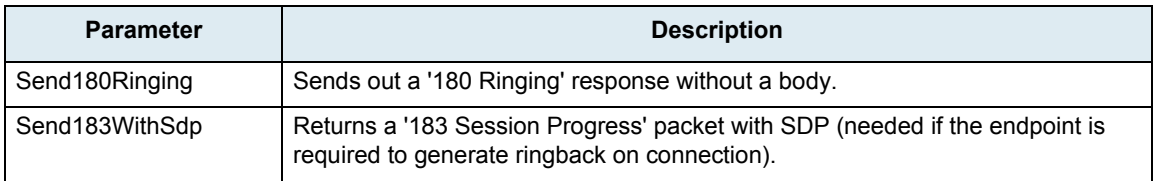

#### **To set the ringing response code:**

**1.** In the *sipEpMIB*, set the InteropRingingResponseCode variable with the proper value.

You can also use the following line in the CLI or a configuration script:

sipEp.InteropRingingResponseCode="Value"

where *Value* may be as follows:

**Figure 89:** Ringing Response Code Values

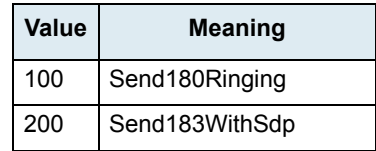

# **Reject Code for No Resource**

You can define the rejection code used when all lines of the group are unavailable.

The following parameters are supported:

#### **Table 166:** Reject Code for No Resource Parameters

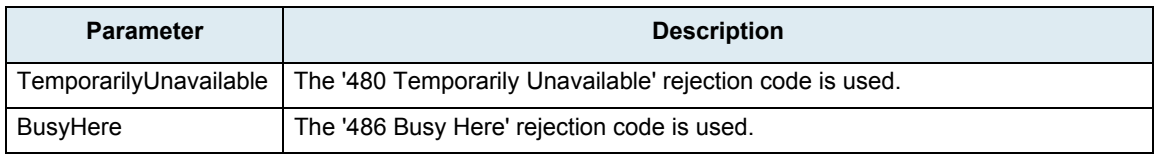

# **To set the reject code:**

**1.** In the *sipEpMIB*, set the InteropRejectCodeForNoRessource variable with the proper value.

You can also use the following line in the CLI or a configuration script:

sipEp.InteropRejectCodeForNoRessource="Value" where *Value* may be as follows:

**Figure 90:** Reject Code Values

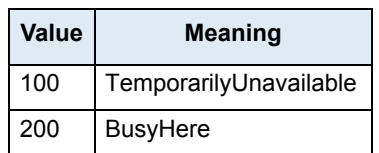

# **Reject Code for Unsupported SDP Offer**

You can define the rejection code used when an offer is received with invalid or unsupported SDP Offer. RFC 3261 recommends using the error code 488 'Not Acceptable Here'.

The following parameters are supported:

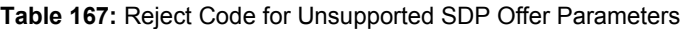

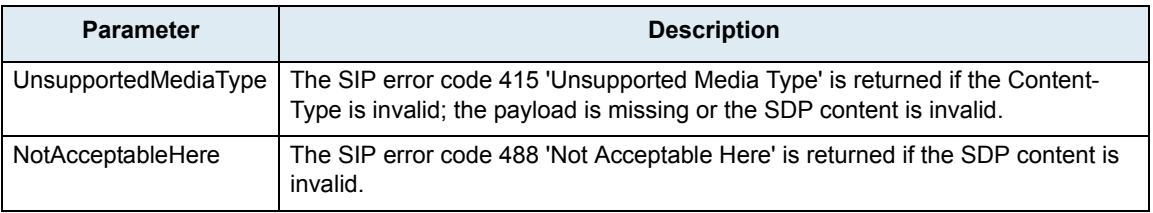

#### **To set the reject code:**

**1.** In the *sipEpMIB*, set the InteropRejectCodeForUnsupportedSdpOffer variable with the proper value.

You can also use the following line in the CLI or a configuration script: sipEp.InteropRejectCodeForUnsupportedSdpOffer="Value" where *Value* may be as follows:

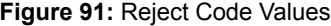

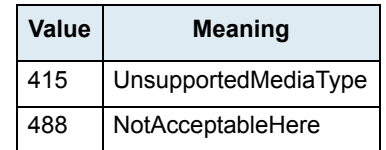

# **SIP User-Agent Header Format**

You can define the text to display in the SIP *User-Agent* header. You can use macros to include information specific to the unit.

You can also define the same information in the HTTP User-Agent header. See "HTTP User-Agent Header Format" on page 42 for more details.

#### **To set the SIP User-Agent header format:**

1. In the *sipEpMIB*, set the *User-Agent* header format in the interopuaHeaderFormat variable.

You can also use the following line in the CLI or a configuration script:

sipEp.interopUaHeaderFormat="Value"

where *Value* may contain any text, as well as one or more of the following macros:

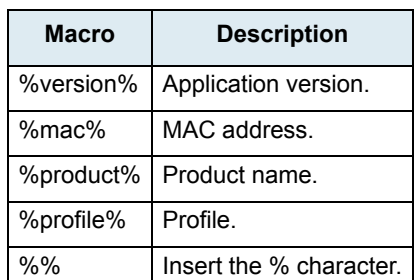

**Table 168:** Macros Supported

For instance, the default value is:

%product%/v%version% %profile%

# **SIP INFO Without Content Answer**

You can define the response of the Aastra unit to a received SIP INFO with no message body for an existing call.

RFC 2976 recommends that a 200 OK response MUST be sent for an INFO request with no message body if the INFO request was successfully received for an existing call.

The following parameters are supported:

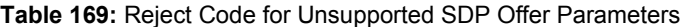

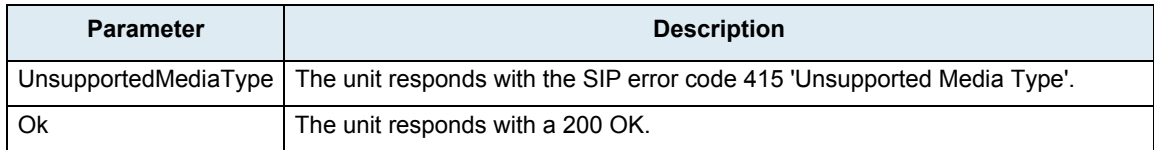
### **To define the SIP INFO Without Content Answer behaviour:**

**1.** In the *sipEpMIB*, set the interopSipInfoWithoutContentAnswer variable with the proper behaviour.

You can also use the following line in the CLI or a configuration script: sipEp.interopSipInfoWithoutContentAnswer="Value" where *Value* may be as follows:

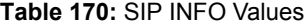

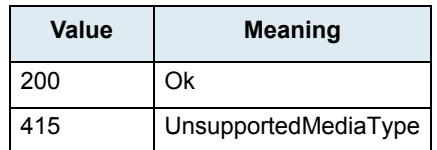

## **Unsupported Content-Type**

You can define the behaviour of the Aastra unit upon reception of a SIP packet containing multiple unsupported Content-Type in the payload.

The following parameters are supported:

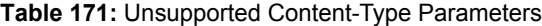

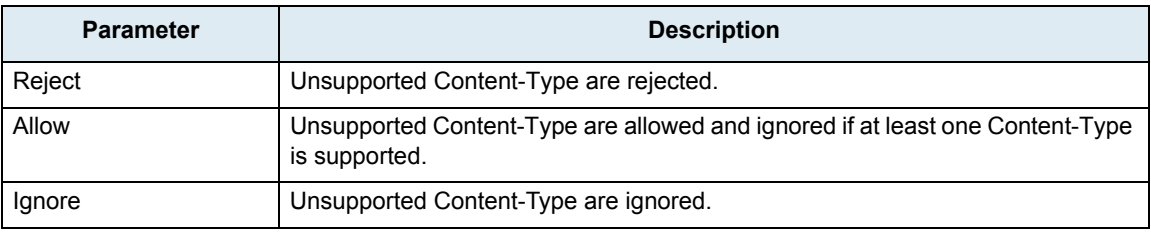

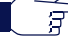

**Note:** When ignored, unsupported Content-Type are treated as if they were not present in the packet.

#### **To define the unsupported Content-Type behaviour:**

**1.** In the *sipEpMIB*, set the interopunsupportedContentType variable with the proper behaviour.

You can also use the following line in the CLI or a configuration script:

sipEp.interopUnsupportedContentType="Value"

where *Value* may be as follows:

**Table 172:** Unsupported Content-Type Values

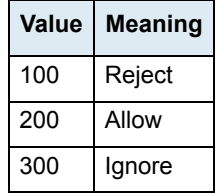

# **27 Miscellaneous SIP Parameters**

This chapter describes miscellaneous SIP parameters you can set:

- SIP penalty box parameters
- How to override the default mapping of error causes defined in RFC 3398.
- Additional Headers
- PRACK
- Session Refresh
- SIP Gateway Configuration
- SIAastraP Blind Transfer Method
- Diversion Configuration
- DNS Configuration
- Event Handling Configuration
- Messaging Subscription

# **SIP Penalty Box**

The penalty box feature is used when a given host FQDN resolves to a non-responding address. When the address times out, it is put into the penalty box for a given amount of time. During that time, the address in question is considered as "non-responding" for all requests.

This feature is most useful when using DNS requests returning multiple or varying server addresses. It makes sure that, when a host is down, users wait a minimal amount of time before trying a secondary host.

When enabled, this feature takes effect immediately on the next call attempt.

The penalty box feature is applied only when using UDP or TCP connections established with a FQDN. A similar penalty box feature for the TLS persistent connections is available via the *TLS Persistent Retry Interval* parameter. See "SIP Transport Type" on page 305 for more details.

## **Penalty Box vs Transport Types**

Aastra recommends to use this feature with care when supporting multiple transports (see "Chapter 28 - SIP Transport Parameters" on page 305 for more details) or you may experience unwanted behaviours.

When the Aastra unit must send a packet, it retrieves the destination from the packet. If the destination address does not specify a transport to use and does not have a DNS SRV entry that configures which transport to use, then the Aastra unit tries all transports it supports, starting with UDP. If this fails, it tries with TCP. The unit begins with UDP because all SIP implementations must support this transport, while the mandatory support of TCP was only introduced in RFC 3261.

**Note:** It is not the destination itself that is placed in the penalty box, but the combination of address, port and transport. When a host is in the penalty box, it is never used to try to connect to a remote host unless it is the last choice for the Aastra unit and there are no more options to try after this host.

Let's say for instance that the Aastra unit supports both the UDP and TCP transports. It tries to reach endpoint "B" for which the destination address does not specify a transport and there is no DNS SRV entry to specify which transports to use in which order. It turns out that this endpoint "B" is also down. In this case, the Aastra unit first tries to contact endpoint "B" via UDP. After a timeout period, UDP is placed in the penalty box and the unit then tries to contact endpoint "B" via TCP. This fails as well and TCP is also placed in the penalty box.

। ਭ

Now, let's assume endpoint "B" comes back to life and the Aastra unit tries again to contact it before UDP and TCP are released from the penalty box. First, the unit tries UDP, but it is currently in the penalty box and there is another transport left to try. The Aastra unit skips over UDP and tries the next target, which is TCP. Again, TCP is still in the penalty box, but this time, it is the last target the Aastra unit can try, so penalty box or not, TCP is used all the same to try to contact endpoint "B".

There is a problem if endpoint "B" only supports UDP (RFC 2543-based implementation). Endpoint "B" is up, but the Aastra unit still cannot contact it: with UDP and TCP in the penalty box, the unit only tries to contact endpoint "B" via its last choice, which is TCP.

The same scenario would not have any problem if the penalty box feature was disabled. Another option is to disable TCP in the Aastra unit, which makes UDP the only possible choice for the unit and forces to use UDP even if it is in the penalty box.

You must fully understand the above problem before configuring this feature. Mixing endpoints that do not support the same set of transports with this feature enabled can lead to the above problems, so it is suggested to either properly configure SRV records for the hosts that can be reached or be sure that all hosts on the network support the same transport set before enabling this feature.

## **Penalty Box Configuration**

The following steps describe how to configure the penalty box feature.

#### **To set the SIP penalty box parameters:**

**1.** In the web interface, click the *SIP* link, then the *Misc* sub-link.

**Figure 92:** SIP Configuration – Misc Web Page

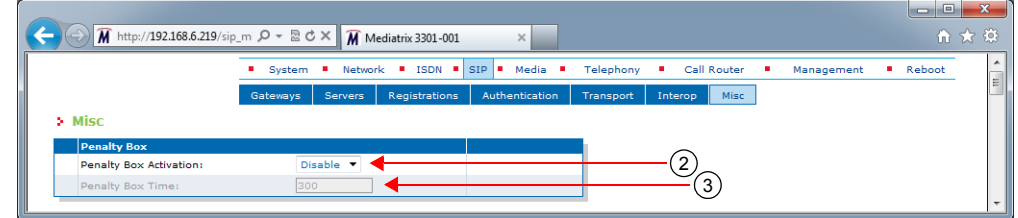

**2.** In the *Penalty Box* section, enable the SIP penalty box feature by selecting **Enable** in the *Penalty Box Activation* drop-down menu.

The penalty box is always "active". This means that even if the feature is disabled, IP addresses are marked as invalid, but they are still tried. This has the advantage that when the feature is enabled, IP addresses that were already marked as invalid are instantly put into the penalty box.

**3.** Set the amount of time, in seconds, that a host spends in the penalty box in the *Penalty Box Time* field.

Changing the value does not affect IP addresses that are already in the penalty box. It only affects new entries in the penalty box.

**4.** Click *Submit* if you do not need to set other parameters.

# **Error Mapping**

**Standards Supported** • RFC 3398: Integrated Services Digital Network (ISDN) User Part (ISUP) to Session Initiation Protocol (SIP) Mapping<sup>a</sup>

a. Only the ISDN to SIP error mapping is supported.

You can override the default mapping of error causes defined in RFC 3398.The web interface offers two sections:

The *SIP To Cause Error Mapping* section allows you to override the default mapping for SIP

code to ISDN cause.

 The *Cause To SIP Error Mapping* section allows you to override the default mapping for ISDN cause to SIP code.

The following standard SIP codes are available:

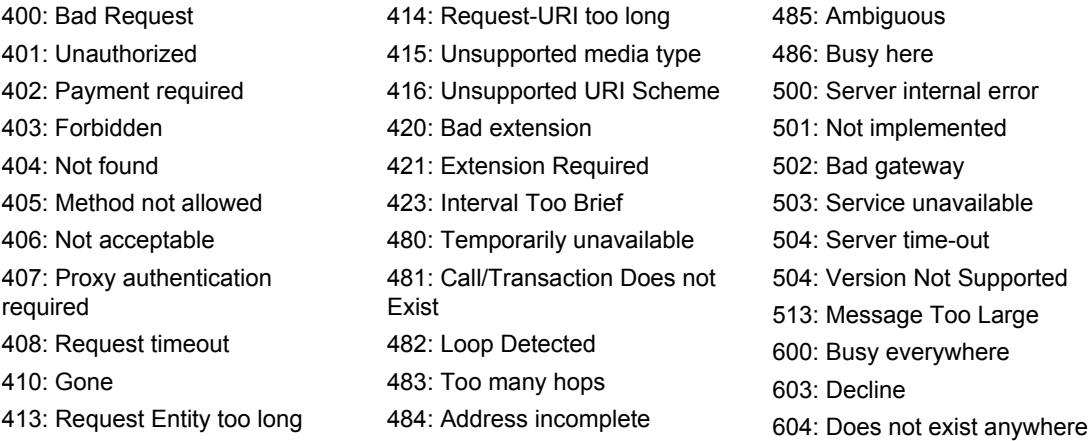

You can also map any other custom code between 400 and 699.

The following standard ISDN cause numbers specified in Q.931 are available:

### **Normal event:**

- 1: Unassigned (unallocated) number.
- 2: No route to specified transit network.
- 3: No route to destination.
- 6: Channel unacceptable.

7: Call awarded and being delivered in an established channel.

17: User busy.

- 18: No user responding.
- 19: User alerting, no answer.
- 20: Subscriber absent.
- 21: Call rejected.
- 22: Number changed.
- 23: Redirection to new destination.
- 26: Non-selected user clearing.
- 27: Destination out of order.
- 28: Invalid number format (incomplete number).
- 29: Facility rejected.
- 30: Response to STATUS ENQUIRY.
- 31: Normal, unspecified.

#### **Resource unavailable:**

- 34: No circuit/channel available.
- 38: Network out of order.
- 41: Temporary failure.
- 42: Switching equipment congestion.
- 43: Access information discarded.
- 44: Requested circuit/channel not available.
- 47: Resource unavailable, unspecified.

#### **Service or option not available:**

- 55: Incoming calls barred within CUG.
- 57: Bearer capability not authorized.
- 58: Bearer capability not presently available.
- 63: Service or option not available, unspecified.

You can also map any other custom code between 1 and 127.

## **SIP to Cause Error Mapping**

This section describes how to override the default mapping of ISDN error causes.

#### **Service or option not implemented:**

- 65: Bearer capability not implemented.
- 66: Channel type not implemented.
- 69: Requested facility not implemented.
- 70: Only restricted digital information bearer.

79: Service or option not implemented, unspecified.

#### **Invalid Message**

- 81: Invalid call reference value.
- 82: Identified channel does not exist.
- 83: A suspended call exists, but this call identity does not.
- 84: Call identity in use.
- 85: No call suspended.

86: Call having the requested call identity has been cleared.

- 87: user not member of CUG.
- 88: Incompatible destination.
- 91: Invalid transit network selection.
- 95: Invalid message, unspecified.

#### **Protocol error**

96: Mandatory information element is missing.

97: Message type non-existent or not implemented.

98: Message not compatible with call state or message type non-existent or not implemented. 99: Information element non-existent or not implemented.

100: Invalid information element contents.

101: Message not compatible with call state.

102: Recovery on time expiry.

111: Protocol error, unspecified.

#### **Interworking**

127: Interworking, unspecified

**To override the default mapping of ISDN error causes:**

**1.** In the *SIP To Cause Error Mapping* section of the *Misc* page, click the **button** to add a new row.

**Figure 93:** SIP To Cause Error Mapping Section

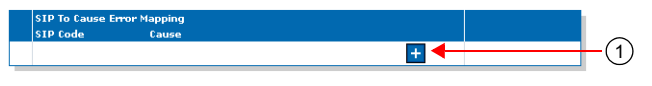

This brings you to the *Configure New SIP To Cause Error Mapping* panel.

**2.** Enter the SIP code in the *SIP Code* field, then the corresponding ISDN cause number in the *Cause* column.

You can use the *Suggestion* column's drop-down menu to select between available code values.

**Figure 94:** Configure New SIP To Cause Error Mapping Panel

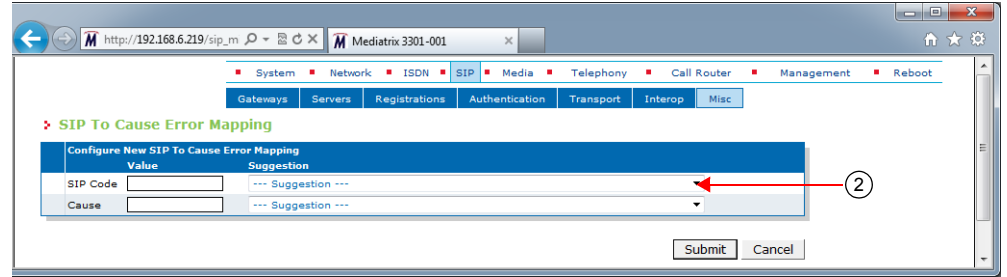

**3.** Click *Submit*.

This brings you back to the main *Misc* web page.

You can delete an existing row by clicking the  $\Box$  button.

You can modify the *Cause* value by typing a new code in the field. See ["SIP To Cause Default Error](#page-222-0)  [Mapping" on page 215](#page-222-0) for the default mappings as per RFC 3398.

**4.** Click *Submit* if you do not need to set other parameters.

## <span id="page-222-0"></span>**SIP To Cause Default Error Mapping**

Table 173 lists the default mappings as per RFC 3398.

**Table 173:** SIP To Cause Default Error Mapping

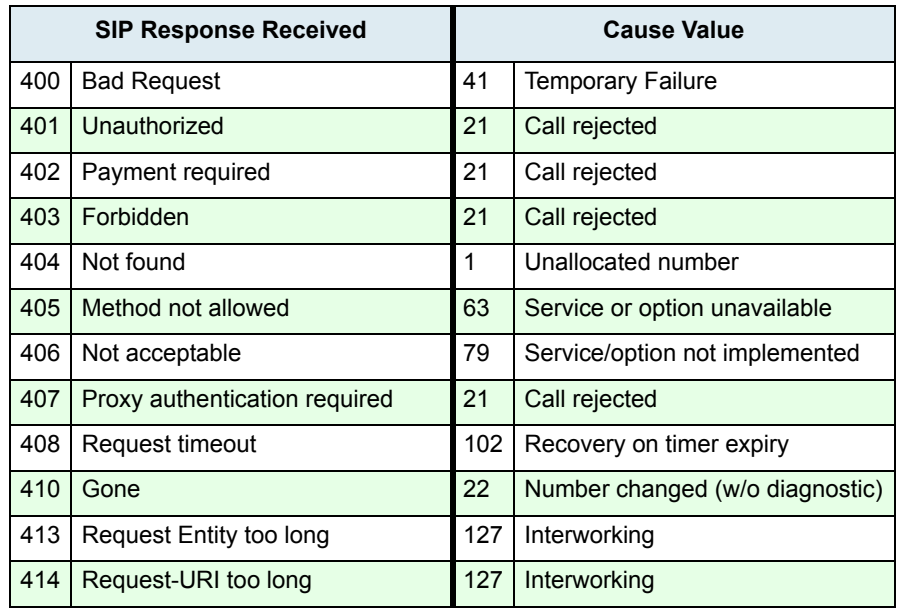

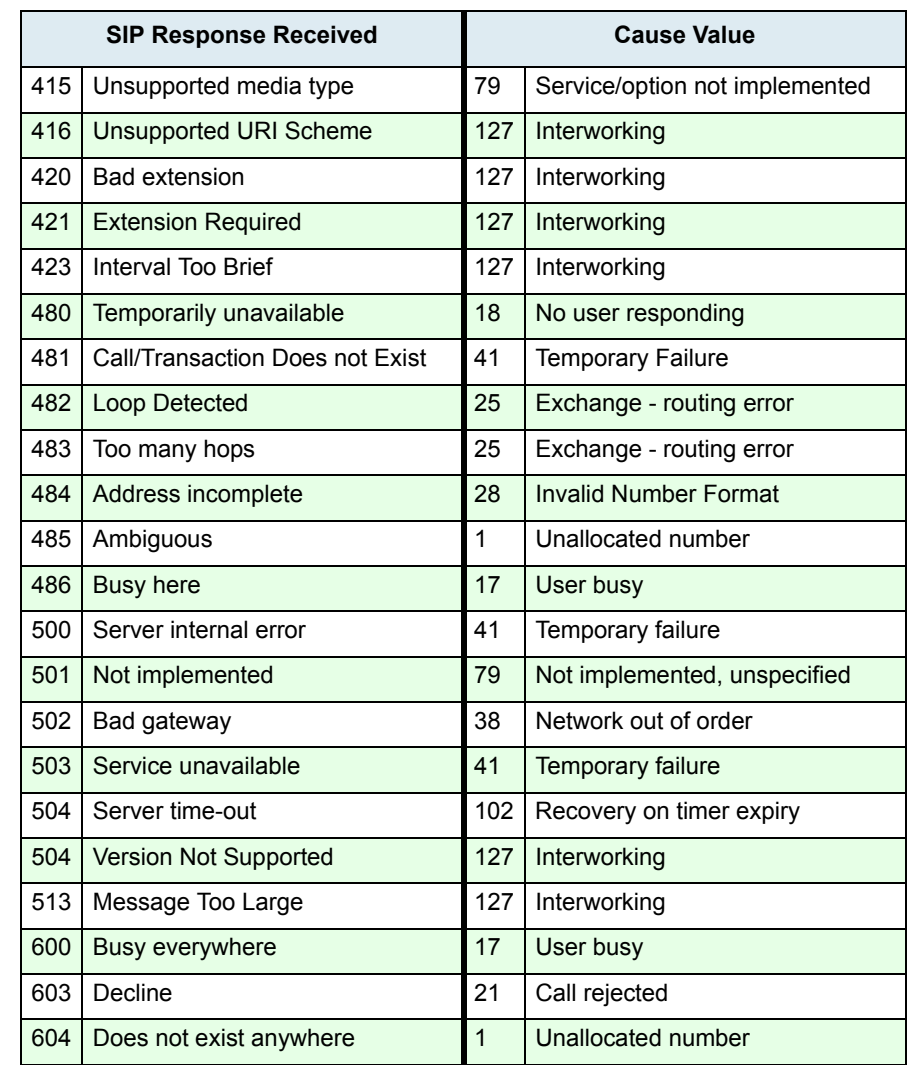

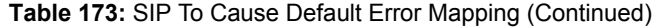

## **Cause to SIP Error Mapping**

This section describes how to override the default mapping of SIP codes.

- **To override the default mapping of SIP codes:**
	- **1.** In the *Cause To SIP Error Mapping* section of the *Misc* page, click the **button to add a new row.**

**Figure 95:** Cause To SIP Error Mapping Section

| <b>Cause To SIP Error Mapping</b> |  |
|-----------------------------------|--|
| SIP Code                          |  |
|                                   |  |
|                                   |  |

This brings you to the *Configure New Cause To SIP Error Mapping* panel.

**2.** Enter the ISDN cause number in the *Cause* column, then the corresponding SIP code in the *SIP Code* field.

You can use the *Suggestion* column's drop-down menu to select between available code values.

**Figure 96:** Configure New Cause To SIP Error Mapping Panel

|       |       | ٠<br>System                                     | Network<br>٠       | $ISDN = SIP$<br>٠    | Media<br>٠     | Telephony        | Call Router     | Management | Reboot<br>٠ |
|-------|-------|-------------------------------------------------|--------------------|----------------------|----------------|------------------|-----------------|------------|-------------|
|       |       | Gateways                                        | <b>Servers</b>     | <b>Registrations</b> | Authentication | <b>Transport</b> | Misc<br>Interop |            |             |
|       |       | <b>Configure New Cause To SIP Error Mapping</b> |                    |                      |                |                  |                 |            |             |
|       | Value | <b>Suggestion</b>                               |                    |                      |                |                  |                 |            |             |
| Cause |       |                                                 | --- Suggestion --- |                      |                |                  |                 |            | $2^{\circ}$ |

**3.** Click *Submit*.

This brings you back to the main *Misc* web page.

You can delete an existing row by clicking the  $\Box$  button.

You can modify the *SIP Code* value by typing a new code in the field. See ["Cause To SIP Default](#page-224-0)  [Error Mapping" on page 217](#page-224-0) for the default mappings as per RFC 3398.

**4.** Click *Submit* if you do not need to set other parameters.

## <span id="page-224-0"></span>**Cause To SIP Default Error Mapping**

Table 174 lists the default mappings as per RFC 3398.

**Table 174:** Cause To SIP Default Error Mapping

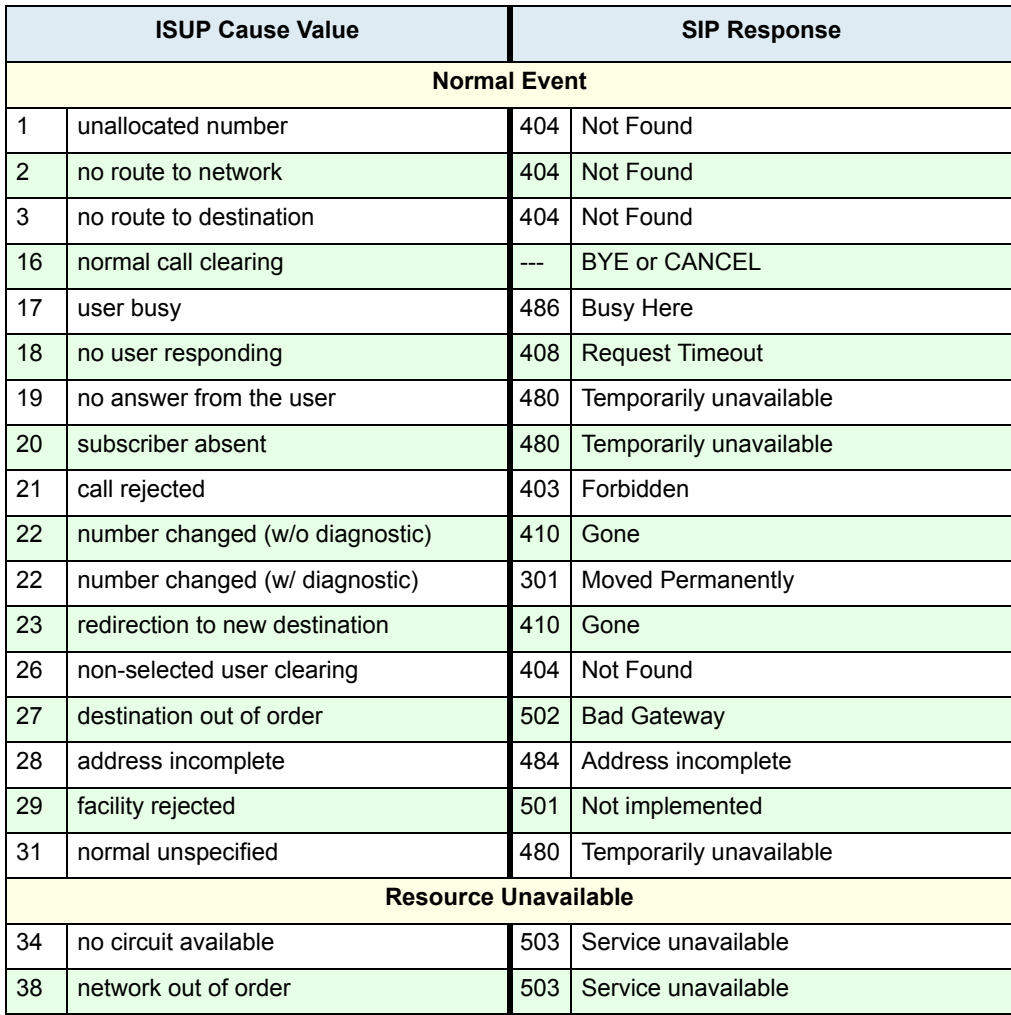

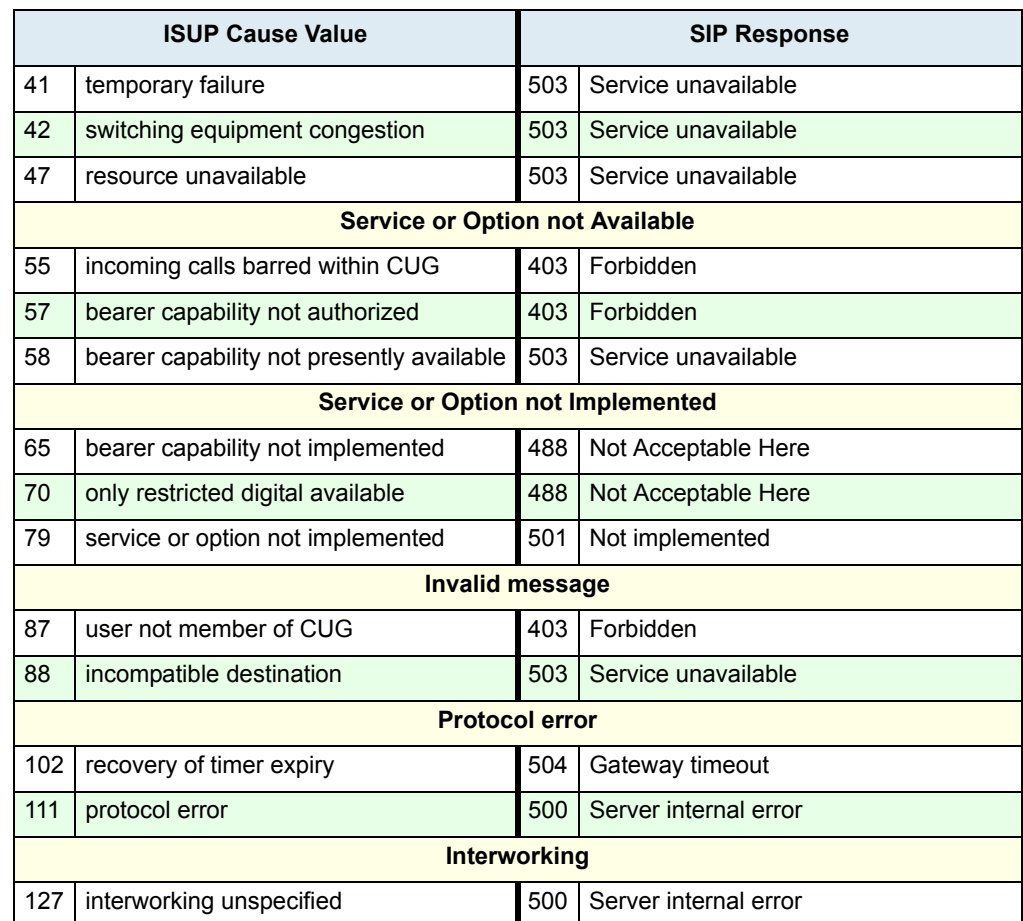

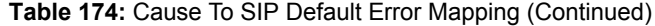

# **Additional Headers**

You can define whether or not the Aastra unit uses additional SIP headers.

- **To use additional SIP headers:**
	- **1.** In the *Additional Headers* section of the *Misc* page, select the method to use in the *Reason Header Support* drop-down menu.

**Figure 97:** Reason Header Section

| <b>Additional Headers</b> |      |  |
|---------------------------|------|--|
| Reason Support:           | None |  |
| Referred-By Support:      | lone |  |

**Table 175:** Reason Header Support Parameters

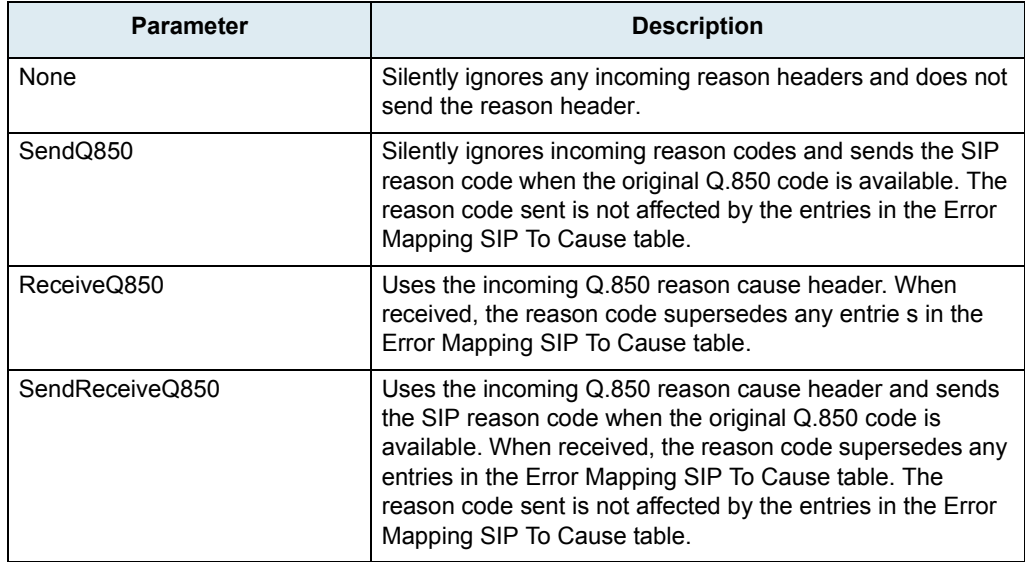

**2.** Select how the Referred-By header is used when participating in a transfer in the *Referred-By Support* drop-down menu.

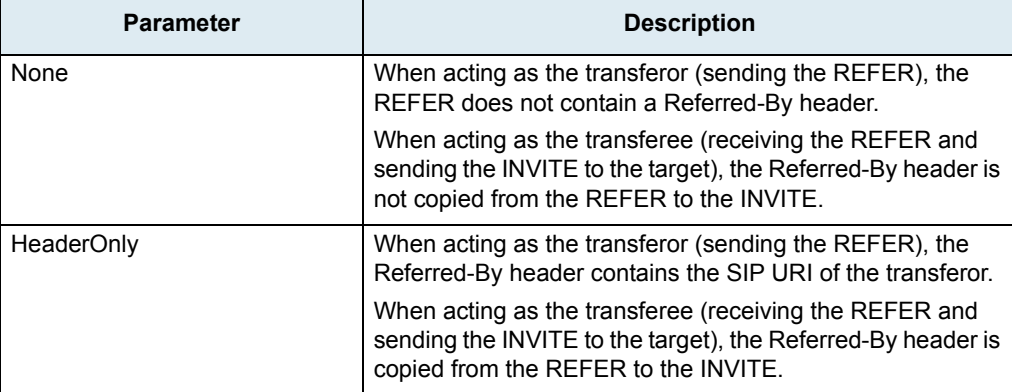

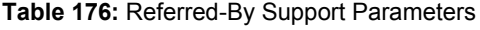

- **3.** Click *Submit* if you do not need to set other parameters.
- **4.** Set the interval, in seconds, at which SIP Keep Alive requests using SIP OPTIONS or Ping are sent to verify the server status in the *Keep Alive Interval* field.

# <span id="page-227-0"></span>**PRACK**

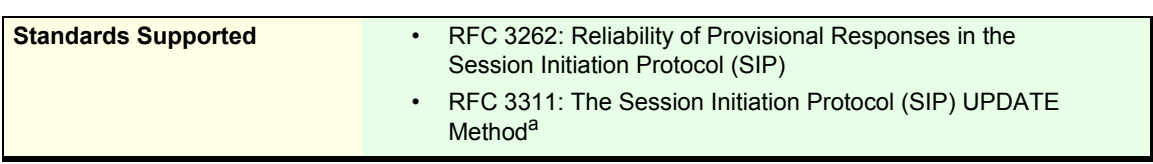

a. Only support receiving UPDATE. Sending an UPDATE is not supported.

The Aastra unit supports reliable provisional responses (PRACK) as per RFC 3262. You can define this support when acting as a user agent client and when acting as a user agent server.

The Aastra unit supports the UPDATE as per RFC 3311; however, its support is limited to reception.

#### **To define the PRACK support:**

**1.** In the *PRACK* section of the *Misc* page, define the support of RFC 3262 (PRACK) when acting as a user agent server in the *UAS PRACK Support* drop-down menu.

|                               | <b>Figure 98: PRACK Section</b> |  |
|-------------------------------|---------------------------------|--|
| <b>PRACK</b>                  |                                 |  |
| UAS PRACK Support (RFC 3262): | Unsupported v                   |  |
| UAC PRACK Support (RFC 3262): | Unsupported <b>F</b>            |  |
|                               |                                 |  |

**Table 177:** PRACK User Agent Server Parameters

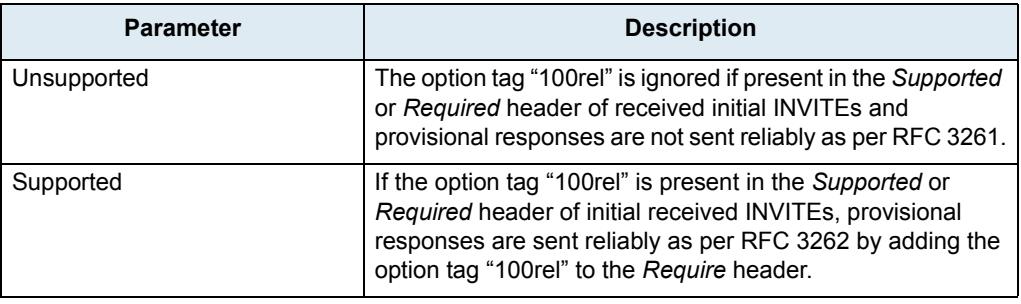

Receiving an UPDATE request to negotiate "early media" is supported only if you have selected **Supported**.

**2.** Define the support of RFC 3262 (PRACK) when acting as user agent client in the *UAC PRACK Support* drop-down menu.

| <b>Parameter</b> | <b>Description</b>                                                                                                    |
|------------------|----------------------------------------------------------------------------------------------------|
| Unsupported      | The option tag "100rel" is not added in the Supported or<br>Required header of sent INVITEs as per RFC 3261. If the<br>provisional response contains a Require header field with<br>the option tag "100rel", the indication is ignored and no<br>PRACK are sent.       |
| Supported        | The option tag "100rel" is added to the Supported header of<br>sent initial INVITEs as per RFC 3262. If the received<br>provisional response contains a Require header field with<br>the option tag "100rel", the response is sent reliably using<br>the PRACK method. |

**Table 178:** PRACK User Agent Client Parameters

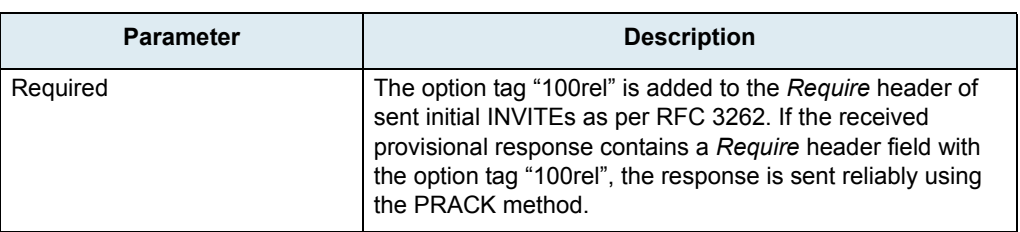

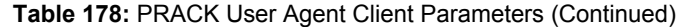

**3.** Click *Submit* if you do not need to set other parameters.

## **Forked Provisional Responses Behaviour**

This section describes configuration that is available only in the MIB parameters of the Aastra unit. You can configure these parameters as follows:

- by using a MIB browser
- $\rightarrow$  by using the CLI
- by creating a configuration script containing the configuration variables

You can configure the unit's behaviour when receiving forked provisional answers. This configuration has no effect if the *UAC PRACK Support* drop-down menu is set to a value other than **Unsupported**.

The following values are supported:

#### **Table 179:** Forked Provisional Responses Behaviour Parameters

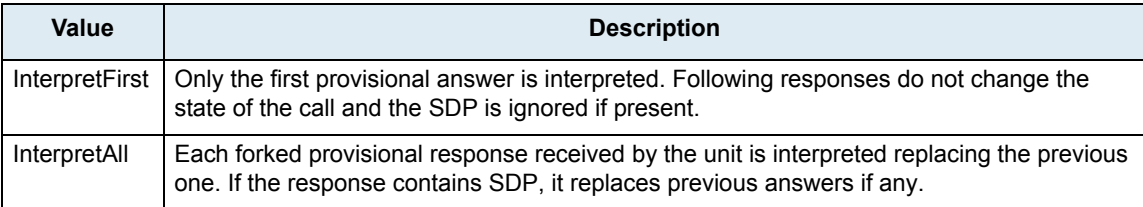

#### **To set the forked provisional responses behaviour:**

**1.** In the *sipEpMIB*, define the behaviour in the interopForkedProvisionalResponsesBehavior variable.

You can also use the following line in the CLI or a configuration script:

sipEp.interopForkedProvisionalResponsesBehavior=[value]

where *Value* may be as follows:.

**Table 180:** Forked Provisional Responses Behaviour Values

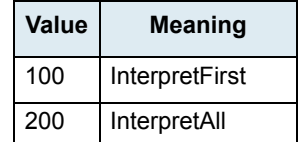

# **Session Refresh**

This section allows you to define session refresh and session timers parameters. Session timers apply to the whole unit.

#### **To set Session Refresh information:**

**1.** In the *Session Refresh* section of the *Misc* page, define whether to enable or disable the session expiration services in the *Session Refresh Timer Enable* drop-down menu.

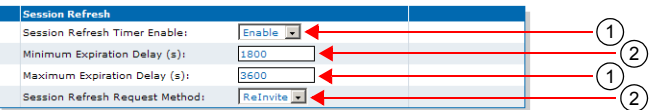

**Figure 99:** Session Refresh Section

Disabling this service is not recommended since it will make 'dead' calls impossible to detect.

See ["Background Information" on page 222](#page-229-0) for more details.

**2.** Set the session timer minimum expiration delay, in seconds, in the *Minimum Expiration Delay (s)* field.

This is the minimum value, in seconds, for the periodical session refreshes. It must be equal to or smaller than the maximum value. This value is reflected in the *Min-SE* header.

The *Min-SE* value is a threshold under which proxies and user agents on the signalling path are not allowed to go. Increasing the minimum helps to reduce network traffic, but also makes "dead" calls longer to detect.

**3.** Set the session timer maximum expiration delay, in seconds, in the *Maximum Expiration Delay (s)*  field.

This is the suggested maximum time, in seconds, for the periodical session refreshes. It must be equal to or greater than the minimum value. This value is reflected in the *Session-Expires* header. Increasing the maximum helps to reduce network traffic, but also makes "dead" calls longer to detect.

**Note:** When the *Maximum Expiration Delay* value is lower than the *Minimum Expiration Delay* value, the minimum and maximum expiration delay values in INVITE packets are the same as the value set in the *Minimum Expiration Delay* field.

**4.** Select the method used for sending Session Refresh Requests in the *Use UPDATE for Session Refresh* parameter.

| <b>Parameter</b> | <b>Description</b>                                           |
|------------------|--------------------------------------------------------------|
| l ReInvite       | Session Refresh Requests are sent with the INVITE method.    |
| Update           | Session Refresh Requests are sent with the UPDATE<br>method. |

**Table 181:** UPDATE for Session Refresh Parameters

Session Refresh Requests can be received via both methods, regardless of how this parameter is configured.

**5.** Click *Submit* if you do not need to set other parameters.

## <span id="page-229-0"></span>**Background Information**

The following explains how the session timers are used.

#### **What is the session timer extension?**

The session timer extension allows detecting the premature end of a call caused by a network problem or a peer's failure by resending a refresh request at every *n* seconds. This refresh request is either an reINVITE or an UPDATE, according to the configuration of the *Session Refresh Request Method* parameter (see ["PRACK"](#page-227-0)  [on page 220](#page-227-0)).

A successful response (200 OK) to this refresh request indicates that the peer is still alive and reachable. A timeout to this refresh request may mean that there are problems in the signalling path or that the peer is no longer available. In that case, the call is shut down by using normal SIP means.

### **SDP in Session Timer reINVITEs or UPDATEs**

The reINVITE is sent with the last SDP that was negotiated. Receiving a session timer reINVITE should not modify the connection characteristics.

If the reINVITE method is used, it is sent with the last SDP that was negotiated. Reception of a session timer reINVITE should not modify the connection characteristics. If the UPDATE method is used, it is sent without any SDP offer. REMPLACER

#### **Relation Between Minimum and Maximum Values**

A user agent that receives a *Session-Expires* header whose value is smaller than the minimum it is willing to accept replies a "422 Timer too low" to the INVITE and terminates the call. The phone does not ring.

It is up to the caller to decide what to do when it receives a 422 to its INVITE. The Aastra unit will automatically retry the INVITE, with a *Session-Expires* value equal to the minimum value that the user agent server was ready to accept (located in the *Min-SE* header). This means that the maximum value as set in the Aastra unit might not be followed. This has the advantageous effect of establishing the call even if the two endpoints have conflicting values. The Aastra unit will also keep retrying as long as it gets 422 answers with different *Min-SE* values.

#### **Who Refreshes the Session?**

Sending a session timer reINVITE or UPDATE is referred to as refreshing the session. Normally, the user agent server that receives the INVITE has the last word on who refreshes. The Aastra unit always lets the user agent client (caller) perform the refreshes if the caller supports session timers. In the case where the caller does not support session timers, the Aastra unit assumes the role of the refresher.

# **SIP Gateway Configuration**

You can define whether or not to override the SIP domain used.

#### **To set the SIP domain override:**

**1.** In the *SIP Gateway Configuration* section of the *Misc* page, define whether or not to override the SIP domain used in the *SIP Domain* field.

If not empty, the address of record uses this string instead of the home domain proxy (*Proxy Host* field of the *Servers* sub-page – *SIP Default Servers* section ("SIP Servers Configuration" on page 282).

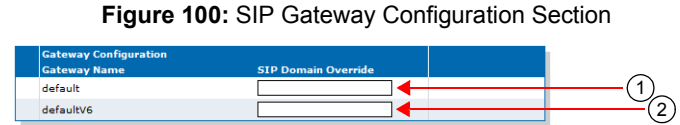

**2.** Click *Submit* if you do not need to set other parameters.

# **SIP Blind Transfer Method**

You can set the SIP transfer method when an endpoint is acting as the transferor in a blind transfer scenario.

**To set the SIP blind transfer method:**

**1.** In the *SIP Transfer* section of the *Misc* page, set the Blind Transfer Method.

**Figure 101:** SIP Transfer Section

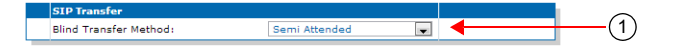

**Table 182:** SIP Blind Transfer Method Parameters

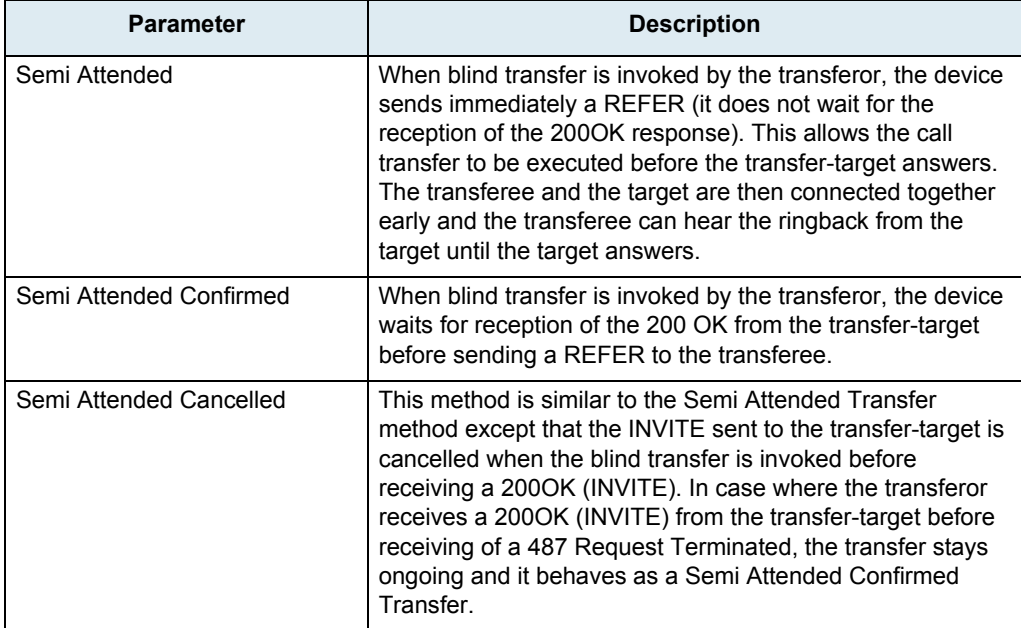

**2.** Click *Submit* if you do not need to set other parameters.

# **Diversion Configuration**

You can define call diversion parameters.

**Note:** The Diversion feature is not available in the NI2 and QSIG signalling protocols. See "PRI  $\overline{\phantom{0}}$ ਬ Configuration" on page 184 for more details on how to configure the signalling protocol.

### **To set the call diversion parameters:**

**1.** In the *Diversion* section of the *Misc* page, set the *Methcd* drop-down menu with the SIP method used to receive/send call diversion information in an INVITE.

The gateways available are those defined in "SIP Gateways Configuration" on page 277.

#### **Figure 102:** Diversion Configuration Section

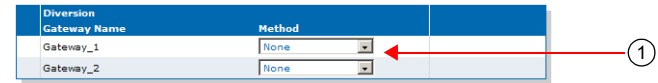

**Table 183:** Diversion Parameters

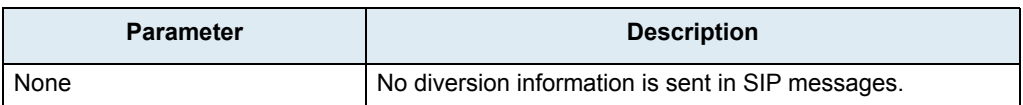

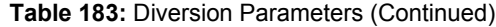

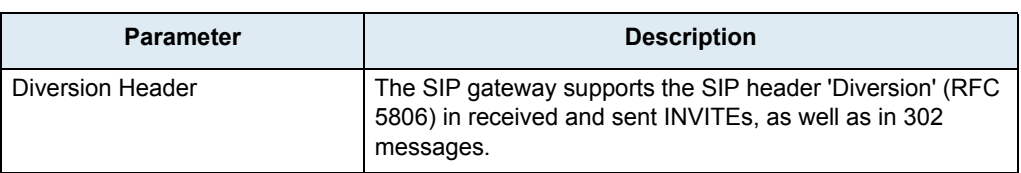

**2.** Click *Submit* if you do not need to set other parameters.

# **DNS Configuration**

You can define DNS-related parameters.

#### **To set the DNS-related parameters:**

**1.** In the *DNS* section of the *Misc* page, set the *Supported DNS Queries* drop-down menu with the type of DNS queries that the SipEp service supports and uses.

**Figure 103:** DNS Configuration Section

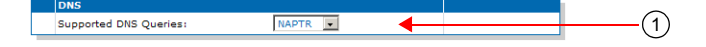

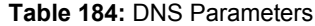

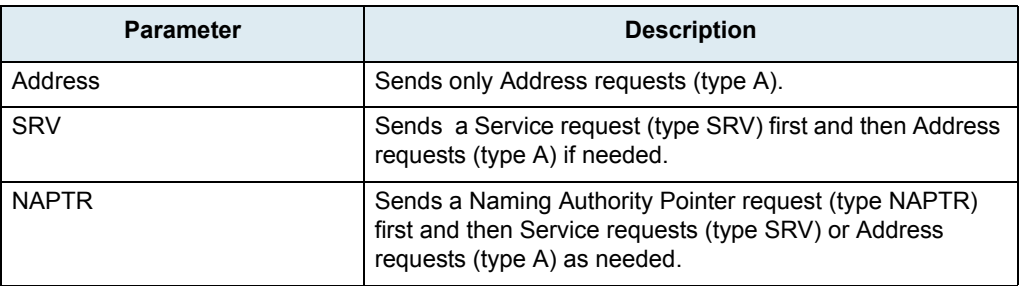

**2.** Click *Submit* if you do not need to set other parameters.

# **Event Handling Configuration**

The Aastra unit supports receiving event handling Notifications to start a remote reboot or a sync of configuration for specific endpoint(s). The event handling Notifications "reboot" or "check-sync" is not specified in an Allow-Events header. The Aastra unit supports the Notify without subscription.

It is recommended to use these event handling notifications only when the SIP transport is secure (TLS) or when the firewall filters the requests sent to the unit.

#### **To set the event handling parameters:**

**1.** In the *Event Handling* section of the *Misc* page, set the *Reboot* column of each available gateway to define whether or not the SIP gateway can start a remote reboot via a SIP NOTIFY Event.

This specifies whether a remote reboot via a SIP NOTIFY message event is supported or not for a specific SIP gateway.

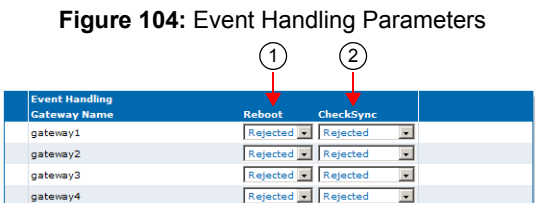

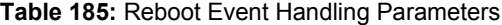

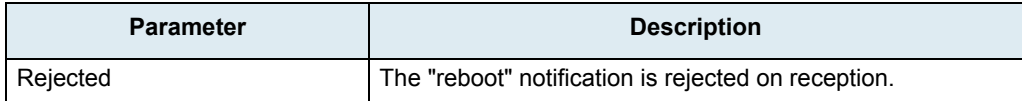

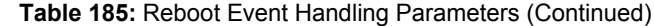

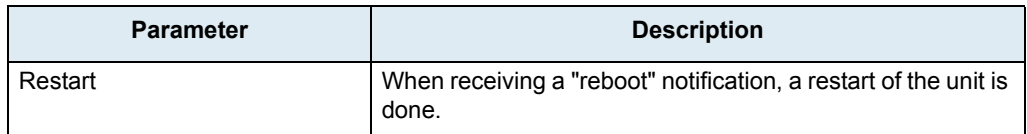

**2.** Set the CheckSync column of each available gateway to define whether or not the SIP gateway can transfer and run a configuration file via a SIP NOTIFY Event.

This specifies whether a transfer script via a SIP NOTIFY message event is supported or not for a specific SIP gateway.

| <b>Parameter</b> | <b>Description</b>                                                                                              |
|------------------|----------------------------------------------------------------------------------------------------|
| Rejected         | The "check-sync" notification is rejected on reception.                                                         |
| TransferScript   | When receiving a "check-sync" notification, the<br>Conf.ConfiguredScriptsTransferAndRun command is<br>executed. |

**Table 186:** CheckSync Event Handling Parameters

**3.** Click *Submit* if you do not need to set other parameters.

# **Messaging Subscription**

The Aastra unit allows you to add the username in the Request-URI of SUBSCRIBEs it sends.

**To set the messaging subscription:**

**1.** In the *Messaging Subscription* section of the *Misc* page, set the *Username in Request-URI* dropdown menu, set whether or not the unit adds the username in the request URI of MWI SUBSCRIBE requests.

**Figure 105:** Messaging Subscription Parameters

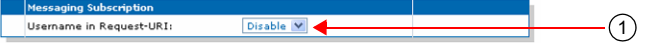

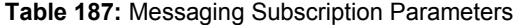

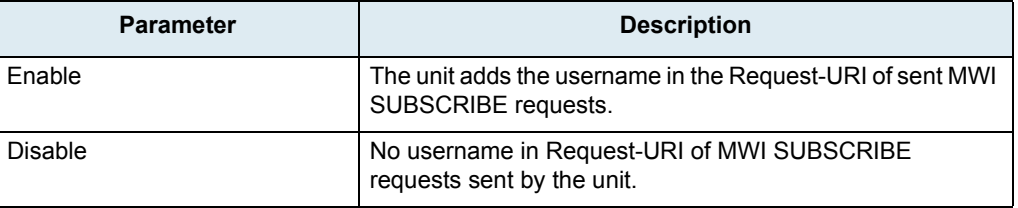

**2.** Click *Submit* if you do not need to set other parameters.

# **AastraMedia Parameters**

**Page Left Intentionally Blank**

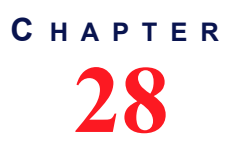

# **28 Voice & Fax Codecs Configuration**

This chapter describes the voice and fax codec configuration parameters.

- ▶ Codec descriptions.
- $\blacktriangleright$  How to enable and disable the codecs.
- $\blacktriangleright$  How to set the individual codecs' parameters.

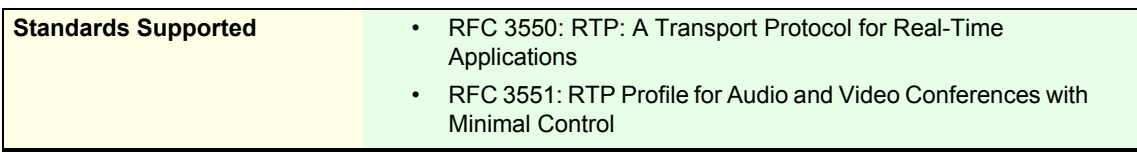

# **Codec Descriptions**

The Aastra unit supports several voice and fax codecs. It also supports unicast applications, but not multicast ones. All voice transport is done over UDP.

All the endpoints of the Aastra unit can simultaneously use the same codec (for instance, G.711 PCMA), or a mix of any of the supported codecs. Set and enable these codecs for **each** endpoint.

|                      | <b>Compression</b> | <b>Voice Quality</b> |
|----------------------|--------------------|----------------------|
| G.711                | None               | Excellent            |
| G.723.1 <sup>a</sup> | Highest            | Good                 |
| G.726                | Medium             | Fair                 |
| G.729a/ab            | High               | Fair/Good            |

**Table 188:** Codecs Comparison

a. This codec is not available on the Aastra Series models.

## **G.711 A-Law and µ-Law**

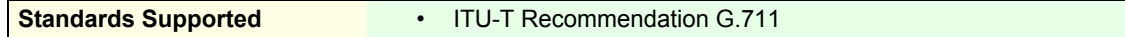

The audio data is encoded as 8 bits per sample, after logarithmic scaling.

#### **Table 189:** G.711 Features

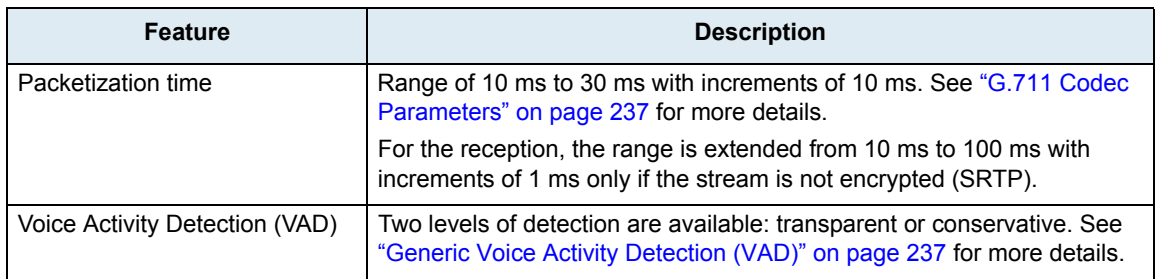

#### **Table 189:** G.711 Features (Continued)

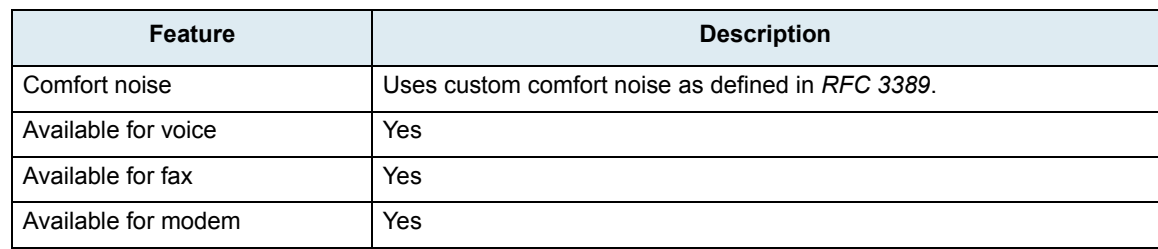

## **G.723.1**

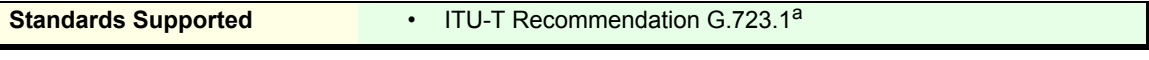

a. This codec is not available on the Aastra Series models.

Dual-rate speech coder for multimedia communications transmitting at 5.3 kbit/s and 6.3 kbit/s. This Recommendation specifies a coded representation that can be used to compress the speech signal component of multi-media services at a very low bit rate. The audio is encoded in 30 ms frames.

A G.723.1 frame can be one of three sizes: 24 octets (6.3 kb/s frame), 20 octets (5.3 kb/s frame), or 4 octets. These 4-octet frames are called SID frames (Silence Insertion Descriptor) and are used to specify comfort noise parameters.

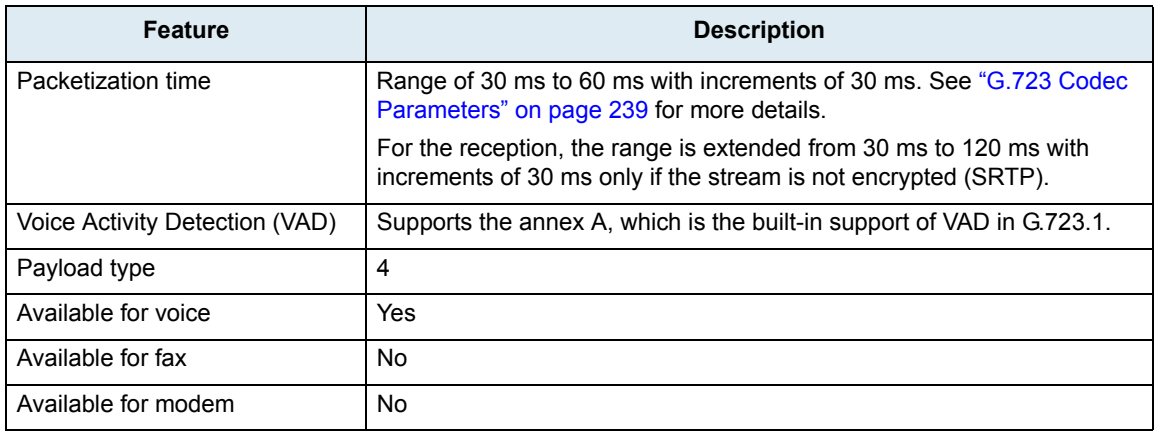

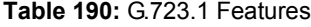

## **G.726**

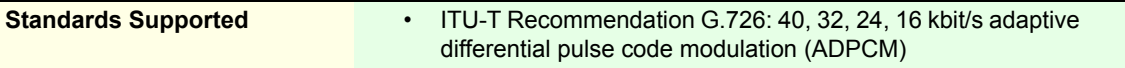

Algorithm recommended for conversion of a single 64 kbit/s A-law or U-law PCM channel encoded at 8000 samples/s to and from a 40, 32, 24, or 16 kbit/s channel. The conversion is applied to the PCM stream using an Adaptive Differential Pulse Code Modulation (ADPCM) transcoding technique.

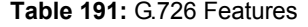

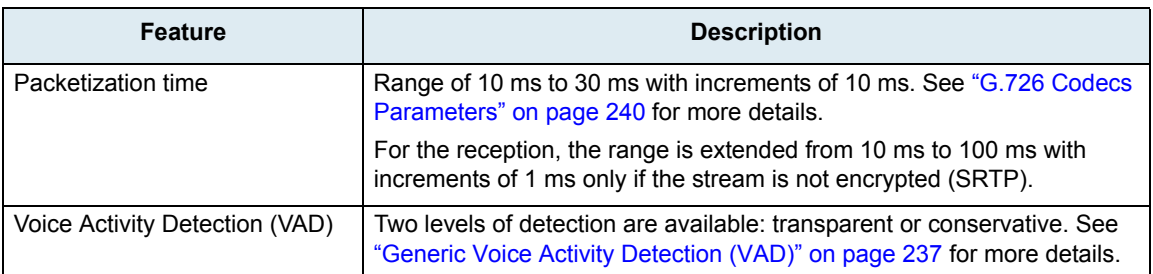

#### **Table 191:** G.726 Features (Continued)

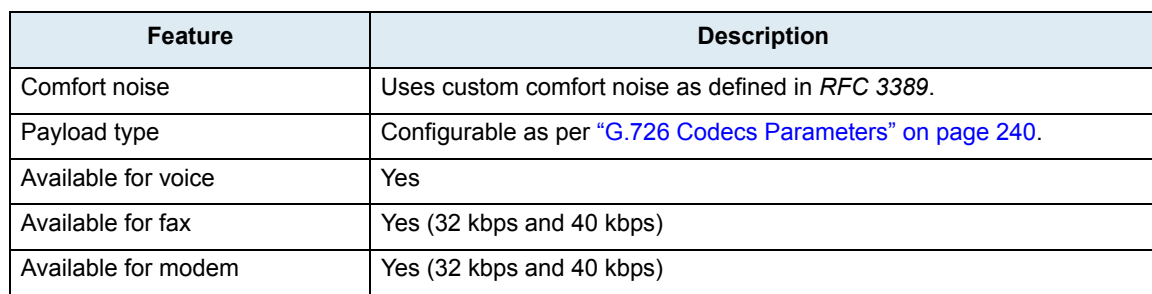

## **G.729**

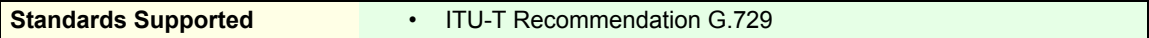

Coding of speech at 8 kbit/s using conjugate structure-algebraic code excited linear prediction (CS-ACELP). For all data rates, the sampling frequency (and RTP timestamp clock rate) is 8000 Hz.

A voice activity detector (VAD) and comfort noise generator (CNG) algorithm in Annex B of G.729 is recommended for digital simultaneous voice and data applications; they can be used in conjunction with G.729 or G.729 Annex A. A G.729 or G.729 Annex A frame contains 10 octets, while the G.729 Annex B comfort noise frame occupies 2 octets.

The Aastra unit supports G.729A and G.729AB for encoding and G.729, G.729A and G.729AB for decoding.

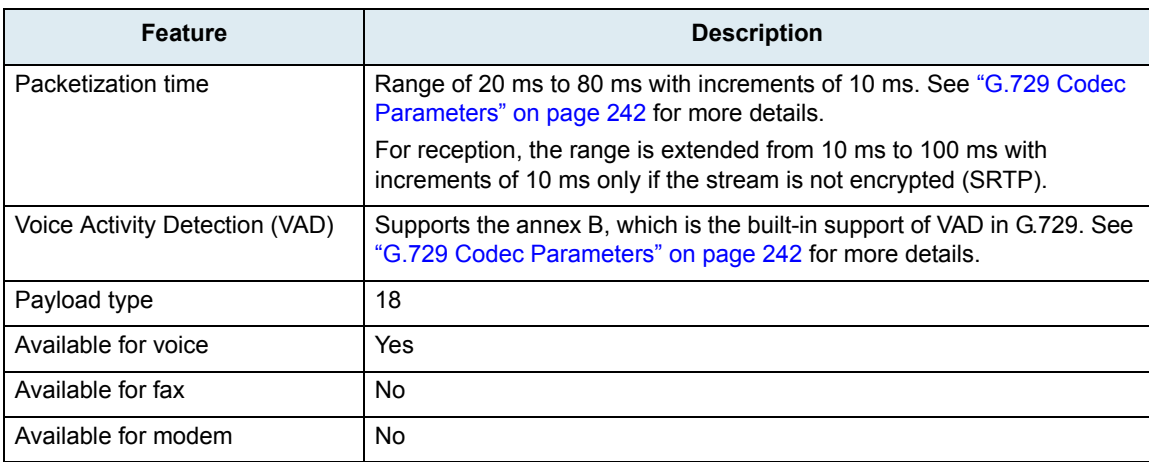

#### **Table 192:** G.729 Features

## **Clear Mode**

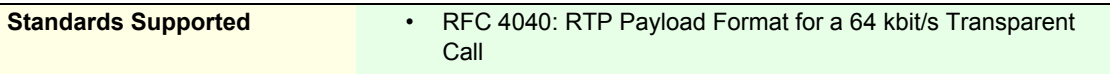

The Clear Mode codec is similar to the G.711 codec but without any modification of the 64 kbit/s payload (no encoding or decoding). The Clear Mode codec thus does not have echo cancellation and a fix jitter buffer. Clear Mode is a method to carry 64 kbit/s channel data transparently in RTP packets. This codec always uses the RTP transport.

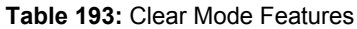

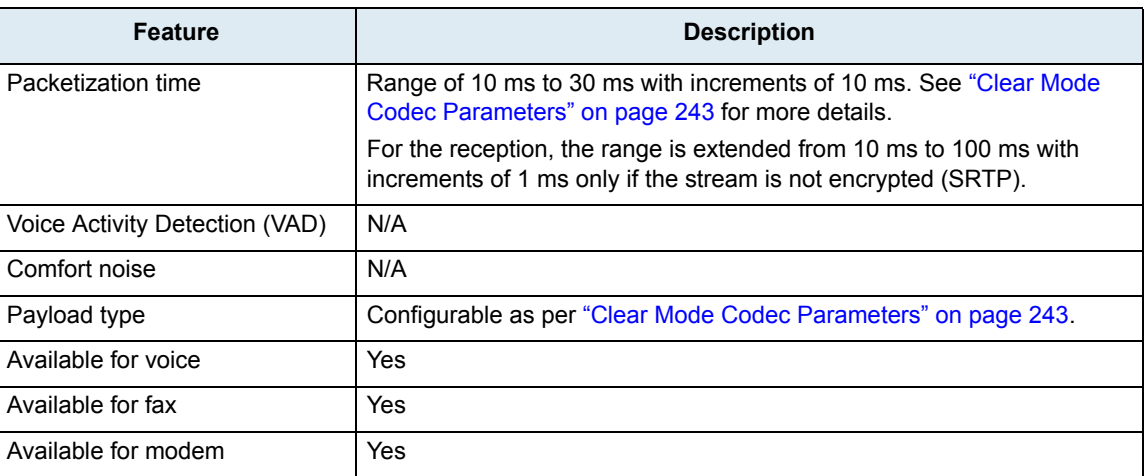

## **Clear Channel**

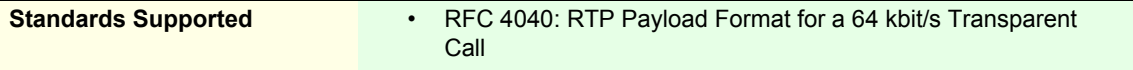

The Clear Channel codec is similar to the G.711 codec but without any modification of the 64 kbit/s payload (no encoding or decoding). The Clear Channel codec thus does not have echo cancellation and a fix jitter buffer. Clear Channel is a method to carry 64 kbit/s channel data transparently in RTP packets. The Clear Channel codec follows the specification of RFC 4040 and uses the "X-CLEAR-CHANNEL" mime type instead of the "CLEARMODE" mime type.

This codec always uses the RTP transport.

**Table 194:** Clear Channel Features

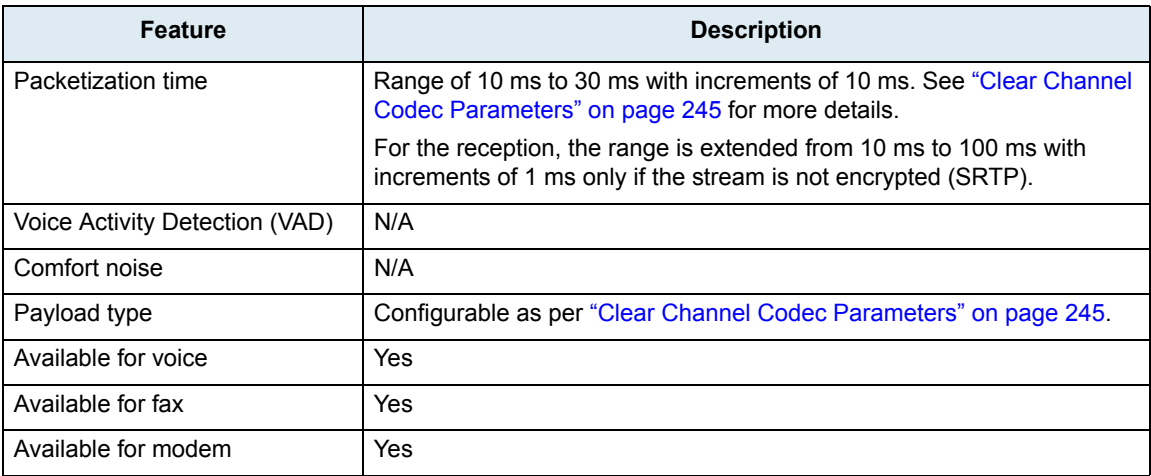

## **X-CCD Clear Channel**

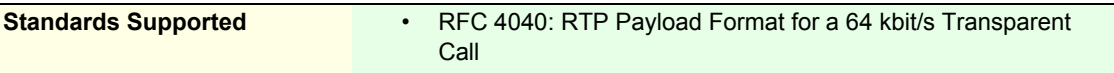

The Clear Channel codec is similar to the G.711 codec but without any modification of the 64 kbit/s payload (no encoding or decoding). The X-CCD Clear Channel codec thus does not have echo cancellation and a fix jitter buffer. The X-CCD Clear Channel is a method to carry 64 kbit/s channel data transparently in RTP packets. The Clear Channel codec follows the specification of RFC 4040 and uses the "X-CCD" mime type instead of the "CLEARMODE" mime type.

This codec always uses the RTP transport.

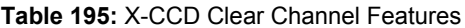

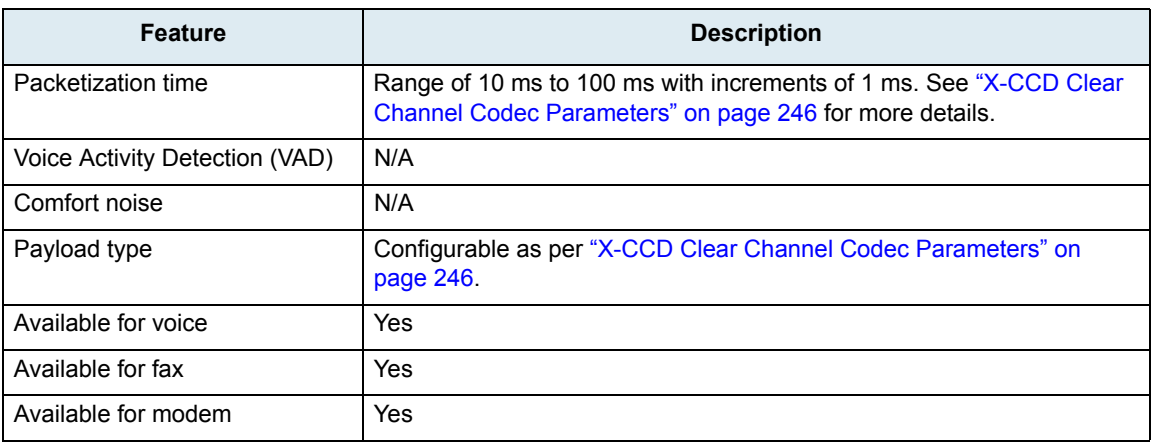

**T.38**

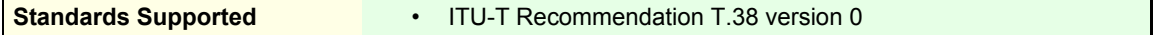

T.38 fax relay is a real-time fax transmission; that is, two fax machines communicating with each other as if there were a direct phone line between the two. T.38 is called a fax relay, which means that instead of sending inband fax signals, which implies a loss of signal quality, it sends those fax signals out-of-band in a T.38 payload, so that the remote end can reproduce the signal locally.

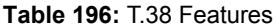

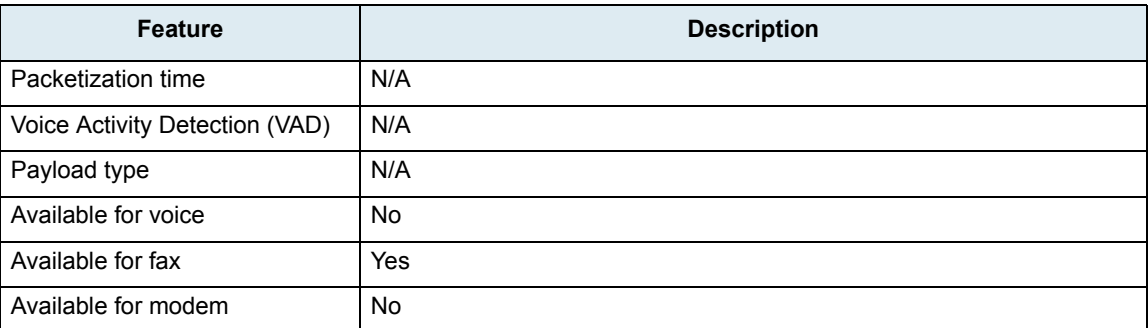

T.38 is an unsecure protocol, thus will not be used along with secure RTP (SRTP), unless the *Allow Unsecure T.38 with Secure RTP* parameter has been set to **Enable**. See "Chapter 32 - Security" on page 377 for more details.

## **Codec Parameters**

The *Codec* section allows you to enable or disable the codecs of the Aastra unit, as well as access the codecspecific parameters.

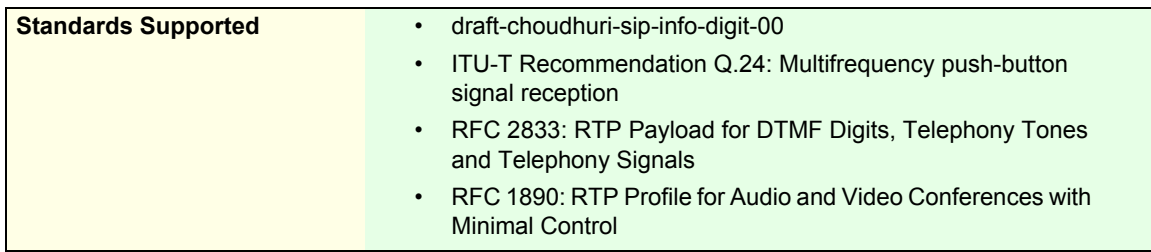

You can use two types of configuration:

- Default configurations that apply to all the endpoints of the Aastra unit.
- Specific configurations that override the default configurations. You can define specific configurations for each endpoint in your Aastra unit.

#### **To enable or disable the codecs:**

**1.** In the web interface, click the *Telephony* link, then the *CODECS* sub-link.

**Figure 106:** Telephony – Codecs Web Page

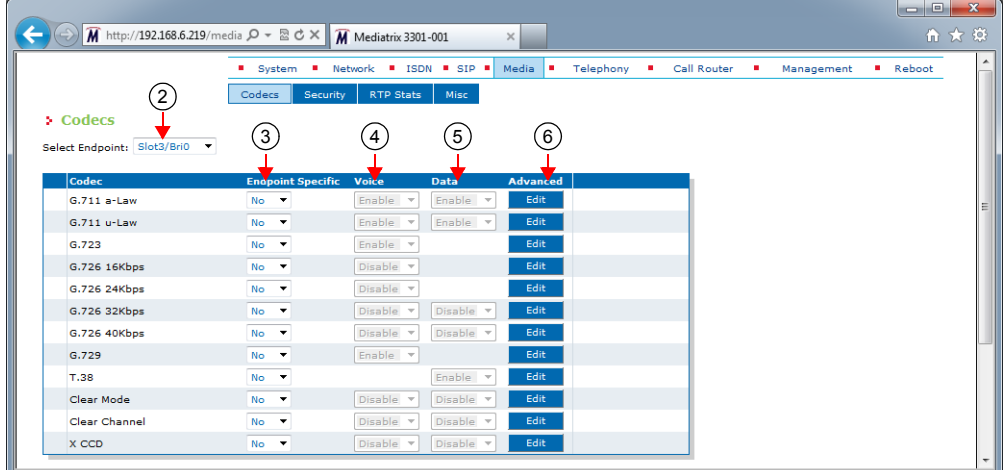

**2.** Select to which endpoint (interface) you want to apply the changes in the *Select Endpoint* dropdown menu at the top of the window.

You have the choice between *Default* and the interfaces of your Aastra unit. The number of interfaces available vary depending on the Aastra unit model you have. You can also perform this operation in the codec-specific pages.

**3.** Select whether or not you want to override one or more of the available default codecs parameters in the *Endpoint Specific* column of the corresponding codec(s).

This column is available only in the specific endpoints configuration.

You can also perform this operation in the codec-specific pages.

**4.** Enable one or more codecs for voice transmission by selecting **Enable** in the *Voice* column of the corresponding codec(s).

This indicates if the codec can be selected for voice transmission. If enabled, this codec is listed as supported for this specific endpoint. Otherwise, it is ignored.

You can also perform this operation in the codec-specific pages.

**5.** Enable one or more codecs for data transmission by selecting **Enable** in the *Data* column of the corresponding codec(s).

This indicates if the codec can be selected for data transmission. If enabled, this codec is listed as supported for this specific endpoint. Otherwise, it is ignored.

You can also perform this operation in the codec-specific pages.

**6.** Click the **Edit** button to access the corresponding codec-specific parameters.

These parameters are described in the following sections.

**7.** Click *Submit* if you do not need to set other parameters.

# <span id="page-244-1"></span>**Generic Voice Activity Detection (VAD)**

VAD defines how the Aastra unit sends information pertaining to silence. This allows the unit to detect when the user talks, thus avoiding to send silent RTP packets. This saves on network resources. However, VAD may affect packets that are not really silent (for instance, cut sounds that are too low). VAD can thus slightly affect the voice quality.

#### **To set the generic Voice Activity Detection (VAD)**

**1.** In the *Generic Voice Activity Detection (VAD)* section, select whether or not you want to override the VAD parameters set in the *Default* configuration in the *Endpoint Specific* drop-down menu. This menu is available only in the specific endpoints configuration.

**Figure 107:** Generic Voice Activity Detection (VAD) Section

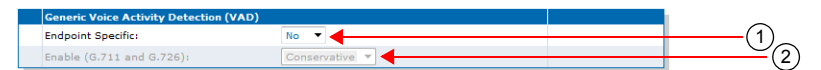

**2.** Enable the G.711 and G.726 Voice Activity Detection (VAD) by selecting the proper setting in the *Enable (G711 and G726)* drop-down menu.

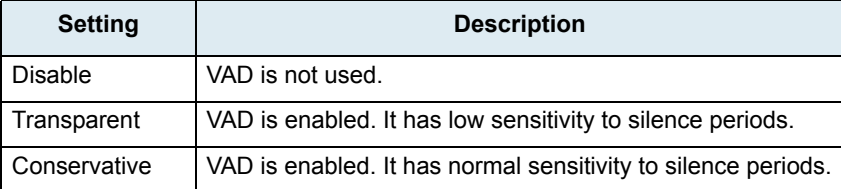

**Table 197:** G.711/G.726 VAD Settings

The difference between transparent and conservative is how "aggressive" the algorithm considers something as an inactive voice and how "fast" it stops the voice stream. A setting of conservative is a little bit more aggressive to react to silence compared to a setting of transparent.

**3.** Click *Submit* if you do not need to set other parameters.

# <span id="page-244-0"></span>**G.711 Codec Parameters**

The following are the G.711 codec parameters you can set. There are two sections for G.711:

- $\triangleright$  G.711 a-law
- G.711 u-law

These sections use the same parameters, so only one of them is described below.

#### **To set the G.711 codec parameters:**

- **1.** In the *CODEC* section of the *CODECS* page, click the **Button** at the right of the corresponding G.711 codec to access the codec-specific parameters.
- **2.** Select to which endpoint (interface) you want to apply the changes in the *Select Endpoint* dropdown menu at the top of the window.

You have the choice between *Default* and the interfaces of your Aastra unit. The number of interfaces available vary depending on the Aastra unit model you have.

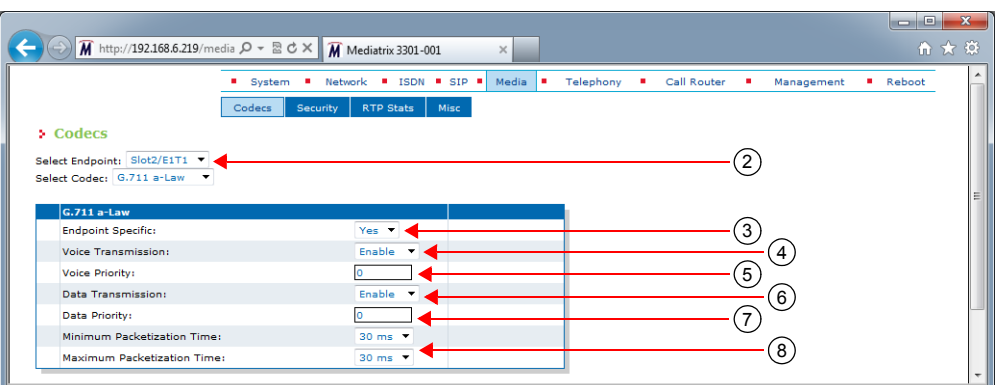

#### **Figure 108:** G.711 a-law Section

**3.** Select whether or not you want to override the G.711 parameters set in the *Default* configuration in the *Use Endpoint Specific* drop-down menu.

This menu is available only in the specific endpoints configuration.

You can also perform this operation in the main *CODEC* section.

**4.** Enable the G.711 codec for voice transmission by selecting **Enable** in the *Voice Transmission* dropdown menu.

This indicates if the codec can be selected for voice transmission. If enabled, this codec is listed as supported for this specific endpoint. Otherwise, it is ignored.

You can also perform this operation in the main *CODEC* section.

**5.** Set the default priority for voice in the *Voice Priority* field.

This sets the priority between different codecs. Codecs with a higher priority are used first, a priority of 0 being the lowest priority. For instance, a codec with priority 3 is used before a codec with priority 2. The maximum priority is 10.

The Aastra unit uses an internal order for codecs with the same priority.

**Note:** The codec used is also related to the SIP negotiation. The priority order affects the SIP negotiation, Я which decides on the codec to use.

**6.** Enable the G.711 codec for data transmission by selecting **Enable** in the *Data Transmission* dropdown menu.

This indicates if the codec can be selected for data transmission. If enabled, this codec is listed as supported for this specific endpoint. Otherwise, it is ignored.

You can also perform this operation in the main *CODEC* section.

**7.** Set the default priority for data in the *Data Priority* field.

This sets the priority between different codecs. Codecs with a higher priority are used first, a priority of 0 being the lowest priority. For instance, a codec with priority 3 is used before a codec with priority 2. The maximum priority is 10.

The Aastra unit uses an internal order for codecs with the same priority.

**8.** Select the minimum and maximum packetization time values for the codec in the *Minimum Packetization Time* and *Maximum Packetization Time* drop-down menus.

The packetization time (also called packetization period or ptime) is the duration, in ms, of the voice packet. The range is from 10 ms to 30 ms with increments of 10 ms.

For the reception, the range is extended from 10 ms to 100 ms with increments of 1 ms only if the stream is not encrypted (SRTP).

**9.** Click *Submit* if you do not need to set other parameters.

You can also access the specific parameters of another codec by selecting the codec in the *Select CODEC* drop-down menu at the top of the page.

## <span id="page-246-0"></span>**G.723 Codec Parameters**

The following are the G.723 codec parameters you can set. Note that the G.723 codec is not available on the Asatra TA7102i Series models.

- **To set the G.723 codec parameters:**
	- **1.** In the *CODEC* section of the *CODECS* page, click the  $\frac{E}{dx}$  button at the right of the G.723 codec to access the codec-specific parameters.
	- **2.** Select to which endpoint (interface) you want to apply the changes in the *Select Endpoint* dropdown menu at the top of the window.

You have the choice between *Default* and the interfaces of your Aastra unit. The number of interfaces available vary depending on the Aastra unit model you have.

| M http://192.168.6.219/media $\varphi$ ▼ 図 ♂ × |                           | M Mediatrix 3301-001                       | $\times$ |           |                  |                | ● ★ 章       |
|------------------------------------------------|---------------------------|--------------------------------------------|----------|-----------|------------------|----------------|-------------|
|                                                | System<br>٠               | Network<br>ISDN <b>B</b> SIP <b>B</b><br>٠ | Media    | Telephony | Call Router<br>٠ | Management     | Reboot<br>٠ |
|                                                | Codecs<br><b>Security</b> | <b>RTP Stats</b>                           | Misc     |           |                  |                |             |
| <b>Codecs</b>                                  |                           |                                            |          |           |                  |                |             |
| Select Endpoint: Slot2/E1T1 V                  |                           |                                            |          |           |                  | $\overline{2}$ |             |
|                                                |                           |                                            |          |           |                  |                |             |
| Select Codec: G.723<br>٠                       |                           |                                            |          |           |                  |                |             |
|                                                |                           |                                            |          |           |                  |                |             |
| G.723                                          |                           |                                            |          |           |                  |                |             |
| <b>Endpoint Specific:</b>                      |                           | $Yes.$ $\blacktriangledown$                |          |           |                  | 3              |             |
| Voice Transmission:                            |                           | Enable                                     |          |           |                  | $\overline{4}$ |             |
| Voice Priority:                                |                           |                                            |          |           |                  | 5              |             |
| <b>Bit Rate:</b>                               |                           | 63 Kbps $\blacktriangledown$               |          |           |                  | (6)            |             |
| Minimum Packetization Time:                    |                           | $30 \text{ ms}$ $\blacktriangledown$       |          |           |                  |                |             |

**Figure 109:** G.723 Section

**3.** Select whether or not you want to override the G.723 parameters set in the *Default* configuration in the *Use Endpoint Specific* drop-down menu.

This menu is available only in the specific endpoints configuration.

You can also perform this operation in the main *CODEC* section.

**4.** Enable the G.723 codec for voice transmission by selecting **Enable** in the *Voice Transmission* dropdown menu.

This indicates if the codec can be selected for voice transmission. If enabled, this codec is listed as supported for this specific endpoint. Otherwise, it is ignored.

You can also perform this operation in the main *CODEC* section.

**5.** Set the default priority for voice in the *Voice Priority* field.

This sets the priority between different codecs. Codecs with a higher priority are used first, a priority of 0 being the lowest priority. For instance, a codec with priority 3 is used before a codec with priority 2. The maximum priority is 10.

The Aastra unit uses an internal order for codecs with the same priority.

**Note:** The codec used is also related to the SIP negotiation. The priority order affects the SIP negotiation, 异 which decides on the codec to use.

**6.** Select the G.723 bit rate in the *Bit Rate* drop-down menu.

You have the following choices:

- 53 Kbs
- 63 Kbs
- **7.** Select the minimum and maximum packetization time values for the codec in the *Minimum Packetization Time* and *Maximum Packetization Time* drop-down menus.

The packetization time (also called packetization period or ptime) is the duration, in ms, of the voice packet. The range is from 30 ms to 60 ms with increments of 30 ms.

For the reception, the range is extended from 30 ms to 120 ms with increments of 30 ms only if the kstream is not encrypted (SRTP).

**8.** Click *Submit* if you do not need to set other parameters.

You can also access the specific parameters of another codec by selecting the codec in the *Select CODEC* drop-down menu at the top of the page.

# <span id="page-247-0"></span>**G.726 Codecs Parameters**

The following are the G.726 codecs parameters you can set. There are four sections for G.726:

- G.726 16 Kbps
- G.726 24 Kbps
- G.726 32 Kbps
- G.726 40 Kbps

These sections offer almost the same parameters, except that you cannot use the G.726 16 Kbps and G.726 24 Kbps codecs for fax transmission.

#### **To set the G.726 codecs parameters:**

- **1.** In the *CODEC* section of the *CODECS* page, click the **Edit** button at the right of the corresponding G.726 codec to access the codec-specific parameters.
- **2.** Select to which endpoint (interface) you want to apply the changes in the *Select Endpoint* dropdown menu at the top of the window.

You have the choice between *Default* and the interfaces of your Aastra unit. The number of interfaces available vary depending on the Aastra unit model you have.

#### **Figure 110:** G.726 Section

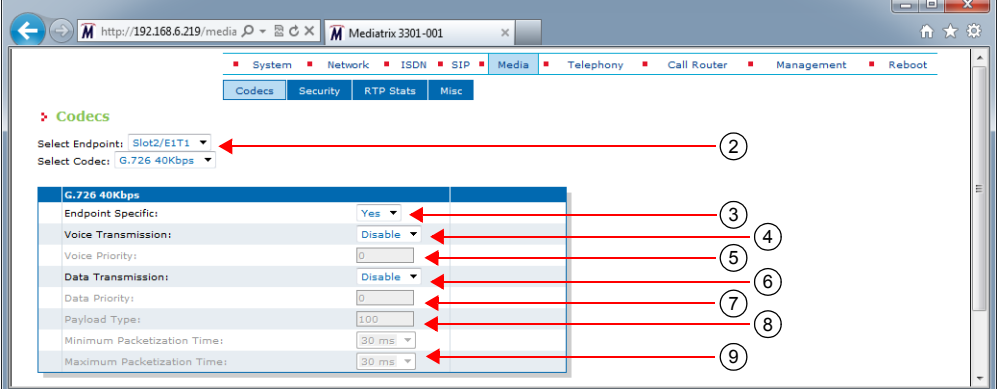

**3.** Select whether or not you want to override the G.726 parameters set in the *Default* configuration in the *Use Endpoint Specific* drop-down menu.

This menu is available only in the specific endpoints configuration.

You can also perform this operation in the main *CODEC* section.

**4.** Enable the corresponding G.726 codec for voice transmission by selecting **Enable** in the *Voice Transmission* drop-down menu.

This indicates if the codec can be selected for voice transmission. If enabled, this codec is listed as supported for this specific endpoint. Otherwise, it is ignored.

You can also perform this operation in the main *CODEC* section.

**5.** Set the default priority for voice in the *Voice Priority* field.

This sets the priority between different codecs. Codecs with a higher priority are used first, a priority of 0 being the lowest priority. For instance, a codec with priority 3 is used before a codec with priority 2. The maximum priority is 10.

The Aastra unit uses an internal order for codecs with the same priority.

**Note:** The codec used is also related to the SIP negotiation. The priority order affects the SIP negotiation, which decides on the codec to use.

**6.** Enable the codec for data transmission by selecting **Enable** in the *Data Transmission* drop-down menu.

This indicates if the codec can be selected for data transmission. If enabled, this codec is listed as supported for this specific endpoint. Otherwise, it is ignored.

This menu is not available for the G.726 16 Kbps and G.726 24 Kbps codecs.

You can also perform this operation in the main *CODEC* section.

**7.** Set the default priority for data in the *Data Priority* field.

This sets the priority between different codecs. Codecs with a higher priority are used first, a priority of 0 being the lowest priority. For instance, a codec with priority 3 is used before a codec with priority 2. The maximum priority is 10.

The Aastra unit uses an internal order for codecs with the same priority.

This field is not available for the G.726 16 Kbps and G.726 24 Kbps codecs.

**8.** Set the G.726 actual RTP dynamic payload type used in an initial offer in the *Payload Type* field.

The payload types available are as per RFC 3551. The values range from 96 to 127. The default values are as follows:

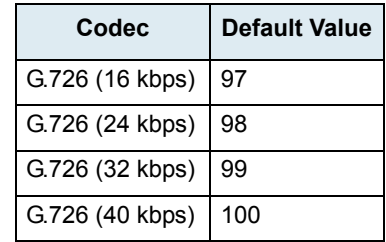

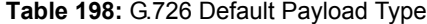

**9.** Select the minimum and maximum packetization time values for the G.726 codec in the *Minimum Packetization Time* and *Maximum Packetization Time* drop-down menus.

The packetization time (also called packetization period or ptime) is the duration, in ms, of the voice packet. The range is from 10 ms to 30 ms with increments of 10 ms.

For the reception, the range is extended from 10 ms to 100 ms with increments of 1 ms only if the stream is not encrypted (SRTP).

**10.** Click *Submit* if you do not need to set other parameters.

You can also access the specific parameters of another codec by selecting the codec in the *Select CODEC* drop-down menu at the top of the page.

## <span id="page-249-0"></span>**G.729 Codec Parameters**

The following are the G.729 codec parameters you can set.

- **To set the G.729 codec parameters:**
	- **1.** In the *CODEC* section of the *CODECS* page, click the **Edit** button at the right of the G.729 codec to access the codec-specific parameters.
	- **2.** Select to which endpoint (interface) you want to apply the changes in the *Select Endpoint* dropdown menu at the top of the window.

You have the choice between *Default* and the interfaces of your Aastra unit. The number of interfaces available vary depending on the Aastra unit model you have.

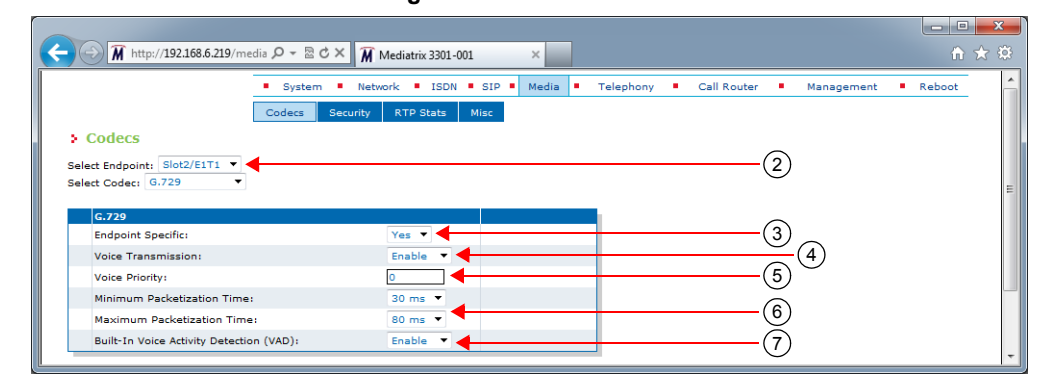

**Figure 111:** G.729 Section

**3.** In the *G.729* section, select whether or not you want to override the G.729 parameters set in the *Default* configuration in the *Use Endpoint Specific* drop-down menu.

This menu is available only in the specific endpoints configuration.

You can also perform this operation in the main *CODEC* section.

**4.** Enable the G.729 codec for voice transmission by selecting **Enable** in the *Voice Transmission* dropdown menu.

This indicates if the codec can be selected for voice transmission. If enabled, this codec is listed as supported for this specific endpoint. Otherwise, it is ignored.

You can also perform this operation in the main *CODEC* section.

**5.** Set the default priority for voice in the *Voice Priority* field.

This sets the priority between different codecs. Codecs with a higher priority are used first, a priority of 0 being the lowest priority. For instance, a codec with priority 3 is used before a codec with priority 2. The maximum priority is 10.

The Aastra unit uses an internal order for codecs with the same priority.

**Note:** The codec used is also related to the SIP negotiation. The priority order affects the SIP negotiation, which decides on the codec to use.

> **6.** Select the minimum and maximum packetization time values for the codec in the *Minimum Packetization Time* and *Maximum Packetization Time* drop-down menus.

The packetization time (also called packetization period or ptime) is the duration, in ms, of the voice packet. The range is from 20 ms to 80 ms with increments of 10 ms.

For reception, the range is extended from 10 ms to 100 ms with increments of 10 ms only if the stream is not encrypted (SRTP).

**7.** Select the G.729 Voice Activity Detection (VAD) in the *Built-in Voice Activity Detection (VAD)* dropdown menu.

| <b>Parameter</b> | <b>Description</b>                                                                                                    |
|------------------|----------------------------------------------------------------------------------------------------|
| <b>Disable</b>   | G.729 uses annex A only.                                                                                                    |
| Enable           | G.729 annex A is used with annex B. Speech frames are only sent during talkspurts<br>(periods of audio activity). During silence periods, no speech frames are sent, but<br>Comfort Noise (CN) packets containing information about background noise may<br>be sent in accordance with annex B of G.729. |

**Table 199:** G.729 VAD

VAD defines how the Aastra unit sends information pertaining to silence. This allows the unit to detect when the user talks, thus avoiding to send silent RTP packets. This saves on network resources. However, VAD may affect packets that are not really silent (for instance, cut sounds that are too low). VAD can thus slightly affect the voice quality.

G.729 has a built-in VAD in its Annex B version. It is recommended for digital simultaneous voice and data applications and can be used in conjunction with G.729 or G.729 Annex A. A G.729 or G.729 Annex A frame contains 10 octets, while the G.729 Annex B frame occupies 2 octets. The CN packets are sent in accordance with annex B of G.729.

**8.** Click *Submit* if you do not need to set other parameters.

You can also access the specific parameters of another codec by selecting the codec in the *Select CODEC* drop-down menu at the top of the page.

# <span id="page-250-0"></span>**Clear Mode Codec Parameters**

The following are the Clear Mode codec parameters you can set.

#### **To set the Clear Mode codec parameters:**

- **1.** In the *CODEC* section of the *CODECS* page, click the **Edk** button at the right of the Clear Mode codec to access the codec-specific parameters.
- **2.** Select to which endpoint (interface) you want to apply the changes in the *Select Endpoint* dropdown menu at the top of the window.

You have the choice between *Default* and the interfaces of your Aastra unit. The number of interfaces available vary depending on the Aastra unit model you have.

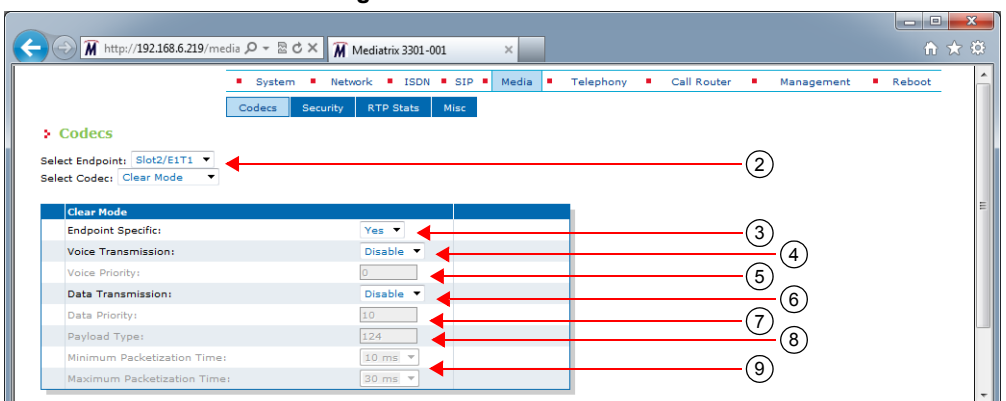

#### **Figure 112:** Clear Mode Section

**3.** Select whether or not you want to override the Clear Mode parameters set in the *Default* configuration in the *Use Endpoint Specific* drop-down menu.

This menu is available only in the specific endpoints configuration. You can also perform this operation in the main *CODEC* section.

**4.** Enable the Clear Mode codec for voice transmission by selecting **Enable** in the *Voice Transmission*  drop-down menu.

This indicates if the codec can be selected for voice transmission. If enabled, this codec is listed as supported for this specific endpoint. Otherwise, it is ignored.

You can also perform this operation in the main *CODEC* section.

**5.** Set the default priority for voice in the *Voice Priority* field.

This sets the priority between different codecs. Codecs with a higher priority are used first, a priority of 0 being the lowest priority. For instance, a codec with priority 3 is used before a codec with priority 2. The maximum priority is 10.

The Aastra unit uses an internal order for codecs with the same priority.

**Note:** The codec used is also related to the SIP negotiation. The priority order affects the SIP negotiation, - 13 which decides on the codec to use.

**6.** Enable the Clear Mode codec for data transmission by selecting **Enable** in the *Data Transmission*  drop-down menu.

This indicates if the codec can be selected for data transmission. If enabled, this codec is listed as supported for this specific endpoint. Otherwise, it is ignored.

You can also perform this operation in the main *CODEC* section.

**7.** Set the default priority for data in the *Data Priority* field.

This sets the priority between different codecs. Codecs with a higher priority are used first, a priority of 0 being the lowest priority. For instance, a codec with priority 3 is used before a codec with priority 2. The maximum priority is 10.

The Aastra unit uses an internal order for codecs with the same priority.

**8.** Set the Clear Mode RTP dynamic payload type used in an initial offer in the *Payload Type* field.
The payload types available are as per RFC 3551. The values range from 96 to 127. The default value is 125.

**9.** Select the minimum and maximum packetization time values for the codec in the *Minimum Packetization Time* and *Maximum Packetization Time* drop-down menus.

The packetization time (also called packetization period or ptime) is the duration, in ms, of the voice packet. The range is from 10 ms to 30 ms with increments of 10 ms.

For the reception, the range is extended from 10 ms to 100 ms with increments of 1 ms only if the stream is not encrypted (SRTP).

**10.** Click *Submit* if you do not need to set other parameters.

You can also access the specific parameters of another codec by selecting the codec in the *Select CODEC* drop-down menu at the top of the page.

## **Clear Channel Codec Parameters**

The following are the Clear Channel codec parameters you can set.

- **To set the Clear Channel codec parameters:**
	- **1.** In the *CODEC* section of the *CODECS* page, click the **Edit** button at the right of the Clear Channel codec to access the codec-specific parameters.
	- **2.** Select to which endpoint (interface) you want to apply the changes in the *Select Endpoint* dropdown menu at the top of the window.

You have the choice between *Default* and the interfaces of your Aastra unit. The number of interfaces available vary depending on the Aastra unit model you have.

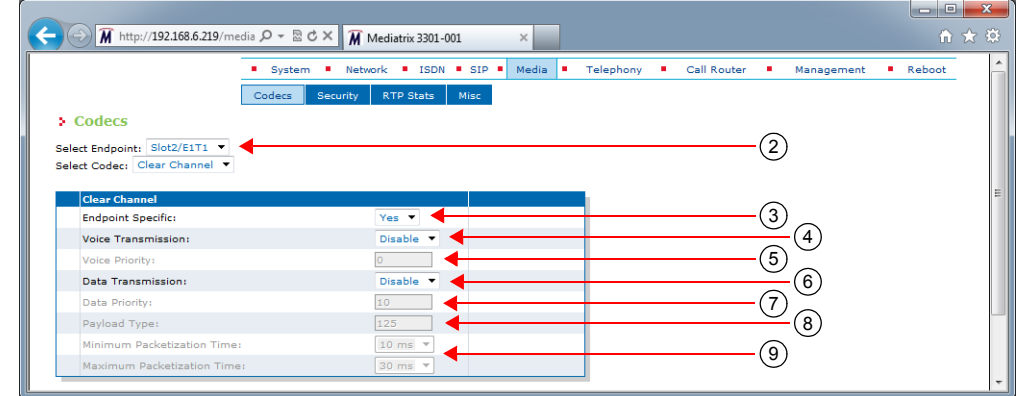

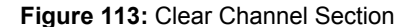

**3.** Select whether or not you want to override the Clear Channel parameters set in the *Default* configuration in the *Use Endpoint Specific* drop-down menu.

This menu is available only in the specific endpoints configuration.

You can also perform this operation in the main *CODEC* section.

**4.** Enable the Clear Channel codec for voice transmission by selecting **Enable** in the *Voice Transmission* drop-down menu.

This indicates if the codec can be selected for voice transmission. If enabled, this codec is listed as supported for this specific endpoint. Otherwise, it is ignored.

You can also perform this operation in the main *CODEC* section.

**5.** Set the default priority for voice in the *Voice Priority* field.

This sets the priority between different codecs. Codecs with a higher priority are used first, a priority of 0 being the lowest priority. For instance, a codec with priority 3 is used before a codec with priority 2. The maximum priority is 10.

The Aastra unit uses an internal order for codecs with the same priority.

**Note:** The codec used is also related to the SIP negotiation. The priority order affects the SIP negotiation, ਂ ਸ਼ which decides on the codec to use.

> **6.** Enable the Clear Channel codec for data transmission by selecting **Enable** in the *Data Transmission* drop-down menu.

This indicates if the codec can be selected for data transmission. If enabled, this codec is listed as supported for this specific endpoint. Otherwise, it is ignored.

You can also perform this operation in the main *CODEC* section.

**7.** Set the default priority for data in the *Data Priority* field.

This sets the priority between different codecs. Codecs with a higher priority are used first, a priority of 0 being the lowest priority. For instance, a codec with priority 3 is used before a codec with priority 2. The maximum priority is 10.

The Aastra unit uses an internal order for codecs with the same priority.

**8.** Set the Clear Channel RTP dynamic payload type used in an initial offer in the *Payload Type* field.

The payload types available are as per RFC 3551. The values range from 96 to 127. The default value is 125.

**9.** Select the minimum and maximum packetization time values for the codec in the *Minimum Packetization Time* and *Maximum Packetization Time* drop-down menus.

The packetization time (also called packetization period or ptime) is the duration, in ms, of the voice packet. The range is from 10 ms to 30 ms with increments of 10 ms.

For the reception, the range is extended from 10 ms to 100 ms with increments of 1 ms only if the stream is not encrypted (SRTP).

**10.** Click *Submit* if you do not need to set other parameters.

You can also access the specific parameters of another codec by selecting the codec in the *Select CODEC* drop-down menu at the top of the page.

### **X-CCD Clear Channel Codec Parameters**

The following are the X-CCD Clear Channel codec parameters you can set.

**To set the Clear Channel codec parameters:**

- **1.** In the *CODEC* section of the *CODECS* page, click the  $\frac{1}{2}$  button at the right of the X CCD codec to access the codec-specific parameters.
- **2.** Select to which endpoint (interface) you want to apply the changes in the *Select Endpoint* dropdown menu at the top of the window.

You have the choice between *Default* and the interfaces of your Aastra unit. The number of interfaces available vary depending on the Aastra unit model you have.

#### **Figure 114:** X CCD Section

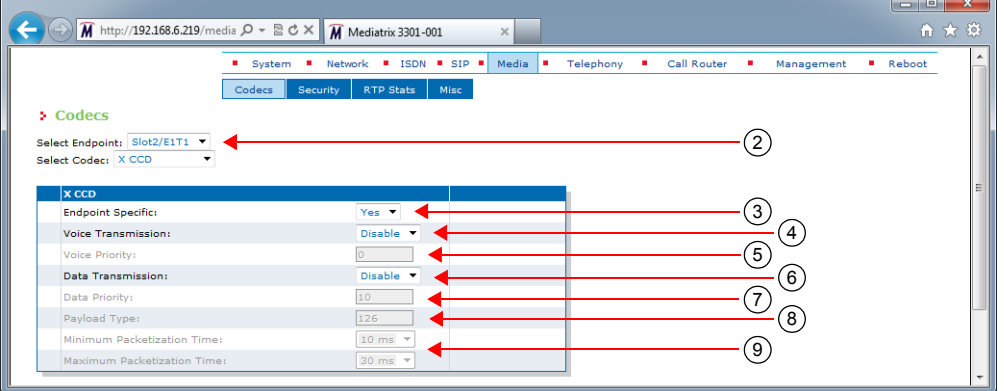

**3.** Select whether or not you want to override the X CCD parameters set in the *Default* configuration in the *Endpoint Specific* drop-down menu.

This menu is available only in the specific endpoints configuration.

You can also perform this operation in the main *CODEC* section.

**4.** Enable the X CCD codec for voice transmission by selecting **Enable** in the *Voice Transmission*  drop-down menu.

This indicates if the codec can be selected for voice transmission. If enabled, this codec is listed as supported for this specific endpoint. Otherwise, it is ignored.

You can also perform this operation in the main *CODEC* section.

**5.** Set the default priority for voice in the *Voice Priority* field.

This sets the priority between different codecs. Codecs with a higher priority are used first, a priority of 0 being the lowest priority. For instance, a codec with priority 3 is used before a codec with priority 2. The maximum priority is 10.

The Aastra unit uses an internal order for codecs with the same priority.

**Note:** The codec used is also related to the SIP negotiation. The priority order affects the SIP negotiation, which decides on the codec to use.

**6.** Enable the X CCD codec for data transmission by selecting **Enable** in the *Data Transmission* dropdown menu.

This indicates if the codec can be selected for data transmission. If enabled, this codec is listed as supported for this specific endpoint. Otherwise, it is ignored.

You can also perform this operation in the main *CODEC* section.

**7.** Set the default priority for data in the *Data Priority* field.

This sets the priority between different codecs. Codecs with a higher priority are used first, a priority of 0 being the lowest priority. For instance, a codec with priority 3 is used before a codec with priority 2. The maximum priority is 10.

The Aastra unit uses an internal order for codecs with the same priority.

**Note:** The codec used is also related to the SIP negotiation. The priority order affects the SIP negotiation, which decides on the codec to use.

**8.** Set the X CCD RTP dynamic payload type used in an initial offer in the *Payload Type* field.

The payload types available are as per RFC 3551. The values range from 96 to 127. The default value is 125.

**9.** Select the minimum and maximum packetization time values for the codec in the *Minimum Packetization Time* and *Maximum Packetization Time* drop-down menus.

The packetization time (also called packetization period or ptime) is the duration, in ms, of the voice packet. The range is from 10 ms to 30 ms with increments of 10 ms.

**10.** Click *Submit* if you do not need to set other parameters.

You can also access the specific parameters of another codec by selecting the codec in the *Select CODEC* drop-down menu at the top of the page.

## **Fax Parameters**

The Aastra unit handles G3 fax transmissions at speeds up to 14.4 kbps. Automatic fax mode detection is standard on all endpoints. Real-Time Fax Over UDP with the T.38 protocol stack is also available.

A fax call works much like a regular voice call, with the following differences:

- **1.** The fax codec may be re-negotiated by using a re-INVITE.
- **2.** The goal of the re-INVITE is to allow both user agents to agree on a fax codec, which is either:
	- *a.* Clear channel (G.711 or G.726) without Echo Cancellation nor Silence Suppression (automatically disabled).
	- *b.* T.38.
- **3.** Upon fax termination, if the call is not BYE, the previous voice codec is recovered with another re-INVITE.

All endpoints of the Aastra unit can simultaneously use the same codec (for instance, T.38), or a mix of any of the supported codecs. Set and enable these codecs for **each** endpoint.

#### **Clear Channel Fax**

The Aastra unit can send faxes in clear channel. The following is a clear channel fax call flow:

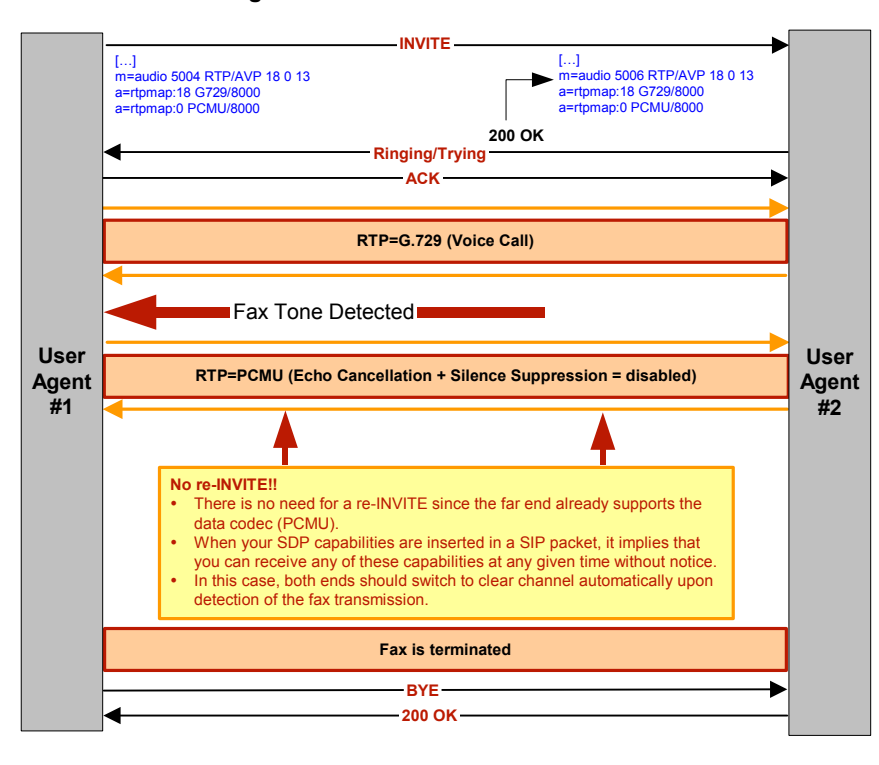

**Figure 115:** Clear Channel Fax Call Flow

#### **DSP Limitation**

The Aastra unit currently suffers from a limitation of its DSP. Because of this limitation, the voice does not switch back to the original negotiated codec after a clear channel fax is performed.

The Aastra unit cannot detect the end of a clear channel fax, which means that the unit cannot switch back to the original negotiated codec if this codec was not a clear channel codec, e.g., a session established in G.729.

When the unit detects a fax, it automatically switches to a negotiated clear channel codec such as PCMU (if there is no T.38 or if T.38 negotiation failed). Once the fax is terminated, the Aastra unit is not notified by the DSP. The unit thus stays in the clear channel codec and does not switch back to G.729.

#### **T.38 Fax**

The Aastra unit can send faxes in T.38 mode over UDP. T.38 is used for fax if both units are T.38 capable; otherwise, transmission in clear channel over G.711 as defined is used (if *G.711 µ-law* and/or *G.711 A-law* are enabled). If no clear channel codecs are enabled and the other endpoint is not T.38 capable, the fax transmission fails.

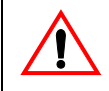

ਸ਼

**Caution:** The Aastra unit opens the T.38 channel only after receiving the "200 OK" message from the peer. This means that the Aastra unit cannot receive T.38 packets before receiving the "200 OK". Based on RFC 3264, the T.38 channel should be opened as soon as the unit sends the "INVITE" message.

The quality of T.38 fax transmissions depends upon the system configuration, type of call control system used, type of Aastra units deployed, as well as the model of fax machines used. Should some of these conditions be unsatisfactory, performance of T.38 fax transmissions may vary and be reduced below expectations.

**Note:** Aastra recommends not to use a fax that does not send a CNG tone. If you use such a fax to send a fax communication to the public network, this might result in a communication failure.

The following is a T.38 fax call flow:

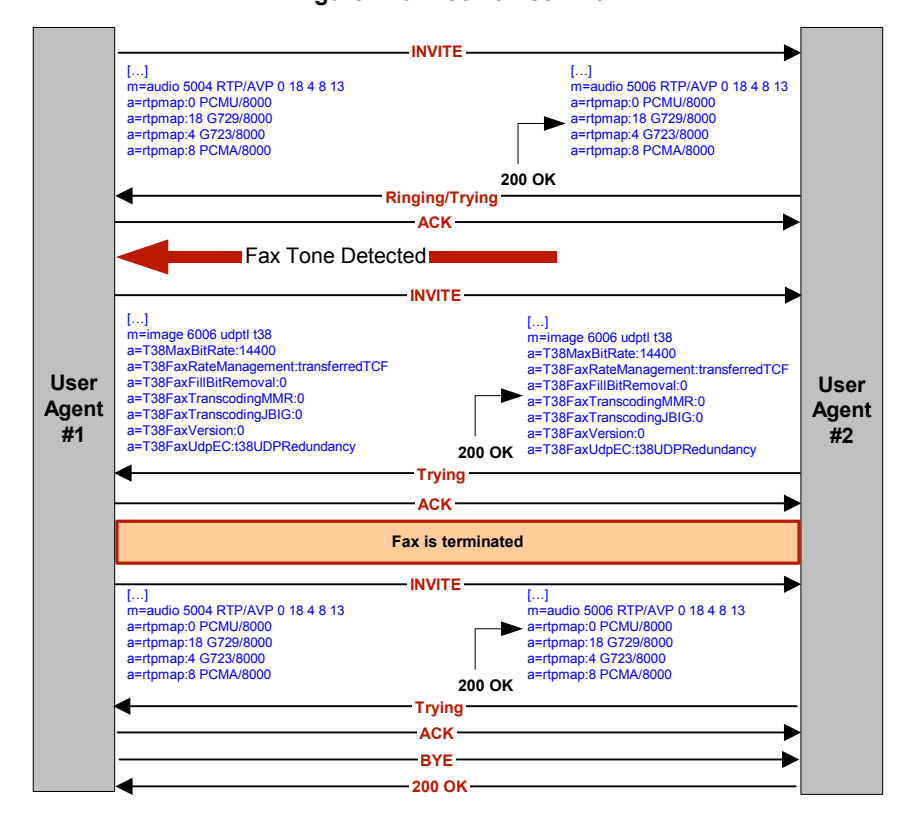

**Figure 116:** T.38 Fax Call Flow

#### **T.38 Parameters Configuration**

The following are the T.38 codec parameters you can set.

#### **To set the T.38 codec parameters:**

- **1.** In the *CODEC* section of the *CODECS* page, click the  $\frac{1}{6}$  button at the right of the corresponding G.726 codec to access the codec-specific parameters.
- **2.** Select to which endpoint (interface) you want to apply the changes in the *Select Endpoint* dropdown menu at the top of the window.

You have the choice between *Default* and the interfaces of your Aastra unit. The number of interfaces available vary depending on the Aastra unit model you have.

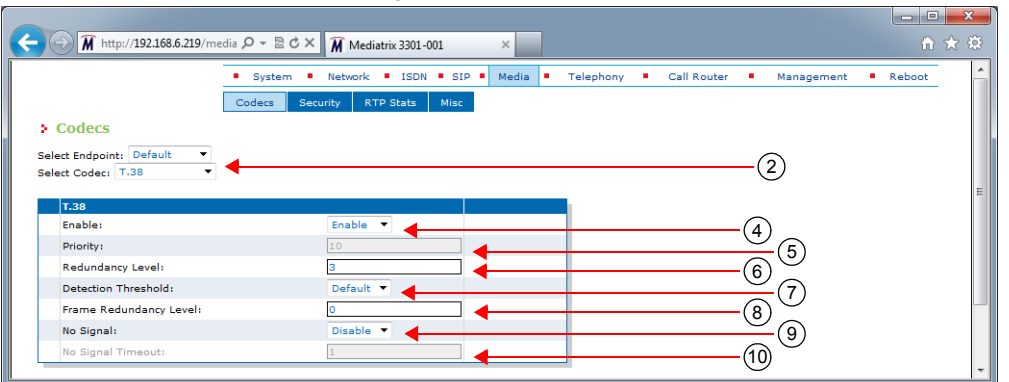

**Figure 117:** T.38 Section

**3.** In the *T.38* section, select whether or not you want to override the T.38 parameters set in the *Default* configuration in the *Use Endpoint Specific* drop-down menu.

This menu is available only in the specific endpoints configuration.

You can also perform this operation in the main *CODEC* section.

**4.** Enable the T.38 codec by selecting **Enable** in the *Enable* drop-down menu.

You can also perform this operation in the main *CODEC* section.

**5.** Set the default priority for fax in the *Priority* field.

This sets the priority between different codecs. Codecs with a higher priority are used first, a priority of 0 being the lowest priority. For instance, a codec with priority 3 is used before a codec with priority 2. The maximum priority is 10.

The Aastra unit uses an internal order for codecs with the same priority.

**Note:** Currently, the only T.38 priority accepted is **10**. Priority between 1 and 9 is refused.

**6.** Set the number of redundancy packets sent with the current packet in the *Redundancy Level* field.

This is the standard redundancy offered by T.38. Available values range from 1 to 5. Please see step *7* for additional reliability options for T.38.

**7.** Set the T.38 input signal detection threshold in the *Detection Threshold* drop-down menu.

Lowering the threshold allows detecting lower amplitude fax signals. The following values are available:

- Default: (-26 dB)
- Low: (-31 dB)
- Lowest: (-43 dB)

Э

**8.** For additional reliability, define the number of times T.38 packets are retransmitted in the *Frame Redundancy Level* field.

This field is available only in the default endpoint configuration.

This only applies to the T.38 packets where the PrimaryUDPTL contains the following T.38 data type:

- HDLC\_SIG\_END,
- HDLC\_FCS\_OK\_SIG\_END,
- HDLC\_FCS\_BAD\_SIG\_END and
- T4\_NON\_ECM\_SIG\_END
- **9.** Define whether or not the Aastra unit sends no-signal packets during a T.38 fax transmission in the *No Signal* drop-down menu.

This menu is available only in the default endpoint configuration.

When enabled, the unit ensures that, during a T.38 fax transmission, data is sent out at least every time the *No Signal Timeout* delay expires. The Aastra unit sends no-signal packets if no meaningful data have been sent for a user-specified period of time.

**10.** Set the period, in seconds, at which no-signal packets are sent during a T.38 transmission in the *No Signal Timeout* field.

This field is available only in the default endpoint configuration.

No-signal packets are sent out if there are no valid data to send.

**11.** Click *Submit* if you do not need to set other parameters.

You can also access the specific parameters of another codec by selecting the codec in the *Select CODEC* drop-down menu at the top of the page.

#### **Data Codec Selection Procedure**

The Aastra unit follows a procedure when selecting data codec. This procedure is the default behaviour of the Aastra unit. Some interop variables may modify this procedure. Tones are detected on the analog ports only.

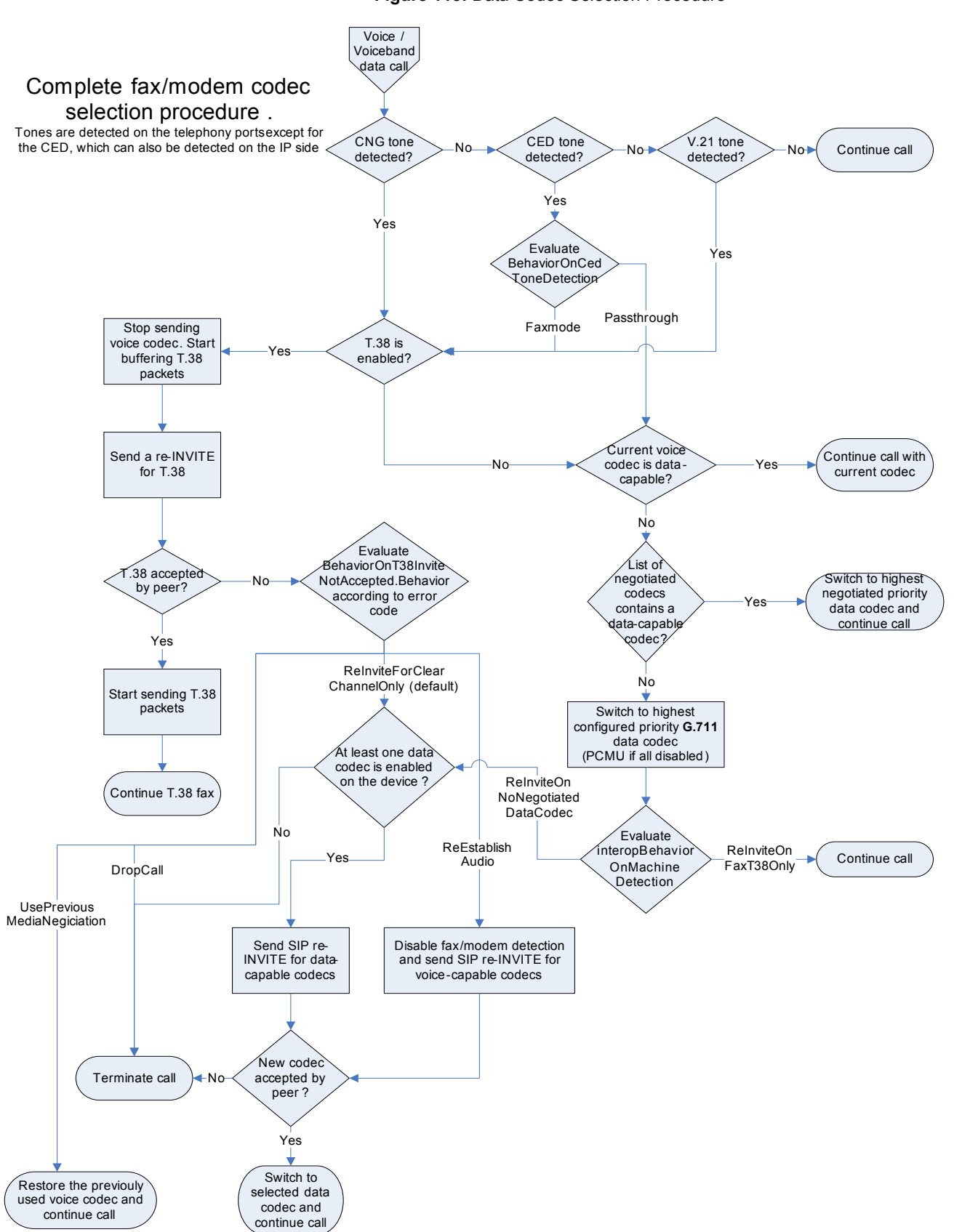

**Figure 118:** Data Codec Selection Procedure

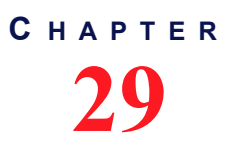

## **29 Security**

This chapter describes how to properly configure the security parameters of the Aastra unit.

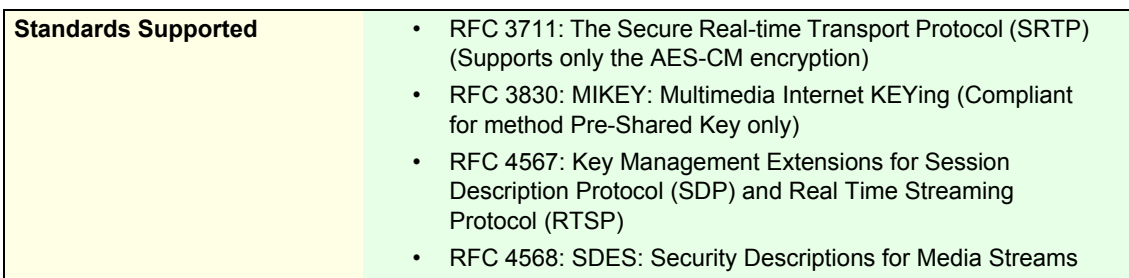

## **Introduction**

You can define security features on the Aastra unit. This section applies to media security parameters. Applying security on the Aastra unit involves several steps:

- Properly set the time on the Aastra unit by configuring a valid SNTP server ("SNTP Configuration" on page 93) and time zone ("Time Configuration" on page 94).
- **Transfer a valid CA certificate into the Aastra unit ("Chapter 46 Certificates Management" on** page 557).
- Use secure signalling by enabling the TLS transport protocol ("Chapter 28 SIP Transport Parameters" on page 305).

**Caution:** If you enable Secure RTP (SRTP) on at least one line, it is acceptable to have the secure SIP transport (TLS) disabled for testing purposes. However, you must never use this configuration in a production environment, since an attacker could easily break it. Enabling TLS for SIP Transport is strongly recommended and is usually mandatory for security interoperability with third-party equipments.

**Caution:** When using a codec other than G.711, enabling Secure RTP (SRTP) has an impact on the Aastra unit's overall performance as SRTP requires CPU power. The more lines use SRTP, the more overall performance is affected. See also "DSP Limitation" on page 429 for more details on resources limitations with SRTP and conferences.

- Use secure media by:
	- Defining the SRTP/ SRTCP base port ("Base Ports Configuration" on page 397).
	- Setting the RTP secure mode to "Secure" or "Secure with fallback" (this section).

## **Security Parameters**

The *Security* section allows you to secure the RTP stream (media) of the Aastra unit.

Since the SRTP encryption and authentication needs more processing, the number of calls that the Aastra unit can handle simultaneously may be reduced, depending of the codecs enabled. You could set the Aastra unit not to impact the number of simultaneous calls by enabling only G.711 codecs and disabling every other voice or data codec, even T.38.

The Aastra unit supports the MIKEY protocol using pre-shared keys (MIKEY-PS) or the SDES protocol for negotiating SRTP keys.

#### **To set the RTP stream security parameters:**

**1.** In the web interface, click the *Media* link, then the *Security* sub-link.

**Figure 119:** Media – Security Web Page

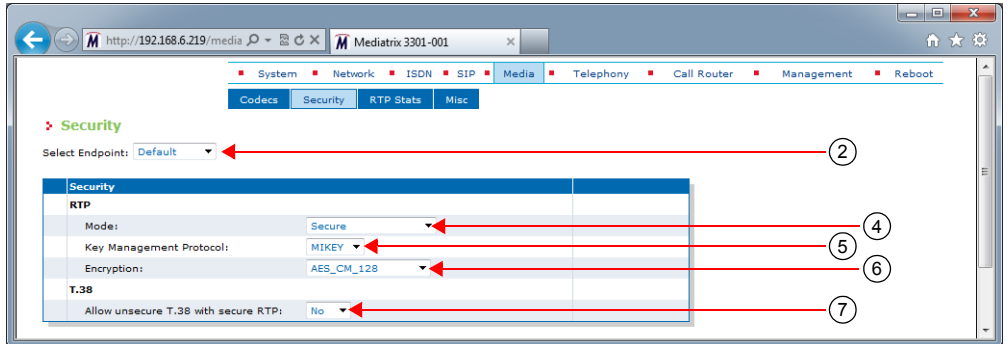

**2.** Select to which endpoint (interface) you want to apply the changes in the *Select Endpoint* dropdown menu at the top of the window.

You have the choice between *Default* and the interfaces of your Aastra unit. The number of interfaces available vary depending on the Aastra unit model you have.

**3.** Select whether or not you want to override one or more of the available default security parameters in the *Endpoint Specific* drop-down menu.

This menu is available only in the specific endpoints configuration.

**4.** In the *Security* section of the *Security* page, select the RTP payload mode in the *Mode* drop-down menu.

The unit relies on these modes when negotiating an audio stream.

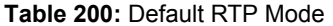

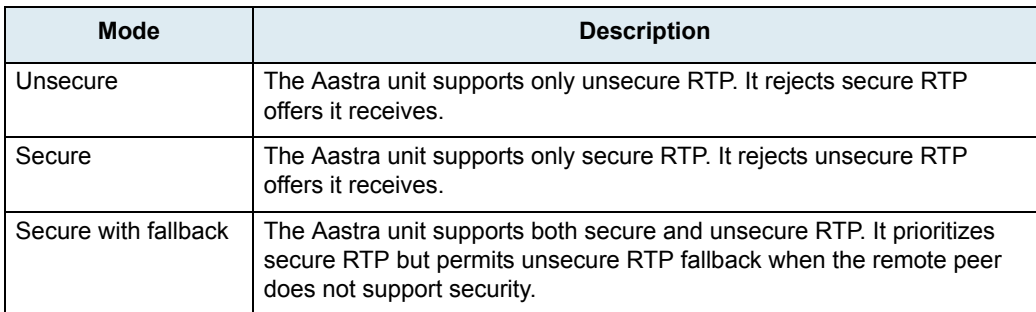

The TLS SIP transport must usually be enabled for secure audio negotiation via SDP (refer to the Caution box above). See "Chapter 28 - SIP Transport Parameters" on page 305 for more details.

The RTP mode is reflected in the SIP/SDP payload, with a RTP/AVP for unsecure RTP, and a RTP/ SAVP for secure RTP.

The following basic rules apply when sending units capabilities via SDP:

- When the RTP mode is set to *Unsecure*, the Aastra unit offers/answers with only one active RTP/AVP audio stream. Any other audio stream present in the offer is disabled in the answer.
- When the RTP mode is set to *Secure*, the Aastra unit offers/answers with only one active RTP/SAVP audio stream. Any other audio stream present in the offer is disabled in the answer.
- When the RTP mode is set to *Secure with fallback*, the Aastra unit offers one RTP/AVP and one RTP/SAVP audio streams. The unit answers with only the most secure stream.
- If the remote unit answers to an offer with both RTP/AVP and RTP/SAVP streams enabled, a new offer is sent with only RTP/SAVP enabled.
- **5.** Select the key management protocol for SRTP in the *Key Management* drop-down menu.

| <b>Protocol</b> | <b>Description</b>                      |
|-----------------|-----------------------------------------|
| Mikey           | Use MIKEY (Multimedia Internet KEYing). |
| Sdes            | Use SDES (Security DEScriptions).       |

**Table 201:** Key Management Protocol

This parameter has no effect if the *Mode* parameter is set to **Unsecure**.

If the unit receives an offer with both MIKEY and SDES, only the configured key management protocol is kept.

**6.** Select the encryption type to be used with SRTP in the *Encryption* drop-down menu.

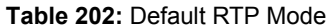

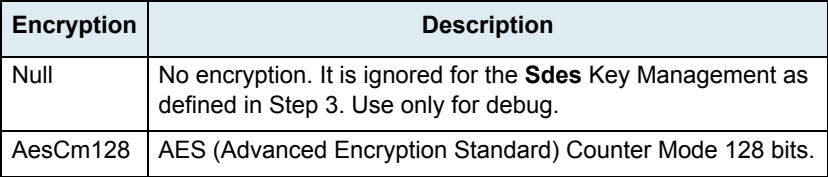

This parameter has no effect if the *Mode* parameter is set to **Unsecure**.

**7.** Select whether or not to enable T.38 even if the call has been established previously in SRTP in the *Allow Unsecure T.38 with Secure RTP* drop-down menu.

| Mode           | <b>Description</b>                                                                                      |
|----------------|----------------------------------------------------------------------------------------------------|
| <b>Disable</b> | T.38 is disabled for SRTP calls.                                                                        |
| Enable         | T.38 is enabled for SRTP calls.                                                                         |
|                | <b>Caution:</b> Enabling this parameter opens a security hole,<br>because T.38 is an unsecure protocol. |

**Table 203:** Default RTP Mode

This menu is available only in the default configuration.

Note that this parameter has no effect if the *Mode* parameter is set to **Unsecure**.

**8.** Click *Submit* if you do not need to set other parameters.

#### **Enforcing Symmetric RTP**

This section describes configuration that is available only in the MIB parameters of the Aastra unit. You can configure these parameters as follows:

- $\blacktriangleright$  by using a MIB browser
- by using the CLI
- by creating a configuration script containing the configuration variables

For each bi-directional RTP streams, you can define whether or not to enforce that incoming RTP packets are from the same source as the destination of outgoing RTP packets.

Enforcing symmetric RTP may prevent legitimate RTP streams coming from a media server from being processed, for example: Music and conferencing servers.

The following parameters are available:

#### **Table 204:** Enforce Symmetric RTP Parameters

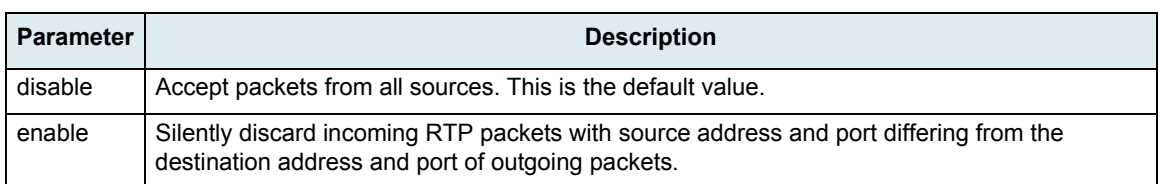

#### **To enforce symmetric RTP:**

**1.** In the mipt*MIB*, set the enforceSymmetricRtpEnable variable with the proper behaviour. You can also use the following line in the CLI or a configuration script: mipt.enforceSymmetricRtpEnable="Value" where *Value* may be as follows:

**Figure 120:** Symmetric RTP Values

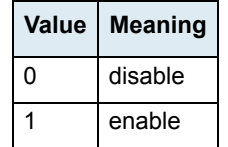

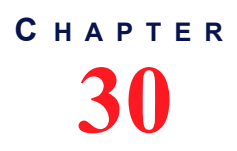

# **30 RTP Statistics Configuration**

The Aastra unit collects meaningful statistics that can be read via the web interface. This chapter describes how to read and configure the RTP statistics.

Note that the RTP statistics are also available via SNMP and CLI.

## **Statistics Displayed**

The Aastra unit collects two types of statistics:

- statistics for the last 10 connections
- statistics for the last 10 collection periods

The *Connection Statistics* section displays the statistics for the last 10 connections. You can use the *Display All* button to display more information or the *Display Overview* button to display less information.

The *Connection Period Statistics* section displays the statistics for the last 10 periods. The period duration is defined in the *Statistics Configuration* section. You can use the *Display All* button to display more information or the *Display Overview* button to display less information.

|                                                     |                                          |                                      |                         |                               |                                  | o e.        |
|-----------------------------------------------------|------------------------------------------|--------------------------------------|-------------------------|-------------------------------|----------------------------------|-------------|
|                                                     | M http://192.168.6.219/media Q - 図さ×     | M Mediatrix 3301-001                 | $\times$                |                               |                                  | 自大登         |
|                                                     | System<br>٠                              | <b>Network # ISDN # SIP #</b>        | Media<br>٠              | Telephony<br>Call Router<br>л | Management<br>٠                  | Reboot<br>٠ |
|                                                     | Codecs                                   | <b>RTP Stats</b><br>Security<br>Misc |                         |                               |                                  |             |
| > RTP Statistics                                    |                                          |                                      |                         |                               |                                  |             |
|                                                     |                                          |                                      |                         |                               |                                  |             |
| <b>Connection Statistics</b><br><b>Packets Lost</b> | Max. Jitter (ms)                         |                                      |                         |                               | Display All<br>Avg. Latency (ms) |             |
| $\circ$                                             | $\overline{7}$                           | Avg. Jitter (ms)<br>$\circ$          | Max. Latency (ms)<br>19 | 9                             |                                  |             |
| $\circ$                                             | 12                                       | $\circ$                              | 20                      | 9                             |                                  |             |
| $\bullet$                                           | 9                                        | $\bullet$                            | 15                      | 9                             |                                  |             |
| $\circ$                                             | 10                                       | $\mathbf{1}$                         | 20                      | 10                            |                                  |             |
| $\circ$                                             | 8                                        | $\circ$                              | 15                      | 9                             |                                  |             |
| $\circ$                                             | $\overline{7}$                           | $\bullet$                            | 20                      | 8                             |                                  |             |
| $\circ$                                             | 8                                        | $\circ$                              | 15                      | 8                             |                                  |             |
| $\circ$                                             | $\overline{7}$                           | $\mathbf{1}$                         | 15                      | 9                             |                                  |             |
| $\bullet$                                           | $\overline{7}$                           | $\bullet$                            | 15                      | 8                             |                                  |             |
| $\circ$                                             | $\overline{7}$                           | $\circ$                              | 15                      | 9                             |                                  |             |
|                                                     |                                          |                                      |                         |                               |                                  |             |
| <b>Collection Period Statistics</b>                 |                                          |                                      |                         |                               | Display All                      |             |
| <b>Period Beginning</b>                             | <b>Period End</b><br><b>Packets Lost</b> | Max. Jitter (ms)                     | Avg. Jitter (ms)        | Max. Latency (ms)             | Avg. Latency (ms)                |             |
| <b>Statistics Configuration</b>                     |                                          |                                      |                         |                               |                                  |             |
| Collection Period (minutes):                        |                                          |                                      | o                       |                               |                                  |             |
| End-of-Connection Notification:                     |                                          |                                      | Disable <b>T</b>        |                               |                                  |             |
| End-of-Period Notification:                         |                                          |                                      | Disable <b>T</b>        |                               |                                  |             |

**Figure 121:** Telephony – RTP Stats Web Page

The following table describes the statistics available.

**Table 205:** Statistics Displayed

| <b>Statistic</b> | <b>Connection Statistics</b>                           | <b>Collection Period Statistics</b>                                                                                                    |
|------------------|--------------------------------------------------------|----------------------------------------------------------------------------------------------------|
| Octets Tx        | Number of octets transmitted during the<br>connection. | Number of octets transmitted during the<br>collection period. This value is obtained by<br>cumulating the octets transmitted in all<br>connections that were active during the<br>collection period. |

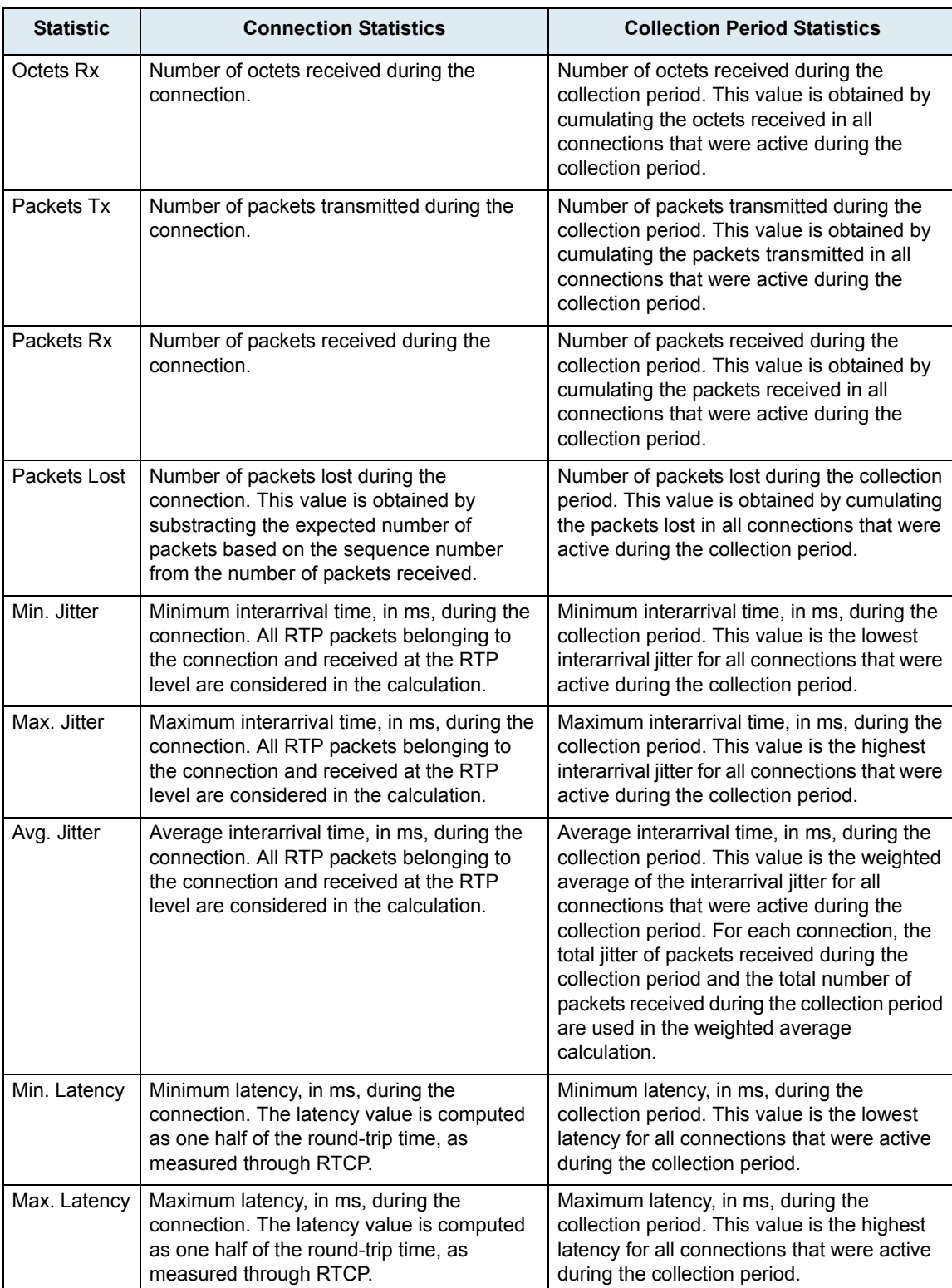

#### **Table 205:** Statistics Displayed (Continued)

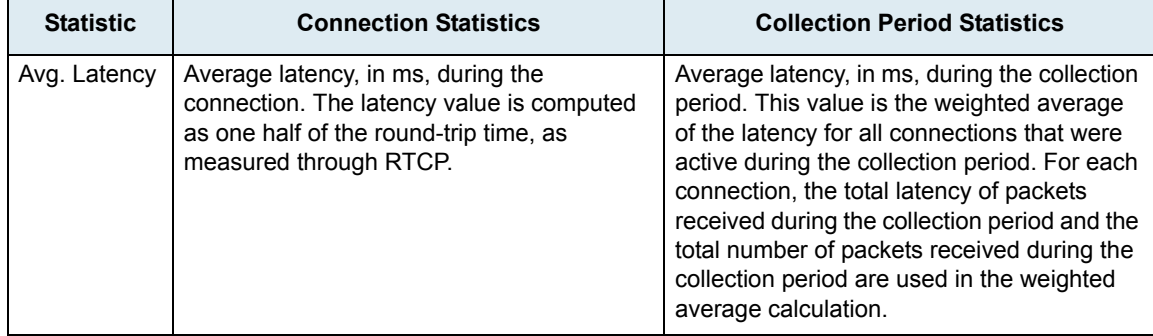

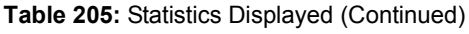

## **Statistics Configuration**

You can define how to collect the statistics. The statistics are sent as syslog messages, so you must properly set the syslog information before setting the statistics. You must set the *Media IP Transport (MIPT)* service to the **Info** or **Debug** level. See "Syslog Daemon Configuration" on page 71 for more details on how to configure the Syslog.

#### **To configure how to collect statistics:**

**1.** In the web interface, click the *Telephony* link, then the *RTP Stats* sub-link.

|                                                                |                                                 |                                      |                    |                                                              | $= 0$          |
|----------------------------------------------------------------|-------------------------------------------------|--------------------------------------|--------------------|--------------------------------------------------------------|----------------|
|                                                                | M http://192.168.6.219/media Q - 図 d ×          | M Mediatrix 3301-001                 | $\times$           |                                                              | 音大章            |
|                                                                | <b>B</b> System                                 | Network # ISDN # SIP<br>٠            | Media<br>Telephony | Call Router<br>٠<br>Management<br>٠                          | Reboot         |
|                                                                | Codecs                                          | Security<br><b>RTP Stats</b><br>Misc |                    |                                                              |                |
| <b>&gt; RTP Statistics</b>                                     |                                                 |                                      |                    |                                                              |                |
| <b>Connection Statistics</b>                                   |                                                 |                                      |                    |                                                              |                |
| <b>Packets Lost</b>                                            | Max. Jitter (ms)                                | Avg. Jitter (ms)                     | Max. Latency (ms)  | Display All<br>Avg. Latency (ms)                             |                |
| $\circ$                                                        | $\overline{7}$                                  | $\circ$                              | 19                 | 9                                                            |                |
| $\circ$                                                        | 12                                              | $\circ$                              | 20                 | 9                                                            |                |
| $\bullet$                                                      | 9                                               | $\bullet$                            | 15                 | 9                                                            |                |
| $\circ$                                                        | 10                                              | $\mathbf{1}$                         | 20                 | 10                                                           |                |
| $\circ$                                                        | 8                                               | $\bullet$                            | 15                 | 9                                                            |                |
| $\circ$                                                        | $\overline{7}$                                  | $\circ$                              | 20                 | 8                                                            |                |
| $\circ$                                                        | 8                                               | $\circ$                              | 15                 | 8                                                            |                |
| $\circ$                                                        | $\overline{7}$                                  | $\mathbf{1}$                         | 15                 | 9                                                            |                |
| $\bullet$                                                      | $\overline{7}$                                  | $\bullet$                            | 15                 | 8                                                            |                |
| $\circ$                                                        | $\overline{7}$                                  | $\circ$                              | 15                 | 9                                                            |                |
|                                                                |                                                 |                                      |                    |                                                              |                |
| <b>Collection Period Statistics</b><br><b>Period Beginning</b> | <b>Period End</b><br><b>Packets Lost</b>        | Max. Jitter (ms)                     | Avg. Jitter (ms)   | <b>Display All</b><br>Max. Latency (ms)<br>Avg. Latency (ms) |                |
|                                                                |                                                 |                                      |                    |                                                              |                |
| <b>Statistics Configuration</b>                                |                                                 |                                      |                    |                                                              |                |
| Collection Period (minutes):                                   |                                                 |                                      |                    |                                                              | $2^{\circ}$    |
| End-of-Connection Notification:                                |                                                 |                                      | Disable <b>E</b>   |                                                              | ່3່            |
| End-of-Period Notification:                                    |                                                 |                                      | Disable <b>T</b>   |                                                              | $\overline{4}$ |
|                                                                | Copyright © 2009 Media5 Corporation. ("Media5") |                                      |                    |                                                              |                |

**Figure 122:** Telephony – RTP stats Web Page

- **2.** Set the *Collection Period* field with the collection period duration in minutes. Putting a value of **0** disables the collection period statistics feature.
- **3.** Set the *End-of-Connection Notification* drop-down menu with the proper behaviour.

**Table 206:** End-of-Connection Notification

| <b>Parameter</b> | <b>Description</b>               |  |  |
|------------------|----------------------------------|--|--|
| Enable           | Notifications are generated.     |  |  |
| Disable          | Notifications are not generated. |  |  |

**4.** Set the *End-of-Period Notification* drop-down menu with the proper behaviour.

**Table 207:** End-of-Period Notification

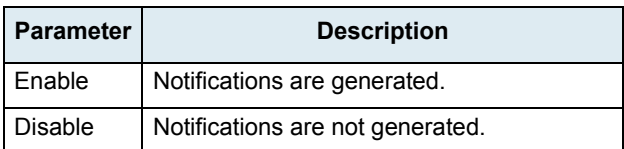

- **5.** If you do not need to set other parameters, do one of the following:
	- To save your settings, click *Submit*.
	- To save your settings and reset the statistics of the current period., click *Submit & Reset Current Collection Period Statistics*.

The previous periods are left unchanged.

## **Channel Statistics**

This section describes how to access data available only in the MIB parameters of the Aastra unit. You can display these parameters as follows:

- by using a MIB browser
- $\blacktriangleright$  by using the CLI

The channel statistics are cumulated RTP statistics for all calls using a specific channel of a telephony interface. Statistics are updated at the end of each call.

The statistics are associated to the channel in use at the end of the call. In some cases, such as in hold/resume scenarios, the channel assignment may change during a call. This can result in discrepancies between the RTP statistics and the actual usage of the telephony interface.

The following are the channel statistics the Aastra unit keeps.

**Table 208:** Channel Statistics

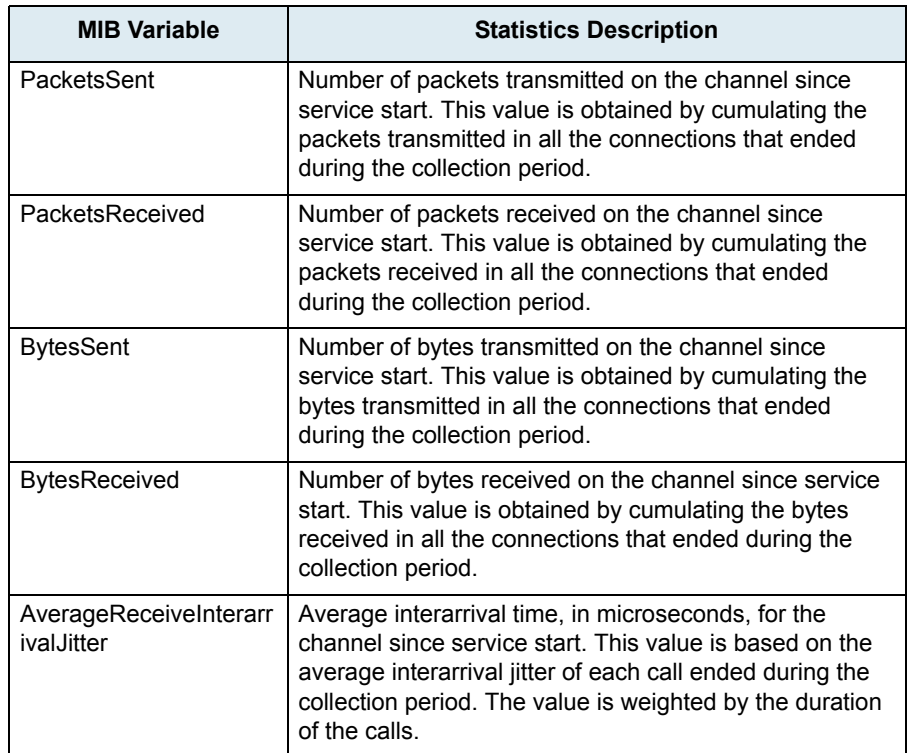

#### **To display channel statistics:**

**1.** In the *miptMIB*, go to the *ChannelStatistics* table. You can also use the following line in the CLI: get mipt.channelStatistics

#### **To reset channel statistics values to zero:**

**1.** In the *miptMIB*, set ChannelStatistics.Reset to *Reset* for the endpoint to reset. You can also use the following line in the CLI: set mipt.channelStatistics.Reset=Reset

2. In the *miptMIB*, set Channel Statistics [EpChannelId=channelStatisticsEpChannelId].Reset to *Reset* to reset only one specific endpoint.

where:

• channelStatisticsEpChannelId is the string that identifies the combination of an endpoint and a channel. The endpoint name is the same as the EpId used to refer to endpoints in other tables. On endpoints with multiple channels, the channel number must be appended at the end of the endpoint name, separated with a dash.

You can also use the following line in the CLI:

set mipt.channelStatistics[EpChannelId=channelStatisticsEpChannelId].Reset=Reset Examples:

Slot3/E1T1-12 refers to endpoint Slot3/E1T1, channel 12.

Phone-Fax1 refers to FXS endpoint Phone-Fax1 on a 4102s.

Port06 refers to FXS endpoint Port06 on 4108/4116/4124.

No channel number is appended to FXS endpoint strings because FXS lines do not support multiple channels.

**C HAPTER**

## <span id="page-270-0"></span>**31 Miscellaneous Media Parameters**

This chapter describes how to configure parameters that apply to all codecs.

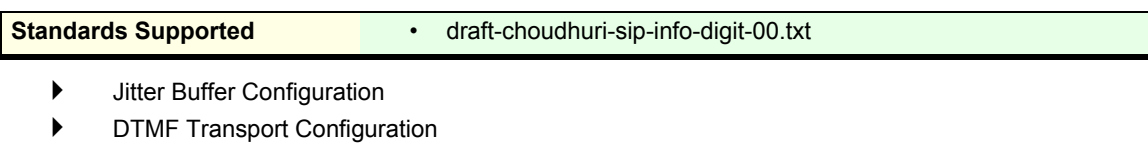

- Machine Detection Configuration
- Base Ports Configuration

## **Jitter Buffer Configuration**

The *Jitter Buffer* section allows you to configure parameters to reduce jitter buffer issues.

**To set the jitter buffer parameters:**

Nominal: Maximum

**1.** In the web interface, click the *Media* link, then the *Misc* sub-link.

|                                         | <b>Figure 123.</b> Media – Misc Web Fage                                                                                                    |                                                                                                    |
|-----------------------------------------|----------------------------------------------------------------------------------------------------|----------------------------------------------------------------------------------------------------|
|                                         | M http://192.168.6.219/media $\mathcal{Q}$ = $\mathbb{E}$ d $\times$ M Mediatrix 3301-001<br>$\times$                                                        | $\mathbf{x}$<br>$\begin{array}{c c c c c} \hline \multicolumn{1}{c }{\textbf{0}} & \multicolumn{1}{c }{\textbf{0}} \end{array}$<br>■ ★ 章 |
|                                         | Call Router<br>$ISDN = SIP =$<br>Media<br>٠<br>Telephony<br>Reboot<br>System<br>Network<br>٠<br>Management<br>Codecs<br><b>RTP Stats</b><br>Security<br>Misc |                                                                                                    |
| > Codecs<br>Select Endpoint: Slot2/E1T1 | 2                                                                                                    |                                                                                                    |
| <b>Jitter Buffer</b>                    |                                                                                                    |                                                                                                    |
| <b>Endpoint Specific:</b>               | $\lceil 3 \rceil$<br>Yes $\blacktriangledown$                                                                                                    |                                                                                                    |
| Level:                                  | $\overline{4}$<br>Custom                                                                                                    |                                                                                                    |
| <b>Voice Call</b>                       |                                                                                                    |                                                                                                    |
| Minimum:                                | $\left[5\right]$<br>30                                                                                                    |                                                                                                    |
| Maximum:                                | 6 <sup>2</sup><br>125                                                                                                    |                                                                                                    |
| <b>Data Call</b>                        |                                                                                                    |                                                                                                    |
| Playout Type:                           | $\mathbf{7}^{\circ}$<br>Fixed                                                                                                    |                                                                                                    |
| Minimum:                                | ໌8ີ                                                                                                    |                                                                                                    |
| Nominal:                                | $\overline{9}$                                                                                                    |                                                                                                    |

**Figure 123:** Media – Misc Web Page

**2.** Select to which endpoint (interface) you want to apply the changes in the *Select Endpoint* dropdown menu at the top of the window.

You have the choice between *Default* and the interfaces of your Aastra unit. The number of interfaces available vary depending on the Aastra unit model you have.

 $\overline{10}$ 

**3.** In the *Jitter Buffer* section, if you have selected a specific endpoint, select whether or not you want to override the jitter buffer parameters set in the *Default* configuration in the *Endpoint Specific* dropdown menu.

This menu is available only in the specific endpoints configuration.

**4.** Select the jitter buffer level in the *Level* drop-down menu.

Jitter is an abrupt and unwanted variation of one or more signal characteristics, such as the interval between successive pulses or the frequency or phase of successive cycles. An adaptive jitter buffer usually consists of an elastic buffer in which the signal is temporarily stored and then retransmitted at a rate based on the average rate of the incoming signal.

| Level                   | <b>Description</b>                                                                                                    |
|-------------------------|----------------------------------------------------------------------------------------------------|
| Optimize Latency        | The jitter buffer is set to the lowest effective value to minimize the latency.<br>Voice cut can be heard if the network is not optimal. The predefined values<br>are as follows:<br>Minimum value: 10 ms<br>Maximum value: 40 ms |
| Normal                  |                                                                                                    |
|                         | The jitter buffer tries to find a good compromise between the latency and the<br>voice quality. This setting is recommended in private networks. The<br>predefined values are as follows:                                         |
|                         | Minimum value: 30 ms                                                                                                    |
|                         | Maximum value: 90 ms                                                                                                    |
| <b>Optimize Quality</b> | The jitter buffer is set to a high value to minimize the voice cuts at the cost of<br>high latency. This setting is recommended in public networks. The<br>predefined values are as follows:                                      |
|                         | Minimum value: 50 ms                                                                                                    |
|                         | Maximum value: 125 ms                                                                                                    |
| Fax / Modem             | The jitter buffer is set to maximum. The Fax/Modem transmission is very<br>sensitive to voice cuts but not to latency, so the fax has a better chance of<br>success with a high buffer. The predefined values are as follows:     |
|                         | Minimum value: 70 ms                                                                                                    |
|                         | Maximum value: 135 ms<br>٠                                                                                                    |
| Custom                  | The jitter buffer uses the configuration of the Minimum and Maximum<br>variables (Steps 4 and 5).                                                                                                    |

**Table 209:** Jitter Buffer Levels

**5.** If you have selected the **Custom** level, define the target jitter buffer length in the *Minimum* field of the *Voice Call* part.

The adaptive jitter buffer attempts to hold packets to the minimal holding time. This is the minimal delay the jitter buffer adds to the system. The minimal jitter buffer is in ms and must be equal to or smaller than the maximal jitter buffer.

Values range from 0 ms to 135 ms. The default value is 30 ms. You can change values by increments of 1 ms, but Aastra recommends to use multiples of 5 ms. The minimal jitter buffer should be a multiple of ptime.

It is best not to set the minimal jitter value below the default value. Setting a minimal jitter buffer below 5 ms could cause an error. Jitter buffer adaptation behaviour varies from one codec to another. See ["About Changing Jitter Buffer Values" on page 265](#page-272-0) for more details.

**6.** If you have selected the **Custom** level, define the maximum jitter buffer length in the *Maximum* field of the *Voice Call* part.

This is the highest delay the jitter buffer is allowed to introduce. The jitter buffer length is in ms and must be equal to or greater than the minimum jitter buffer.

Values range from 0 ms to 135 ms. The default value is 125 ms. You can change values by increments of 1 ms, but Aastra recommends to use multiples of 5 ms. The maximal jitter buffer should be a multiple of ptime.

The maximum jitter buffer value should be equal to the minimum jitter buffer value + 4 times the ptime value. Let's say for instance that:

• Minimum jitter buffer value is 30 ms

- Ptime value is 20 ms
- The maximum jitter buffer value should be:  $30 + 4x20 = 110$  ms
- **7.** If you have selected the **Custom** level, define the voiceband data custom jitter buffer type in the *Playout Type* drop-down menu of the *Data Call* part.

This is the algorithm to use for managing the jitter buffer during a call. The *Nominal* field value serves as the delay at the beginning of the call and might be adapted afterwards based on the selected algorithm.

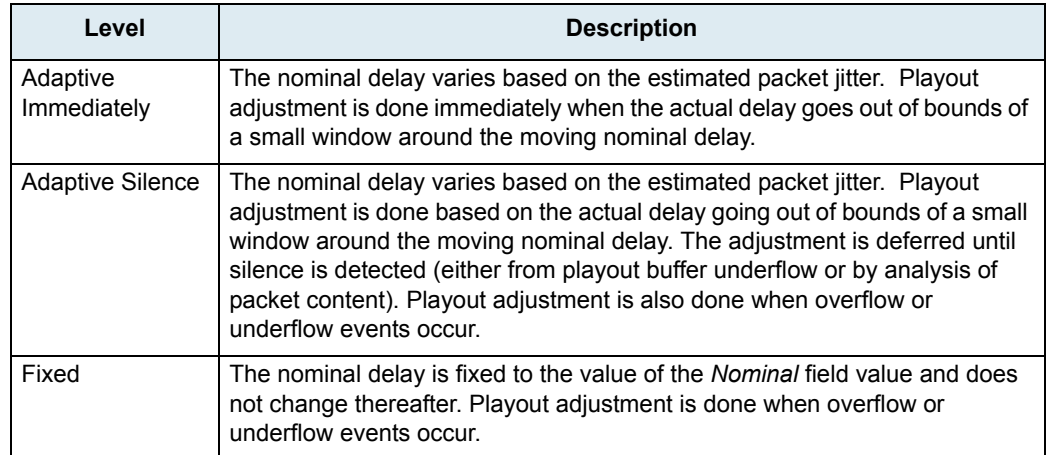

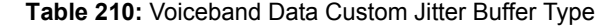

**8.** If you have selected the **Custom** level, define the voiceband data jitter buffer minimal length (in milliseconds) in the Minimum field of the *Data Call* part.

The voiceband data jitter buffer minimal length is the delay the jitter buffer tries to maintain. The minimal jitter buffer MUST be equal to or smaller than the voiceband data maximal jitter buffer. The minimal jitter buffer should be a multiple of ptime.

This value is not available when the *Playout Type* drop-down menu is set to **Fixed**.

**9.** If you have selected the **Custom** level, define the voiceband data custom jitter buffer nominal length in the *Nominal* field of the *Data Call* part.

The jitter buffer nominal length (in milliseconds) is the delay the jitter buffer uses when a call begins. The delay then varies depending on the type of jitter buffer.

In adaptive mode, the nominal jitter buffer should be equal to (voice band data minimal jitter buffer + voice band data maximal jitter buffer) / 2.

**10.** If you have selected the **Custom** level, define the default voiceband data custom jitter buffer maximal length in the *Maximum* field of the *Data Call* part.

The jitter buffer maximal length (in milliseconds) is the highest delay the jitter buffer is allowed to introduce. The maximal jitter buffer MUST be equal to or greater than the minimal jitter buffer. The maximal jitter buffer should be a multiple of ptime.

The maximal jitter buffer should be equal to or greater than voiceband data minimal jitter buffer  $+$  (4 \* ptime) in adaptive mode.

See ["About Changing Jitter Buffer Values" on page 265](#page-272-0) for more details.

**11.** Click *Submit* if you do not need to set other parameters.

#### <span id="page-272-0"></span>**About Changing Jitter Buffer Values**

Aastra recommends to avoid changing the target and maximum jitter buffer values unless experiencing or strongly expecting one of the following symptoms:

- If the voice is scattered, try to increase the maximum jitter buffer value.
- If the delay in the voice path (end to end) is too long, you can lower the target jitter value, but

ONLY if the end-to-end delay measured matches the target jitter value.

For instance, if the target jitter value is 50 ms, the maximum jitter is 300 ms and the delay measured is 260 ms, it would serve nothing to reduce the target jitter. However, if the target jitter value is 100 ms and the measured delay is between 100 ms and 110 ms, then you can lower the target jitter from 100 ms to 30 ms.

#### **Starting a Call in Voiceband Data Mode**

This section describes configuration that is available only in the MIB parameters of the Aastra unit. You can configure these parameters as follows:

- by using a MIB browser
- $\blacktriangleright$  by using the CLI
- by creating a configuration script containing the configuration variables

You can define whether or not a call should be started in voiceband data mode.

The following values are available:

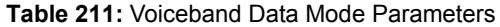

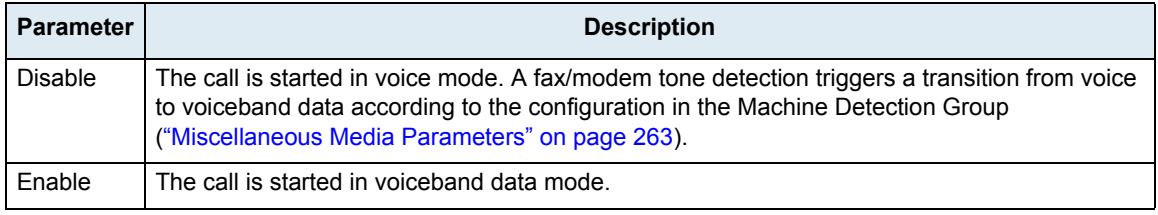

#### **To start a call in voiceband data mode:**

- 1. In the *telIfMIB*, set the voiceband data mode in the InteropStartCallInvbdEnable variable. You can also use the following line in the CLI or a configuration script:
	-
	- telIf.InteropStartCallInVbdEnable="Value"
	- where *Value* may be as follows:

**Table 212:** Voiceband Data Mode Values

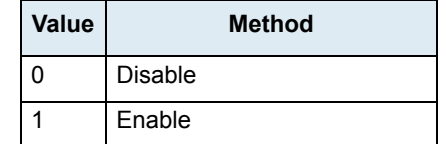

## **DTMF Transport Configuration**

The DTMF Transport section allows you to set the DTMF transport parameters of the Aastra unit.

#### **To set DTMF transport parameters:**

**1.** Select to which endpoint (interface) you want to apply the changes in the *Select Endpoint* dropdown menu at the top of the window.

You have the choice between *Default* and the interfaces of your Aastra unit. The number of interfaces available vary depending on the Aastra unit model you have.

**2.** In the *DTMF Transport* section of the *Misc* page, select whether or not you want to override the DTMF transport parameters set in the *Default* configuration in the *Endpoint Specific* drop-down menu.

This menu is available only in the specific endpoints configuration.

#### **Figure 124:** DTMF Transport Section

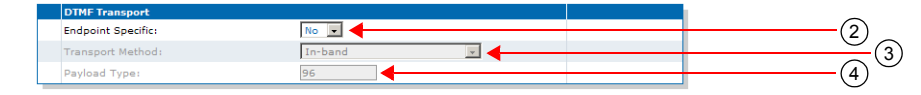

**3.** Select the DTMF transport type in the *Transport Method* drop-down menu.

The following choices are available:

**Table 213:** DTMF Transport Type Parameters

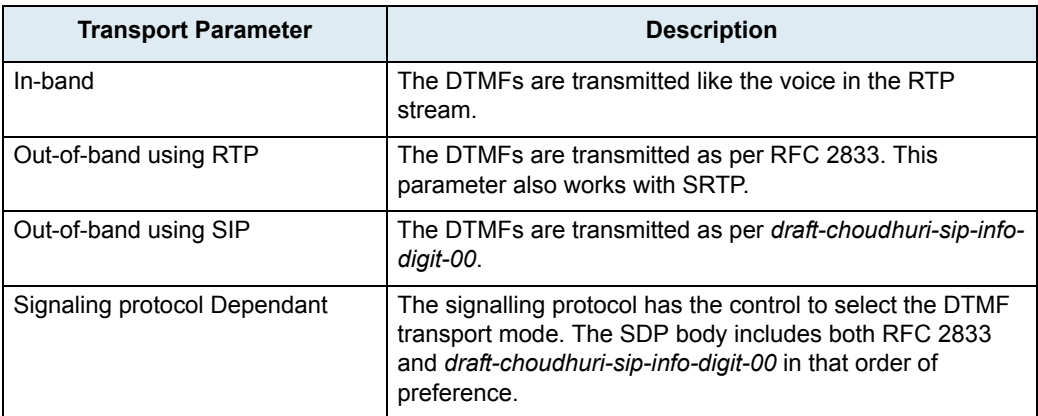

**4.** If you have selected the **Out-of-band using SIP** transport method, select the method used to transport DTMFs out-of-band over the SIP protocol in the *SIP Transport Method* drop-down menu.

This menu is available only in the default endpoint configuration.

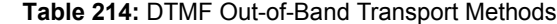

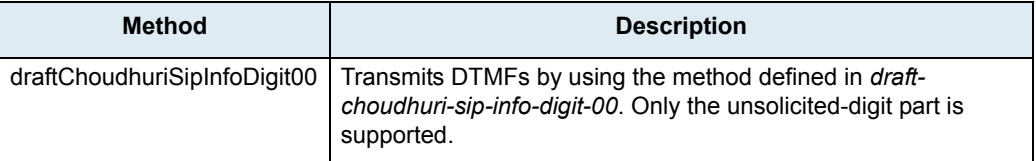

### **DTMF out-of-band**

Certain compression codecs such as G.723.1 and G.729 effectively distort voice because they lose information from the incoming voice stream during the compression and decompression phases. For normal speech this is insignificant and becomes unimportant. In the case of pure tones (such as DTMF) this distortion means the receiver may no longer recognize the tones. The solution is to send this information as a separate packet to the other endpoint, which then plays the DTMF sequence back by regenerating the true tones. Such a mechanism is known as out-of-band DTMF. The Aastra unit receives and sends out-of-band DTMFs as per ITU Q.24. DTMFs supported are 0-9, A-D, \*, #.

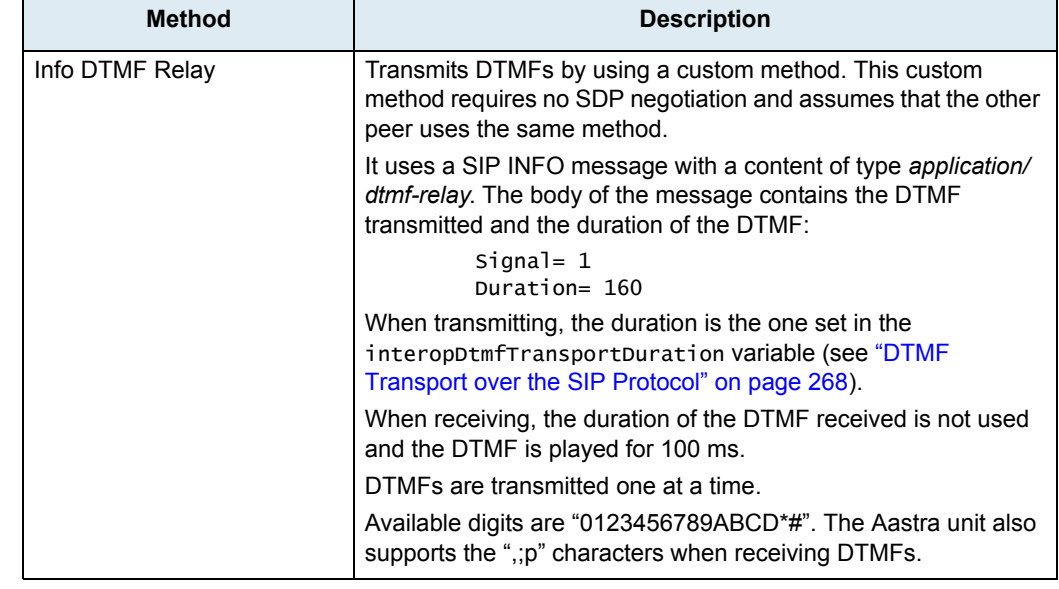

**Table 214:** DTMF Out-of-Band Transport Methods (Continued)

**5.** If you have selected the **Out-of-band using RTP** transport method, set the payload type in the *Payload Type* field.

You can determine the actual RTP dynamic payload type used for the "telephone-event" in an initial offer. The payload types available are as per RFC 1890. Available values range from 96 to 127.

**6.** Click *Submit* if you do not need to set other parameters.

#### <span id="page-275-0"></span>**DTMF Transport over the SIP Protocol**

This section describes configuration that is available only in the MIB parameters of the Aastra unit. You can configure these parameters as follows:

- $\blacktriangleright$  by using a MIB browser
- by using the CLI
- by creating a configuration script containing the configuration variables

You can set the DTMF duration sent in the INFO message when using the **Info DTMF Relay** method to transmit DTMFs (see ["Miscellaneous Media Parameters" on page 263,](#page-270-0) Step 8 for more details).

#### **To set the DTMF duration sent in the INFO message:**

**1.** In the *sipEpMIB*, set the DTMF duration sent in the INFO message when using the **infoDtmfRelay** method to transmit DTMFs in the interopDtmfTransportDuration variable.

You can also use the following line in the CLI or a configuration script:

sipEp.interopDtmfTransportDuration="Value"

This value is expressed in milliseconds (ms). The default value is **100** ms.

#### **DTMF Detection**

This section describes configuration that is available only in the MIB parameters of the Aastra unit. You can configure these parameters as follows:

- by using a MIB browser
- $\blacktriangleright$  by using the CLI
- by creating a configuration script containing the configuration variables

The default DTMF detection parameters of the Aastra unit may sometimes not be enough to properly detect the DTMFs. This section describes how to set additional DTMF detection parameters.

#### **DTMF Frequencies**

The DTMF keypad is laid out in a 4x4 matrix, with each row representing a low frequency, and each column representing a high frequency. For example, pressing a single key (such as '1') sends a sinusoidal tone of the two frequencies (697 Hz and 1209 Hz). When the unit is configured to send DTMFs out-of-band, its DSP detects these DTMFs, removes them from the RTP stream, and sends them out-of-band.

| Low/High (Hz) | 1209    | 1336 | 1477 | 1633 |
|---------------|---------|------|------|------|
| 697           |         | 2    | 3    | Α    |
| 770           |         | 5    | 6    | B    |
| 852           |         | 8    | 9    | C    |
| 941           | $\star$ |      | #    | D    |

**Table 215:** DTMF Keypad Frequencies

#### **DTMF Detection Configuration**

Below is a frequency spectrum analysis of a DTMF (9) with the Frequency in Hertz on the x axis and the Power in dBm on the y axis. The low and high frequencies of the DTMF are in red and you can clearly see that they are the most powerful frequencies in the signal.

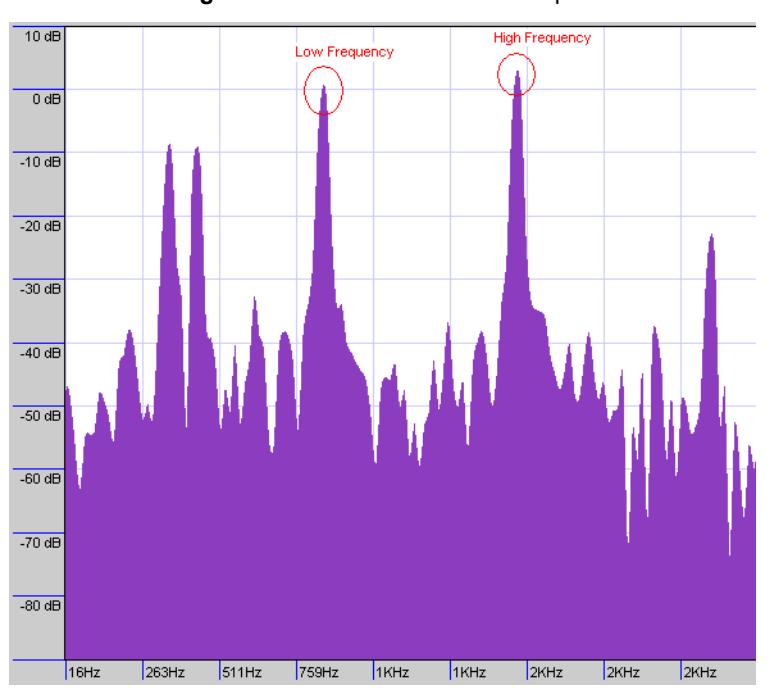

**Figure 125:** DTMF Detection Example

#### **To configure the DTMF detection:**

**1.** In the *telIfMIB*, define how the Rise Time criteria should be configured for DTMF detection in the interopDtmfDetectionRiseTimeCriteria variable.

You can also use the following line in the CLI or a configuration script: sipEp.interopDtmfDetectionRiseTimeCriteria="Value"

where *Value* may be as follows:

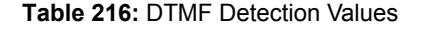

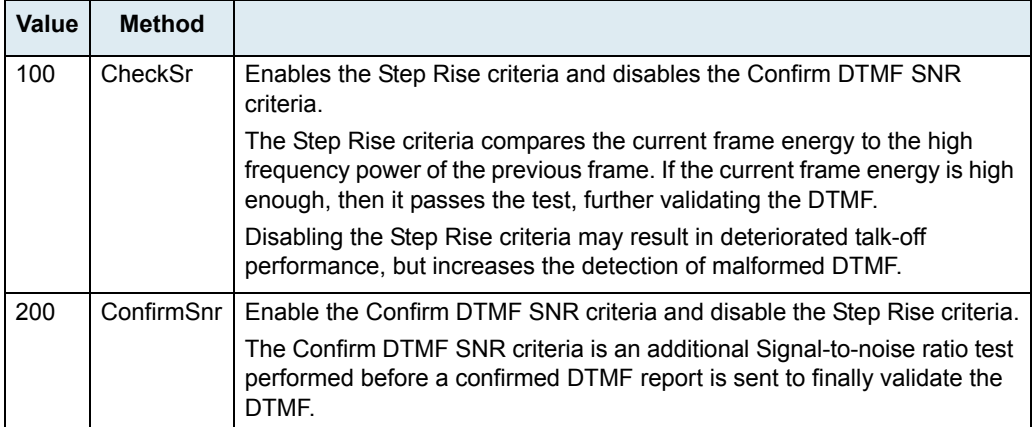

**2.** Set the interopDtmfDetectionPositiveTwist variable.

You can also use the following line in the CLI or a configuration script:

sipEp.interopDtmfDetectionPositiveTwist="Value"

When the high-group frequency of a DTMF is more powerful than the low-group frequency, the difference between the high-group frequency absolute power and the low-group frequency absolute power must be smaller than or equal to the value set in this variable. Otherwise, the DTMF is not detected.

Raising this value increases the sensitivity of DTMF detection. Raising this value too high may also cause false detections of DTMFs.

#### **Using the Payload Type Found in the Answer**

This section describes configuration that is available only in the MIB parameters of the Aastra unit. You can configure these parameters as follows:

- by using a MIB browser
- by using the CLI
- by creating a configuration script containing the configuration variables

The default behaviour when sending an initial offer that contains an RFC 2833 payload type is to keep using that payload type even if the response comes back with a different one. You can set the Aastra unit to rather use the payload type found in the answer.

This feature is effective only if the *Transport Method* drop-down menu is set to **Out-of-band using RTP** (see ["Miscellaneous Media Parameters" on page 263](#page-270-0) for more details).

The following parameters are available:

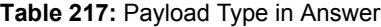

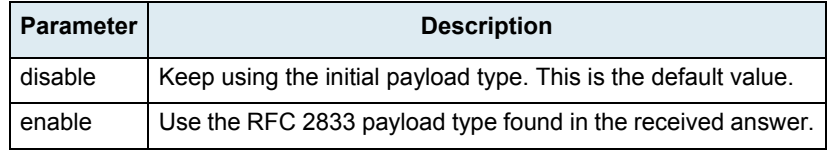

**To use the payload type found in the answer:**

**1.** In the *sipEpMIB*, set the interopUseDtmfPayloadTypeFoundInAnswer variable with the proper behaviour.

You can also use the following line in the CLI or a configuration script:

sipEp.interopUseDtmfPayloadTypeFoundInAnswer="Value"

where *Value* may be as follows:

**Figure 126:** Payload Type Values

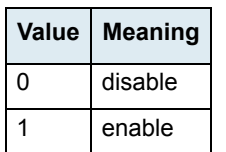

#### **Quantity of initial packets sent to transmit a DTMF Out-of-Band using RTP**

This section describes configuration that is available only in the MIB parameters of the Aastra unit. You can configure these parameters as follows:

- $\blacktriangleright$  by using a MIB browser
- by using the CLI
- by creating a configuration script containing the configuration variables

You can specify the quantity of packets sent at the beginning of an Out-of-Band DTMF using RTP. This variable also specifies the quantity of terminating packets that are sent at the end of the DTMF transmission.

Note that this variable has an effect only if the *Transport Method* drop-down menu is set to **Out-of-band using RTP** (see ["Miscellaneous Media Parameters" on page 263](#page-270-0) for more details).

#### **To set the initial quantity of RTP packets:**

**1.** In the *miptMIB*, set the InteropDtmfRtpInitialPacketQty variable with the proper quantity. You can also use the following line in the CLI or a configuration script:

mipt.interopDtmfRtpInitialPacketQty="Value"

where *Value* may be between 1 and 3.

## **Machine Detection Configuration**

The *Machine Detection* section allows you to set the tone detection parameters of the Aastra unit.

#### **To set Machine detection parameters:**

**1.** Select to which endpoint (interface) you want to apply the changes in the *Select Endpoint* dropdown menu at the top of the window.

You have the choice between *Default* and the interfaces of your Aastra unit. The number of interfaces available vary depending on the Aastra unit model you have.

**2.** In the *Machine Detection* section of the *Misc* page, select whether or not you want to override the machine detection parameters set in the *Default* configuration in the *Endpoint Specific* drop-down menu.

This menu is available only in the specific endpoints configuration.

#### **Figure 127:** Machine Detection Section

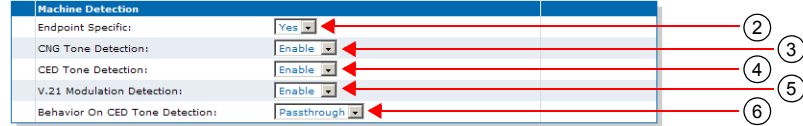

**3.** Select whether or not you want to enable fax calling tone (CNG tone) detection in the *CNG Tone Detection* drop-down menu.

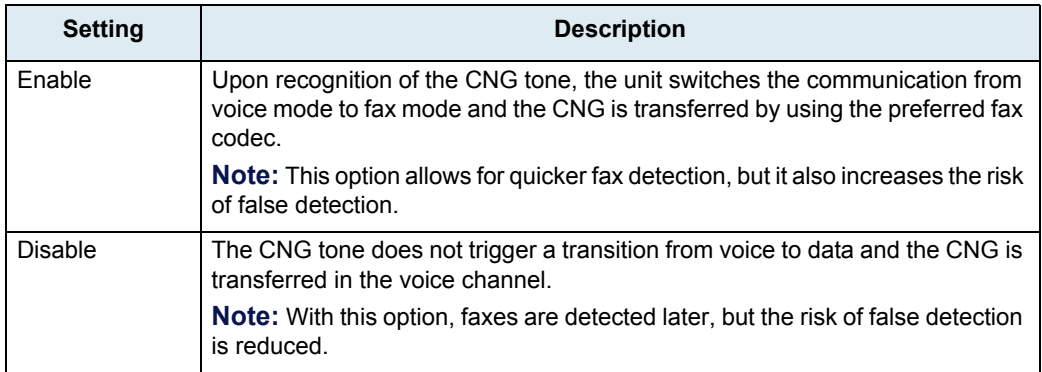

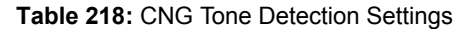

**4.** Select whether or not you want to enable CED tone detection in the *CED Tone Detection* drop-down menu.

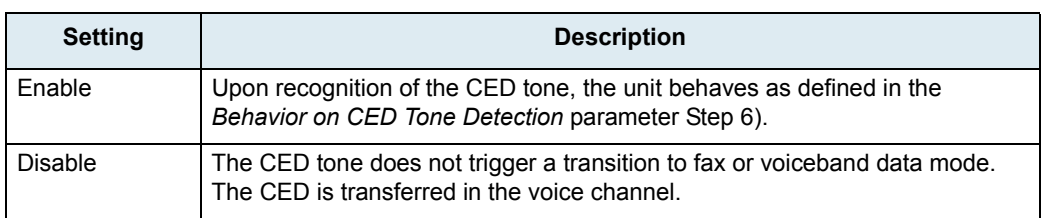

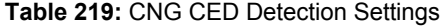

**5.** Select whether or not you want to enable fax V.21 modulation detection in the *V.21 Modulation Detection* drop-down menu.

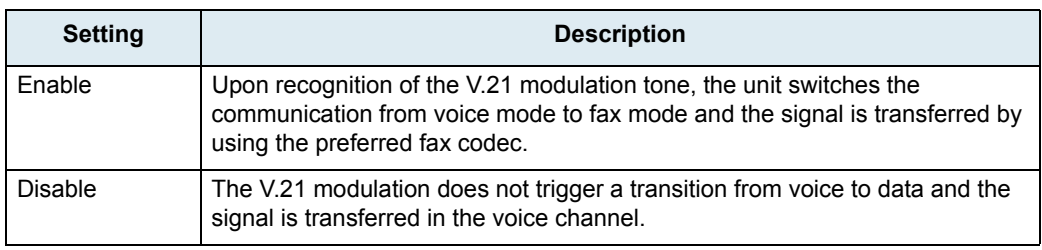

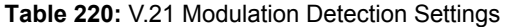

**6.** Define the behaviour of the unit upon detection of a CED tone in the *Behavior on CED Tone Detection* drop-down menu.

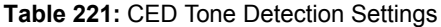

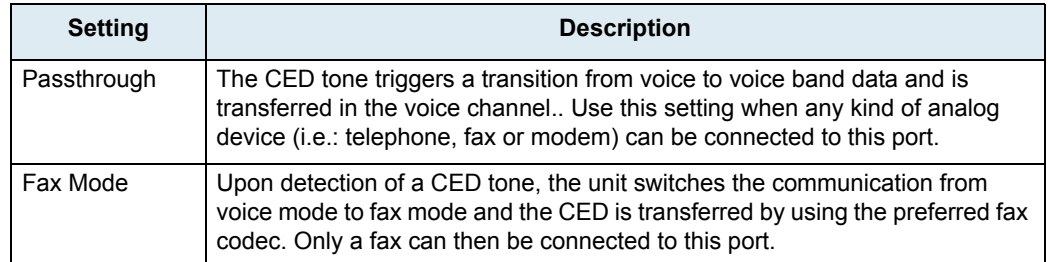

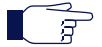

**Note:** This parameter has no effect if the C*ED Tone Detection* parameter is set to **Disabled**.

**7.** Click *Submit* if you do not need to set other parameters.

## **Base Ports Configuration**

The *Base Ports* section allows you to set the ports that the Aastra unit uses for different transports. This section is available only in the default endpoint configuration.

#### **To set base ports parameters:**

**1.** Select to which endpoint (interface) you want to apply the changes in the *Select Endpoint* dropdown menu at the top of the window.

You have the choice between *Default* and the interfaces of your Aastra unit. The number of interfaces available vary depending on the Aastra unit model you have.

**2.** In the *Base Ports* section of the *Misc* page, set the UDP port number you want to use as RTP/RTCP base port in the *RTP* field.

The RTP/RTCP ports are allocated starting from this base port.

RTP ports number are even and RTCP ports number are odd.

The default RTP/RTCP base port is **5004**. For instance, assuming that the base port is defined on 5004, if there is currently no ongoing call and there is an incoming or outgoing call, the unit uses the RTP/RTCP ports 5004 and 5005.

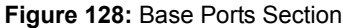

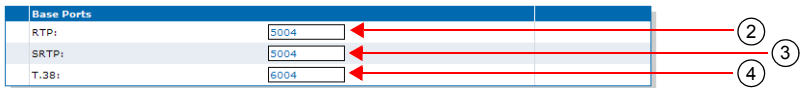

**3.** Set the UDP port number you want to use as SRTP/SRTCP base port in the *SRTP* field.

The SRTP/SRTCP ports are allocated starting from this base port.

SRTP ports number are even and SRTCP ports number are odd.

The default SRTP/SRTCP base port is **5004**. For instance, assuming that the base port is defined on 5004, if there is currently no ongoing call and there is an incoming or outgoing call, the unit uses the SRTP/SRTCP ports 5004 and 5005.

Using the same base port for RTP/RTCP and SRTP/SRTCP does not conflict.

Note that if the media transport is set to "Secure with fallback" ("Chapter 32 - Security" on page 377), both RTP and SRTP base ports are used at the same time when initiating an outgoing call. If there is currently no call and the default base ports are used, the RTP port is 5004 and the SRTP port is the next available port starting from the base port, which is 5006.

**4.** Set the port number you want to use as T.38 base port in the *T.38* field.

The T.38 ports are allocated starting from this base port.

The default T.38 base port is **6004**. For instance, assuming that the base port is defined on 6004 if there is currently no ongoing call and there is an incoming or outgoing call, the unit uses the T.38 port 6005.

This menu is available only in the default endpoint configuration.

**5.** Click *Submit* if you do not need to set other parameters.

# **AastraSoftware Configuration Guide**

# **Telephony Parameters**

**Page Left Intentionally Blank**

**C HAPTER**

# **32 DTMF Maps Configuration**

This chapter describes how to configure and use the DTMF maps of the Aastra unit.

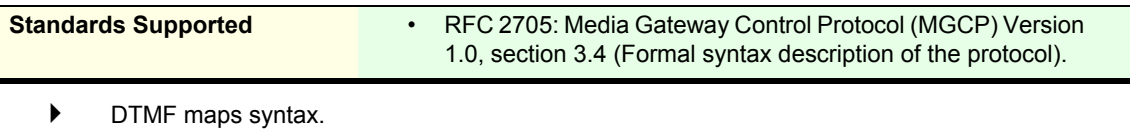

- General DTMF maps parameters.
- Allowed DTMF maps parameters.
- Refused DTMF maps parameters.

## **Introduction**

A DTMF map (also called digit map or dial map) allows you to compare the number users just dialed to a string of arguments. If they match, users can make the call. If not, users cannot make the call and get an error signal. It is thus essential to define very precisely a DTMF map before actually implementing it, or your users may encounter calling problems.

Because the Aastra unit cannot predict how many digits it needs to accumulate before transmission, you could use the DTMF map, for instance, to determine exactly when there are enough digits entered from the user to place a call.

## **Syntax**

The permitted DTMF map syntax is taken from the core MGCP specification, RFC 2705, section 3.4:

```
DigitMap = DigitString / '(' DigitStringList ')'
DigitStringList = DigitString 0*( '|' DigitString )
DigitString = 1*(DigitStringElement)
DigitStringElement = DigitPosition ['.']
DigitPosition = DigitMapLetter / DigitMapRange
DigitMapLetter = DIGIT / '#' / '*' / 'A' / 'B' / 'C' / 'D' / 'T'
DigitMapRange = 'x' / '[' 1*DigitLetter ']'
DigitLetter ::= *((DIGIT '-' DIGIT ) / DigitMapLetter)
```
Where "x" means "any digit" and "." means "any number of".

For instance, using the telephone on your desk, you can dial the following numbers:

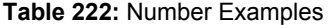

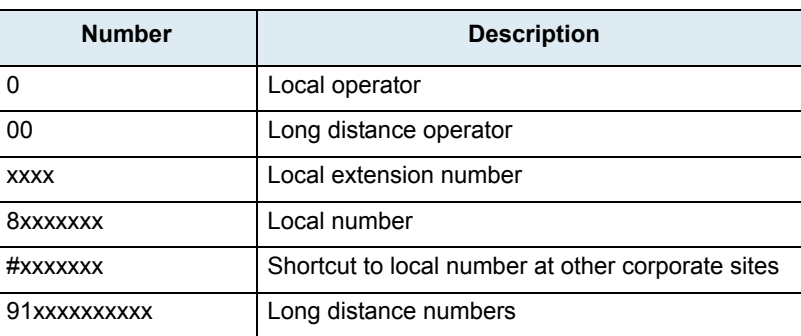

#### **Table 222:** Number Examples (Continued)

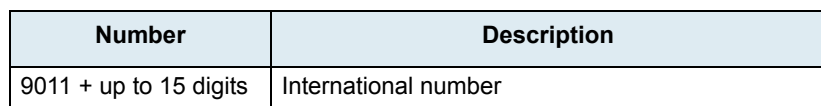

The solution to this problem is to load the Aastra unit with a DTMF map that corresponds to the dial plan.

A Aastra unit that detects digits or timers applies the current dial string to the DTMF map, attempting a match to each regular expression in the DTMF map in lexical order.

- If the result is under-qualified (partially matches at least one entry in the DTMF map), waits for more digits.
- $\blacktriangleright$  If the result matches, dials the number.
- If the result is over-qualified (i.e., no further digits could possibly produce a match), sends a fast busy signal.

#### **Special Characters**

DTMF maps use specific characters and digits in a particular syntax.

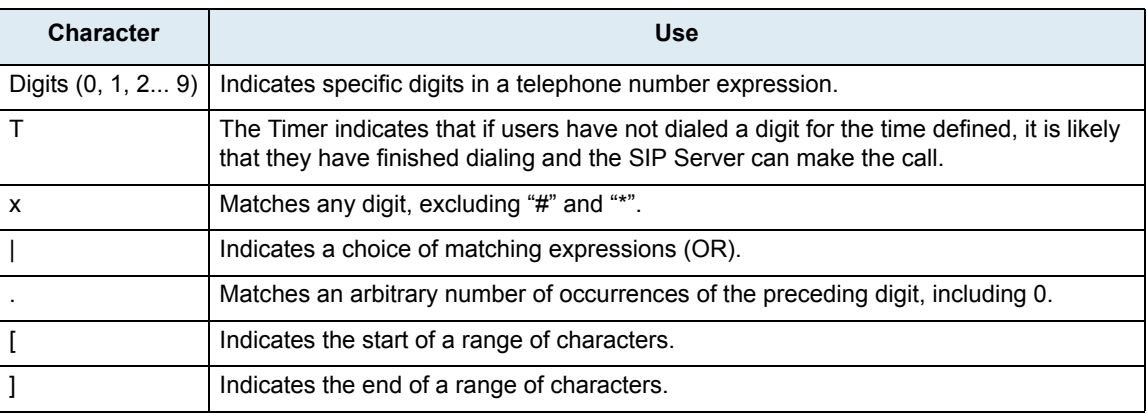

#### **Table 223:** DTMF Map Characters

#### **How to Use a DTMF Map**

Let's say you are in an office and you want to call a co-worker's 3-digits extension. You could build a DTMF map that says "after the user has entered 3 digits, make the call". The DTMF map could look as follows:

xxx

You could refine this DTMF map by including a range of digits. For instance, you know that all extensions in your company either begin with 2, 3, or 4. The corresponding DTMF map could look as follows:

 $[2-4]$ xx

If the number you dial begins with anything other than 2, 3, or 4, the call is not placed and you get a busy signal.

#### **Combining Several Expressions**

You can combine two or more expressions in the same DTMF map by using the "|" operator, which is equal to OR.

Let's say you want to specify a choice: the DTMF map is to check if the number is internal (extension), or external (a local call). Assuming that you must first dial "9" to make an external call, you could define a DTMF map as follows:

([2-4]xx|9[2-9]xxxxxx)

The DTMF map checks if:

- the number begins with 2, 3, or 4 **and**
- the number has 3 digits

If not, it checks if:
- the number begins with 9 **and**
- the second digit is any digit between 2 and 9 **and**
- the number has 7 digits

**Note:** Enclose the DTMF map in parenthesis when using the "|" option. ਬ

# **Using the # and \* Characters**

It may sometimes be required that users dial the "#" or "\*" to make calls. This can be easily incorporated in a DTMF map:

xxxxxxx# xxxxxxx\*

The "#" or "\*" character could indicate users must dial the "#" or "\*" character at the end of their number to indicate it is complete. You can specify to remove the "#" or "\*" found at the end of a dialed number. See ["General DTMF Maps Parameters" on page 282](#page-289-0).

# **Using the Timer**

The Timer indicates that if users have not dialed a digit for the time defined, it is likely that they have finished dialing and the Aastra unit can make the call. A DTMF map for this could be:

[2-9]xxxxxxT

**Note:** When making the actual call and dialing the number, the Aastra unit automatically removes the "T" found at the end of a dialed number, if there is one (after a match). This character is for indication purposes only.

See ["General DTMF Maps Parameters" on page 282](#page-289-0) for more details.

# **Calls Outside the Country**

If your users are making calls outside their country, it may sometimes be hard to determine exactly the number of digits they must enter. You could devise a DTMF map that takes this problem into account:

 $001x$  T

In this example, the DTMF map looks for a number that begins with 001, and then any number of digits after that  $(x_$ ).

# **Example**

Table 222 on page 279 outlined various call types one could make. All these possibilities could be covered in one DTMF map:

(0T|00T|[1-7]xxx|8xxxxxxx|#xxxxxxx|91xxxxxxxxxx|9011x.T)

## **Validating a DTMF Map**

The Aastra unit validates the DTMF map as you are entering it and it forbids any invalid value.

# <span id="page-289-0"></span>**General DTMF Maps Parameters**

The following are the general DTMF maps parameters you can set.

#### **To set the general DTMF map parameters:**

**1.** In the web interface, click the *Telephony* link, then the *DTMF Maps* sub-link.

**Figure 129:** Telephony – DTMF Maps Web Page

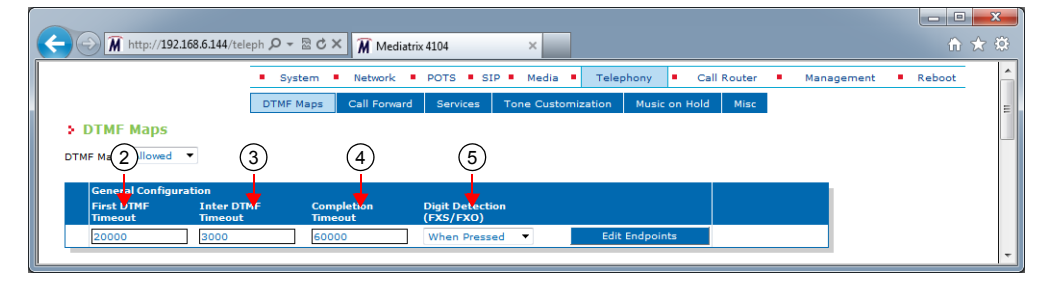

**2.** In the *General Configuration* section, define the time, in milliseconds (ms), between the start of the dial tone and the receiver off-hook tone, if no DTMF is detected, in the *First DTMF Timeout* field.

Values range from 1000 ms to 180000 ms. The default value is **20000** ms. If you want to set a different *First DTMF Timeout* value for one or more endpoints, click the **Edit Endpoints** button (see ["Configuring Timeouts per Endpoint" on page 283](#page-290-0) for more details).

**3.** Define the value, in milliseconds (ms), of the "T" digit in the *Inter Digit Timeout* field.

The "T" digit expresses a time lapse between the detection of two DTMFs. Values range from 500 ms to 10000 ms. The default value is **4000** ms.

If you want to set a different *Inter Digit Timeout* value for one or more endpoints, click the **Edit Endpoints** button (see ["Configuring Timeouts per Endpoint" on page 283](#page-290-0) for more details).

**4.** Define the total time, in milliseconds (ms), the user has to dial the DTMF sequence in the *Completion Timeout* field.

The timer starts when the dial tone is played. When the timer expires, the receiver off-hook tone is played. Values range from 1000 ms to 180000 ms. The default value is **60000** ms.

If you want to set a different *Completion Timeout* value for one or more endpoints, click the **Edit Endpoints** button (see ["Configuring Timeouts per Endpoint" on page 283](#page-290-0) for more details).

**5.** In the *DTMF Maps Digit Detection (FXO/FXS)* drop-down menu, define when a digit is processed through the DTMF maps.

This parameters is available only when the unit has FXS or FXO ports.

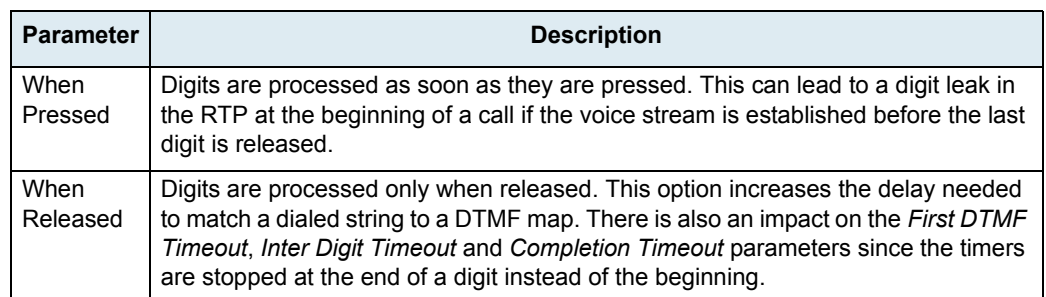

**Table 224:** DTMF Maps Digit Detection Parameters

**6.** Click *Submit* if you do not need to set other parameters.

# <span id="page-290-0"></span>**Configuring Timeouts per Endpoint**

You can set a different timeout value for one or more endpoints.

#### **To set a different value per endpoint:**

**1.** In the *General Configuration* section of the *DTMF Maps* page, click the **Edit Endpoints** button. The following window is displayed:

|                                      |                              | M http://192.168.6.144/teleph $\mathcal{Q}$ = $\mathbb{E}$ C $\times$ M Mediatrix 4104 | $\times$                                              |                                                             | 101<br>$\overline{\phantom{a}}$<br>合大章 |
|--------------------------------------|------------------------------|----------------------------------------------------------------------------------------|-------------------------------------------------------|-------------------------------------------------------------|----------------------------------------|
|                                      |                              | System<br>Network                                                                      | $\blacksquare$ POTS $\blacksquare$ SIP $\blacksquare$ | ٠<br>Call Router<br>Media .<br>Telephony<br>٠<br>Management | Reboot<br>٠                            |
|                                      |                              | Call Forward<br><b>DTMF Maps</b>                                                       | <b>Services</b>                                       | Music on Hold<br><b>Tone Customization</b><br>Misc          |                                        |
| <b>Unit Defaults</b>                 | <b>&gt; DTMF Map Timeout</b> |                                                                                        |                                                       |                                                             |                                        |
| <b>First DTMF Timeout</b>            |                              | <b>Inter DTMF Timeout</b>                                                              | <b>Completion Timeout</b>                             |                                                             |                                        |
| 20000                                |                              | 3000                                                                                   | 60000                                                 |                                                             |                                        |
|                                      |                              |                                                                                        |                                                       |                                                             |                                        |
|                                      |                              |                                                                                        |                                                       |                                                             |                                        |
| <b>Endpoint Specific</b><br>Endpoint | Override                     | <b>First DTMF Timeout</b>                                                              | <b>Inter DTMF Timeout</b>                             | <b>Completion Timeout</b>                                   |                                        |
| Port1                                | Disable <b>v</b>             | 20000                                                                                  | 4000                                                  | 60000                                                       |                                        |
| Port <sub>2</sub>                    | Disable <b>v</b>             | 20000                                                                                  | 4000                                                  | 60000                                                       |                                        |
| Port3                                | Disable <b>v</b>             | 20000                                                                                  | 4000                                                  | 60000                                                       |                                        |

**Figure 130:** DTMF Map Timeout Section

- **2.** Set the *Override* drop-down menu for the endpoint you want to set to **Enable**.
- **3.** Change the value of one or more timeouts as required.
- **4.** Repeat for each endpoint that you want to modify.
- **5.** Click *Submit* when finished.

# **Allowed DTMF Maps**

You can create/edit ten DTMF maps for the Aastra unit. DTMF map rules are checked sequentially. If a telephone number potentially matches two of the rules, the first rule encountered is applied.

#### **To set up DTMF maps:**

- **1.** In the *DTMF Map* drop-down menu at the top of the window, select **Allowed**. The *Allowed DTMF Map* section displays.
- **2.** In the *Allowed DTMF Map* section *Enable* column, enable one or more DTMF maps by selecting the corresponding **Enable** choice.

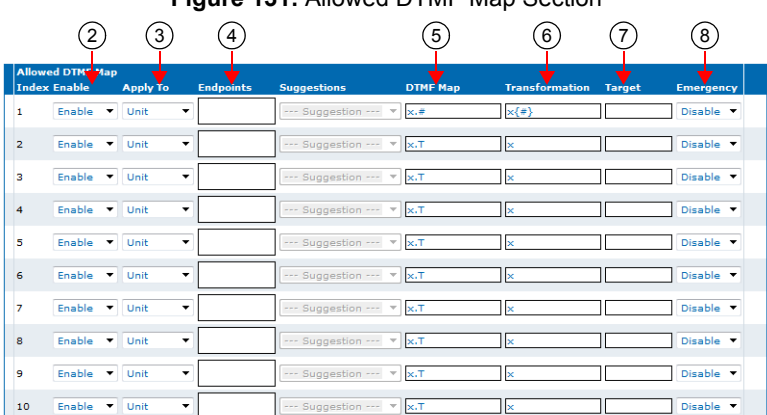

**Figure 131:** Allowed DTMF Map Section

**3.** Select the entity to which apply the allowed DTMF map in the *Apply to* column.

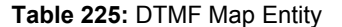

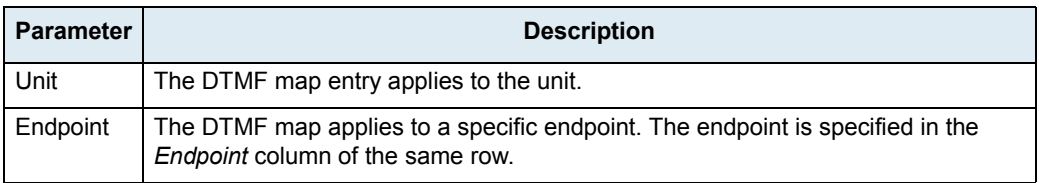

**4.** Enter a string that identifies an endpoint in other tables in the *Endpoint* column.

This field is available only if you have selected the **Endpoint** entity in the previous step for the specific row.

You can specify more than one endpoint. In that case, the endpoints are separated with a comma (,). You can use the *Suggestions* column's drop-down menu to select between suggested values, if any.

**5.** Define the DTMF map string that is considered valid when dialed in the *DTMF Map* column.

The string must use the syntax described in ["DTMF Maps Configuration" on page 279.](#page-286-0) A DTMF map string may have a maximum of 64 characters.

**6.** Enter the DTMF transformation to apply to the signalled DTMFs before using it as call destination in the *Transformation* column.

The following are the rules you must follow; "x" represents the signalled number.

- Add before "x" the DTMF to prefix or/and after "x" the suffix to add. Characters "0123456789\*# ABCD" are allowed.
- Use a sequence of DTMFs between "{}" to remove a prefix/suffix from the dialed number if present. Use before "x" to remove a prefix and after "x" to remove a suffix. Characters "0123456789\*#ABCD" are allowed.
- Use a number between "()" to remove a number of DTMFs. Use before "x" to remove DTMFs at the beginning of the number and after "x" to remove DTMFs at the end. Characters "0123456789" are allowed.

The transformations are applied in order from left to right.

The following table gives an example with "18195551111#" as signalled number.

**Table 226:** DTMF Map Transformation Examples

| <b>Action</b>                                                                                | <b>Transformation</b>  | <b>Result</b> |
|----------------------------------------------------------------------------------------------|------------------------|---------------|
| Add the prefix "0" to the dialed number                                                      | 0x                     | 018195551111# |
| Remove the suffix "#" from the dialed<br>number                                              | $x\{\# \}$             | 18195551111   |
| Remove the first four DTMFs from the dialed<br>number                                        | $(4)$ x                | 5551111#      |
| Remove the international code and<br>termination and replace the area code by<br>another one | $(1)\{819\}514x\{# \}$ | 5145551111    |
| Replace the signalled DTMFs by "3332222"                                                     | 3332222                | 3332222       |

**7.** Define the target to use when the DTMF map matches in the *Target* column.

This allows associating a target (FQDN) with a DTMF map. This defines a destination address to use when the DTMF map matches. This address is used as destination for the INVITEs in place of the "home domain proxy". This is useful for such features as the speed dial and emergency call. The default target is used when the value is empty.

The dialed DTMFs are not used if the target contains a user name.

- **8.** Enable/Disable the emergency process of the call in the *Emergency* column.
	- Disable: The call is processed normally.
	- Enable: The call is processed as emergency.

The Emergency Call service (also called urgent gateway) allows a "911"-style service. It allows a user to dial a special DTMF map resulting in a message being sent to a specified urgent gateway, bypassing any other intermediaries.

If enabled, whenever the user dials the specified DTMF map, a message is sent to the target address.

**9.** Click *Submit* if you do not need to set other parameters.

# **Refused DTMF Maps**

A refused DTMF map forbids to call specific numbers; for instance, you want to accept all 1-8xx numbers except 1-801. You can create/edit ten refused DTMF maps for the Aastra unit. A refused DTMF map applies before an allowed DTMF map.

## **To set up refused DTMF maps:**

- **1.** In the *DTMF Map* drop-down menu at the top of the window, select **Refused**. The *Refused DTMF Map* section displays.
- **2.** In the *Refused DTMF Map* section *Enable* column, enable one or more DTMF maps by selecting the corresponding **Enable** choice.

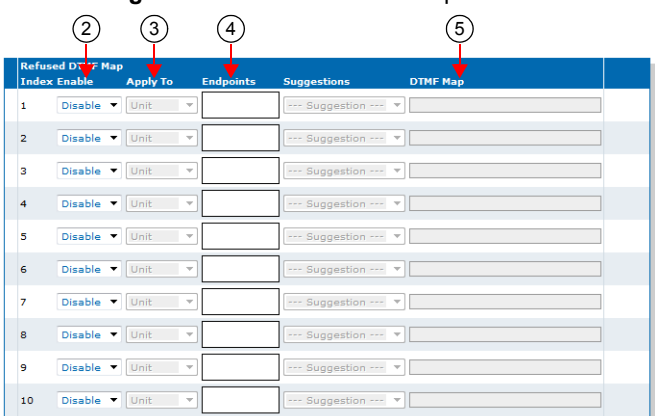

#### **Figure 132:** Refused DTMF Map Section

**3.** Select the entity to which apply the refused DTMF map in the *Apply to* column.

**Table 227:** DTMF Map Entity

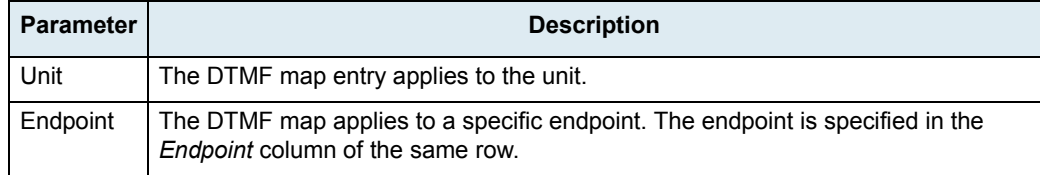

**4.** Enter a string that identifies an endpoint in other tables in the *Endpoint* column.

This field is available only if you have selected the **Endpoint** entity in the previous step for the specific row.

You can specify more than one endpoint. In that case, the endpoints are separated with a comma (,). You can use the *Suggestions* column's drop-down menu to select between suggested values, if any.

**5.** Define the DTMF map string that is considered valid when dialed in the *DTMF Map* column.

The string must use the syntax described in ["DTMF Maps Configuration" on page 279.](#page-286-0) A DTMF map string may have a maximum of 64 characters.

**6.** Click *Submit* if you do not need to set other parameters.

**C HAPTER**

# **33 Call Forward Configuration**

This chapter describes how to set three types of Call Forward:

- On Busy
- On No Answer
- Unconditional

You can use two types of configuration:

- Default configurations that apply to all the endpoints of the Aastra unit.
- Specific configurations that override the default configurations. You can define specific configurations for each endpoint in your Aastra unit.

**Note:** This web page is available only on the following models: TA7102i ਤ

# **Call Forward On Busy**

You can automatically forward the incoming calls of your users to a pre-determined target if they are already on the line. The user does not have any feedback that a call was forwarded.

You can enable the Call Forward On Busy feature in two ways:

- By allowing the user to configure the call forward activation and its destination via the handset (Steps 4-6).
- By manually enabling the service (Steps 7-8).

#### **To set the Call Forward On Busy feature:**

**1.** In the web interface, click the *Telephony* link, then the *Call Forward* sub-link.

**Figure 133:** Telephony – Call Forward Web Page

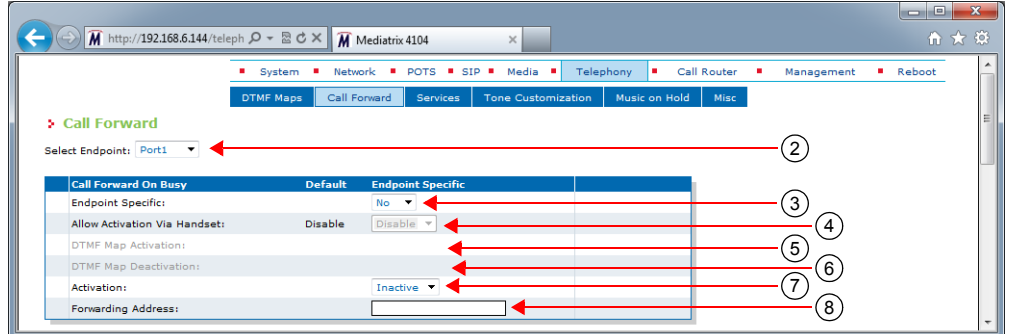

**2.** Select to which endpoint you want to apply the changes in the *Select Endpoint* drop-down menu at the top of the window.

You have the choice between *Default* and all FXS endpoints your Aastra unit has.

**3.** In the *Call Forward On Busy* section, define whether or not you want to override the Call Forward On Busy parameters set in the *Default* configuration in the *Endpoint Specific* drop-down menu.

This menu is available only in the specific endpoints configuration.

**4.** Enable the Call forward configuration via handset service by setting the *Allow Activation via Handset* drop-down menu to **Enable**.

You also need to configure the activation and deactivation DTMF maps (steps 5 and 6).

If you select **Disable**, this does not disable the call forward, but prevents the user from activating or deactivating the call forward service. The user will not be able to use the digits used to activate and deactivate the call forward service.

**5.** Define the digits that users must dial to start the service in the *DTMF Map Activation* field.

This field is available only in the *Default* configuration.

For instance, you could decide to put "\*72" as the sequence to activate the service. This sequence must be unique and follow the syntax for DTMF maps (see "Chapter 35 - DTMF Maps Configuration" on page 401). Dialing this DTMF map does not have any effect unless the service's status is "enabled".

The activating sequence is set for all the endpoints of the Aastra unit. You cannot have a different sequence for each endpoint.

**6.** Define the digits that users must dial to stop the service in the *DTMF Map Deactivation* field.

This field is available only in the *Default* configuration.

For instance, you could decide to put "\*73" as the sequence to deactivate the service. This sequence must be unique and follow the syntax for DTMF maps (see "Chapter 35 - DTMF Maps Configuration" on page 401). Dialing this DTMF map does not have any effect unless the service's status is "enabled".

The deactivating sequence is set for all the endpoints of the Aastra unit. You cannot have a different sequence for each endpoint.

**7.** Set the call forward service in the *Activation* field to **Inactive** or **Active**.

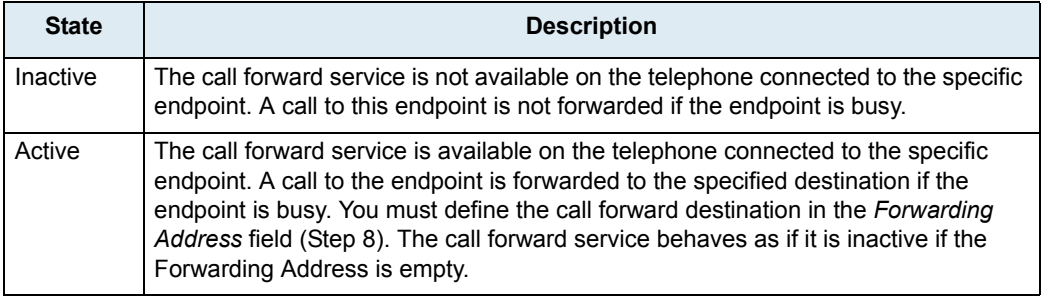

#### **Table 228:** Activation State

To let the user activate or deactivate this service with his or her handset, see steps 4, 5, and 6. In that case, the field is automatically updated to reflect the activation status.

**8.** Define the address to which forward incoming calls in the *Forwarding Address* field.

Accepted formats are:

- telephone numbers (5551111)
- SIP URLs such as "scheme:user@host". For instance, "sip:user@foo.com".

This string is used literally, so cosmetic symbols (such as the dash in "555-xxxx") should not be present.

**9.** Click *Submit* if you do not need to set other parameters.

# **Configuring Call Forward on Busy via Handset**

The following is the procedure to use this service on the user's telephone.

#### **To forward calls:**

- **1.** Take the receiver off-hook.
- **2.** Wait for the dial tone.
- **3.** Dial the sequence implemented to activate the call forward on busy service. This sequence could be something like \*72.
- **4.** Wait for the stutter dial tone (three "beeps") followed by the dial tone.
- **5.** Dial the number to which you want to forward your calls. Dial any access code if required.
- **6.** Wait for three "beeps" followed by a silent pause.

The call forward is established.

**7.** Hang up your telephone.

#### **To cancel the call forward:**

- **1.** Take the receiver off-hook.
- **2.** Wait for the dial tone.
- **3.** Dial the sequence implemented to deactivate the call forward on busy service. This sequence could be something like \*73.
- **4.** Wait for the transfer tone (three "beeps") followed by the dial tone.

The call forward is cancelled.

**5.** Hang up your telephone.

# **Call Forward On No Answer**

You can forward the incoming calls of your users to a pre-determined target if they do not answer their telephone before a specific amount of time. The user does not have any feedback that a call was forwarded.

You can enable the Call Forward On Busy feature in two ways:

- By allowing the user to configure the call forward activation and its destination via the handset (Steps 3-5).
- By manually enabling the service (Steps 6-8).

#### **To set the Call Forward On No Answer feature:**

**1.** Select to which endpoint you want to apply the changes in the *Select Endpoint* drop-down menu at the top of the window.

You have the choice between *Default* and all FXS endpoints your Aastra unit has.

**2.** In the *Call Forward On No Answer* section, define whether or not you want to override the Call Forward On No Answer parameters set in the *Default* configuration in the *Endpoint Specific* dropdown menu.

This menu is available only in the specific endpoints configuration.

**Figure 134:** Telephony – Call Forward on No Answer section

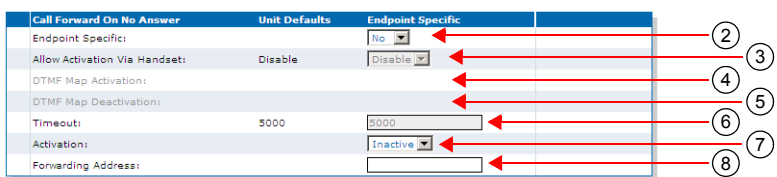

**3.** Enable the Call forward configuration via handset service by setting the *Allow Activation via Handset* drop-down menu to **Enable**.

You also need to configure the activation and deactivation DTMF maps (steps 4 and 5).

If you select **Disable**, this does not disable the call forward, but prevents the user from activating or deactivating the call forward service. The user will not be able to use the digits used to activate and deactivate the call forward service.

**4.** Define the digits that users must dial to start the service in the *DTMF Map Activation* field.

This field is available only in the *Default* configuration.

For instance, you could decide to put "\*74" as the sequence to activate the service. This sequence must be unique and follow the syntax for DTMF maps (see "Chapter 35 - DTMF Maps Configuration" on page 401). Dialing this DTMF map does not have any effect unless the service's status is "enabled".

The activating sequence is set for all the endpoints of the Aastra unit. You cannot have a different sequence for each endpoint.

**5.** Define the digits that users must dial to stop the service in the *DTMF Map Deactivation* field.

This field is available only in the *Default* configuration.

For instance, you could decide to put "\*75" as the sequence to deactivate the service. This sequence must be unique and follow the syntax for DTMF maps (see "Chapter 35 - DTMF Maps Configuration" on page 401). Dialing this DTMF map does not have any effect unless the service's status is "enabled".

The deactivating sequence is set for all the endpoints of the Aastra unit. You cannot have a different sequence for each endpoint.

- **6.** Define the time, in milliseconds, the telephone keeps ringing before the call forwarding activates in the *Timeout* field.
- **7.** Set the status of the service in the *Activation* field to **Inactive** or **Active**.

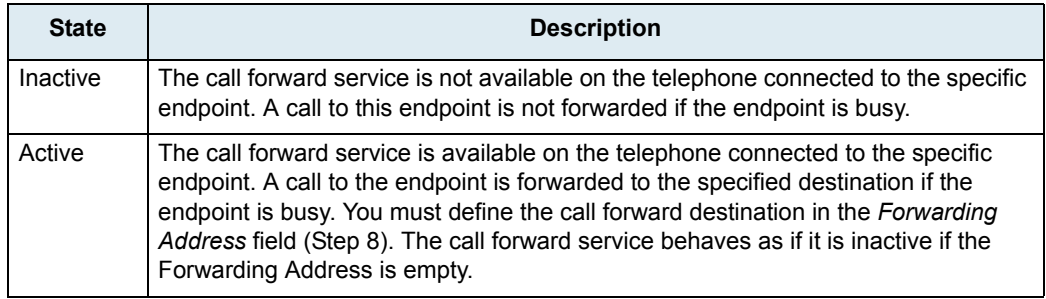

**Table 229:** Activation State

To let the user activate or deactivate this service with his or her handset, see steps 3, 4, and 5. In that case, the field is automatically updated to reflect the activation status.

**8.** Define the address to which forward incoming calls in the *Forwarding Address* field.

Accepted formats are:

- telephone numbers (5551111)
- SIP URLs such as "scheme:user@host". For instance, "sip:user@foo.com".

This string is used literally, so cosmetic symbols (such as the dash in "555-xxxx") should not be present.

**9.** Click *Submit* if you do not need to set other parameters.

# **Configuring Call Forward on Answer via Handset**

The following is the procedure to use this service on the user's telephone.

#### **To forward calls:**

- **1.** Take the receiver off-hook.
- **2.** Wait for the dial tone.
- **3.** Dial the sequence implemented to activate the call forward on no answer service. This sequence could be something like \*74.
- **4.** Wait for the transfer tone (three "beeps") followed by the dial tone.
- **5.** Dial the number to which you want to forward your calls. Dial any access code if required.
- **6.** Wait for three "beeps" followed by a silent pause.

The call forward is established.

**7.** Hang up your telephone.

#### **To cancel the call forward:**

- **1.** Take the receiver off-hook.
- **2.** Wait for the dial tone.
- **3.** Dial the sequence implemented to deactivate the call forward on no answer service. This sequence could be something like \*75.
- **4.** Wait for the stutter dial tone (three "beeps") followed by the dial tone. The call forward is cancelled.
- **5.** Hang up your telephone.

# **Call Forward Unconditional**

The Call Forward Unconditional feature allows users to forward all of their calls to another extension or line. You can enable the Call Forward On Busy feature in two ways:

- By allowing the user to configure the call forward activation and its destination via the handset (Steps 3-5).
- By manually enabling the service (Steps 6-7).

#### **To set the Call Forward Unconditional feature:**

**1.** Select to which endpoint you want to apply the changes in the *Select Endpoint* drop-down menu at the top of the window.

You have the choice between *Default* and all FXS endpoints your Aastra unit has.

**2.** In the *Unconditional* section, define if you want to override the Call Forward Unconditional parameters set in the *Default* configuration in the *Endpoint Specific* drop-down menu.

This menu is available only in the specific endpoints configuration.

**Figure 135:** Telephony – Call Forward Unconditional Section

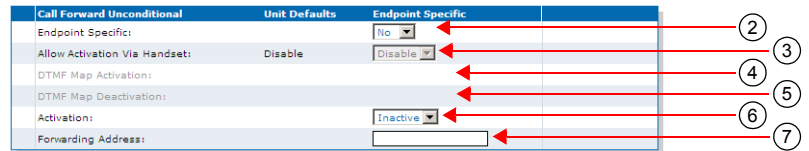

**3.** Enable the Call forward configuration via handset service by setting the *Allow Activation via Handset* drop-down menu to **Enable**.

You also need to configure the activation and deactivation DTMF maps (steps 4 and 5).

If you select **Disable**, this does not disable the call forward, but prevents the user from activating or deactivating the call forward service. The user will not be able to use the digits used to activate and deactivate the call forward service.

**4.** Define the digits that users must dial to start the service in the *DTMF Map Activation* field.

This field is available only in the *Default* configuration.

For instance, you could decide to put "\*76" as the sequence to activate the service. This sequence must be unique and follow the syntax for DTMF maps (see "Chapter 35 - DTMF Maps Configuration" on page 401). Dialing this DTMF map does not have any effect unless the service's status is "enabled".

The activating sequence is set for all the endpoints of the Aastra unit. You cannot have a different sequence for each endpoint.

**5.** Define the digits that users must dial to stop the service in the *DTMF Map Deactivation* field.

This field is available only in the *Default* configuration.

For instance, you could decide to put "\*77" as the sequence to deactivate the service. This sequence must be unique and follow the syntax for DTMF maps (see "Chapter 35 - DTMF Maps Configuration" on page 401). Dialing this DTMF map does not have any effect unless the service's status is "enabled".

The deactivating sequence is set for all the endpoints of the Aastra unit. You cannot have a different sequence for each endpoint.

**6.** Set the status of the service in the *Activation* field to **Inactive** or **Active**.

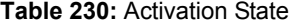

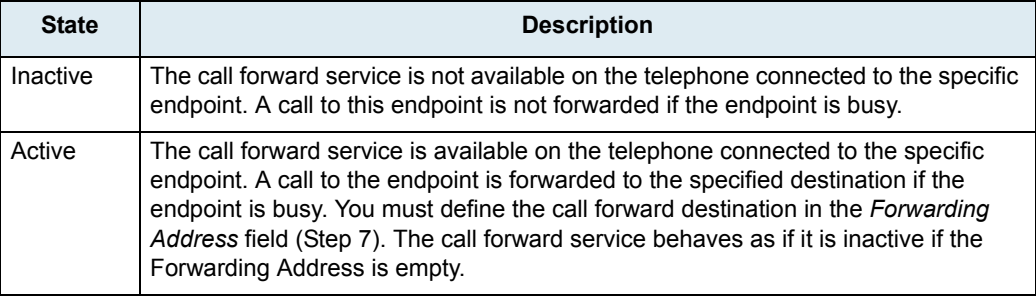

To let the user activate or deactivate this service with his or her handset, see steps 3, 4, and 5. In that case, the field is automatically updated to reflect the activation status.

**7.** Define the address to which forward incoming calls in the *Forwarding Address* field.

Accepted formats are:

- telephone numbers (5551111)
- SIP URLs such as "scheme:user@host". For instance, "sip:user@foo.com".

This string is used literally, so cosmetic symbols (such as the dash in "555-xxxx") should not be present.

**8.** Click *Submit* if you do not need to set other parameters.

# **Configuring Call Forward on Unconditional via Handset**

When forwarding calls outside the system, a brief ring is heard on the telephone to remind the user that the call forward service is active. The user can still make calls from the telephone.

#### **To forward calls:**

- **1.** Take the receiver off-hook.
- **2.** Wait for the dial tone.
- **3.** Dial the sequence implemented to activate the call forward unconditional service. This sequence could be something like \*76.
- **4.** Wait for the stutter dial tone (three "beeps") followed by the dial tone.
- **5.** Dial the number to which you want to forward your calls. Dial any access code if required.
- **6.** Wait for three "beeps" followed by a silent pause.
	- The call forward is established.
- **7.** Hang up your telephone.

# **To check if the call forward has been properly established:**

- **1.** Take the receiver off-hook.
- **2.** Wait for the dial tone.
- **3.** Dial your extension or telephone number.

The call is forwarded to the desired telephone number.

**4.** Hang up your telephone.

#### **To cancel the call forward:**

- **1.** Take the receiver off-hook.
- **2.** Wait for the dial tone.
- **3.** Dial the sequence implemented to deactivate the call forward unconditional service. This sequence could be something like \*77.
- **4.** Wait for the stutter dial tone (three "beeps") followed by the dial tone. The call forward is cancelled.
- **5.** Hang up your telephone.

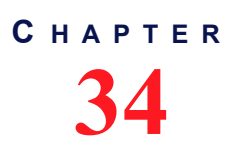

# **34 Telephony Services Configuration**

This chapter describes how to set the following subscriber services:

- Hook Flash Processing
- Automatic call
- Call completion
- Delayed Hotline
- Call Transfer
- Call Waiting
- Conference
- Direct IP address call
- Hold
- Second call
- Message Waiting Indicator

Some of the subscriber services are not supported on all Aastra unit models, so your specific model may not have all subscriber services listed in this chapter.

You can use two types of configuration:

- Default configurations that apply to all the endpoints of the Aastra unit.
- Specific configurations that override the default configurations. You can define specific configurations for each endpoint in your Aastra unit.

# **General Configuration**

**Standards Supported** • RFC 2976: The SIP INFO Method

The *General Configuration* sub-section of the *Services Configuration* section allows you to define the Hook Flash Processing feature.

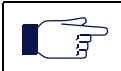

**Note:** Performing a flash hook and pressing the flash button means the same thing. However, not all telephone models have a flash button.

#### **To set general services parameters:**

**1.** In the web interface, click the *Telephony* link, then the *Services* sub-link.

**Figure 136:** Telephony – Services Web Page

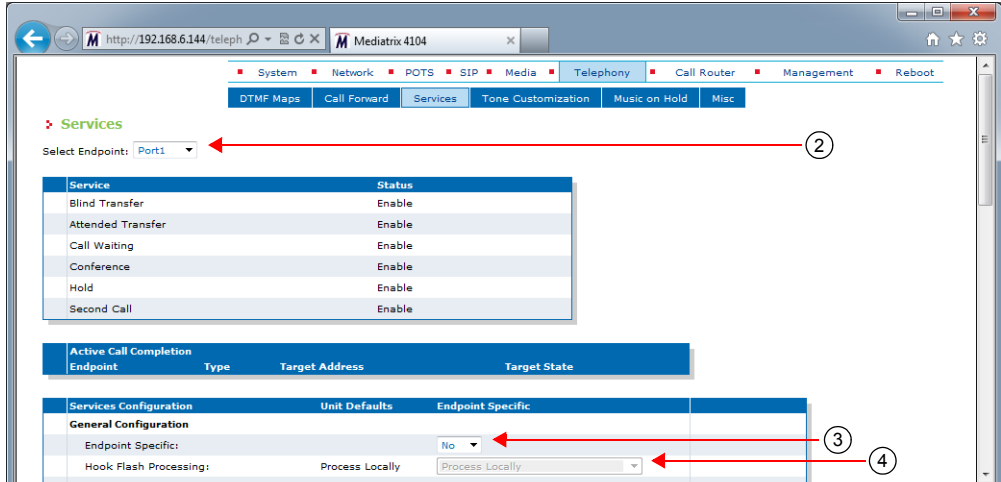

**2.** Select to which endpoint you want to apply the changes in the *Select Endpoint* drop-down menu at the top of the window.

You have the choice between *Default* and the interfaces of your Aastra unit. The number of interfaces available vary depending on the Aastra unit model you have.

**3.** In the *General Configuration* sub-section*,* define whether or not you want to override the general services parameters set in the *Default* configuration in the *Endpoint Specific* drop-down menu.

This menu is available only in the specific endpoints configuration.

**4.** Select how to process hook-flash detection in the *Hook Flash Processing* drop-down menu.

Hook flash processing allows hook flash signals to be transported over the IP network allowing to use advanced telephony services. Users normally press the "flash" button of the telephone during a call in progress to put this call on hold, transfer it, or even initiate a conference call.

You can define whether these subscriber services are handled by the unit or delegated to a remote party. If services are to be handled by a remote party, a SIP INFO message is sent to transmit the user's intention.

**Note:** The hook-flash processing attribute is not negotiated in SDP.

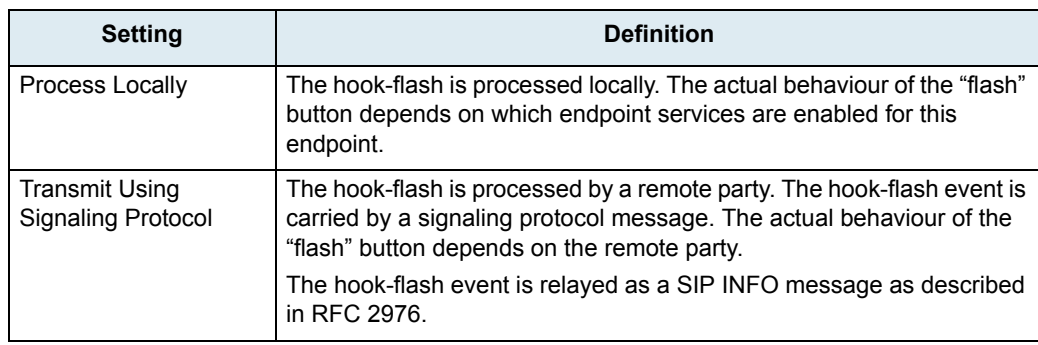

#### **Table 231:** Hook Flash Settings

**5.** Click *Submit* if you do not need to set other parameters.

# **Automatic Call**

The automatic call feature allows you to define a telephone number that is automatically dialed when taking the handset off hook.

When this service is enabled, the second line service is disabled but the call waiting feature is still functional. The user can still accept incoming calls.

#### **To set the automatic call feature:**

**1.** Select to which endpoint you want to apply the changes in the *Select Endpoint* drop-down menu at the top of the window.

You have the choice between *Default* and the interfaces of your Aastra unit. The number of interfaces available vary depending on the Aastra unit model you have.

**2.** In the *Automatic Call* sub-section*,* define whether or not you want to override the automatic call parameters set in the *Default* configuration in the *Endpoint Specific* drop-down menu.

This menu is available only in the specific endpoints configuration.

**Figure 137:** Telephony – Automatic Call Section

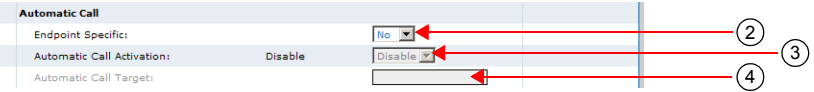

- **3.** Enable the service by setting the *Automatic Call Activation* drop-down menu to **Enable**.
- **4.** Define the string to dial when the handset is taken off hook in the *Automatic Call Target* field.

Accepted formats are:

- telephone numbers (5551111)
- SIP URLs such as "scheme:user@host". For instance, "sip:user@foo.com".

This string is used literally, so cosmetic symbols (such as the dash in "555-xxxx") should not be present.

**5.** Click *Submit* if you do not need to set other parameters.

# **Call Completion**

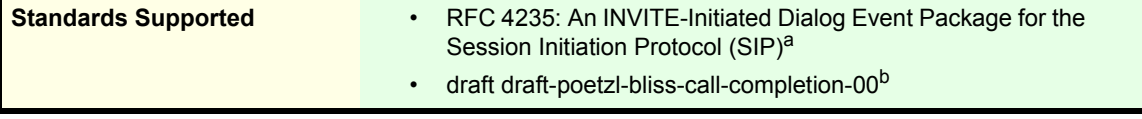

a. Implemented in client mode only and used for the call completion.

b. Implement the solution 1 in 5.1.

The call completion service allows you to configure the Completion of Calls on No Reply (CCNR) and Completion of Calls to Busy Subscriber (CCBS) features.

CCBS allows a caller to establish a call with a "busy" callee as soon as this callee is available to take the call. It is implemented by monitoring the activity of a UA and look for the busy-to-idle state transition pattern.

CCNR allows a caller to establish a call with an "idle" callee right after this callee uses his phone. It is implemented by monitoring the activity of a UA and look for the idle-busy-idle state transition pattern.

The information about the call completion is not kept after a restart of the *EpServ* service. This includes the call completion activation in the *Pots* service and the call completion monitoring in the *SipEp* service.

#### **To set the call completion feature:**

**1.** Select to which endpoint you want to apply the changes in the *Select Endpoint* drop-down menu at the top of the window.

You have the choice between *Default* and the interfaces of your Aastra unit. The number of interfaces available vary depending on the Aastra unit model you have.

**2.** In the *Call Completion* sub-section*,* define whether or not you want to override the call completion parameters set in the *Default* configuration in the *Endpoint Specific* drop-down menu.

This menu is available only in the specific endpoints configuration.

| <b>Call Completion</b>             |                 |  |      |
|------------------------------------|-----------------|--|------|
| Allow CCBS Activation Via Handset: | Disable -       |  |      |
| CCBS DTMF Map Activation:          |                 |  | 4    |
| Allow CCNR Activation Via Handset: | Disable -       |  | 5    |
| CCNR DTMF Map Activation:          |                 |  | 6    |
| <b>DTMF Map Deactivation:</b>      |                 |  |      |
| <b>Expiration Timeout:</b>         | 180             |  | 8    |
| Method:                            | Monitoring Only |  | 9    |
| Auto Reactivate:                   | Disable v       |  | (10) |
| Auto Reactivate Delay:             | 30              |  |      |
| Early-Media Behaviour:             | None +          |  | (12) |
| Polling Interval:                  |                 |  | 13   |
|                                    |                 |  |      |

**Figure 138:** Telephony – Call Completion Section

**3.** Enable or disable the (CCBS) service by selecting the proper value in the *Allow CCBS Activation Via Handset* drop-down menu.

You also need to configure the activation and deactivation DTMF maps (steps 4 and 7).

**4.** If the CCBS service is enabled, define the digits that users must dial to start the service in the *CCBS DTMF Map Activation* field.

This field is available only in the *Default* configuration.

You can use the same code in the *CCNR DTMF Map Activation* field.

For instance, you could decide to put "\*92" as the sequence to activate the service. This sequence must be unique and follow the syntax for DTMF maps (see "Chapter 35 - DTMF Maps Configuration" on page 401). Dialing this DTMF map does not have any effect unless the service's status is "enabled".

The activating sequence is set for all the endpoints of the Aastra unit. You cannot have a different sequence for each endpoint.

**5.** Enable or disable the (CCNR) service by selecting the proper value in the *Allow CCNR Activation Via Handset* drop-down menu.

You also need to configure the activation and deactivation DTMF maps (steps 6 and 7).

**6.** If the CCNR service is enabled, define the digits that users must dial to start the service in the *CCNR DTMF Map Activation* field.

This field is available only in the *Default* configuration.

You can use the same code in the *CCBS DTMF Map Activation* field.

For instance, you could decide to put "\*93" as the sequence to activate the service. This sequence must be unique and follow the syntax for DTMF maps (see "Chapter 35 - DTMF Maps Configuration" on page 401). Dialing this DTMF map does not have any effect unless the service's status is "enabled".

The activating sequence is set for all the endpoints of the Aastra unit. You cannot have a different sequence for each endpoint.

**7.** Define the digits that users must dial to stop the CCBS and CCNR services in the *DTMF Map Deactivation* field.

This field is available only in the *Default* configuration.

For instance, you could decide to put "\*94" as the sequence to deactivate the services. This sequence must be unique and follow the syntax for DTMF maps (see "Chapter 35 - DTMF Maps Configuration" on page 401). Dialing this DTMF map does not have any effect unless the service's status is "enabled".

The deactivating sequence is set for all the endpoints of the Aastra unit. You cannot have a different sequence for each endpoint.

**8.** Define the delay, in minutes, after the call completion activation to automatically deactivate the call completion if the call is not completed in the *Expiration Timeout* field.

This field is available only in the *Default* configuration.

**9.** Select the call completion method to detect that the call completion destination is ready to complete the call in the *Method* drop-down menu.

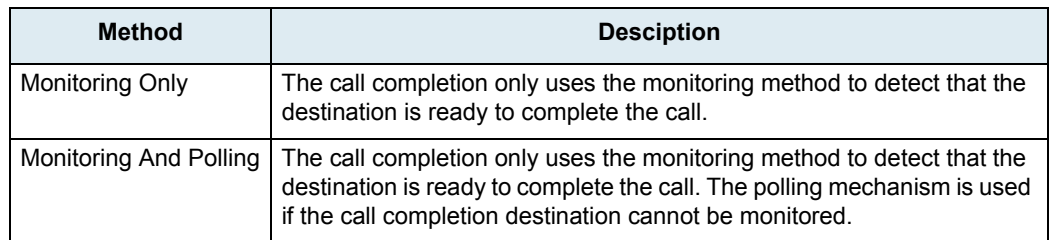

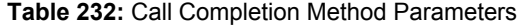

This field is available only in the *Default* configuration.

The monitoring method consists of using the protocol signalling to detect the destination state without using the call. When the destination is ready to complete the call, the local user is notified that the call is ready to be completed and the call to the destination is initiated when the user is ready to initiate the call.

The polling method consists of using periodic calls to the call completion destination until the destination responds with a ringing or connect. Upon receiving these responses, the local user is notified that the call is ready to be completed.

The polling mechanism can only be used for call completion to busy subscriber (CCBS).

The retransmission of the polling mechanism is configurable with DefaultCallCompletionPollingInterval.

**10.** Enable or disable the call completion auto reactivation in the *Auto Reactivate* drop-down menu.

This field is available only in the *Default* configuration.

When enabled, the call completion busy subscriber is automatically activated if the call initiated by a call completion busy subscriber or call completion no response fails because of a busy destination.

**11.** Define the minimal delay to wait, in seconds, before executing a call completion after its activation in the *Auto Reactivate Delay* field.

This field is available only in the *Default* configuration.

This delay only applies to call completion activated via the call completion auto reactivation feature (See Step 9).

Aastra recommends to set a delay when the method to monitor the target state is based on the target calls instead of its ability to answer a call.

If the timeout is set to 0 and the target is off hook, the FXS endpoint always rings to notify that the call completion is ready to be completed. However the call is always busy and thus reactivated without the possibility for the user to cancel the call completion. The call completion will continue until the ringing or call completion timeout or if the target became ready to receive call.

**12.** Define how the call completion service needs to interpret the reception of a progress message with early media in the *Early Media Behaviour* drop-down menu.

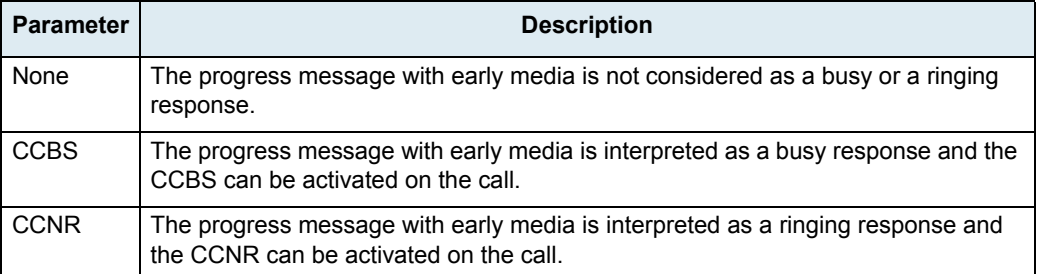

#### **Table 233:** Call Completion Early Media Behaviour Parameters

This field is available only in the *Default* configuration.

**13.** Define the delay, in seconds, between the calls to the call completion target used for the polling mechanism in the *Polling Interval* field.

This field is available only in the *Default* configuration.

This parameter is used only if the *Default Call Completion Method* drop-down menu is set to **Monitoring And Polling**.

**14.** Click *Submit* if you do not need to set other parameters.

# **Special SIP Configuration**

If you are using an Asterisk<sup>®</sup> IP PBX, it returns the error code 503 instead of 486 for a busy destination when the call limit is reached. The following error mapping can be required:

- **1.** Go to the page *SIP > Misc*.
- **2.** Insert a new mapping (with the plus button) in the *SIP To Cause Error Mapping* section.
- **3.** Set the SIP code to 503 "Service Unavailable" and the cause to 17 "User busy".
- **4.** Click *Submit*.

## **Using the Call Completion Services**

The following are the various procedures to use these services on the user's telephone.

#### **To start the CCBS (procedure 1)**

The call has reached a busy destination and the busy tone is played.

- **1.** Dial the sequence implemented to enable the CCBS. This sequence could be something like \*92. The confirmation tone is played.
- **2.** Hang up the telephone.

Alternatively, you can use procedure 2.

#### **To start the CCBS (procedure 2)**

The call has reached a busy destination and the busy tone is played.

- **1.** Hang up the telephone.
- **2.** Take the receiver off-hook.

The dial tone is played

**3.** Dial the sequence implemented to enable the CCBS.

This sequence could be something like \*92.

The confirmation tone is played.

**4.** Hang up the telephone.

Alternatively, you can use procedure 1.

## **To start the CCNR**

The call has reached a destination but the call is still not yet established. A ring back or welcome message is generally played at this moment.

- **1.** Hang up the telephone.
- **2.** Take the receiver off-hook.

The dial tone is played

- **3.** Dial the sequence implemented to enable the CCNR. This sequence could be something like \*93. The confirmation tone is played.
- **4.** Hang up the telephone.

#### **To stop the CCBS or CCNR**

- **1.** Take the receiver off-hook. The dial tone is played
- **2.** Dial the sequence implemented to disable the CCBS and CCNR.

This sequence could be something like \*93. The confirmation tone is played.

**3.** Hang up the telephone.

#### **When the call completion target is ready to receive a call:**

- **1.** The telephone rings with the distinctive ringing "Bellcore-dr2" (0.8 On 0.4 Off, 0.8 On 4.0 Off).
- **2.** Hang up the telephone.

The call is initiated to the call completion destination.

# **Call Transfer**

The Call Transfer service offers two ways to transfer calls:

- Blind Transfer
- ▶ Attended Transfer

#### **To enable the Call Transfer services:**

**1.** Select to which endpoint you want to apply the changes in the *Select Endpoint* drop-down menu at the top of the window.

You have the choice between *Default* and all FXS endpoints your Aastra unit has.

**2.** In the *Call Transfer* sub-section*,* define whether or not you want to override the call transfer parameters set in the *Default* configuration in the *Endpoint Specific* drop-down menu.

This menu is available only in the specific endpoints configuration.

**Figure 139:** Telephony – Call Transfer Web Page

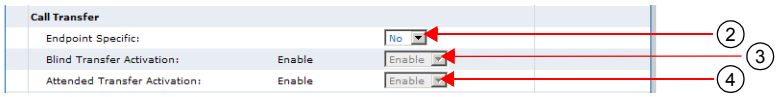

**3.** Enable the Blind Transfer service by setting the *Blind Transfer Activation* drop-down menu to **Enable**.

The blind call transfer service is sometimes called Transfer without Consultation or Unattended Transfer. It allows a user to transfer a call on hold to a still ringing (unanswered) call. The individual at the other extension or telephone number does not need to answer to complete the transfer. The call hold and second call services must be enabled for this service to work. See ["Call Hold" on](#page-318-0) 

[page 311](#page-318-0) and ["Second Call" on page 311.](#page-318-1)

**4.** Enable the Attended Transfer service by setting the *Attended Transfer Activation* drop-down menu to **Enable**.

The attended call transfer service is sometimes called Transfer with Consultation. It allows a user to transfer a call on hold to an active call. The individual at the other extension or telephone number must answer to complete the transfer.

The call hold and second call services must be enabled for this service to work. See ["Call Hold" on](#page-318-0)  [page 311](#page-318-0) and ["Second Call" on page 311.](#page-318-1)

**5.** Click *Submit* if you do not need to set other parameters.

#### **Using Blind Call Transfer**

The following is the procedure to use this service on the user's telephone. To configure the SIP Blind Transfer Method, see "SIP Blind Transfer Method" on page 345.

## **To transfer a current call blind:**

- **1.** Perform a Flash-Hook by pressing the "Flash" button on your analog telephone. This puts the call on hold.
- **2.** Wait for the transfer tone (three "beeps").
- **3.** Dial the number to which you want to transfer the call.
- **4.** Wait for the ringback tone, then hang up your telephone.

The call is transferred.

Once the transfer is executed, the remaining calls (call on hold and ringing call with third party) are then connected together. The call on hold is automatically unheld and hears the ringback tone provided by the third party's ringing.

You can also wait for the third party to answer if you want. In this case, the call transfer becomes attended.

If you want to get back to the first call (the call on hold), you must perform a Flash-Hook. You are back with the first call and the third party is released.

#### **Using Attended Call Transfer**

The following is the procedure to use this service on the user's telephone.

#### **To transfer a current call attended:**

- **1.** Perform a Flash-Hook by pressing the "Flash" button on your analog telephone. This puts the call on hold.
- **2.** Wait for the transfer tone (three "beeps").
- **3.** Dial the number to which you want to transfer the call.

The third party answers.

**4.** Hang up your telephone.

The call is transferred.

**5.** If you want to get back to the first call (the call on hold), you must perform a Flash-Hook before the target answers.

You are back with the first call and the third party is released.

**Note:** If the number to which you want to transfer the call is busy or does not answer, perform a Flash-Hook. The busy tone or ring tone is cancelled and you are back with the first call.

# **Call Waiting**

The call waiting tone indicates to an already active call that a new call is waiting on the second line.

Your users can activate/deactivate the call waiting tone for their current call. This is especially useful when transmitting faxes. The user that is about to send a fax can thus deactivate the call waiting tone to ensure that the fax transmission will not be disrupted by an unwanted second call. When the fax transmission is completed and the line is on-hook, the call waiting tone is automatically reactivated.

#### **To set the Call Waiting services:**

**1.** Select to which endpoint you want to apply the changes in the *Select Endpoint* drop-down menu at the top of the window.

You have the choice between *Default* and all FXS endpoints your Aastra unit has.

**2.** In the *Call Waiting* sub-section*,* define whether or not you want to override the call waiting parameters set in the *Default* configuration in the *Endpoint Specific* drop-down menu.

This menu is available only in the specific endpoints configuration.

**Figure 140:** Call Waiting Section

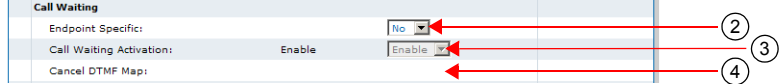

**3.** Enable the service by setting the *Call Waiting Activation* drop-down menu to **Enable**.

This permanently activates the call waiting tone. When receiving new calls during an already active call, a special tone is heard to indicate that a call is waiting on the second line. The user can then answer that call by using the "flash" button. The user can switch between the two active calls by using the "flash" button.

The call hold service must be enabled for this service to work. See ["Call Hold" on page 311.](#page-318-0)

If the user is exclusively using faxes, select **Disable** to permanently disable the call waiting tone.

**4.** Define the digits that users must dial to disable the Call Waiting tone in the *Cancel DTMF Map* field.

This field is available only in the *Default* configuration.

This allows a user who has call waiting enabled to disable that service on the next call only. If, for any reason, the user wishes to undo the cancel, unhook and re-hook the telephone to reset the service.

For instance, you could decide to put "\*76" as the sequence to disable the call waiting tone. This sequence must be unique and follow the syntax for DTMF maps (see "Chapter 35 - DTMF Maps Configuration" on page 401). Dialing this DTMF map does not have any effect unless the service's status is "enabled".

The deactivating sequence is set for all the endpoints of the Aastra unit. You cannot have a different sequence for each endpoint.

**5.** Click *Submit* if you do not need to set other parameters.

## **Using Call Waiting**

The call waiting feature alerts the user if he or she is already on the telephone and a second call happens. A "beep" (the call waiting tone) is heard and repeated every ten seconds to indicate there is a second incoming call.

#### **To put the current call on hold:**

**1.** Perform a Flash-Hook by pressing the "Flash" button on your analog telephone.

This puts the call on hold and the second line is automatically connected to your line.

**2.** Answer the call on the second line.

#### **To switch from one line to the other:**

**1.** Perform a Flash-Hook each time you want to switch between lines.

#### **To terminate the first call before answering the second call:**

- **1.** Hang up the telephone.
- **2.** Wait for the telephone to ring.
- **3.** Answer the telephone.

The second call is on the line.

#### **Removing the Call Waiting Tone**

You can temporarily deactivate the call waiting tone indicating a call is waiting. This is especially useful when transmitting faxes. If you are about to send a fax, you can thus deactivate the call waiting tone to ensure that the fax transmission is not disrupted by an unwanted second call. When the fax transmission is completed and the line is on-hook, the call waiting tone is automatically reactivated.

#### **To deactivate the call waiting tone:**

- **1.** Take the receiver off-hook.
- **2.** Wait for the dial tone.
- **3.** Dial the sequence implemented to deactivate the call waiting tone.

This sequence could be something like \*76.

**4.** Wait for the transfer tone (three "beeps") followed by the dial tone.

The call waiting tone is disabled.

#### **IMS-3GPP Communication Waiting**

Upon receipt of a SIP INVITE with multipart/mixed content where a valid IMS communication waiting indicator is correctly specified such as in this example:

```
INVITE sip:...
[...]
Content-Type: multipart/mixed;boundary=boundary1
[...] 
--boundary1
Content-Type: application/vnd.3gpp.cw+xml
Content-Disposition: render;handling=optional
<?xml version="1.0"?>
<ims-cw xmlns="urn:3gpp:ns:cw:1.0">
<communication-waiting-indication/>
</ims-cw>
```

```
--boundary1
Content-Type: application/sdp
```
[...]

```
--boundary1--
```
The 180 Ringing response to this may contain a special header :

```
Alert-Info: <urn:alert:service:call-waiting>
```
that is appended if all of the following are true :

- **1.** The INVITE contained the <communication-waiting-indication/> 3GPP option.
- **2.** The destination endpoint supports call waiting.
- **3.** The call waiting feature is enabled for this endpoint.
- **4.** The endpoint is currently in an active state (not ringing, not on hold, not on hook).

There are no variables to control this behaviour, it is always activated.

This header could be used by the server to notify the  $2^{nd}$  caller that the destination is currently busy in a call but was notified of this new incoming call.

# **Conference**

ਸ਼੍ਰ

**Note:** It is recommended to use the conferencing functionality provided in the MX-ONE.

The Conference Call service allows a user to link two or more calls together to form a single conversation, called a conference.

- Only 3-way conferences are currently supported.
- A participant of the conference can put the conference on hold and attempt other calls. This participant may then rejoin the conference at a later time by unholding it. The participant who initiated the conference cannot put it on hold.

You must enable the call hold, second call and attended call transfer services for this service to work. See ["Call Hold" on page 311,](#page-318-0) ["Second Call" on page 311](#page-318-1), and "The Call Transfer service offers two ways to transfer calls:" on page 301.

The following is a conference call flow example:

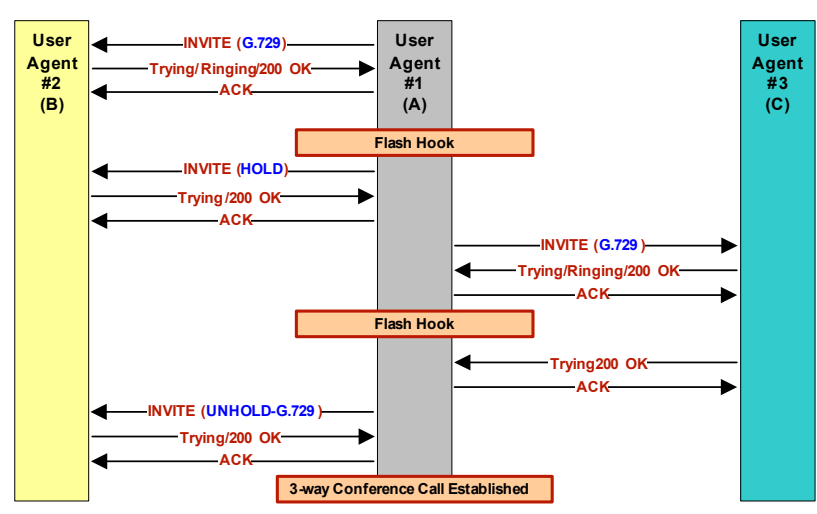

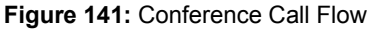

# **DSP Limitation**

The Aastra Ta7102i model suffer from a limitation of their DSPs. When using a codec other than G.711, enabling Secure RTP (SRTP) and/or using conferences has an impact on the Aastra unit's overall performance as SRTP and conferences require CPU power. That is the reason why there is a limitation on the lines that can be used simultaneously, depending on the codecs enabled and SRTP. This could mean that a user picking up a telephone on these models may not have a dial tone due to lack of resources in order to not affect the quality of ongoing calls. See "Security" on page 201 for more details on SRTP limitations.

The DSPs offer channels as resources to the Aastra unit. The Aastra unit is limited to two conferences per DSP.

Please note that:

- ▶ One FXS line requires one channel.
- Each conference requires one additional channel
- The TA7102i has one DSP
- $\blacktriangleright$

A total of eight channels per DSP are available when using unsecure communication, to be used between the FXS lines and up to two conferences.

A total of six channels per DSP are available when using SRTP, to be used between the FXS lines and up to two conferences.

## <span id="page-312-0"></span>**Enabling the Conference Call Feature**

3

You must enable this service before your users can use it.

#### **To enable the Conference service:**

**1.** Select to which endpoint you want to apply the changes in the *Select Endpoint* drop-down menu at the top of the window.

You have the choice between *Default* and all FXS endpoints your Aastra unit has.

**2.** In the *Conference* sub-section*,* define whether or not you want to override the conference parameters set in the *Default* configuration in the *Endpoint Specific* drop-down menu.

This menu is available only in the specific endpoints configuration.

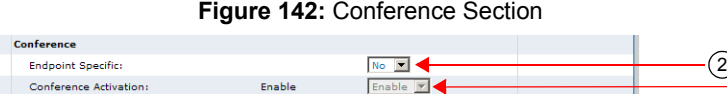

- **3.** Enable the service by setting the *Conference Activation* drop-down menu to **Enable**.
- **4.** Click *Submit* if you do not need to set other parameters.

# **Using an External Server for the Conference**

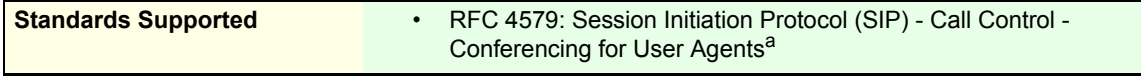

a. Partially compliant. Only call flows of sections 5.4 and 5.6 are supported. RFC 4575 is not supported.

This section describes configuration that is available only in the MIB parameters of the Aastra unit. You can configure these parameters as follows:

- $\blacktriangleright$  by using a MIB browser
- $\blacktriangleright$  by using the CLI
- by creating a configuration script containing the configuration variables

The Aastra unit can use an external server to mix the media of the conference. This conference type requires the configuration of an external server. Using this type of conference does not affect the number of simultaneous calls supported. You can use this feature only if the Conference service is enabled (see ["Enabling the Conference Call Feature" on page 305](#page-312-0) for more details).

You can use two types of configuration:

- Default configurations that apply to all the endpoints of the Aastra unit.
- Specific configurations that override the default configurations.

You can define specific configurations for each endpoint in your Aastra unit. For instance, you could enable a codec for all the endpoints of the Aastra unit and use the specific configuration parameters to disable this same codec on one specific endpoint.

Using one or more specific parameter usually requires that you enable an override variable and set the specific configuration you want to apply.

#### **To use a server-based conference:**

**1.** In the *EpServMIB*, specify how to manage the conference by setting the default ConferenceType variable to the proper value.

You can also use the following line in the CLI or a configuration script:

This configuration only applies to a conference initiated by one of the unit's endpoint.

EpServ.defaultConferenceType="Value"

where *Value* may be one of the following:

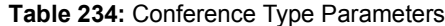

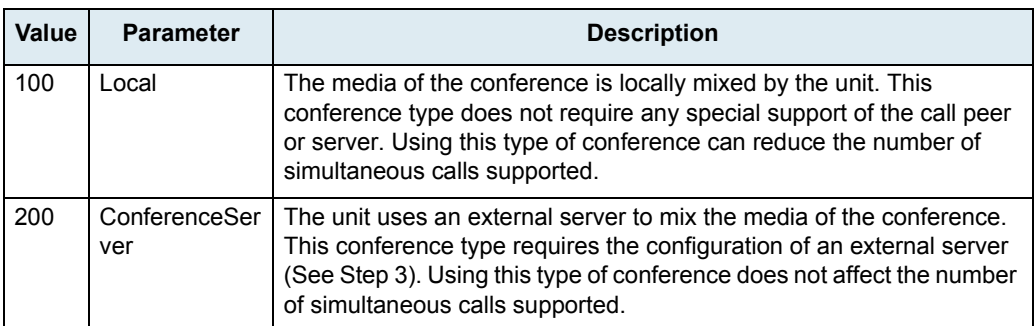

In Local mode, the number of participants is limited to the unit's model capacity. In ConferenceServer mode, the number of participants is limited by the server's capacity.

- **2.** If you want to set a different conference type for one or more endpoints, set the following variables:
	- epSpecificConferenceEnableConfig variable for the specific endpoint you want to configure to **enable**.
	- epSpecificConferenceType variable for the specific endpoint you want to configure to the proper value.

You can also use the following lines in the CLI or a configuration script:

EpServ.epSpecificConference.EnableConfig[Id="Specific\_Endpoint"]="1"

EpServ.epSpecificConference.Type[Id="Specific\_Endpoint"]="Type"

where:

- Specific Endpoint is the number of the endpoint you want to configure.
- *Value* is the type as defined in Step 1.
- **3.** If you have set the Conference type to **ConferenceServer**, in the *SipEpMIB*, set the defaultConferenceType variable with the URI used in the request-URI of the INVITE sent to the conference server as defined in RFC 4579.

You can also use the following line in the CLI or a configuration script:

SipEp.DefaultStaticConferenceServerUri="URI"

- **4.** If you want to set a different URI for one or more endpoints, set the following variables:
	- GwSpecificConferenceEnableConfig variable for the specific endpoint you want to configure to **enable**.
	- GwSpecificConferenceServerUri variable for the specific endpoint you want to configure to the proper value.

You can also use the following lines in the CLI or a configuration script:

EpServ.GwSpecificConference.EnableConfig[Id="Specific\_Endpoint"]="1"

EpServ.GwSpecificConference.ServerUri[Id="Specific\_Endpoint"]="URIValue"

where:

- *Specific\_Endpoint* is the number of the endpoint you want to configure.
- *URIValue* is the URI you want to use.

# **Managing a Conference Call**

If you are on the telephone with one person and want to conference with a third one, you can do so. In the following examples, let's assume that:

"A" is the conference initiator.

- "B" is the person called on the first line.
- "C" is the person called on the second line.
- "D" is a fourth person that "A" wants to add to the conference in **conferenceServer** conference type.
- "E" is a fifth person that "C" wants to add to the conference in **conferenceServer** conference type.

**To initiate a three-way conference ("A" and "B" already connected):**

**1.** "A" performs a Flash-Hook.

This puts "B" on hold and the second line is automatically connected. "A" hears a dial tone.

**2.** "A" dials "C's" number.

"A" and "C" are now connected.

**3.** "A" performs another Flash-Hook.

The call on hold ("B") is reactivated. "A" is now conferencing with "B" and "C".

#### **"B" (or "C") hangs up during the conference:**

**1.** "B" (or "C") hangs up during the conference.

The conference is terminated, but the call between "A" and "C" (or "B") is not affected and they are still connected.

#### **"A" (conference initiator) hangs up during the conference:**

**1.** "A" hangs up.

The conference is terminated, both call "C" and "B" are also terminated.

#### **"A" wants to add a fourth member to the conference:**

This is available only in the **conferenceServer** conference type.

**1.** "A" performs a Flash-Hook.

"A" hears a dial tone. The second line is automatically connected. "B" and "C" are still in conference.

**2.** "A" dials "D's" number.

"A" and "D" are now connected.

**3.** "A" performs another Flash-Hook.

"A" is now conferencing with "B", "C", and "D".

# **"C" wants to add a fifth member to the conference:**

This is available only in the **conferenceServer** conference type.

**1.** "C" performs a Flash-Hook.

"C" hears a dial tone. The second line is automatically connected. "A ", "B " and "D " are still in conference.

**2.** "C" dials "E's" number.

"C" and "E" are now connected.

**3.** "C" performs another Flash-Hook.

"E" is now conferencing with "A ", "B", "C", and "D".

# **Delayed Hot Line**

The delayed hot line feature (also called warm line) is used to make an automatic call to a specified address on the two following conditions:

When the user picks up the phone but does not dial any digit. The configured destination is

automatically called upon picking up the phone and after waiting for the configurable number of seconds without dialling.

 When the user starts dialing but does not complete a valid number before the timeout set in the *Delayed Hotline Condition* drop-down menu expires.

The condition on which the delayed hotline is activated is configurable. This feature thus places an automatic call whenever the *Delayed Hotline Condition* timeout expires. It could be used as an alternative to the emergency number (for instance, the 911 number in North America).

#### **To configure the basic delayed hot line feature:**

**1.** Select to which endpoint you want to apply the changes in the *Select Endpoint* drop-down menu at the top of the window.

You have the choice between *Default* and all FXS endpoints your Aastra unit has.

**2.** In the *Delayed Hotline* sub-section*,* define whether or not you want to override the delayed hotline parameters set in the *Default* configuration in the *Endpoint Specific* drop-down menu.

This menu is available only in the specific endpoints configuration.

#### **Figure 143:** Delayed Hotline Section

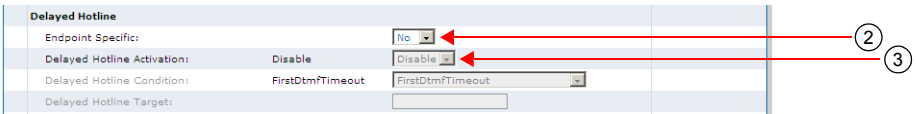

**3.** Enable the service by setting the *Delayed Hotline Activation* drop-down menu to **Enable**.

When the feature is disabled, a user picking up the phone but not pressing any telephone keys hears the Receiver Off-Hook tone after the amount of time specified in the *digitMapTimeoutFirstDigit* variable.

**4.** Click *Submit* if you do not need to set other parameters.

#### **To configure the delayed hotline activation condition:**

**1.** In the *Delayed Hotline* sub-section*,* select the condition(s) that activate the delayed hotline in the *Delayed Hotline Condition* drop-down menu.

#### **Figure 144:** Delayed Hotline Section

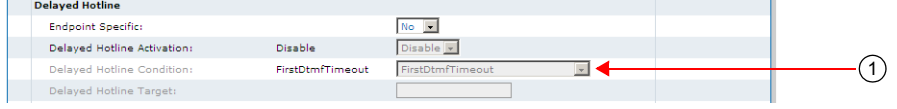

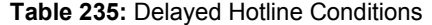

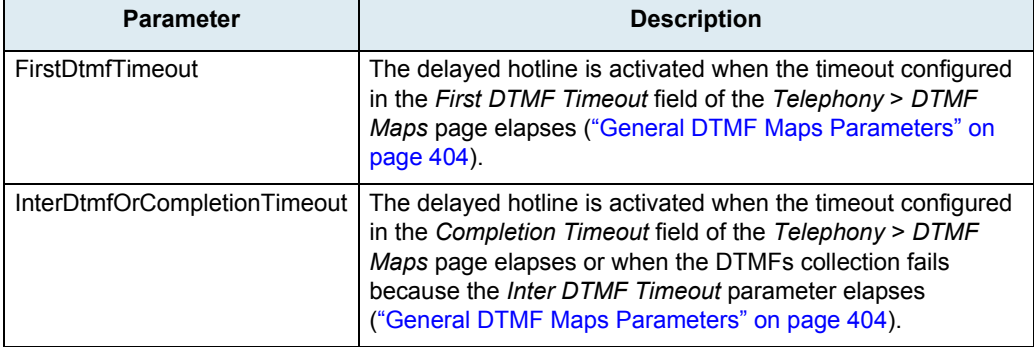

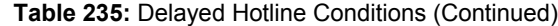

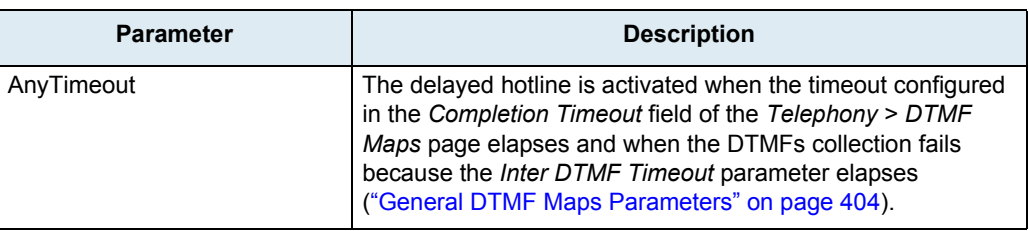

**2.** Click *Submit* if you do not need to set other parameters.

#### **To configure the delayed hotline target:**

**1.** In the *Delayed Hotline* sub-section*,* set the destination (address or telephone number) that is automatically called in the *Delayed Hotline* field.

#### **Figure 145:** Delayed Hotline Section

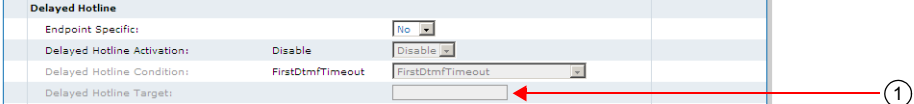

Accepted formats are:

- telephone numbers (5551111)
- SIP URLs such as "scheme:user@host". For instance, "sip:user@foo.com".

This string is used literally, so cosmetic symbols (such as the dash in "555-xxxx") should not be present.

**2.** Click *Submit* if you do not need to set other parameters.

# **Direct IP Address Call**

The IP address call service allows a user to dial an IP address without the help of a SIP server. Using this method bypasses any server configuration of your unit.

The user can dial an IP address and enter an optional telephone number. Note that the optional telephone number is matched by using the same digit maps as a normal call.

The IP address call method can be used when a SCN user wants to reach a LAN endpoint.

#### **To set the direct IP call feature:**

**1.** Select to which endpoint you want to apply the changes in the *Select Endpoint* drop-down menu at the top of the window.

This menu is available only in the default endpoints configuration.

**2.** Enable the service by setting the *Direct IP Address Call* drop-down menu to **Enable**.

#### **Figure 146:** Telephony – Direct IP Address Call Section

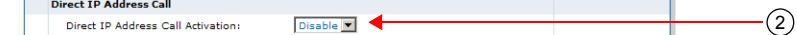

### **Dialing an IP Address**

**To make an IP address call:**

- **1.** Dial "\*\*" (IP address prefix).
- **2.** Dial the numerical digits of the IP address and use the "\*" for the "." of the IP address.
- **3.** Dial "\*" to terminate the IP address if you do not need to specify a phone number.

For instance, let's say you want to reach a one-line access device or another LAN endpoint such as an IP Phone with the IP address 192.168.0.23. You must then dial the following digits: \*\*192\*168\*0\*23\*

- **4.** If you need to specify the phone number of a specific line, dial "#" to terminate the IP address.
- **5.** Dial the telephone number of the specific line you want to reach.

For example, let's say you want to reach the telephone connected to Line 2 of the Aastra unit with the IP address 192.168.0.23. The phone number assigned to Line 2 of this Aastra unit is 1234. You must then dial the following digits:

\*\*192\*168\*0\*23#1234

In this case, the Aastra unit sends an INVITE *1234@192.168.0.23*.

# <span id="page-318-0"></span>**Call Hold**

The Call Hold service allows the user to temporarily put an existing call on hold, usually by using the "flash" button of the telephone. The user can resume the call in the same way.

You must enable this service for the following services to work properly:

- ▶ Call Waiting
- Second Call
- Blind Transfer
- Attended Transfer
- Conference

**To enable the Call Hold service:**

**1.** Select to which endpoint you want to apply the changes in the *Select Endpoint* drop-down menu at the top of the window.

You have the choice between *Default* and all FXS endpoints your Aastra unit has.

**2.** In the *Hold* sub-section*,* define whether or not you want to override the call hold parameters set in the *Default* configuration in the *Endpoint Specific* drop-down menu.

This menu is available only in the specific endpoints configuration.

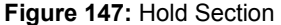

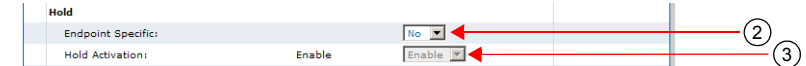

- **3.** Enable the service by setting the *Hold Activation* drop-down menu to **Enable**.
- **4.** Click *Submit* if you do not need to set other parameters.

#### **Using Call Hold**

The following is the procedure to use this service on the user's telephone.

#### **To put the current call on hold:**

**1.** Perform a Flash-Hook by pressing the "Flash" button on your analog telephone. This puts the call on hold. You can resume the call in the same way.

# <span id="page-318-1"></span>**Second Call**

The Second Call service allows a user with an active call to put the call on hold, and then initiate a new call on a second line. This service is most useful with the transfer and conference services.

The call hold service must be enabled for this service to work. See ["Call Hold" on page 311](#page-318-0).

You must enable this service for the following services to work properly:

Blind Transfer

- Attended Transfer
- Conference

## **To enable the Second Call service:**

**1.** Select to which endpoint you want to apply the changes in the *Select Endpoint* drop-down menu at the top of the window.

You have the choice between *Default* and all FXS endpoints your Aastra unit has.

**2.** In the *Second Call* sub-section*,* define whether or not you want to override the second call parameters set in the *Default* configuration in the *Endpoint Specific* drop-down menu.

This menu is available only in the specific endpoints configuration.

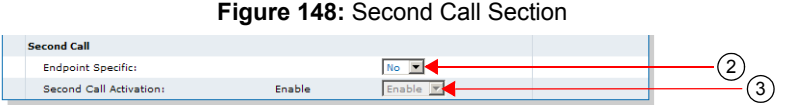

- **3.** Enable the service by setting the *Second Call Activation* drop-down menu to **Enable**.
- **4.** Click *Submit* if you do not need to set other parameters.

## **Using Second Call**

The following is the procedure to use this service on the user's telephone.

**To use the second call service:**

- **1.** Perform a Flash-Hook by pressing the "Flash" button on your analog telephone. This puts the call on hold and the second line is automatically connected to your line.
- **2.** Initiate the second call.

# **Message Waiting Indicator**

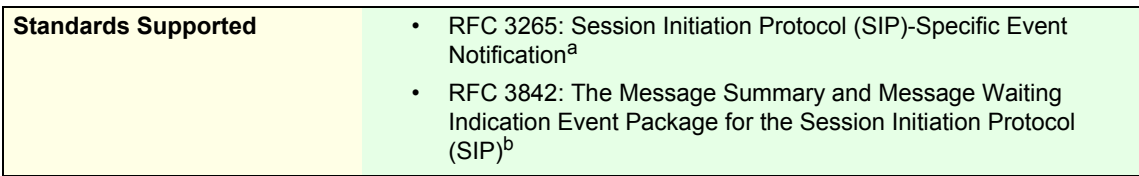

a. Supports receiving blind NOTIFY without subscribing. Sending blind NOTIFY is not supported.

b. Supports receiving blind NOTIFY without subscribing. Sending blind NOTIFY is not supported.

This section describes configuration that is available only in the MIB parameters of the Aastra unit. You can configure these parameters as follows:

- by using a MIB browser
- $\blacktriangleright$  by using the CLI
- by creating a configuration script containing the configuration variables

The Message Waiting Indicator (MWI) service alerts the user when new messages have been recorded on a voice mailbox. It is enabled by default.

After the message is recorded, the server sends a message (SIP NOTIFY request) to the Aastra unit listing how many new and old messages are available. The Aastra unit alerts the user of the new message in two different ways:

- The telephone's LED blinks (if present). A FSK signal is sent on the FXS line.
- A message waiting stutter dial tone replaces the normal dial tone when the user picks up the

#### FXS line.

**Note:** The message waiting state does not affect the Second Call feature. When in an active call, 异 performing a flash-hook to get access to the second line plays the usual dial tone.

The Aastra unit supports to receive SIP MWI notifications via SIP NOTIFY requests as defined in RFC 3842 but with the following limitations/diversions:

- In addition to the SIP event string "message-summary" (RFC 3842), the string "simplemessage-summary" is accepted. The significations of those strings are identical.
- In addition to the SIP content type string "simple-message-summary" (RFC 3842), the string "message-summary" is accepted. The significations of those strings are identical.
- Support of message-summary is not advertised in the SIP REGISTER.

Note that received SIP NOTIFY with an event different than "message-summary" or "simple-messagesummary" is not interpreted as a valid MWI notification.

You can use two types of configuration:

- Default configurations that apply to all the endpoints of the Aastra unit.
- $\blacktriangleright$  Specific configurations that override the default configurations.

You can define specific configurations for each endpoint in your Aastra unit. For instance, you could enable a codec for all the endpoints of the Aastra unit and use the specific configuration parameters to disable this same codec on one specific endpoint.

Using one or more specific parameter usually requires that you enable an override variable and set the specific configuration you want to apply.

#### **To disable the Message Waiting Indicator service:**

1. In the *potsMIB*, set the fxsDefaultMessageWaitingIndicatorActivation variable to the proper value.

You can also use the following line in the CLI or a configuration script:

pots.fxsDefaultMessageWaitingIndicatorActivation="100"

If you want to reactivate the feature, use the following:

pots.fxsDefaultMessageWaitingIndicatoreActivation="Value"

where *Value* may be one of the following:

**Table 236:** Message Waiting Indicator Parameters

| Value | <b>Parameter</b> | <b>Description</b>                                                                                                    |
|-------|------------------|----------------------------------------------------------------------------------------------------|
| 100   | <b>Disabled</b>  | The user is not alerted of messages awaiting attention.                                                                                                    |
| 200   | Tone             | When messages are awaiting attention, the user is alerted by a<br>message waiting tone when picking up the handset.                                                                                |
| 300   | Visual           | When messages are awaiting attention, the user is alerted by a Visual<br>Message Waiting Indicator such as a blinking LED on the phone.                                                            |
| 400   | ToneAndVisual    | When messages are awaiting attention, the user is alerted by a Visual<br>Message Waiting Indicator such as a blinking LED on the phone, and<br>a message waiting tone when picking up the handset. |

**2.** If you want to set a different activation for one or more endpoints, set the following variables:

- fxsSpecificMessageWaitingIndicatorEnableConfig variable for the specific endpoint you want to configure to **enable**.
- fxsSpecificMessageWaitingIndicatorActivation variable for the specific endpoint you want to configure to the proper value.

You can also use the following lines in the CLI or a configuration script:

pots.fxsSpecificMessageWaitingIndicator.EnableConfig[Id="Specific\_Endpoint"]="1"

pots.fxsSpecificMessageWaitingIndicator.Activation[Id="Specific\_Endpoint"]="Valu e"

where:

- *Specific\_Endpoint* is the number of the endpoint you want to configure.
- *Value* is the activation as defined in Step 1.

# **Visual Message Waiting Indicator Type**

You can configure how the Visual Message Waiting Indicator is sent on FXS lines.

#### **To configure the visual message waiting indicator type:**

1. In the *potsMIB*, set the fxsDefaultVisualMessagewaitingIndicatorType variable to the proper value.

You can also use the following line in the CLI or a configuration script:

pots.fxsDefaultVisualMessageWaitingIndicatorType="Value"

where *Value* may be one of the following:

**Table 237:** Visual Message Waiting Indicator Type Parameters

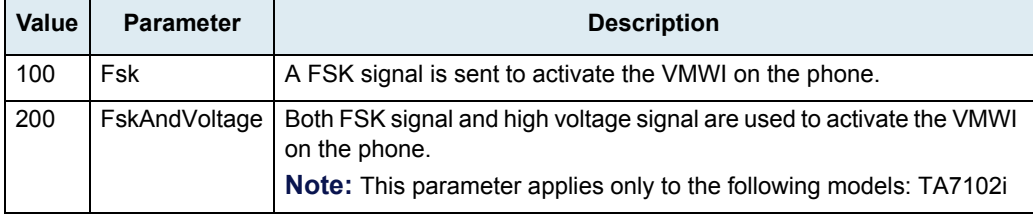

# **Emergency Call Override**

This section describes configuration that is available only in the MIB parameters of the Aastra unit. You can configure these parameters as follows:

- by using a MIB browser
- by using the CLI
- by creating a configuration script containing the configuration variables

You can override the set of services that are activated during an emergency call.

#### **To set the emergency call override:**

**1.** In the *epServMIB*, set the *defaultEmergencyCallOverride* variable to the proper value. You can also use the following line in the CLI or a configuration script:

epServ.defaultEmergencyCallOverride="Value"

where *Value* may be one of the following:

**Table 238:** Emergency Call Override Parameters

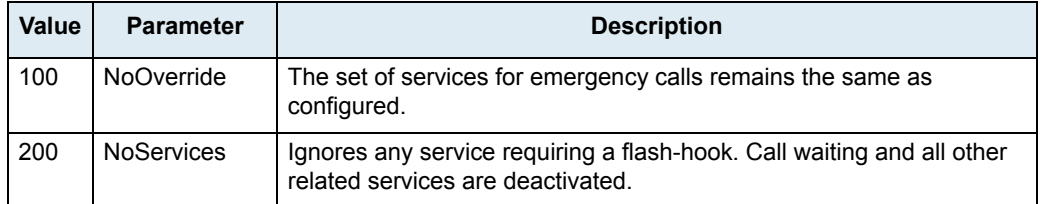

# **Call Statistics**

This section describes how to access data available only in the MIB parameters of the Aastra unit. You can display these parameters as follows:

- by using a MIB browser
- $\blacktriangleright$  by using the CLI

The following are the call statistics the Aastra unit keeps. Statistics are updated at the end of each call.

**Table 239:** Call Statistics

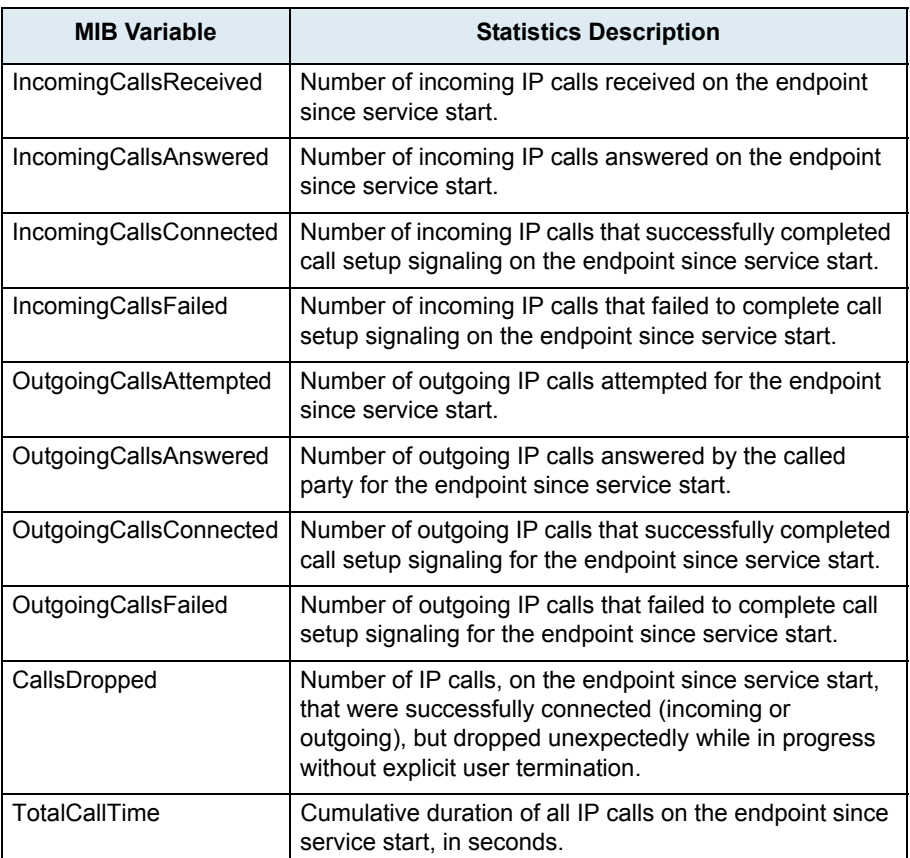

#### **To display call statistics:**

**1.** In the *epServMIB*, go to the *CallStatistics* table. You can also use the following line in the CLI: get epServ.callStatistics

#### **To reset call statistics values to zero:**

- **1.** In the *epServMIB*, set callStatistics.Reset to *Reset* for the endpoint to reset. You can also use the following line in the CLI: set epServ.callStatistics.Reset=Reset
- 2. In the *epServMIB*, set callStatistics[EplId=callStatisticsEpId].Reset to *Reset* to reset only one specific endpoint.

where:

callstatisticsEpId is the string that identifies the combination of an endpoint and a channel. The endpoint name is the same as the EpId used to refer to endpoints in other tables. On endpoints with multiple channels, the channel number must be appended at the end of the endpoint name, separated with a dash.

You can also use the following line in the CLI:

set epServ.callStatistics[EplId=callStatisticsEpId].Reset=Reset Examples:

Slot3/E1T1-12 refers to endpoint Slot3/E1T1, channel 12.

Phone-Fax1 refers to FXS endpoint Phone-Fax1 on a 4102s.

Port06 refers to FXS endpoint Port06 on 4108/4116/4124.

No channel number is appended to FXS endpoint strings because FXS lines do not support multiple channels.

# **Default Outbound Priority Call Routing**

This section describes configuration that is available only in the MIB parameters of the Aastra unit. You can configure these parameters as follows:

- $\blacktriangleright$  by using a MIB browser
- by using the CLI
- by creating a configuration script containing the configuration variables

You can define how to route priority calls including emergency calls.

#### **To set the default outbound priority call routing:**

**1.** In the *sipEpMIB*, set the *defaultOutboundPriorityCallRouting* variable to the proper value. You can also use the following line in the CLI or a configuration script:

sipEp.defaultOutboundPriorityCallRouting="Value"

where *Value* may be one of the following:

#### **Table 240:** Default Outbound Priority Call Routing Parameters

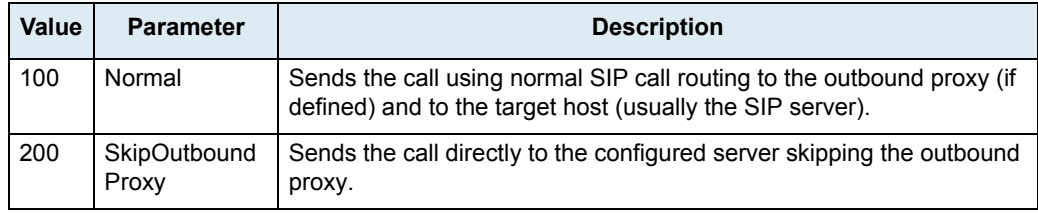
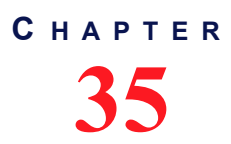

## **35 Tone Customization Parameters Configuration**

This chapter describes how to override the pattern for a specific tone defined for the selected country (see "Appendix A - Country-Specific Parameters" on page 603 for more details). It covers the following topics:

- Current Tone Definition
- **Tone Override**

## **Current Tone Definition**

The *Tone Customization* page allows you to both see the current definition and override the pattern of the following tones:

- Busy
- Call Waiting
- Confirmation
- **Congestion**
- Dial
- Hold
- Intercept
- Message Waiting
- Preemption
- Reorder
- **Ringback**
- Receiver Off Hook (ROH)
- Special Information Tone (SIT)
- **Stutter**

This includes the number of frequencies used, the tone value in Hertz (Hz), its power in dBm, as well as the states configured.

#### **To see the current definition of a tone:**

**1.** In the web interface, click the *Telephony* link, then the *Tone Customization* sub-link.

**Figure 149:** Telephony – Tone Customization Web Page

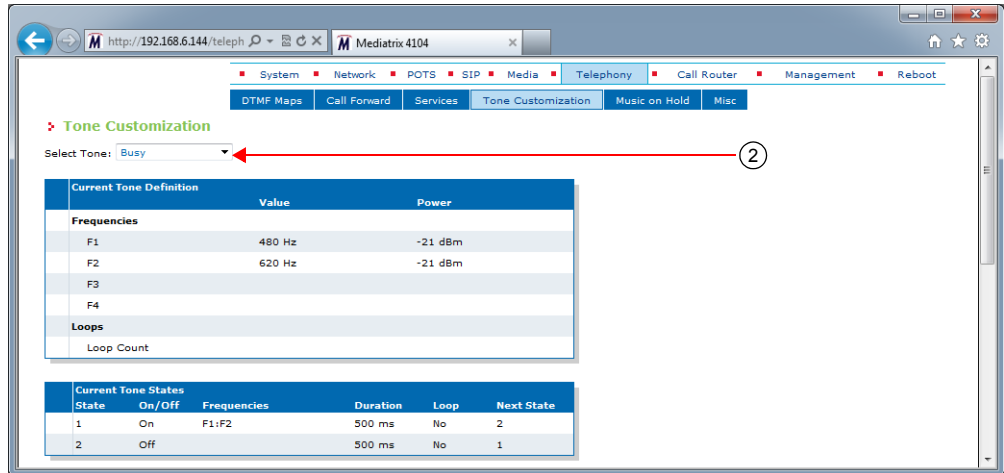

**2.** Select the proper tone to see in the *Select Tone* drop-down menu at the top of the window.

The *Current Tone Definition* and *Current Tone States* sections describe the current definition of the selected tone.

## **Tone Override**

You can override the pattern for a specific tone. This is done in two sections:

**Table 241:** Tone Override Sections

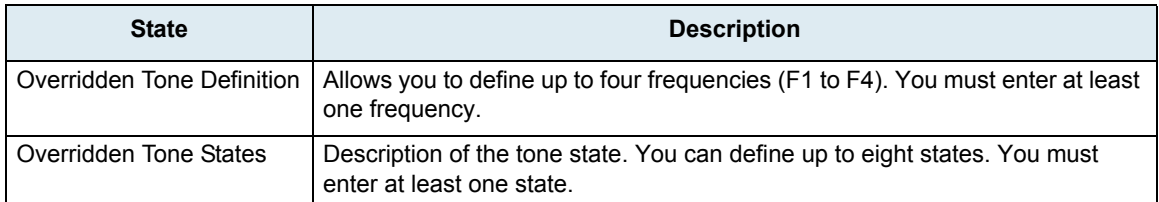

#### **To override the pattern of a tone:**

**1.** Select which tone you want to override in the *Override Current Tone Values* drop-down menu.

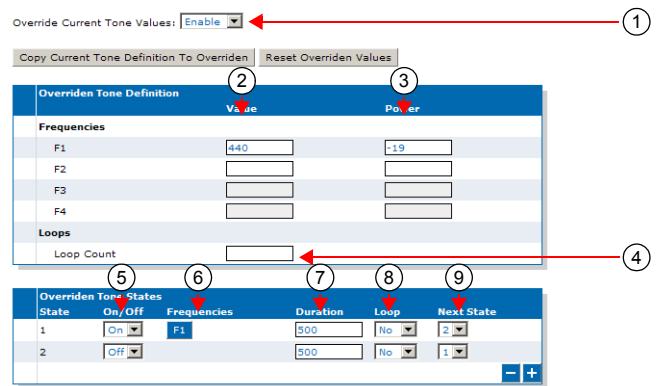

**Figure 150:** Tone Override Sections

- You can use the current values of the selected tone as a starting point for your customization by clicking the *Copy Current Tone Definition to Overridden* button.
- You can clear all override fields by clicking the *Reset Overridden Values* button.
- **2.** In the *Overridden Tone Definition* section, define the value of the proper Frequency used in the corresponding *Value* field.

The value is in Hz. The range is from 10 Hz to 4000 Hz.

**Note:** You can use only two frequencies for the Call Waiting tone.

- **3.** Define the power level of the proper Frequency in dBm in the corresponding *Power* field. The range is from -99 dBm to 3 dBm.
- **4.** If applicable, enter a value for the loop counter in the *Loop Count* field.

The range is from 2 to 128. This value will be used in Step 8.

**Note:** You can use only one loop count for the Call Waiting tone.- ਬ

> **5.** In the *Overridden Tone States* section, set the corresponding *On/Off* drop-down menu with the proper value for each state.

ਾ ਬ

- **On** means the corresponding state plays a tone.
- **Off** means the corresponding state does not play a tone.
- **CID** means the moment where the Caller-ID will be sent to the analog port. This options is available only for the Call Waiting tone.

You may also want to perform the following operations:

- To add a state, click the **the button at the bottom of the** *Overridden Tone States* section.
- To remove a state, click the **button at the bottom of the Overridden Tone States** section. This removes the last state in the list.
- **6.** For the On states, select the frequency to play in the corresponding *Frequencies* column.

The frequencies defined in the *Overridden Tone Definition* section are listed as clickable buttons. You can use from one to four frequencies. A blue button indicates that the frequency is selected.

**7.** Set the corresponding *Duration* field with the number of times, in ms, to perform the action of the state.

The range is from 10 ms to 56000 ms. The tone stays indefinitely in the state (continuous) if no time is specified.

**8.** In the corresponding *Loop* drop-down menu, select whether or not to stop looping between states after a number of loops defined in Step 4.

When the number of loops is reached, the next state is  $s(n+1)$  for the state  $s(n)$  instead of the state defined in the *Next State* drop-down menu.

**9.** In the corresponding *Next State* drop-down menu, select the next tone state to use when the time has elapsed.

This value is not available if the *Duration* field is empty.

**10.** Click *Submit* if you do not need to set other parameters.

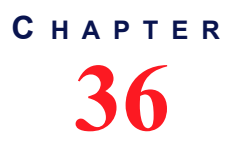

# **36 Music on Hold Parameters Configuration**

This chapter describes how to configure the Music on Hold (MoH) parameters.

- MP3 file download server setup.
- Music on Hold configuration.

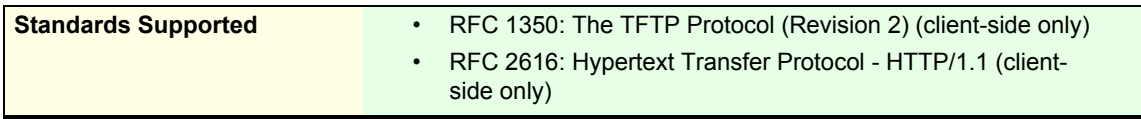

## **MP3 File Download Server**

To download a MP3 file, you may need to setup the following applications on your computer:

- **FIFTP server with proper root path**
- **FILT** Server with proper root path

#### **Configuring the TFTP Server**

When you perform a MP3 file download by using the TFTP (Trivial File Transfer Protocol) protocol, you must install a TFTP server running on the PC designated as the TFTP server host. It is assumed that you know how to set the TFTP root path. If not, refer to your TFTP server's documentation.

#### **Configuring the HTTP Server**

When you to perform a MP3 file download by using the HTTP protocol, you must install a HTTP server running on the PC designated as the server host. It is assumed that you know how to set the root path. If not, refer to your HTTP server's documentation.

## **Music on Hold Configuration**

The *Music on Hold* sub-page of the *Telephony* page allows you to configure the music (in the form of an MP3 file) that plays when a local user has been put on hold. Note that transfers exceeding 5 minutes are cancelled. **To set the Music on Hold parameters:**

**1.** In the web interface, click the *Telephony* link, then the *Music on Hold* sub-link.

**Figure 151:** Telephony – Music on Hold Web Page

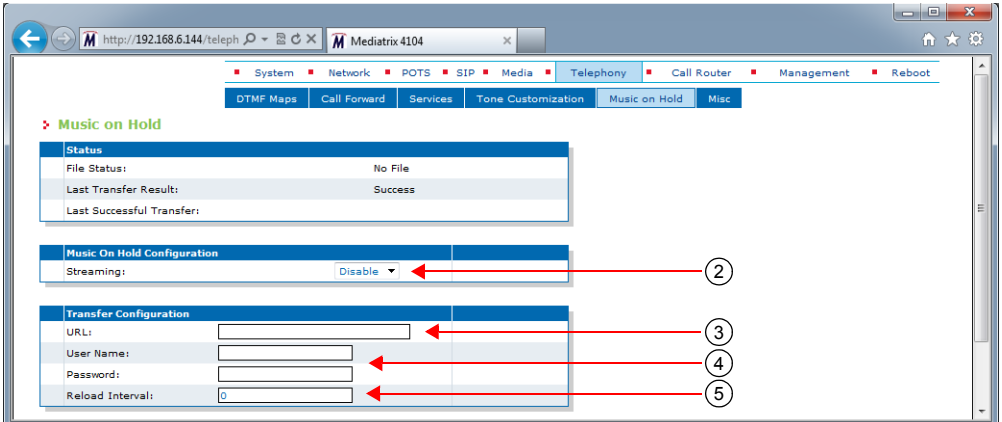

**2.** In the *Music On Hold Configuration* section, indicate whether or not the unit should play music when being put on hold in the *Streaming* drop-down menu.

When enabled, music is played toward the telephony side when being put on hold from the network side.

**3.** In the *Transfer Configuration* section, enter the URL to the MP3 file to use in the *URL* field.

This file is loaded when the Aastra unit starts and reloaded every time the *Reload Interval* value elapses (see Step 5). It must be smaller than 1024 Kilobytes unless otherwise specified in a customer profile.

The MP3 file downloaded must be encoded with a sampling rate of 8000 Hz (only available through MPEG version 2.5) and in mono channel mode. All other types of file will be rejected. The decoding output will be in mono channel mode, with a sample rate of 8000 Hz and with 8 bits per sample.

You can use the following supported protocols to transfer the file:

- HTTP: HyperText Transfer Protocol.
- TFTP: Trivial File Transfer Protocol.

URLs using any other transfer protocol are invalid.

**Note:** The HTTP protocol does not support spaces between characters in the URL.

Examples of valid URLS:

- http://www.myserver.com/myfile.mp3
- tftp://myserver.com:69/myfolder/myfile.mp3

When the port is not included in the URL, the default port for the chosen protocol is used.

HTTP supports basic or digest authentication mode as described in RFC 2617.

If you have selected HTTP, please note that your server may activate some caching mechanism for the MP3 download. This mechanism caches the initial MP3 download for later processing, thus preventing changes of the original MP3.

- **4.** If your server requires authentication when downloading the MP3, set the following:
	- The user name in the *User Name* field.
	- The password in the *Password* field.

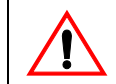

8

**Caution:** The *User Name* and *Password* fields are not accessible if you have the User or Observer access right. See "Users" on page 591 for more details.

**5.** Set the time, in hours, between attempts to load the MP3 file in the *Reload Interval* field.

If you enter the value **0**, this means that the unit loads the file only once at unit startup. Any other value between 1 and 6000 is the number of hours between automatic reloads of the file. When a manual file download is triggered, the counter is not reset so the next reload will happen at the same time.

- **6.** If you do not need to set other parameters, do one of the following:
	- To save your settings without transferring the MP3 file, click *Submit*.
	- To save your settings and transfer the MP3 file now, click *Submit & Transfer Now*.
	- To save your settings and stop a file transfer in progress, click *Submit & Cancel Transfer*.

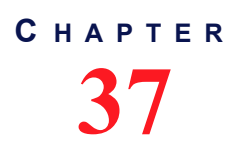

# **37 Country Parameters Configuration**

This chapter describes how to configure the country information:

- Select a specific country.
- Additional country settings.
- Call Detail Record

## <span id="page-332-0"></span>**Country Configuration**

The *Misc* sub-page of the *Telephony* page allows you to configure the country in which the unit is located.

**To set the miscellaneous parameters:**

**1.** In the web interface, click the *Telephony* link, then the *Misc* sub-link.

**Figure 152:** Telephony – Misc Web Page

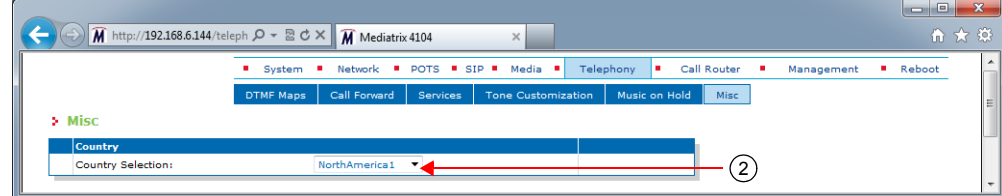

**2.** In the *Country* section, select the country in which the Aastra unit is located in the *Country Selection*  drop-down menu.

It is very important to set the country in which the unit is used because a number of parameter values are set according to this choice, such as tones, rings, impedances, and line attenuations. See "Appendix A - Country-Specific Parameters" on page 603 for more information on these country-specific settings.

**3.** Click *Submit* if you do not need to set other parameters.

## **Additional Country Settings**

This section describes configuration that is available only in the MIB parameters of the Aastra unit. You can configure these parameters as follows:

- by using a MIB browser
- by using the CLI
- by creating a configuration script containing the configuration variables

#### <span id="page-333-0"></span>**Default vs. Specific Configurations**

You can use two types of configuration:

- Default configurations that apply to all the endpoints of the Aastra unit.
- Specific configurations that override the default configurations.

You can define specific configurations for each endpoint in your Aastra unit. For instance, you could enable a codec for all the endpoints of the Aastra unit and use the specific configuration parameters to disable this same codec on one specific endpoint.

Using one or more specific parameter usually requires that you enable an override variable and set the specific configuration you want to apply.

#### **Input/Output User Gain**

The user gain allows you to modify the input and output sound level of the Aastra unit.

**Caution:** Use these settings with great care. Aastra recommends not to modify the user gain variables unless absolutely necessary because default calibrations may no longer be valid.

Modifying user gains may cause problems with DTMF detection and voice quality – using a high user gain may cause sound saturation (the sound is distorted). Furthermore, some fax or modem tones may no longer be recognized. The user gains directly affect the fax communication quality and may even prevent a fax to be sent.

You can compensate with the user gain if there is no available configuration for the country in which the Aastra unit is located. Because the user gain is in dB, you can easily adjust the loss plan, e.g., if you need an additional 1 dB for analog to digital, put 1 for user gain output.

You can use two types of configuration as described in ["Default vs. Specific Configurations" on page 326](#page-333-0).

#### **To set user gain variables:**

- **1.** In the *telIfMIB*, locate the *countryCustomizationUserGainGroup* folder.
- **2.** Define the default user output gain offset in dB (from analog to digital) in the defaultCountryCustomizationUserGainOutputOffset variable.

You can also use the following line in the CLI or a configuration script:

telIf.defaultCountryCustomizationUserGainOutputOffset="Value"

Values range from -12 dB to +12 dB. However, going above +6 dB may introduce clipping/distortion depending on the country selected.

- **3.** If you want to set a different output gain offset for one or more interfaces, set the following variables:
	- specificCountryCustomizationUserGainEnableConfig variable for the specific interface you want to configure to **enable**.
	- specificCountryCustomizationUserGainOutputOffset variable for the specific line you want to configure.

You can also use the following lines in the CLI or a configuration script:

telIf.specificCountryCustomizationUserGain.EnableConfig[InterfaceId="Interface"]  $=$ "1"

telIf.specificCountryCustomizationUserGain.OutputOffset[InterfaceId="Interface"]

="Value"

where:

- *Interface* is the name of the interface you want to configure (for instance, Slot2/Pri1).
- *Value* is the output gain offset.
- **4.** Define the default user input gain offset in dB (from digital to analog) in the defaultCountryCustomizationUserGainInputOffset variable.

You can also use the following line in the CLI or a configuration script:

telIf.defaultCountryCustomizationUserGainInputOffset="Value"

Values range from -12 dB to +12 dB. However, going above +6 dB may introduce clipping/distortion depending on the country selected.

- **5.** If you want to set a different input gain offset for one or more interfaces, set the following variables:
	- specificCountryCustomizationUserGainEnableConfig variable for the specific interface you want to configure to **enable**.
	- specificCountryCustomizationUserGainInputOffset variable for the specific line you want to configure.

You can also use the following lines in the CLI or a configuration script:

telIf.specificCountryCustomizationUserGain.EnableConfig[InterfaceId="Interface"]  $=$  "1"

telIf.specificCountryCustomizationUserGain.InputOffset[InterfaceId="Interface"]= "Value"

where:

- *Interface* is the name of the interface you want to configure (for instance, Slot2/Pri1).
- *Value* is the input gain offset.
- **6.** Restart the *TelIf* service by accessing the *scmMIB* and setting the serviceCommandsRestart variable for the *TelIf* service to **restart**.

You can also use the following line in the CLI or a configuration script:

scm.serviceCommands.Restart[Name=TelIf]="10"

#### **Dialing Settings**

Dialing settings allow you to configure how the Aastra unit dials numbers.

When selecting a country (see ["Country Configuration" on page 325](#page-332-0) for more details), each country has default dialing settings. However, you can override these values and define your own dialing settings. You can use two types of configuration as described in ["Default vs. Specific Configurations" on page 326](#page-333-0).

#### **To set the dialing settings:**

- **1.** In the *telIfMIB*, locate the *countryCustomizationDialingGroup* folder.
- **2.** Set the defaultCountryCustomizationDialingOverride variable to **enable**.

You can also use the following line in the CLI or a configuration script:

telIf.specificCountryCustomizationDialing.EnableConfig[InterfaceId="Interface"]= "1"

where *Interface* is the name of the interface you want to configure (for instance, Slot2/Pri1). This allows overriding the default country settings.

- **3.** If you want to change the override status for one or more interfaces, set the following variables:
	- specificCountryCustomizationDialingEnableConfig variable for the specific interface you want to configure to **enable**.
	- specificCountryCustomizationDialingOverride variable for the specific interface you want to configure to **enable**.

You can also use the following lines in the CLI or a configuration script:

telIf.specificCountryCustomizationDialing.EnableConfig[InterfaceId="Interface"]= "1"

telIf.specificCountryCustomizationDialing.Override[InterfaceId="Interface"]="1" where *Interface* is the name of the interface you want to configure (for instance, Slot2/Pri1).

4. Set an inter-digit dial delay in the default Country Customization Dialing InterDtmfDialDelay variable.

You can also use the following line in the CLI or a configuration script:

telIf.defaultCountryCustomizationDialing.InterDtmfDialDelay="Value"

This is the delay, in milliseconds (ms), between two DTMFs when dialing the destination phone number. Values range from 50 ms to 600 ms.

- **5.** If you want to set a different inter-digit dial delay for one or more interfaces, set the following variables:
	- specificCountryCustomizationDialingEnableConfig variable for the specific interface you want to configure to **enable**.
	- specificCountryCustomizationDialingInterDtmfDialDelay variable for the specific interface you want to configure.

You can also use the following lines in the CLI or a configuration script:

telIf.specificCountryCustomizationDialing.EnableConfig[InterfaceId="Interface"]= "1"

telIf.specificCountryCustomizationDialing.InterDtmfDialDelay[InterfaceId="Slot3/ Bri3"]="Value"

where *Interface* is the name of the interface you want to configure (for instance, Slot2/Pri1).

**6.** Set the DTMF duration value in the default Country Customization Dialing DtmfDuration variable.

You can also use the following line in the CLI or a configuration script:

telIf.defaultCountryCustomizationDialing.DtmfDuration="Value"

This is the duration, in milliseconds (ms), a DTMF is played when dialing the destination phone number. Values range from 50 ms to 600 ms.

- **7.** If you want to set a different DTMF duration value for one or more interfaces, set the following variables:
	- specificCountryCustomizationDialingEnableConfig variable for the specific interface you want to configure to **enable**.
	- specificCountryCustomizationDialingDtmfDuration variable for the specific interface you want to configure.

You can also use the following lines in the CLI or a configuration script:

telIf.specificCountryCustomizationDialing.EnableConfig[InterfaceId="Interface"]= "1"

telIf.specificCountryCustomizationDialing.DtmfDuration[InterfaceId="Interface"]= "Value"

**8.** Set the delay, in milliseconds, between two MFR1s when dialing on the interface in the DefaultCountryCustomizationDialingInterMfR1DialDelay variable.

See "Chapter 23 - E&M CAS Configuration" on page 253 for more details on MFR1 signalling. You can also use the following line in the CLI or a configuration script:

**9.** Set the delay, in milliseconds, between two MFR1s when dialing on the interface by putting the following line in the configuration script:

telIf.defaultCountryCustomizationDialing.InterMfR1DialDelay="Value" Values range from 50 ms to 600 ms.

**10.** If you want to set a different delay value for one or more interfaces, set the following variables: telIf.specificCountryCustomizationDialing.EnableConfig[InterfaceId="Interface"]= "1"

telIf.specificCountryCustomizationDialing.InterMfR1DialDelay[InterfaceId="Interf ace"]="Value"

**11.** Set the duration, in milliseconds, of a MFR1 when dialling on the interface in the DefaultCountryCustomizationDialingMfR1Duration variable.

See "Chapter 23 - E&M CAS Configuration" on page 253 for more details on MFR1 signalling. You can also use the following line in the CLI or a configuration script:

**12.** Set the duration, in milliseconds, of a MFR1 when dialing on the interface by putting the following line in the configuration script:

telIf.DefaultCountryCustomizationDialing.MfR1Duration="Value" Values range from 50 ms to 600 ms.

**13.** If you want to set a different duration value for one or more interfaces, set the following variables:

telIf.specificCountryCustomizationDialing.EnableConfig[InterfaceId="Interface"]= "1"

telIf.specificCountryCustomizationDialing.MfR1Duration[InterfaceId="Interface"]= "Value"

**14.** Restart the *TelIf* service by accessing the *scmMIB* and setting the serviceCommandsRestart variable for the *TelIf* service to **restart**.

You can also use the following line in the CLI or a configuration script:

scm.serviceCommands.Restart[Name=TelIf]="10"

#### **Fax Calling Tone Detection**

You can enable the fax calling tone (CNG tone) detection.

You can use two types of configuration as described in ["Default vs. Specific Configurations" on page 326](#page-333-0).

#### **To enable fax calling tone detection:**

- **1.** In the *telIfMIB*, locate the *machineDetectionGroup* folder.
- **2.** Set the defaultMachineDetectionCngToneDetection variable to **enable**.

You can also use the following line in the CLI or a configuration script:

telIf.defaultMachineDetection.CngToneDetection="1"

Upon recognition of the CNG tone, the Aastra unit switches the communication from voice mode to fax mode and the CNG is transferred by using the preferred fax codec. This option allows for quicker fax detection, but it also increases the risk of false detection.

If you do not want the Aastra unit to detect the fax calling tone, set the variable to **disable(0)**. In this case, the CNG tone does not trigger a transition from voice to data and the CNG is transferred in the voice channel. With this option, faxes are detected later, but the risk of false detection is reduced.

- **3.** If you want to set a different calling tone detection setting for one or more interfaces, set the following variables:
	- specificMachineDetectionEnableConfig variable for the specific interface you want to configure to **enable**.
	- specificMachineDetectionCngToneDetection variable for the specific interface you want to configure.

You can also use the following lines in the CLI or a configuration script:

telIf.specificMachineDetection.EnableConfig[InterfaceId="Interface"]="1" telIf.specificMachineDetection.CngToneDetection[InterfaceId="Interface"]="Value"

### **CDR (Call Detail Record)**

Call detail record (CDR) in VoIP contains information about recent system usage such as the identities of sources (points of origin), the identities of destinations (endpoints), the duration of each call, the total usage time in the billing period and many others.

The *Misc* sub-page of the *Telephony* page allows you to configure the CDR parameters.

#### **To set the CDR parameters:**

**1.** In the *Call Detail Record* section of the *Misc* page, set the host name and port number of the device that archives CDR log entries in the *Syslog Remote Host* field.

Specifying no port (or port 0) sends notifications to port 514.

**Figure 153:** CDR Call Detail Record Section

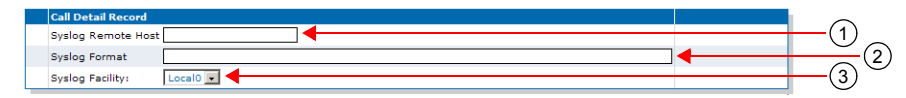

**2.** Specify the format of the syslog Call Detail Record in the *Syslog Format* field.

The formal syntax description of the protocol is as follows:

```
Precision=DIGIT
Width=DIGIT
MacroId=(ALPHA / "_")
Macro=%[Width]|[.Precision]|[Width.Precision]MacroId
```
The *Width* field is the minimum width of the converted argument. If the converted argument has fewer characters than the specified field width, then it is padded with spaces. If the converted argument has more characters than the specified field width, the field width is extended to whatever is required.

The *Precision* field specifies the maximum number of characters to be printed from a string. Examples :

sipid=SipUser001 CDR Log: %sipid --> CDR Log : SipUser001 CDR Log: %15sipid --> CDR Log : SipUser001 CDR Log: %15.5sipid --> CDR Log : SipUs CDR Log: %.5sipid --> CDR Log : SipUs

Call Detail Record predefined macros.

Control characters:

**Table 242:** Control Character

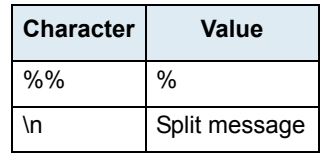

Call detail record macros:

**Table 243:** Call Detail Record Macros

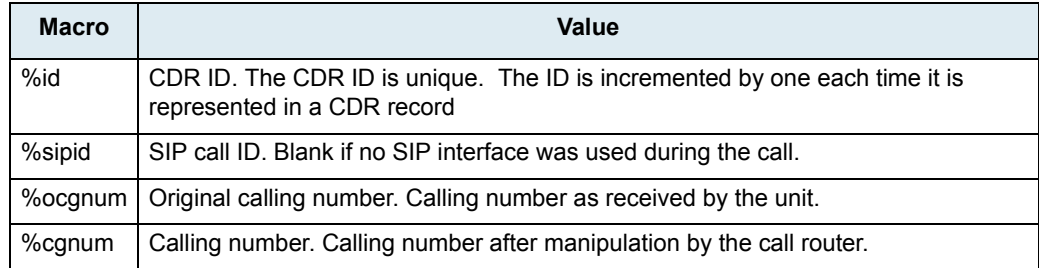

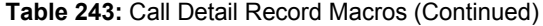

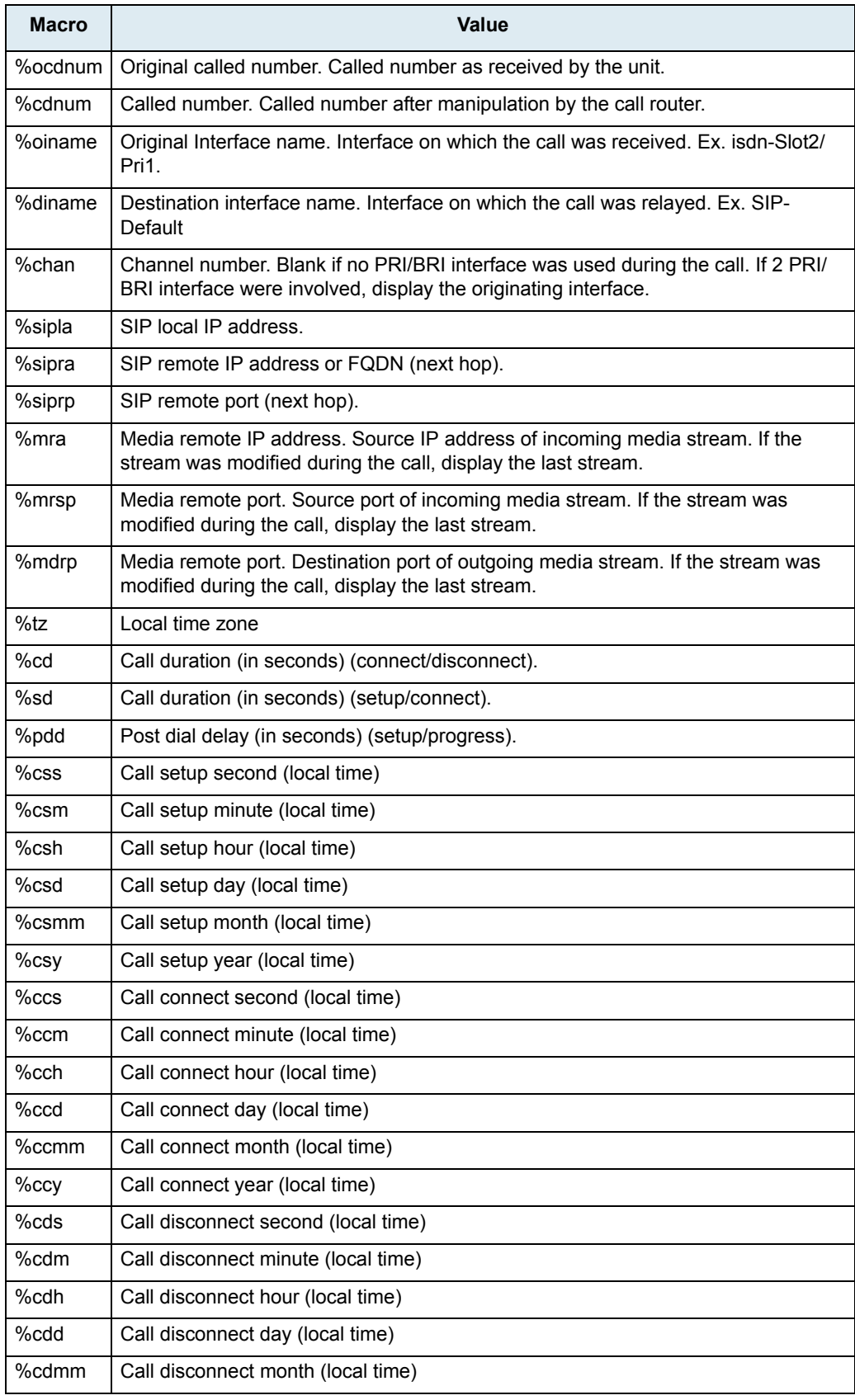

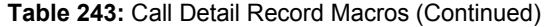

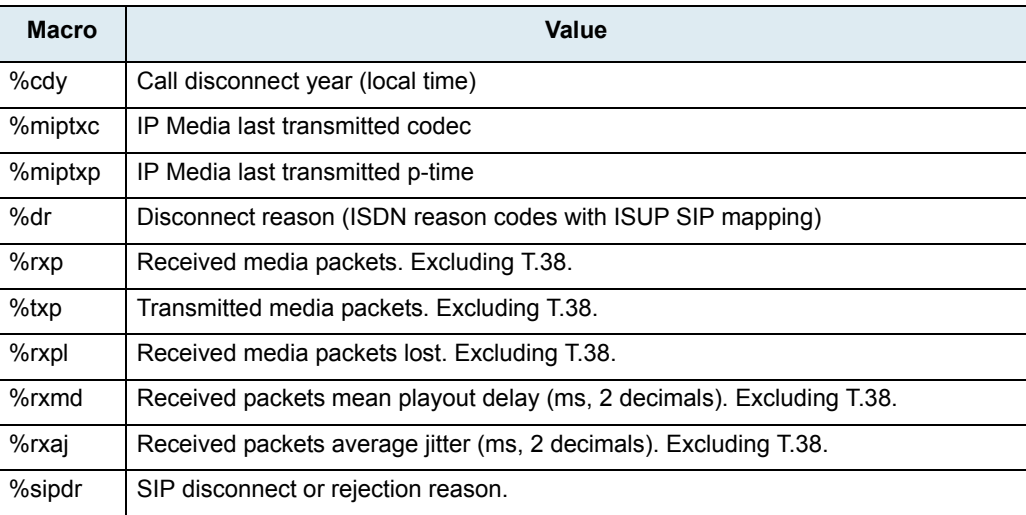

**3.** Set the Syslog facility used by the unit to route the Call Detail Record messages in the *Syslog Facility* field.

The application can use *Local0* through *Local7*.

**4.** Click *Submit* if you do not need to set other parameters.

# **Call Router Parameters**

**Page Left Intentionally Blank**

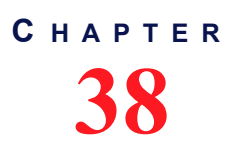

# **38 Call Router Configuration**

This chapter describes the call router service.

- Introduction to the call router's parts and types supported.
- Routes parameters.
- Mappings parameters.
- Call signalling parameters.
- SIP headers translation parameters.
- Call properties translation parameters.
- Hunt table parameters.
- SIP Redirects parameters.

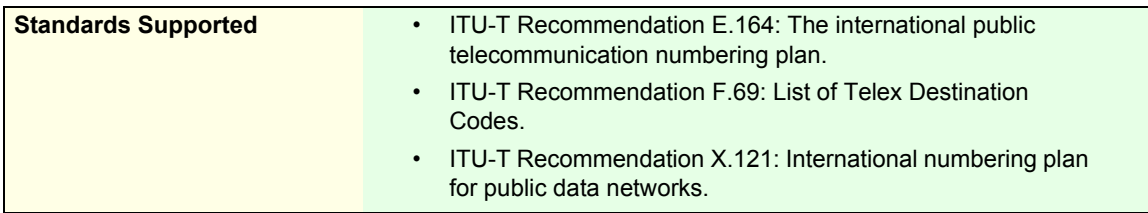

## **Introduction**

The Aastra unit's call router allows you to route calls between interfaces. Based on a set of routing criteria, the call router determines the destination (interface) for every incoming call. The forwarding decisions are based on the following tables:

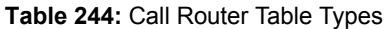

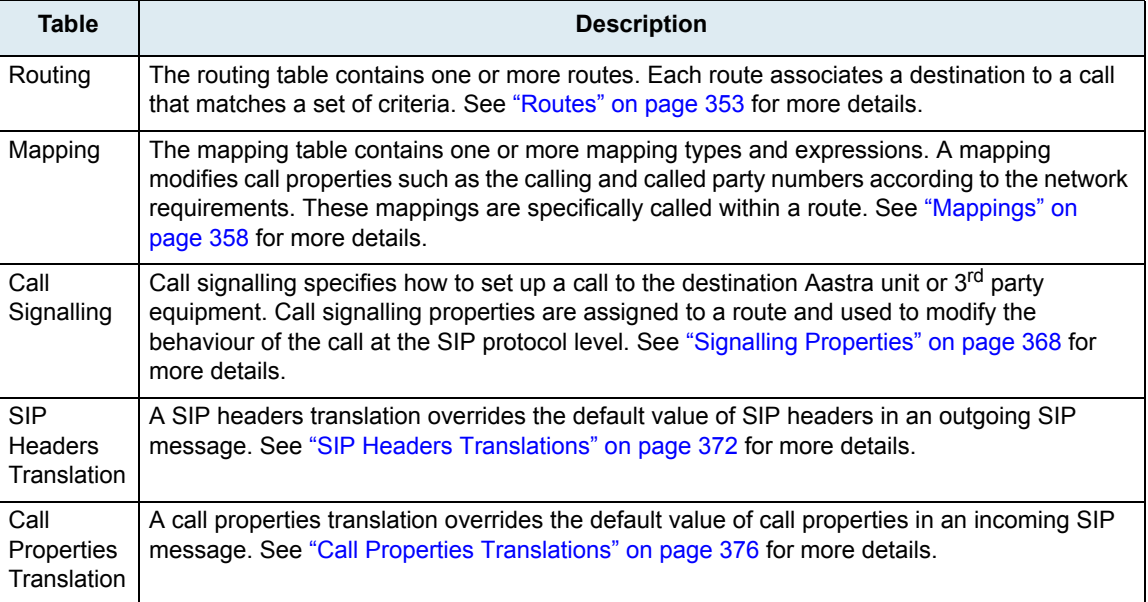

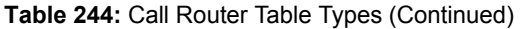

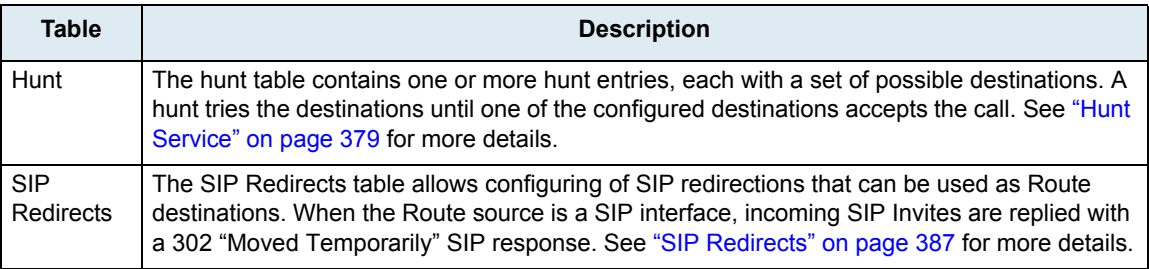

When a new call comes from one of the Aastra unit interfaces, it is redirected to the routing table. The following figure illustrates the Aastra unit call router:

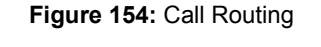

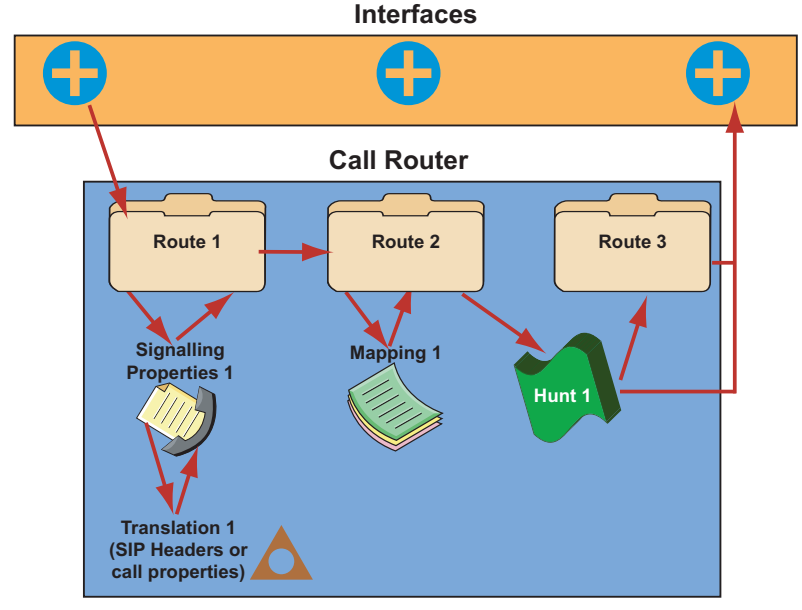

#### **Limitations**

The call routing service has the following limitations:

- A call coming from a SIP interface cannot be routed to another SIP interface. When that occurs, the call automatically fails.
- A call automatically fails if it is redirected to a route or hunt more than 10 times.
- Maximum number of Routes: 40
- Maximum number of Mapping Types: 40
- Maximum number of Mapping Expressions: 100
- Maximum number of Hunts: 40
- Maximum number of Signaling Properties: 40
- Maximum number of SIP Header Translations: 100
- Maxium number of Call Properties Translations: 100

#### <span id="page-344-1"></span>**Regular Expressions**

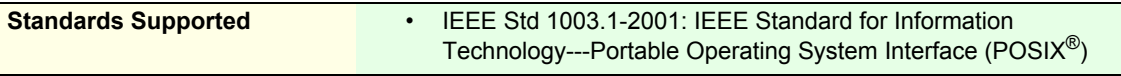

Some of the routing types described in ["Routing Type" on page 338](#page-345-0) require that you enter them following the regular expression syntax. A regular expression is a string used to find and replace strings in other large strings. The Aastra unit uses regular expressions to enter a value in several routing types, often by using wildcard characters. These characters provide additional flexibility in designing call routing and decrease the need for multiple entries in configuring number ranges.

The expression cannot begin by "^", it is implicit in the expression. The following table shows some of the wildcard characters that are supported:

| <b>Character</b> | <b>Description</b>                                                                                                    |  |
|------------------|----------------------------------------------------------------------------------------------------|--|
|                  | Single-digit place holder. For instance, 555  matches any dialed number beginning with<br>555, plus at least four additional digits. Note that the number may be longer and still match.                                                                                                    |  |
| *                | Repeats the previous digit 0, 1, or more times. For instance, in the pattern:<br>1888*1                                                                                                    |  |
|                  | the pattern matches:<br>1881, 18881, 188881, 1888881                                                                                                    |  |
|                  | <b>Note:</b> If you are trying to handle the asterisk (*) as part of a dialed number, you must use $\setminus$ *.                                                                                                    |  |
| $\overline{1}$   | Range of digits.<br>A consecutive range is indicated with a hyphen (-), for instance, [5-7].<br>A nonconsecutive range is indicated without a delimiter, for instance, [58].<br>$\bullet$<br>Both can be used in combination, for instance [5-79], which is the same as<br>$[5679]$ .<br>You may place a (^) symbol right after the opening bracket to indicate that the specified range<br>is an exclude list. For instance, [^01] specifies the same range as [2-9].<br><b>Note:</b> The call router only supports single-digit ranges. You cannot specify the range of<br>numbers between 99 and 102 by using [99-102]. |  |
| ( )              | Indicates a pattern (also called group), for instance, 555(2525). It is used when replacing a<br>number in a mapping. See "Groups" on page 337 for more details.                                                                                                    |  |
| $\overline{?}$   | Matches 0 or 1 occurrence of the previous item. For instance, 123?4 matches both 124 and<br>1234.                                                                                                    |  |
| $\ddot{}$        | Repeats the previous digit one or more time. For instance 12+345 matches 12345, 122345,<br>etc. (but not 1345). If you use the $+$ at the end of a number, it repeats the last number one or<br>more times. For instance: 12345+ matches, 12345, 123455, 1234555, etc.                                                                                                    |  |
|                  | Indicates a choice of matching expressions (OR).                                                                                                    |  |

**Table 245:** Regular Expressions Wildcards

The matching criterion implicitly matches from the beginning of the string, but not necessarily up to the end. For instance, 123 will match the criterion 1, but it will not match the criterion 2.

If you want to match the whole string, you must end the criterion with "\$". For instance, 123 will not match the criterion 1\$ and will match the criterion 123\$.

**Note:** You can use the "<undefined>" string if you want to match a property that is not defined.

You can also use the macro "local\_ip\_port" to replace the properties by the local IP address and port of the listening network of the SIP gateway used to send the INVITE.

#### <span id="page-344-0"></span>**Groups**

ਾ ਤ

A group is placed within parenthesis. It is used when replacing a string in a mapping. You can use up to nine groups (defined by "\1" to "\9") and matching is not case sensitive. "\0" represents the whole string. Lets say for instance you have the following string:

#### 9(123(45)6)

The following describes how the groups are replaced in a properties manipulation:

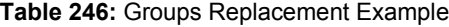

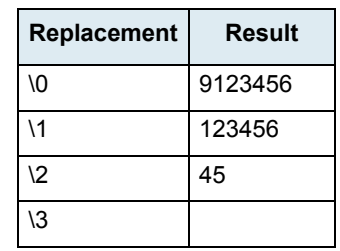

Groups can only be used with the following routing types:

- ▶ Calling/Called E.164
- Calling/Called Name
- Calling/Called Host
- Calling/Called URI

#### <span id="page-345-0"></span>**Routing Type**

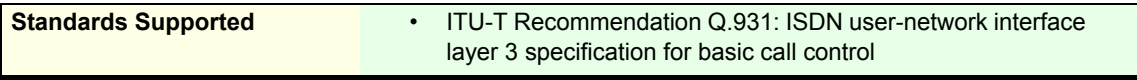

The following sub-sections list the available routing types of the call router and their supported values. The routing types that offer choices use the choices as defined in the Q.931 standard. Q.931 is ISDN's connection control protocol, roughly comparable to TCP in the Internet protocol stack. The values may also be a special tag, as described in ["Special Tags" on page 344.](#page-351-0)

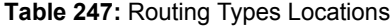

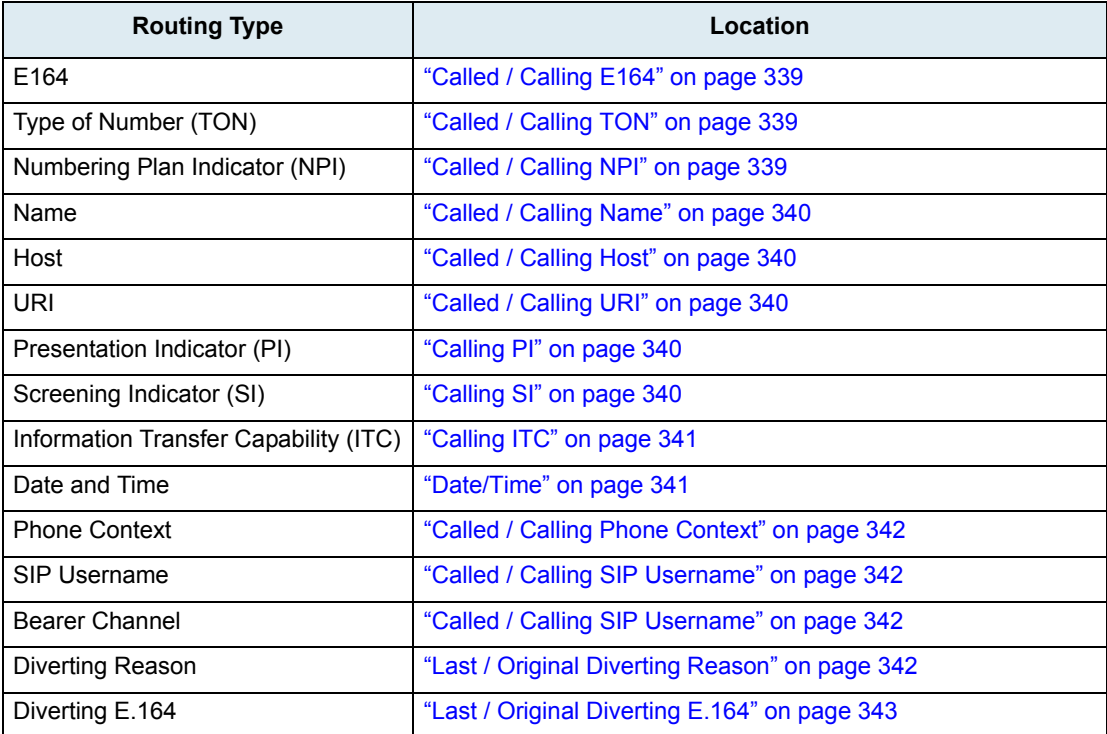

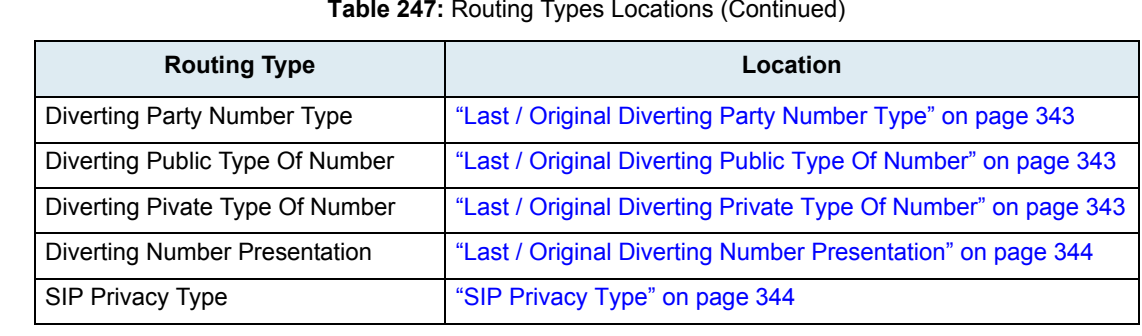

#### **Table 247:** Routing Types Locations (Continued)

Aastra recommends to carefully define the routing requirements and restrictions that apply to your installation before starting the routing configuration. This will help you determine the types of routing you need. When this is done, define the routes and mappings, as well as the hunts that you need to fulfil these requirements. You may need several entries of the same type to achieve your goals.

See also ["Call Properties Parameters" on page 344](#page-351-1) for a description of the parameters used by the various routing types and interfaces of the call router.

#### <span id="page-346-0"></span>**Called / Calling E164**

This is the Called/Calling Party Number. You can enter a regular expression (called/calling party E.164 number in the call setup message) as per ["Regular Expressions" on page 337.](#page-344-1) Note that:

- A PBX may insert or modify the calling party number. Sometimes there is no calling party number at all. This all depends on the equipment you connect to the device.
- The Aastra unit cannot filter the redirecting number information element of the SETUP message because it does not support the "calling-Redir-E164" and "Calling-Redir-Reason" routing properties criteria.

#### <span id="page-346-1"></span>**Called / Calling TON**

Called or calling party type of number field in the ISDN setup message. The following values are available:

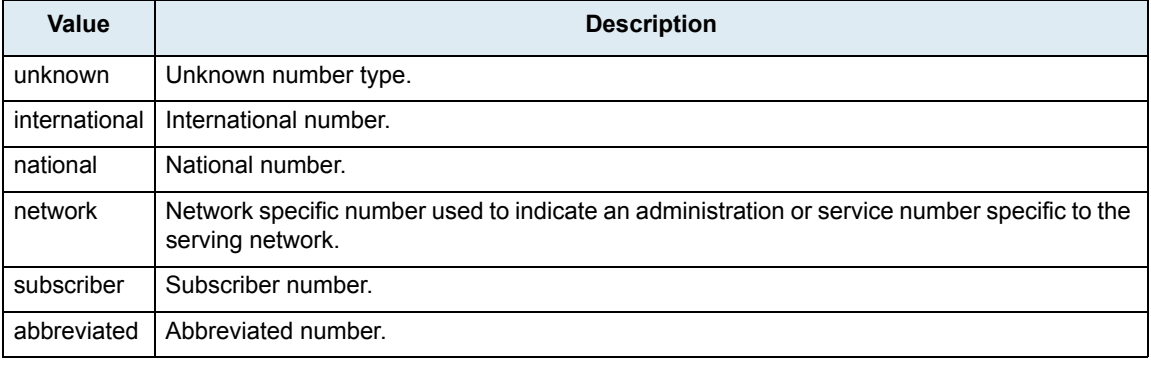

#### **Table 248:** Type of Number Values

**Note:** The called type of number is set to **international** if the *To* username is an E.164 with the prefix "+". The calling type of number is set to **international** if the *From* username is an E.164 with the prefix "+".

#### <span id="page-346-2"></span>**Called / Calling NPI**

Called or calling party numbering plan indicator field in the ISDN setup message. The following values are

#### available:

**Table 249:** Numbering Plan Indicator Values

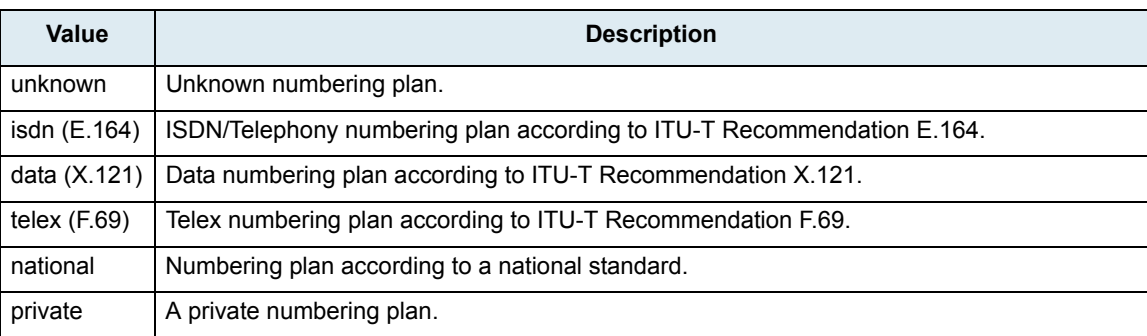

#### <span id="page-347-0"></span>**Called / Calling Name**

Calling and called party name (display name). This is the human-readable name of the calling or called party. See ["Regular Expressions" on page 337](#page-344-1) for more details on how to enter a proper expression. The Aastra unit does not support the sending of the calling name in the user-to-user information element.

#### <span id="page-347-1"></span>**Called / Calling Host**

IP address or domain name of the called or calling host in the following format:

Fqdn[:port]

If [:port] is missing, the call router uses the well-known port of the signalling protocol. Note that:

 Incoming SIP calls use the calling party IP address property to store the IP address of the remote SIP user agent. Other interfaces such as ISDN set the IP address to 0.0.0.0.

You can use a regular expression to enter an IP address or a range of IP addresses.

#### <span id="page-347-2"></span>**Called / Calling URI**

Uniform Resource Identifier (URI) of:

- the called party, e.g., the *To-URI*.
- the originating VoIP peer, e.g., the *From-URI* of an incoming SIP call.

The URI follows the format described in RFC 3261.

#### <span id="page-347-3"></span>**Calling PI**

Presentation indicator of the calling party number. The following values are available:

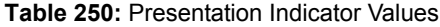

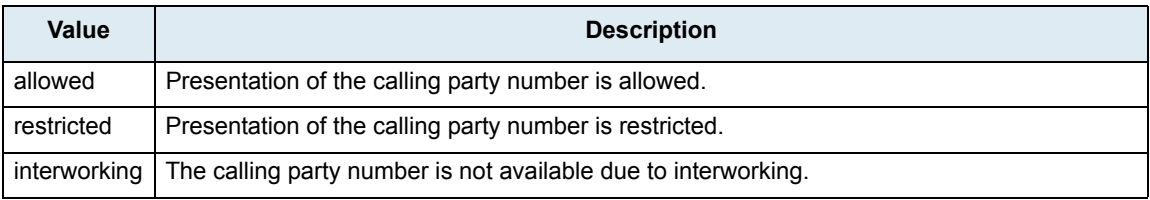

You may want to remove the calling party number when the user sets the presentation indicator to **restricted**. To achieve this, route restricted calls to a mapping that sets the *Calling E164* to an empty string.

#### <span id="page-347-4"></span>**Calling SI**

Screening indicator of the calling party number. The following values are available:

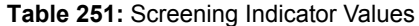

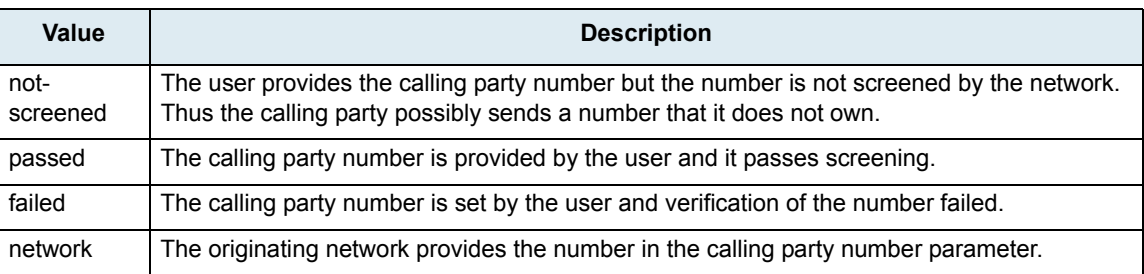

You may want to remove the calling party number when it is not screened or screening failed. To do so, route these calls to a mapping that sets the *Calling E164* to an empty string. If you want to drop calls when the calling party number is not screened or screening failed, use the *Calling Si* as criteria for the route.

#### <span id="page-348-0"></span>**Calling ITC**

The information transfer capability field of the bearer capability information element in the ISDN setup message. The following values are available:

| Value        | <b>Description</b>                                         |  |
|--------------|------------------------------------------------------------|--|
| speech       | Voice terminals (telephones).                              |  |
| unrestricted | Unrestricted digital information (64 kbps).                |  |
| restricted   | Restricted digital information (64 kbps).                  |  |
| $3.1$ Khz    | Transparent 3.1 kHz audio channel.                         |  |
| udi-ta       | Unrestricted digital information with tones/announcements. |  |
|              | Note: This was formerly transparent 7.1 kHz audio channel. |  |
| video        | Video conference terminals.                                |  |

**Table 252:** Information Transfer Capability Values

The Aastra unit currently supports the following Information Transfer Capabilities when receiving calls to and from the ISDN (named as in Q.931, 05/98):

- ▶ Speech
- Unrestricted Digital Information
- 3.1 kHz Audio

Those are respectively referenced as *Speech*, *Unrestricted* and *3.1 kHz* in the call routing configuration.

When initiating calls towards the ISDN, the Aastra unit uses the calling ITC value if it is one of the three listed above. If none is set, it uses 3.1 kHz Audio. If the calling ITC set by the call router is different from the three listed above, the call is rejected.

**Note:** Terminals connected to analog extensions (e.g. of a PBX) do not supply information transfer capability values in their call setup. The configuration of the analog port on the Terminal Adapter, NT or PBX is thus responsible to insert this value. The configuration of this value is however often omitted or wrong. The ITC value may therefore not be a reliable indication to differentiate between analogue speech, audio or Fax Group 3 connections. Furthermore, calls from SIP interfaces do not differentiate between bearer capabilities. They always set the information transfer capability property to **3.1Khz**.

#### <span id="page-348-1"></span>**Date/Time**

Day of week and time period and/or date and time period. The following are the accepted formats:

#### **Table 253:** Date/Time Accepted Formats

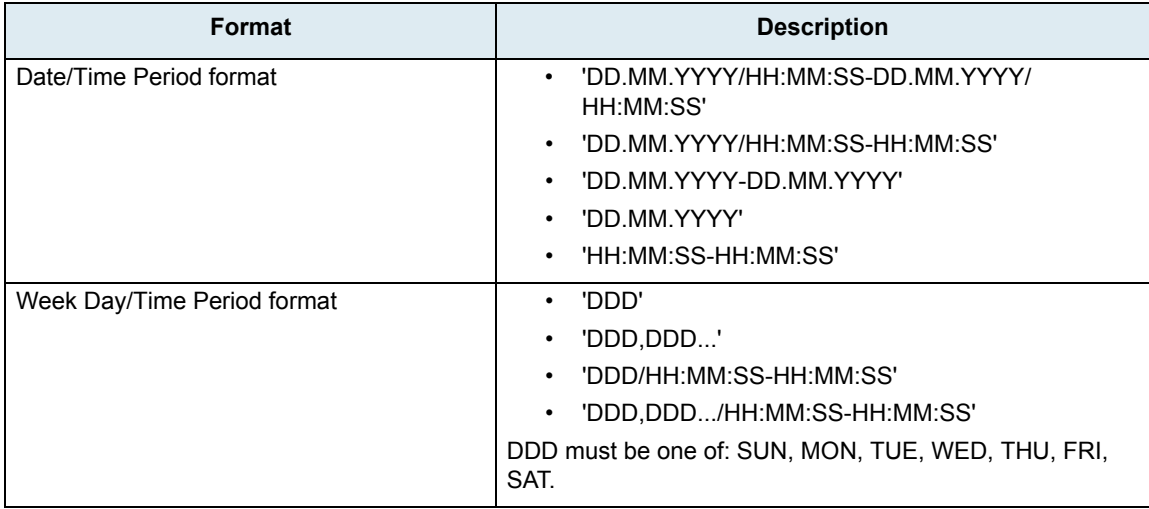

Many of the formats above can be concatenated to form one expression. They must be separated by |. For instance: 25.12.2006 | SUN.

#### <span id="page-349-1"></span>**Called / Calling Phone Context**

This is a user parameter in a URI. For instance:

```
sip:1234;phone-context=1234@domain.com;user=phone
```
You can enter a regular expression (called/calling party phone context in the call setup message) as per ["Regular Expressions" on page 337](#page-344-1).

#### <span id="page-349-0"></span>**Called / Calling SIP Username**

Calling and called party SIP username. See ["Regular Expressions" on page 337](#page-344-1) for more details on how to enter a proper expression.

#### **Called / Calling Bearer Channel**

Calling and called party bearer channel. See ["Regular Expressions" on page 337](#page-344-1) for more details on how to enter a proper expression.

#### <span id="page-349-2"></span>**Last / Original Diverting Reason**

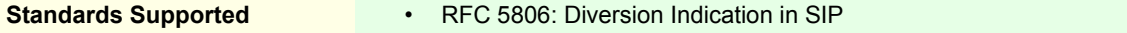

This is the last or original diverting reason in ISDN setup and SIP INVITE messages. The following values are available:

#### **Table 254:** Diverting Reason Values

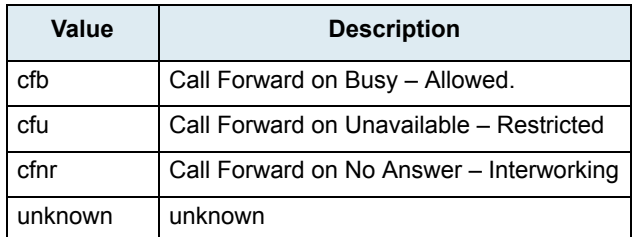

Refer to "You can set the SIP transfer method when an endpoint is acting as the transferor in a blind transfer scenario." on page 345 to select the SIP method used to receive/send call diversion information in an INVITE.

#### <span id="page-350-0"></span>**Last / Original Diverting E.164**

Last or original party number to which the call was being routed when the first diversion occurred. You can enter a regular expression (called/calling party E.164 number in the call setup message) as per ["Regular](#page-344-1)  [Expressions" on page 337](#page-344-1). Note that:

- A PBX may insert or modify the calling party number. Sometimes there is no calling party number at all. This all depends on the equipment you connect to the device.
- The Aastra unit cannot filter the redirecting number information element of the SETUP message because it does not support the "calling-Redir-E164" and "Calling-Redir-Reason" routing properties criteria.

#### <span id="page-350-1"></span>**Last / Original Diverting Party Number Type**

The following values are available:

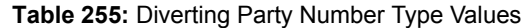

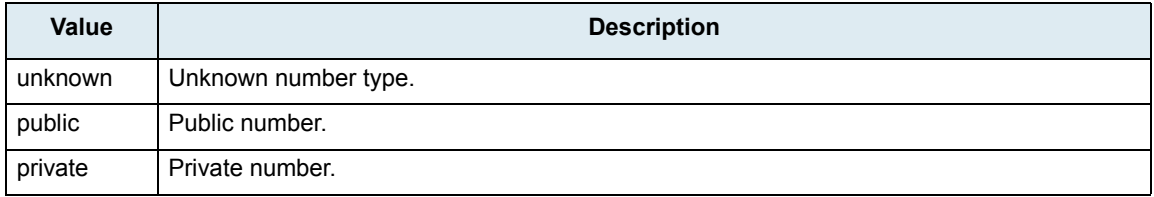

#### <span id="page-350-2"></span>**Last / Original Diverting Public Type Of Number**

Diverting or original called number public type of number field in the ISDN Setup message. Used only when the diverting or original called number type of number is 'public'. The following values are available:

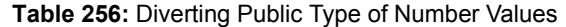

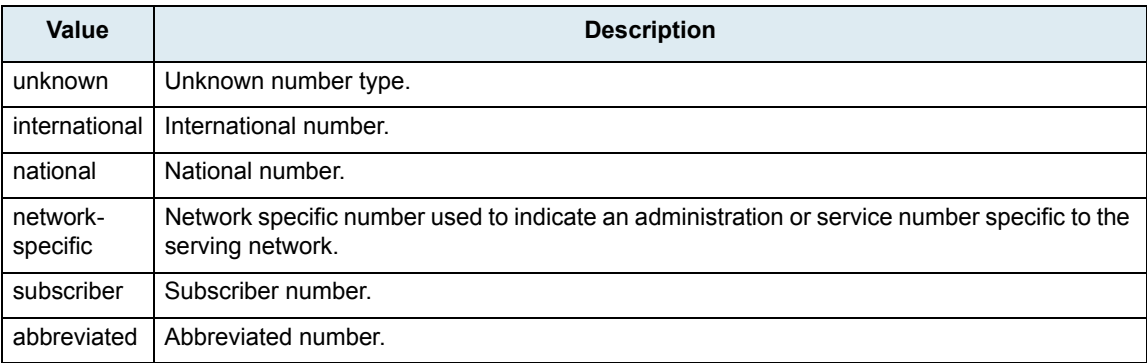

#### <span id="page-350-3"></span>**Last / Original Diverting Private Type Of Number**

Diverting or original called number private type of number field in the ISDN Setup message. Used when the diverting or original called party number type is 'private'. The following values are available:

**Table 257:** Diverting Private Type of Number Values

| <b>Value</b> | <b>Description</b> |
|--------------|--------------------|
| unknown      | Unknown.           |
| leg2-reg     | Leg2 reg.          |
| leg1-reg     | Leg1 reg.          |

#### **Table 257:** Diverting Private Type of Number Values (Continued)

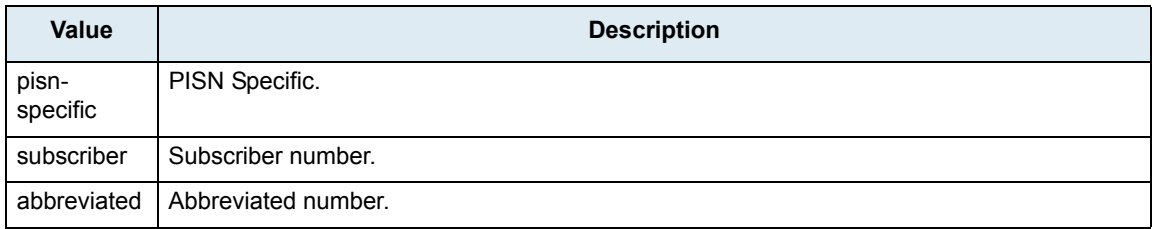

#### <span id="page-351-2"></span>**Last / Original Diverting Number Presentation**

Diverting or original called number presentation. The following values are available:

**Table 258:** Diverting Presentation Values

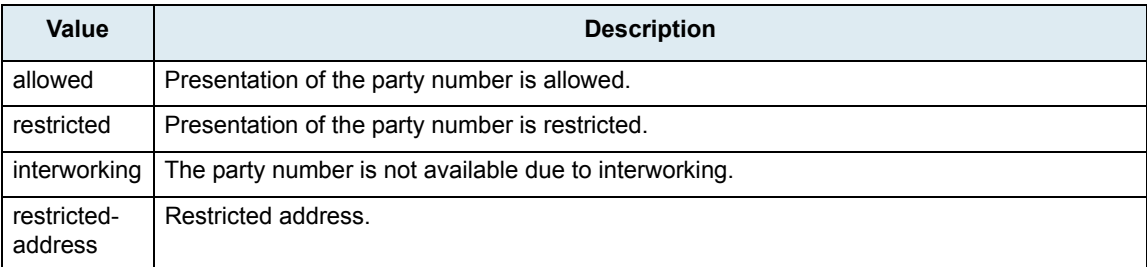

#### <span id="page-351-3"></span>**SIP Privacy Type**

Calling SIP privacy level of the call. The following values are available:

**Table 259:** SIP Privacy Values

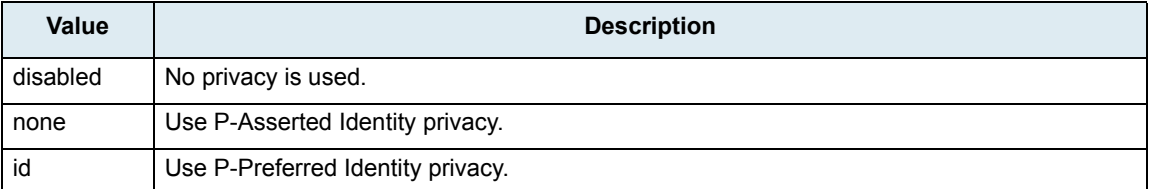

#### <span id="page-351-0"></span>**Special Tags**

You can use the following special tags as routing types values.

**Table 260:** Special Tags

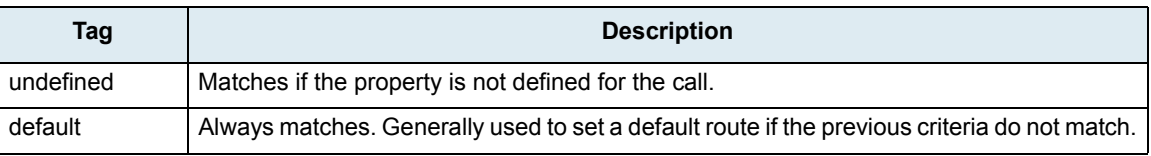

#### <span id="page-351-1"></span>**Call Properties Parameters**

The following sections describe the parameters used by the various call properties (routing types) and interfaces of the call router.

#### **Call Properties to SIP**

#### This section describes the information the call router uses for the various SIP fields.

#### **Table 261:** Call Properties to SIP

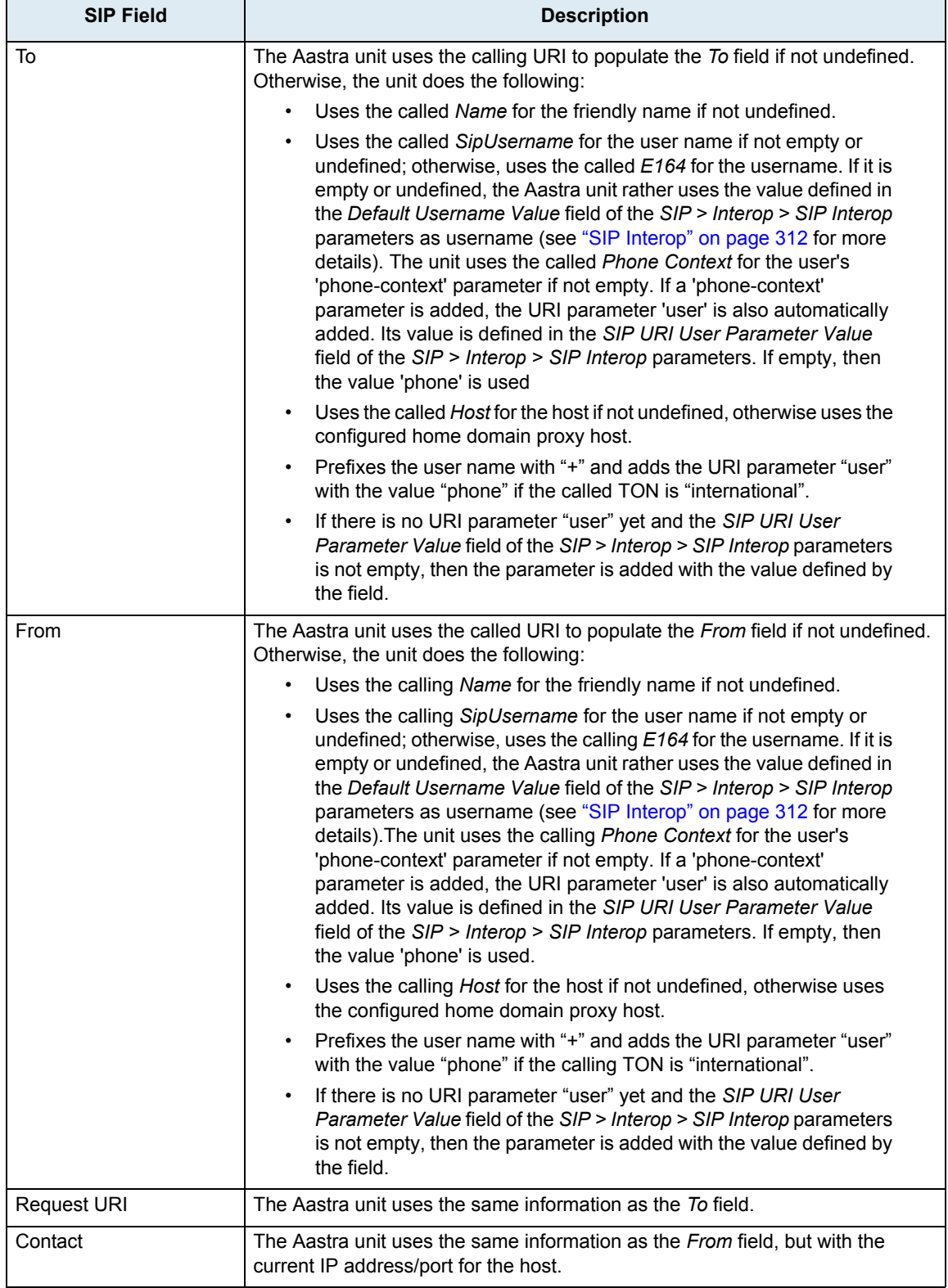

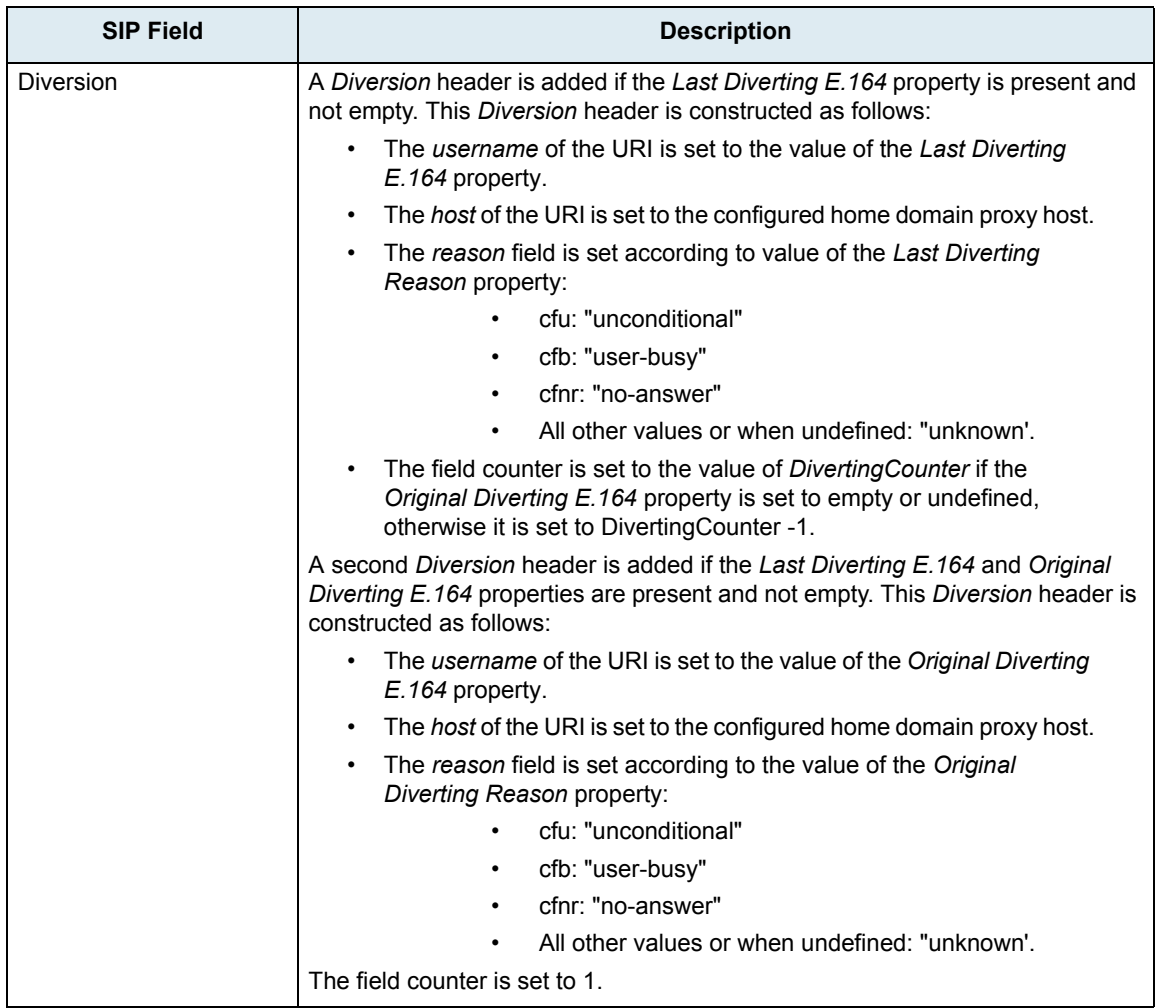

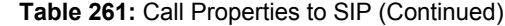

#### **SIP to Call Properties**

This section describes the SIP information the call router uses for the various call properties.

**Table 262:** SIP to Call Properties

| <b>Property</b> | <b>SIP Information</b>                                                                                                    |
|-----------------|----------------------------------------------------------------------------------------------------|
| Called URI      | The URL of the To field.                                                                                                    |
| Calling URI     | The URL of the From field.                                                                                                    |
| Called Name     | The friendly name in the To field. The property is undefined if there is no<br>friendly name.                                                                                                    |
| Calling Name    | The friendly name in the From field. The property is undefined if there is no<br>friendly name.                                                                                                    |
| Called F164     | The user name of the Request-Uri field if the user name is a compatible E.164.<br>The prefix "+" and separator "-" are removed. The property is undefined if there<br>is no user name or if it is not compatible. |
| Calling E164    | The user name of the <i>From</i> field if the user name is a compatible E.164. The<br>prefix "+" and separator "-" are removed. The property is undefined if there is no<br>user name or if it is not compatible. |
| Called Host     | The host of the To field.                                                                                                    |

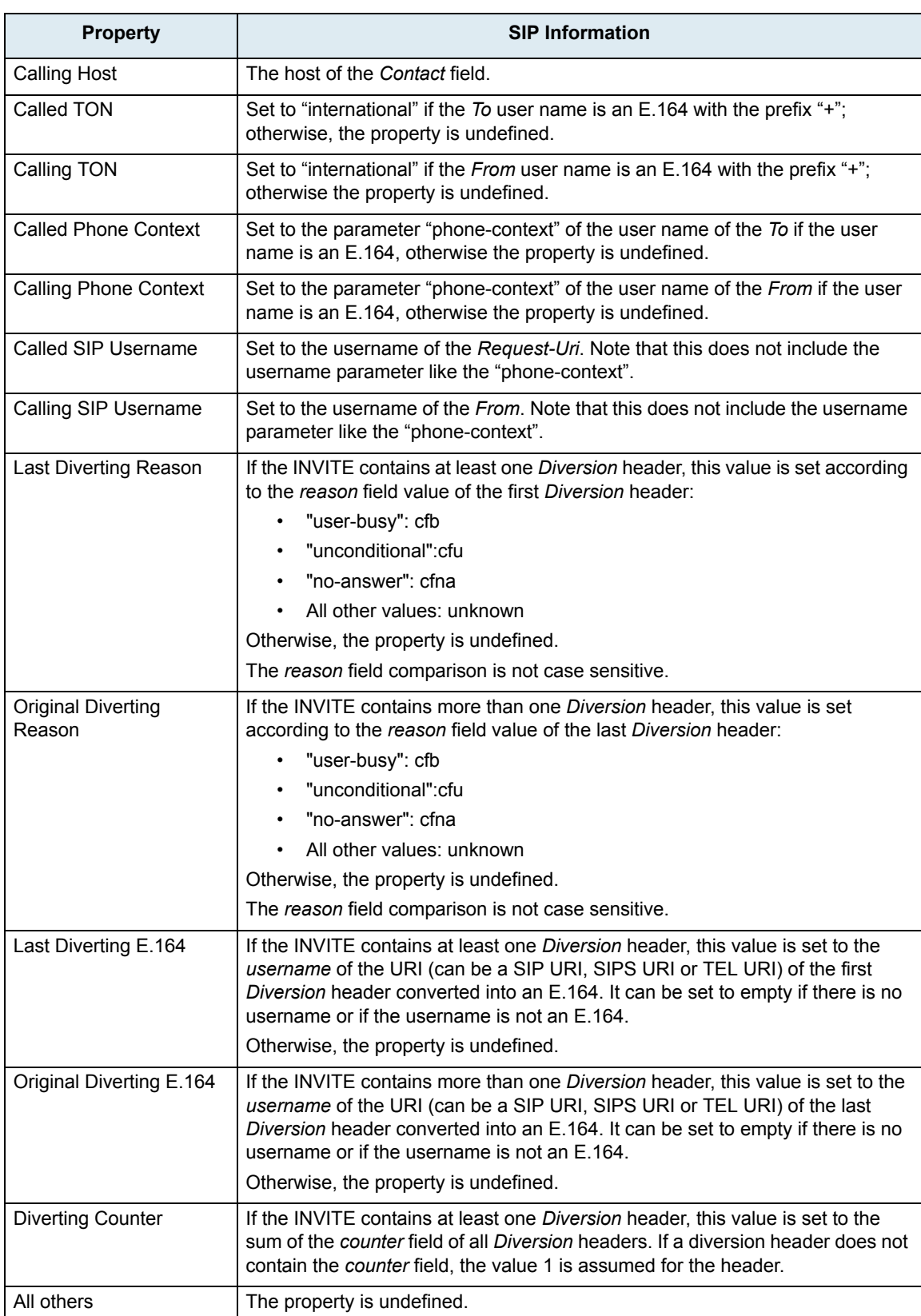

#### **Table 262:** SIP to Call Properties (Continued)

#### **Call Properties to ISDN**

This section describes the information the call router uses for the various ISDN information elements.

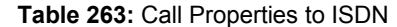

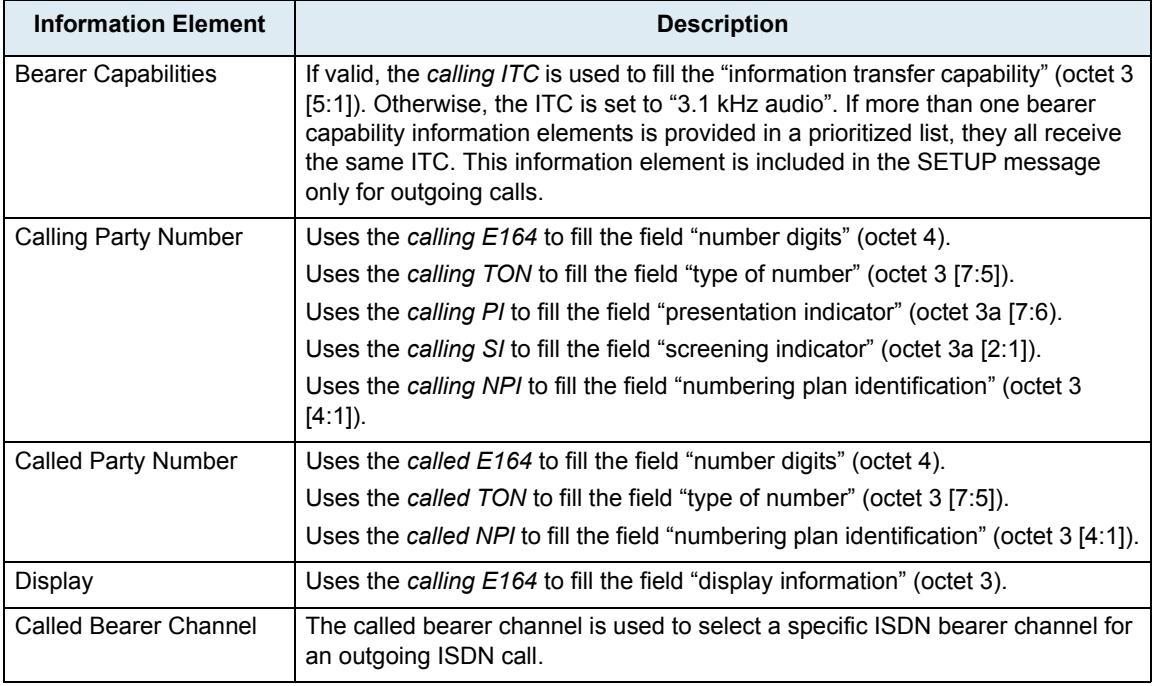

#### **ISDN to Call Properties**

This section describes the ISDN information the call router uses for the various call properties.

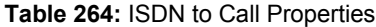

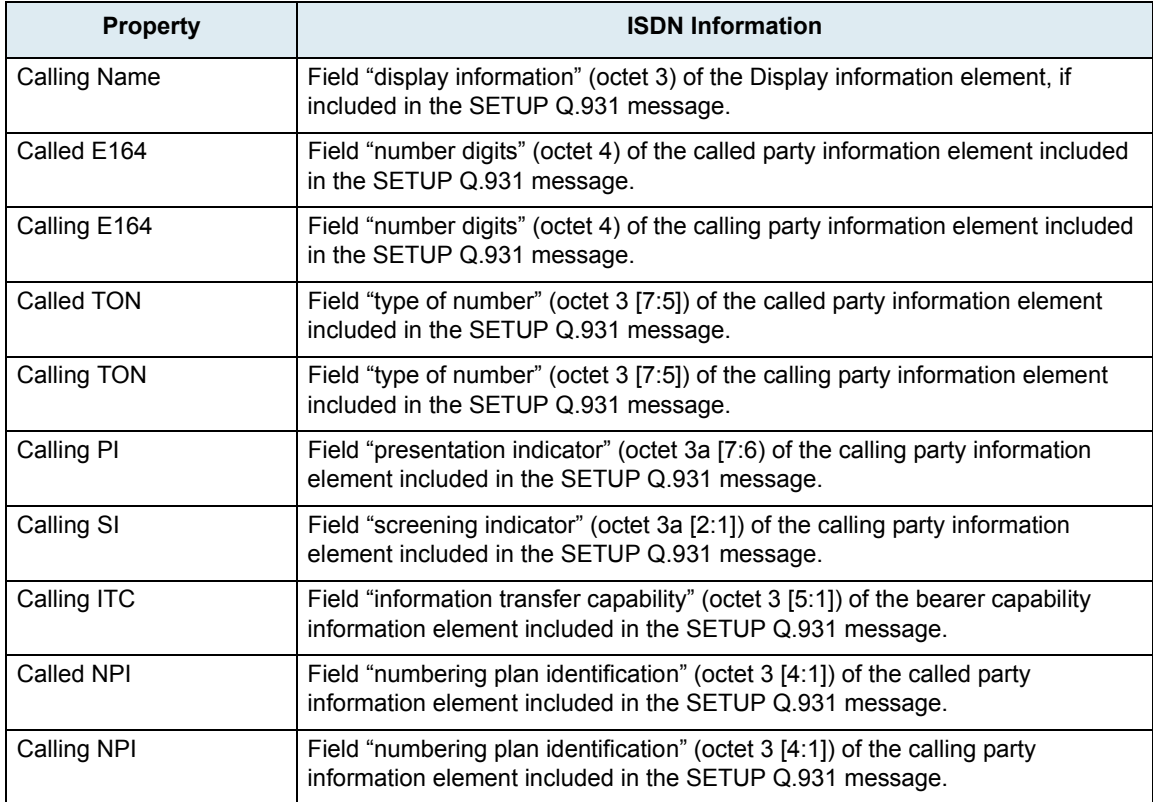

#### **Table 264:** ISDN to Call Properties (Continued)

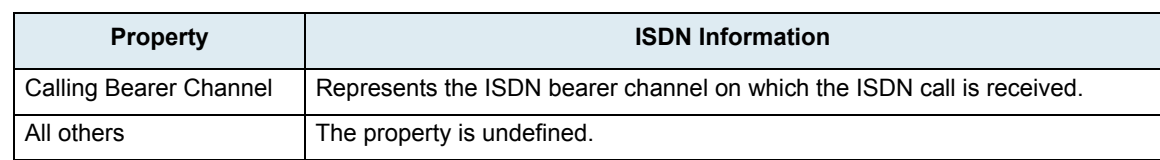

#### **Call Properties to FXS**

This section describes the information the call router uses for the various call properties to FXS.

#### **Table 265:** Call Properties to FXS

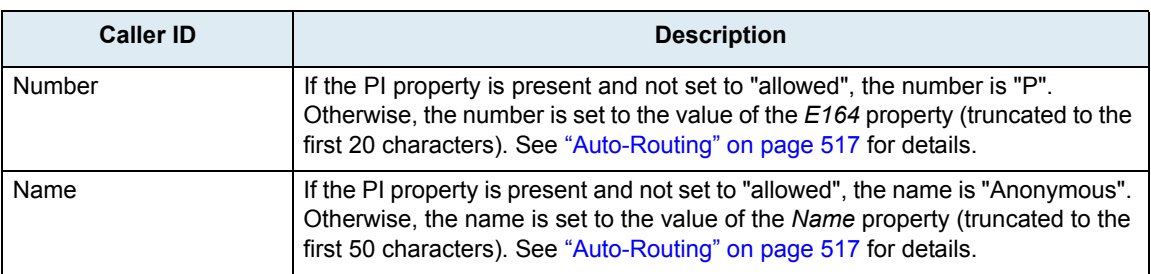

#### **FXS to Call Properties**

This section describes the information the call router uses for the various FXS to call properties.

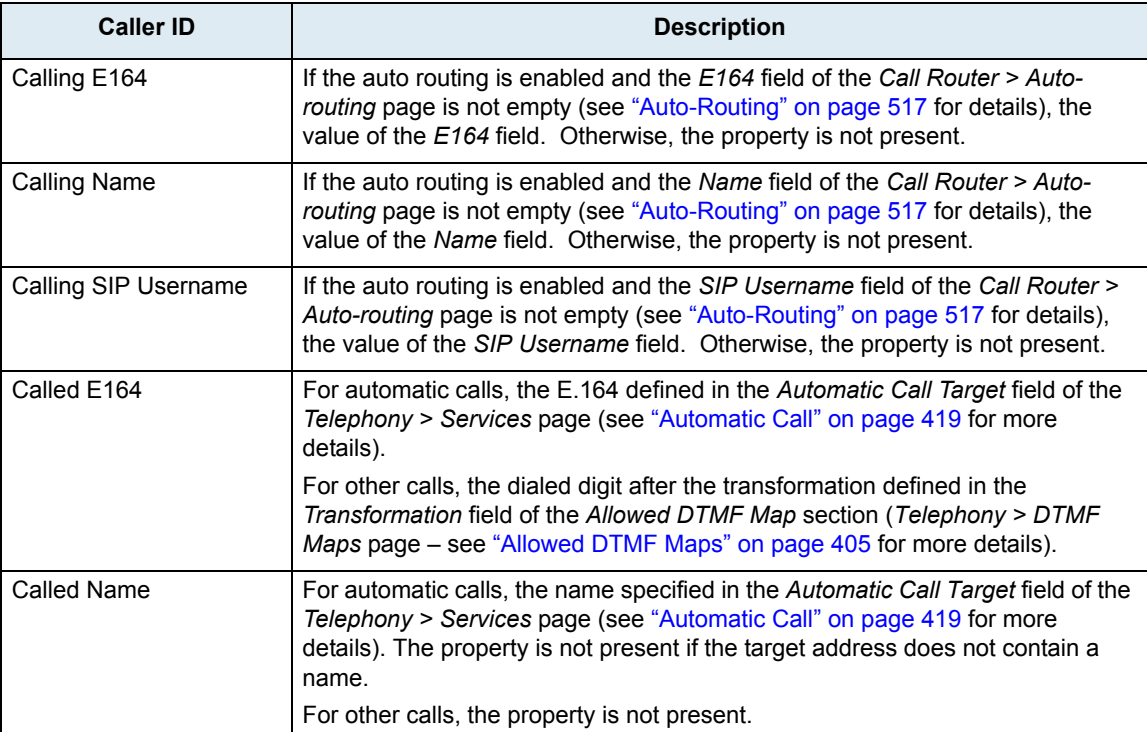

#### **Table 266:** FXS to Call Properties

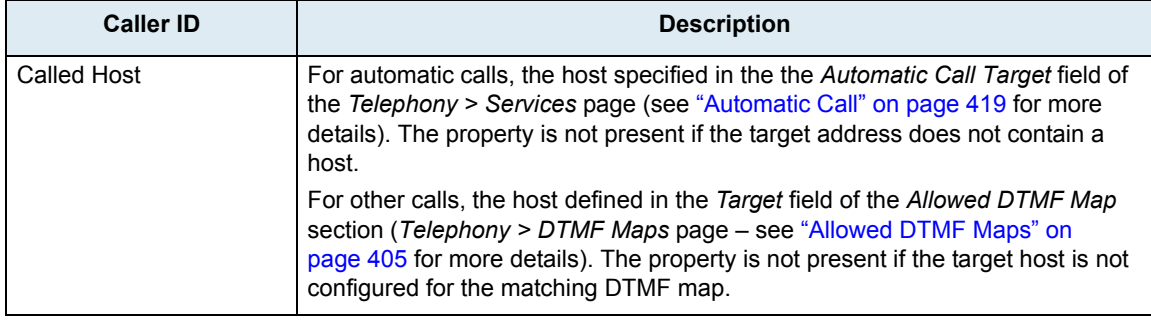

#### **Table 266:** FXS to Call Properties (Continued)

#### **Call Properties to FXO**

This section describes the information the call router uses for the various call properties to FXO.

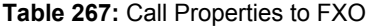

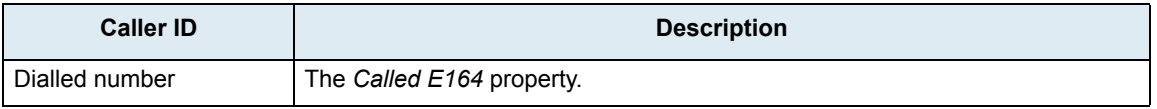

#### **FXO to Call Properties**

This section describes the information the call router uses for the various FXO to call properties.

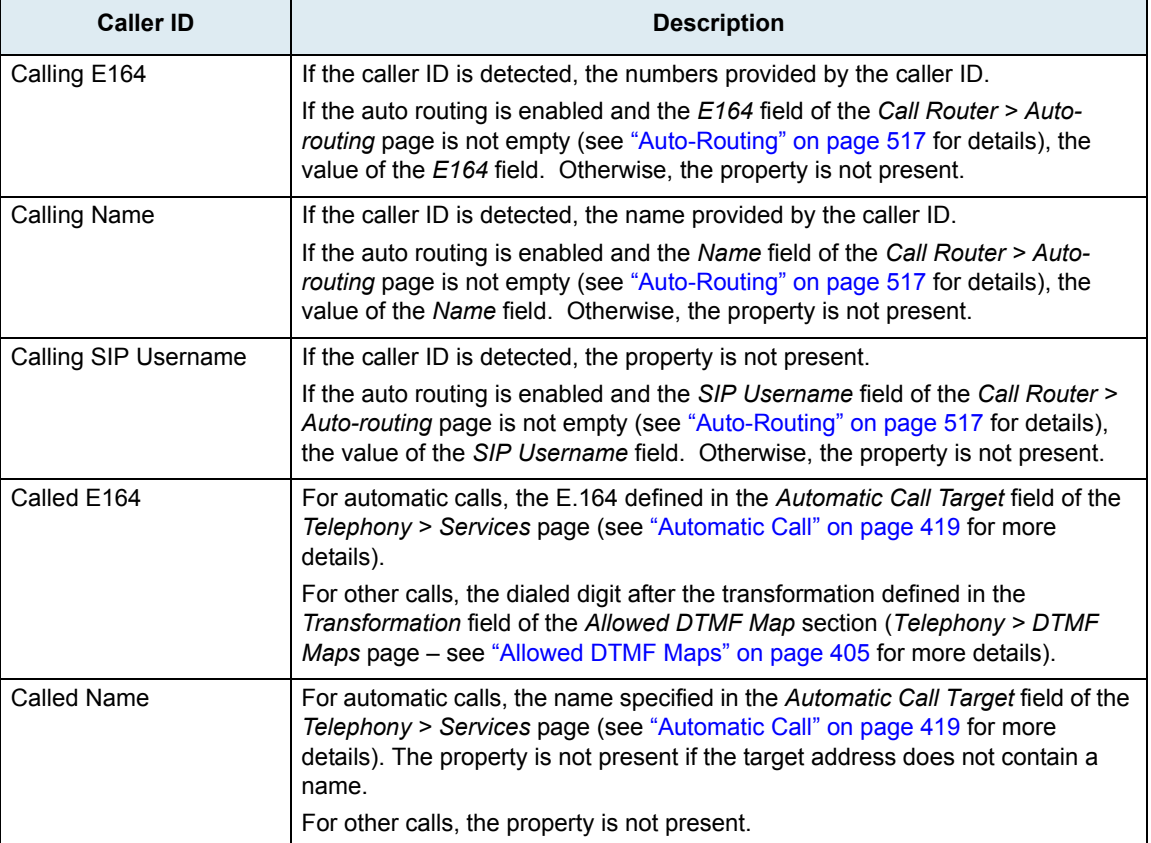

**Table 268:** FXO to Call Properties

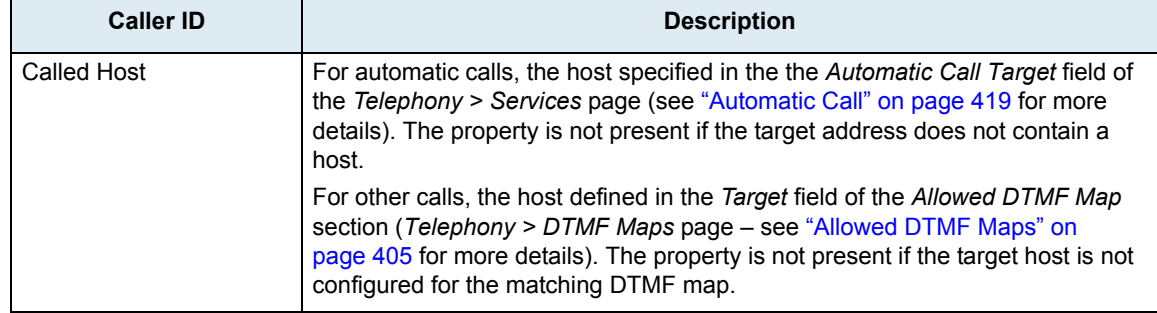

#### **Table 268:** FXO to Call Properties (Continued)

#### **SIP/ISDN Call Default Values**

When performing a call from SIP to ISDN or ISDN to SIP, some ISDN informations are missing from the SIP packet. The Dgw v2.0 Application sets the following default values when the information is missing. You cannot filter on these default values, but you can filter with the "<undefined>" or "<default>" values.

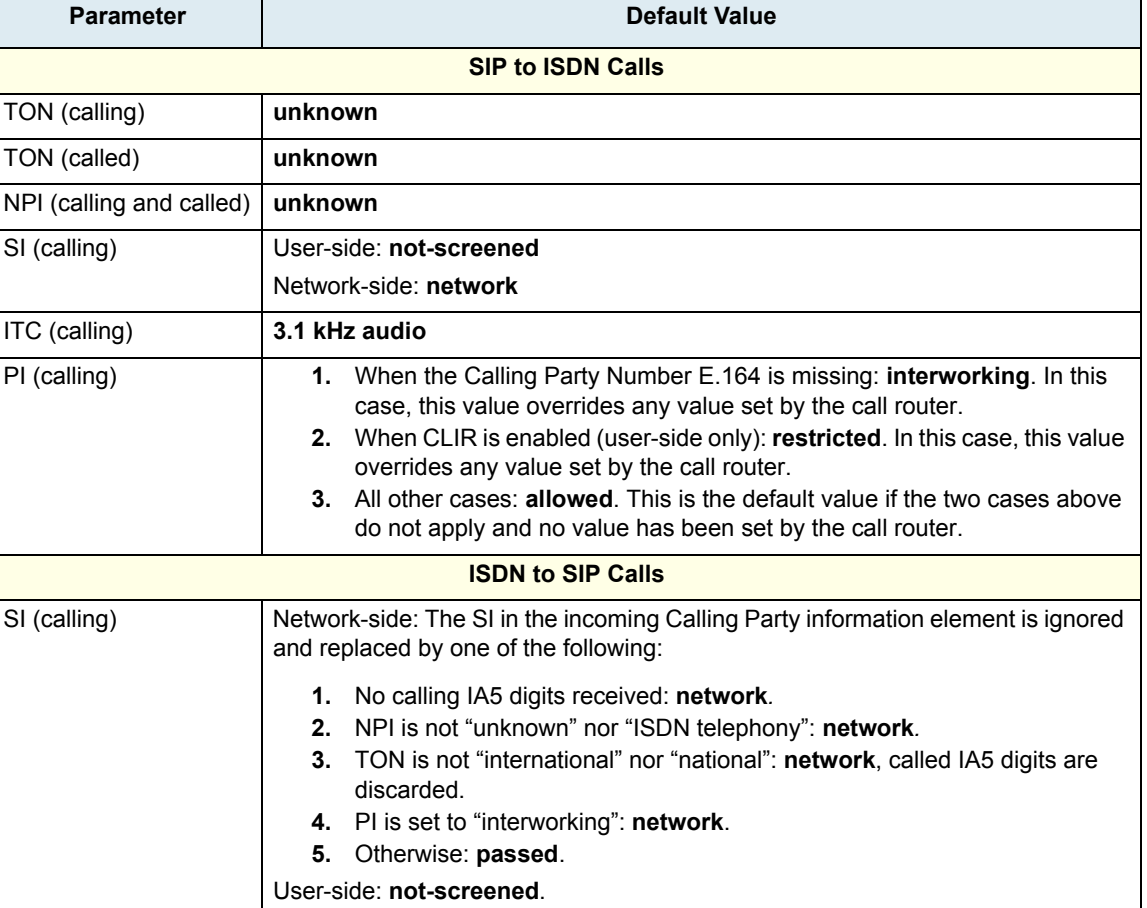

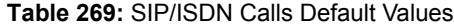

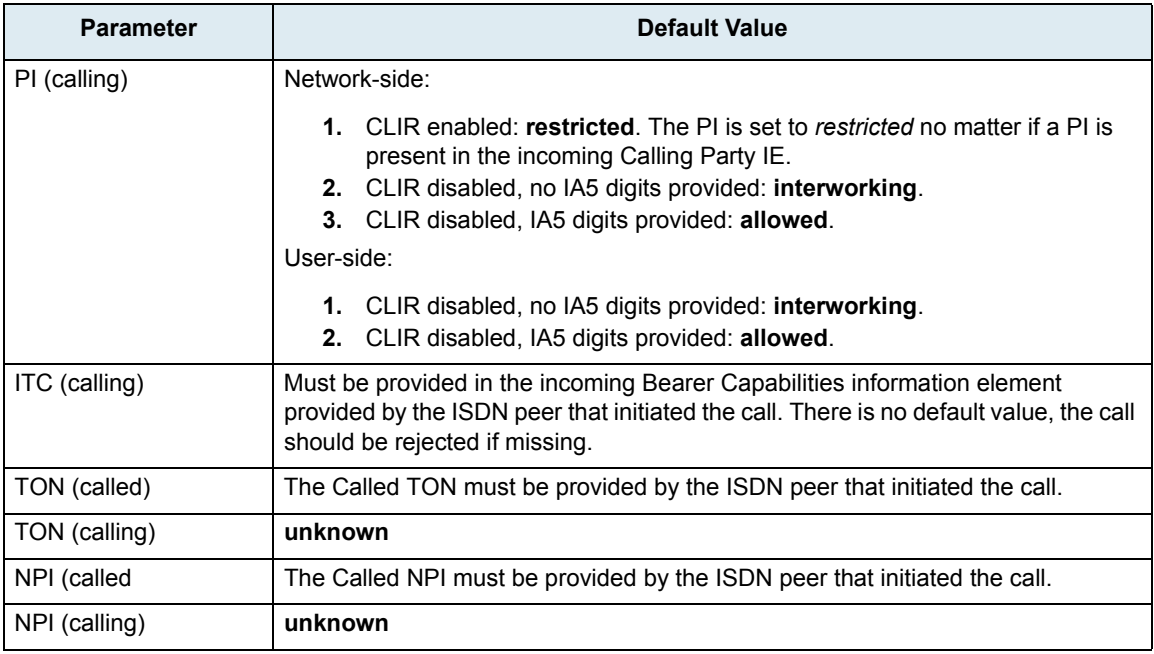

#### **Table 269:** SIP/ISDN Calls Default Values (Continued)

Note that the calling PI, SI, TON and NPI are present in Calling Party information elements in SETUP messages sent by the network-side only when CLIP is enabled. They should always be present in messages sent by the user-side. See "Chapter 21 - ISDN Configuration" on page 177 for more details on CLIP.

#### **Call Routing Status**

The routes, mappings, and hunts currently in use, as well as the available interfaces, are displayed in the *Call Router > Status* page.
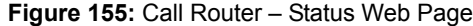

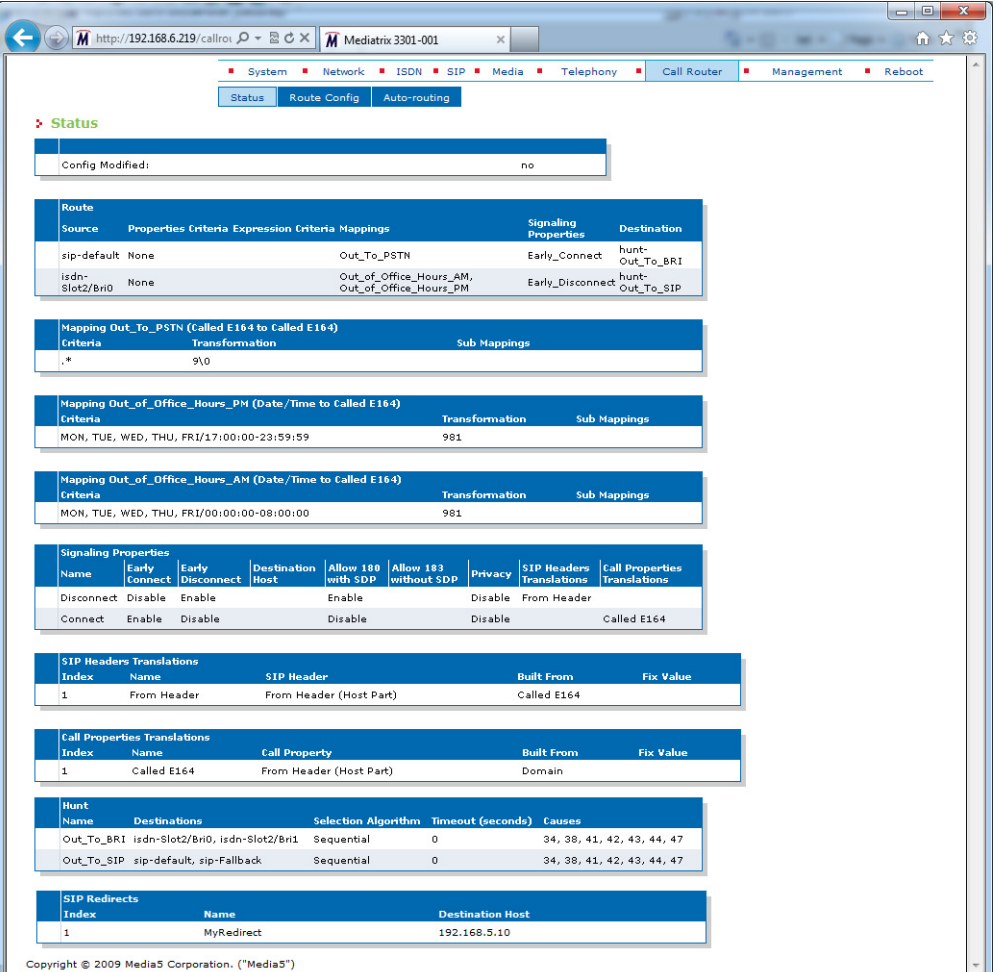

# <span id="page-360-0"></span>**Routes**

The routing table contains one or more routes. These routes forward an incoming or outgoing call to another route, interface, or hunt based on a specific call property such as the called party number. It may also use a mapping to modify the call setup message of a call and a signalling property to modify the behaviour of the call at the SIP protocol level.

Once the call router finds a route that matches, it does not check the other routes, even if some of them may still match. The routes sequence is thus very important. The call router follows the routing table rows (routes) as they are entered in the web interface. If you want the call router to try to match one row before another one, you must put that row first.

When a call arrives, the call router proceeds as follows:

- **1.** It examines the call property as specified with the routes. To select a route, the call must match all three of the *Source*, *Properties Criteria*, and *Expression Criteria* parameters*.*
- **2.** It selects the first matching route in the list of routes.

**3.** It routes the call to the specified destination interface, hunt, or route.

**Note:** You can revert back to the configuration displayed in the *Call Router > Status* web page at any time 异 by clicking the **Rollback** button at the bottom of the page. All modified settings in the *Call Router > Route Config* page will be lost.

You can add up to 40 routes.

# **Creating/Editing a Route**

The web interface allows you to create a route or modify the parameters of an existing one.

#### **To create or edit a route:**

**1.** In the web interface, click the *Call Router* link, then the *Route Config* sub-link.

**Figure 156:** Call Router – Route Config Web Page

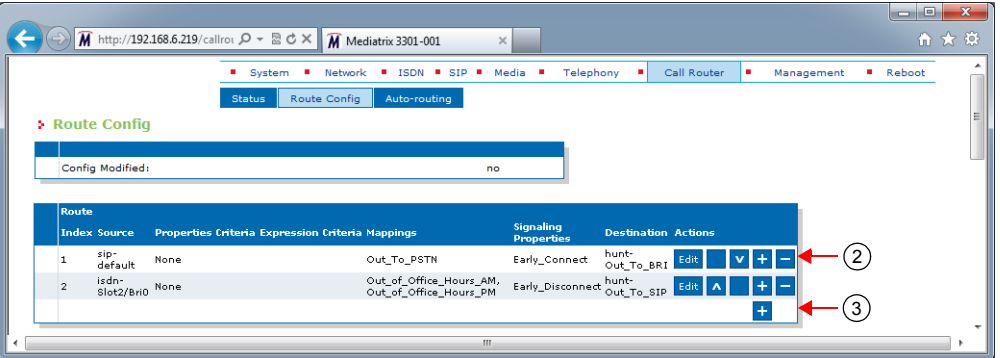

- **2.** Locate the *Route* section.
- **3.** Do one of the following:
	- If you want to add a route before an existing entry, locate the proper row in the table and click the  $\pm$  button of this row.
	- If you want to add a route at the end of the existing rows, click the  $\mathbf{t}$  button at the bottom right of the *Route* section.
	- $\cdot$  If you want to edit an existing route, locate the proper row in the table and click the  $\frac{E_{\text{dR}}}{E_{\text{dR}}}$ button.

This brings you to the *Configure Route* panel.

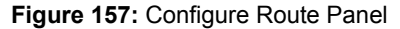

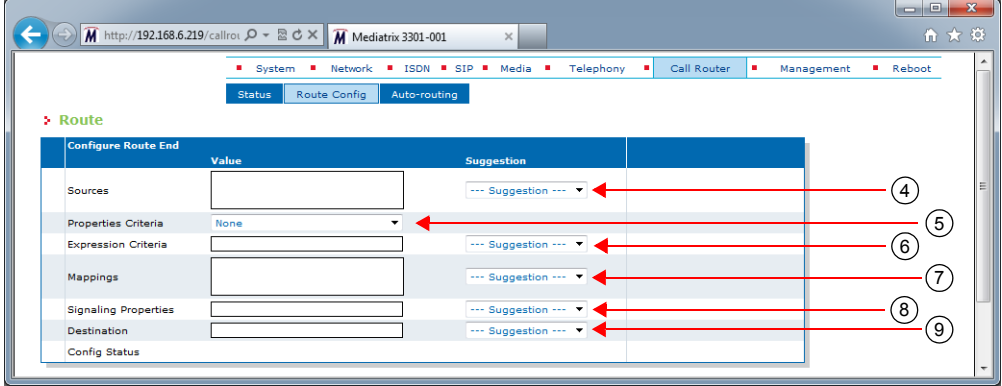

**4.** Enter one or more sources to compare with the call and match in order to select the route in the *Source* field.

You can use the *Suggestion* column's drop-down menu to select between suggested values, if any. A source may be:

- **route-***name*: The call uses the route *name*.
- **sip-***name*: The call comes from the SIP interface *name*.
- **isdn-***name*: The call comes from the ISDN interface *name*.
- **r2-***name*: The call destination is set to the R2 interface *name*.
- **e&m**-*name*: The call comes from the E&M interface name.
- **fxs**-*name*: The call destination is set to the FXS interface *name*.
- **fxo**-*name*: The call destination is set to the FXO interface *name*.

If you want to use multiple sources, you must separate them by commas.

For instance, if you want to route calls that come from the SIP interface "default", enter the following value:

sip-default

If you want to route calls that come from the SIP interfaces "default" and "other", enter the following value:

sip-default,sip-other

Keep in mind that to select a route, the call must match all three of the *Source*, *Properties Criteria*, and *Expression Criteria* parameters*.*

**5.** Select a call property to compare with the call and match in order to select the route in the *Properties Criteria* drop-down menu.

The call router offers several different routing types. Each type specifies which call property the call router examines.

| <b>Type</b>         | <b>Description</b>                                                                                                    |
|---------------------|----------------------------------------------------------------------------------------------------|
| Called F164         | Routes calls based on the called party E.164 number.                                                                                                    |
| Calling E164        | Routes calls based on the calling party E.164 number.                                                                                                    |
| Called TON          | Routes calls based on the called party type of number.                                                                                                    |
| <b>Calling TON</b>  | Routes calls based on the calling party type of number.                                                                                                    |
| Called NPI          | Routes calls based on the called party numbering plan indicator.                                                                                                    |
| Calling NPI         | Routes calls based on the calling party numbering plan indicator.                                                                                                    |
| Called Name         | Routes calls based on the display name of the called party.                                                                                                    |
| <b>Calling Name</b> | Routes calls based on the display name of the calling party.                                                                                                    |
| Called Host         | Routes calls based on the signalling IP address or domain name.                                                                                                    |
| <b>Calling Host</b> | Routes calls based on the signalling IP address or domain name.                                                                                                    |
| Called URI          | Routes calls based on the To-URL                                                                                                    |
| <b>Calling URI</b>  | Routes calls based on the From-URI.                                                                                                    |
| Calling PI          | Routes calls based on the presentation indicator.                                                                                                    |
| <b>Calling SI</b>   | Routes calls based on the screening indicator.                                                                                                    |
| Calling ITC         | Routes calls based on the information transfer capability.                                                                                                    |
| Date/Time           | Routes calls based on the date and/or time the call arrived at the call router. A<br>link called Time criteria editor appears on the right of the <i>Expression criteria</i><br>field. Use it to easily configure the Date/Time type. |

**Table 270:** Routing Types

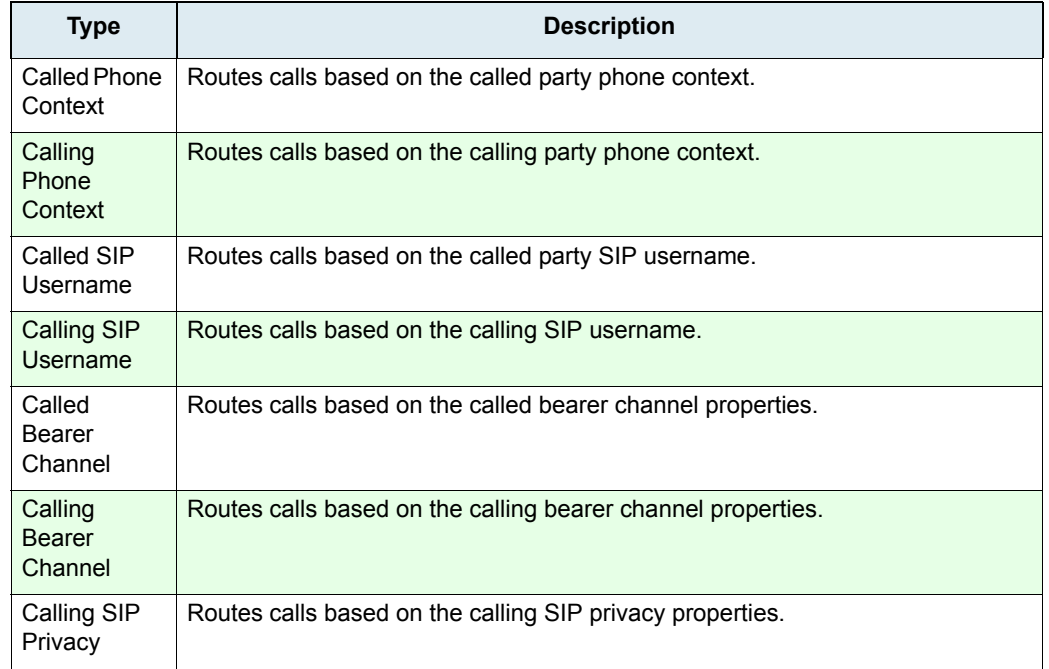

#### **Table 270:** Routing Types (Continued)

Keep in mind that to select a route, the call must match all three of the *Source*, *Properties Criteria*, and *Expression Criteria* parameters*.*

**6.** Enter the expression (related to the call properties selected in the previous step) to compare with the call and match in order to select the route in the *Expression Criteria* field.

You can use the *Suggestion* column's drop-down menu to select between suggested values, if any. See ["Routing Type" on page 338](#page-345-0) for a list of available values for each call property.

For instance, if the property is *Calling TON*, you could instruct the call router to look for the following expression:

international

If you have selected the *Date/Time* property in the above step, you can click the **Time criteria editor** link and use the editor to easily configure the Date/Time parameters.

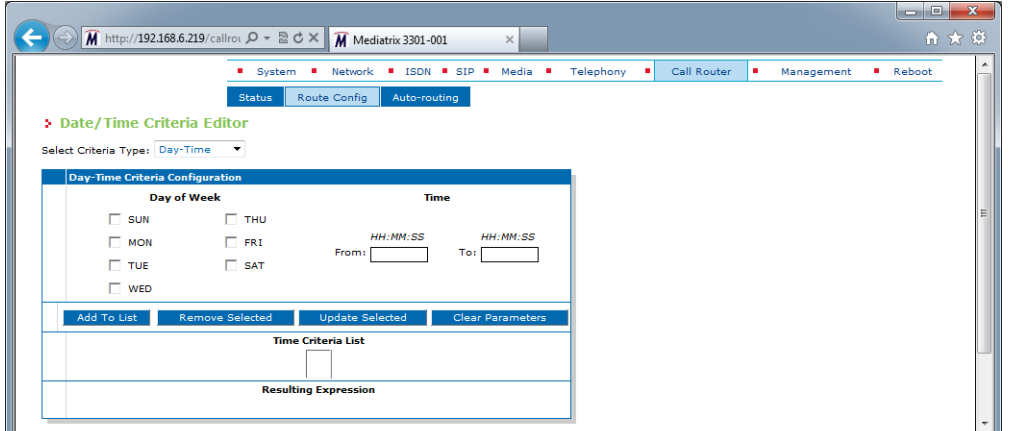

**Figure 158:** Date/Time Criteria Editor (Day Time)

• Select between the *Day-Time* or *Time-Period* settings in the *Select Criteria Type* dropdown menu. If you select *Time-Period*, the editor changes as follows:

**Figure 159:** Date/Time Criteria Editor (Time Period)

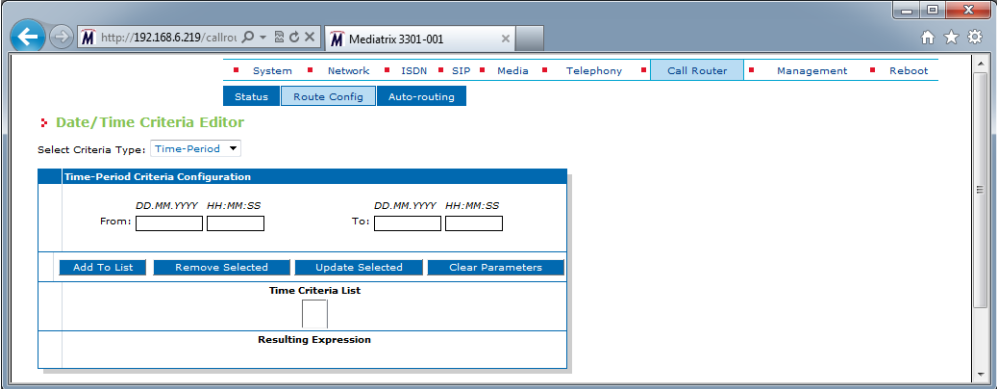

- Select or enter the parameters you want, then click the **Add to List** button. If a parameter is invalid (for instance, the end date is inferior to the start date), it is displayed in red in the *Time Criteria List* field.
- To remove an existing parameter, select it in the *Time Criteria List* field, then click the **Remove Selected** button.
- To update an existing parameter, select it in the *Time Criteria List* field, then click the **Update Selected** button.
- To remove all parameters, click the **Clear Parameters** button.
- When done, click the **Submit** button.

Keep in mind that to select a route, the call must match all three of the *Source*, *Properties Criteria*, and *Expression Criteria* parameters*.*

**7.** If applicable, enter the name of mappings to apply to the call in the *Mappings* field.

You can enter more than one mapping by separating them with commas. These mappings are executed in sequential order.

You can use the *Suggestion* column's drop-down menu to select an existing mapping, if any.

The manipulations are executed before sending the call to the new destination. See ["Mappings" on](#page-365-0)  [page 358](#page-365-0) for more details.

If you leave this field empty, no mapping is required.

**8.** Select the call signalling property of the route used to modify the behaviour of the call at the SIP protocol level in the *Call Signaling* drop-down menu.

You must set call signaling properties as defined in ["Signalling Properties" on page 368](#page-375-0). You can use the *Suggestion* column's drop-down menu to select between existing properties, if any.

**9.** Select the destination of the call when it matches in the *Destination* field.

You can use the *Suggestion* column's drop-down menu to select between suggested values, if any. The destination can be:

- **route-***name*: The call destination is set to the route *name*.
- **hunt-***name*: The call destination is set to the hunt *name*.
- **sip-***name*: The call destination is set to the SIP interface *name*.
- **isdn-***name*: The call destination is set to the ISDN interface *name*.
- **r2-***name*: The call destination is set to the R2 interface *name*.
- e&m-*name*: The call destination is set to the E&M interface *name*.
- **fxs**-*name*: The call destination is set to the FXS interface *name*.
- **fxo**-*name*: The call destination is set to the FXO interface *name*.
- **SipRedirect**-*name*: When the Route source is a SIP interface, incoming SIP Invites are replied with a 302 'Moved Temporarily' SIP response. See ["SIP Redirects" on page 387](#page-394-0) or more details.

For instance, if you want to route calls to the hunt "CallCenter", enter the following: hunt-CallCenter

**10.** Click the **Submit** button.

This brings you back to the main *Call Router > Route Config* web page.

You can see a yellow **Yes** in the *Config Modified* section at the top of the window. It warns you that the configuration has been modified but not applied (i.e., the *Call Router > Status* differs from the *Call Router > Route Config*). The *Route Config* sub-menu is a working area where you build up a Call Router configuration. While you work in this area, the configured parameters are saved but not applied (i.e., they are not used to process incoming calls). The yellow **Yes** flag warns you that the configuration has been modified but is not applied.

**11.** Click the **Apply** button to enable the route.

The current routes applied are displayed in the *Call Router > Status* web page. You can also see that the yellow Config Modified **Yes** flag is cleared.

#### **Examples**

The following are some examples of routes:

#### **Figure 160:** Routes Examples

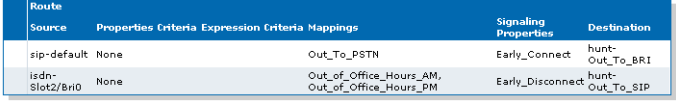

### **Moving a Route**

Once the call router finds a routing entry that matches, it does not check the other entries, even if some of them may still match. The routes sequence is thus very important. The call router follows the routing table rows as they are entered in the web interface. If you want the call router to try to match one row before another one, you must put that row first.

**To move a routing entry up or down:**

- **1.** Either click the  $\Delta$  or  $\Delta$  arrow of the row you want to move until the entry is properly located.
- **2.** Click the **Apply** button to update the *Call Router > Status* web page.

#### **Deleting a Route**

You can delete a routing row from the table in the web interface.

**To delete a routing entry:**

- **1.** Click the **button of the row you want to delete.**
- **2.** Click the **Apply** button to update the *Call Router > Status* web page.

# <span id="page-365-0"></span>**Mappings**

Mapping entries modify the call setup message of a call. They thus influence the routing decision and/or the setup message leaving the call router. They are specifically called within a route.

Like the routing table, the mapping table finds the first matching entry. It then executes it by manipulating a call property. A mapping always examines one call property and changes another property.

The call router executes all mapping entries that match by following the mapping table rows as they are entered in the web interface. If you want the call router to try to match one row before another one, you must put that row first.

The mapping may work with three types of call properties:

- calling party properties
- called party properties
- generic properties

Generic properties are used for call properties that apply to both calling and called parties.

The web interface mapping configuration is separated in two parts: *Mapping Type* and *Mapping Expression*. You must properly configure both parts for the mapping to work as required.

When a call arrives at the mapping table, the call router proceeds as follows:

- **1.** It examines the call property as specified in the *Criteria* (input) value of the *Mapping Type* part.
- **2.** It selects the first matching entry.
- **3.** It replaces the property specified in the *Transformation* (output) value of the *Mapping Expression* part with the value of the selected entry.

**Note:** You can revert back to the configuration displayed in the *Call Router > Status* web page at any time - 3 by clicking the **Rollback** button at the bottom of the page. All modified settings in the *Call Router > Route Config* page will be lost.

# <span id="page-366-0"></span>**Creating/Editing a Mapping Type**

The *Mapping Type* part allows you to define the input call property to match and to define which call property to change. The mapping type then uses one or more corresponding mapping expressions that you can define in ["Creating/Editing a Mapping Expression" on page 360](#page-367-0).

You can add up to 40 Mapping Types.

#### **To create or edit a mapping type:**

**1.** In the web interface, click the *Call Router* link, then the *Route Config* sub-link.

|                |                                                               |          |                                                                      |                                            |                |   | o<br>Ō |
|----------------|---------------------------------------------------------------|----------|----------------------------------------------------------------------|--------------------------------------------|----------------|---|--------|
|                | M http://192.168.6.219/callrot Q - 図 d × M Mediatrix 3301-001 |          |                                                                      | $\times$                                   |                |   | ● ★ 章  |
|                | <b>Mapping Type</b>                                           |          |                                                                      |                                            |                |   |        |
| Index<br>1     | Name<br>Out_To_PSTN                                           |          | Criteria<br>Called E164                                              | <b>Transformation</b><br>Called E164       | <b>Actions</b> |   |        |
| $\overline{2}$ | Out_of_Office_Hours_PM                                        |          | Date/Time                                                            | Called E164                                |                | 3 |        |
| з              | Out_of_Office_Hours_AM                                        |          | Date/Time                                                            | Called E164                                | Edit           |   |        |
|                |                                                               |          |                                                                      |                                            |                |   |        |
|                |                                                               |          |                                                                      |                                            |                |   |        |
|                | <b>Mapping Expression</b><br><b>Index Name</b>                | Criteria |                                                                      | <b>Transformation Sub Mappings Actions</b> |                |   |        |
| 1              | Out_To_PSTN                                                   | .∗       |                                                                      | $9\sqrt{0}$                                |                |   |        |
| $\overline{2}$ |                                                               |          | Out_of_Office_Hours_AM MON, TUE, WED, THU, FRI/00:00:00-08:00:00     | 981                                        |                |   |        |
| 3              |                                                               |          | Out_of_Office_Hours_PM MON, TUE, WED, THU, FRI/17:00:00-23:59:59 981 |                                            | Edit           |   |        |
|                |                                                               |          |                                                                      |                                            |                |   |        |
|                |                                                               |          |                                                                      |                                            |                |   |        |
|                |                                                               |          | m.                                                                   |                                            |                |   |        |

**Figure 161:** Call Router – Route Config Web Page

- **2.** Locate the *Mapping Type* section.
- **3.** Do one of the following:
	- If you want to add a mapping type entry before an existing entry, locate the proper row in the table and click the  $\mathbf{t}$  button of this row.
	- If you want to add a mapping type entry at the end of the existing rows, click the  $\pm$ button at the bottom right of the *Mapping Type* section.
	- If you want to edit an existing entry, locate the proper row in the table and click the button.

This brings you to the *Configure Mapping Type* panel.

#### **Figure 162:** Configure Mapping Type Panel

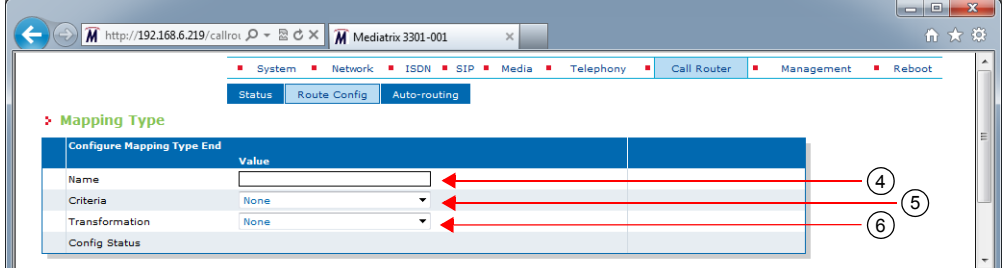

**4.** Enter the name of the mapping in the *Name* field.

This is the name used in a route when calling a mapping. It must be unique. Aastra suggests to use the type as part of the name for ease of identification.

There must be at least one corresponding mapping expression in the *Mapping Expression* table with the exact same name. See ["Creating/Editing a Mapping Expression" on page 360](#page-367-0) for more details.

- **5.** Select the input call property to compare with the call and match in order to select the mapping in the *Criteria* drop-down menu.
- **6.** Select the call property to transform in the *Transformation* drop-down menu.
- **7.** Do one of the following:
	- Click the **Submit** button to go back to the main *Call Router > Route Config* web page. You can now define a corresponding mapping expression.
	- Click the **Submit and Insert Expression** button to directly access the proper mapping expression dialog.

## <span id="page-367-0"></span>**Creating/Editing a Mapping Expression**

The *Mapping Expression* part defines the actual transformation to apply to the corresponding mapping type. Each mapping expression must match a mapping type as defined in ["Creating/Editing a Mapping Type" on](#page-366-0)  [page 359.](#page-366-0)

You can add up to 100 Mapping Expressions.

**To create or edit a mapping expression:**

**1.** In the web interface, click the *Call Router* link, then the *Route Config* sub-link.

**Figure 163:** Call Router – Route Config Web Page

|                | <b>Mapping Type</b>       |          |                                                                  |                                            |                |                |
|----------------|---------------------------|----------|------------------------------------------------------------------|--------------------------------------------|----------------|----------------|
| Index          | Name                      |          | Criteria                                                         | <b>Transformation</b>                      | <b>Actions</b> |                |
| 1              | Out_To_PSTN               |          | Called E164                                                      | Called E164                                | Edit           |                |
| $\overline{2}$ | Out_of_Office_Hours_PM    |          | Date/Time                                                        | Called E164                                | Edit           |                |
| з              | Out_of_Office_Hours_AM    |          | Date/Time                                                        | Called E164                                | Edit           |                |
|                |                           |          |                                                                  |                                            |                |                |
|                |                           |          |                                                                  |                                            |                |                |
|                | <b>Mapping Expression</b> |          |                                                                  |                                            |                | $\overline{2}$ |
|                | <b>Index Name</b>         | Criteria |                                                                  | <b>Transformation Sub Mappings Actions</b> |                |                |
| 1              | Out_To_PSTN               | - 車      |                                                                  | 910                                        |                |                |
| $\overline{2}$ |                           |          | Out_of_Office_Hours_AM MON, TUE, WED, THU, FRI/00:00:00-08:00:00 | 981                                        |                |                |
| з              |                           |          | Out_of_Office_Hours_PM MON, TUE, WED, THU, FRI/17:00:00-23:59:59 | 981                                        |                |                |
|                |                           |          |                                                                  |                                            |                |                |

- **2.** Locate the *Mapping Expression* section.
- **3.** Do one of the following:
- If you want to add a mapping expression entry before an existing entry, locate the proper row in the table and click the  $\mathbf{F}$  button of this row.
- If you want to add a mapping expression entry at the end of the existing rows, click the **th** button at the bottom right of the *Mapping Expression* section.
- $\cdot$  If you want to edit an existing entry, locate the proper row in the table and click the  $\frac{E_{\text{diff}}}{E_{\text{diff}}}$ button.

This brings you to the *Configure Mapping Expression* panel.

**Figure 164:** Configure Mapping Expression Panel

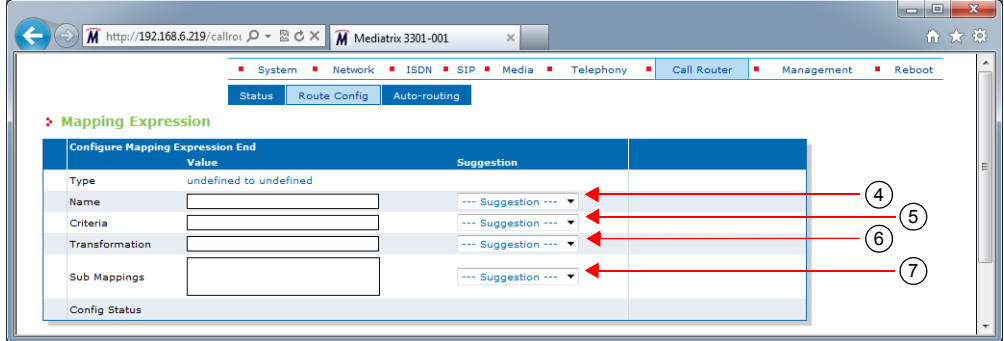

**4.** Enter the name of the mapping expression in the *Name* field.

This name must match a mapping type as defined in ["Creating/Editing a Mapping Type" on](#page-366-0)  [page 359.](#page-366-0) You can use the *Suggestion* column's drop-down menu to select an existing mapping type. When a name matches a mapping type, its type is displayed in the *Type* row as follows:

#### input type to output type

You can define several mapping expressions with the same name. In that case, the first row matching the call is used. The rows are used in ascending order.

**5.** Enter the expression (related to this specific input type) to compare with the call and match in order to select the mapping in the *Criteria* field.

This string differs depending on the input type selected in the *Mapping Type* part (*Criteria* dropdown menu). For instance, if your input type is *Calling TON*, you could instruct the call router to look for the following expression:

international

You can use the *Suggestion* column's drop-down menu to select between suggested values, if any. See ["Routing Type" on page 338](#page-345-0) for a list of available transformation values.

| <b>Input Type</b>  | <b>Criteria</b>                                                                                                    |
|--------------------|----------------------------------------------------------------------------------------------------|
| None               | No criteria, always matches.                                                                                                    |
| E164               | If the Transformation value of the Mapping Type part is also a generic property,<br>this is applied to both this Calling E164 and Called E164 property.   |
| Called E164        | Selects an entry based on the called party E.164 number. You can use wildcards<br>to summarize entries as per "Called / Calling E164" on page 339.        |
| Calling E164       | Selects an entry based on the calling party E.164 number. You can use<br>wildcards to summarize entries as per "Called / Calling E164" on page 339.       |
| Name               | If the Transformation value of the Mapping Type part is also a generic property,<br>this is applied to both this Calling Name and Called Name property.   |
| <b>Called Name</b> | Selects an entry based on the display name of the called party. You can use<br>wildcards to summarize entries as per "Called / Calling Name" on page 340. |

**Table 271:** Input Type Criteria

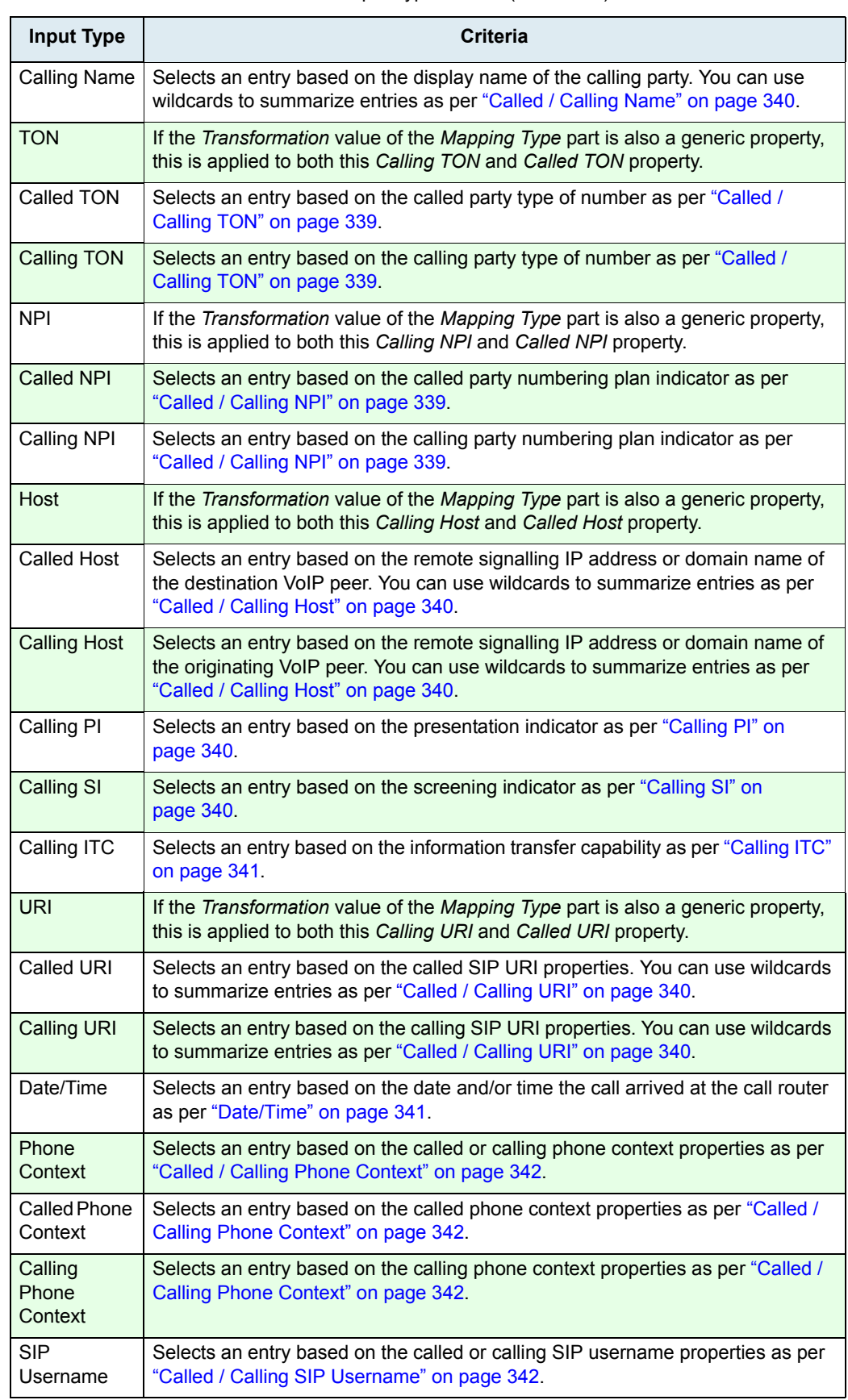

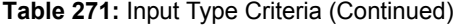

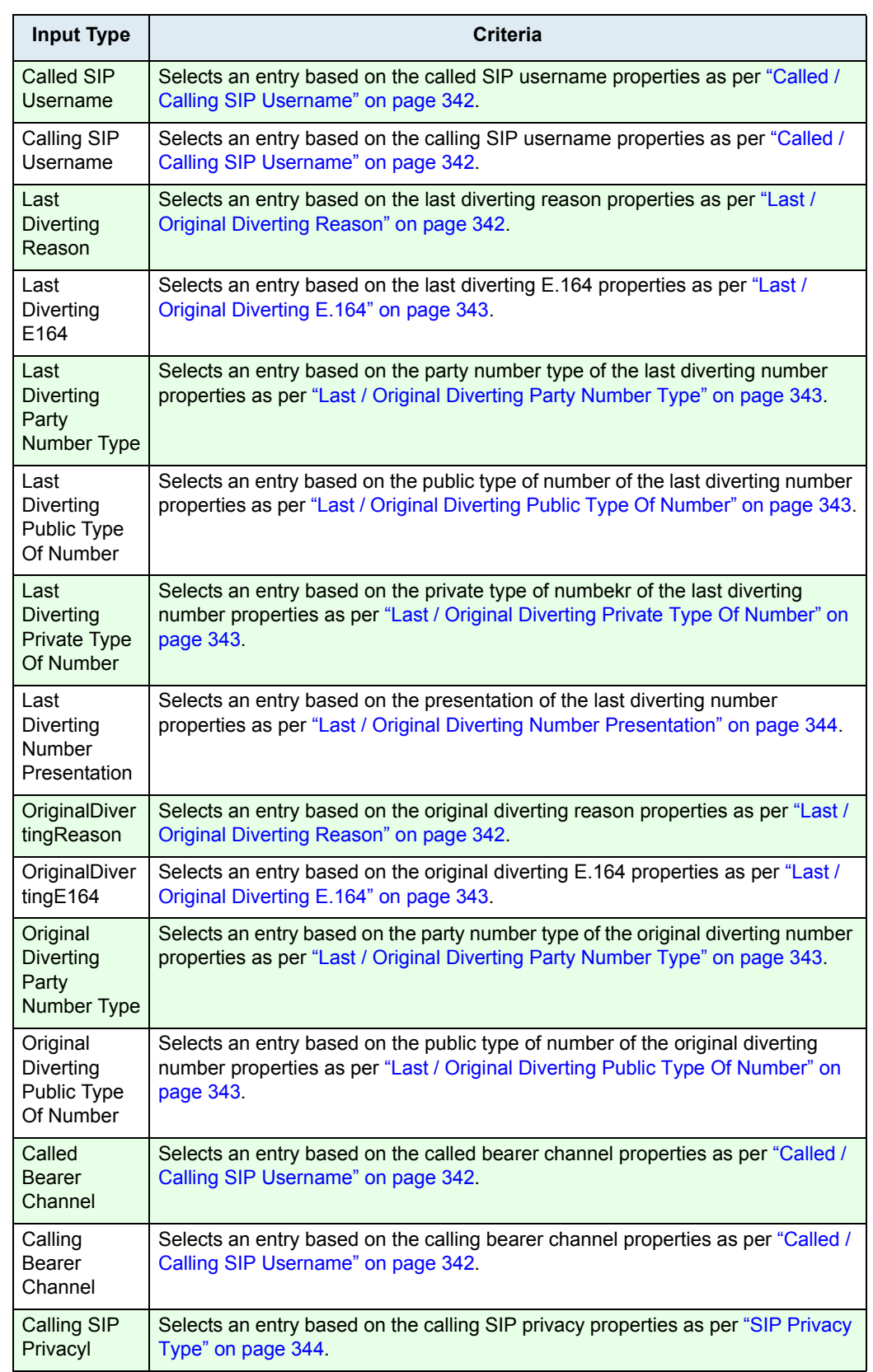

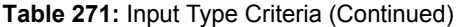

If you are editing a *Date/Time* property, you can click the **Time criteria editor** link and use the editor to easily configure the Date/Time parameters.

**Figure 165:** Date/Time Criteria Editor (Day Time)

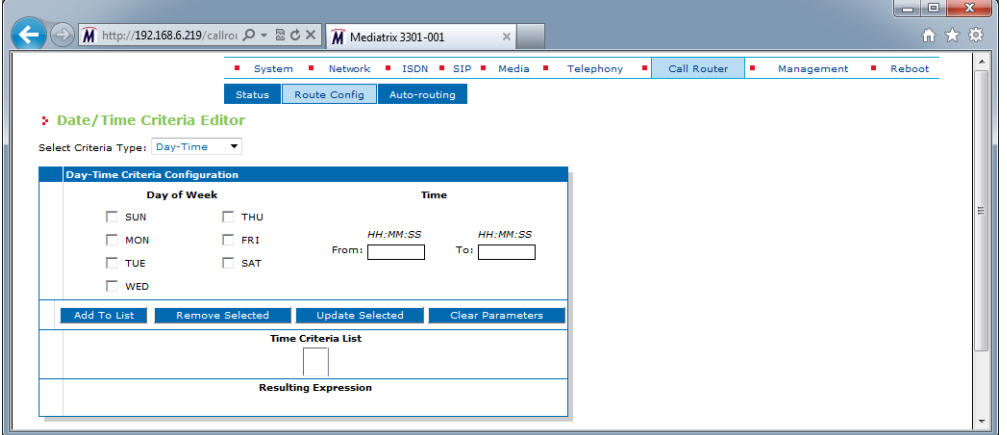

• Select between the *Day-Time* or *Time-Period* settings in the *Select Criteria Type* dropdown menu. If you select *Time-Period*, the editor changes as follows:

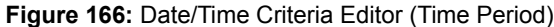

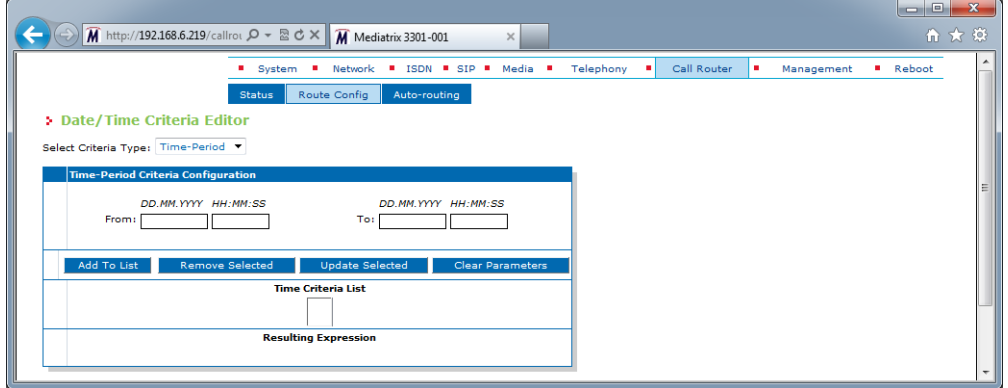

- Select or enter the parameters you want, then click the **Add to List** button. If a parameter is invalid (for instance, the end date is inferior to the start date), it is displayed in red in the *Time Criteria List* field.
- To remove an existing parameter, select it in the *Time Criteria List* field, then click the **Remove Selected** button.
- To update an existing parameter, select it in the *Time Criteria List* field, then click the **Update Selected** button.
- To remove all parameters, click the **Clear Parameters** button.
- When done, click the **Submit** button.
- **6.** Enter the transformation (related to this specific output type) to apply in the *Transformation* field.

You can use the *Suggestion* column's drop-down menu to select between suggested values, if any. If the transformation is to replace part of an expression, it can use the matched group of the criteria. "\0" will be replaced by the whole criteria capability and "\1" to "\9" by the matched group. See ["Groups" on page 337](#page-344-0) for more details.

See ["Routing Type" on page 338](#page-345-0) for a list of available transformation values.

**Table 272:** Output Type Transformation

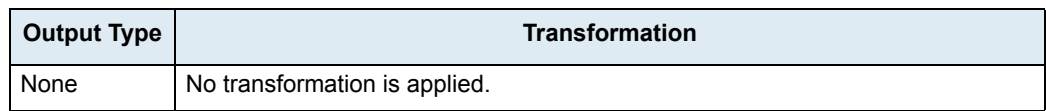

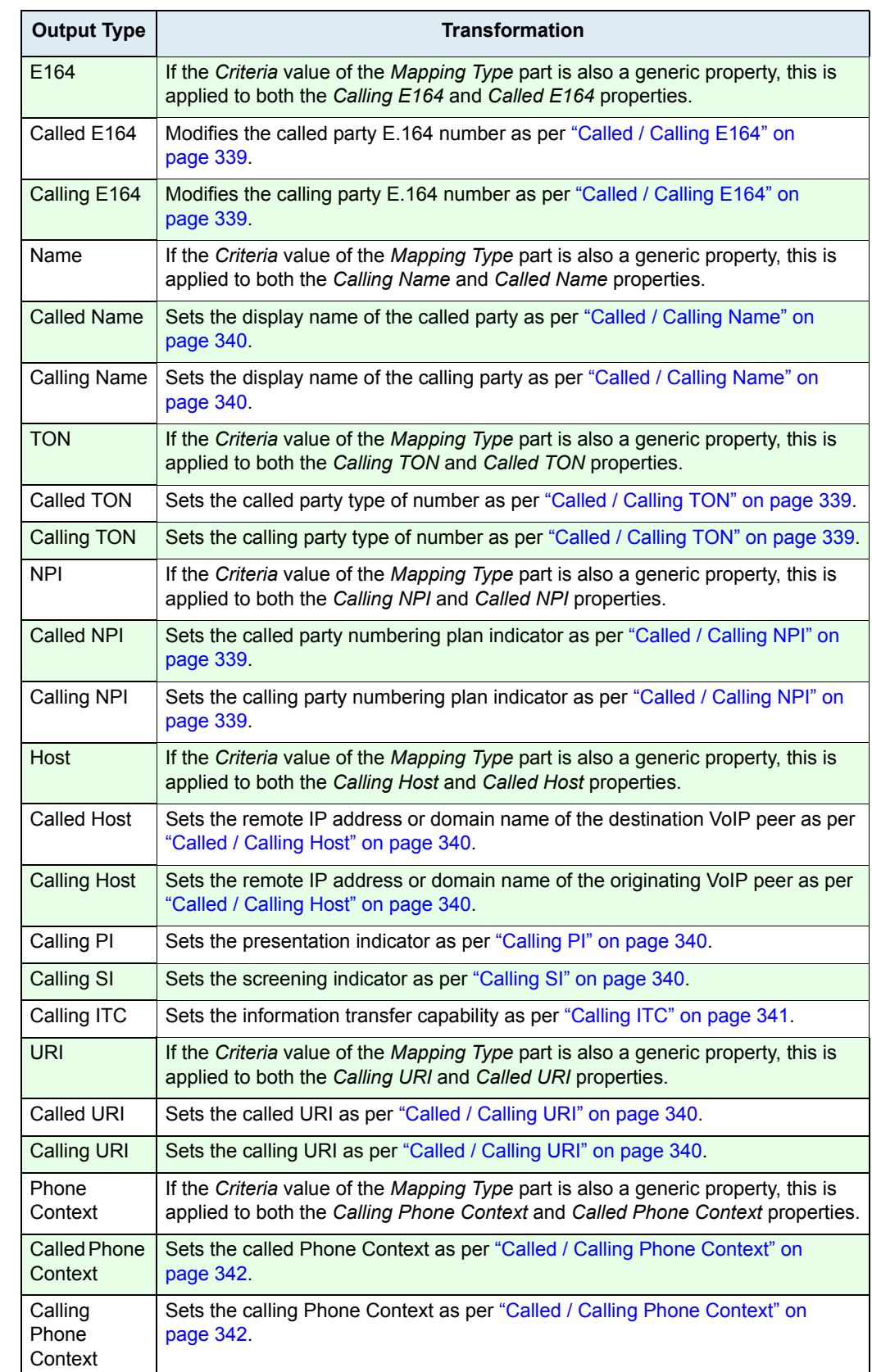

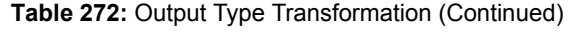

| <b>Output Type</b>                                              | <b>Transformation</b>                                                                                                    |
|-----------------------------------------------------------------|----------------------------------------------------------------------------------------------------|
| <b>SIP</b><br>Username                                          | If the Criteria value of the Mapping Type part is also a generic property, this is<br>applied to both the Calling SIP Username and Called SIP Username properties. |
| Called SIP<br>Username                                          | Sets the called SIP Username as per "Called / Calling SIP Username" on<br>page 342.                                                                                |
| <b>Calling SIP</b><br>Username                                  | Sets the calling SIP Username as per "Called / Calling SIP Username" on<br>page 342.                                                                               |
| Last<br>Diverting<br>Reason                                     | Sets the last diverting reason properties as per "Last / Original Diverting<br>Reason" on page 342.                                                                |
| Last<br><b>Diverting</b><br>E164                                | Sets the last diverting E.164 properties as per "Last / Original Diverting E.164"<br>on page 343.                                                                  |
| Last<br>Diverting<br>Party<br>Number Type                       | Sets the party number type of the last diverting number properties as per "Last /<br>Original Diverting Party Number Type" on page 343.                            |
| Last<br><b>Diverting</b><br>Public Type<br>Of Number            | Sets the public type of number of the last diverting number properties as per<br>"Last / Original Diverting Public Type Of Number" on page 343.                    |
| Last<br>Diverting<br>Private Type<br>Of Number                  | Sets the private type of number of the last diverting number properties as per<br>"Last / Original Diverting Private Type Of Number" on page 343.                  |
| Last<br><b>Diverting</b><br><b>Number</b><br>Presentation       | Sets the presentation of the last diverting number properties as per "Last /<br>Original Diverting Number Presentation" on page 344.                               |
| Original<br><b>Diverting</b><br>Reason                          | Sets the original diverting reason properties as per "Last / Original Diverting<br>Reason" on page 342.                                                            |
| Original<br><b>Diverting</b><br>E164                            | Sets the original diverting E.164 properties as per "Last / Original Diverting<br>E.164" on page 343.                                                              |
| Original<br><b>Diverting</b><br>Party<br>Number Type            | Sets the party number type of the original diverting number properties as per<br>"Last / Original Diverting Party Number Type" on page 343.                        |
| Original<br><b>Diverting</b><br><b>Public Type</b><br>Of Number | Sets the public type of number of the original diverting number properties as per<br>"Last / Original Diverting Public Type Of Number" on page 343.                |
| Original<br>Diverting<br>Private Type<br>Of Number              | Sets the private type of number of the original diverting number properties as per<br>"Last / Original Diverting Private Type Of Number" on page 343.              |

**Table 272:** Output Type Transformation (Continued)

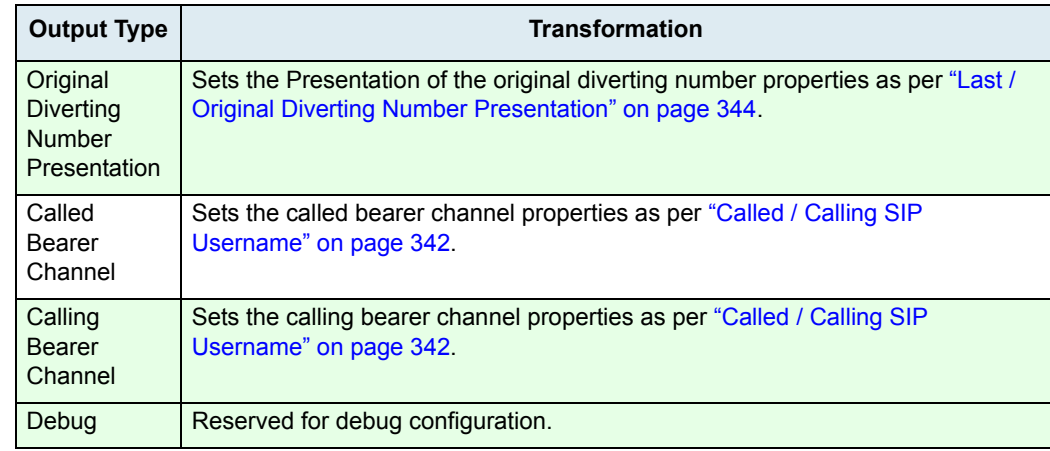

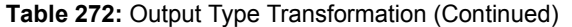

You cannot use Date/Time as an output type transformation.

**7.** If applicable, enter the name of one or more subsequent mappings to execute in the *Sub Mappings* field.

You can enter more than one mapping by separating them with commas. The mappings are executed in sequential order.

You can use the *Suggestion* column's drop-down menu to select between existing values, if any.

You may want to send the result of the first mapping to another one. Once the subsequent mapping is finished, the call router continues to check the mapping entries for matching entries. For instance, if the call router is checking the fourth mapping entry and that entry uses subsequent mapping, the call router executes the subsequent mapping, then resumes checking the fifth mapping entry, and so on.

The maximal number of subsequent interleaved mapping is 3.

- **8.** Do one of the following:
	- Click the **Submit** button to go back to the main *Call Router > Route Config* web page.

You can see a yellow **Yes** in the *Config Modified* section at the top of the window. It warns you that the configuration has been modified but not applied (i.e., the *Call Router > Status* differs from the *Call Router > Route Config*). The *Route Config* sub-menu is a working area where you build up a Call Router configuration. While you work in this area, the configured parameters are saved but not applied (i.e., they are not used to process incoming calls). The yellow **Yes** flag warns you that the configuration has been modified but is not applied.

- Click the **Submit and Insert Expression** button to create another expression for the same type.
- **9.** Click the **Apply** button to enable the mapping entry.

The current mappings applied are displayed in the *Call Router > Status* web page. You can also see that the yellow Config Modified **Yes** flag is cleared.

## **Examples**

The following are some examples of mappings:

#### **Figure 167:** Mappings Examples

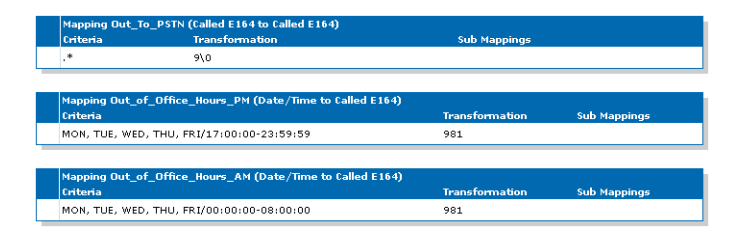

# **Moving a Mapping Type or Expression Row**

The mapping entries sequence is very important. The call router follows the mapping table rows as they are entered in the web interface. If you want the call router to try to match one row before another one, you must put that row first.

#### **To move a mapping entry up or down:**

- **1.** In the *Mapping Type* or *Mapping Expression* table, either click the **or or y** arrow of the row you want to move until the entry is properly located.
- **2.** Click the **Apply** button to update the *Call Router > Status* web page.

## **Deleting a Mapping Type or Expression Row**

You can delete a mapping row from the *Mapping Type* or *Mapping Expression* table in the web interface.

- **To delete a mapping entry:**
	- **1.** Click the **button of the row you want to delete.**
	- **2.** Click the **Apply** button to update the *Call Router > Status* web page.

# <span id="page-375-0"></span>**Signalling Properties**

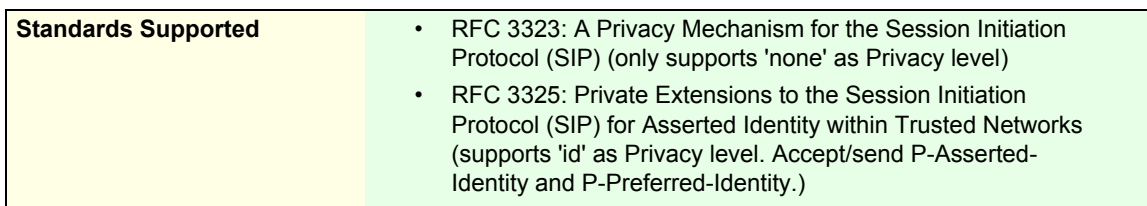

Call signalling specifies how to set up a call to the destination Aastra unit or 3<sup>rd</sup> party equipment. Call signalling properties are assigned to a route and used to modify the behaviour of the call at the SIP protocol level. Signaling Properties are applied after mappings rules.

Like the routing table, the signalling properties table finds the first matching entry. It then executes it by modifying the behaviour of the call.

**Note:** You can revert back to the configuration displayed in the *Call Router > Status* web page at any time by clicking the **Rollback** button at the bottom of the page. All modified settings in the *Call Router > Route Config* page will be lost.

You can add up to 40 Signalling Properties.

# **Creating/Editing a Signalling Property**

The web interface allows you to create a signalling property or modify the parameters of an existing one. The signalling properties are called from a route as described in ["Routes" on page 353.](#page-360-0)

**To create or edit a signalling property:**

**1.** In the web interface, click the *Call Router* link, then the *Route Config* sub-link.

**Figure 168:** Call Router – Route Config Web Page

|               |                             |  | M http://192.168.6.219/callrot $\mathcal{Q} \times \mathbb{R} \times \mathbb{R}$ Mediatrix 3301-001 |                |         | $\times$ |                     |                                                                                                    |                     |  | o<br>冷太谷 |
|---------------|-----------------------------|--|----------------------------------------------------------------------------------------------------|----------------|---------|----------|---------------------|----------------------------------------------------------------------------------------------------|---------------------|--|----------|
| Index Name    | <b>Signaling Properties</b> |  |                                                                                                    |                |         |          |                     | $\begin{array}{ l l }\hline \text{Early} & \text{Early} & \text{Designation} & \text{Allow 180} & \text{Allow 183} \\\hline \text{Connect} & \text{Disconnect} & \text{Most} & \text{with SDP} & \text{without SDP} & \text{Privacy} & \text{Translations} & \text{Translations} \\\hline \end{array}$ |                     |  |          |
|               | Disconnect Disable Enable   |  |                                                                                                    | Enable         | Disable |          | Disable From Header |                                                                                                    | Edit                |  | $\equiv$ |
| $\mathcal{P}$ | Connect Enable Disable      |  |                                                                                                    | Disable Enable |         | Disable  |                     | Called E164                                                                                                    | $ $ Edit $  \wedge$ |  |          |
|               |                             |  |                                                                                                    |                |         |          |                     |                                                                                                    |                     |  |          |

- **2.** Locate the *Signaling Properties* section.
- **3.** Do one of the following:
	- If you want to add a signalling property entry before an existing entry, locate the proper row in the table and click the  $\Box$  button of this row.
	- If you want to add a signalling property entry at the end of existing rows, click the  $\pm$ button at the bottom right of the *Signaling Properties* section.
	- If you want to edit an existing entry, locate the proper row in the table and click the  $\frac{1}{5}$ button.

This brings you to the *Configure Signaling Properties* panel.

**Figure 169:** Configure Signaling Properties Panel

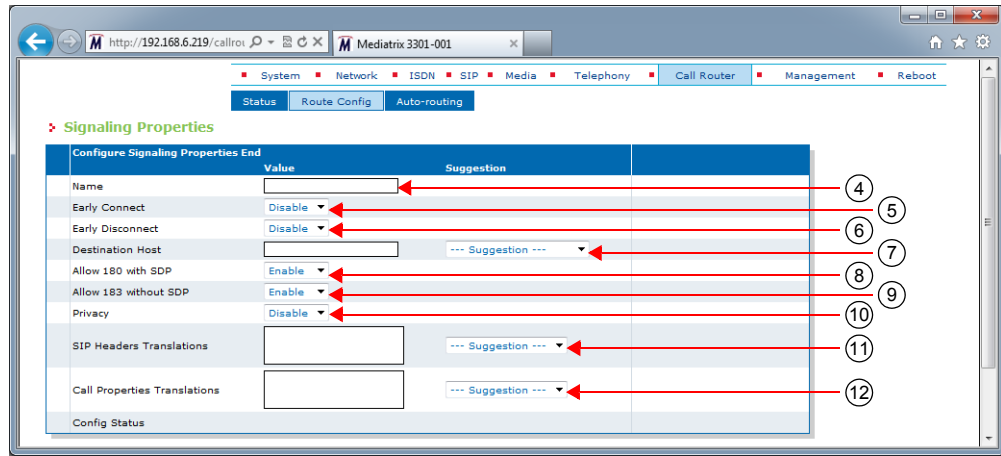

**4.** Enter the name of the signalling property in the *Name* field.

The name must be unique. It will be used in routes to call a specific signalling property as described in ["Routes" on page 353.](#page-360-0)

**5.** Select whether or not the early connect feature is enabled in the *Early Connect* drop-down menu.

When early connect is enabled, the SIP call is connected by sending a 200 OK message instead of a 183 Session Progress message with early media, if the called party answers the call. It allows interoperability with units that do not support the 183 Session Progress with SDP message.

When early connect is disabled, call progress tones or announcements are transmitted in the early SIP dialog.

**6.** Select whether or not the early disconnect feature is enabled in the *Early Disconnect* drop-down menu.

This feature is useful to avoid hearing the end of call tone when the far end party terminates the call during a conference.

When early disconnect is:

- enabled, the SIP BYE message is sent upon receiving the ISDN "Disconnect" signal.
- disabled, the SIP BYE message is sent upon receiving the ISDN "Call release" signal.

If early disconnect is enabled but no ISDN "Disconnect" message is received, the SIP BYE message is sent upon receiving an ISDN "Call release" signal as if the early disconnect was disabled.

**7.** Define the SIP messages destination (where an INVITE is sent) in the *Destination Host* field.

It can override the *Called Host* property set by a mapping rule because signalling properties are applied after mappings.

You can also use the macro  $local\_ip\_port$  to replace the properties by the local IP address and port of the listening network of the SIP gateway used to send the INVITE.

**8.** Define whether or not to enable the 180 with SDP allowed feature in the *Allow 180 SDP* drop-down menu.

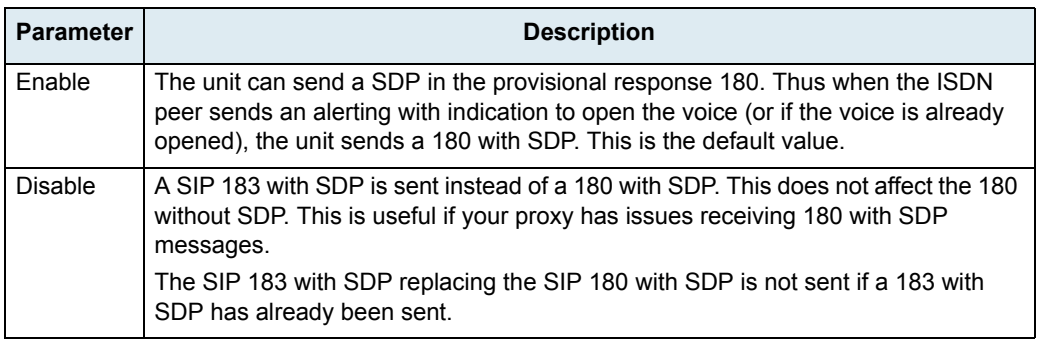

#### **Table 273:** 180 with SDP Parameters

**9.** Define whether or not to enable the 183 without SDP allowed feature in the *Allow 183 No SDP* dropdown menu.

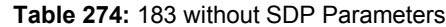

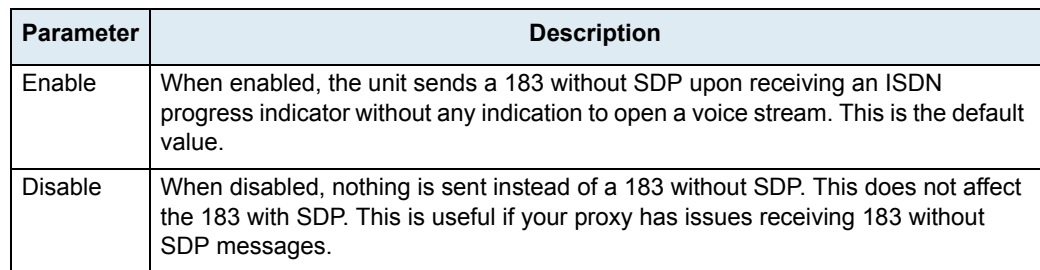

**10.** Set the privacy level of the call in the *Privacy* drop-down menu.

**Table 275:** Privacy Levels

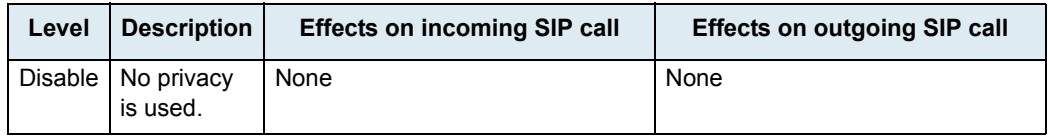

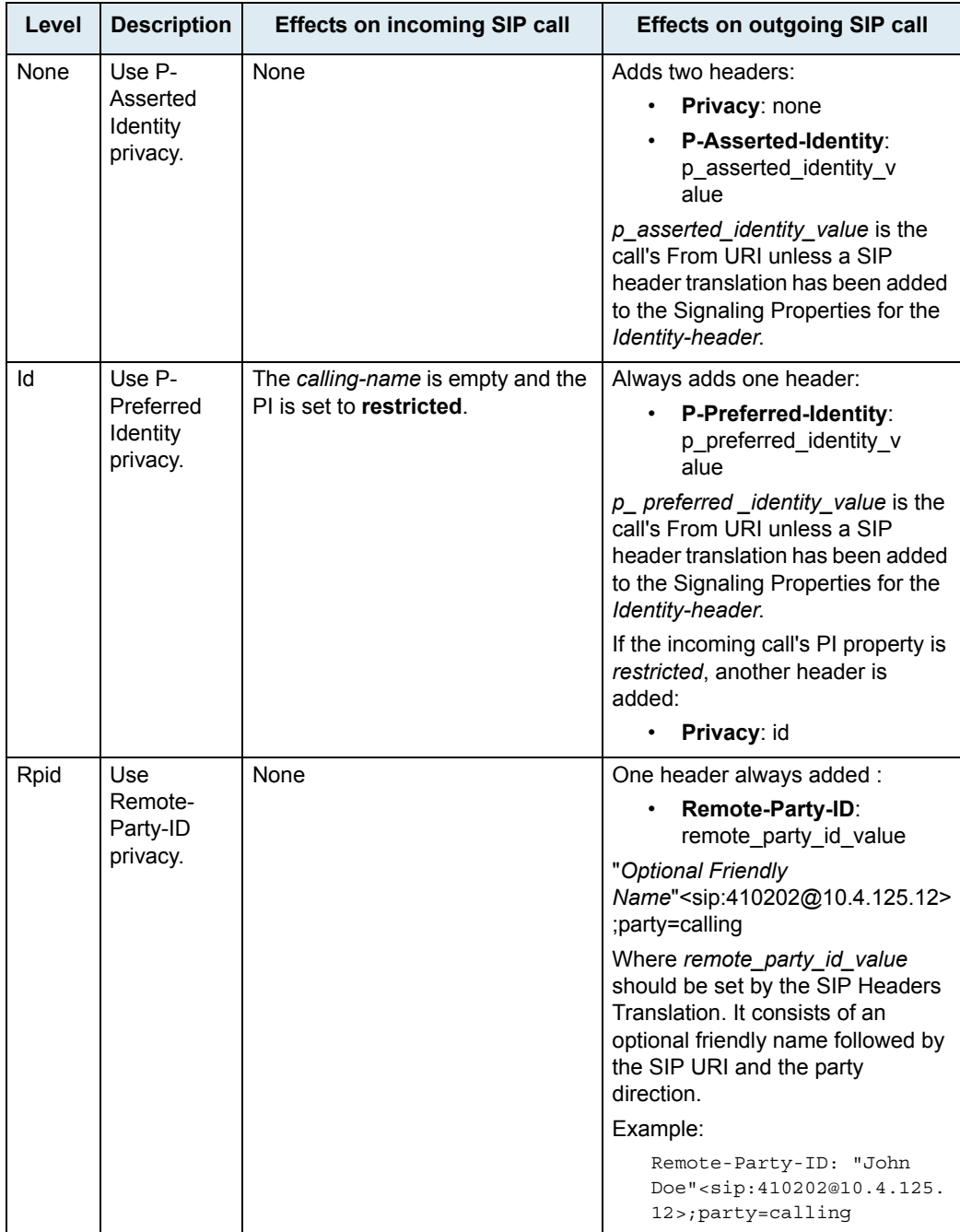

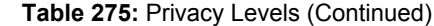

**11.** Enter the name of one or more SIP headers translation to apply to the call in the *SIP Headers Translations* field.

You must define SIP headers translations as defined in ["SIP Headers Translations" on page 372.](#page-379-0) You can use the *Suggestion* column's drop-down menu to select between existing translations, if any.

You can enter more than one translation. In that case, the translations are separated with "," and are executed in sequential order.

**12.** Enter the name of one or more call properties translation to apply to the call in the *Call Properties Translations* field.

You must set call properties translations as defined in ["Call Properties Translations" on page 376.](#page-383-0) You can use the *Suggestion* column's drop-down menu to select between existing translations, if any.

You can enter more than one translation. In that case, the translations are separated with "," and are executed in sequential order.

**13.** Click the **Submit** button.

This brings you back to the main *Call Router > Route Config* web page.

You can see a yellow **Yes** in the *Config Modified* section at the top of the window. It warns you that the configuration has been modified but not applied (i.e., the *Call Router > Status* differs from the *Call Router > Route Config*). The *Route Config* sub-menu is a working area where you build up a Call Router configuration. While you work in this area, the configured parameters are saved but not applied (i.e., they are not used to process incoming calls). The yellow **Yes** flag warns you that the configuration has been modified but is not applied.

**14.** Click the **Apply** button to enable the signalling property entry.

The current properties applied are displayed in the *Call Router > Status* web page. You can also see that the yellow Config Modified **Yes** flag is cleared.

#### **Examples**

The following are some examples of signalling properties:

**Figure 170:** Signalling Properties Examples

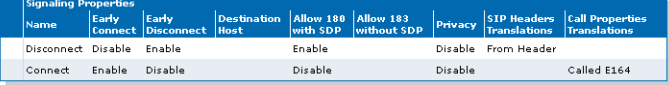

## **Moving a Signalling Property Row**

The signalling properties entries sequence is very important. The call router follows the signalling properties table rows as they are entered in the web interface. If you want the call router to try to match one row before another one, you must put that row first.

**To move a signalling property entry up or down:**

- **1.** Either click the  $\Delta$  or  $\Delta$  arrow of the row you want to move until the entry is properly located.
- **2.** Click the **Apply** button to update the *Call Router > Status* web page.

### **Deleting a Signalling Property Row**

You can delete a signalling property row from the table in the web interface.

### **To delete a signalling property entry:**

- **1.** Click the **button of the row you want to delete.**
- **2.** Click the **Apply** button to update the *Call Router > Status* web page.

# <span id="page-379-0"></span>**SIP Headers Translations**

A SIP Headers Translation overrides the default value of SIP headers in an outgoing SIP message. It modifies the SIP headers before the call is sent to its destination.

Like the routing table, the SIP headers translation table finds the first matching entry. It then executes it by modifying the behaviour of the call.

**Note:** You can revert back to the configuration displayed in the *Call Router > Status* web page at any time ਸ਼ਿ by clicking the **Rollback** button at the bottom of the page. All modified settings in the *Call Router > Route Config* page will be lost.

You can add up to 100 SIP Headers Translations.

# **Creating/Editing a SIP Headers Translation**

The web interface allows you to create a SIP header translation or modify the parameters of an existing one. The SIP headers translations are called from a signalling property as described in ["Signalling Properties" on](#page-375-0)  [page 368.](#page-375-0)

#### **To create or edit a SIP headers translation:**

**1.** In the web interface, click the *Call Router* link, then the *Route Config* sub-link.

**Figure 171:** Call Router – Route Config Web Page

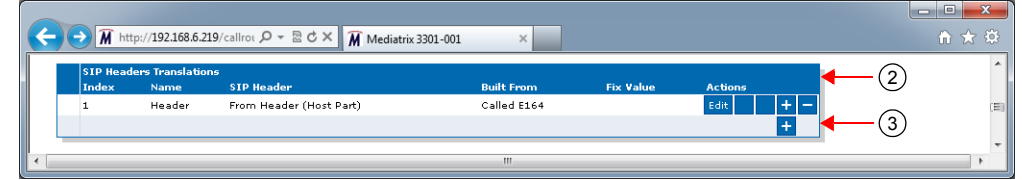

- **2.** Locate the *SIP Headers Translations* section.
- **3.** Do one of the following:
	- If you want to add a SIP headers translation before an existing entry, locate the proper row in the table and click the  $\pm$  button of this row.
	- If you want to add a SIP headers translation at the end of existing rows, click the  $\pm$ button at the bottom right of the *SIP Headers Translations* section.
	- If you want to edit an existing entry, locate the proper row in the table and click the Edit button.

This brings you to the *Configure SIP Headers Translation* panel.

**Figure 172:** Configure SIP Headers Translation Panel

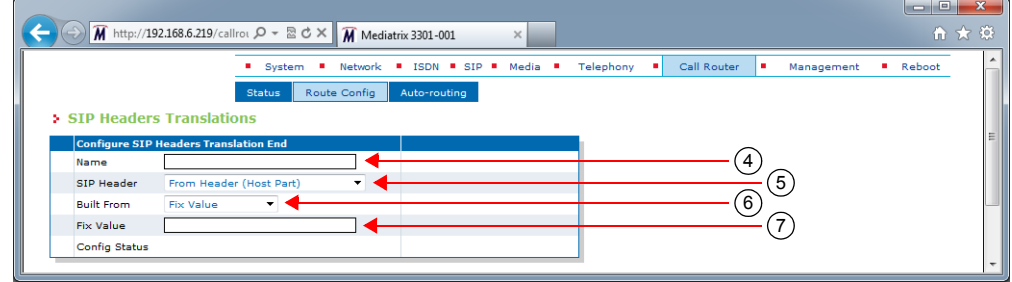

- **4.** Enter the name of the SIP headers translation in the *Name* field.
- **5.** Set which SIP header is modified by this translation in the *SIP Header* drop-down menu.

**Table 276:** SIP Headers

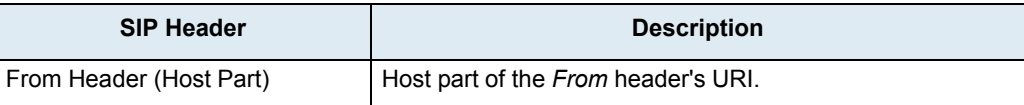

| <b>SIP Header</b>              | <b>Description</b>                                    |
|--------------------------------|-------------------------------------------------------|
| From Header (User Part)        | User part of the From header's URI.                   |
| Identity Header (Host Part)    | Host part of the <i>Identity</i> header's URI.        |
| Identity Header (User Part)    | User part of the Identity header's URI.               |
| Identity Header (Phone Number) | Phone number in the <i>Identity</i> header's tel URL. |
| Request Line (Host Part)       | Host part of the Request line's URI.                  |
| Request Line (User Part)       | User part of the Request line's URI.                  |
| To Header (Host Part)          | Host part of the To header's URI.                     |
| To Header (User Part)          | User part of the To header's URI.                     |

**Table 276:** SIP Headers (Continued)

**6.** Set what information is used to build the selected SIP header in the *Built From* drop-down menu.

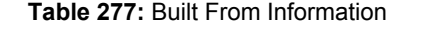

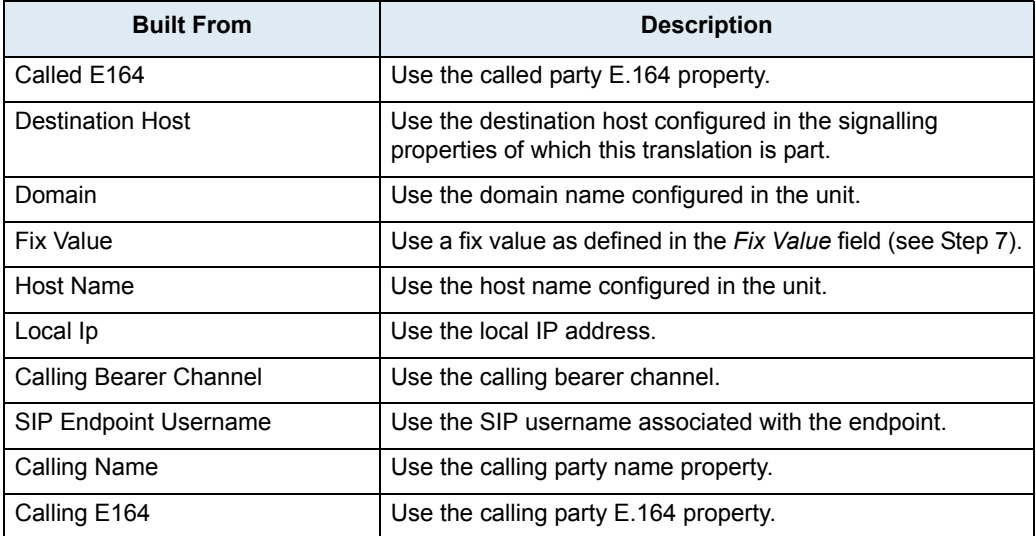

**7.** If you have selected **Fix Value** in the *Built From* drop-down menu, enter a fix value to be inserted in the SIP header in the *Fix Value* field.

For instance, you could hide the caller's name in a SIP message by using the *From Header (User Part)* SIP header and entering "anonymous" in the *Fix Value* field.

**8.** Click the **Submit** button.

This brings you back to the main *Call Router > Route Config* web page.

You can see a yellow **Yes** in the *Config Modified* section at the top of the window. It warns you that the configuration has been modified but not applied (i.e., the *Call Router > Status* differs from the *Call Router > Route Config*). The *Route Config* sub-menu is a working area where you build up a Call Router configuration. While you work in this area, the configured parameters are saved but not applied (i.e., they are not used to process incoming calls). The yellow **Yes** flag warns you that the configuration has been modified but is not applied.

**9.** Click the **Apply** button to enable the SIP headers translation entry.

The current properties applied are displayed in the *Call Router > Status* web page. You can also see that the yellow Config Modified **Yes** flag is cleared.

## **Example**

The following is an example of SIP headers translations:

**Figure 173:** SIP Headers Translations Example

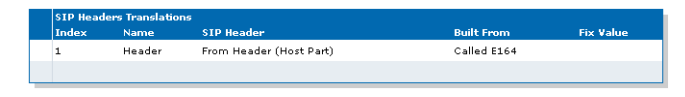

# **Moving a SIP Headers Translation Row**

The SIP headers translation entries sequence is very important. The signalling properties table follows the SIP headers translation table rows as they are entered in the web interface. If you want the signalling properties table to try to match one row before another one, you must put that row first.

**To move a SIP headers translation entry up or down:**

- **1.** Either click the **o** or **v** arrow of the row you want to move until the entry is properly located.
- **2.** Click the **Apply** button to update the *Call Router > Status* web page.

# **Deleting a SIP Headers Translation Row**

You can delete a SIP headers translation row from the table in the web interface.

**To delete a SIP headers translation entry:**

- **1.** Click the **button of the row you want to delete.**
- **2.** Click the **Apply** button to update the *Call Router > Status* web page.

ା ନ

# <span id="page-383-0"></span>**Call Properties Translations**

A Call Properties Translation overrides the default value of call properties in an incoming SIP message. It modifies the call properties before the call is sent to its destination.

Like the routing table, the call properties translation table finds the first matching entry. It then executes it by modifying the behaviour of the call.

**Note:** You can revert back to the configuration displayed in the *Call Router > Status* web page at any time by clicking the **Rollback** button at the bottom of the page. All modified settings in the *Call Router > Route Config* page will be lost.

You can add up to 100 Call Properties Translations.

# **Creating/Editing a Call Properties Translation**

The web interface allows you to create a call properties translation or modify the parameters of an existing one. The call properties translations are called from a signalling property as described in ["Signalling](#page-375-0)  [Properties" on page 368](#page-375-0).

#### **To create or edit a call properties translation:**

**1.** In the web interface, click the *Call Router* link, then the *Route Config* sub-link.

**Figure 174:** Call Router – Route Config Web Page

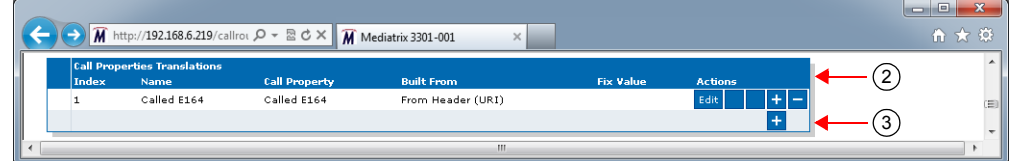

- **2.** Locate the *Call Properties Translations* section.
- **3.** Do one of the following:
	- If you want to add a call properties translation before an existing entry, locate the proper row in the table and click the  $\mathbf{t}$  button of this row.
	- If you want to add a call properties translation at the end of existing rows, click the button at the bottom right of the *Call Properties Translations* section.
	- If you want to edit an existing entry, locate the proper row in the table and click the  $\frac{E_{\text{diff}}}{\sqrt{2}}$ button.

This brings you to the *Configure Call Properties Translation* panel.

**Figure 175:** Configure Call Properties Translation Panel

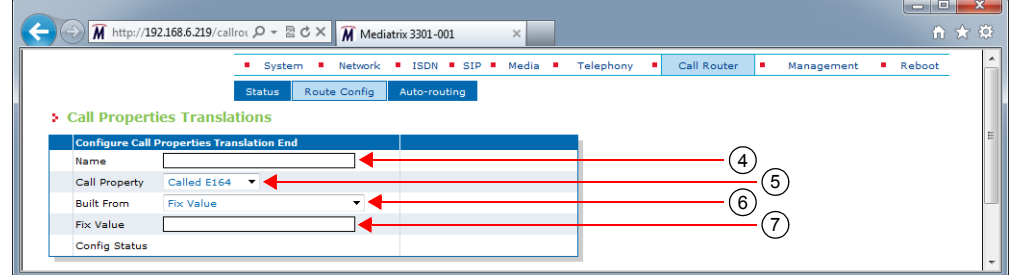

**4.** Enter the name of the call properties translation in the *Name* field.

**5.** Set which call property is modified by this translation in the *Call Property* drop-down menu.

## **Table 278:** Call Properties

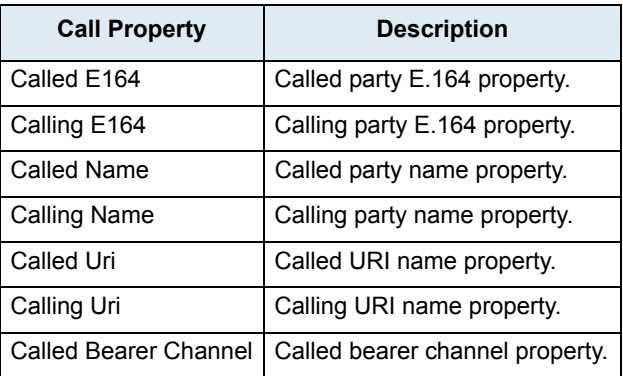

**6.** Set what information is used to build the selected call property in the *Built From* drop-down menu.

**Table 279:** Built From Information

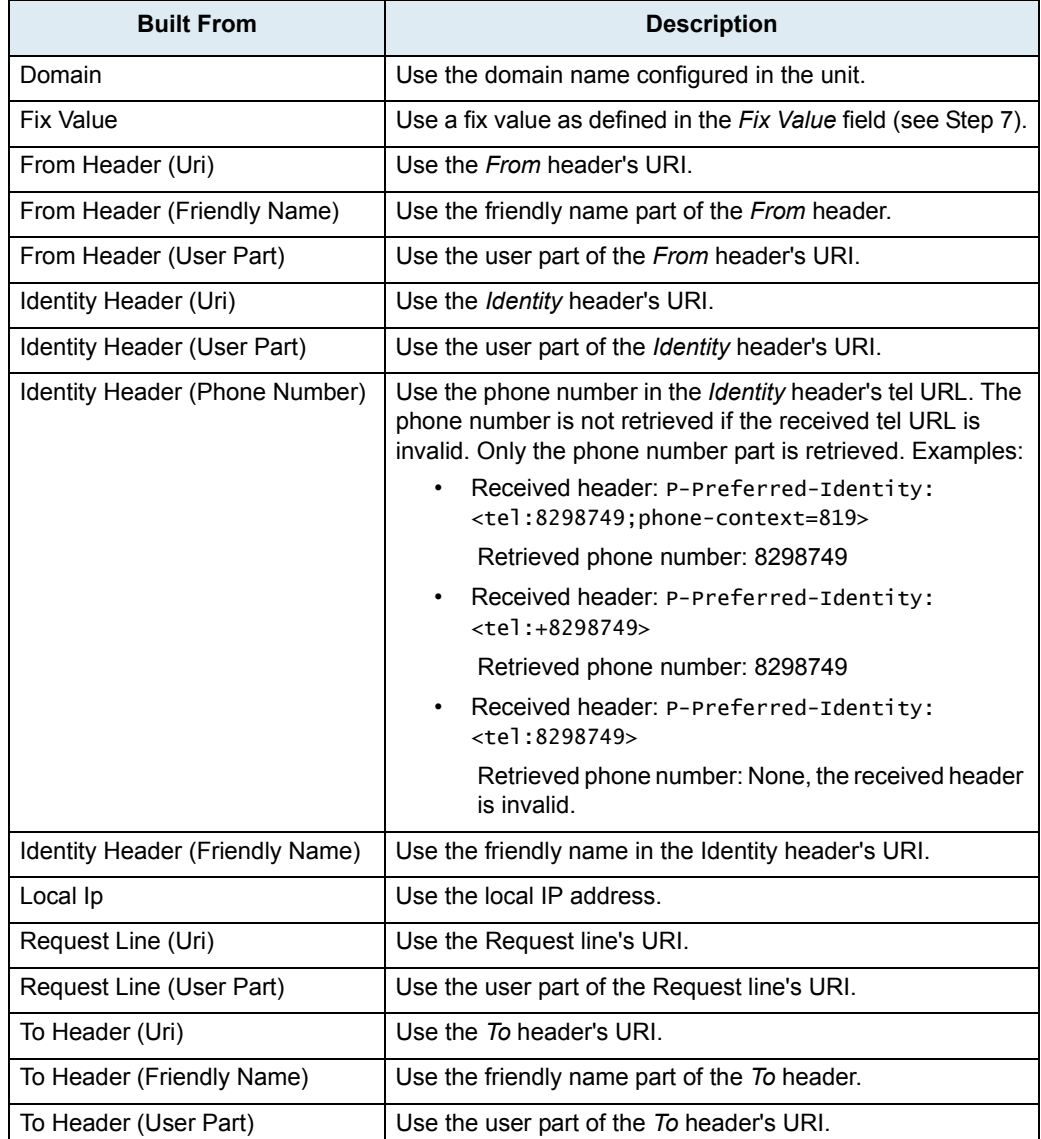

**7.** If you have selected **Fix Value** in the *Built From* drop-down menu, enter a fix value to be inserted in the call property in the *Fix Value* field.

For instance, you could hide the callee's name in a SIP message by using the *From Header (User Part)* SIP header and entering "anonymous" in the *Fix Value* field.

**8.** Click the **Submit** button.

This brings you back to the main *Call Router > Route Config* web page.

You can see a yellow **Yes** in the *Config Modified* section at the top of the window. It warns you that the configuration has been modified but not applied (i.e., the *Call Router > Status* differs from the *Call Router > Route Config*). The *Route Config* sub-menu is a working area where you build up a Call Router configuration. While you work in this area, the configured parameters are saved but not applied (i.e., they are not used to process incoming calls). The yellow **Yes** flag warns you that the configuration has been modified but is not applied.

**9.** Click the **Apply** button to enable the call properties translation entry.

The current properties applied are displayed in the *Call Router > Status* web page. You can also see that the yellow Config Modified **Yes** flag is cleared.

### **Example**

The following is an example of call properties translations:

**Figure 176:** Call Properties Translations Example

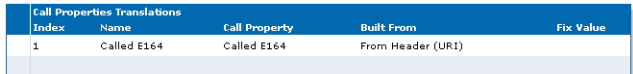

# **Moving a Call Properties Translation Row**

The call properties translation entries sequence is very important. The signalling properties table follows the call properties translation table rows as they are entered in the web interface. If you want the signalling properties table to try to match one row before another one, you must put that row first.

**To move a call properties translation entry up or down:**

- **1.** Either click the **o** or **v** arrow of the row you want to move until the entry is properly located.
- **2.** Click the **Apply** button to update the *Call Router > Status* web page.

## **Deleting a Call Properties Translation Row**

You can delete a call properties translation row from the table in the web interface.

#### **To delete a SIP headers translation entry:**

- **1.** Click the **button of the row you want to delete.**
- **2.** Click the **Apply** button to update the *Call Router > Status* web page.

# **Hunt Service**

Routes and mappings only manipulate address properties of a call. The hunt service hunts an incoming call to multiple interfaces. It accepts a call routed to it by a route or directly from an interface and creates another call that is offered to one of the configured destination interfaces. If this destination cannot be reached, the hunt tries another destination until one of the configured destinations accepts the call. When an interface accepts a call, the interface hunting is complete and the hunt service merges the original call with the new call to the interface that accepted the call.

The hunt sequence is very important. The call router follows the hunt rows as they are entered in the web interface. If you want the call router to try to match one row before another one, you must put that row first.

**Note:** You can revert back to the configuration displayed in the *Call Router > Status* web page at any time ਂ ਤ by clicking the **Rollback** button at the bottom of the page. All modified settings in the *Call Router > Route Config* page will be lost.

You can add up to 40 Hunts.

## **Creating/Editing a Hunt**

The web interface allows you to create a hunt or modify the parameters of an existing one.

- **To create or edit a hunt:**
	- **1.** In the web interface, click the *Call Router* link, then the *Route Config* sub-link.

**Figure 177:** *Call Router* – Route Config Web Page

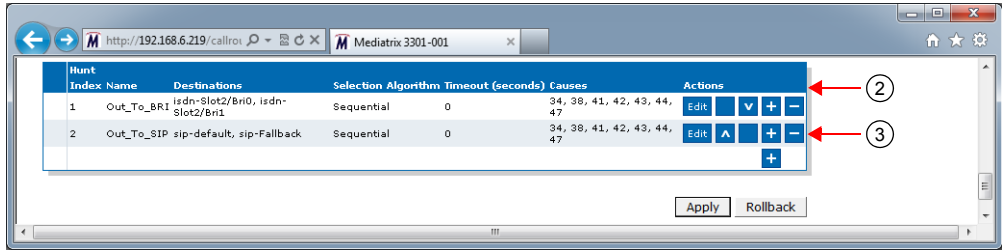

- **2.** Locate the *Hunt* section.
- **3.** Do one of the following:
	- If you want to add a hunt entry before an existing entry, locate the proper row in the table and click the  $\mathbf{F}$  button of this row.
	- If you want to add a hunt entry at the end of existing rows, click the  $\Box$  button at the bottom right of the *Hunt* section.
	- If you want to edit an existing entry, locate the proper row in the table and click the  $\frac{E_{\text{diff}}}{E}$ button.

This brings you to the *Configure Hunt* panel.

#### **Figure 178:** Configure Hunt Panel

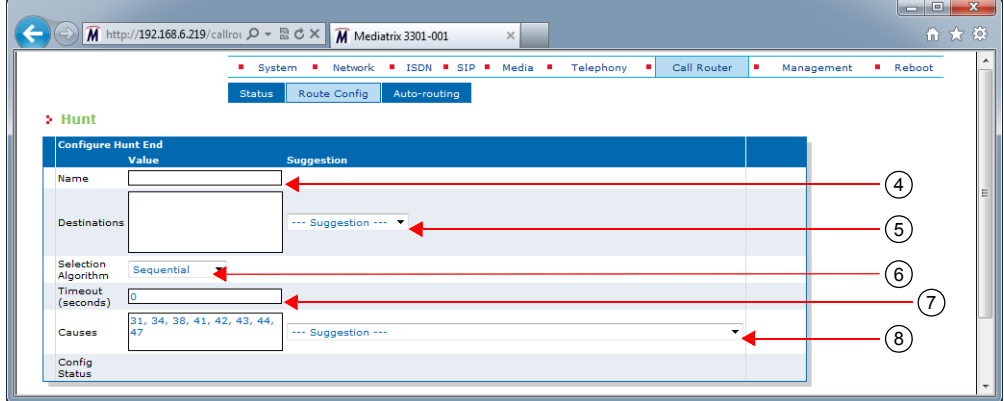

**4.** Enter the name of the hunt in the *Name* field.

The name must be unique. If more than one hunt have the same name, only the first hunt is used.

**5.** Define a list of hunt destinations separated by commas in the *Destinations* field.

This is the interface, route, or hunt that is tried during the hunt's interface hunting. The destination can either be:

- **route-***name*: The call destination is the route *name*.
- **hunt-***name*: The call destination is the hunt *name*.
- **sip-***name*: The call destination is the SIP interface *name*.
- **isdn-***name*: The call destination is the ISDN interface *name*.
- **r2-***name*: The call destination is the R2 interface *name*.
- **e&m**-*name*: The call destination is the E&M interface *name*.
- **fxs-***name*: The call destination is the FXS interface *name*.
- **fxo-***name*: The call destination is the FXO interface *name*.

Only FXS interfaces are supported if the selection algorithm **Simultaneous** is used (see Step 6).

You can use the *Suggestion* column's drop-down menu to select between suggested values, if any.

**6.** Select the algorithm used to select the order of the destination in the *Selection Algorithm* drop-down menu.

The algorithm can be:

- Sequential: The hunt tries the destination in the same order as listed. The first destination hunted is the first listed.
- Cyclic: The Aastra unit starts from the destination that follows the destination used for the last hunt. Subsequent calls try another first destination in a round-robin method. For instance, if the destination is set to 'x, y, z', the destination the hunt tries is in the following order:
	- 1. x,y,z
	- 2. y,z,x
	- 3. z,x,y
	- 4. x,y,z
- Simultaneous: The hunt tries every available destination at the same time. The first destination to pick up has the call. Other destinations stop ringing. This method can only have FXS endpoints as destinations.
- **7.** Set the maximal time, in seconds (s), allowed to an interface to handle the call in the *Timeout* field.

After this timeout has elapsed, the next destination is tried when the current destination does not answer. This feature is useful to ensure a minimal time of response and fallback to other destinations. Some interfaces (e.g. SIP, which has a default timeout of 32 seconds) may wait an arbitrary long time until an answer is returned.

**Note:** This parameter is not applicable if the selection algorithm **Simultaneous** is used (see Step 6).ਾਤ

> Setting the field to **0** disables the timeout, which means that the call router waits indefinitely for the interface to respond. This does not affect the internal interface timeouts (the ISDN timeout as defined in ITU norms or the SIP transmission timeout) that will eventually stop the call and the call router will try another destination.

#### **Example:**

You want a call from ISDN to SIP to fallback to another ISDN interface when the SIP destination cannot be contacted within 5 seconds.

You thus create a hunt with the following destinations in order:

sip-[gateway name], isdn-[fallback interface]

and set the timeout to 5. The *Selection Algorithm* drop-down menu must be set to **Sequential** to always try the SIP destination first.

#### **Figure 179:** Hunt Timeout Example

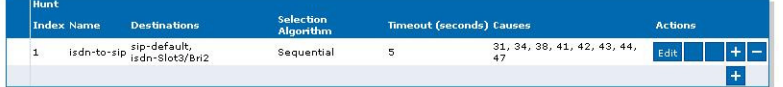

The Aastra unit has the following behaviour if the SIP transmission timeout has the default value (32 seconds):

- *a.* A new call comes from an ISDN interface and the call router sets the destination of the call to the isdn-to-sip hunt.
- *b.* The call router starts the hunt timeout (5 s) and tries the first destination sip-default.
- *c.* The SIP interface performs a DNS query to resolve the server name. The DNS result returns server A and server B.
- *d.* The SIP interface sends an INVITE to the server A.
- *e.* The hunt timeout elapses, so the call router cancels the call to the SIP interface and tries the second destination isdn-Slot3/Bri2. The hunt timeout is restarted.
- *f.* The SIP interface continues to send the INVITE retransmission until the SIP transmission timeout elapses. RFC 3261 states that an INVITE request cannot be cancelled until the destination sends a response. If the destination responds before the SIP transmission timeout elapses, a CANCEL or BYE request is sent. The SIP interface will not try to use the server B location.

The Aastra unit has the following behaviour if the SIP transmission timeout is set to 3 seconds:

- *a.* A new call comes from an ISDN interface and the call router sets the destination of the call to the isdn-to-sip hunt.
- *b.* The call router starts the hunt timeout (5 s) and tries the first destination sip-default.
- *c.* The SIP interface performs a DNS query to resolve the server name. The DNS result returns server A and server B.
- *d.* The SIP interface sends an INVITE to the server A.
- *e.* A SIP transmission timeout occurs after 4 seconds and the SIP interface sends an INVITE to the server B.
- *f.* The hunt timeout elapses, so the call router cancels the call to the SIP interface and tries the second destination isdn-Slot3/Bri2. The hunt timeout is restarted.
- *g.* The SIP interface continues to send the INVITE retransmission until the SIP transmission timeout elapses. RFC 3261 states that an INVITE request cannot be cancelled until the

destination sends a response. If the destination responds before the SIP transmission timeout elapses, a CANCEL or BYE request is sent.

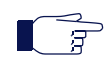

**Note:** The maximal response time of a SIP interface is the transmission timeout total of all SIP destination locations + the DNS query time.

The SIP transmission timeout can be set in the *Transmission Timeout* field of the *SIP Interop* section, *SIP > Interop* page ("SIP Interop" on page 312).

**8.** Select call rejection causes to continue the hunt in the *Causes* field.

When an interface has a problem placing a call to the final destination, it drops the call by specifying a drop cause based on Q.850 ISUP drop causes. Separate the causes with commas.

See ["Call Rejection \(Drop\) Causes" on page 382](#page-389-0) for a list of drop causes.

You can use the *Suggestion* column's drop-down menu to select between suggested values, if any.

**Note:** This parameter is not applicable if the selection algorithm **Simultaneous** is used (see Step 6). B

**9.** Click the **Submit** button.

This brings you back to the main *Call Router > Route Config* web page.

You can see a yellow **Yes** in the *Config Modified* section at the top of the window. It warns you that the configuration has been modified but not applied (i.e., the *Call Router > Status* differs from the *Call Router > Route Config*). The *Route Config* sub-menu is a working area where you build up a Call Router configuration. While you work in this area, the configured parameters are saved but not applied (i.e., they are not used to process incoming calls). The yellow **Yes** flag warns you that the configuration has been modified but is not applied.

**10.** In the main *Call Routing Config* web page, click the **Apply** button to enable the hunt.

The current hunts applied are displayed in the *Call Router > Status* web page. You can also see that the yellow Config Modified **Yes** flag is cleared.

#### **Examples**

The following are some examples of hunts:

**Figure 180:** Hunt Example

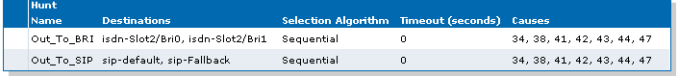

## <span id="page-389-0"></span>**Call Rejection (Drop) Causes**

When a destination interface drops the call, the hunt service must supply a call rejection cause based on Q.850 ISUP drop causes. The Aastra unit offers the following drop causes categories:

- Normal Event
- Resource Unavailable
- Service or Option Not Available
- Service or Option Not Implemented
- Invalid Message
- Protocol Error
- Interworking

**Note:** You can use any custom code between 1 and 127.

# **Normal Event**

The following table lists all normal events drop causes. These causes are used to drop the original call.

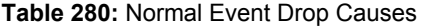

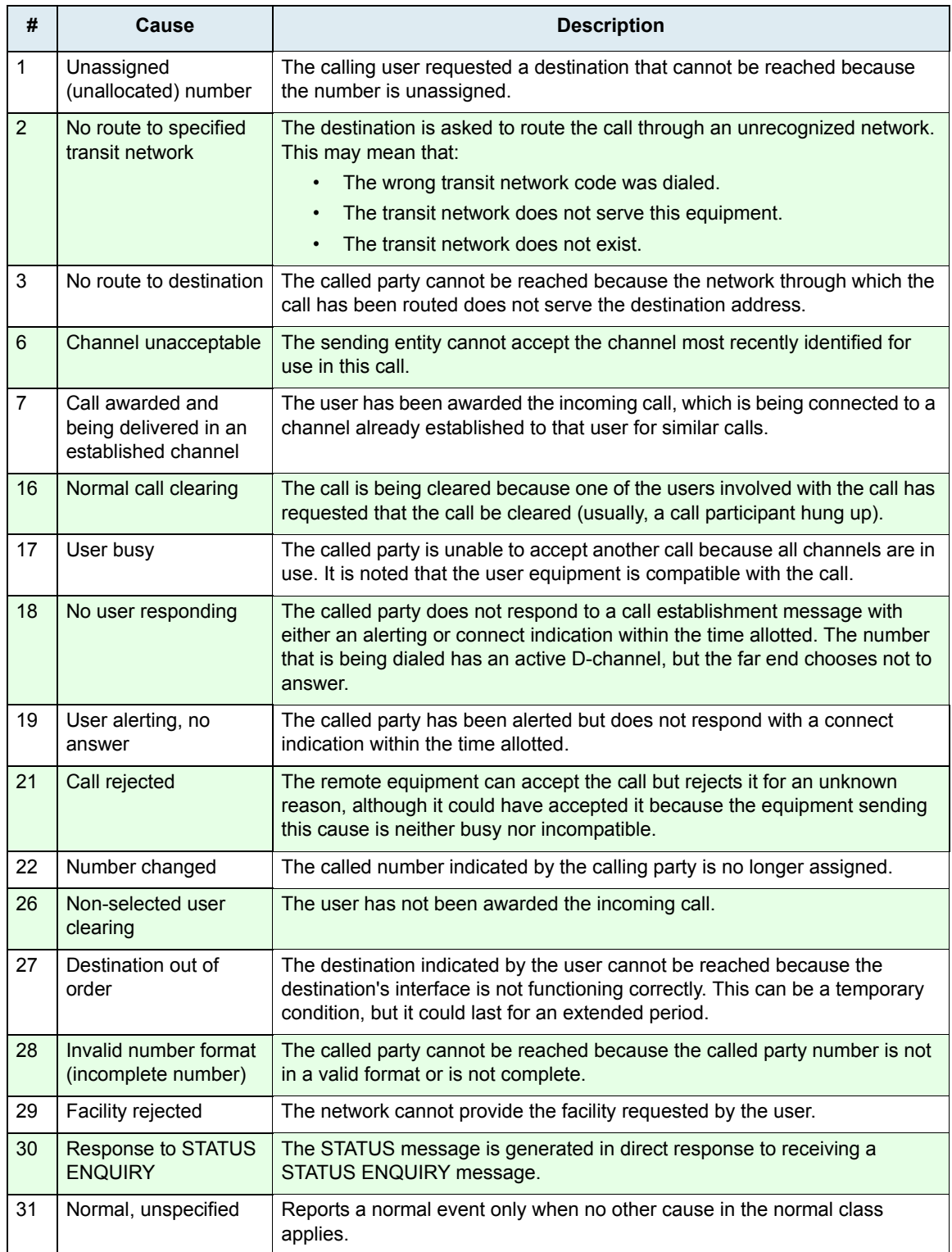

# **Resource Unavailable**

The following table lists all resource unavailable drop causes. These causes are used to hunt the next destination.

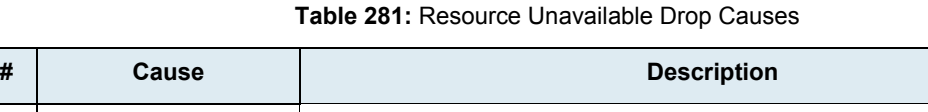

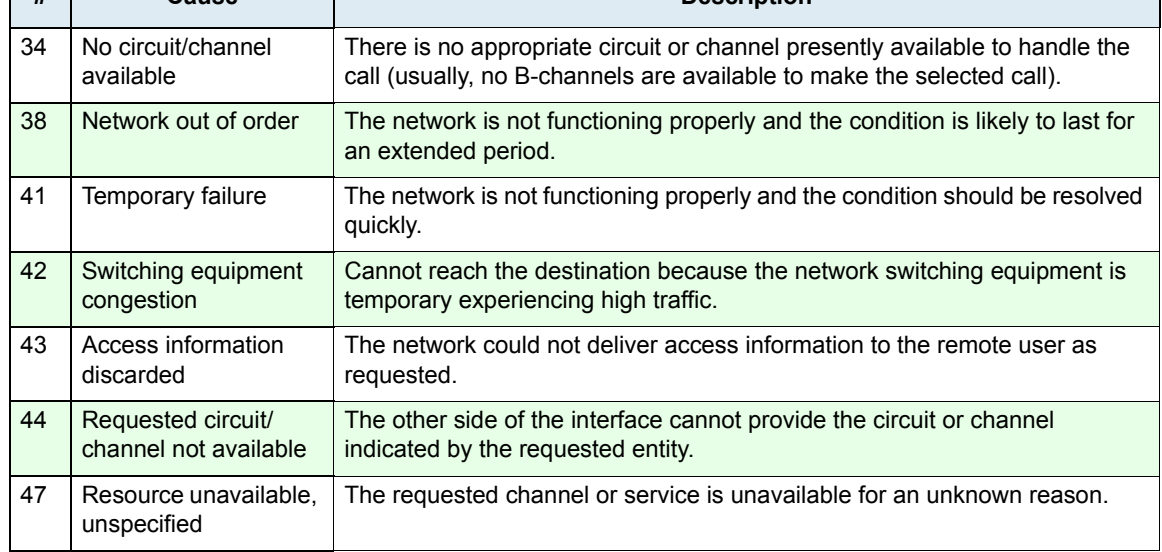

# **Service or Option Not Available**

The following table lists all service or option not available drop causes. These causes are used to drop the original call.

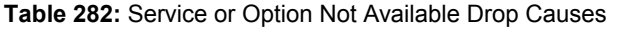

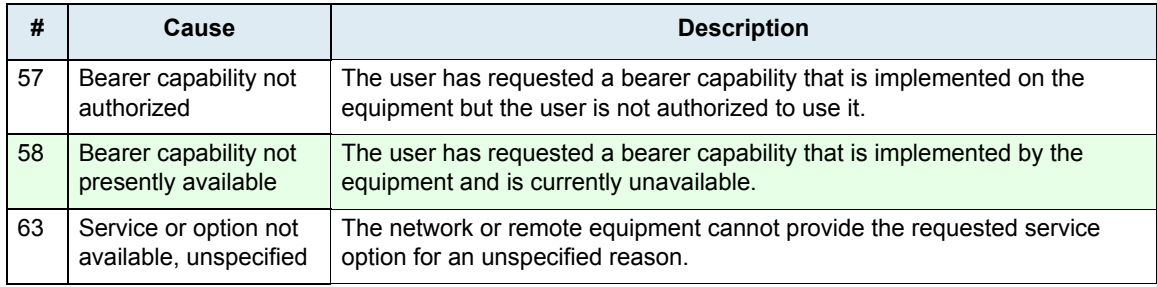

## **Service or Option Not Implemented**

The following table lists all service or option not implemented drop causes. These causes are used to drop the original call.

| #  | Cause                                 | <b>Description</b>                                                            |
|----|---------------------------------------|-------------------------------------------------------------------------------|
| 65 | Bearer capability not<br>implemented  | The remote equipment does not support the requested bearer capability.        |
| 66 | Channel type not<br>implemented       | The remote equipment does not support the requested channel type.             |
| 69 | Requested facility not<br>implemented | The remote equipment does not support the requested supplementary<br>service. |

**Table 283:** Service or Option Not Implemented Drop Causes

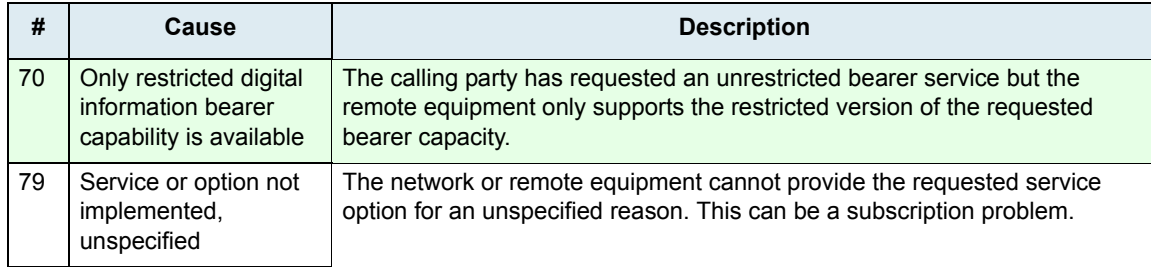

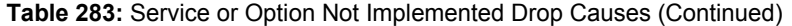

# **Invalid Message**

The following table lists all invalid message drop causes. These causes are used to drop the original call.

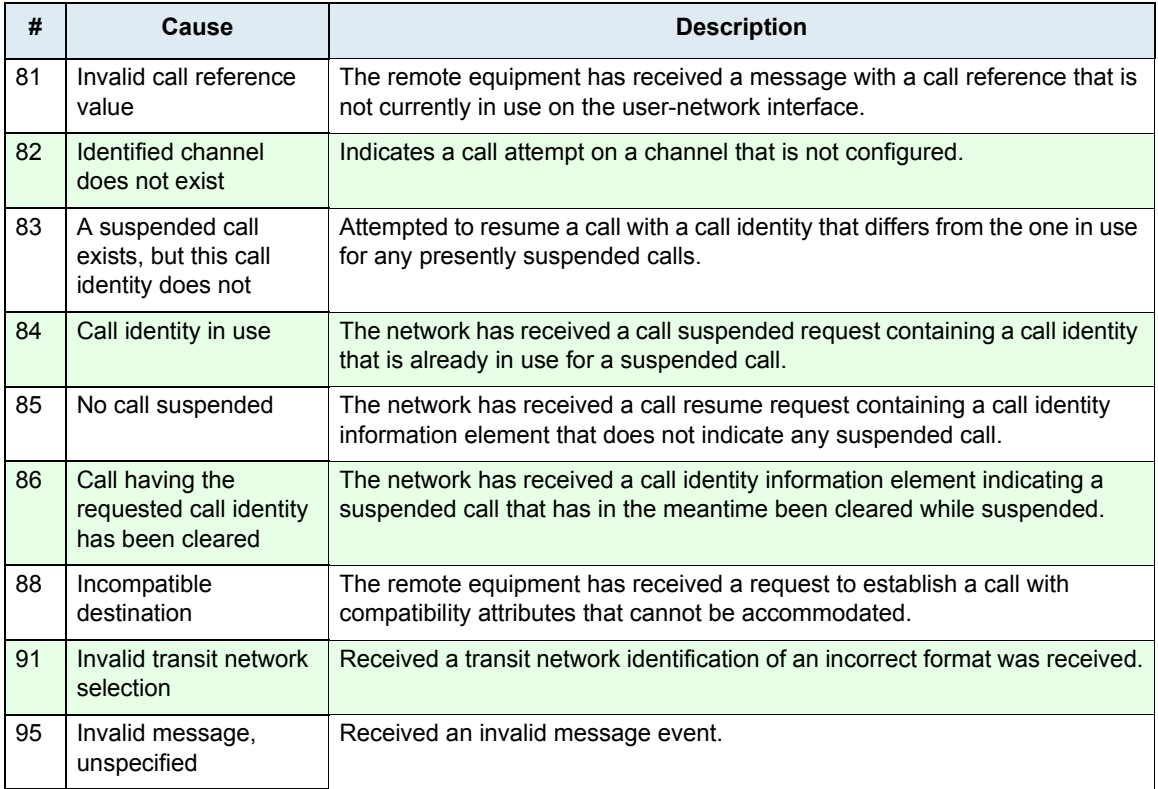

### **Table 284:** Invalid Message Drop Causes

# **Protocol Error**

The following table lists all protocol error drop causes. These causes are used to drop the original call.

# **Table 285:** Protocol Error Drop Causes

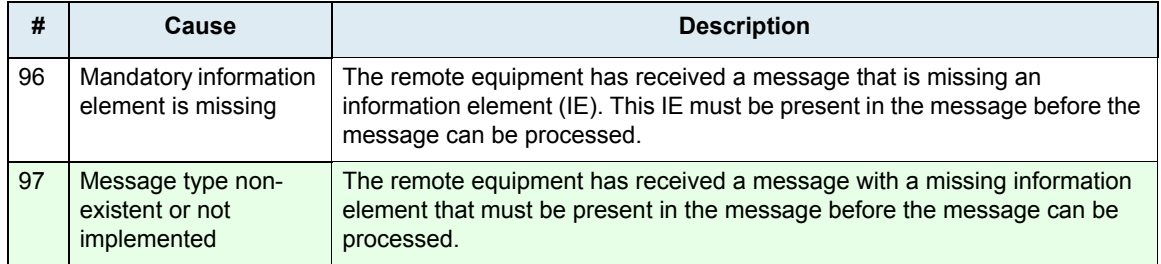

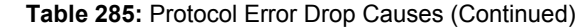

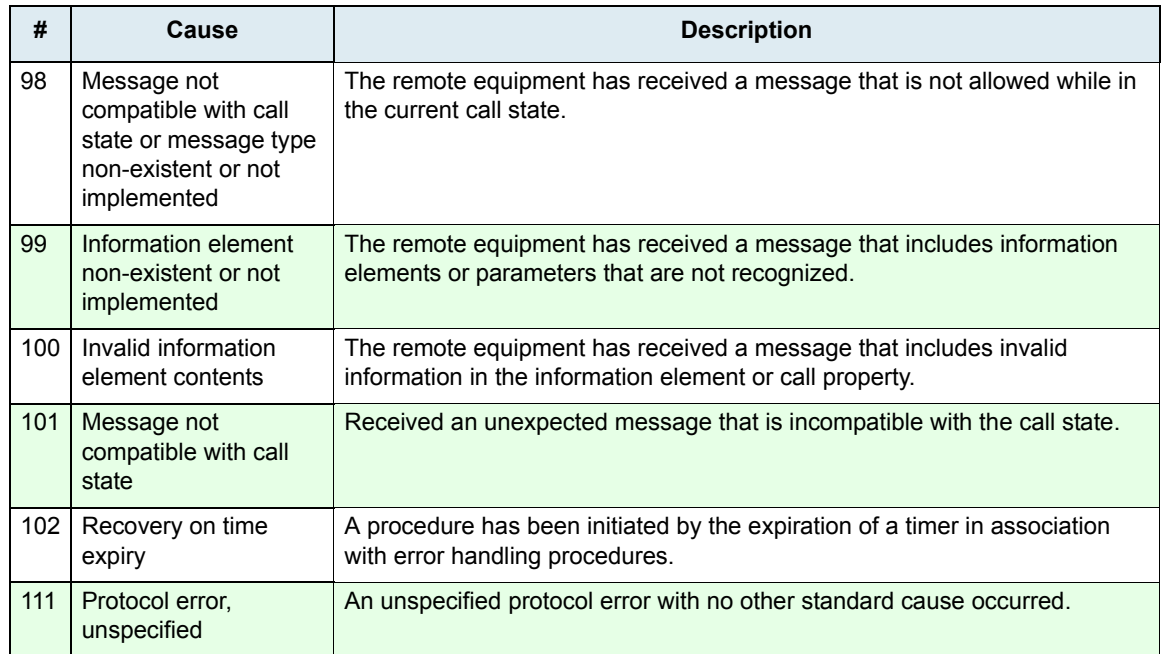

#### **Interworking**

The following table lists all interworking drop causes. These causes are used to drop the original call.

**Table 286:** Interworking Drop Causes

| #   | Cause                        | <b>Description</b>                                                                                                   |
|-----|------------------------------|----------------------------------------------------------------------------------------------------|
| 127 | Interworking,<br>unspecified | An event occurs, but the network does not provide causes for the action it<br>takes. The precise problem is unknown. |

## **Moving a Hunt**

The hunt sequence is very important. The call router follows the hunt rows as they are entered in the web interface. If you want the call router to try to match one row before another one, you must put that row first.

## **To move a hunt entry up or down:**

- **1.** Either click the **A** or **v** arrow of the row you want to move until the entry is properly located.
- **2.** Click the **Apply** button to update the *Call Router > Status* web page.

# **Deleting a Hunt**

You can delete a hunt row from the table in the web interface.

### **To delete a hunt entry:**

- **1.** Click the **button of the row you want to move.**
- **2.** Click the **Apply** button to update the *Call Router > Status* web page.

# <span id="page-394-0"></span>**SIP Redirects**

਼ੜ

The SIP Redirect allows SIP redirections to be configured. These SIP Redirect entries can be used as destinations in route rules. This type of destination is valid only when the Source of the route rule is a SIP interface.

When a route rule is configured with a SIP Redirect destination, incoming SIP Invites are replied with a 302 "Moved Temporarily" SIP response.

**Note:** You can revert back to the configuration displayed in the *Call Router > Status* web page at any time by clicking the **Rollback** button at the bottom of the page. All modified settings in the *Call Router > Route Config* page will be lost.

# **Creating/Editing a SIP Redirect**

The web interface allows you to create a SIP Redirect or modify the parameters of an existing one.

- **To create or edit a SIP Redirect:**
	- **1.** In the web interface, click the *Call Router* link, then the *Route Config* sub-link.

**Figure 181:** *Call Router* – Route Config Web Page

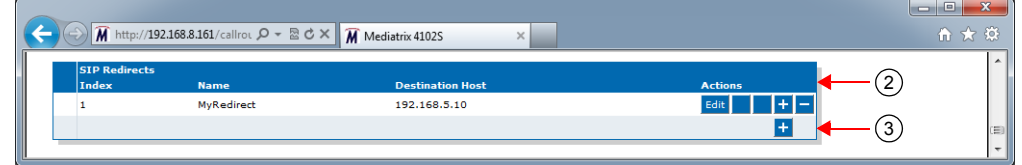

- **2.** Locate the *SIP Redirects* section.
- **3.** Do one of the following:
	- If you want to add a SIP Redirect entry before an existing entry, locate the proper row in the table and click the  $\mathbf{t}$  button of this row.
	- If you want to add a SIP Redirect entry at the end of existing rows, click the  $\pm$  button at the bottom right of the *SIP Redirects* section.
	- If you want to edit an existing entry, locate the proper row in the table and click the  $E_{\text{diff}}$ button.

This brings you to the *Configure SIP Redirect* panel.

**Figure 182:** Configure SIP Redirect Panel

|                            | M http://192.168.8.161/callrot $\mathcal{Q}$ = $\mathbb{Z}$ d $\times$ $\mathbb{Z}$ M Mediatrix 41025<br>$\times$ |                 | 命 ☆ 章  |
|----------------------------|----------------------------------------------------------------------------------------------------|-----------------|--------|
|                            | Call Router<br>Network <b># POTS # SIP # Media #</b><br>Telephony<br>System <b>=</b><br>٠<br>٠                    | Management<br>٠ | Reboot |
|                            |                                                                                                    |                 |        |
|                            | Route Config<br>Auto-routing<br><b>Status</b>                                                                     |                 |        |
| SIP Redirects              |                                                                                                    |                 |        |
| Configure SIP Redirect End |                                                                                                    |                 |        |
| Name                       |                                                                                                    |                 |        |
| <b>Destination Host</b>    | 4                                                                                                    | 5               |        |

**4.** Enter the name of the SIP Redirect in the *Name* field.

The name must be unique. If more than one SIP Redirect have the same name, only the first SIP Redirect is used.

- **5.** Set the *Destination Host* field with the host address inserted in the Moved Temporarily response.
- **6.** Click the **Submit** button.

This brings you back to the main *Call Router > Route Config* web page.

You can see a yellow **Yes** in the *Config Modified* section at the top of the window. It warns you that the configuration has been modified but not applied (i.e., the *Call Router > Status* differs from the *Call Router > Route Config*). The *Route Config* sub-menu is a working area where you build up a Call Router configuration. While you work in this area, the configured parameters are saved but not applied (i.e., they are not used to process incoming calls). The yellow **Yes** flag warns you that the configuration has been modified but is not applied.

**7.** In the main *Call Routing Config* web page, click the **Apply** button to enable the SIP Redirect.

The current SIP Redirects applied are displayed in the *Call Router > Status* web page. You can also see that the yellow Config Modified **Yes** flag is cleared.

#### **Examples**

The following are some examples of SIP Redirects:

**Figure 183:** SIP Redirects Example

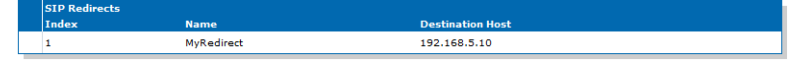

## **Moving a SIP Redirect**

The SIP Redirect sequence is very important. The call router follows the SIP Redirect rows as they are entered in the web interface. If you want the call router to try to match one row before another one, you must put that row first.

**To move a SIP Redirect entry up or down:**

- **1.** Either click the **A** or **Y** arrow of the row you want to move until the entry is properly located.
- **2.** Click the **Apply** button to update the *Call Router > Status* web page.

## **Deleting a SIP Redirect**

You can delete a SIP Redirect row from the table in the web interface.

### **To delete a SIP Redirect entry:**

- **1.** Click the **button of the row you want to move.**
- **2.** Click the **Apply** button to update the *Call Router > Status* web page.

# **Configuration Examples**

The following are examples of configuration you could do with the call router.
#### **Figure 184:** Configuration Examples

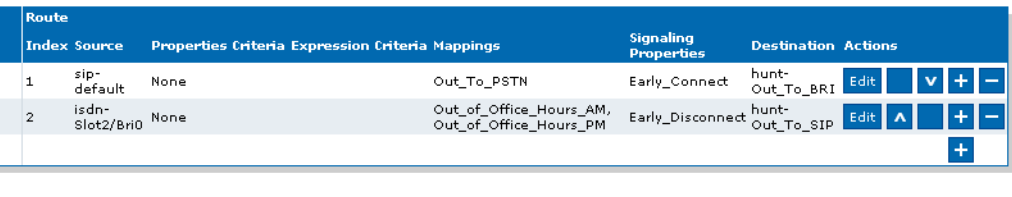

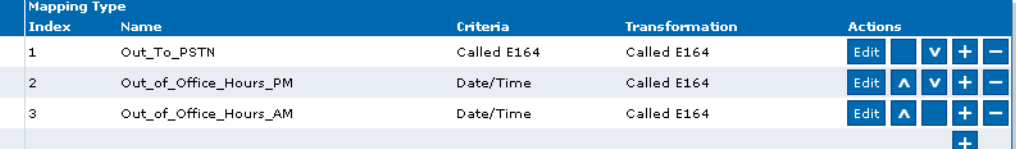

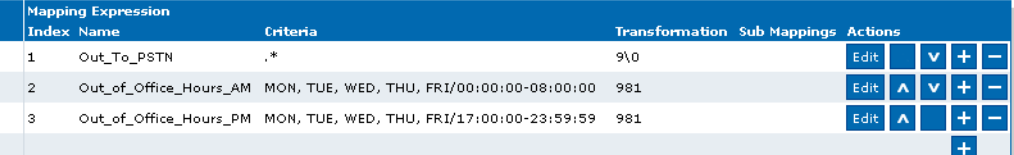

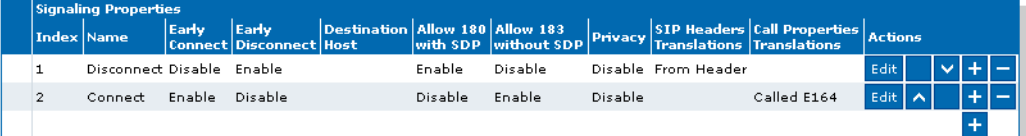

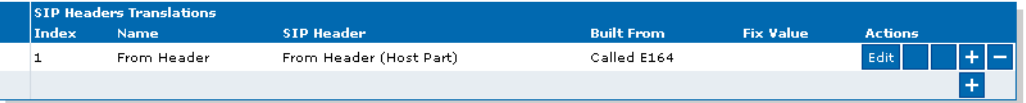

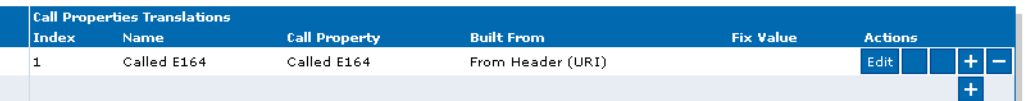

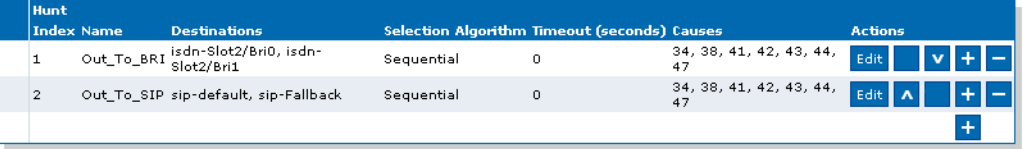

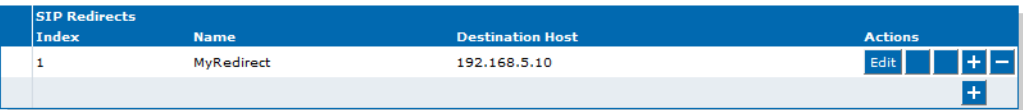

## **39 Auto-Routing Configuration**

This chapter describes the auto-routing feature.

## **Auto-Routing**

The auto-routing feature is an aid to call routing configuration. When this feature is enabled, routing rules are automatically generated for all endpoints marked as "Auto-routable". For each auto-routable endpoint, two rules are generated and added to the Call Router: one directing incoming calls from the associated autorouting SIP gateway to the endpoint, and one sending outgoing calls from the endpoint to the associated autorouting SIP gateway.

The auto-routing routes are not displayed in the *Route Configuration* page because you cannot edit them. They are however listed in the *Status* page and are attributed a type:

- User: the route has been manually entered by the user.
- Auto: this is an auto-routing route.

**Note:** Auto-routing can only be used if the username of the endpoint is an E.164 string and the username part of the request-URI of the received INVITE can be converted into an E.164. See ["Manual Routing" on](#page-401-0)  [page 394](#page-401-0) for more details.

**To activate auto-routing:**

**1.** In the web interface, click the *Call Router* link, then the *Auto-routing* sub-link.

#### **Figure 185:** Call Router – Auto-Routing Web Page

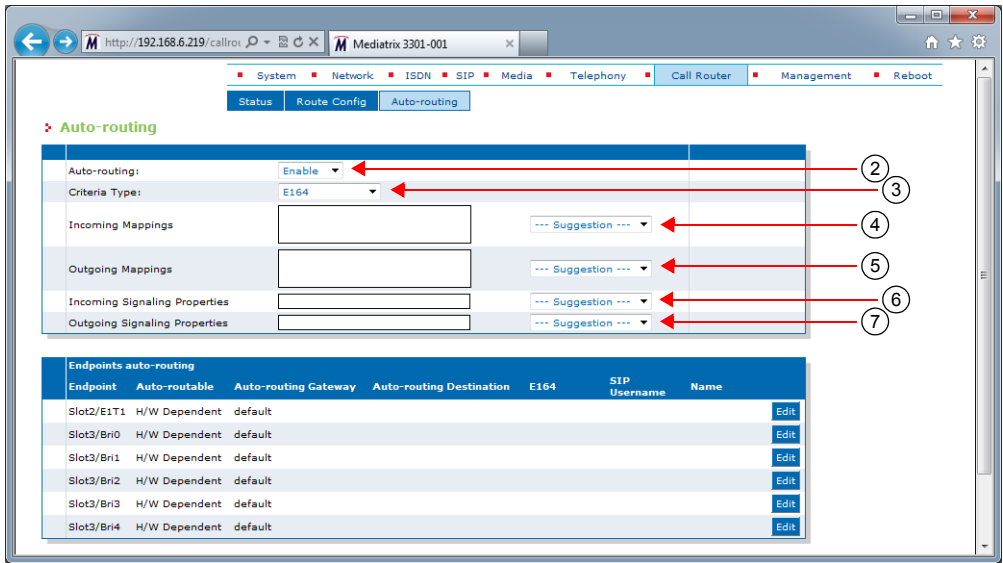

**2.** In the top section, set the *Auto-routing* drop-down menu with the proper behaviour.

If you select **Enable**, routes are automatically added to the Route Table in order to connect the endpoints marked as eligible for auto-routing (see Step 3) and the designated SIP gateway (see Step 4). These automatic routes are displayed in the *Call Router > Status* page, but do not show up in the *Call Router > Route Configuration* page.

**3.** Select the type of criteria to use to create automatic rules from SIP to the telephony endpoints in the *Criteria Type* drop-down menu.

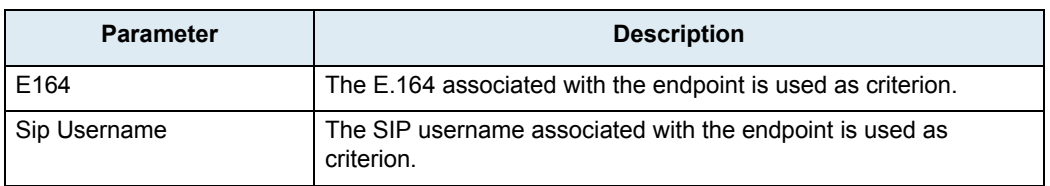

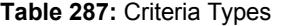

**4.** Set the *Incoming Mappings* field with the name of the properties manipulations associated with the route from the SIP gateway to the endpoint.

You can specify more than one mapping by separating them with ','. They are executed in sequential order. See "Mappings" on page 484 for more details.

You can use the *Suggestion* column's drop-down menu to select between suggested values, if any.

**5.** Set the *Outgoing Mappings* field with the name of the properties manipulations associated with the route from the endpoint to the SIP gateway.

You can specify more than one mapping by separating them with ','. They are executed in sequential order. See "Mappings" on page 484 for more details.

You can use the *Suggestion* column's drop-down menu to select between suggested values, if any.

**6.** Set the *Incoming Signaling Properties* field with the name of the signaling properties associated with the route from the SIP gateway to the endpoint.

See "Signalling Properties" on page 494 for more details.

You can use the *Suggestion* column's drop-down menu to select between suggested values, if any.

**7.** Set the *Outgoing Signaling Properties* field with the name of the signaling properties associated with the route from the endpoint to the SIP gateway.

See "Signalling Properties" on page 494 for more details.

You can use the *Suggestion* column's drop-down menu to select between suggested values, if any.

**8.** Click the **Submit** button to enable auto-routing.

The current routes applied are displayed in the *Call Router > Status* web page. They are added at the end of the routes that are already present, if any. This ensures that the user-defined routes always have precedence over the automatic routes when both types of routes apply to the same endpoint.

#### **Endpoints Auto-Routing**

This section allows you to link an endpoint to several SIP gateways.

#### **To set Endpoints auto-routing parameters:**

**1.** In the *Endpoints auto-routing* section of the *Auto-routing* page, locate the proper endpoint in the table and click the  $\frac{E_{\text{dR}}}{E_{\text{dR}}}$  button.

The Configure Auto-Routing page displays:

**Figure 186:** Configure Auto-Routing Section

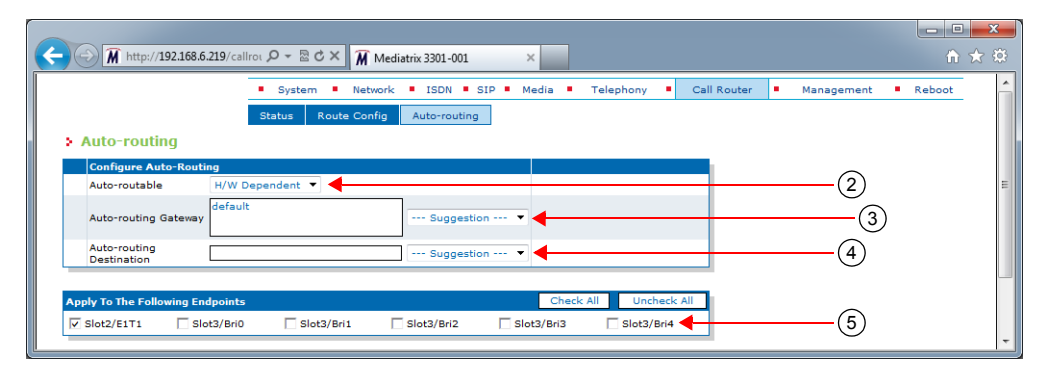

**2.** Select whether or not automatic routes are generated for the endpoint when auto-routing is enabled in the *Auto-routable* drop-down menu.

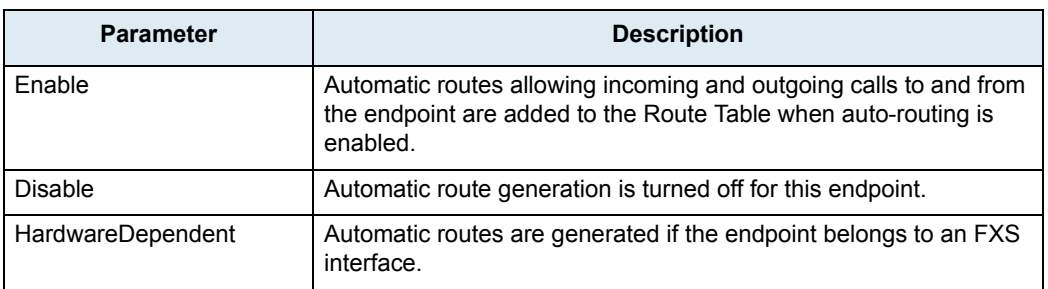

#### **Table 288:** Auto-routable Parameters

**3.** Select the SIP gateways to use as the destination of outgoing calls and the source of incoming calls when generating auto-routing rules in the *Auto-routing Gateway* drop-down menu.

You can use the *Suggestion* column's drop-down menu to select between suggested values, if any.

If you leave the field blank, it is the same as disabling the auto-routing feature.

More than one SIP gateway can be defined. The SIP gateways names are separated by comas. Example:

gw1,gw2,gw3

When one SIP gateway is defined:

- A route is automatically created from the SIP gateway to the telephony interface.
- A route is automatically created from the telephony interface to the SIP gateway if the *Auto-routing Destination* field is empty. Otherwise, the destination of the route uses the destination defined in the *Auto-routing Destination* field.

When several SIP gateways are defined:

- Routes are automatically created from each defined SIP gateway to the telephony interface.
- A route is automatically created from the telephony interface to the destination defined in the *Auto-routing Destination* field. No route is created if the destination is left empty.

If available, two additional parameters are displayed:

- If an endpoint has a telephone number that is associated with it, it is displayed in the corresponding *E164* column. This is the *User Name* field as configured in the *SIP > Registration* page as long as the name follows the E.164 syntax.
- If an endpoint has a friendly name that is associated with it, it is displayed in the corresponding *Name* column. This is the *Friendly Name* field as configured in the *SIP > Registration* page.

Pleas note that routes are created only if a user name is associated with the telephony endpoint in the registration table. See "Endpoints Registration" on page 289 for more details.

**4.** Set the destination to use for the routes from the telephony interface in the *Auto-routing Destination* field.

You can use the *Suggestion* column's drop-down menu to select between suggested values, if any. The destination can be:

- **route**-*name*: The route destination is set to the route *name*.
- **hunt**-*name*: The route destination is set to the hunt *name*.
- **sip**-*name*: The route destination is set to the SIP interface *name*.
- **isdn**-*name*: The route destination is set to the ISDN interface *name*.
- **r2**-*name*: The route destination is set to the R2 interface *name*.
- **e&m**-*name*: The route destination is set to the E&M interface *name*.
- **fxs**-*name*: The route destination is set to the FXS interface *name*.
- **fxo**-*name*: The route destination is set to the FXO interface *name*.
- **5.** You can copy the configuration of the selected endpoint to one or more endpoints of the Aastra unit in the *Apply to the Following Endpoints* section at the bottom of the page. You can select specific endpoints by checking them, as well as use the *Check All* or *Uncheck All* buttons.
- **6.** When you are finished, you have the choice to:
	- Click the **Submit** button to enable auto-routing.
		- The current routes applied are displayed in the *Call Router > Status* web page. They are added at the end of the routes that are already present, if any. This ensures that the user-defined routes always have precedence over the automatic routes when both types of routes apply to the same endpoint.
	- Click the **Submit & Create Hunt** button to perform a submit action and go to the hunt creation page. This option is available only if the destination is set to an unexisting hunt.
	- Click the **Submit & Edit Hunt** button to perform a submit action and go to the hunt edition page. This option is available only if the destination is set to an existing hunt.
	- Click the **Submit & Create Route** button to perform a submit action and go to the route creation page. This option is available only if the destination is set to an unexisting route.
	- Click the **Submit & Edit Route** button to perform a submit action and go to the route edition page. This option is available only if the destination is set to an existing route.

#### <span id="page-401-0"></span>**Manual Routing**

Auto-routing can only be used if the username of the endpoint is an E.164 string and the username part of the request-URI of the received INVITE can be converted into an E.164.

The conversion of a username into an E.164 follows these rules:

- The prefix "+" is removed. Note that if the *Map Plus To TON International* drop-down menu is set to **Enable**, the call property 'type of number' is set to 'international'. See "Misc Interop" on page 319 for more details.
- The visual separator "-" is removed.
- The username parameter is removed. The username parameter is a suffix beginning with ";".
- All remaining characters need to be "0123456789\*#abcdABCD".

Examples of conversion:

```
5551234 --> 5551234
#20 --> #20
555-1234 --> 5551234
+1-819-555-1234 --> 18195551234
5551234;parameter --> 5551234
5551234_parameter --> cannot convert
```
To use a username not compatible with E.164, you must disable the auto-routing and use manual routes. [Figure 187](#page-402-0) gives an example of manual routes for an endpoint using "5550001 paramter" as user.

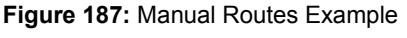

<span id="page-402-0"></span>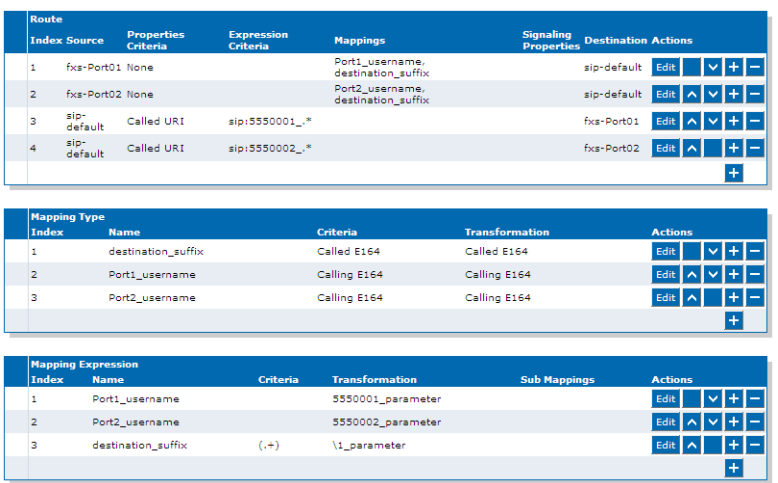

T

# **Management Parameters**

**Page Left Intentionally Blank**

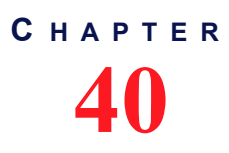

## **40 Configuration Script**

This chapter describes the configuration script download feature, which allows updating the Aastra unit configuration by transferring a configuration script from a remote server or from the local file system. The Aastra unit is the session initiator, which allows NAT traversal. You can also configure the Aastra unit to automatically update its configuration.

You can also generate a configuration script from the running configuration of the Aastra unit.

Configuration scripts are files containing textual commands that are sent over the network to a Aastra unit. Upon receiving the file, the unit executes each command line in sequence. Script commands can assign values to configuration variables, or execute configuration commands. See ["Creating a Configuration Script"](#page-421-0)  [on page 414](#page-421-0) for more details on how to create a configuration script.

Scripts are written by the system administrator and can be used to accomplish various tasks, such as automating recurrent configuration tasks or batch-applying configuration settings to multiple devices. Scripts can be executed once or periodically at a specified interval. They can also be scheduled to execute when the Aastra unit restarts.

This chapter describes the following:

- Configuration script server setup.
- Configuration script server parameters.
- Configuration download procedure.
- Generating a configuration script from the running configuration.
- Automatic configuration update parameters.
- How to create a configuration script from scratch.

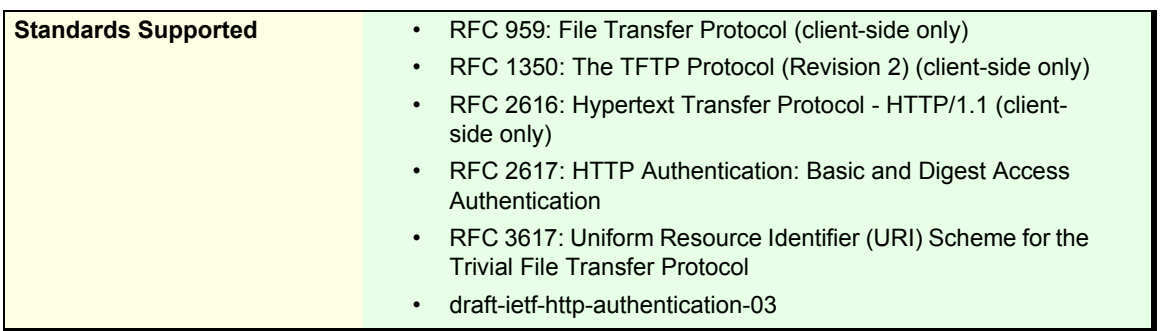

### **Configuration Script Server**

To download a configuration script, you may need to setup the following applications on your computer:

- TFTP server with proper root path
- SNTP server properly configured
- HTTP server with proper root path
- HTTPS server with proper root path

#### **Configuring the TFTP Server**

When you perform a configuration script download by using the TFTP (Trivial File Transfer Protocol) protocol, you must install a TFTP server running on the PC designated as the TFTP server host. It is assumed that you know how to set the TFTP root path. If not, refer to your TFTP server's documentation.

#### **Configuring the SNTP Server**

When you use the automatic configuration script update feature (see "Automatic Configuration Update" on [page 410](#page-417-0) for more details) or the HTTPS protocol, you need to have a time server SNTP that is accessible and properly configured. It is assumed that you know how to configure your SNTP server. If not, refer to your SNTP server's documentation. You can also refer to "SNTP Configuration" on page 93 for more details on how to configure the Aastra unit for a SNTP server.

**Note:** The Aastra unit hardware does not include a real time clock. The unit uses the SNTP client to get and set its clock. As certain services need correct time to work properly (such as HTTPS), you should configure your SNTP client with an available SNTP server in order to update and synchronise the local clock at boot time.

#### **Configuring the HTTP Server**

When you to perform a configuration script download by using the HTTP protocol, you must install a HTTP server running on the PC designated as the server host. It is assumed that you know how to set the root path. If not, refer to your HTTP server's documentation.

#### **Configuring the HTTPS Server**

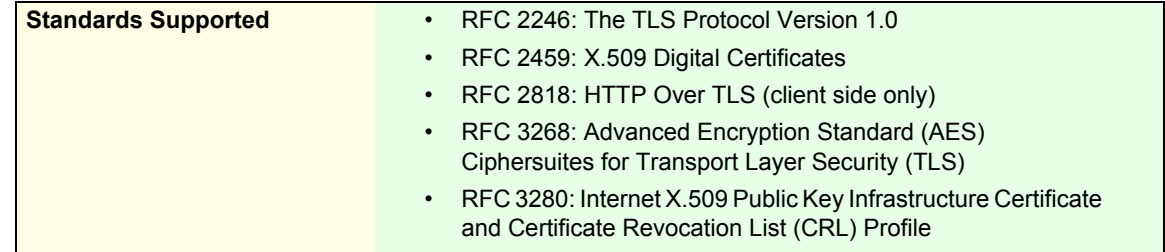

When you perform a configuration script download that requires authentication or privacy by using the HTTP over the Transport Layer Security (TLS) protocol (HTTPS), you must install a HTTPS server running on the PC designated as the server host. It is assumed that you know how to set the root path and SSL/TLS security configuration. If not, refer to your HTTPS server's documentation.

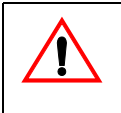

**Caution:** You must have a time server SNTP that is accessible and properly configured, or the automatic configuration update feature may not work properly. It is assumed that you know how to configure your SNTP server. If not, refer to your SNTP server's documentation. You can also refer to "SNTP Configuration" on page 93 for more details on how to configure the Aastra unit for a SNTP server.

When two peers establish a HTTPS connection, they negotiate and decide on a cipher suite to use for data encryption. The client suggests a list of cipher suites and the server selects one that it supports. Some cipher suites are more secured than others. The Aastra unit acts as a client.

The Aastra unit suggests a wide range of cypher suites, which includes cipher suites that are not very secure. The final choice rests with the server and it is thus possible that the transfer uses a SSL/TLS link that is not very secure.

<span id="page-407-0"></span>Aastra recommends to use cipher suites based on the RSA key exchange mechanism, because the Diffie-Hellman key exchange mechanism introduces a noticeable delay in the HTTPS session establishment. Furthermore, Aastra recommends using cipher suites based on the following SSL/TLS algorithms:

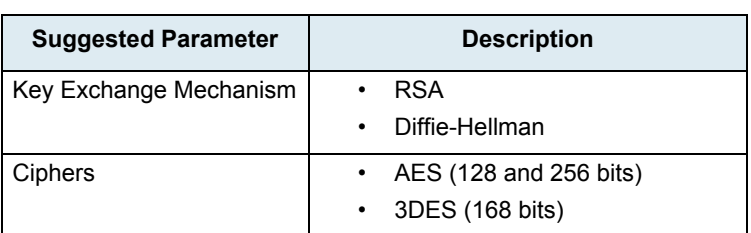

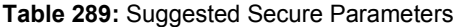

#### **Table 289:** Suggested Secure Parameters (Continued)

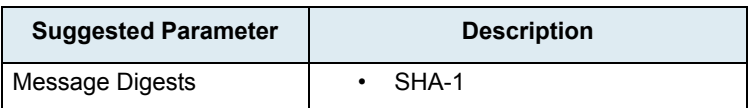

The following six recommended cipher suites are based on the algorithms of [Table 289:](#page-407-0)

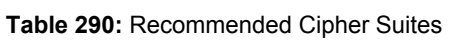

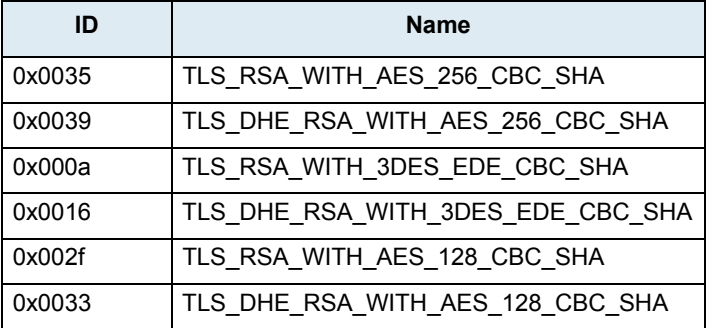

#### **Certificates**

The Aastra unit contains embedded security certificates formatted as per ITU x.509 and RFC 3280. The certificates are factory-installed. You can also add new certificates as described in "Chapter 46 - Certificates Management" on page 557.

When contacting a HTTPS server, the Aastra unit establishes a TLS connection by (among others):

- **EXECUTE:** negotiating cipher suites
- checking the server certificates validity (dates)

The Aastra unit then checks the server's identity by validating the host name used to contact it against the information found in the server's certificate, as described in RFC 2818, section 3.1.

If any of the above does not succeed, the Aastra unit refuses the secure connection. To help detect such errors, you can increase the syslog messages level.

## **Generating a Configuration Script from the Running Configuration**

You can generate a configuration script from the running configuration of the Aastra unit and export it. You can export the configuration in two ways:

- To a URL you specify with one of the supported transfer protocols.
- By directly downloading the exported script via your web browser. This option uses the protection provided by your web browser (it is protected if you log on to the unit via HTTPS).

#### **Exporting a Configuration to a URL**

The *Export Script* section allows you to generate a configuration script from the running configuration of the Aastra unit and export it.

- **To export a configuration to a URL:**
	- **1.** In the web interface, click the *Management* link, then the *Configuration Scripts* sub-link.

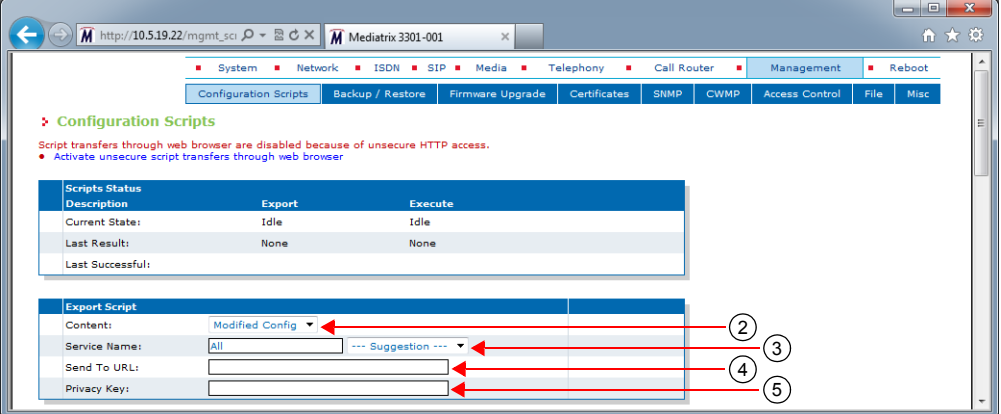

**Figure 188:** Management – Configuration Scripts Web Page

**2.** Select the content to export in the generated configuration script in the *Content* drop-down menu.

**Table 291:** Exported Configuration Script Content

| <b>Parameter</b> | <b>Description</b>                                                                                           |
|------------------|----------------------------------------------------------------------------------------------------|
| All Config       | Exports everything.                                                                                          |
|                  | Modified Config   Export only the configuration that has been modified (differs from the default<br>values). |

**3.** Set the *Service Name* field with the name of the service from which to export configuration.

You can use the *Suggestion* drop-down menu to select one of the available services. You can use the special value **All** to export the configuration of all services.

**4.** Set the *Send To URL field* with the URL where to send the exported configuration script.

The URL should follow this format:

protocol://[user[:password]@]hostname[:port]/[path/]filename

The brackets [ ] denote an optional parameter.

The filename may contain a %mac% macro that is substituted by the MAC address of the unit at the moment of sending the configuration script. For instance, the "%mac%.cfg" value for a Aastra unit with MAC address "0090f12345ab" will be "0090f12345ab.xml".

The filename may contain macros that are substituted at the moment of sending the configuration script. The supported macros are:

- %mac% the MAC address of the unit
- %version% the MFP version of the unit

For instance, the "%mac%.cfg" value for a Aastra unit with MAC address "0090f12345ab" will be "0090f12345ab.xml".

The transfer protocols supported are:

- TFTP
- FTP
- FILE

Examples of valid URLs:

- tftp://tftpserver.com:69/folder/script.cfg
- ftp://guest@ftpserver.com/script.cfg
- ftp://username:password@ftpserver.com/script.cfg
- file://script.cfg

The protocol's default port is used if none is specified.

**5.** Set the *Privacy Key* field with the key used to encrypt the configuration script to export.

**Caution:** The *Privacy Key* field is not accessible if you have the User or Observer access right. See "Users" on page 591 for more details.

> The key is encoded in hexadecimal notation. You can thus use characters in the range 0-9, A-F, and a-f. All other characters are not supported.

The maximum key length is 64 characters, which gives a binary key of 32 bytes (256 bits). It is the maximum key size supported by the MxCryptFile application.

For instance, a 32-bit key could look like the following: A36CB299.

If the field is empty, the configuration script is not encrypted.

To decrypt the exported configuration script, you must use the MxCryptFile application. MxCryptFile is a command line tool that encrypts or decrypts files to be exchanged with the Aastra unit. Contact your sales representative for more details.

**6.** Initiate the configuration scripts exportation by clicking the **Submit & Export Now** button at the bottom of the page.

The Aastra unit immediately generates and transfers a configuration script based on the export settings set in the previous steps.

#### **Exporting a Configuration Script to your PC**

This section describes how to export the configuration of a Aastra unit to the PC.

If you are currently using an unsecure HTTP access, script transfers through web browser are disabled. This is to avoid transferring the configuration in clear text. To enable the section, you can:

- Access the secure site (recommended) by clicking the corresponding link at the top of the window. This is the recommended way to proceed.
- Activate unsecure certificate transfer by clicking the corresponding link at the top of the window. This is not recommended.

#### **To export a configuration script to the PC:**

**1.** In the *Transfer Scripts Through Web Browser* section of the *Configuration Scripts* page, select the content to export in the generated configuration script in the *Content* drop-down menu.

**Parameter Description** All Config Exports everything. Modified Config  $\mid$  Export only the configuration that has been modified (differs from the default values).

**Table 292:** Exported Configuration Script Content

**Figure 189:** Transfer Scripts Through Web Browser Section

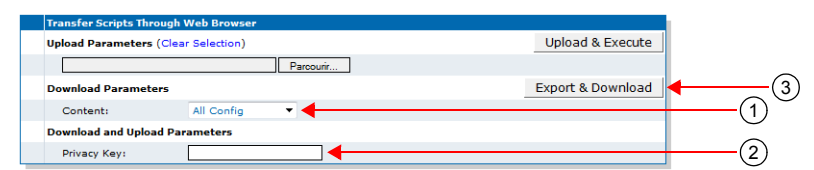

**2.** If required, set the *Privacy Key* field with the key used to encrypt the configuration script to export.

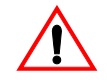

**Caution:** The *Privacy Key* field is not accessible if you have the User or Observer access right. See "Users" on page 591 for more details.

The key is encoded in hexadecimal notation. You can thus use characters in the range 0-9, A-F, and a-f. All other characters are not supported.

The maximum key length is 64 characters, which gives a binary key of 32 bytes (256 bits). It is the maximum key size supported by the MxCryptFile application.

For instance, a 32-bit key could look like the following: A36CB299.

If the field is empty, the configuration script is not encrypted.

To decrypt the exported configuration script, you must use the MxCryptFile application. MxCryptFile is a command line tool that encrypts or decrypts files to be exchanged with the Aastra unit. Contact your sales representative for more details.

**3.** Click the **Export & Download** button.

## <span id="page-412-0"></span>**Executing Configuration Scripts Settings**

You can execute the configuration in two ways:

- From the configuration script server URL that you specify with one of the supported transfer protocols.
- By directly executing the script via your web browser. This option uses the protection provided by your web browser (it is protected if you log on to the unit via HTTPS).

#### **Executing a Script from the Configuration Script Server**

This section describes how to configure the IP address and port number of the configuration script server. This server contains the configuration scripts the Aastra unit will download.

When performing a configuration script download, you can download two different scripts:

- A generic configuration script that should be used to update a large number of units with the same configuration.
- A specific configuration script that contains the configuration for a single unit, for instance the telephone numbers of its endpoints.

You can use a specific configuration script but no generic configuration script or vice-versa. You can also use both generic and specific configuration scripts. When both the generic and specific configuration scripts are downloaded, settings from the specific configuration script always override the settings from the generic configuration script. These scripts must be located in the same directory.

Each script is executed independently from the other one. A script that is empty, cannot be found or has an invalid syntax does not prevent the execution of the other script. If one or both scripts fail, error messages are sent.

#### **To set the configuration scripts server parameters:**

**1.** In the *Configuration Scripts* section of the *Configuration Scripts* page, set the name of the generic configuration script to download in the *Generic File Name* field.

This script should be used to update a large number of units with the same configuration. The script name is case sensitive hence it must be entered properly.

If you select **File** in the Transfer Protocol drop-down menu (Step 4), this means that you can select a script located in the unit's persistent file system. You can use the *Suggestion* drop-down menu to select one of the available scripts in the file system.

To see the content of the unit's file system persistent memory, go to the File Manager ("Chapter 50 - File Manager" on page 597). All installed configuration scripts/images are listed.

This field may contain some macros that are substituted by the actual value at the moment of fetching the configuration script. The supported macros are:

- %mac% the MAC address of the unit
- %version% the MFP version of the unit
- %product% the Product name of the unit.
- %productseries% the Product series name of the unit.

For instance, the "%mac%.xml" value for a Aastra unit with MAC address "0090f12345ab" will be "0090f12345ab.xml".

If you leave the field empty, the Aastra unit does not download the generic configuration script.

#### **Figure 190:** Execute Scripts Section

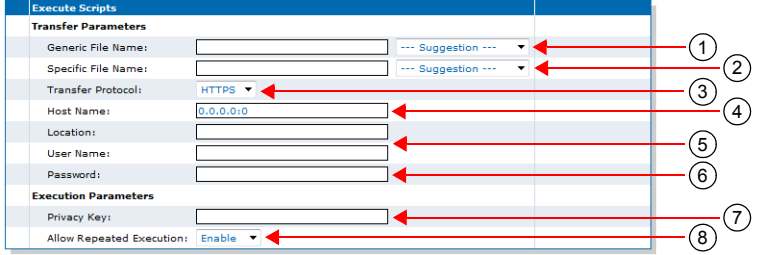

**2.** Set the name of the specific configuration script to download in the *Specific File Name* field.

This script should be used to update the configuration of a single unit. The script name is case sensitive hence it must be entered properly.

If you select **File** in the Transfer Protocol drop-down menu (Step 4), this means that you can select a script located in the unit's persistent file system. You can use the *Suggestion* drop-down menu to select one of the available scripts in the file system.

To see the content of the unit's file system persistent memory, go to the File Manager ("Chapter 50 - File Manager" on page 597). All installed configuration scripts/images are listed.

This field may contain a macro that is substituted by the actual value when downloading the configuration script. The Aastra unit supports the %mac% macro, which will be substituted by the MAC address of the unit. For instance, the "%mac%.xml" value for a Aastra unit with MAC address "0090f12345ab" will be "0090f12345ab.xml".

This field may contain some macros that are substituted by the actual value when downloading the configuration script. The supported macros are:

- %mac% the MAC address of the unit
- %version% the MFP version of the unit
- %product% the Product name of the unit.
- %productseries% the Product series name of the unit.

For instance, the "%mac%.xml" value for a Aastra unit with MAC address "0090f12345ab" will be "0090f12345ab.xml".

If the variable is empty (after macro substitution), the Aastra unit does not download the specific configuration script.

**3.** Set the path of the directory where the configuration scripts are located in the *Location* field.

The path is case sensitive hence it must be entered properly. It is relative to the root of the configuration scripts server. Use the "/" character when defining the path to indicate sub-directories. This field may contain some macros that are substituted by the actual value when downloading the configuration script. The supported macros are:

- %mac% the MAC address of the unit
- %version% the MFP version of the unit
- %product% the Product name of the unit.
- %productseries% the Product series name of the unit.

For instance, the "%mac%.xml" value for a Aastra unit with MAC address "0090f12345ab" will be "0090f12345ab.xml".

The path differs depending on the transfer protocol selected (see Step 5).

*Example: All Transfer Protocols Except* **File**

Let's consider the following example for all protocols except File:

• The directory that contains the configuration script is called: **Config\_Script**.

• This directory is under **C:/Root/Download**.

**Table 293:** Path Configurations Example

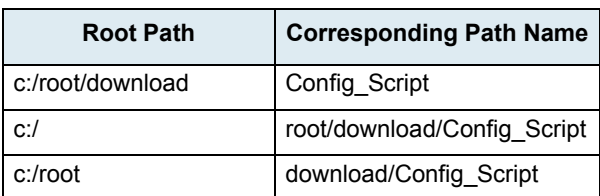

The following are some tips to help your download process:

- Use the "/" character when defining the path to indicate sub-directories. For instance, *root/download*.
- If you are using the TFTP protocol to download the software, note that some TFTP servers on Windows do not recognize the "/" character and produce an error. In this case, use the "\" character.
- Use basic directory names, without spaces or special characters such as " $\sim$ ", " $\omega$ ", etc., which may cause problems.
- Cut and paste the path and/or name of the directory that contains the extracted scripts into the configuration download path of the Aastra unit (you may have to convert "\" into "/") to eliminate typographical errors.

Note that you can define the **C:/Root/Download** part as you want. The script names may also differ from the example shown above.

When the Transfer Protocol is set to **File**, you may prefix the path by one of the following to indicate storage media:

- **Persistent**: for onboard persistent storage. The configuration script is saved into the persistent file system of the Aastra unit (in flash memory). This is the default value.
- *Volatile*: for onboard non-persistent storage. The configuration script is saved into the non-persistent RAM memory of the Aastra unit. All information is lost the next time the unit restarts.

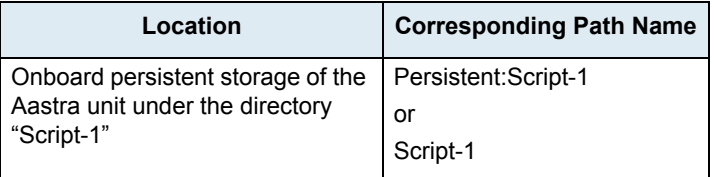

**Table 294:** Path Configurations Example (File)

**4.** Set the transfer protocol to transfer the configuration scripts in the *Transfer Protocol* field.

You can select from five different transfer protocols:

- HTTP: HyperText Transfer Protocol.
- HTTPS: HyperText Transfer Protocol over Transport Layer Security.
- TFTP: Trivial File Transfer Protocol.
- FTP: File Transfer Protocol. Note that the Aastra unit FTP client does not support the EPSV command.

**Note:** The configuration script download via TFTP can only traverse NATs of types "Full Cone" or \_\_ 星 "Restricted Cone". If the NAT you are using is of type "Port Restricted Cone" or "Symmetric", the script transfer will not work.

> • File: Complete path to a configuration image in a storage device. You can view and manage all files created with the File transfer protocol by using the File Manager. See "File Manager" on page 597 for more details.

HTTP and HTTPS support basic or digest authentication mode as described in RFC 2617. HTTPS requires a valid certificate.

If you have selected HTTP or HTTPS, please note that your server may activate some caching mechanism for the script download. This mechanism caches the initial script download for later processing, thus preventing changes or update of the original script. This can cause strange problems if you want to edit a configuration script to modify values and upload it immediately. The result will still return the original script and not the new one.

- **5.** If your server requires authentication when downloading the configuration script, set the following:
	- The user name in the *User Name* field.
	- The password in the *Password* field.

**Caution:** The *User Name* and *Password* fields are not accessible if you have the User or Observer access right. See "Users" on page 591 for more details.

**6.** Set the static configuration scripts server IP address or domain name and port number in the *Host Name* field.

This is the current address of the PC that hosts the configuration scripts.

Use the special port value zero to indicate the protocol default. For instance, the TFTP default port is 69, the HTTP default port is 80, and the HTTPS default port is 443.

The default value is 0.0.0.0:0.

**7.** Set the key used to decrypt configuration scripts when they are encrypted in the *Privacy key* field.

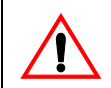

**Caution:** The *Privacy Key* field is not accessible if you have the User or Observer access right. See "Users" on page 591 for more details.

You can secure the exchange of configuration scripts between the server and the Aastra unit. A privacy key allows the unit to decrypt a previously encrypted configuration script.

To encrypt a configuration script, you must use the MxCryptFile application. MxCryptFile is a command line tool that encrypts files before sending them to the Aastra unit. Contact your sales representative for more details.

The key is encoded in hexadecimal notation. You can thus use characters in the range 0-9, A-F, and a-f. All other characters are not supported.

Each character encodes 4 bits and the maximum key length is 112 characters, which gives a binary key of 56 bytes. It is the maximum supported by the MxCryptFile application.

For instance, a 32-bit key could look like the following: A36CB299.

This key must match the key used for the encryption of the relevant configuration script.

If the field is empty, the configuration script is not decrypted by the unit and the configuration update fails.

Encryption is auto-detected.

**8.** Define whether or not to allow the execution of a script even if it is identical to the last executed script in the *Allow Repeated Execution* drop-down menu.

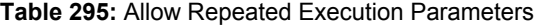

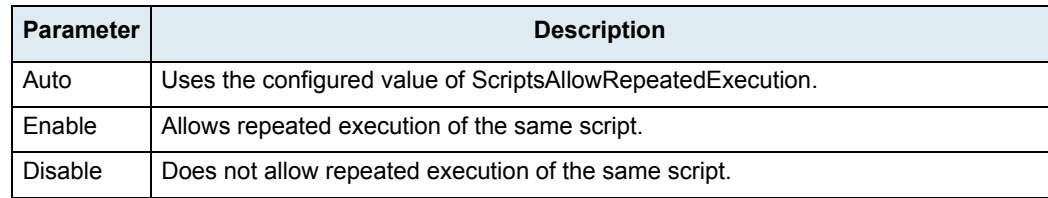

The script retry mechanism is not enabled for the DHCP triggered scripts (see ["DHCPv4 Auto-](#page-419-0)[Provisioning" on page 412](#page-419-0) for more details).

**9.** Do one of the following:

- Click **Submit** if you do not need to set other parameters.
- Click **Submit & Execute Now** to execute the script.

#### **Executing a Script from your PC**

This section describes how to execute a script located on the PC.

If you are currently using an unsecure HTTP access, script transfers through web browser are disabled. This is to avoid transferring the configuration in clear text. To enable the section, you can:

- Access the secure site (recommended) by clicking the corresponding link at the top of the window. This is the recommended way to proceed.
- Activate unsecure certificate transfer by clicking the corresponding link at the top of the window. This is not recommended.

#### **To execute a script from the PC:**

**1.** In the *Transfer Scripts Through Web Browser* section of the *Configuration Scripts* page, type the name of a script in the *Upload Parameters* field or select an existing one on the PC with the **Browse** button.

When a script is executed, it is not installed in the unit's file system persistent memory. You can click the *Clear Selection* link to empty the field and enter another name.

#### **Figure 191:** Transfer Scripts Through Web Browser Section

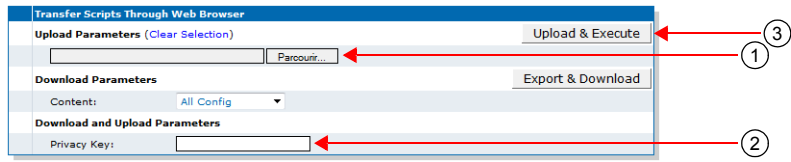

**2.** If required, set the key used to decrypt configuration scripts when they are encrypted in the *Privacy key* field.

You can secure the exchange of configuration scripts between the server and the Aastra unit. A privacy key allows the unit to decrypt a previously encrypted configuration script.

To encrypt a configuration script, you must use the MxCryptFile application. MxCryptFile is a command line tool that encrypts files before sending them to the Aastra unit. Contact your sales representative for more details.

The key is encoded in hexadecimal notation. You can thus use characters in the range 0-9, A-F, and a-f. All other characters are not supported.

Each character encodes 4 bits and the maximum key length is 112 characters, which gives a binary key of 56 bytes. It is the maximum supported by the MxCryptFile application.

For instance, a 32-bit key could look like the following: A36CB299.

This key must match the key used for the encryption of the relevant configuration script.

If the field is empty, the configuration script is not decrypted by the unit and the configuration update fails.

Encryption is auto-detected.

**3.** Click the **Upload & Execute** button.

## **Configuration Download Procedure**

The following steps explain how to download configuration scripts from the web interface.

**Note:** The configuration download via TFTP can only traverse NATs of types "Full Cone" or "Restricted Cone". If the NAT you are using is of type "Port Restricted Cone" or "Symmetric", the file transfer will not work.

#### **To download configuration scripts:**

- **1.** Place the configuration scripts to download on the computer hosting the configuration scripts server. These scripts must be in a directory under the server's root path.
- **2.** Initiate the configuration scripts download by clicking the **Submit & Execute Now** button at the bottom of the page.

The Aastra unit immediately downloads the configuration scripts.

## <span id="page-417-0"></span>**Automatic Configuration Update**

This section describes how to configure the Aastra unit to automatically update its configuration. This update can be done:

- Every time the Aastra unit restarts.
- $\blacktriangleright$  At a specific time interval you can define.

#### **Automatic Update on Restart**

The Aastra unit may download new configuration scripts each time it restarts.

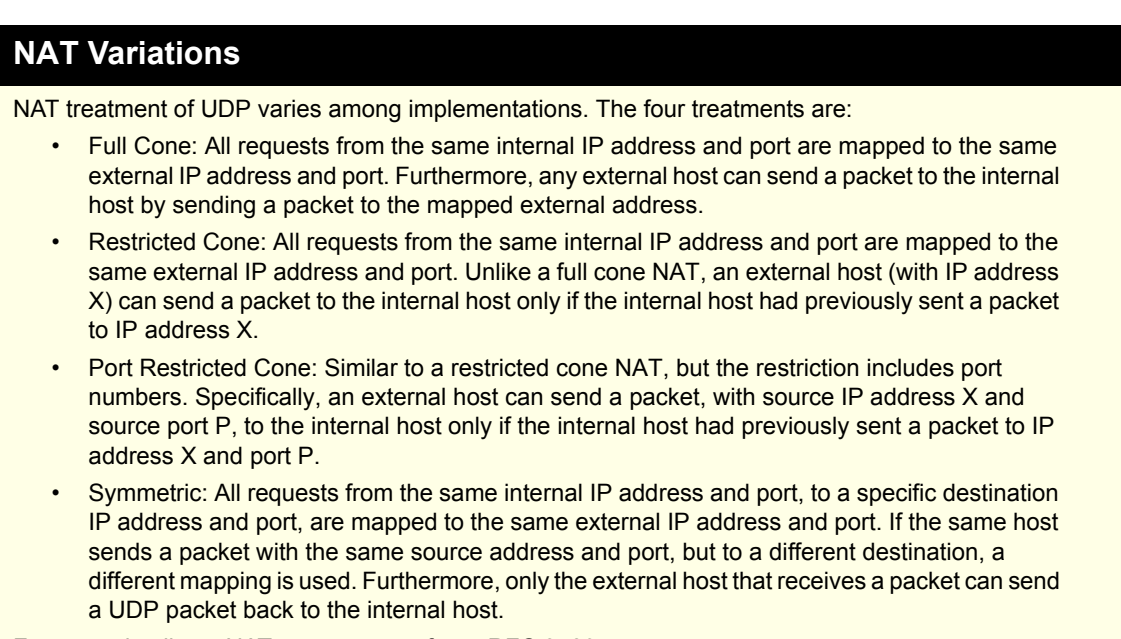

For more details on NAT treatments, refer to RFC 3489.

**To set the automatic update every time the** Aastra unit **restarts:**

- **1.** Set the configuration scripts parameters as defined in ["Executing Configuration Scripts Settings" on](#page-412-0)  [page 405.](#page-412-0)
- **2.** Place the configuration scripts to download on the computer hosting the configuration scripts server.

These scripts must be in a directory under the root path.

**3.** In the *Automatic Script Execution* section of the *Configuration Scripts* page, select **Enable** in the *Execute on Startup* drop-down menu.

**Figure 192:** Automatically Update Scripts Section

| <b>Automatic Script Execution</b>        |                               |  |
|------------------------------------------|-------------------------------|--|
| <b>Execute On Startup:</b>               | Disable <b>v</b>              |  |
| <b>Execute Periodically:</b>             | Disable <b>v</b>              |  |
| Time Unit:                               | <b>Hours</b><br>$\rightarrow$ |  |
| Period:                                  |                               |  |
| Time Of Day:                             | $-1$                          |  |
| Allow DHCP to Trigger Scripts Execution: | Enable $\blacktriangledown$   |  |

The automatic configuration update will be performed each time the Aastra unit restarts.

The unit configuration is only updated if at least one parameter value defined in the downloaded configuration scripts is different from the actual unit configuration.

**4.** Click **Submit** if you do not need to set other parameters.

#### **Automatic Update at a Specific Time Interval**

You can configure the Aastra unit to download new configuration scripts at a specific day and/or time.

#### **To set the automatic update at a specific time interval:**

- **1.** Set the configuration scripts parameters as defined in ["Executing Configuration Scripts Settings" on](#page-412-0)  [page 405.](#page-412-0)
- **2.** Place the configuration scripts to download on the computer hosting the configuration scripts server.

These scripts must be in a directory under the root path.

**3.** In the *Automatic Script Execution* section of the *Configuration Scripts* page, select **Enable** in the *Execute Periodically* drop-down menu.

#### **Figure 193:** Automatically Update Scripts Section

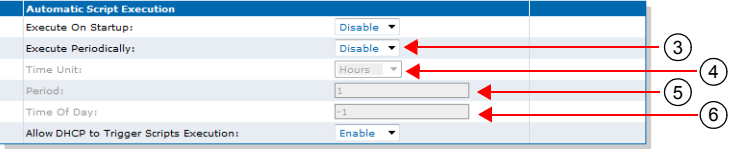

**4.** Select the time base for configuration updates in the *Time Unit* drop-down menu.

**Table 296:** Time Unit Parameters

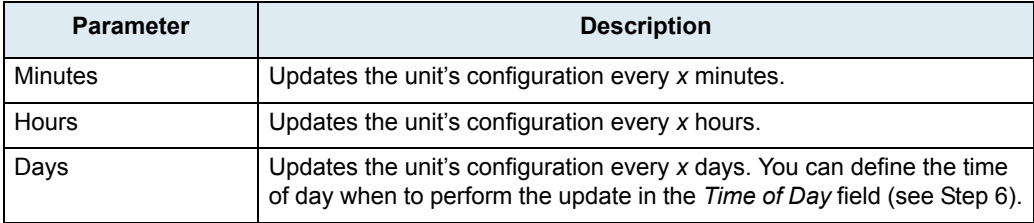

You can specify the *x* value in the *Period* field (see Step 5).

**5.** Set the waiting period between each configuration update in the *Period* field.

Available values are from 1 to 60. The time unit for the period is specified in the *Time Unit* field (see Step 4).

**6.** If you have selected **Days** in Step 4, set the time of the day when to initiate a configuration update in the *Time of Day* field.

The time of the day is based on the *Static Time Zone* field of the *Network - Host* page (see "Time Configuration" on page 94 for more details).

You must have a time server SNTP that is accessible and properly configured or the automatic configuration update feature may not work properly. It is assumed that you know how to configure your SNTP server. If not, refer to your SNTP server's documentation.

**Note:** The Aastra unit hardware does not include a real time clock. The unit uses the SNTP client to get and set its clock. As certain services need correct time to work properly (such as HTTPS), you should configure your SNTP client with an available SNTP server in order to update and synchronise the local clock at boot time.

> The configuration scripts are downloaded at the first occurrence of this value and thereafter at the period defined by the *Period* field. Let's say for instance the automatic unit configuration update is set with the time of day at 14h00 and the update period at every 2 days.

- If the automatic update is enabled before 14h00, the first update will take place the same day at 14h00, the second update two days later at the same hour, and so on.
- If the automatic update is enabled after 14h00, the first update will take place the day after at 14h00, the second download two days later at the same hour, and so on.

Available values are -1, and from 0 to 23.

When setting the variable to **-1**, the time of the day at which the Aastra unit first downloads the configuration scripts is randomly selected.

**7.** Click **Submit** if you do not need to set other parameters.

#### <span id="page-419-0"></span>**DHCPv4 Auto-Provisioning**

**Note:** This feature does not support IPv6. See "IPv4 vs. IPv6 Availability" on page 85 for more details.

You can configure the Aastra unit to automatically download new configuration scripts upon receiving options 66 (tftp-server) or 67 (bootfile) in a DHCPv4 answer. A DHCP answer includes both Bound and Renew. The contents of the option 66 or 67 defines which script to download. The unit's configuration is not used to download the script. This allows the unit, for instance, to download a script from a server after a factory reset and to reconfigure itself without a specific profile.

The syntax of options 66 and 67 is as follows:

[FileType] = [protocol]://[username] :[password]@[fqdn server]/[path] For instance:

Script=https://admin :adminpw@script-server.aastra.com/Mx3000config/%mac%.cfg The Aastra unit supports only the Script file type for now.

The following is an example of a valid option 67 (Bootfile):

```
Option: (t=67, 1=53) Bootfile name = "Script=http://192.168.50.1/digest/
%mac%__2.0.6.84.cfg"
Option: (67) Bootfile name
Length: 53
Value: 5363726970743D687474703A2F2F3139322E31136382E3530...
```
#### **To set DHCPv4 auto-provisioning:**

**1.** In the *Automatic Script Execution* section of the *Configuration Scripts* page, set the *Allow DHCP to Trigger Scripts Execution* drop-down menu with the proper behaviour.

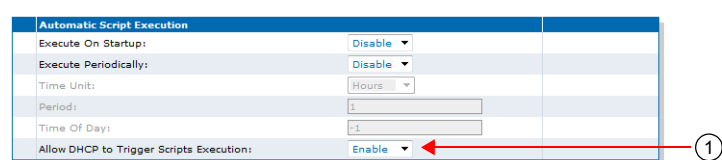

**Figure 194:** Automatically Update Scripts Section

When enabled, the DHCPv4 options *tftp-server* (option 66) and *bootfile* (option 67) are used to download a configuration script. If this configuration script is identical to the last executed script, it will not be run again. The script retry mechanism is not enabled for the DHCPv4 triggered scripts (see ["Executing Configuration Scripts Settings" on page 405](#page-412-0) for more details).

If the two options are received, both scripts are executed independently. The script defined by the *tftp-server* (option 66) option is executed first.

If you are using HTTPS to transfer scripts, you must have a time server SNTP that is accessible and properly configured. It is assumed that you know how to configure your SNTP server. If not, refer to your SNTP server's documentation.

**Note:** The Aastra unit hardware does not include a real time clock. The unit uses the SNTP client to get and set its clock. As certain services need correct time to work properly (such as HTTPS), you should configure your SNTP client with an available SNTP server in order to update and synchronise the local clock at boot time.

When a DHCPv4 download script is configured in HTTPS, the script execution is deferred and a 30 seconds timer is started to let enough time for the NTP synchronization.

This timer is independent for each HTTPS script launched. If, for instance, a DHCPv4 answer has both option 66 and 67 configured in HTTPS and if the Update on Restart feature is used, up to 1 min 30 seconds can pass before any other operation such as backup, restore, script execution can be processed.

Once the NTP synchronization is established, the deferred scripts are started immediately one after the other, ending the timer.

When synchronization is already established, there is no timer, even in HTTPS.

**2.** Click **Submit** if you do not need to set other parameters.

#### **Number of Retries**

 $\overline{\phantom{0}}$ 3

> This section describes configuration that is available only in the MIB parameters of the Aastra unit. You can configure these parameters as follows:

- by using a MIB browser
- $\triangleright$  by using the CLI
- by creating a configuration script containing the configuration variables

When using the automatic configuration update (on restart or at a specific interval), the Aastra unit may encounter a problem upon restarting the unit (such as a DHCP server problem) that prevents the update to succeed. You can define a maximum number of attempts to retry a script transfer until it succeeds when it fails upon an automatic transfer on restart or automatic periodic transfer. The retries are only attempted if the server is unreachable. Unreachable port or file not found errors don't trigger the retry mechanism.The time interval between each retry is 30 seconds.

#### **To set the number of retries:**

**1.** In the *confMIB*, set the number of retries in the scriptsTransferRetriesNumber variable. You can also use the following line in the CLI or a configuration script:

conf.scriptsTransferRetriesNumber="Value"

where *Value* may be as follows

- -1 means a retry to infinity.
- 0 means no retry.

The maximum number of retries is 100.

## <span id="page-421-0"></span>**Creating a Configuration Script**

Configuration scripts are text files that contain command lines interpreted by the Aastra unit. Most commands contained in a script assign values to configuration variables. Script commands can also execute configuration commands. This configuration script can then be downloaded into the Aastra unit as described in the current chapter.

Writing configuration scripts requires a bit of knowledge about the Aastra unit's configuration variables tree structure. Each parameter that is accessed via the unit's web interface maps to a variable in the configuration tree. For detailed information on these mappings, please refer to "Appendix D - Web Interface – SNMP Variables Mapping" on page 641.

Configuration scripts use the Aastra proprietary scripting language, as described in "Appendix B - Scripting Language" on page 627.

Refer to "Appendix B - Scripting Language" on page 627 for samples of configurations you can use in a configuration script. The samples include the configuration required to perform a basic call between an ISDN telephone and an analog telephone. These samples may also be used in the Aastra unit Command Line Interface.

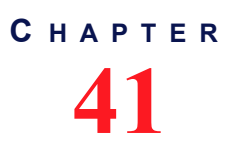

## **41 Configuration Backup/Restore**

This chapter describes the configuration backup/restore feature, which allows you to backup (upload) all the SNMP (MIB) and Web configuration of the Aastra unit into a configuration image file located on a remote server or to the local file system.

This chapter describes the following:

- **Configuration backup download server setup.**
- **Backup/restore configuration parameters.**

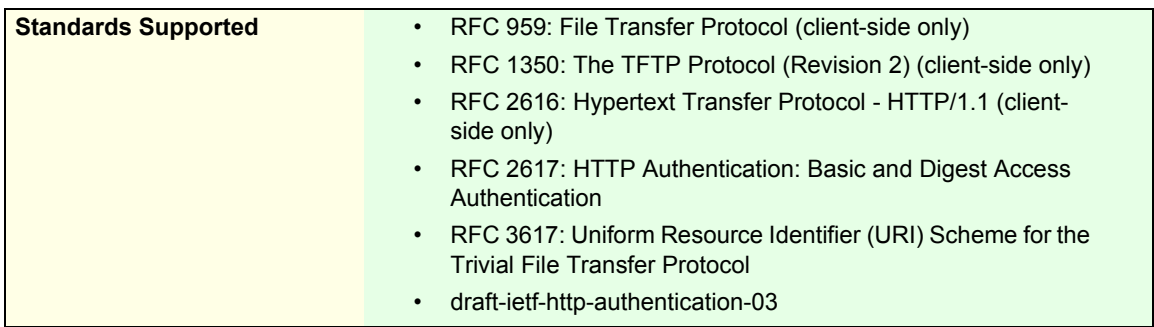

## **Configuration Backup Download Server**

To backup/restore a configuration image, you may need to setup the following applications on your computer:

- TFTP server with proper root path
- SNTP server properly configured
- HTTP server with proper root path
- HTTPS server with proper root path

#### **Configuring the TFTP Server**

When you perform a configuration backup/restore by using the TFTP (Trivial File Transfer Protocol) protocol, you must install a TFTP server running on the PC designated as the TFTP server host. It is assumed that you know how to set the TFTP root path. If not, refer to your TFTP server's documentation.

#### **Configuring the SNTP Server**

When you use the HTTPS protocol, you need to have a time server SNTP that is accessible and properly configured. It is assumed that you know how to configure your SNTP server. If not, refer to your SNTP server's documentation. You can also refer to "SNTP Configuration" on page 93 for more details on how to configure the Aastra unit for a SNTP server.

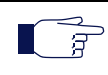

**Note:** The Aastra unit hardware does not include a real time clock. The unit uses the SNTP client to get and set its clock. As certain services need correct time to work properly (such as HTTPS), you should configure your SNTP client with an available SNTP server in order to update and synchronise the local clock at boot time.

#### **Configuring the HTTP Server**

When you to perform a configuration backup/restore by using the HTTP protocol, you must install a HTTP server running on the PC designated as the server host. It is assumed that you know how to set the root path. If not, refer to your HTTP server's documentation.

#### **Configuring the HTTPS Server**

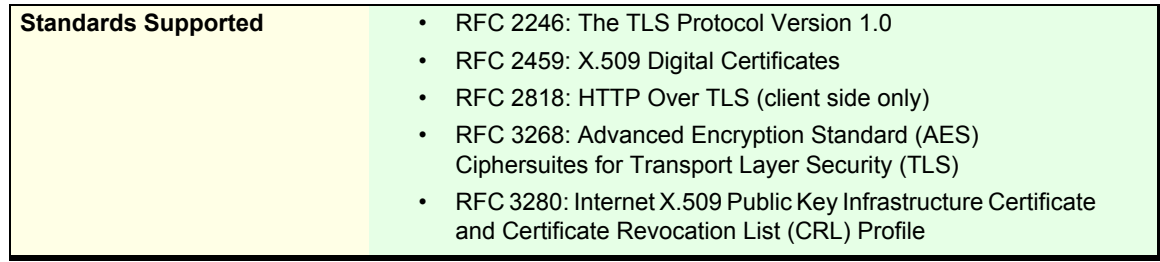

When you perform a configuration backup/restore that requires authentication or privacy by using the HTTP over the Transport Layer Security (TLS) protocol (HTTPS), you must install a HTTPS server running on the PC designated as the server host. It is assumed that you know how to set the root path and SSL/TLS security configuration. If not, refer to your HTTPS server's documentation.

When two peers establish a HTTPS connection, they negotiate and decide on a cipher suite to use for data encryption. The client suggests a list of cipher suites and the server selects one that it supports. Some cipher suites are more secured than others. The Aastra unit acts as a client.

The Aastra unit suggests a wide range of cypher suites, which includes cipher suites that are not very secure. The final choice rests with the server and it is thus possible that the transfer uses a SSL/TLS link that is not very secure.

Aastra recommends to use cipher suites based on the RSA key exchange mechanism, because the Diffie-Hellman key exchange mechanism introduces a noticeable delay in the HTTPS session establishment. Furthermore, Aastra recommends using cipher suites based on the following SSL/TLS algorithms:

| <b>Suggested Parameter</b> | <b>Description</b>           |
|----------------------------|------------------------------|
| Key Exchange Mechanism     | <b>RSA</b>                   |
|                            | Diffie-Hellman<br>٠          |
| Ciphers                    | AES (128 and 256 bits)       |
|                            | 3DES (168 bits)<br>$\bullet$ |
| Message Digests            | SHA-1                        |

**Table 297:** Suggested Secure Parameters

The following six recommended cipher suites are based on the algorithms of Table 297:

**Table 298:** Recommended Cipher Suites

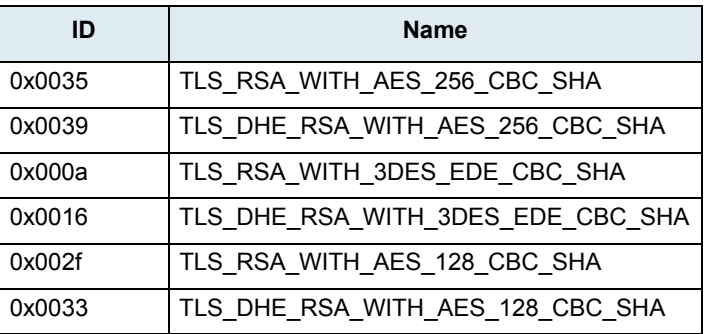

#### **Certificates**

The Aastra unit contains embedded security certificates formatted as per ITU x.509 and RFC 3280. The certificates are factory-installed. You can also add new certificates as described in "Chapter 46 - Certificates Management" on page 557.

When contacting a HTTPS server, the Aastra unit establishes a TLS connection by (among others):

- negotiating cipher suites
- checking the server certificates validity (dates)

The Aastra unit then checks the server's identity by validating the host name used to contact it against the information found in the server's certificate, as described in RFC 2818, section 3.1.

If any of the above does not succeed, the Aastra unit refuses the secure connection. To help detect such errors, you can increase the syslog messages level.

### **Backup/Restore Configuration**

This section describes how to set the backup/restore configuration parameters and some related files (e.g. certificates). You can restore this configuration in case the Aastra unit loses it for any reason or to clone a unit with the configuration of another unit. The configuration backup images are in XML format and may be encrypted or in clear text.

ੀ ਬ

**Note:** The files under the File service are not included in the backup process. In the same way, the restore process will not remove any file under the File service.

Please note that you can use a backup file from an older firmware version and use it in a unit with a more recent firmware version. However, a backup file from a newer firmware version than the one actually in the unit cannot be used for a restore operation on the unit. For instance, let's say you perform the following backups:

- In firmware v1.1r4.1, you make the backup "Backup\_X1".
- In firmware v1.1r4.2 you make the backup "Backup\_X2"

Application v1.1r4.2 is more recent than v1.1r4.1. The following table describes the various scenarios possible.

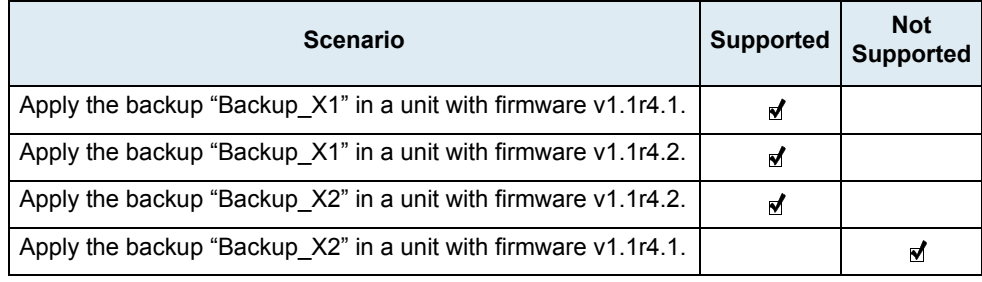

**Table 299:** Backup Matrix

You can backup or restore the configuration to/from two sources:

To/from an image located on an image server

 To/from an image located on your PC (transfer images through the web browser) This section explains both methods.

#### **Performing a Backup/Restore to/from on an Image Server or File System**

#### **To set the configuration backup/restore parameters:**

**1.** In the web interface, click the *Management* link, then the *Backup / Restore* sub-link.

**Figure 195:** Management – Backup / Restore Web Page

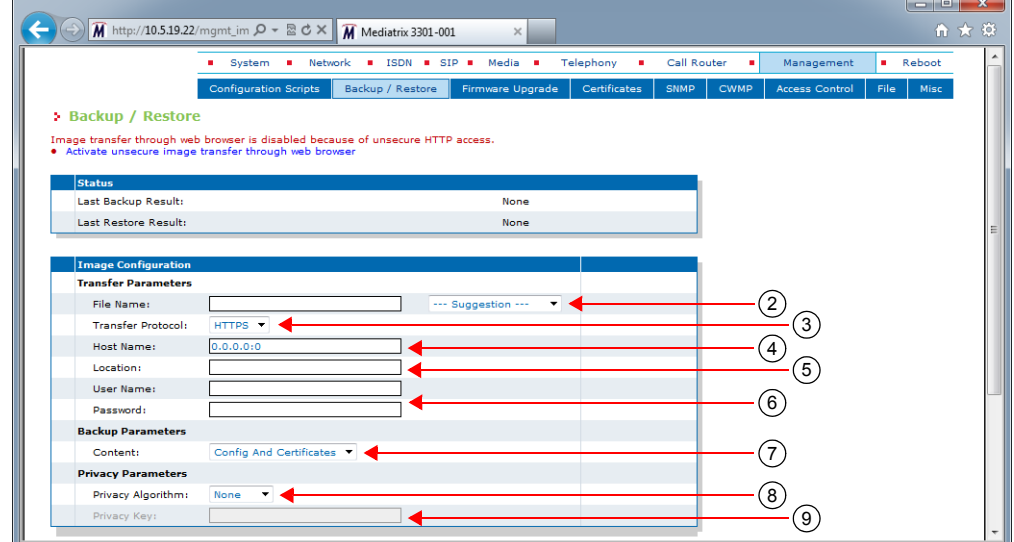

**2.** Set the name of the configuration image in which you want to backup or from which you want to restore the Aastra unit configuration in the *File Name* field.

The file name is case sensitive hence it must be entered properly. Make sure to write the file extension.

If you select **File** in the Transfer Protocol drop-down menu (Step 5), this means that you can select an image located in the unit's persistent file system. You can use the *Suggestion* drop-down menu to select one of the available images in the file system.

To see the content of the unit's file system persistent memory, go to the File Manager ("Chapter 50 - File Manager" on page 597). All installed configuration scripts/images are listed.

This field may contain a macro that is substituted by the actual value when backing up or restoring the unit's configuration. The Aastra unit supports the *%mac%* macro, which will be substituted by the MAC address of the unit. For instance, the "%mac%.bkp" value for a Aastra unit with MAC address "0090F12345AB" will be "0090F12345AB.bkp".

This field may contain macros that are substituted by the actual value when backing up or restoring the unit's configuration. The supported macros are:

- %mac% the MAC address of the unit.
- %version% the MFP version of the unit.
- %product% the Product name of the unit.
- %productseries% the Product series name of the unit.

For instance, the "%mac%.bkp" value for a Aastra unit with MAC address "0090F12345AB" will be "0090F12345AB.bkp".

**3.** Select a transfer protocol to transfer a configuration image in the *Transfer Protocol* drop-down menu.

You can select from five different transfer protocols:

- HTTP: HyperText Transfer Protocol.
- HTTPS: HyperText Transfer Protocol over Transport Layer Security.
- TFTP: Trivial File Transfer Protocol.
- FTP: File Transfer Protocol. Note that the Aastra unit FTP client does not support the EPSV command.
- File: Complete path to a configuration image in the Aastra unit's onboard storage space. You can view and manage all files created with the File transfer protocol by using the File Manager. See "File Manager" on page 597 for more details.

**Note:** The configuration image backup via TFTP can only traverse NATs of types "Full Cone" or "Restricted Cone". If the NAT you are using is of type "Port Restricted Cone" or "Symmetric", the transfer will not work.

> HTTP and HTTPS support basic or digest authentication mode as described in RFC 2617. HTTPS requires a valid certificate.

The backup operation currently supports the following protocols:

- TFTP
- FTP
- File

The restore operation supports all the transfer protocols.

If you have selected HTTP or HTTPS, please note that your server may activate some caching mechanism for the configuration image transfer. This mechanism caches the initial configuration image transfer for later processing, thus preventing changes or update of the original image. This can cause strange problems if you want to edit a configuration image to modify values and upload it immediately. The result will still return the original image and not the new one.

**4.** Set the configuration backup/restore server hostname or FQDN and IP port in the *Host Name* field.

This is the current address and port number of the PC that hosts the configuration image file. Use the special port value 0 to indicate the protocol default. For instance, the TFTP default port is 69 and the HTTP default port is 80.

The default value is **0.0.0.0:0**.

#### **NAT Variations**

NAT treatment of UDP varies among implementations. The four treatments are:

- Full Cone: All requests from the same internal IP address and port are mapped to the same external IP address and port. Furthermore, any external host can send a packet to the internal host by sending a packet to the mapped external address.
- Restricted Cone: All requests from the same internal IP address and port are mapped to the same external IP address and port. Unlike a full cone NAT, an external host (with IP address X) can send a packet to the internal host only if the internal host had previously sent a packet to IP address X.
- Port Restricted Cone: Similar to a restricted cone NAT, but the restriction includes port numbers. Specifically, an external host can send a packet, with source IP address X and source port P, to the internal host only if the internal host had previously sent a packet to IP address X and port P.
- Symmetric: All requests from the same internal IP address and port, to a specific destination IP address and port, are mapped to the same external IP address and port. If the same host sends a packet with the same source address and port, but to a different destination, a different mapping is used. Furthermore, only the external host that receives a packet can send a UDP packet back to the internal host.

For more details on NAT treatments, refer to RFC 3489.

**5.** Set the path of the directory where the configuration image is located in the *Location* field.

The path is case sensitive hence it must be entered properly. It is relative to the root of the configuration transfer server. Use the "/" character when defining the path to indicate subdirectories.

This field may contain some macros that are substituted by the actual value when downloading the configuration script. The supported macros are:

- %mac% the MAC address of the unit
- %version% the MFP version of the unit
- %product% the Product name of the unit.
- %productseries% the Product series name of the unit.

For instance, the "%mac%.xml" value for a Aastra unit with MAC address "0090f12345ab" will be "0090f12345ab.xml".

The path differs depending on the transfer protocol selected (see Step 4).

#### *Example: All Transfer Protocols Except* **File**

Let's consider the following example for all protocols except File:

- The directory that contains the configuration image is called: **Config\_Image**.
- This directory is under **C:/Root/Download**.

#### **Table 300:** Path Configurations Example

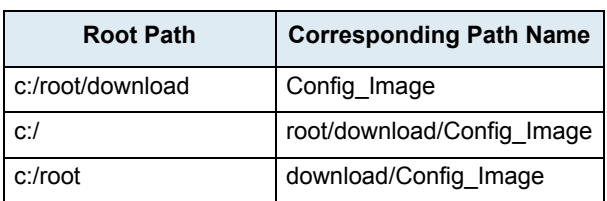

The following are some tips to help your process:

- Use the "/" character when defining the path to indicate sub-directories. For instance, *root/download*.
- If you are using the TFTP protocol to download the software, note that some TFTP servers on Windows do not recognize the "/" character and produce an error. In this case, use the "\" character.
- Use basic directory names, without spaces or special characters such as " $\sim$ ", " $\omega$ ", etc., which may cause problems.
- Cut and paste the path and/or name of the directory that contains the file into the configuration download path of the Aastra unit (you may have to convert "\" into "/") to eliminate typographical errors.

Note that you can define the **C:/Root/Download** part as you want. The file name may also differ from the example shown above.

*Example: Transfer Protocol is* **File**

When the Transfer Protocol is set to **File**, you may prefix the path by one of the following to indicate storage media:

• *Persistent*: for onboard persistent storage. The configuration image is saved into the persistent file system of the Aastra unit (in flash memory). This is the default value.

• *Volatile*: for onboard non-persistent storage. The configuration image is saved into the non-persistent RAM memory of the Aastra unit. All information is lost the next time the unit restarts.

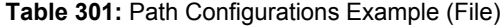

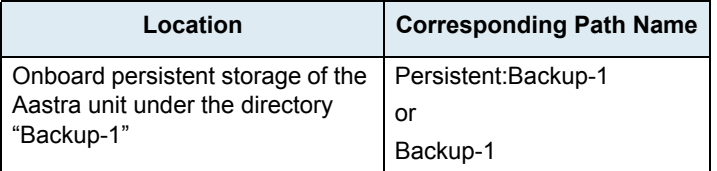

- **6.** If your server requires authentication, set the following:
	- The user name in the *User Name* field.
	- The password in the *Password* field.

**Caution:** The *User Name* and *Password* fields are not accessible if you have the User or Observer access right. See "Users" on page 591 for more details.

**7.** Define the *Backup Content* drop-down menu with the information to include in the backup.

#### **Table 302:** Backup Content Parameters

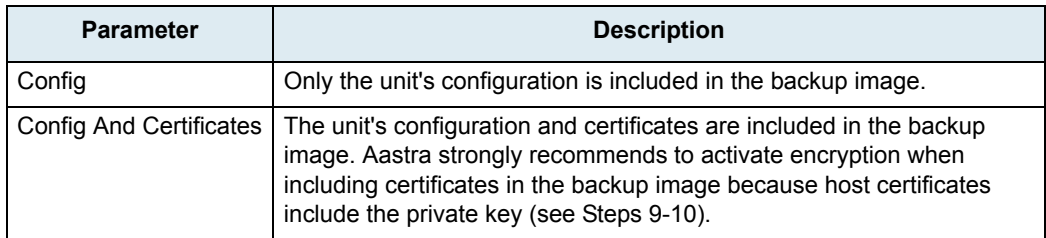

**8.** Set the privacy algorithm in the *Privacy Algorithm* field.

This defines the encryption method to use for backup operations. This parameter is not used for restore operations.

You can secure the exchange of configuration image between the server and the Aastra unit. A privacy key allows the unit to decrypt a previously encrypted configuration image. During a restore of the backup image, the encryption is auto-detected.

The configuration image must have been encrypted before use.

#### **Table 303:** Privacy Algorithm

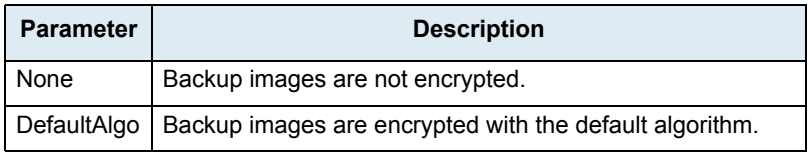

**9.** Set the decryption key in the *Privacy key* field.

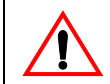

**Caution:** The *Privacy key* field is not accessible if you have the User or Observer access right. See "Users" on page 591 for more details.

This is the key used for:

- backup operations to encrypt backup images
- restore operations to decrypt backup images when encrypted (encryption is autodetected).

The key is encoded in hexadecimal notation. You can thus use characters in the range 0-9, A-F. All other characters are not supported.

Each character encodes 4 bits of the key. For instance, a 32-bit key requires 8 characters.

- If you enter too many bits, the key is truncated to the first 448 bits.
- If you do not enter enough bits, the key is padded with zeros.

For instance, a 32-bit key could look like the following: A36CB299.

This key must match the key used for the encryption of the configuration image. If the variable is empty, the configuration image is not decrypted.

- **10.** Do one of the following:
	- To save your settings without performing a backup/restore, click **Submit**.
	- To save your settings and perform a backup now, click **Submit & Backup Now**.
	- To save your settings and perform a restore now, click **Submit & Restore Now**.

#### **Transferring Images Through the Web Browser**

This section describes how to perform a backup to or restore from an image located on the PC. To see the content of the unit's file system persistent memory, go to the File Manager ("Chapter 50 - File Manager" on page 597). All installed configuration scripts/images are listed.

#### **To perform a backup to or restore from an image on the PC:**

**1.** In the *Transfer Images Through Web Browser* section of the Backup / Restore page, type the name of an image in the *Upload Parameters* field or select an existing one on the PC with the **Browse** button.

If you are currently using an unsecure HTTP access, the *Transfer Images Through Web Browser*  section is disabled. This is to avoid transferring an image in clear text. To enable the section, access the secure site by clicking the *Activate unsecure image transfer through web browser* link at the top of the window.

When an image is run, it is not installed in the unit's file system persistent memory. You can click the *Clear Selection* link to empty the field and enter another name.

#### **Figure 196:** Transfer Images Through Web Browser Section

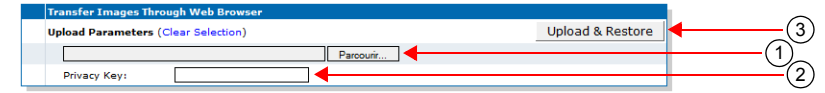

**2.** Set the decryption key in the *Privacy key* field.

This is the key used for:

- backup operations to encrypt backup images
- restore operations to decrypt backup images when encrypted (encryption is autodetected).

The key is encoded in hexadecimal notation. You can thus use characters in the range 0-9, A-F. All other characters are not supported.

Each character encodes 4 bits of the key. For instance, a 32-bit key requires 8 characters.

- If you enter too many bits, the key is truncated to the first 448 bits.
- If you do not enter enough bits, the key is padded with zeros.

For instance, a 32-bit key could look like the following: A36CB299.

This key must match the key used for the encryption of the configuration image. If the variable is empty, the configuration image is not decrypted.

**3.** Click the **Upload Now** button.

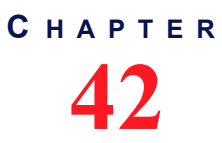

## **42 Firmware Download**

This chapter describes how to install, uninstall and update software components on the Aastra unit by using the web interface, according to a supplied Firmware Pack selection.

ਂ ਬ

**Note:** If you have backed up the configuration of your unit, Aastra recommends that you perform a new backup every time you upgrade the firmware pack of the unit to avoid restore issues.

This chapter describes the following:

- What is a firmware pack?
- Firmware pack server setup.
- Firmware pack version and name to download.
- Transfer parameters.
- Firmware pack update procedure.

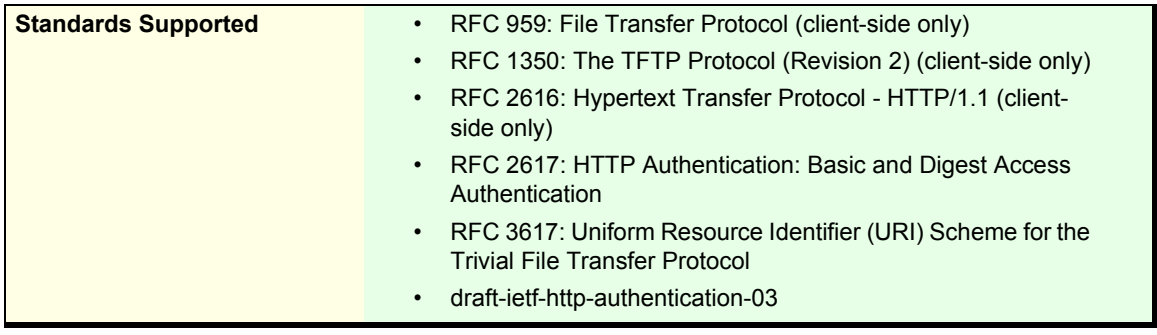

### **What is a Firmware Pack?**

A firmware pack file is a regular zip file that contains the modules and features to install on the Aastra unit.

When unzipping a firmware pack, the contents is extracted according to a pre-defined tree architecture. This creates a directory that contains the files required for the Aastra unit to properly update its firmware. The firmware pack contains all the modules to install. When performing the upgrade operation, the Aastra unit checks the modules versions of the firmware pack against its own modules versions and installs only the modules that have changed.

**Note:** The currently installed firmware pack is only required when downgrading.

## **Before Performing a Firmware Upgrade or Downgrade**

To download a firmware pack, you may need to setup the following applications on your computer:

- **FIFTP server with proper root path**
- SNTP server properly configured
- MIB browser (with the current Aastra unit MIB tree)
- Firmware pack zip file
- HTTP server with proper root path
- HTTPS server with proper root path
- Syslog daemon (optional)

#### **Configuring the TFTP Server**

When you perform a firmware pack update by using the TFTP Trivial File Transfer Protocol) protocol, you must install a TFTP (server running on the PC designated as the update files server. This PC must not have a firewall running. Aastra also recommends to place the PC and the Aastra unit in the same subnet.

It is assumed that you know how to set the TFTP root path. If not, refer to your TFTP server's documentation.

#### **Configuring the SNTP Server**

When you use the HTTPS protocol, you need to have a time server SNTP that is accessible and properly configured. It is assumed that you know how to configure your SNTP server. If not, refer to your SNTP server's documentation. You can also refer to "SNTP Configuration" on page 93 for more details on how to configure the Aastra unit for a SNTP server.

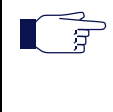

**Note:** The Aastra unit hardware does not include a real time clock. The unit uses the SNTP client to get and set its clock. As certain services need correct time to work properly (such as HTTPS), you should configure your SNTP client with an available SNTP server in order to update and synchronise the local clock at boot time.

#### **Configuring the HTTP Server**

When you perform a firmware pack update by using the HTTP protocol, you must install a HTTP server running on the PC designated as the update files server. This PC must not have a firewall running. Aastra also recommends to place the PC and the Aastra unit in the same subnet.

It is assumed that you know how to set the root path. If not, refer to your HTTP server's documentation.

#### **Configuring the HTTPS Server**

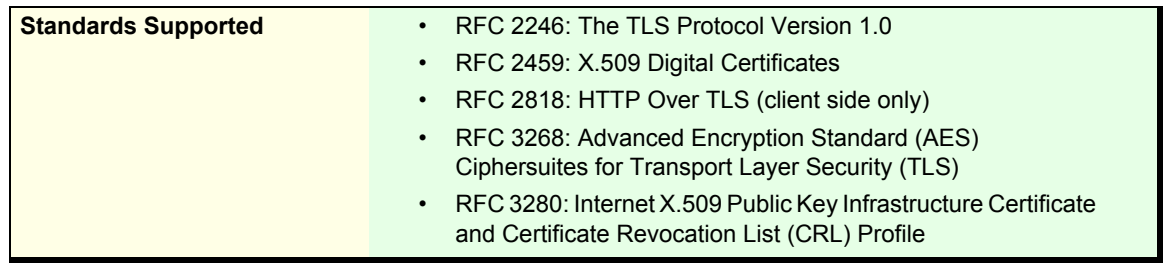

When you perform a firmware pack update that requires authentication or privacy by using the HTTP over the Transport Layer Security (TLS) protocol (HTTPS), you must install a HTTPS server running on the PC designated as the update files server. It is assumed that you know how to set the root path and set the SSL/ TLS security configuration. If not, refer to your HTTPS server's documentation.

When two peers establish a HTTPS connection, they negotiate and decide on a cipher suite to use for data encryption. The client suggests a list of cipher suites and the server selects one that it supports. Some cipher suites are more secured than others. The Aastra unit acts as a client.

The Aastra unit suggests a wide range of cypher suites, which includes cipher suites that are not very secure. The final choice rests with the server and it is thus possible that the transfer uses a SSL/TLS link that is not very secure.
Aastra recommends to use cipher suites based on the RSA key exchange mechanism, because the Diffie-Hellman key exchange mechanism introduces a noticeable delay in the HTTPS session establishment. Furthermore, Aastra recommends using cipher suites based on the following SSL/TLS algorithms:

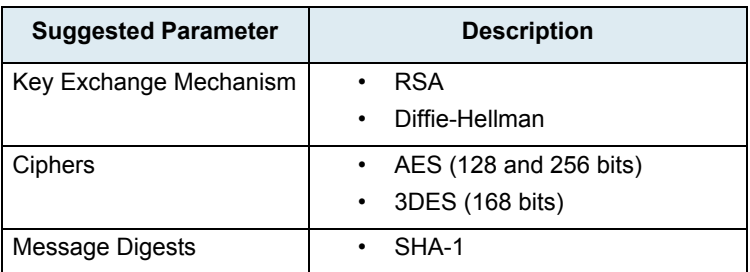

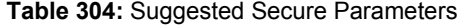

The following six recommended cipher suites are based on the algorithms of Table 304:

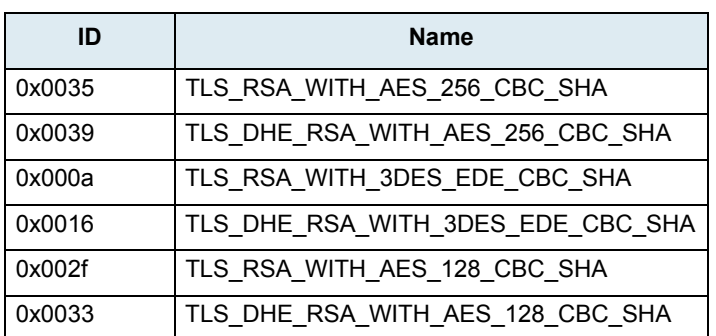

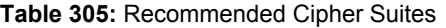

### **Certificates**

The Aastra unit contains embedded security certificates formatted as per ITU x.509 and RFC 3280. The certificates are factory-installed. You can also add new certificates as described in "Chapter 46 - Certificates Management" on page 557.

When contacting a HTTPS server, the Aastra unit establishes a TLS connection by (among others):

- negotiating cipher suites
- checking the server certificates validity (dates)

**Caution:** You must have a time server SNTP that is accessible and properly configured. It is assumed that you know how to configure your SNTP server. If not, refer to your SNTP server's documentation. You can also refer to "SNTP Configuration" on page 93 for more details on how to configure the Aastra unit SNTP client.

The Aastra unit then checks the server's identity by validating the host name used to contact it against the information found in the server's certificate, as described in RFC 2818, section 3.1.

If any of the above does not succeed, the Aastra unit refuses the secure connection. To help detect such errors, you can increase the syslog messages level.

## <span id="page-432-0"></span>**Firmware Packs Configuration**

This section allows you to define the firmware pack version and name(s) to properly download them.

**To set the firmware pack parameters:**

**1.** In the web interface, click the *Management* link, then the *Firmware Download* sub-link.

**Figure 197:** Management – Firmware Download Web Page

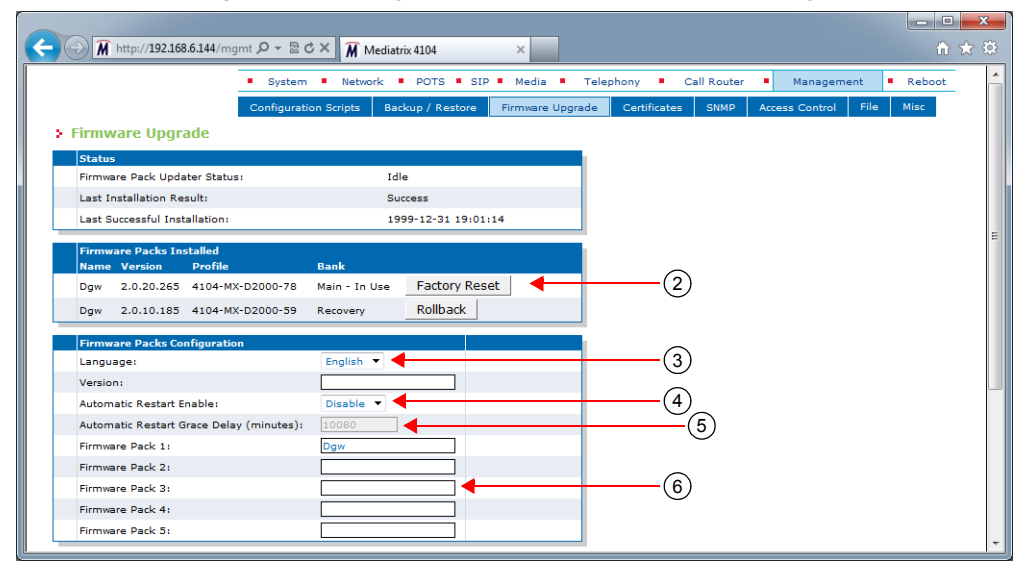

**2.** In the *Firmware Packs Installed* section of the *Firmware Upgrade* page, click one of the available buttons if required:

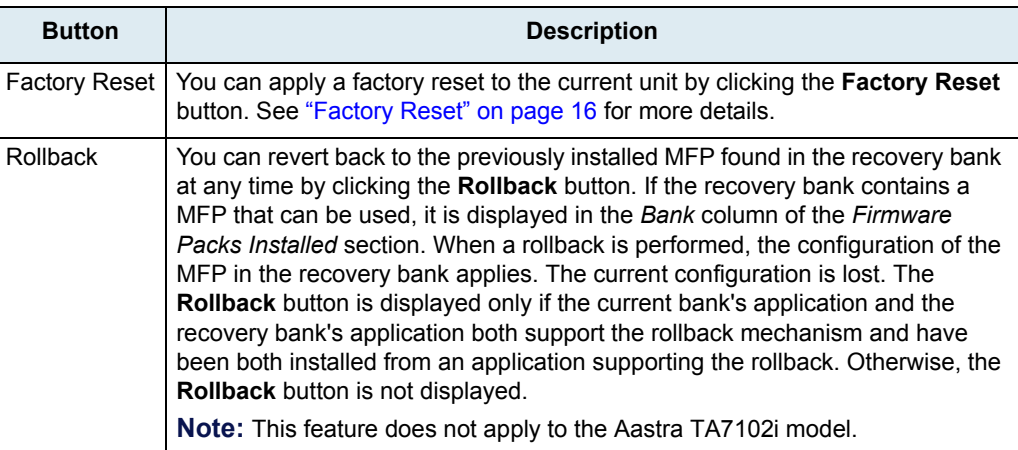

#### **Table 306:** Available Buttons

**3.** In the *Firmware Packs Configuration* section of the *Firmware Upgrade* page, enter the version of the firmware pack to install in the *Version* field.

Currently, you cannot install two firmware packs with different versions.

**4.** Set the *Automatic Restart Enable* drop-down menu with whether or not to automatically restart the system when needed for completing a firmware update operation.

You can also set a grace delay in the next step.

**5.** If automatic restart is enabled, set the *Automatic Restart Grace Delay* field with the grace delay, in minutes, that the unit waits for all telephony calls to be terminated before the automatic restart can occur.

The maximum value is set to 10080 minutes (7 days).

During that delay, it is impossible to make new calls but calls in progress are not terminated. When all calls are completed, then the unit restarts.

You can also set a services restart grace period as described in "Graceful Restart of Services" on page 56.

**6.** Enter the name of up to five firmware packs to install in the *Firmware Pack* fields.

You can install several firmware packs at the same time. In that case, enter the firmware pack names in different rows of the table.

When extracting the content of the ZIP file, available firmware packs are listed as directories under the *xxx/FirmwarePacks* directory.

**Note:** The *Language* drop-down menu currently supports only English. ਬ

**7.** Proceed to ["Transfer Configuration" on page 427](#page-434-0).

## <span id="page-434-0"></span>**Transfer Configuration**

The following describes how to configure the transfer parameters required to perform a firmware update.

#### **To setup the firmware download path:**

**1.** In the *Transfer Configuration* section of the *Firmware Upgrade* page, select a transfer protocol to transfer a firmware pack in the *Transfer Protocol* drop-down menu.

**Figure 198:** Transfer Configuration Section

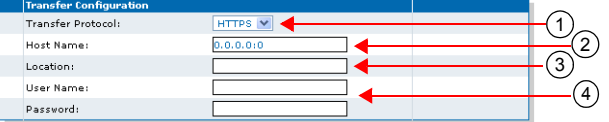

You have the following choices:

- HTTP: HyperText Transfer Protocol.
- HTTPS: HyperText Transfer Protocol over Transport Layer Security.
- TFTP: Trivial File Transfer Protocol.
- FTP: File Transfer Protocol. Note that the Aastra unit FTP client does not support the EPSV command.

HTTP and HTTPS support basic or digest authentication mode as described in RFC 2617. HTTPS requires a valid certificate.

If you have selected HTTP or HTTPS, please note that your server may activate some caching mechanism for the firmware pack download.

**2.** Set the static update files server IP address or domain name and port number to use when downloading a firmware pack in the *Host Name* field.

This is the current address and port number of the PC that hosts the firmware packs. Use the special port value 0 to indicate the protocol default. For instance, the TFTP default port is 69, the HTTP default port is 80, and the HTTPS default port is 443.

#### The default value is **0.0.0.0:0**.

This parameter is not required if you have selected the **File** transfer protocol.

**3.** Set the firmware download path in the *Location* field.

This is the location of the folder that contains the modules to download into the Aastra unit. In other words, this is where the zip file containing the firmware pack has been extracted. This path is relative to the root of the external media and excludes.

Let's consider the following example:

The directory that contains the files required for download is called:

• This directory is under **C:/Root/Download**.

**Table 307:** Path Configurations Example

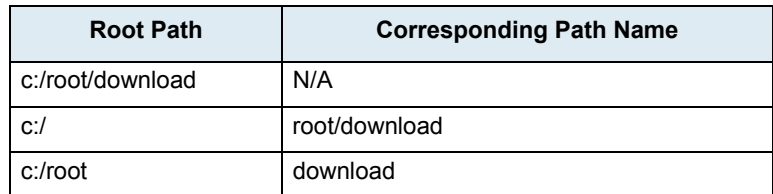

The following are some tips to help your download process:

- Use the "/" character when defining the path to indicate sub-directories. For instance, *root/download*.
- If you are using the TFTP protocol, note that some TFTP servers on Windows do not recognize the "/" character and produce an error. In this case, use the "\" character.
- Use basic directory names, without spaces or special characters such as " $\sim$ ", " $\omega$ ", etc., which may cause problems.
- Cut and paste the path and/or name of the directory that contains the extracted files into the firmware download path of the Aastra unit (you may have to convert "\" into "/") to eliminate typographical errors.

Note that you can define the **C:/Root/Download** part as you want. The file names may also differ from the example shown above.

- **4.** If your server requires authentication when downloading a firmware pack, set the following:
	- The user name in the *User Name* field.
	- The password in the *Password* field.

**Caution:** The *User Name* and *Password* fields are not accessible if you have the User or Observer access right. See "Users" on page 591 for more details.

**5.** Proceed to ["Firmware Pack Update Procedure" on page 429](#page-436-0).

## **Certificate Validation**

This section describes configuration that is available only in the MIB parameters of the Aastra unit. You can configure these parameters as follows:

- by using a MIB browser
- by using the CLI
- by creating a configuration script containing the configuration variables

When downloading a MFP from an HTTPS server, you can define the level of security to use when validating the server's certificate.

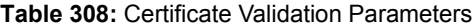

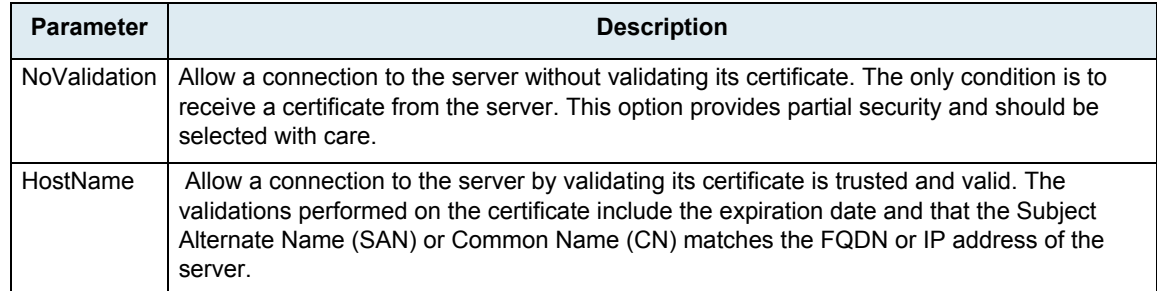

**To set the certificate validation parameter:**

**1.** In the *fpuMIB*, set the certificate validation behaviour in the MfpTransferCertificateValidation variable.

You can also use the following line in the CLI or a configuration script:

fpu.MfpTransferCertificateValidation="Value"

where *Value* may be as follows:

**Table 309:** Certificate Validation Values

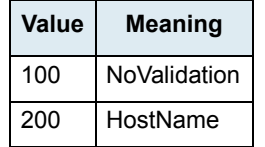

## <span id="page-436-0"></span>**Firmware Pack Update Procedure**

The following describes how to update the firmware pack of the Aastra unit.

## <span id="page-436-1"></span>**Extracting the Firmware Pack Zip File**

The firmware pack zip file contains the firmware information required for the update. Extract the contents of the zip file on the PC designated as the update files server without modifying the defined folder name. This creates a directory that contains the files required for the Aastra unit to properly update its firmware.

You must extract the zip file under the root path as defined in the update files server or the firmware pack update will not proceed.

### **Launching a Firmware Pack Update**

The following describes how to launch a firmware pack update.

- **To launch the firmware pack update:**
	- **1.** If not already done, set the firmware packs parameters as defined in ["Firmware Packs](#page-432-0)  [Configuration" on page 425](#page-432-0).
	- **2.** If not already done, unzip the firmware pack file as described in ["Extracting the Firmware Pack Zip](#page-436-1)  [File" on page 429](#page-436-1).
	- **3.** If not already done, set the transfer configuration parameters as described in ["Transfer](#page-434-0)  [Configuration" on page 427](#page-434-0).
	- **4.** Do one of the following:
		- To save your settings without performing a firmware update, click *Submit*.
			- To save your settings and perform a firmware update now, click *Submit & Install Now*. The firmware pack update may take several minutes, depending on your Internet connection, network conditions and servers conditions.

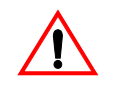

**Caution:** Aastra recommends to close and re-open your Web browser after a reboot that installs a firmware update. This is because your browser may activate a caching mechanism for some files. This mechanism caches some of the files to improve performance. This may cause problems when the cached files change in the Aastra unit after a firmware update and the web pages are no longer compatible with the cached files.

## **Firmware Pack Downgrade**

It is possible to downgrade a Aastra unit from the current version to an older version. The procedure is the same as with a firmware upgrade.

## **Firmware Pack Update Status**

When the Aastra unit initiates a firmware pack update, the LEDs indicate the status of the process.

**Table 310:** LED States in Firmware Pack Update

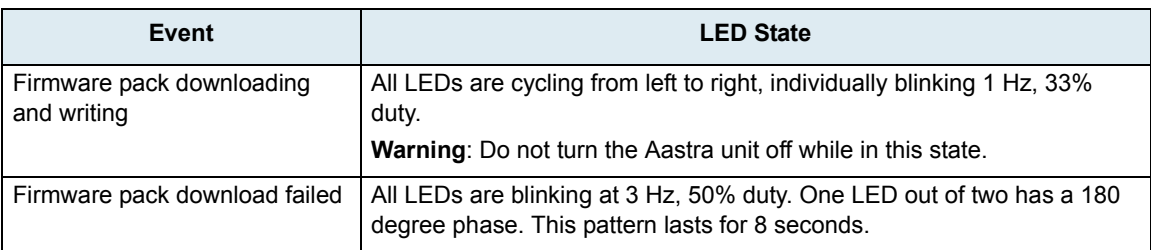

You can also view the firmware pack update status in the Status section of the *Firmware Upgrade* page.

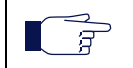

**Note:** When the firmware pack update fails, the Aastra unit tries to download the firmware three times. In some cases, the unit may also restart.

## **Spanning Tree Protocol (STP)**

Many network switches use the Spanning Tree Protocol (STP) to manage Ethernet ports activity. When a firmware pack update occurs, the Ethernet connector of the Aastra unit may switch off. This shutdown may trigger these network switches to shutdown the matching Ethernet port for at least one minute. This shutdown on the switch side can prevent firmware pack update.

To prevent this, the Aastra unit supports the STP. However, this management has a potential time cost. It may appear from time to time that firmware pack updates take more time. This is normal.

When using the unit, Aastra recommends to disable the Spanning Tree Protocol on the network to which the unit is connected.

# **C HAPTER**

## **43 Certificates Management**

This chapter describes how to transfer and manage certificates into the Aastra unit.

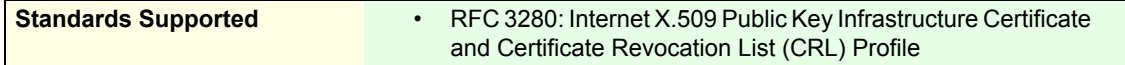

## **Introduction**

The Aastra unit uses digital certificates, which are a collection of data used to verify the identity of the holder or sender of the certificate.

The certificates contain the following information:

- certificate name
- issuer and issued to names
- Validity period (the certificate is not valid before or after this period)
- Usage of the certificate (Identifies in which role or context a certificate can be used by the host it authenticates).
	- TlsClient: The certificate identifies a TLS client. A host authenticated by this kind of certificate can act as a client in a SIP over TLS connection when mutual authentication is required by the server.
	- TlsServer: The certificate identifies a TLS server. A host authenticated by this kind of certificate can serve files or web pages using the HTTPS protocol or can act as a server in a SIP over TLS connection.
- whether or not the certificate is owned by a CA (Certification Authority)

The Aastra unit uses two types of certificates:

#### **Table 311:** Certificates Types

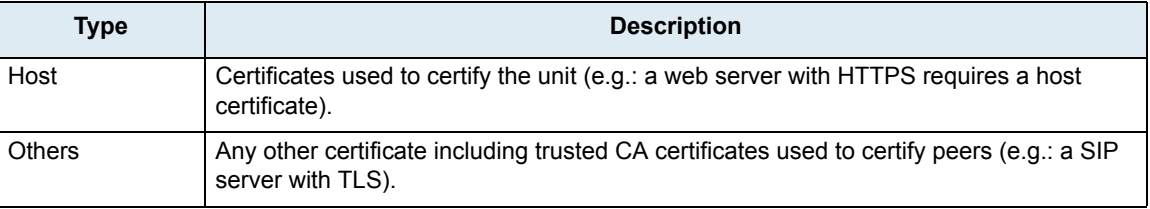

The transferred certificate must be in Privacy Enhanced Mail (PEM) (host or others) or Distinguished Encoding Rules (DER) (others) format. When transferring a host certificate, the certificate must be appended to the private key to form one PEM file. The private key must not be encrypted.

You can transfer a certificate by using the HTTP or HTTPS protocol, but Aastra recommends to use HTTPS.

To access the unit via HTTPS, your browser must support RFC 2246 (TLS 1.0). The latest version of Microsoft Internet Explorer supports HTTPS browsing.

## **Managing Certificates**

You can view certificates information and you can delete certificates.

**To view and manage certificates:**

**1.** In the web interface, click the *Management* link, then the *Certificates* sub-link.

**Figure 199:** Management – Certificates Information Web Page

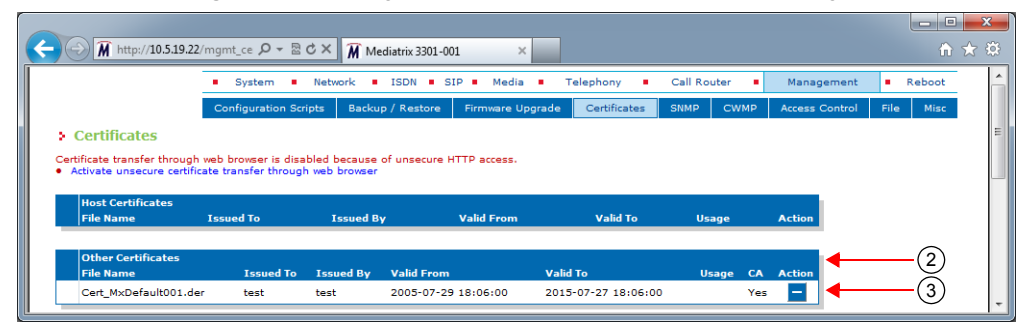

The *Host Certificates* section contains the certificates used to certify the unit. The *Others Certificates* section contains any other certificate used to certify peers.

- **2.** If applicable, delete a certificate in the *Host Certificates* or *Others Certificates* sections by clicking the  $\blacksquare$  button of the certificate you want to delete.
- **3.** If applicable, delete a certificate in the *Other Certificates* section by clicking the **button** of the certificate you want to delete.
- **4.** Click *Submit* if you do not need to set other parameters.

## **Certificate Authorities**

This section contains information specific to certificate authority (CA) files.

**To view and manage certificate authorities information:**

**1.** In the *Certificate Authorities* section of the *Certificates* page, define a specific OCSP URL to use for certificate revocation status of certificates issued by this certificate authority (CA) in the corresponding *Override OCSP URL* field.

**Figure 200:** Certificate Authorities Section

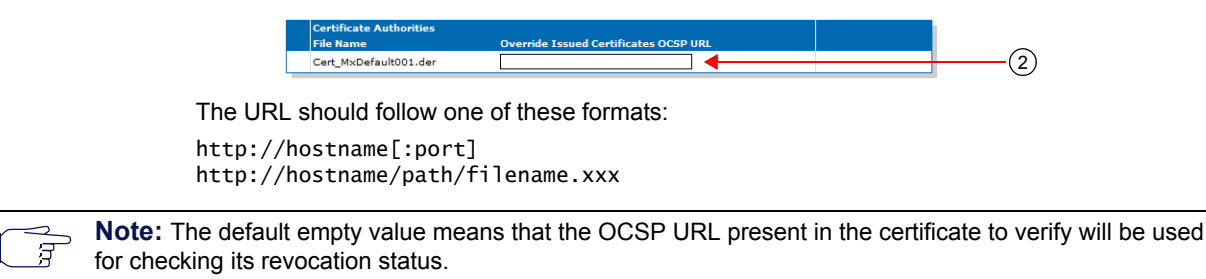

**2.** Click *Submit* if you do not need to set other parameters.

## **Certificate Upload through the Web Browser**

The following steps explain how to transfer (add) a certificate from the web interface.

#### **To upload a certificate:**

- **1.** If you are currently using an unsecure HTTP access, the *Certificate Upload Through Web Browser*  section is disabled. This is to avoid transferring a certificate in clear text. To enable the section, access the secure site by clicking the *Activate unsecure certificate transfer through web browser*  link at the top of the window.
- **2.** In the *Certificate Upload Through Web Browser* section of the *Certificates* page, select the type of the certificate in the *Type* drop-down menu.

Before transferring the certificate, you must indicate whether this is a Host or Others certificate.

**Figure 201:** Certificate Upload Through Web Browser Section

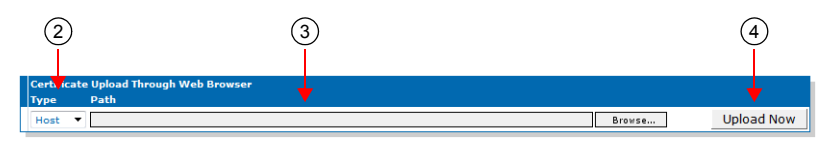

**3.** Use the *Browse* button to select the certificate to transfer.

The maximum certificate name is 50 characters.

**4.** Initiate the certificate upload by clicking the **Upload Now** button.

The Aastra unit immediately transfers the certificate. Once the certificate is transferred, you must restart the *SipEp* and *Web* services in the *System > Services* page ("Chapter 4 - Services" on page 53) before using the newly transferred certificate. Click the link in the message that is displayed to access the *Services* web page.

## **Transferring a Certificate via Configuration Script**

This section describes configuration that is available only in the MIB parameters of the Aastra unit. You can configure these parameters as follows:

- $\blacktriangleright$  by using a MIB browser
- by using the CLI
- by creating a configuration script containing the configuration variables

You can use a special command to transfer a certificate by configuration script or CLI. This command has the following parameters: URL of the certificate to download, its Type (Host/ Others), the username and password. See "Appendix B - Scripting Language" on page 627 for more details on the Aastra proprietary scripting language

#### **To transfer a certificate via configuration script:**

**1.** Use the following line in the CLI or a configuration script: Cert.DownloadCertificate FileUrl=Value UserName=Value Password=Value Type=Value where the different values may be as follows:

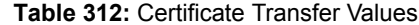

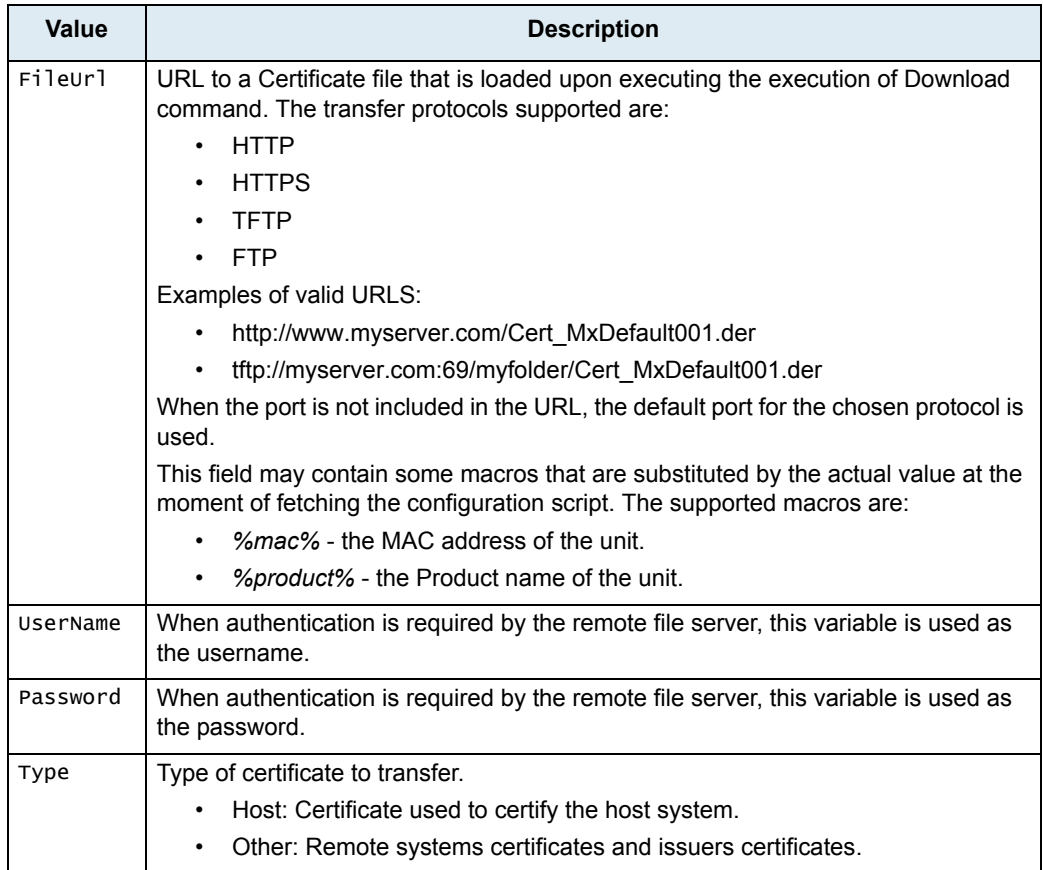

For instance, a valid command would be:

Cert.DownloadCertificate FileUrl=http://www.myserver.com/Cert\_MxDefault001.der UserName=MyName Password=MyPassword Type=Host

## **Host Certificate Associations**

The *Host Certificate Associations* section allows you to define which services can use the host certificates.

### **To set host certificate associations:**

**1.** In the *Host Certificate Associations* section of the *Certificates* page, check the services that can use a given host certificate.

#### **Figure 202:** Host Certificate Associations Section

| <b>Host Certificate Associations</b> |            |     |            |  |
|--------------------------------------|------------|-----|------------|--|
| <b>File Name</b>                     | <b>STD</b> | Web | <b>FAP</b> |  |
| 192.168.16.146.pem                   |            |     |            |  |

**Table 313:** Host Certificate Associations Parameters

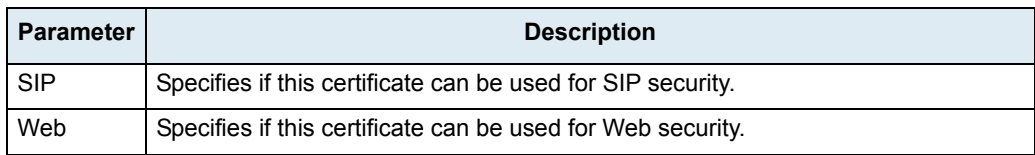

**Table 313:** Host Certificate Associations Parameters (Continued)

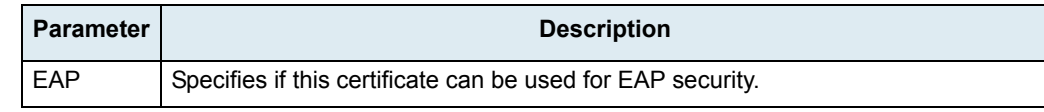

**2.** Click *Submit* if you do not need to set other parameters.

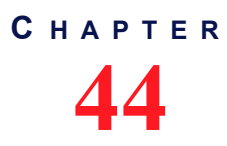

## **44 SNMP Configuration**

This chapter describes how to set the SNMP parameters of the Aastra unit.

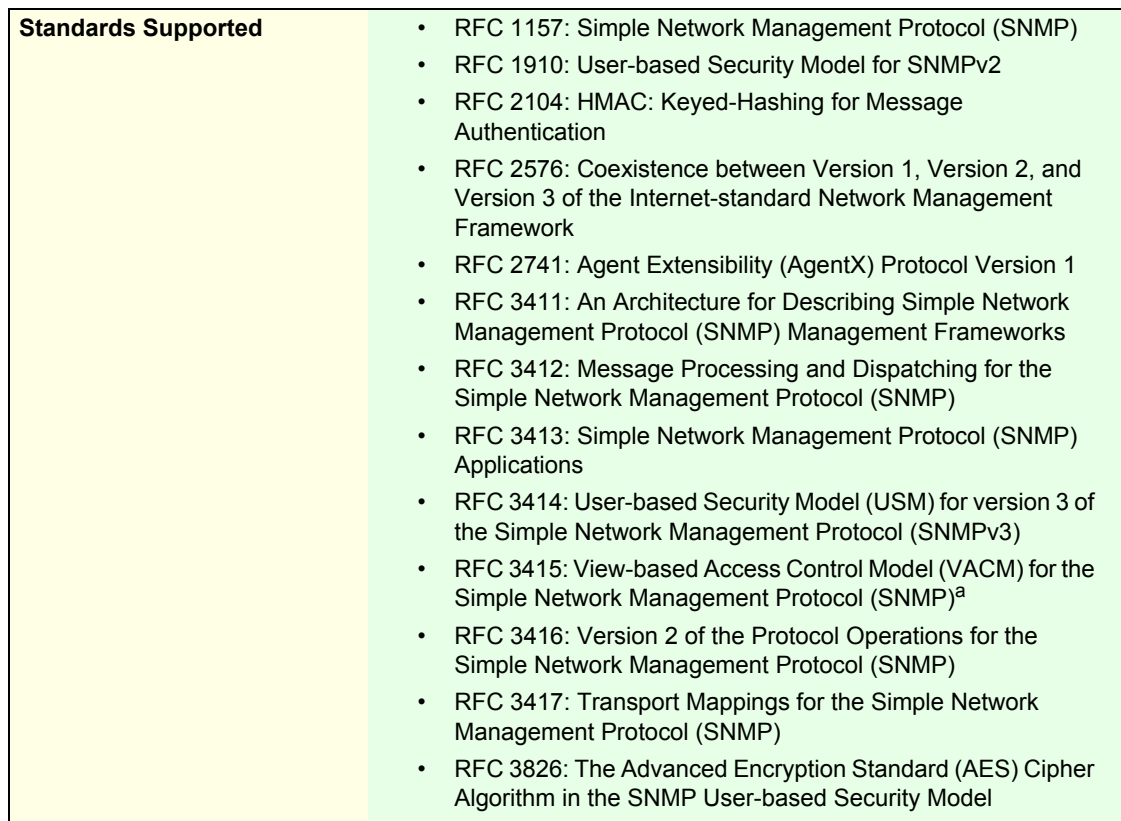

a. The Aastra unit complies to RFC 3415 but does not support the related MIBs.

## **Introduction**

All parameters available in the Aastra unit web interface may also be configured via SNMP. The Aastra unit SNMP feature offers the following options:

- Password-protected access
- ▶ Remote management
- Simultaneous management

The Aastra unit SNMP feature allows you to configure all the MIB services by using a SNMP browser to contact the MIBs of the Aastra unit. It is assumed that you have basic knowledge of TCP/IP network administration.

**Note:** The Aastra unit's SNMP settings do not support IPv6. See "IPv4 vs. IPv6 Availability" on page 85 for ਂ ਸ਼ more details.

You can use the MIB browser built in the Aastra' Unit Manager Network.

You can also use any third-party SNMP browser or network management application running the SNMP protocol to monitor and configure the Aastra unit. However, the information may not be presented in the same manner depending on the SNMP browser used.

Locate the proper parameter to modify and change (SET) its value.

## **SNMP Configuration Section**

The SNMP Configuration section allows you to configure the SNMPv3 privacy information that allows securing the Aastra unit, as well as defining where the Aastra unit must send traps.

#### **To set SNMP parameters:**

**1.** In the web interface, click the *Management* link, then the *Snmp* sub-link.

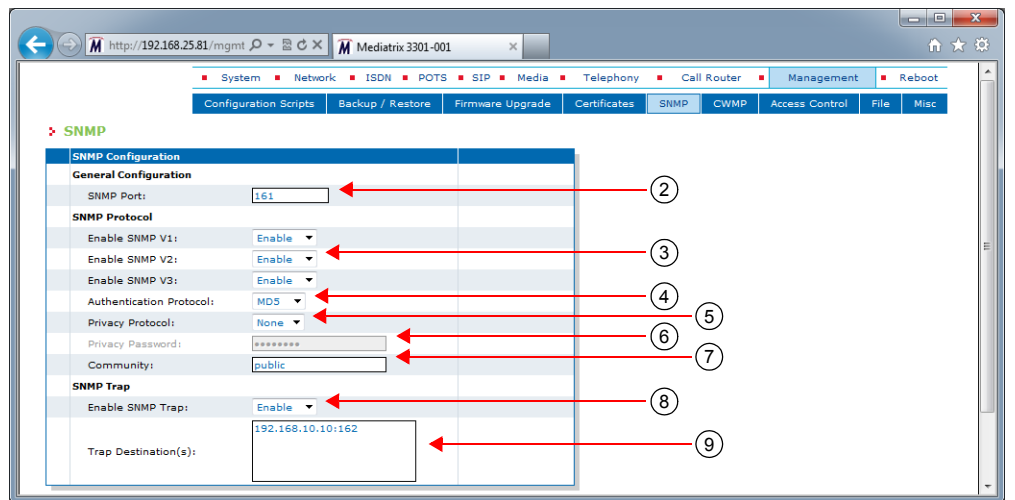

**Figure 203:** Management – Snmp Web Page

**2.** Set the *SNMP Listening Port* field with the port number on which the SNMP service listens for incoming SNMP requests.

The default value is **161**.

**3.** Specify with which SNMP version a user can connect to the system by setting one of the following drop-down menus to **enable**:

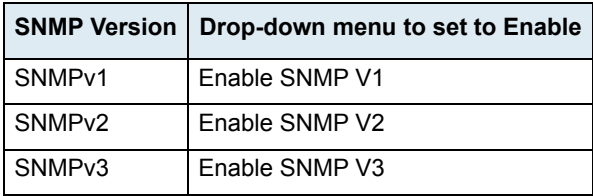

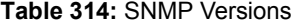

By default, SNMPv3 is enabled.

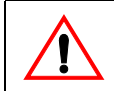

**Caution:** It is possible to disable all three versions of SNMP on the Aastra unit. If you do so, you will no longer be able to access the unit in SNMP. To recover from this situation, you must perform a factory reset procedure.

**Note:** Please note that a "public" user might be granted (unsecure) access by using SNMPv1 or SNMPv2, while an "admin" user should rather be granted a SNMPv3 access. Furthermore, access for users in SNMPv3 will require authentication and could be done with or without privacy according to the unit's configuration. This means that the unit does not grant an SNMPv3 access without authentication and privacy.

**4.** If SNMPv3 is enabled, set the *Authentication Protocol* drop-down menu with the authentication protocol to use with SNMPv3.

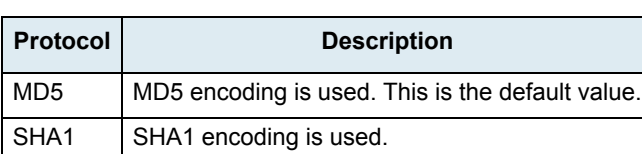

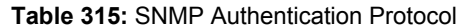

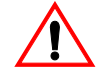

**Caution:** The *Authentication Protocol* field is not accessible if you have the User or Observer access right. See "Users" on page 591 for more details.

SNMPv3 will grant access to all users who are configured in the unit and have a password with 8 characters or more (in the AAA service as described in "Chapter 49 - Access Control Configuration" on page 591).

**5.** If SNMPv3 is enabled, set the privacy protocol to use with SNMPv3 in the *Privacy Protocol* dropdown menu.

#### **Table 316:** SNMP Privacy Protocol

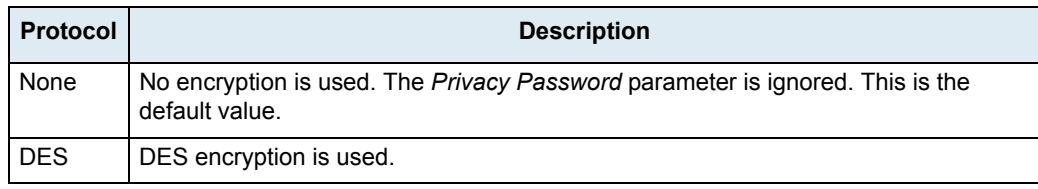

**Caution:** The *Privacy Protocol* field is not accessible if you have the User or Observer access right. See "Users" on page 591 for more details.

**6.** If you are using the DES privacy, set the password to use in the *Privacy Password* field.

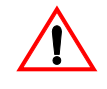

**Caution:** The *Privacy Password* field is not accessible if you have the User or Observer access right. See "Users" on page 591 for more details.

**7.** Set the *Community* field with the string to use for the community field of SNMPv1 and SNMPv2 read-write commands and traps.

This field must not be empty.

The use of a community name provides context for agents receiving requests and initiating traps. An SNMP agent won't respond to a request from a management system outside its configured community.

The community name field may influence the AAA user name that will be used by the Aastra for non-authenticated SNMP access (SNMPv1 and SNMPv2). See ["Additional SNMP Parameters" on](#page-448-0)  [page 441](#page-448-0) for more information.

**8.** Specify that traps can be sent by setting the *Enable SNMP Traps* drop-down menu to **enable**.

There are five conditions that the Aastra unit checks before sending a trap:

- The traps are enabled.
- The destination address is valid.
- The NetSnmp Agent is ready.
- The destination address is reachable according to the routing table.
- The appropriate physical link is up.

 $\overline{\phantom{0}}$ ੀਤ Ш

If all of those conditions are true, then the Aastra unit sends the traps. If any of those conditions is false, the Aastra unit waits (1 second) and retries until it succeeds. Even if the traps are delayed, they will be sent with the appropriate timestamp when all the conditions are met.

Furthermore, the SNMP version(s) currently enabled (see Step 2 for more details) define which type of trap may be sent.

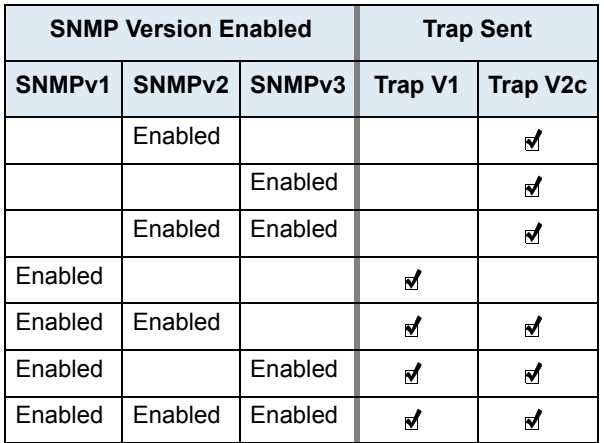

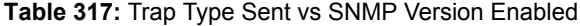

**Note:** You can also enable the traps via the CLI. See "Chapter 2 - Command Line Interface (CLI)" on page 19 for details on how to work with the CLI.

The Aastra unit handles five different types of trap:

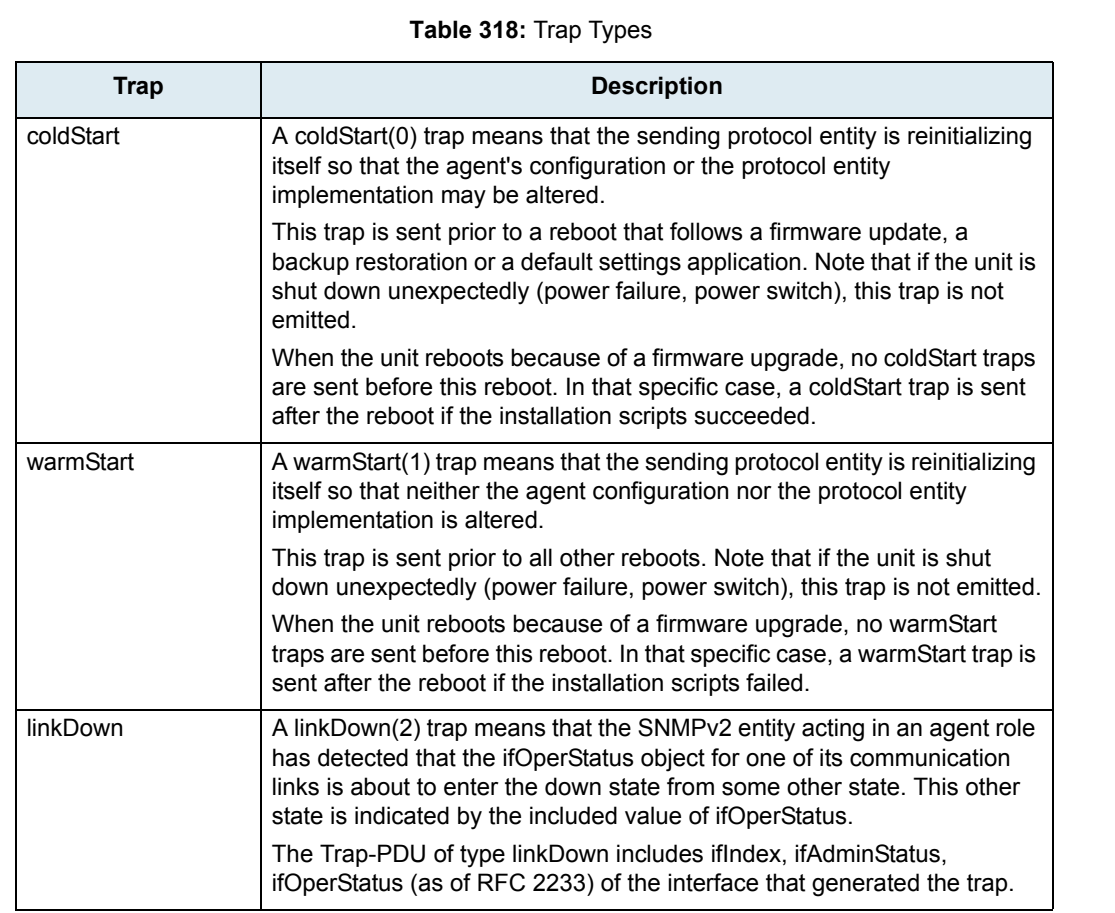

#### **Table 318:** Trap Types (Continued)

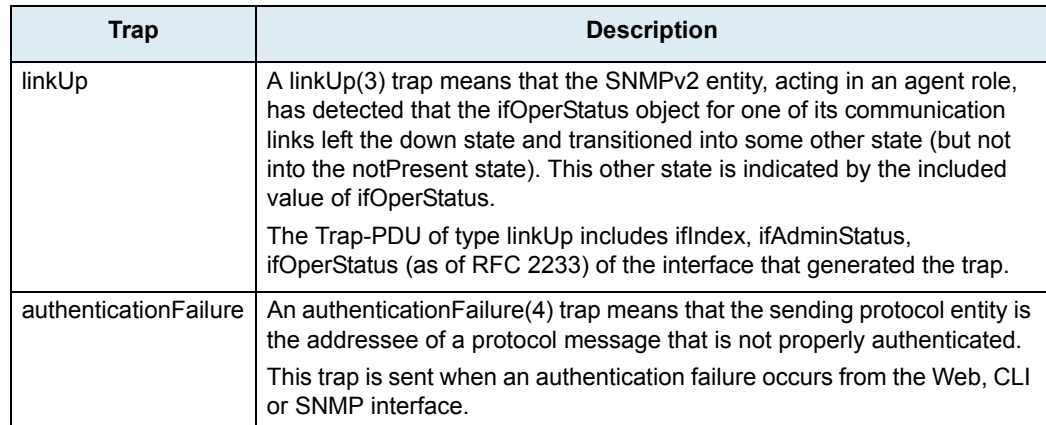

**9.** If the traps are enabled, set the *Trap Destination (s)* field with the addresses/FQDNs and ports where to send traps.

You can specify up to 5 destinations by using a comma between them (comma is not authorized within a FQDN). The port numbers are optional. Note that the traps are sent simultaneously to all destinations.

Example:

trapdest.com:2345, 123.45.67.89 The default value is **192.168.10.10:162**.

**10.** Click *Submit* if you do not need to set other parameters.

## <span id="page-448-0"></span>**Additional SNMP Parameters**

This section describes configuration that is available only in the MIB parameters of the Aastra unit. You can configure these parameters as follows:

- $\blacktriangleright$  by using a MIB browser
- $\rightarrow$  by using the CLI
- by creating a configuration script containing the configuration variables

A user name can be added to be used by the SNMP v1/v2 to access the configuration.

For non-authenticated access (SNMPv1 and SNMPv2), the Aastra will use the AAA user name from the *SnmpUser* variable if it is not empty. If empty, the community name is used as the AAA user name.

### **To add an SNMP user name:**

**1.** In the *snmpMIB*, set the *SnmpUser* variable to a valid AAA user name.

You can also use the following line in the CLI or a configuration script: snmp.SnmpUser="Value"

where *Value* is a valid AAA user name.

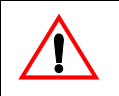

**Caution:** If the provided SNMP user name does not exist in the *AAA.UsersStatus* table or if the SNMP user name is empty and the community name does not exist in the *AAA.UsersStatus* table, the SNMP access will fail.

## **Partial Reset**

When a partial reset is triggered, the following parameters are affected:

- Listening Port: Default value **161**.
- Enable SNMPv1: Default value **disable**.
- Enable SNMPv2: Default value **disable**.

Enable SNMPv3: Default value **enable**.

See "Partial Reset" on page 15 for more details.

## **SNMP Statistics**

The following are the statistics the Aastra unit keeps.

**Table 319:** SNMP Statistics

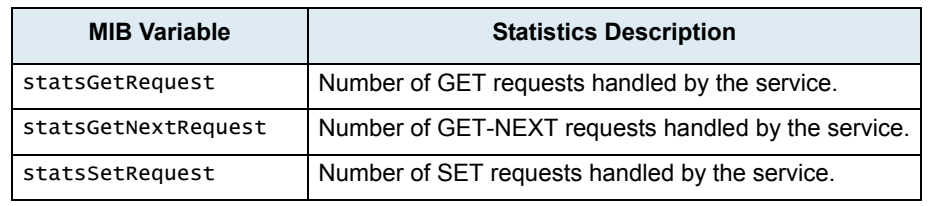

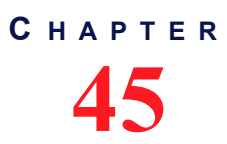

## **45 Access Control Configuration**

This chapter describes how to set the Access Control parameters of the Aastra unit.

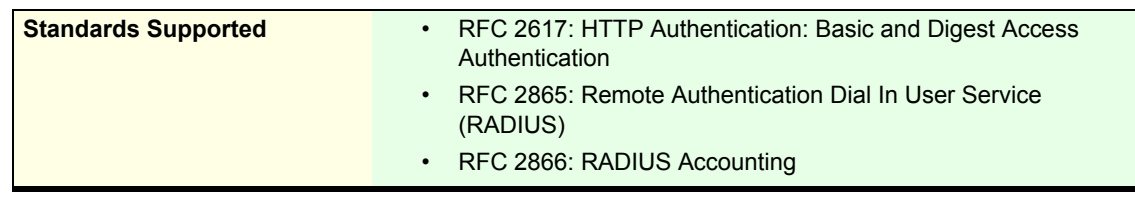

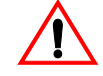

**Caution:** The *Access Control* page is not accessible if you have the User or Observer access right. See ["Users" on page 443](#page-450-0) for more details.

## <span id="page-450-0"></span>**Users**

The *Users* section allows you to manage the users that can access the web interface. You can add a maximum of 10 users.

### **To manage users:**

**1.** In the web interface, click the *Management* link, then the *Access Control* sub-link.

**Figure 204:** Management – Access Control Web Page

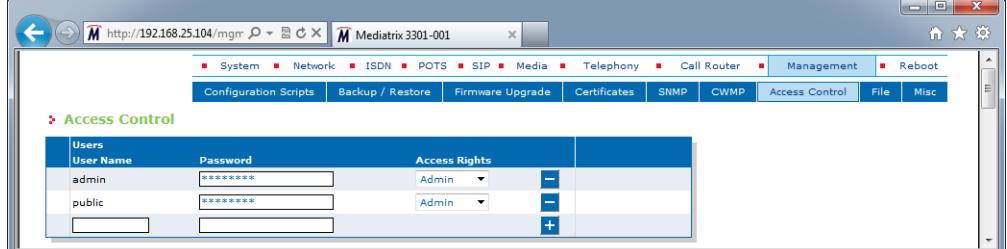

- **2.** If you want to add a new user, enter its name in the blank *User Name* field in the bottom left of the window, enter the corresponding password in the blank *Password* field, then click the **the button**. The name is case-sensitive.
- **3.** If you want to delete an existing user, click the corresponding  $\Box$  button.

If you delete all users in the table, the profile's default user(s) will be used upon unit restart.

**Note:** A system restart is required to completely remove the user. The current activities of this user are not ਸ਼ਿ terminated on removal.

- **4.** If you want to change the password of an existing user, type it in the corresponding *Password* field. The password is case sensitive. All characters are allowed.
- **5.** Define the access rights template applying to a user in the corresponding *Access Rights* drop-down menu.

You have the following choices:

**Table 320:** Access Rights

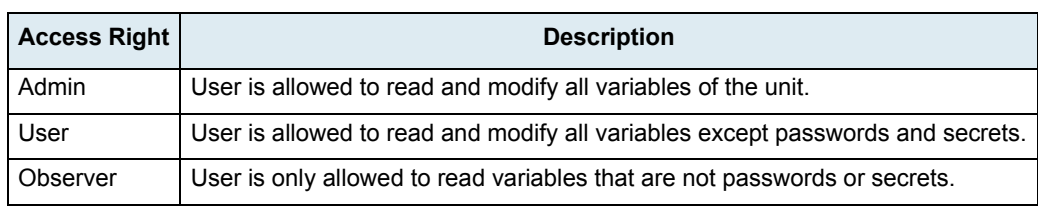

See ["Access Rights Description" on page 447](#page-454-0) for mode details on the various operations allowed with each access right.

**6.** Click *Submit* if you do not need to set other parameters.

## **Partial Reset**

When a partial reset is triggered, the password and access rights reset back to the default value (see "Partial Reset" on page 15 for more details).

## <span id="page-451-0"></span>**Services Access Control Type**

The *Services Access Control Type* section allows you to define the type of authentication and accounting to use for the CLI, SNMP, and Web services.

Authentication provides a way of identifying a user, typically by having the user enter a valid user name and valid password before access is granted.

Accounting measures the resources a user consumes during access. This can include the amount of system time or the amount of data a user has sent and/or received during a session.

#### **To set the Services Access Control type:**

**1.** In the *Services Access Control Type* section of the *Access Control* page, set the authentication type a service uses for incoming authentication requests in the corresponding *Authentication Type* column.

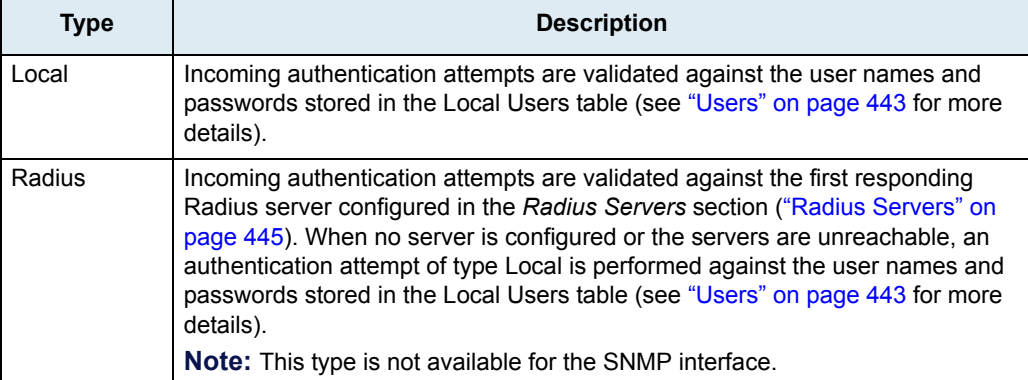

#### **Table 321:** Authentication Types

**Figure 205:** Access Control – Services Access Control Type Section

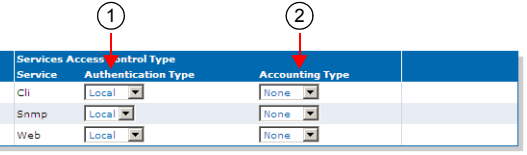

**2.** Set the accounting type a service uses in the corresponding *Accounting Type* column.

Accounting starts once users are successfully authenticated and stops when their session is over.

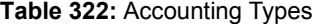

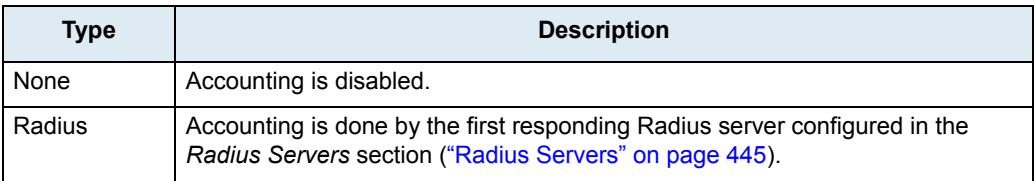

**3.** Click *Submit* if you do not need to set other parameters.

## **Partial Reset**

When a partial reset is triggered, the Radius authentication is disabled (see "Partial Reset" on page 15 for more details).

## <span id="page-452-0"></span>**Radius Servers**

뮹

The *Radius Servers* section allows you to define up to three Radius servers. It also allows you to define authentication server and accounting server information, for the CLI, SNMP, and Web services.

**Note:** The Aastra unit's Radius server settings do not support IPv6. See "IPv4 vs. IPv6" on page 85 for more details.

Radius Authentication occurs when the *Authentication Type* column of the *Services Access Control Type* section (["Services Access Control Type" on page 444](#page-451-0)) is set to **Radius** for the service from which the authentication request is coming. You can configure up to three Radius servers for each service listed in the *Select a Service* drop-down menu. The first authentication attempt is sent to the Radius server with the highest priority, which is set in the *Priority* column (1 being the highest priority). When authentication fails or the request reaches the timeout set in the *Server Request Timeout* field, the next server with the highest priority is used. When all servers have failed to reply or no servers are configured for the service asking for authentication, authentication is attempted against local user names and passwords as a fallback strategy. Radius authentication is available for the CLI and Web services.

Radius Accounting is enabled by setting the *Accounting Type* column of the *Services Access Control Type* section (["Services Access Control Type" on page 444](#page-451-0)) to **Radius** for one or more services. When such a configuration is set, accounting requests made through those services are forwarded to a Radius server configured in the *Radius Servers* section. You can configure up to three Radius servers for each service listed in the *Select a Service* drop-down menu. The first accounting request is sent to the Radius server with the highest priority, which is set in the *Priority* column (1 being the highest priority). When the accounting request fails or the request reaches the timeout set in the *Server Request Timeout* field, the next server with the highest priority is used. The CLI, Web, and SNMP services can use the accounting functionality.

#### **To set the Radius servers information:**

**1.** Select to which service you want to apply the changes in the *Select a Service* drop-down menu above the *Radius Servers* section.

You can copy the configuration of the selected service to one or more services of the Aastra unit in the *Apply to the Following Services* section at the bottom of the page. You can select specific services by checking them, as well as use the *Check All* or *Uncheck All* buttons.

**2.** In the *Authentication* part of the *Radius Servers* section, set the host name and port of a Radius server used for authentication requests in the corresponding *Host* field.

#### **Figure 206:** Access Control – Radius Servers Section

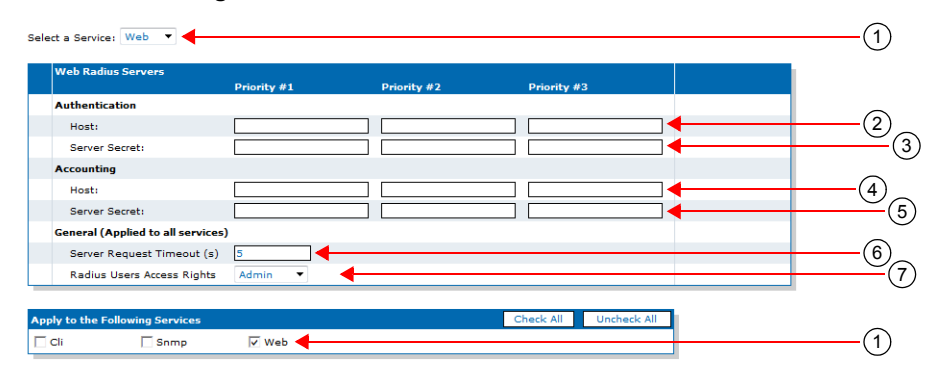

You can configure up to three Radius servers with a different priority.

**Note:** This parameter is not available for the SNMP service. ੀ

> **3.** Set the secret key shared between the Radius server and the unit in the corresponding *Server Secret* field.

The Authentication Secret key must be the same as the secret key stored on the corresponding Radius authentication server.

**Note:** This parameter is not available for the SNMP service. ∎ । ।

> **4.** In the *Accounting* part, set the host name and port of a Radius server used for accounting requests in the corresponding *Host* field.

You can configure up to three Radius servers with a different priority.

**5.** Set the secret key shared between the Radius server and the unit in the corresponding *Server Secret* field.

The Accounting Secret key must be the same as the secret key stored on the corresponding Radius accounting server.

**6.** Set the *Server Request Timeout* field with the maximum time, in milliseconds, the unit waits for a reply from a Radius server.

This parameter applies to all services. Upon reaching the timeout, the request is sent to the next configured server.

**7.** Define the access rights template applying to a user in the corresponding *Radius Users Access Rights* drop-down menu.

This parameter applies to all services. You have the following choices:

**Table 323:** Radius Users Access Rights

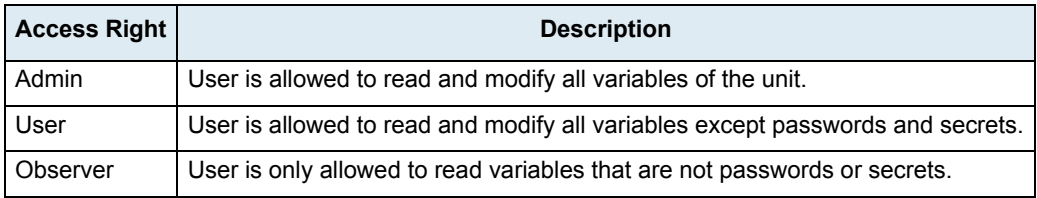

See ["Access Rights Description" on page 447](#page-454-0) for mode details on the various operations allowed with each access right.

**8.** Click *Submit* if you do not need to set other parameters.

## <span id="page-454-0"></span>**Access Rights Description**

You have three templates of rights from which you can select the permissions given to each user allowed in a unit (see ["Users" on page 443](#page-450-0) and ["Radius Servers" on page 445\)](#page-452-0).

The following table describes the various operations allowed with each access right.

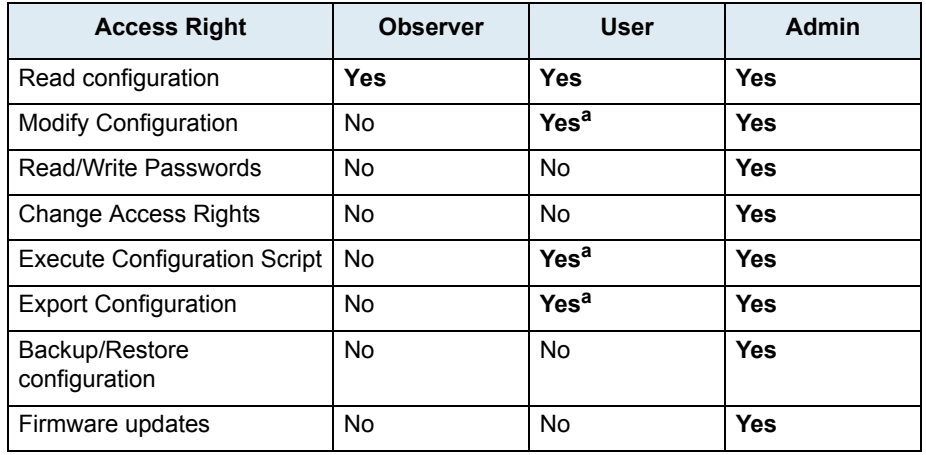

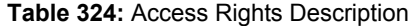

a. Passwords cannot be changed and will not be exported to a configuration script.

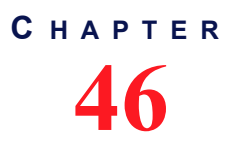

## **46 File Manager**

This chapter describes how to use the unit's File Manager.

## **File Manager**

The *File* page allows you to view and delete the files you have created with the File transfer protocol, for instance, a configuration backup..

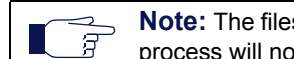

**Note:** The files under the File service are not included in the backup process. In the same way, the restore process will not remove any file under the File service.

**Figure 207:** Management – File Web Page

### **To use the File manager:**

**1.** In the web interface, click the *Management* link, then the *File* sub-link.

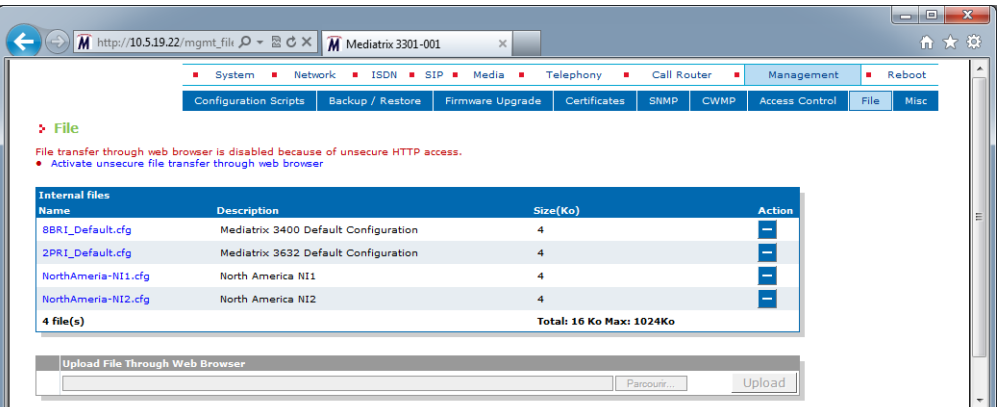

If you want to delete an existing file, click the corresponding  $\Box$  button.

You can directly download a file via your web browser by clicking it. You will then be able to see its contents.

**2.** To add a file to the unit's File System, type the path and name of the file to add in the field of the *Upload File Through Web Browser* section, or select an existing one on the PC with the **Browse** button.

If you are currently using an unsecure HTTP access, the *Upload File Through Web Browser* section is disabled. This is to avoid transferring a file in clear text. To enable the section, access the secure site by clicking the *Activate unsecure file transfer through web browser* link at the top of the window.

**3.** Click **Submit**.

## **Partial Reset**

When a partial reset is triggered, the user-defined presets are deleted.

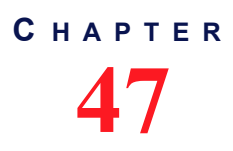

## **47 Miscellaneous**

This chapter describes how to set various parameters used to manage the Aastra unit.

## **Management Interface Configuration**

The *Miscellaneous* page allows you to specify which one of the existing network interfaces is used to manage the Aastra unit.

#### **To set the system management interface:**

**1.** In the web interface, click the *Management* link, then the *Misc* sub-link.

#### **Figure 208:** Management – Misc Web Page

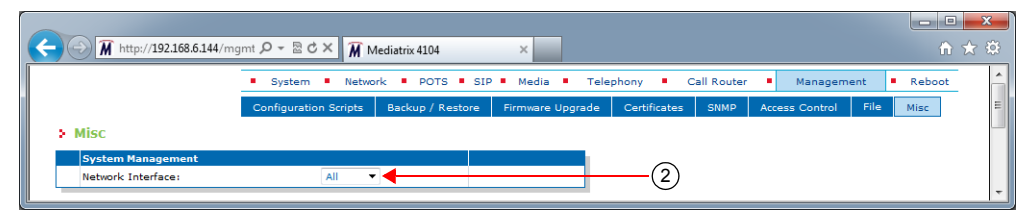

**2.** Select which one of the existing network interfaces is used to manage the device in the *Network Interface* drop-down menu.

The management services (typically Web and/or SNMP) can be reached through this network interface.

Before the system management services can be used, they need to be bound (or linked) to a physical port of your Aastra unit.

The special value "All" means to bind all network interfaces.

**3.** Click *Submit* if you do not need to set other parameters.

## **Partial Reset**

When a partial reset is triggered, the Management Interface reverts back to its default value.

# **Appendices**

**Page Left Intentionally Blank**

## **A Country-Specific Parameters**

The following parameters differ depending on the country in which you are.

## **Definitions**

The following are some useful definitions.

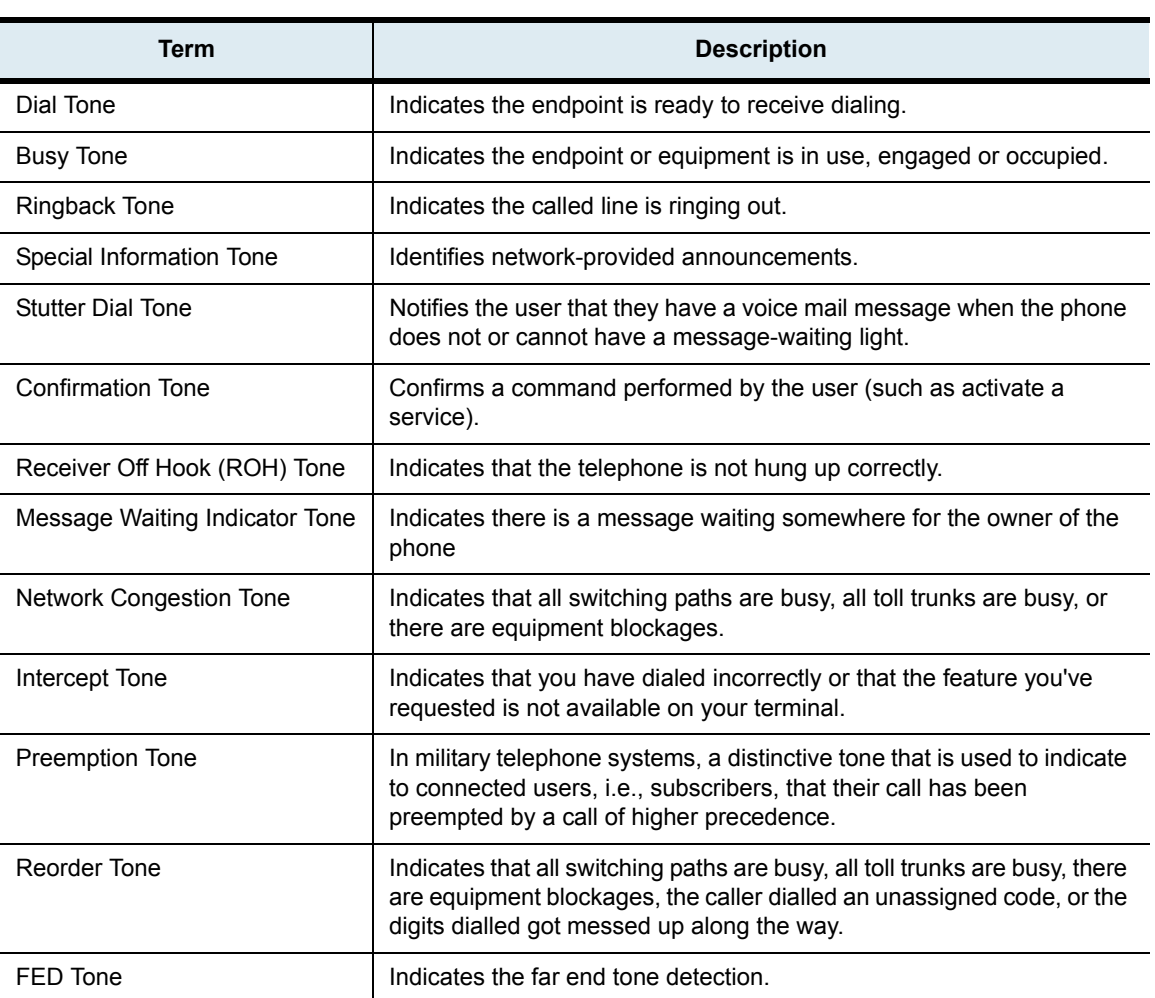

### **Table 325:** Definitions

## **Conventions**

The following conventions apply to this Appendix.

### **Frequencies**

- Symbol "\*" means modulated. For instance: 425 Hz \* 25 means 425 Hz modulated at 25 Hz.
- Symbol "+" means added. For instance: 425 Hz + 330 Hz means that both 425 Hz and 330 Hz

sines are played at the same time.

 When a tone is composed of more than one frequency, if not otherwise specified, the given electrical level applies to each frequency taken separately.

#### **Impedance**

Impedance is the apparent resistance, in an electric circuit, to the flow of an alternating current, analogous to the actual electrical resistance to a direct current, being the ratio of electromotive force to the current.

When representing an impedance, the following applies:

- Symbol "*//"* means parallel.
- Symbol "+" means serial.

Furthermore, there are two types of impedances:

- **Input Impedance**
- ▶ Terminal Balance Return Loss (TBRL) Impedance

#### *Input Impedance*

Impedance of the Aastra at the Tip and Ring wires.

#### *Terminal Balance Return Loss (TBRL) Impedance*

Balance return loss attributable to transmission loss between two points. It is used to characterize an impedance balancing property of the 2-wire analog equipment port.

Each country has its own definition of the TBRL value. For instance, in North America, TIA/EIA 464 (and TIA/ EIA 912) define two TBRL values:

- 600  $\Omega$  for "on-premise" or short loop ports.
- 350  $\Omega$  + (1000  $\Omega$  || 21 nF) for "off-premise" or long loop ports.

A wire length above 2.5 km is considered long loop according to TIA/EIA 912 section 6.4 (7)(b)).

In Europe, ETSI 300 439 also mentions a TBRL value. However, most European countries have different requirements regarding the TBRL Impedance. This is also true for other countries around the world. Each one of them has different requirements.

### **Line Attenuation**

Values are given in dBr (deciBel relative):

- A "+" for input means that the digital side is attenuated by x decibels relative to the analog side.
- A "+" for output means that the analog side is amplified by x decibels relative to the digital side.
- A "-" for input means that the digital side is amplified by x decibels relative to the analog side.
- A "-" for output means that the analog side is attenuated by x decibels relative to the digital side.

### **On-Off Sequences**

Values in bold are "on" cycles, where tones are audible. Values in normal style are "off" cycles, where tones are not audible. When not otherwise specified, sequences repeat forever. A "x" symbol means that the sequences between parenthesis is repeated x times. The next cycle(s) repeat forever, unless otherwise specified. Values are in seconds.

For instance:

 $3*(0.1 - 0.1)$  then  $0.6 - 1.0 - 0.2 - 0.2$ 

means that the 0.1s on and 0.1s off sequence is repeated 3 times, afterwards the 0.6s on, 1.0s off, 0.2s on and 0.2s off sequence repeats forever.

## **Australia**

The following parameters apply if you have selected Australia as location.

## **Australia 1**

The following parameters apply if you have selected Australia 1 as location.

**Table 326:** Australia 1 Parameters

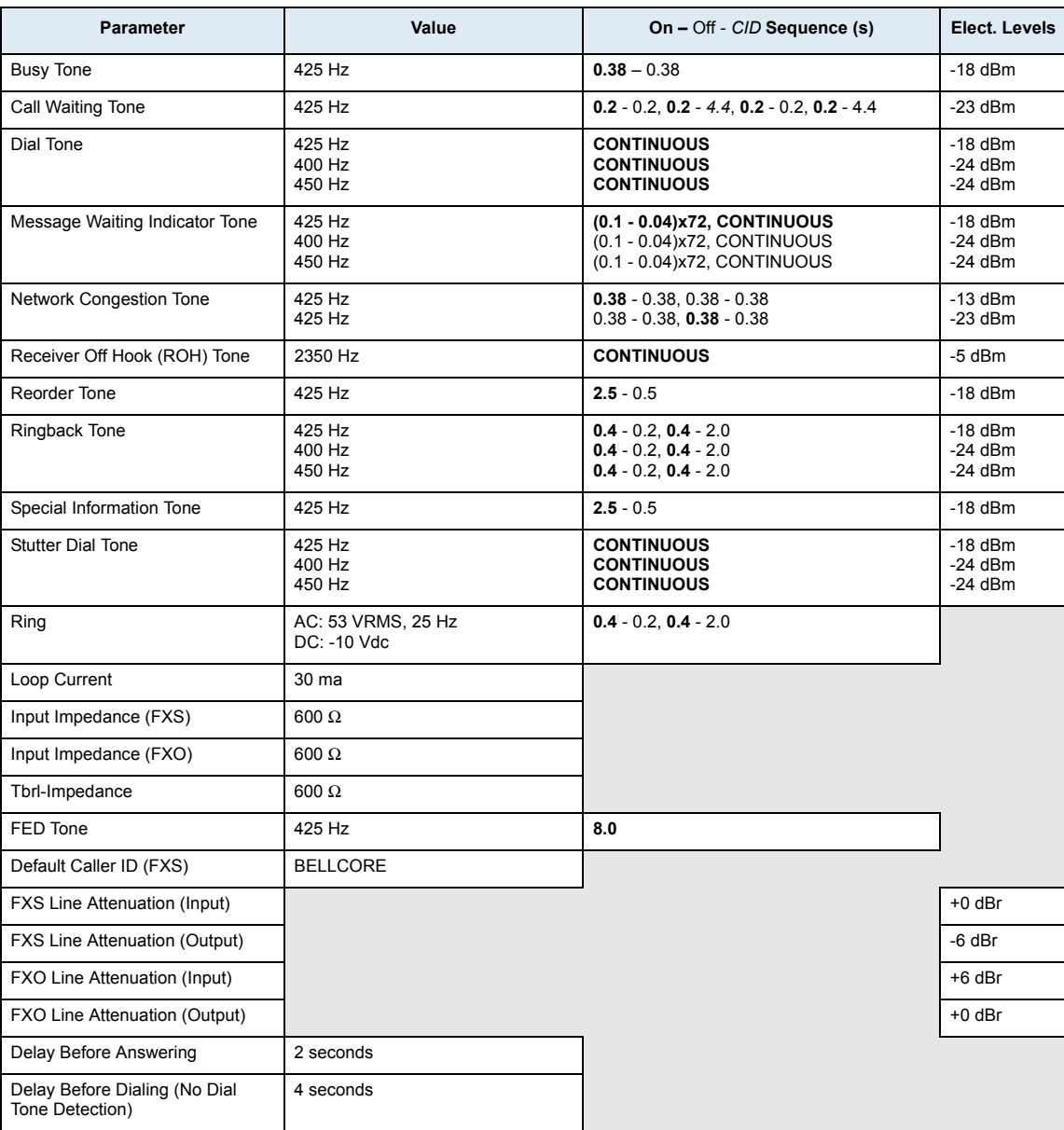

## **Australia 2**

The following parameters apply if you have selected Australia 2 as location.

**Table 327:** Australia 2 Parameters

| <b>Parameter</b>                                 | Value                               | On - Off - CID Sequence (s)                                                               | Elect. Levels                       |
|--------------------------------------------------|-------------------------------------|-------------------------------------------------------------------------------------------|-------------------------------------|
| <b>Busy Tone</b>                                 | 425 Hz                              | $0.38 - 0.38$                                                                             | $-18$ dBm                           |
| Call Waiting Tone                                | 425 Hz                              | $0.2 - 0.2$ , $0.2 - 4.4$ , $0.2 - 0.2$ , $0.2 - 4.4$                                     | $-23$ dBm                           |
| Dial Tone                                        | 425 Hz<br>400 Hz<br>450 Hz          | <b>CONTINUOUS</b><br><b>CONTINUOUS</b><br><b>CONTINUOUS</b>                               | $-18$ dBm<br>$-24$ dBm<br>-24 dBm   |
| Message Waiting Indicator Tone                   | 425 Hz<br>400 Hz<br>450 Hz          | (0.1 - 0.04)x72, CONTINUOUS<br>(0.1 - 0.04)x72, CONTINUOUS<br>(0.1 - 0.04)x72, CONTINUOUS | -18 dBm<br>$-24$ dBm<br>$-24$ dBm   |
| <b>Network Congestion Tone</b>                   | 425 Hz<br>425 Hz                    | $0.38 - 0.38, 0.38 - 0.38$<br>$0.38 - 0.38$ . $0.38 - 0.38$                               | $-13$ dBm<br>$-23$ dBm              |
| Receiver Off Hook (ROH) Tone                     | 2350 Hz                             | <b>CONTINUOUS</b>                                                                         | -5 dBm                              |
| Reorder Tone                                     | 425 Hz                              | $2.5 - 0.5$                                                                               | $-18$ dBm                           |
| Ringback Tone                                    | 425 Hz<br>400 Hz<br>450 Hz          | $0.4 - 0.2$ , $0.4 - 2.0$<br>$0.4 - 0.2, 0.4 - 2.0$<br>$0.4 - 0.2, 0.4 - 2.0$             | $-18$ dBm<br>$-24$ dBm<br>$-24$ dBm |
| Special Information Tone                         | 425 Hz                              | $2.5 - 0.5$                                                                               | $-18$ dBm                           |
| <b>Stutter Dial Tone</b>                         | 425 Hz<br>400 Hz<br>450 Hz          | <b>CONTINUOUS</b><br><b>CONTINUOUS</b><br><b>CONTINUOUS</b>                               | $-18$ dBm<br>$-24$ dBm<br>$-24$ dBm |
| Ring                                             | AC: 53 VRMS, 25 Hz<br>$DC: -10$ Vdc | $0.4 - 0.2$ , $0.4 - 2.0$                                                                 |                                     |
| Loop Current                                     | 30 ma                               |                                                                                           |                                     |
| Input Impedance (FXS)                            | $220 \Omega + 820 \Omega$ // 120 nF |                                                                                           |                                     |
| Input Impedance (FXO)                            | $220 \Omega + 820 \Omega$ // 115 nF |                                                                                           |                                     |
| Tbrl-Impedance                                   | 220 Ω + 820 Ω // 120 nF             |                                                                                           |                                     |
| FED Tone                                         | 425 Hz                              | 8.0                                                                                       |                                     |
| Default Caller ID (FXS)                          | <b>BELLCORE</b>                     |                                                                                           |                                     |
| FXS Line Attenuation (Input)                     |                                     |                                                                                           | -3 dBr                              |
| <b>FXS Line Attenuation (Output)</b>             |                                     |                                                                                           | -9 dBr                              |
| FXO Line Attenuation (Input)                     |                                     |                                                                                           | +6 dBr                              |
| FXO Line Attenuation (Output)                    |                                     |                                                                                           | +0 dBr                              |
| Delay Before Answering                           | 2 seconds                           |                                                                                           |                                     |
| Delay Before Dialing (No Dial<br>Tone Detection) | 4 seconds                           |                                                                                           |                                     |

## **Austria**

The following parameters apply if you have selected Austria1 as location.

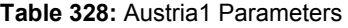

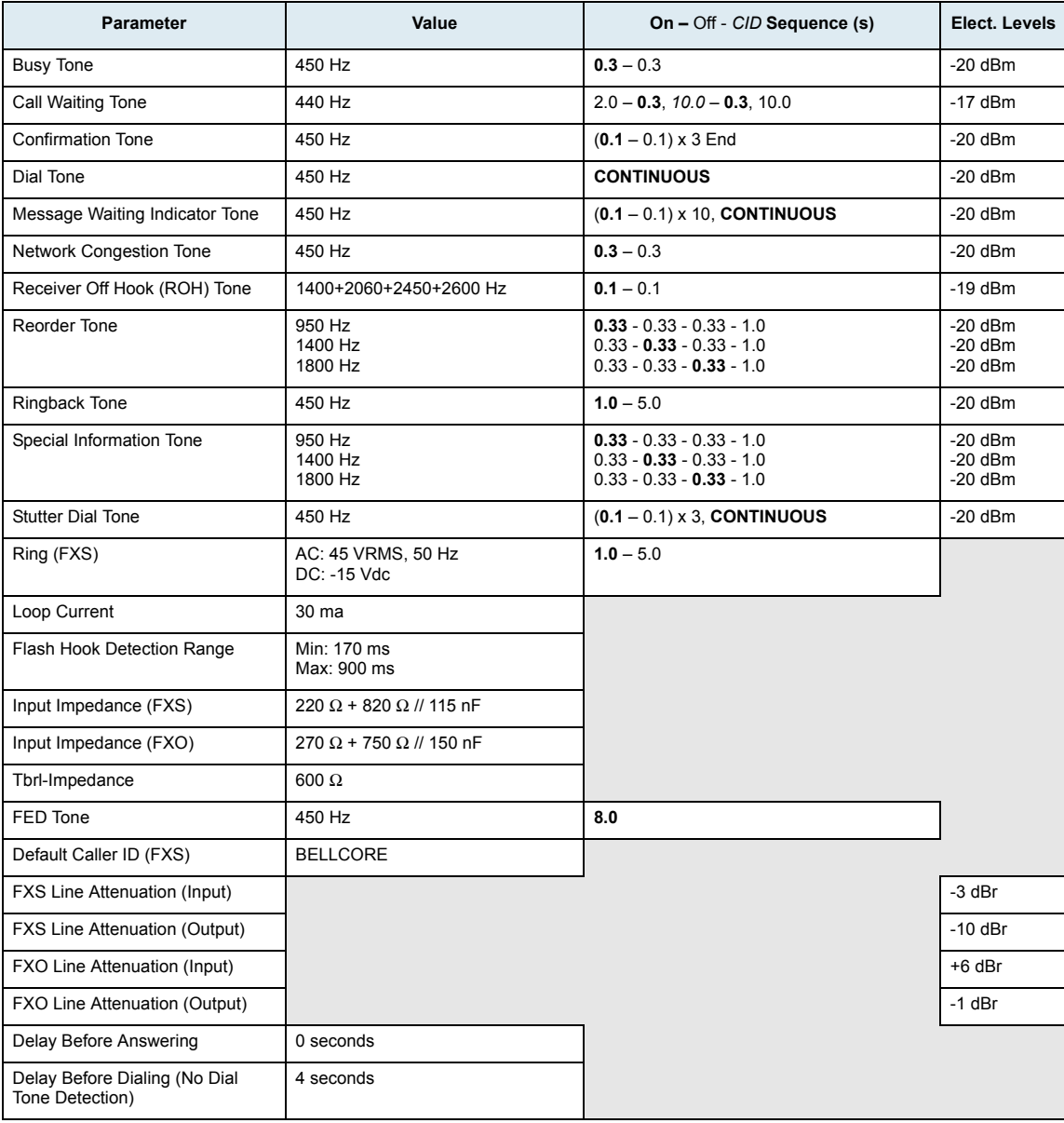

## **Brazil**

The following parameters apply if you have selected Brazil as location.

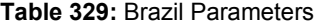

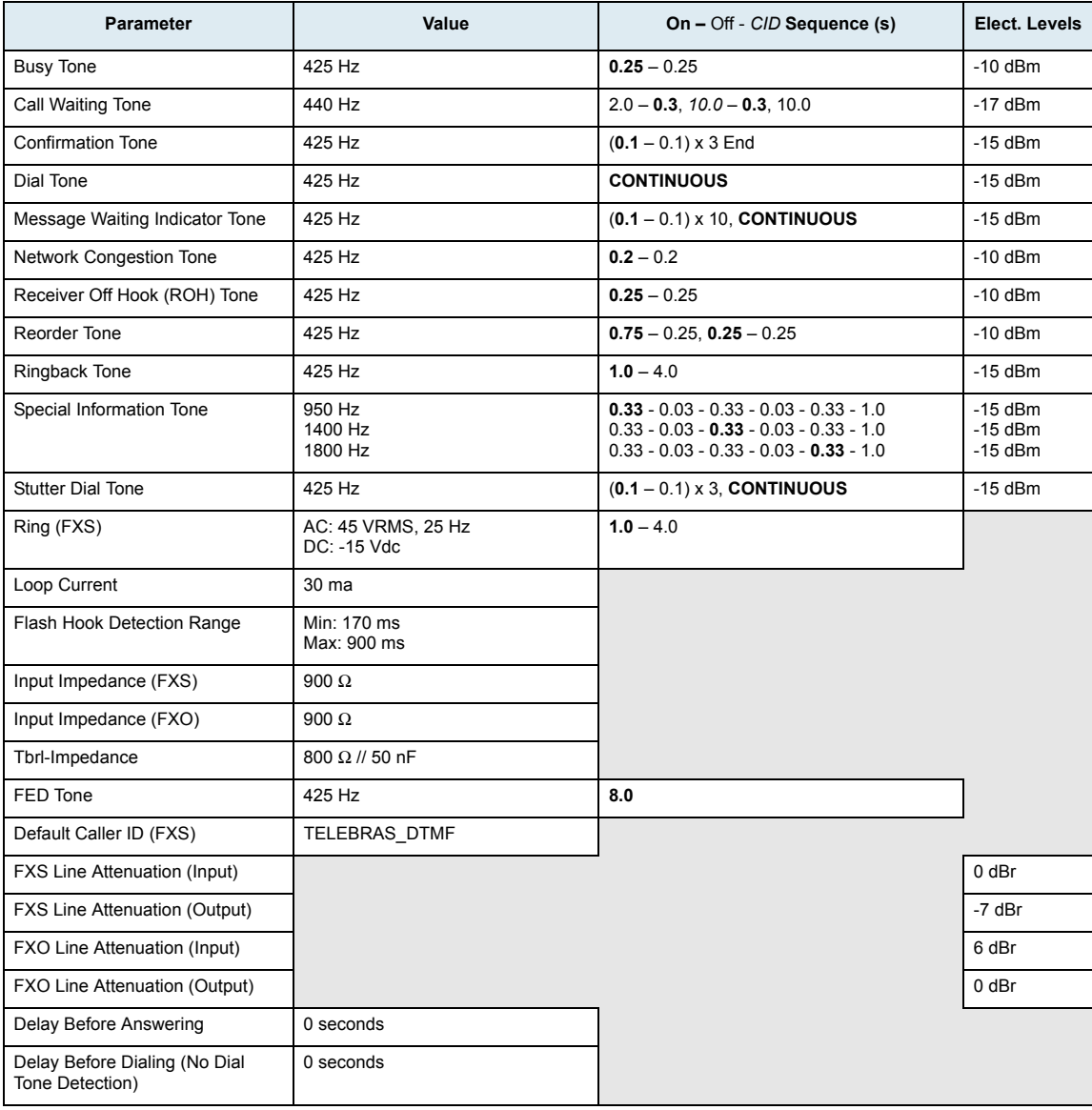
# **China**

The following parameters apply if you have selected China as location.

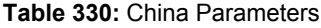

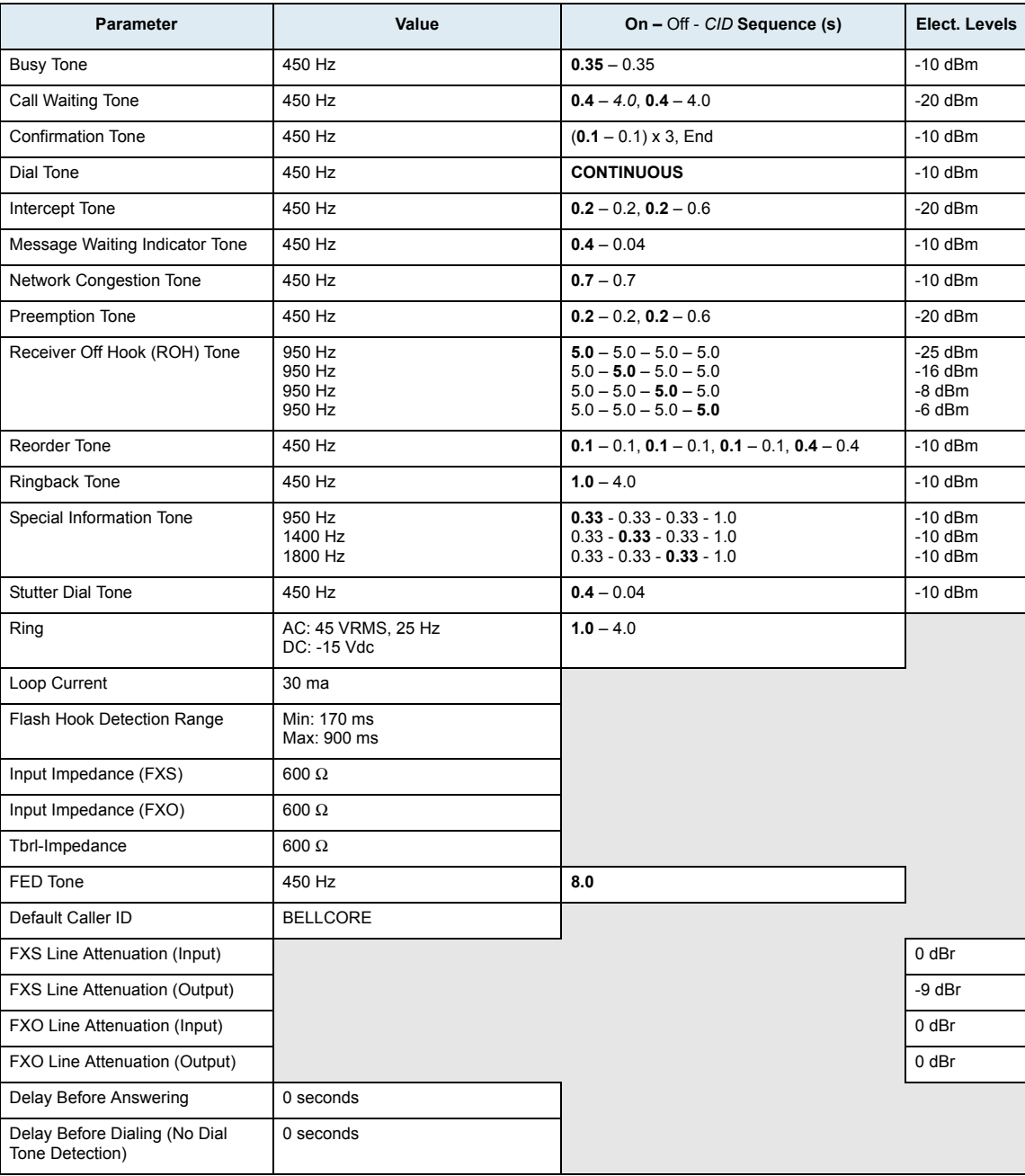

# **Czech Republic**

The following parameters apply if you have selected Czech Republic1 as location.

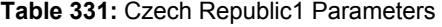

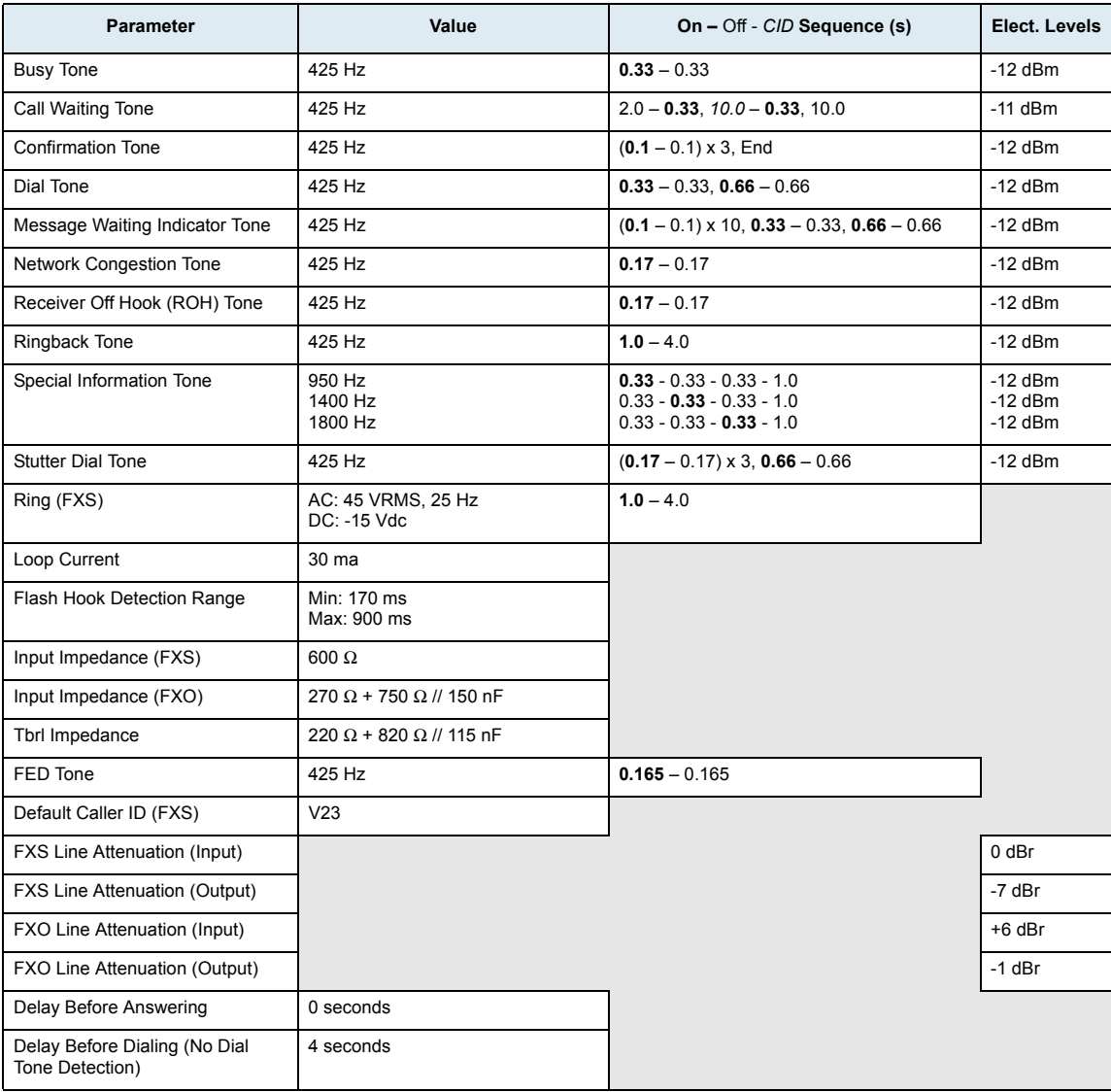

# **France**

The following parameters apply if you have selected France1 as location.

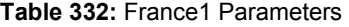

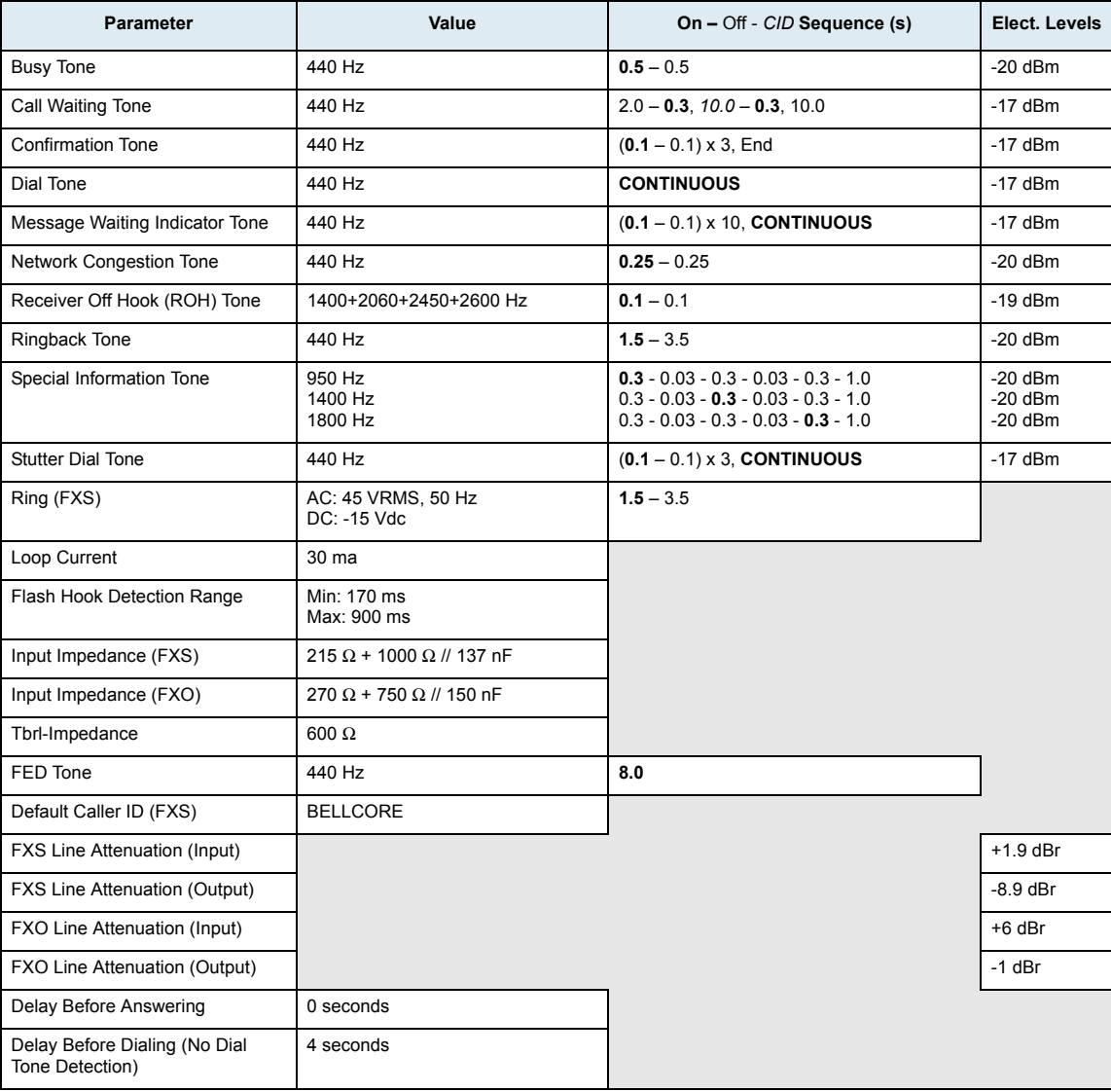

# **Germany**

The following parameters apply if you have selected Germany as location.

#### **Germany 1**

The following parameters apply if you have selected Germany 1 as location.

Table 333: Germany 1 Parameters<sup>a</sup>

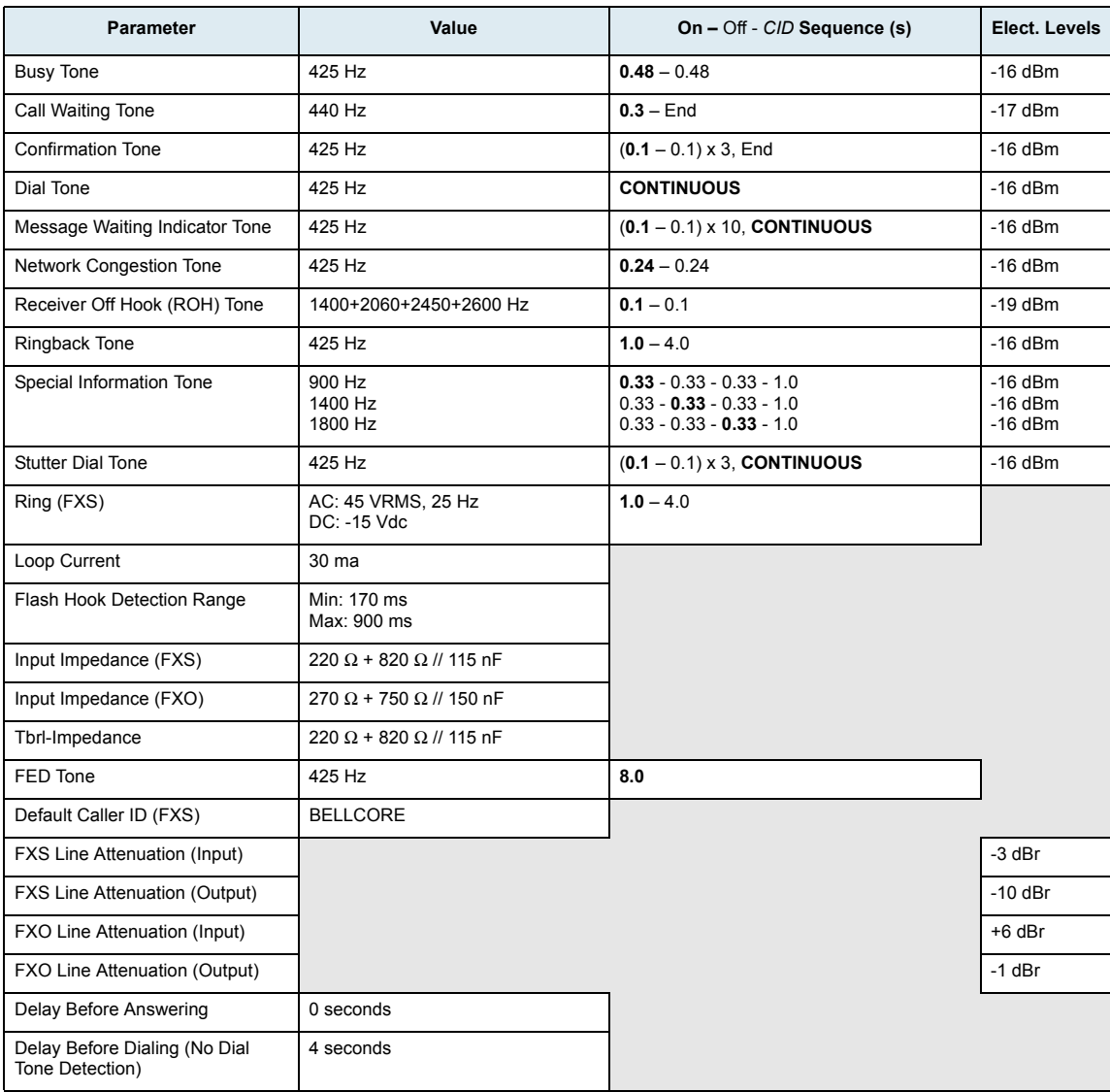

a. The Germany 2 choice in the MIB is exactly the same as Germany 1.

# **Germany 2**

The following parameters apply if you have selected Germany 2 as location.

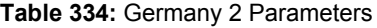

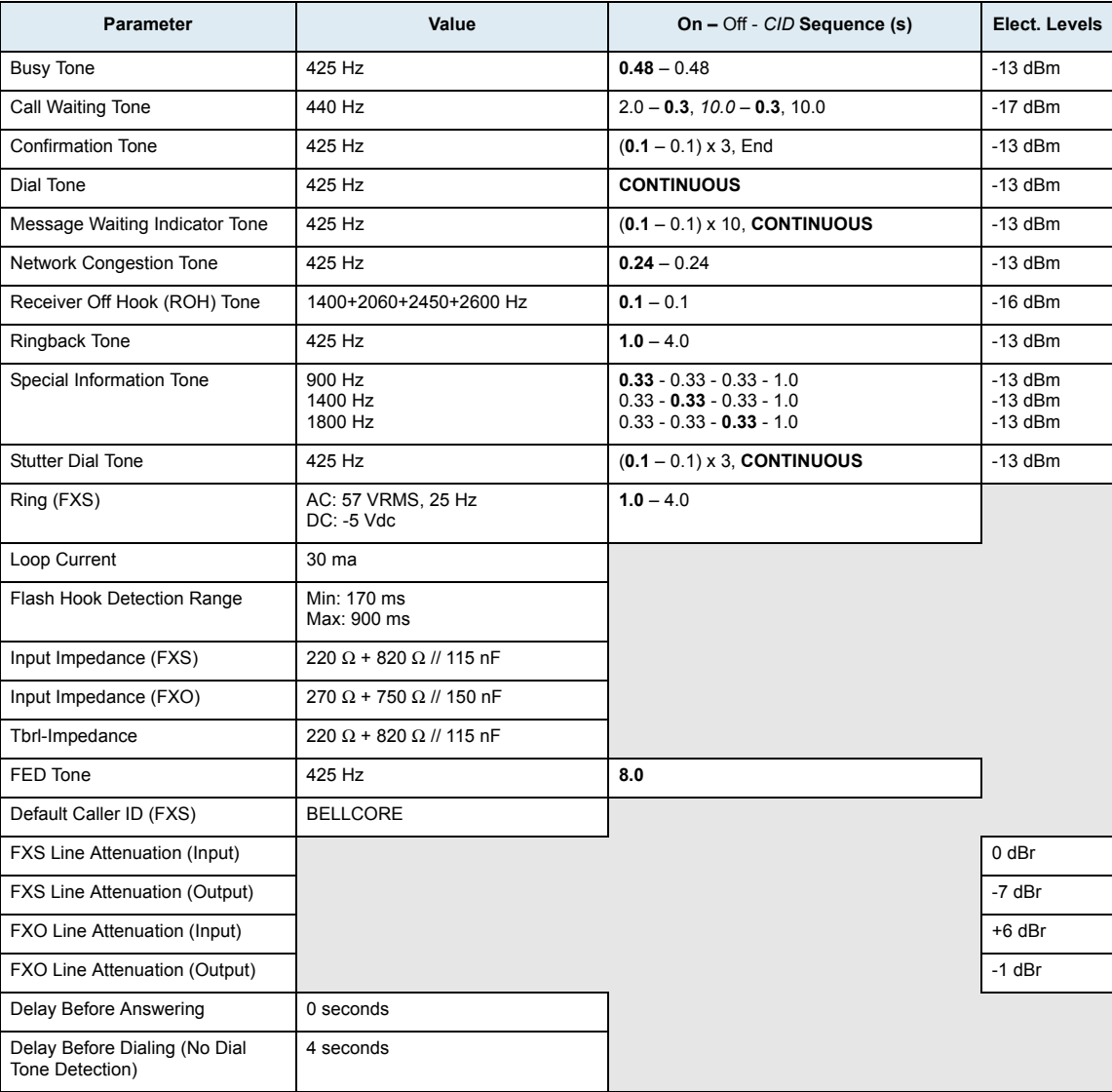

# **Israel2**

The following parameters apply if you have selected Israel2 as location.

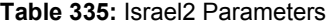

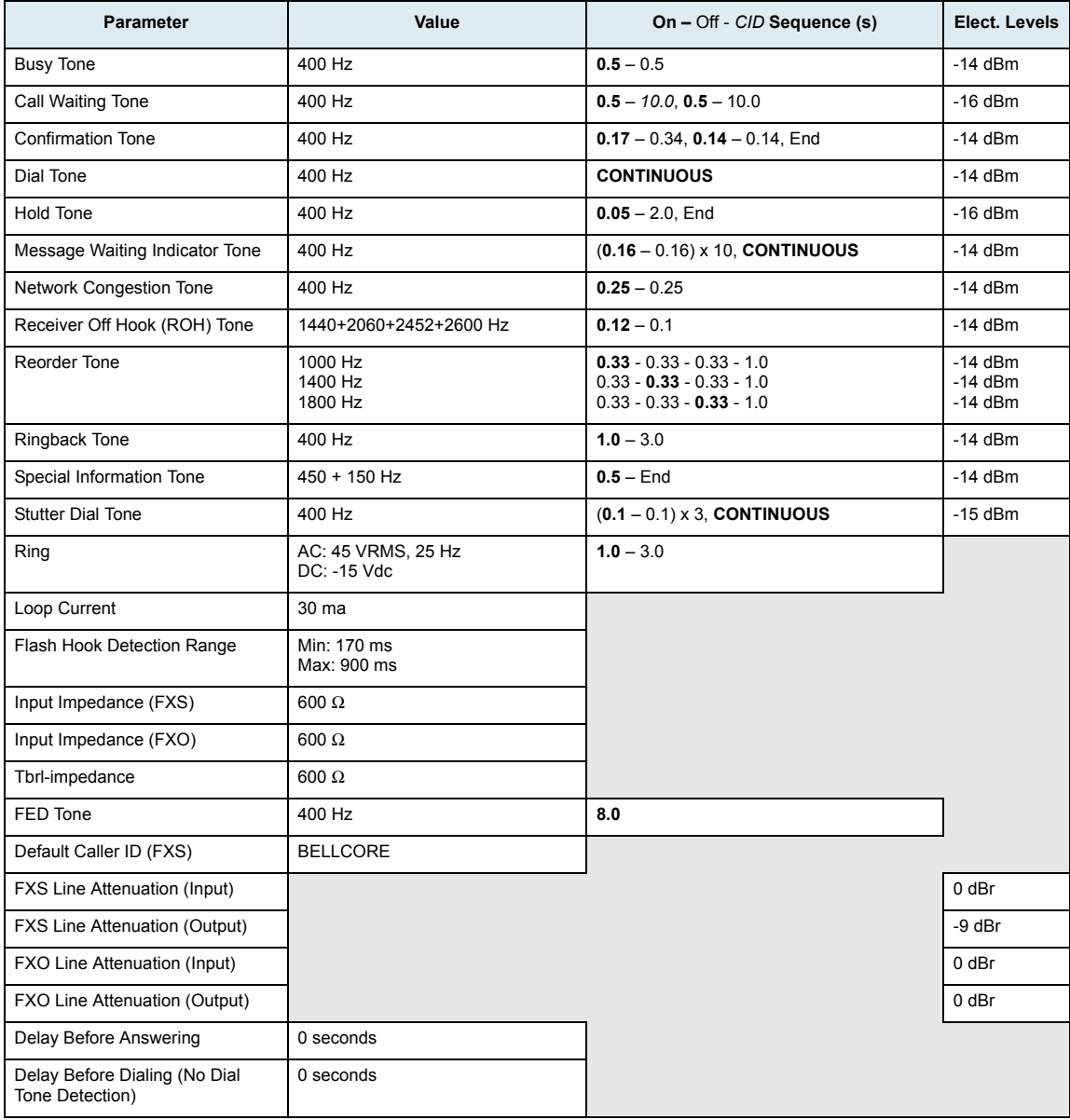

# **Italy**

#### The following parameters apply if you have selected Italy1 as location.

#### **Table 336:** Italy1 Parameters

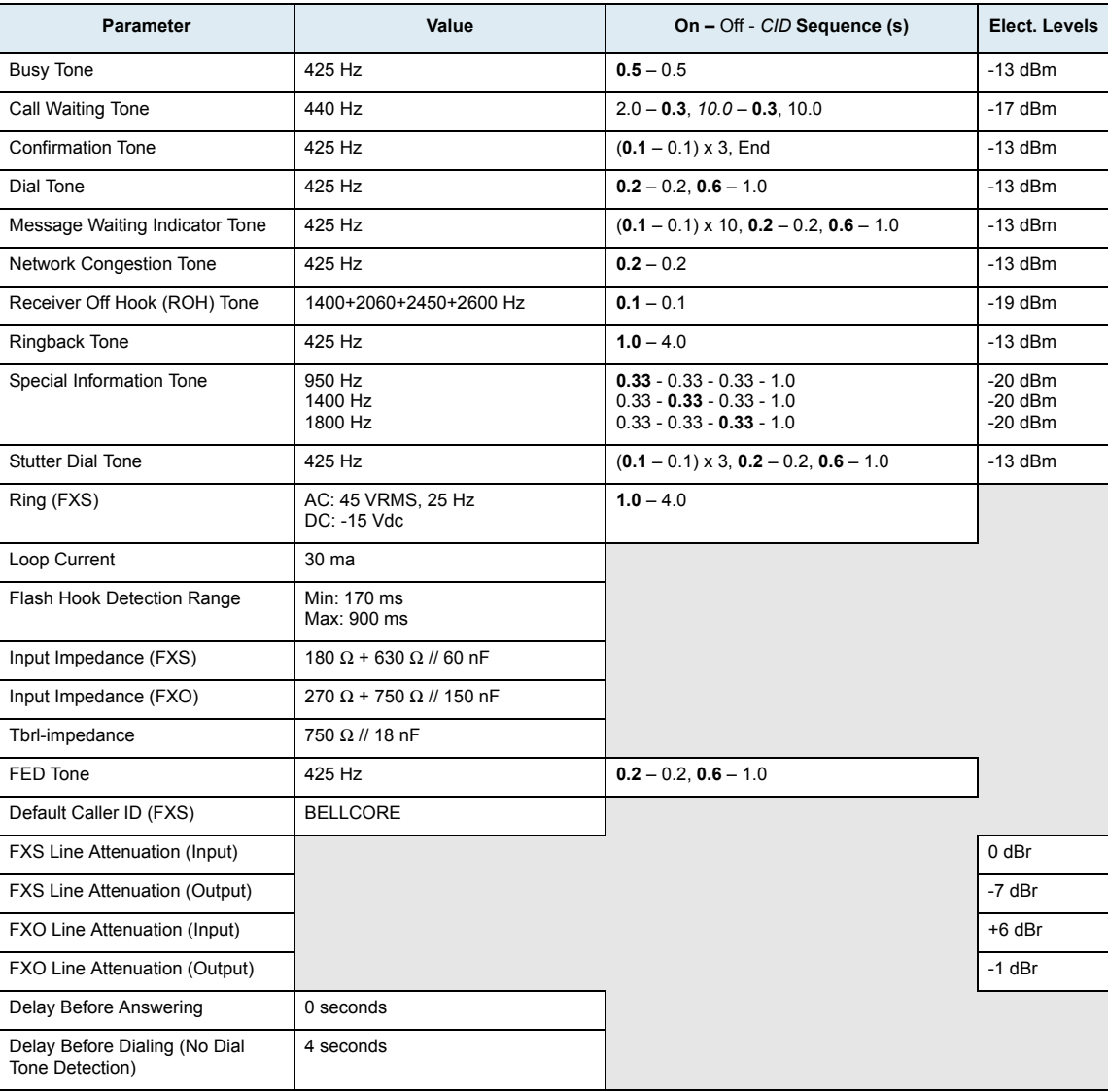

# **Japan**

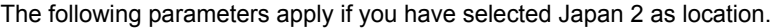

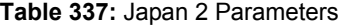

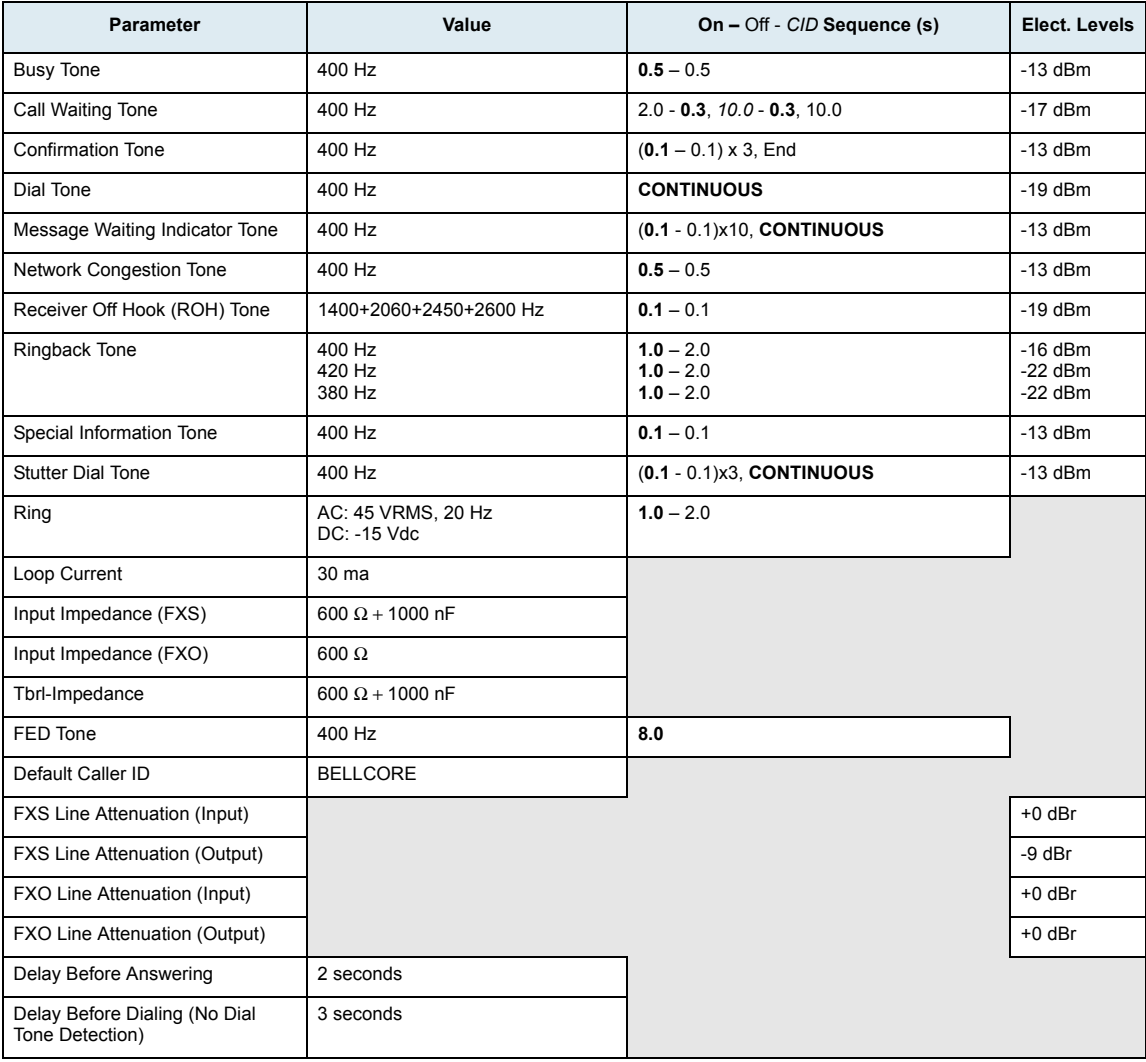

# **Mexico**

The following parameters apply if you have selected Mexico as location.

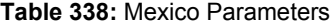

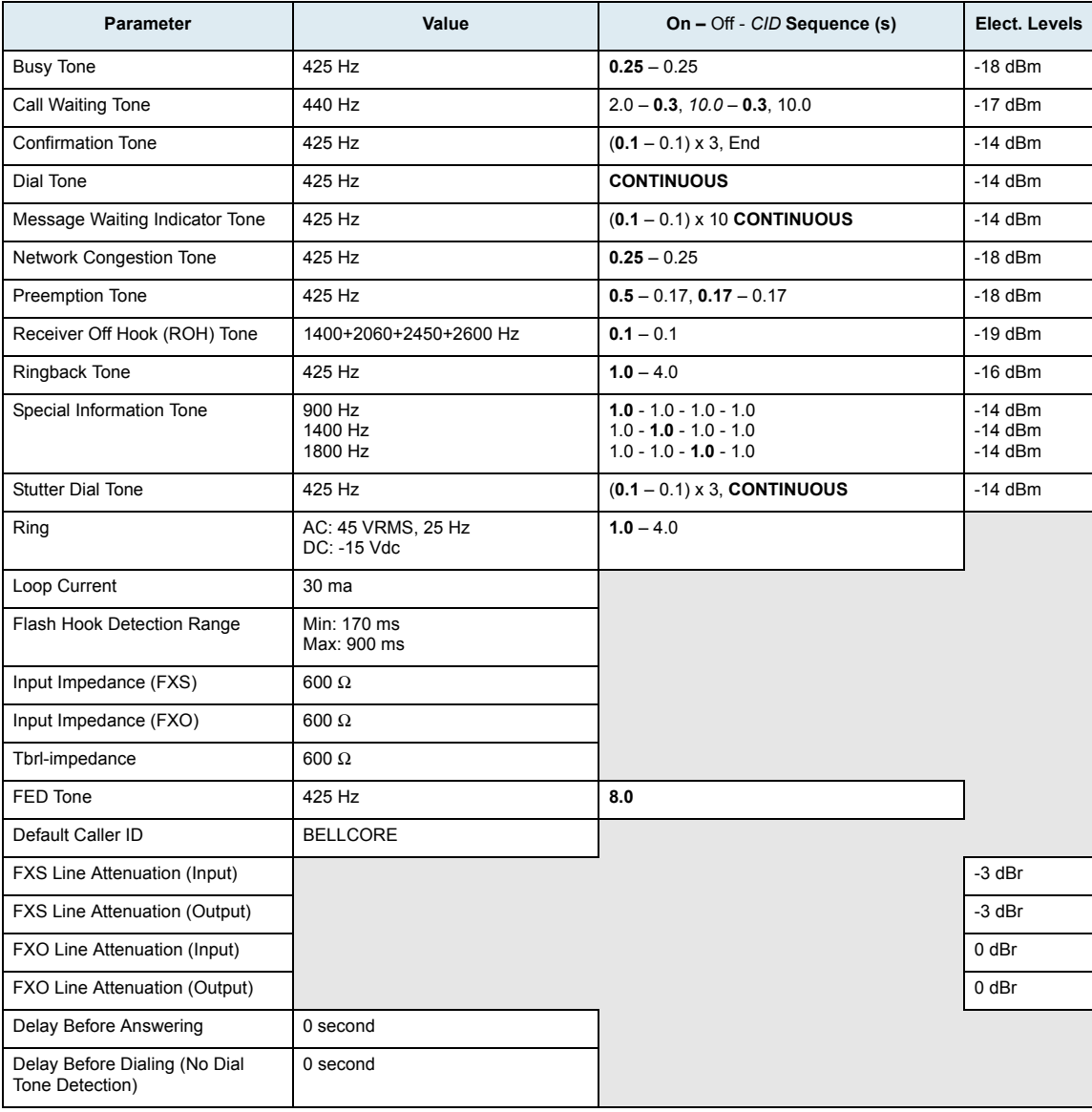

# **North America**

The following parameters apply if you have selected North America as location.

#### **North America 1**

The following parameters apply if you have selected North America 1 as location.

**Table 339:** North America 1 Parameters

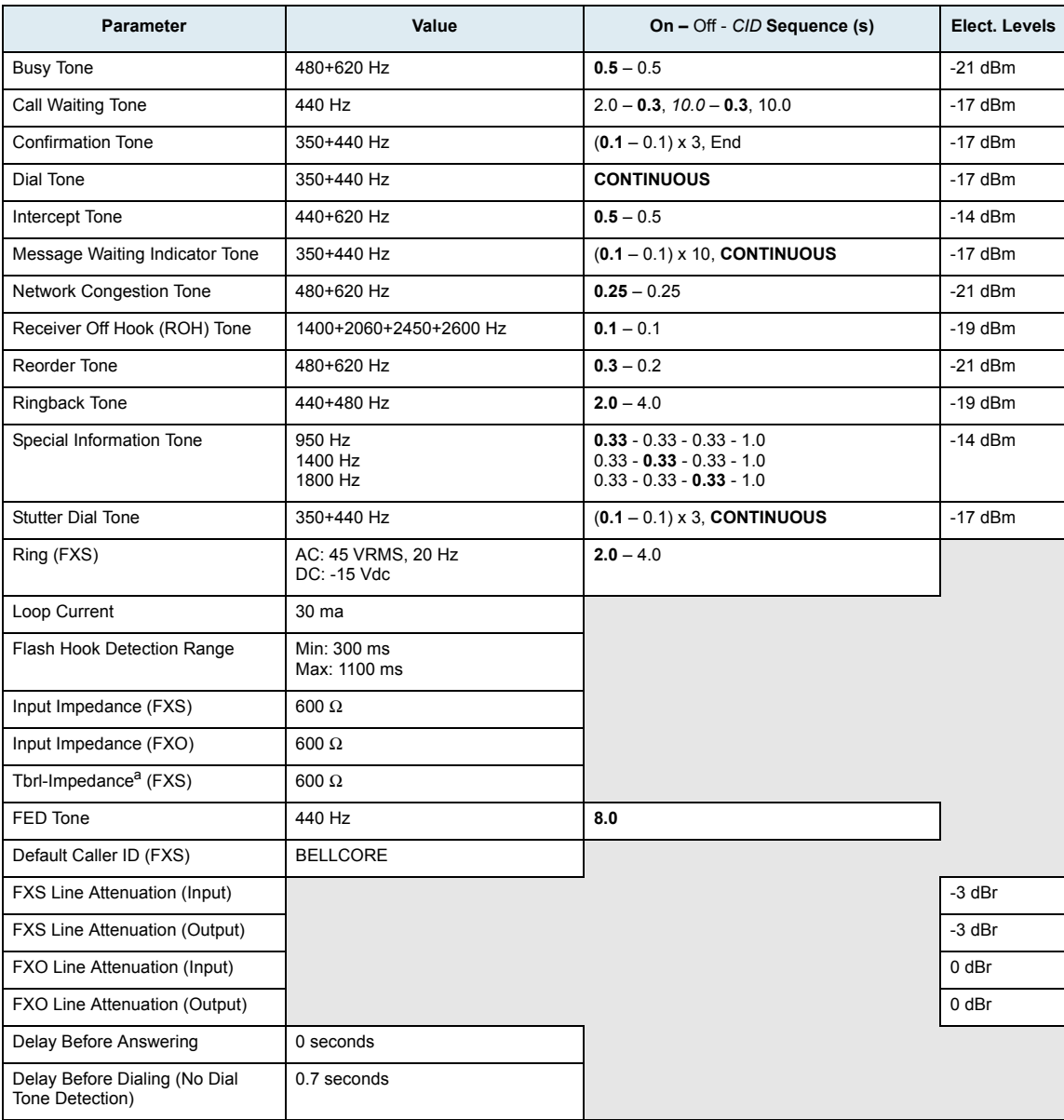

a. TBRL-Impedance for "on-premise" or short loop ports.

# **Spain**

The following parameters apply if you have selected Spain1 as location.

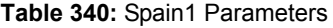

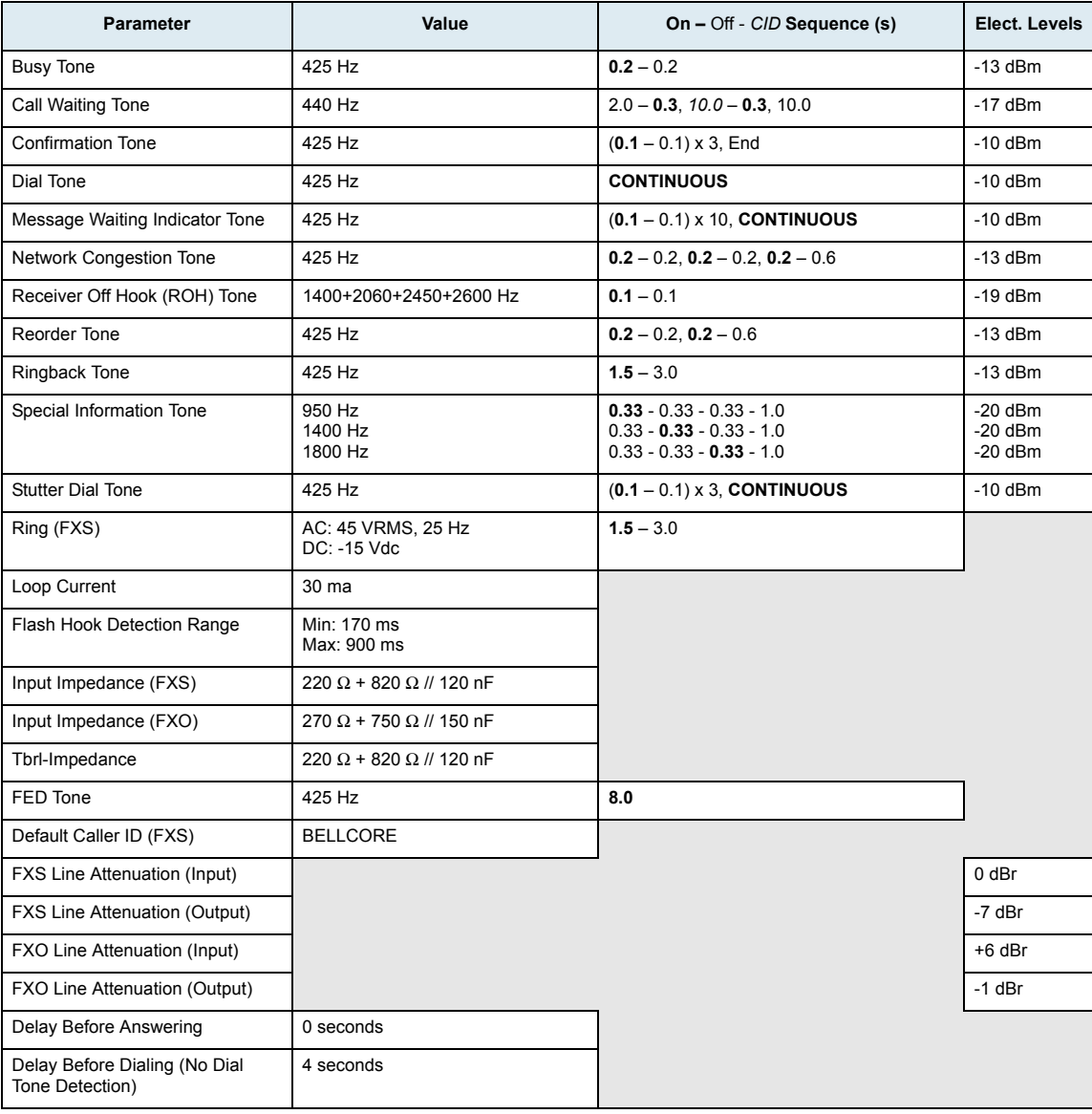

# **Switzerland**

The following parameters apply if you have selected Switzerland as location.

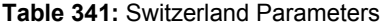

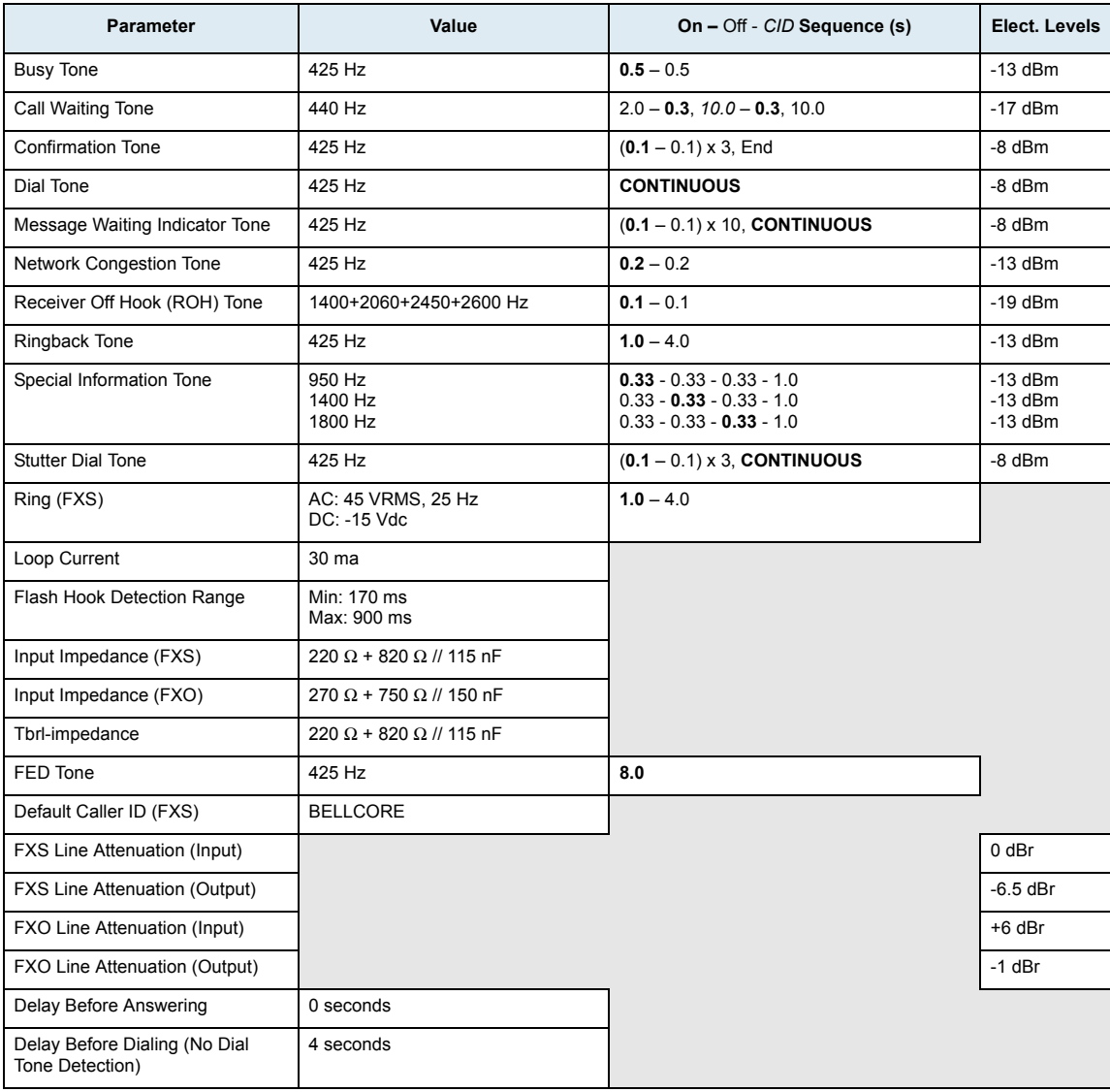

# **United Arab Emirates**

The following parameters apply if you have selected United Arab Emirates as location.

#### **United Arab Emirates 2**

The following parameters apply if you have selected the United Arab Emirates 2 as location.

**Table 342:** United Arab Emirates 2 Parameters

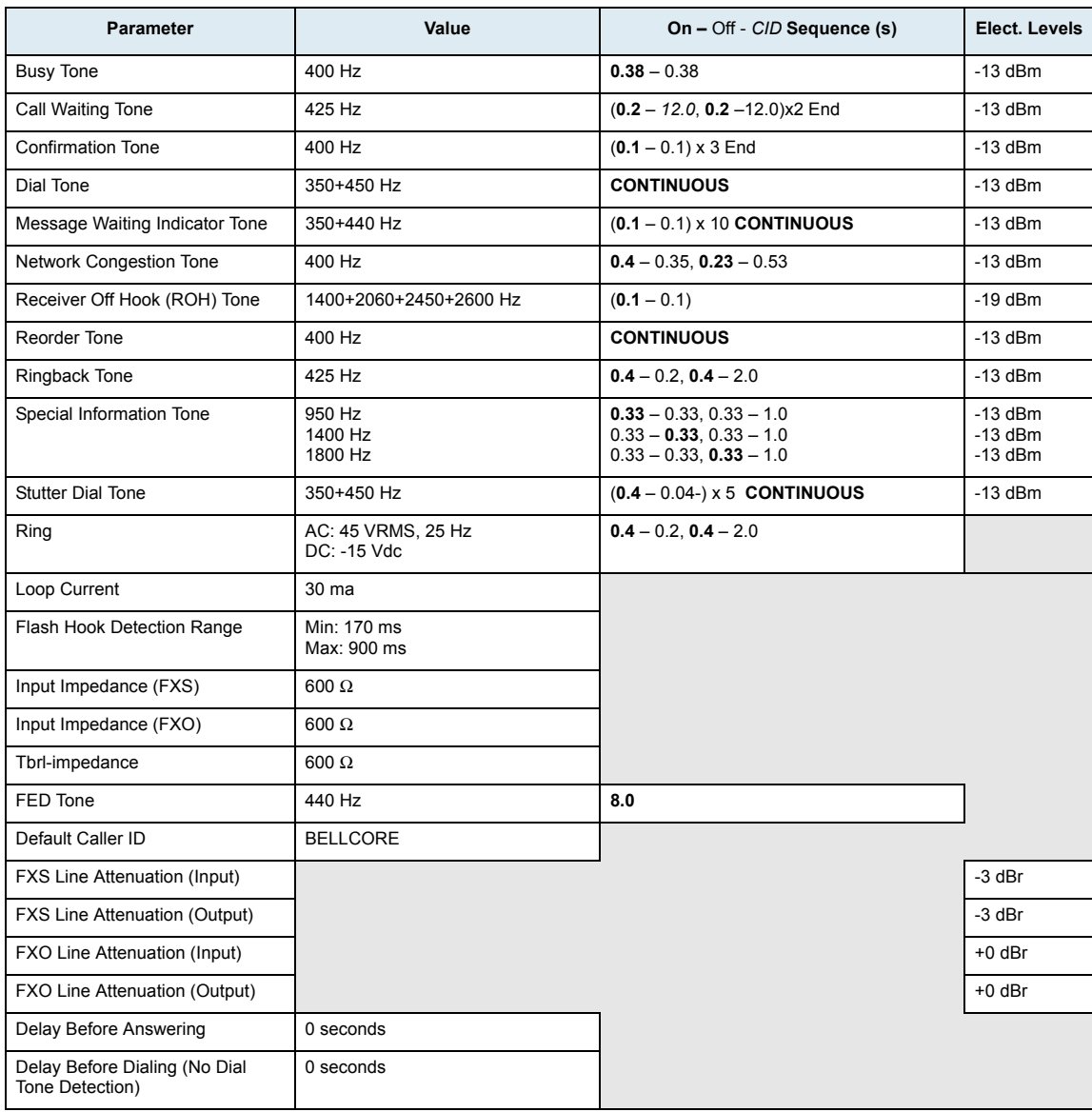

#### **United Arab Emirates 3**

The following parameters apply if you have selected the United Arab Emirates 3 as location.

**Table 343:** United Arab Emirates 3 Parameters

| <b>Parameter</b> | Value  | On – Off - CID Sequence (s) | Elect. Levels |
|------------------|--------|-----------------------------|---------------|
| <b>Busy Tone</b> | 400 Hz | $0.38 - 0.38$               | $-19$ dBm     |

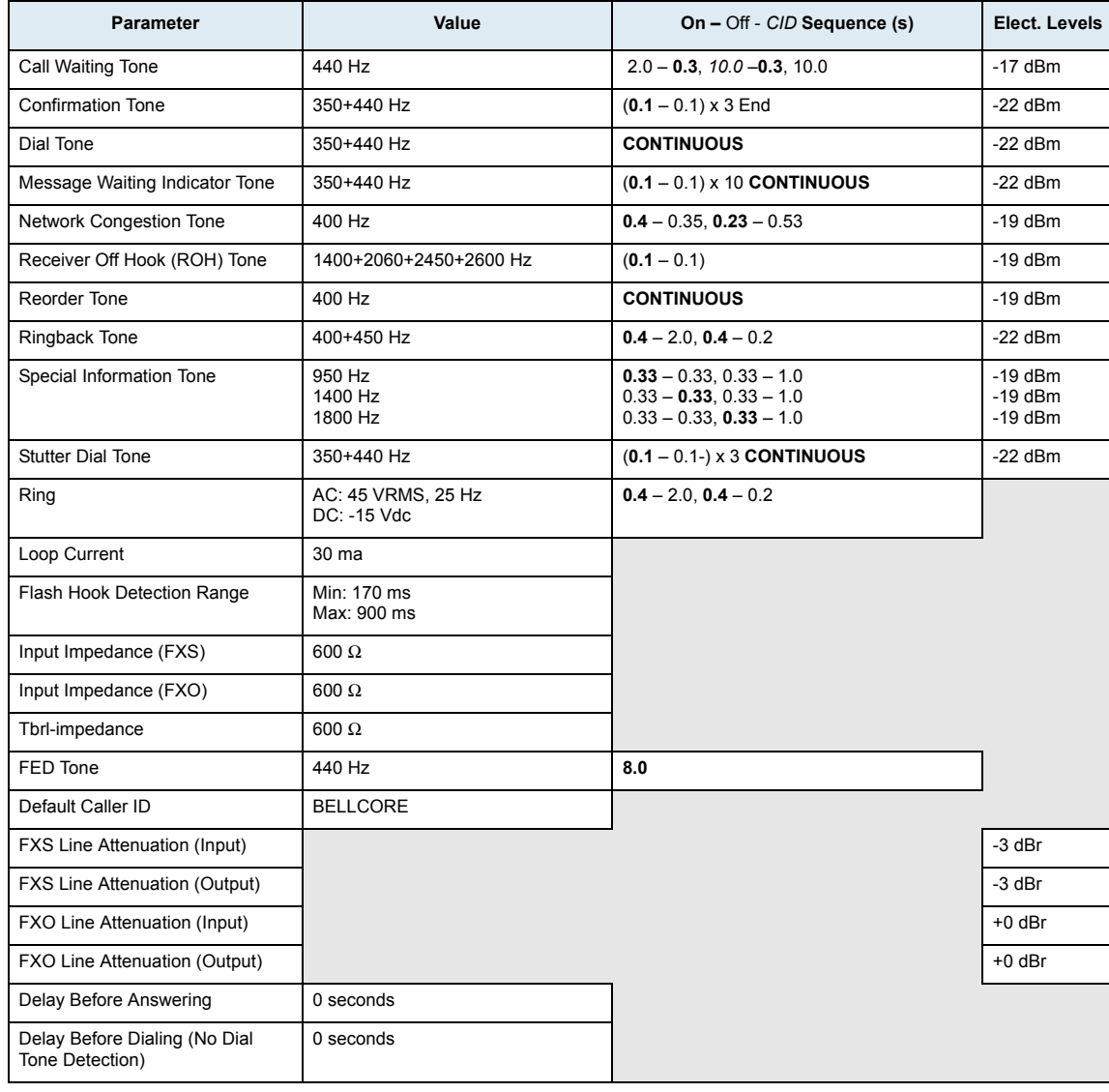

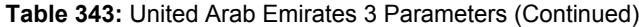

#### **United Arab Emirates 4**

The following parameters apply if you have selected the United Arab Emirates 4 as location.

**Table 344:** United Arab Emirates 4 Parameters

| <b>Parameter</b>               | Value                  | On - Off - CID Sequence (s)        | Elect. Levels |
|--------------------------------|------------------------|------------------------------------|---------------|
| <b>Busy Tone</b>               | 400 Hz                 | $0.38 - 0.38$                      | $-19$ dBm     |
| Call Waiting Tone              | 440 Hz                 | $2.0 - 0.3$ , $10.0 - 0.3$ , 10.0  | $-17$ dBm     |
| <b>Confirmation Tone</b>       | 350+440 Hz             | $(0.1 - 0.1) \times 3$ End         | $-22$ dBm     |
| Dial Tone                      | 350+440 Hz             | <b>CONTINUOUS</b>                  | $-13$ dBm     |
| Message Waiting Indicator Tone | 350+440 Hz             | $(0.1 - 0.1) \times 10$ CONTINUOUS | $-22$ dBm     |
| <b>Network Congestion Tone</b> | 400 Hz                 | $0.4 - 0.35, 0.23 - 0.53$          | $-19$ dBm     |
| Receiver Off Hook (ROH) Tone   | 1400+2060+2450+2600 Hz | $(0.1 - 0.1)$                      | $-19$ dBm     |
| Reorder Tone                   | 400 Hz                 | <b>CONTINUOUS</b>                  | $-19$ dBm     |
| <b>Ringback Tone</b>           | 400+450 Hz             | $0.4 - 2.0$ , $0.4 - 0.2$          | $-22$ dBm     |

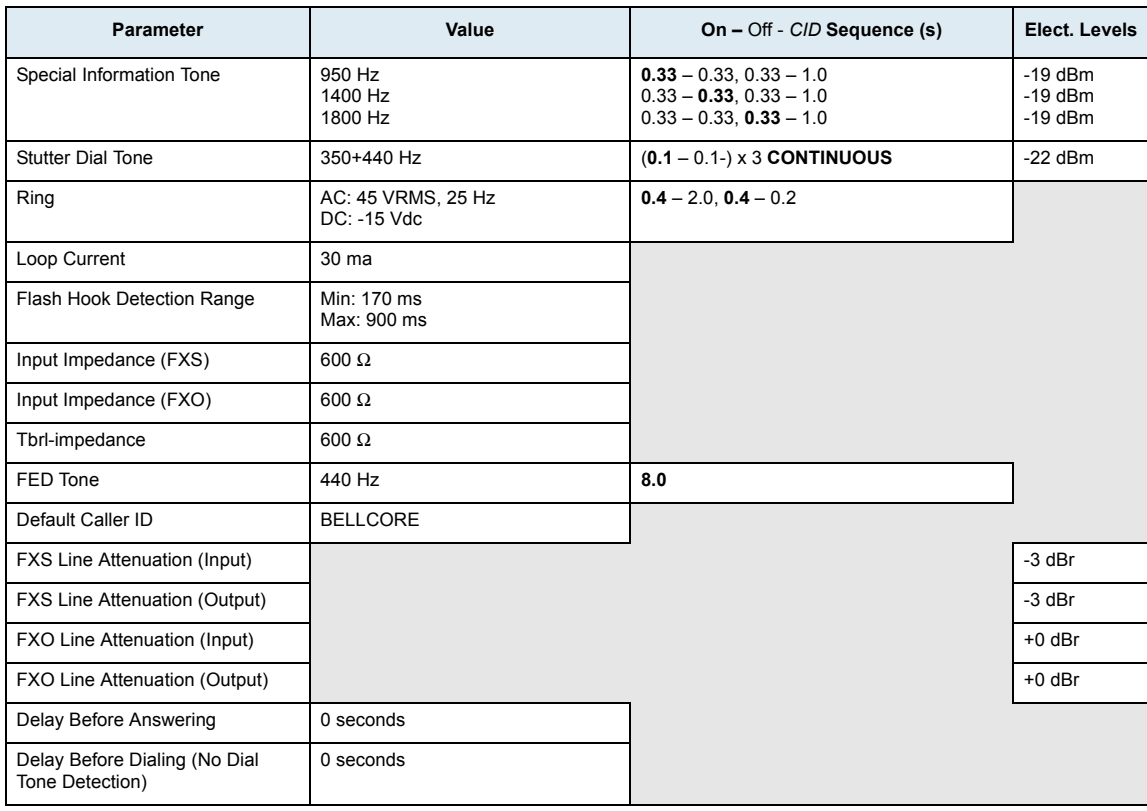

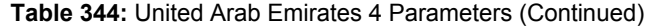

# **UK**

The following parameters apply if you have selected the United Kingdom as location.

#### **Table 345:** UK Parameters

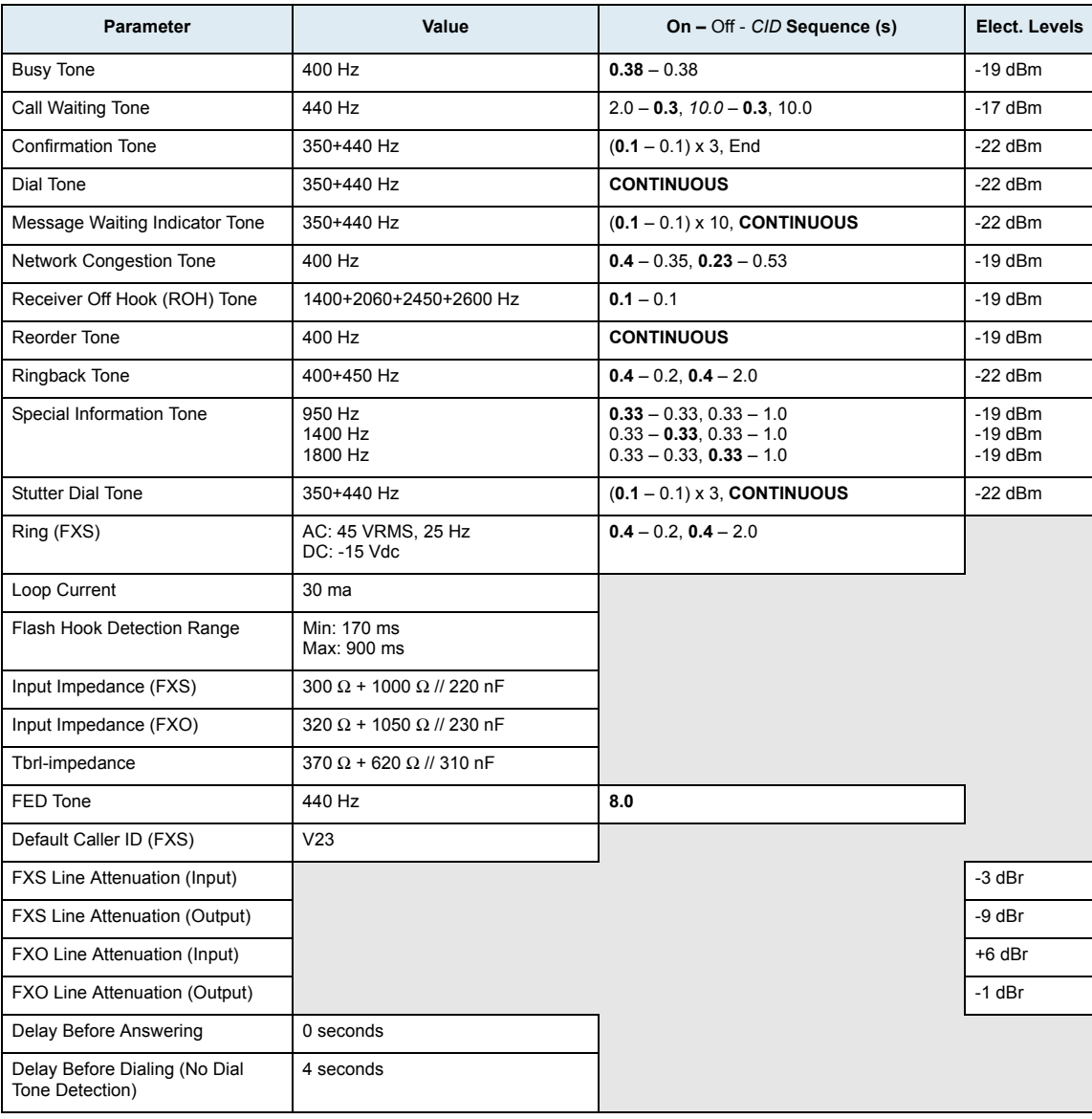

# **A PPENDIX**

# **B Scripting Language**

This appendix describes the Aastra proprietary scripting language. It also lists a few configuration samples that can be pasted or typed into the CLI (see ["Chapter 2 - Command Line Interface \(CLI\)" on page 11](#page-18-0) for more details) or downloaded into the Aastra via the Configuration Script feature (see["Chapter 40 - Creating a](#page-421-0)  [Configuration Script" on page 414](#page-421-0).

You can substitute the values listed in these examples with your own values. When enums are involved, refer to the MIB structure with a MIB browser to determine the actual value you need to insert. You can also refer to the *Configuration Reference Guide*, which lists all the parameters, tables, and commands available in the Aastra.

This appendix covers the following topics:

- General Scripting Language Syntax
- Assigning scalar values
- Assigning table cell values
- Executing commands
- Variable Values (Enums)
- Call Router Specific Information
- Examples

# **General Scripting Language Syntax**

The Aastra proprietary scripting language can be used to assign values to configuration variables and execute configuration commands. The scripting language may be used when creating configuration scripts and when working with the Command Line Interface (["Chapter 2 - Command Line Interface \(CLI\)" on page 11\)](#page-18-0).

Using the scripting language requires a bit of knowledge about the Aastra's configuration variables tree structure.

The scripting language uses the following general syntax:

[keyword] [Context\_Name [separator expression [operator constant]]] [#comment] All specific syntaxes in this Appendix are derived from this general syntax.

Note that the brackets ([ and ]) are used to mark optional arguments. They are not part of the syntax.

**Table 346:** Scripting Language Syntax

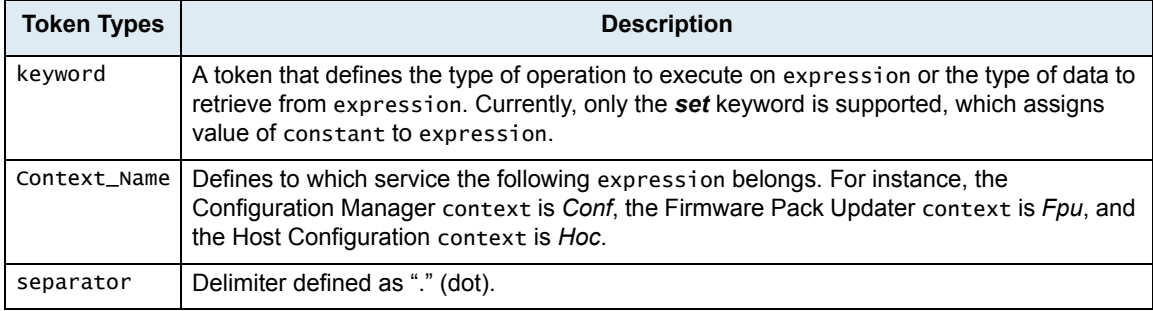

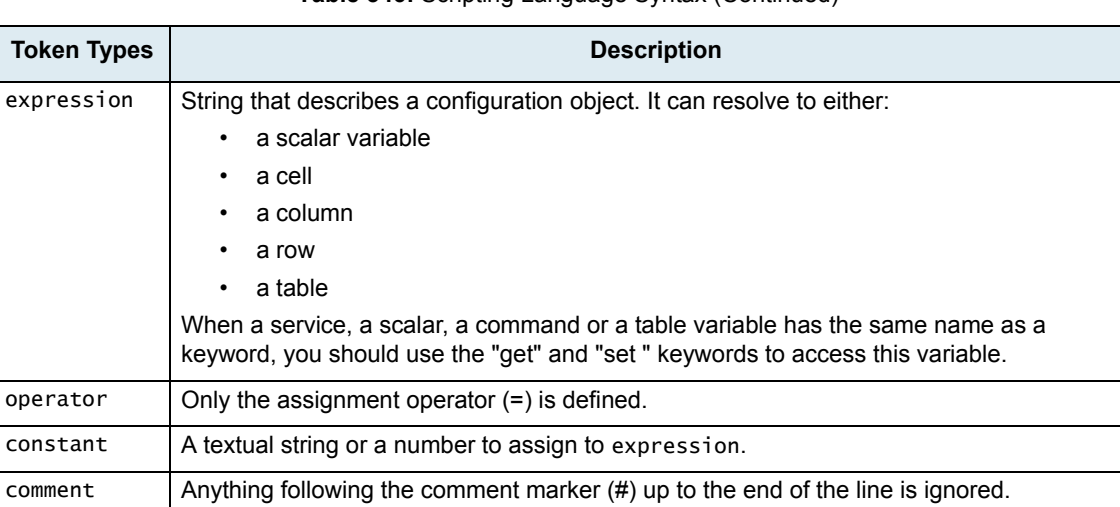

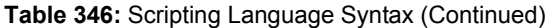

#### **Supported Characters**

When using the scripting language, the following ASCII codes are supported:

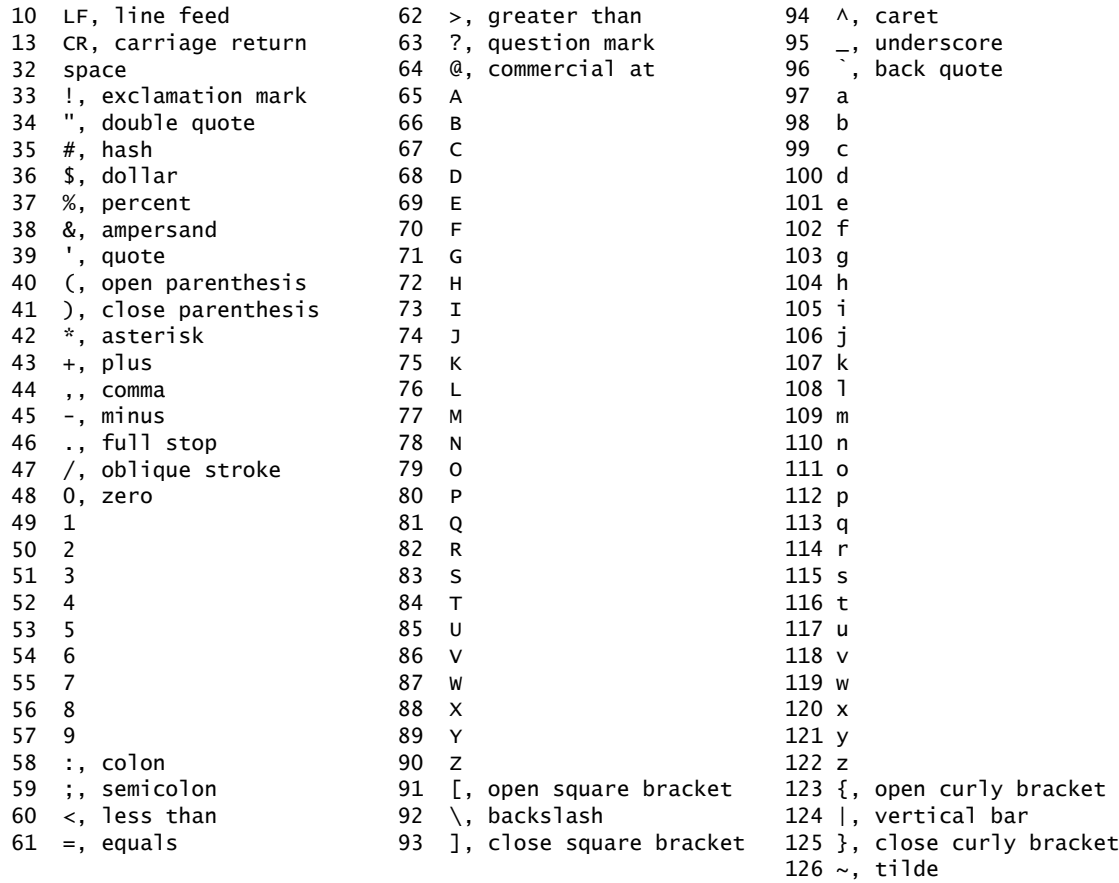

All other ASCII codes are invalid.

Note that you must escape the XML reserved characters when inserting them in a configuration script:

- $\blacktriangleright$  < : &It:
- $\triangleright$  > : >
- $% : 8#37;$

 $\triangleright$  & : & amp;

# **Assigning Scalar Values**

The following is a sample script command assigning a value to a scalar configuration variable: Service\_Name.Scalar\_Name=value

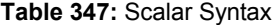

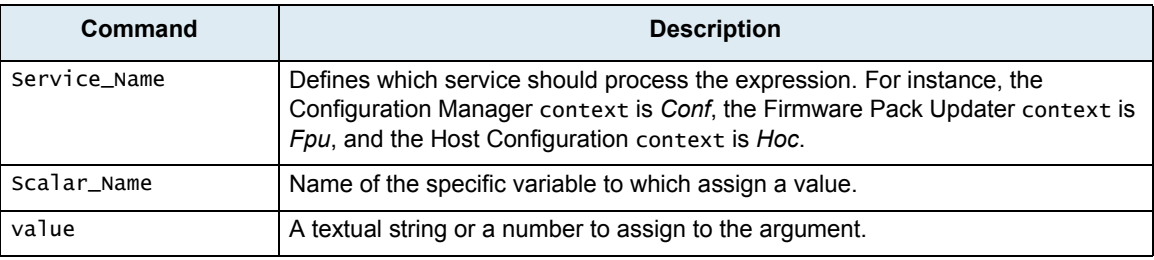

A valid script line would be:

Cli.InactivityTimeOut=25

# <span id="page-486-0"></span>**Assigning Table Cell Values**

When you want to get the value of a specific table cell or set the value of a specific table cell, you must follow a particular syntax:

[get]Service\_Name.Table\_Name[Index=key].Column\_Name [set]Service\_Name.Table\_Name[Index=key].Column\_Name=<value>

#### **Table 348:** Table Cell Syntax

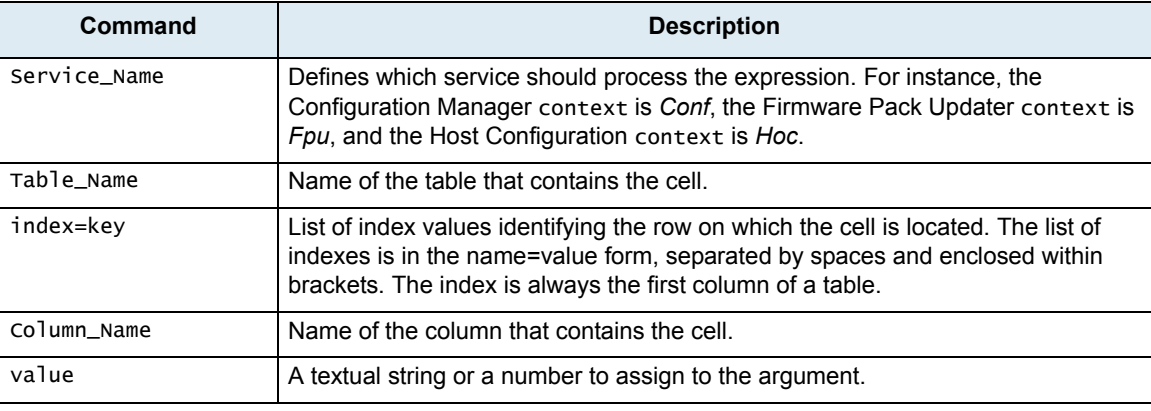

Let's take for instance the *NetworkInterfacesStatus* table:

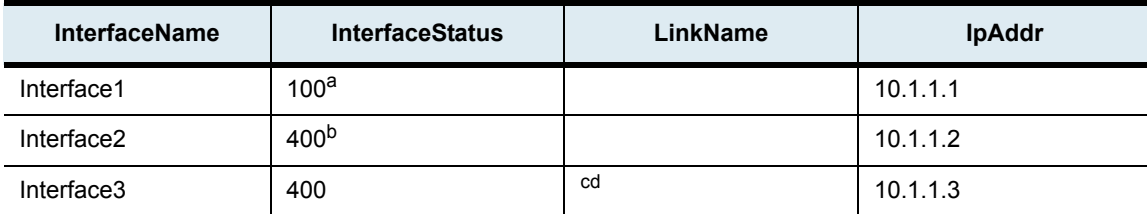

a. This enum means "disabled"

```
b. This enum means "ok"
c. 
d.
```
If you want to get the IP address value of Interface 3, you would have to enter the following command: get Bni.NetworkInterfacesStatus[InterfaceName=Interface3].IpAddr

# **Executing Commands**

Configuration commands are used to make the Aastra perform actions such as restarting the unit, restarting a service, refreshing its SIP registration, etc.

There are two types of commands you can execute:

- Normal Commands
- Row Commands

#### **Normal Commands**

The normal command feature has the following syntax:

```
Service_Name.Command_Name arg1=value1 –b arg2=[value2 value3 value4]
```
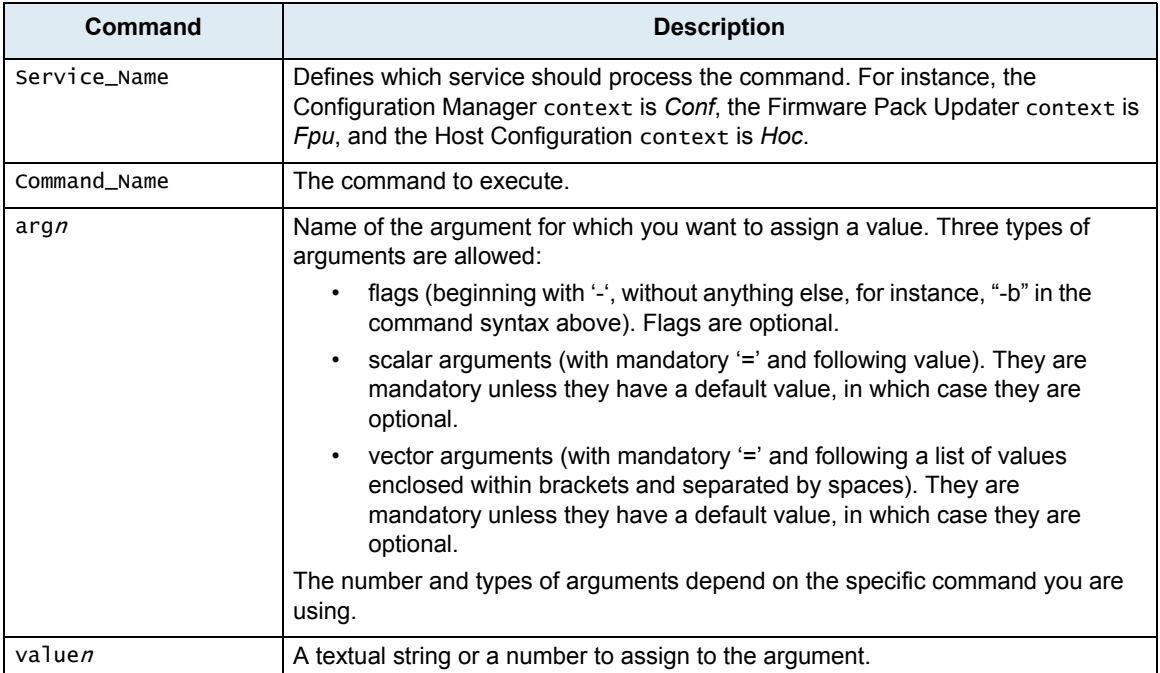

#### **Table 349:** Normal Command Syntax

For instance, a valid command would be:

Conf.BackupImage FileName=backup\_test\_1 Location=/testfiles/Conf/v1/ManualTests/ TransferProtocol=400 TransferUsername=testuser TransferPassword=test TransferSrvHostname="test1.Aastra.com"

Another valid command (without arguments) would be:

SipEp.RegistrationRefresh

#### **Double Quotes**

You must use double quotes when the text parameter contains special characters such as dot or "#". For instance, entering the following command results in a bad command:

> Conf.BackupImage FileName=test.cfg Location=config TransferProtocol=400 TransferUsername=Usr1 TransferPassword=Pwd1 TransferSrvHostname=192.168.6.3

You must enclose each text parameter that contains special characters such as dot or "#" with double quotes. In the above example, you must enclose FileName=test.cfg and TransferSrvHostname=192.168.6.3 in double quotes:

Conf.BackupImage FileName="test.cfg" Location=config TransferProtocol=400 TransferUsername=Usr1 TransferPassword=Pwd1 TransferSrvHostname="192.168.6.3"

#### **Row Commands**

Row commands appear as table cells and allow you to perform an action on a specific row of the relevant table. Row commands are available in several services of the Aastra. For instance, the Call Router service uses the Up, Down, Insert, and Delete commands in its various tables.

The row command feature has the following syntax:

Context\_Name.Table\_Name[index1=value1 index2=value2].Row\_Command=execute\_value

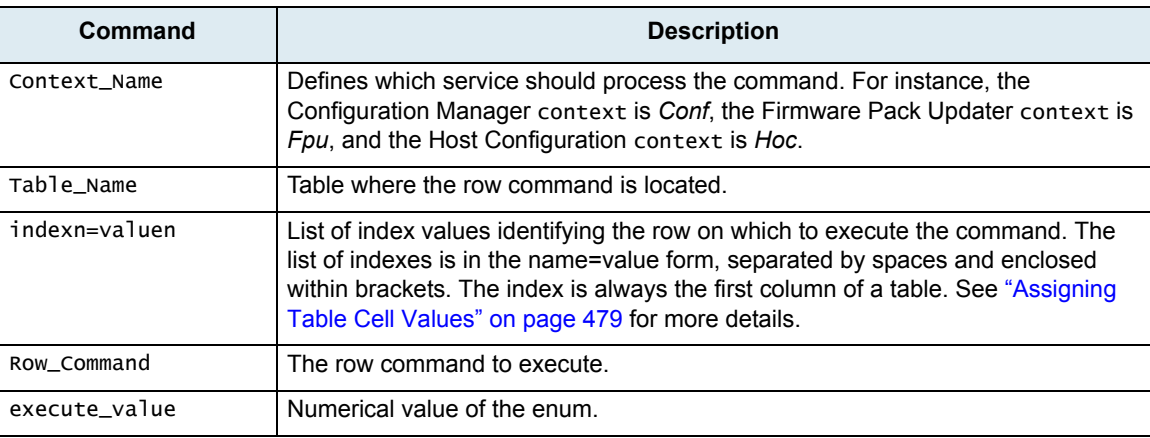

**Table 350:** Row Command Syntax

For instance, the following executes the service Dhcp's StaticLeases Delete row command on one of the table's rows. The *StaticLeases* table only has one index column: the *MacAddress* column. The *Delete* row command is an enum that has two possible values: *noOp (0)* and *delete (10)*. The command is executed by assigning the execute value (10) to the Delete cell.

Dhcp.StaticLeases[MacAddress="0090F8001234"].Delete=10

#### **DeleteAllRows Command**

The *DeleteAllRows* command is a table command that you can use to delete all rows of a specific table to start anew. You can use it as follows:

Service\_Name.Table\_Name.DeleteAllRows

A valid command would be:

CRout.MappingExpression.DeleteAllRows

# **Variable Values (Enums)**

The scripting language represents enums with their numeric value, and not their textual value. For instance, the TFTP transfer protocol values available are as follows:

- 100
- 200
- 300
- 400
- 500

This does not mean much. By looking into the MIB structure of the Aastra with a MIB browser or requesting help on the variable in the CLI, you will be able to determine that the values really mean the following:

- 100: HTTP
- 200: HTTPS
- 300: TFTP
- 400: FTP
- 500: FILE

# **Call Router Specific Information**

When working with call router parameters, you must be aware of the following:

- You must prefix the name of a route with "route-", for instance: **route-***isdn\_sip*.
- You must prefix the name of a SIP interface with "sip-", for instance: **sip-***default*.
- You must prefix the name of an ISDN interface with "isdn-", for instance: **isdn-***default*.
- You must prefix the name of a hunt with "hunt-", for instance: **hunt-***hunt1*.

# **Examples**

This section gives a few configuration samples that can be used both in the CLI or as part of a configuration script.

#### **Management Functions**

The following sections describe how to perform some useful management functions such as a configuration backup/restore and changing the default user password.

#### **Configuration Backup / Restore**

Each of the two following commands must be created in one line.

```
Conf.BackupImage FileName="image.text" Location="resultfolder" TransferProtocol=300 
TransferUsername="" TransferPassword="" TransferSrvHostname="192.168.3.4"
```

```
Conf.RestoreImage FileName="image.text" Location="resultfolder" TransferProtocol=300 
TransferUsername="" TransferPassword="" TransferSrvHostname="192.168.3.4"
```
#### **Configuration of a User Password**

If you are using the CLI, the new password will be used the next time you connect to the Aastra. Aaa.Users[UserName=public].Password=TestPwd

#### **Debugging**

The following sections allow you to enable two useful debugging tools of the Aastra: syslog messages and PCM traces.

#### **Enabling Syslog**

This example assumes that you run a syslog server at address 192.168.3.4.

Nlm.SyslogRemoteHost="192.168.3.4" Cli.MinSeverity=300 Bni.MinSeverity=400 Hoc.MinSeverity=500

#### **Configuring PCM Capture**

The PCM traces are two different RTP streams made specifically to record all analog signals that are either sent or received on the analog side of the Aastra. Only the configured port, port #1 and/or #2 are sending the PCM traces for a maximum of four simultaneous RTP streams.

The RTP streams are sent to a configurable IP address, normally an IP address on your network where it can be recorded with a packet sniffer (such as Wireshark). Moreover, they are independent from the regular RTP streams of the VoIP call.

All streams are sent instantly at startup with an average ptime of 15 ms. This means that until the PCM traces are disabled, even an idle unit will continuously send up to 66.6 packets/s X 4 streams = 267 packets/s using approximately 174 bytes each, for a total of 46 Kbytes of upstream bandwidth.

```
Mipt.PcmCaptureEnable=1
Mipt.PcmCaptureEndpoint="Bri1-1"
Mipt.PcmCaptureIpAddr="192.168.3.3"
Mipt.restart
```
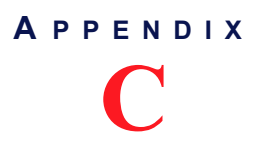

# **Maximum Transmission Unit (MTU)**

This appendix describes the MTU (Maximum Transmission Unit) requirements of the Aastra.

# **What is MTU?**

The *Maximum Transmission Unit* (MTU) is a parameter that determines the largest packet than can be transmitted by an IP interface (without it needing to be broken down into smaller units). Each interface used by TCP/IP may have a different MTU value specified.

The MTU should be larger than or equal to the largest packet you wish to transmit unfragmented. Note that this only prevents fragmentation locally. Some other link in the path may have a smaller MTU: the packet will be fragmented at that point, although some routers may refuse packets larger than their MTU.

# **Aastra's MTU**

The Aastra's MTU is 1500 bytes, which is the Ethernet typical value.

# **Possible Hardware Problem**

The implementation of the IEEE Standard 802.1q in the Aastra may have a minor problem because of hardware limitations.

802.1q increases the Ethernet frame header by 4 bytes, adding a Virtual LAN ID and a user priority. This is useful to limit broadcasts that cross bridges, and it may also prioritize frames in the queuing algorithm of switches. However, it also increases the maximum possible size of Ethernet frames from 1518 to 1522 bytes, and this might not be handled adequately by every hardware.

A workaround is available for PCs running Windows to avoid sending 1522 bytes packets (note that this happens only in special and rare cases). The workaround is to reduce the MTU of the interface (the one that sends packets with 802.1q framing) by 4 bytes.

**1.** Use the registry editor (regedt32) and go to the key:

```
Windows 2000 and later:
HKEY_LOCAL_MACHINE\SYSTEM\CurrentControlSet\Services\Tcpip\Parameters\Interfaces
\<ethernet adapter>
Windows NT4 and 98: 
\HKEY_LOCAL_MACHINE\SYSTEM\CurrentControlSet\Services\<ethernet 
adapter>\Parameters\Tcpip
where <Ethernet adapter> can be found by using the command "ipconfig /all".
```
**2.** Add (or modify) a value named MTU of type REG\_DWORD. Set it to 1496 (instead of 1500), in decimal. Restart the computer to have those changes in effect.

In Windows 2000 and later this value is under the following key:

• Key: *Tcpip\Parameters\Interfaces\ID* for Adapter2

- Value Type: REG\_DWORD Number
- Valid Range: 68 the MTU of the underlying network
- Default: 0xFFFFFFFF
- Description: This parameter overrides the default MTU for a network interface. The MTU is the maximum packet size in bytes that the transport will transmit over the underlying network. The size includes the transport header. Note that an IP datagram may span multiple packets. Values larger than the default for the underlying network will result in the transport using the network default MTU. Values smaller than 68 will result in the transport using an MTU of 68.
- **3.** To validate that the changes are correct, try to ping the Aastra with large packets once restarted: ping -l 2000

This will cause IP fragmentation, the first fragment being as large as the interface allows it. With the MTU reduced, you should now receive an answer. For more informations, see:

<http://support.microsoft.com/default.aspx?scid=kb;en-us;120642>.

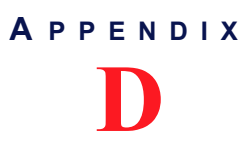

# **D Web Interface – SNMP Variables Mapping**

All parameters available in the Aastra web interface may also be configured via SNMP. The Aastra SNMP feature offers the following options:

- Password-protected access
- ▶ Remote management
- Simultaneous management

This Appendix lists the mapping between the web interface fields and the corresponding SNMP variables of the Aastra.

# **System Page**

#### **Information Sub-Page**

#### **Current Status Section**

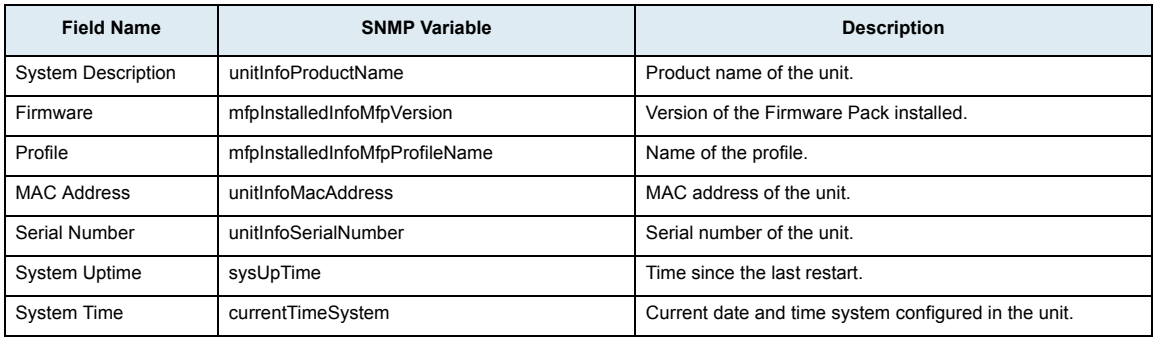

#### **Services Sub-Page**

#### **System Service**

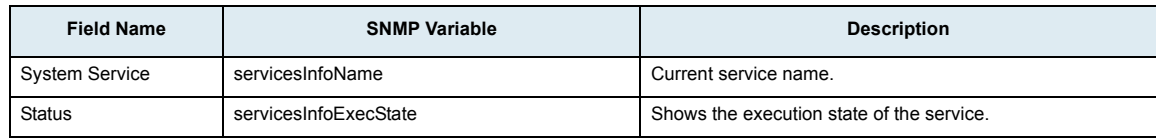

#### **User Service**

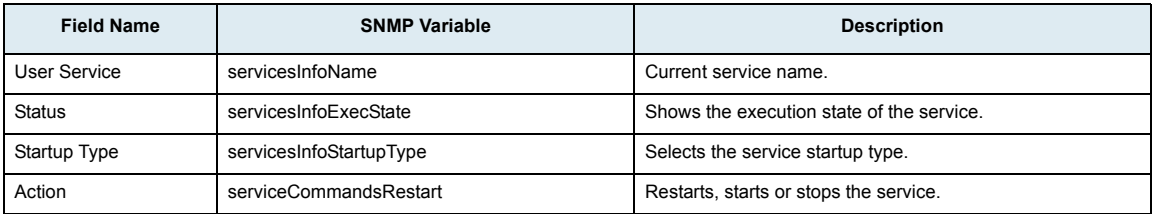

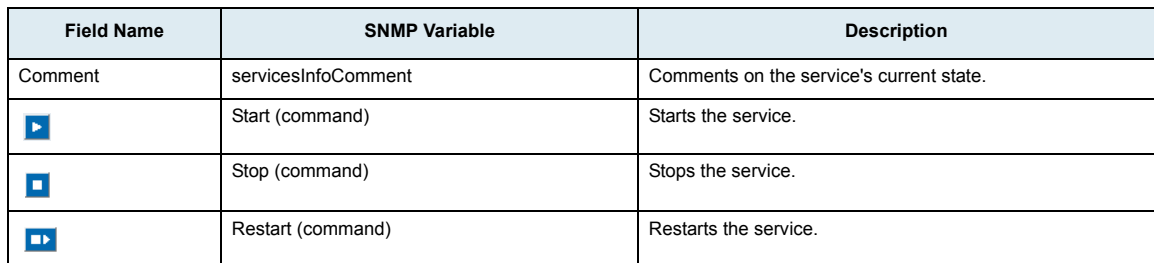

#### **Restart Required Services**

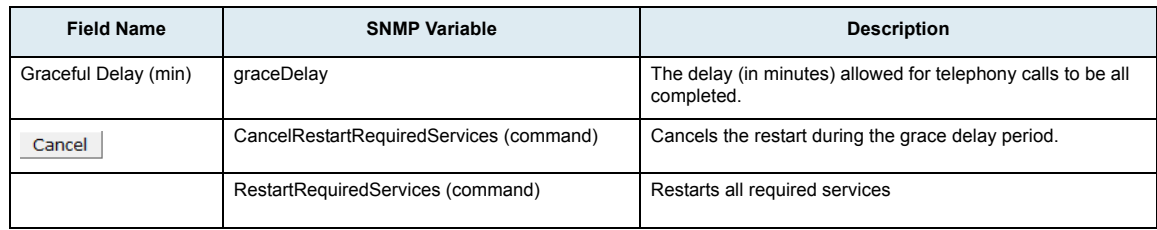

#### **Hardware Sub-Page**

#### **Unit Configuration Section**

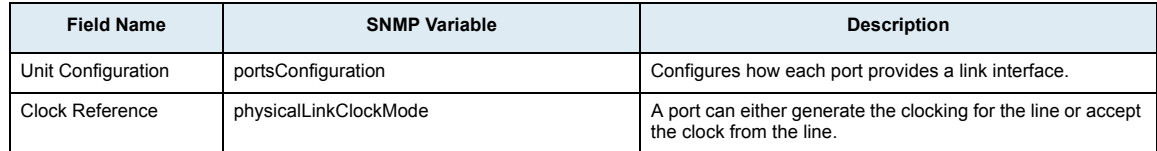

#### **BRI Cards Configuration Section**

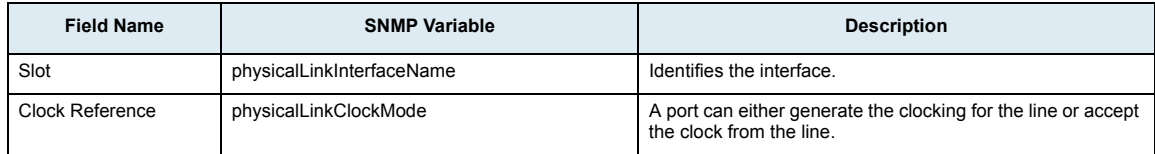

#### **PRI Cards Configuration Section**

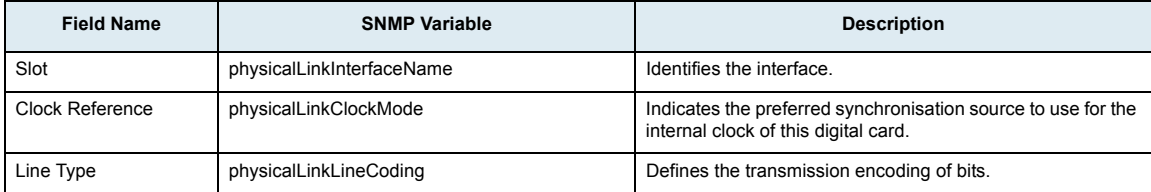

#### **Endpoints Sub-Page**

#### **Unit States Section**

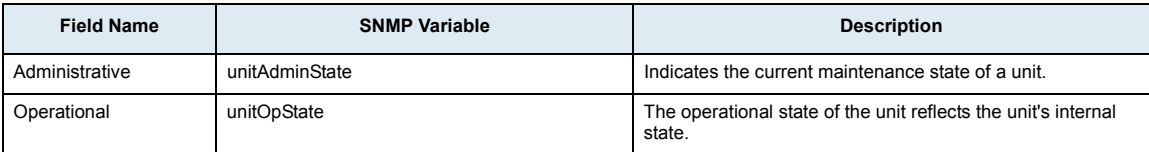

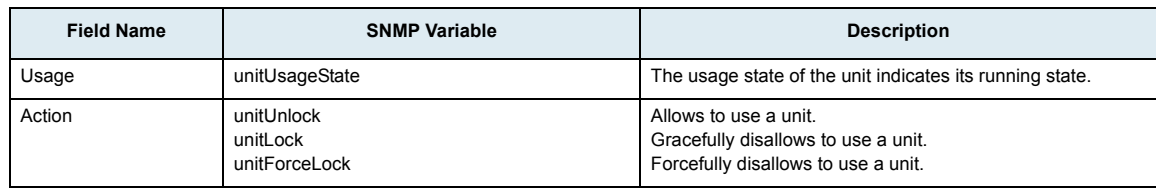

#### **Endpoint States Section**

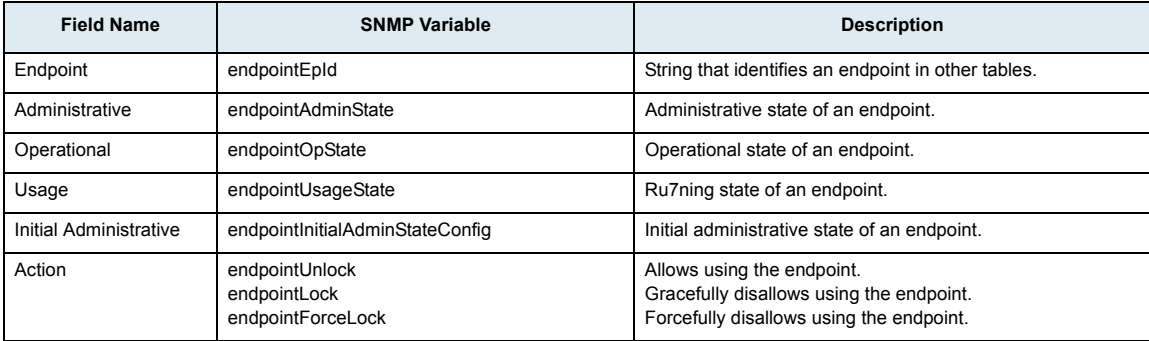

#### **Administration Section**

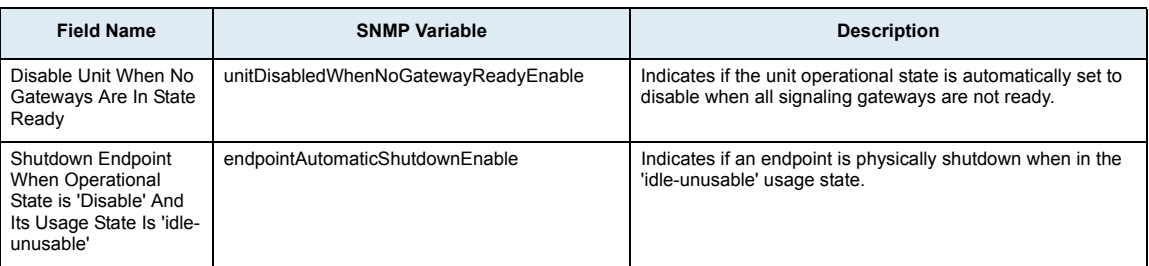

# **Syslog Sub-Page**

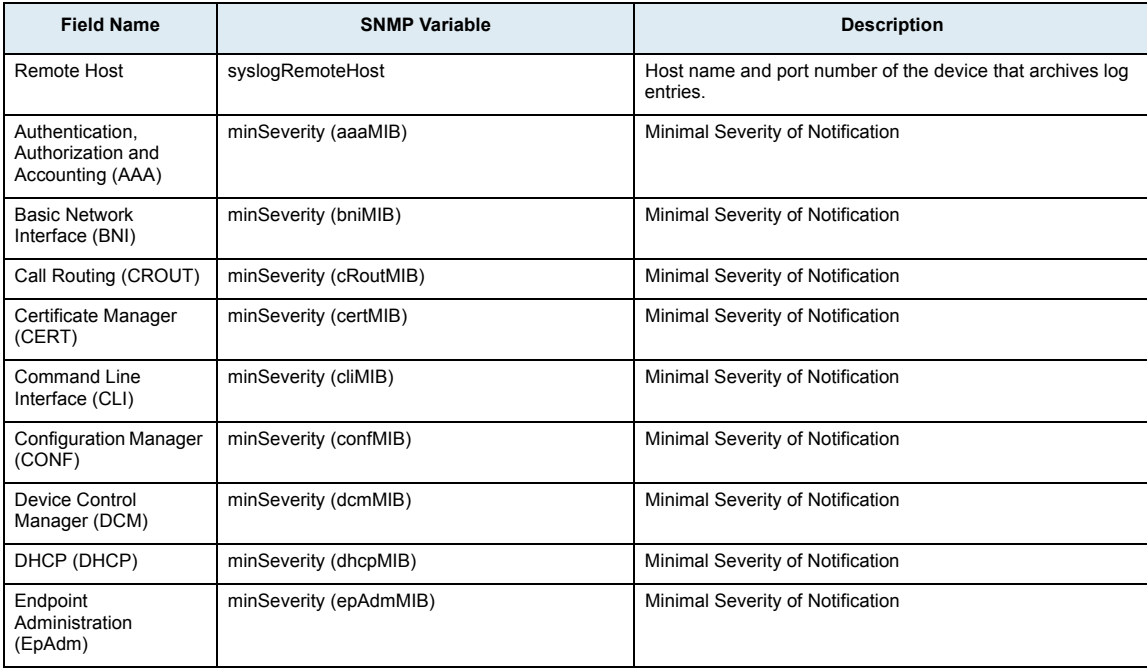

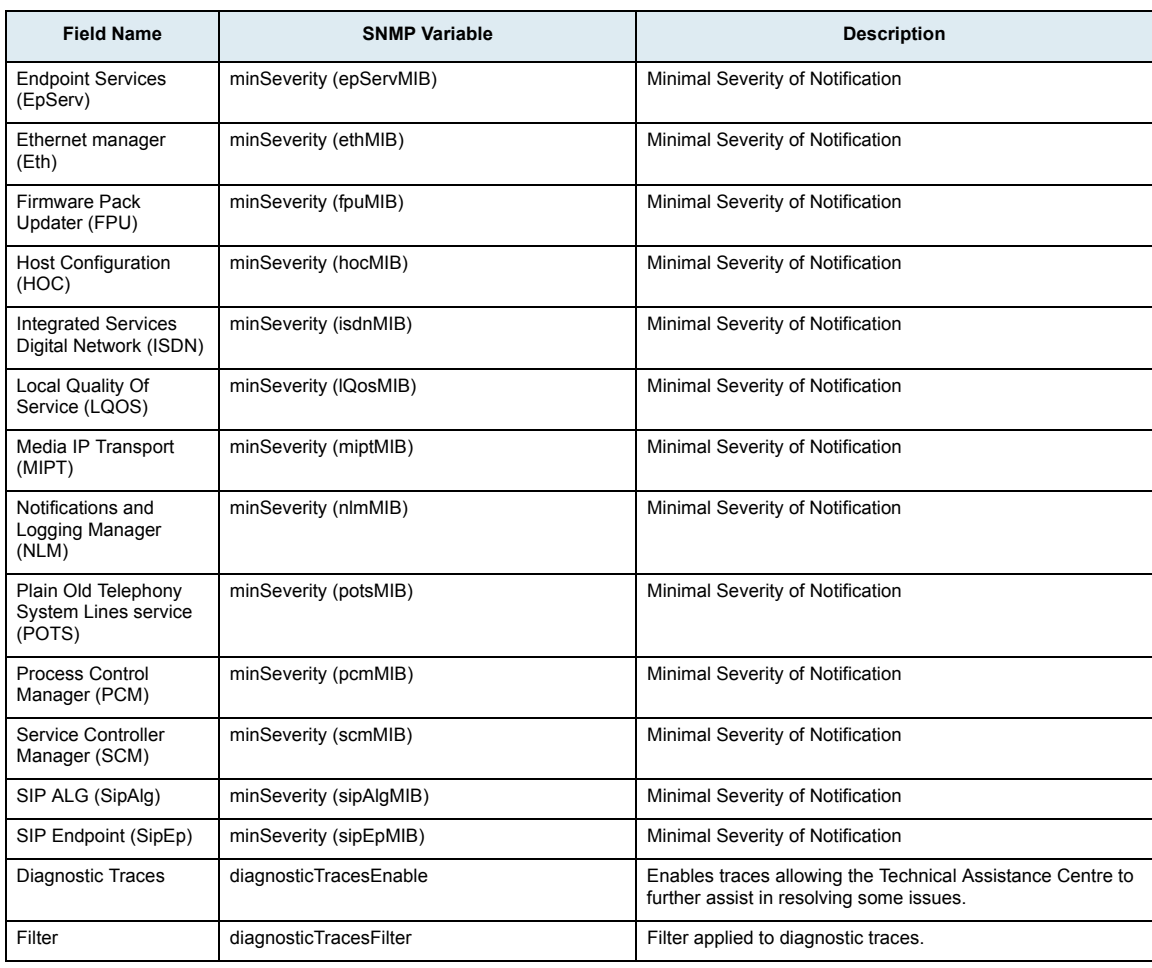

#### **Events Sub-Page**

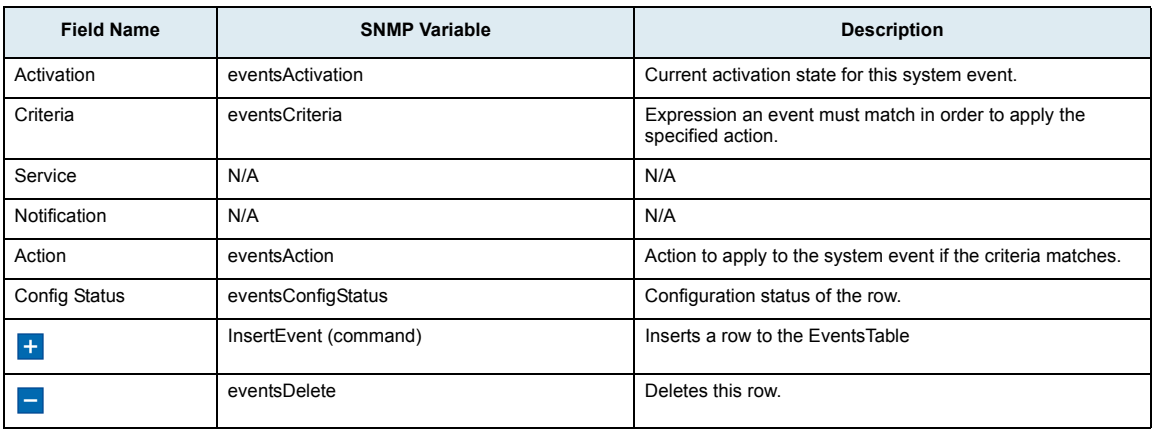

# **Local Log Sub-Page**

#### **Local Log Status Section**

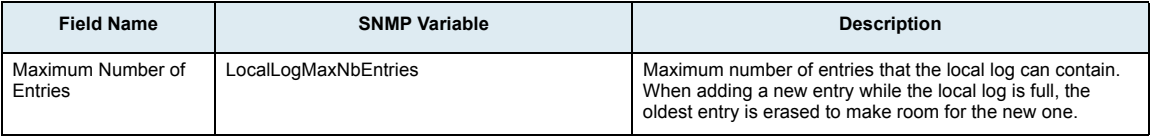

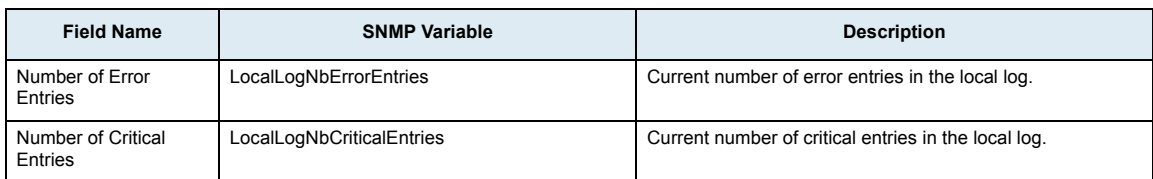

#### **Local Log Entries Section**

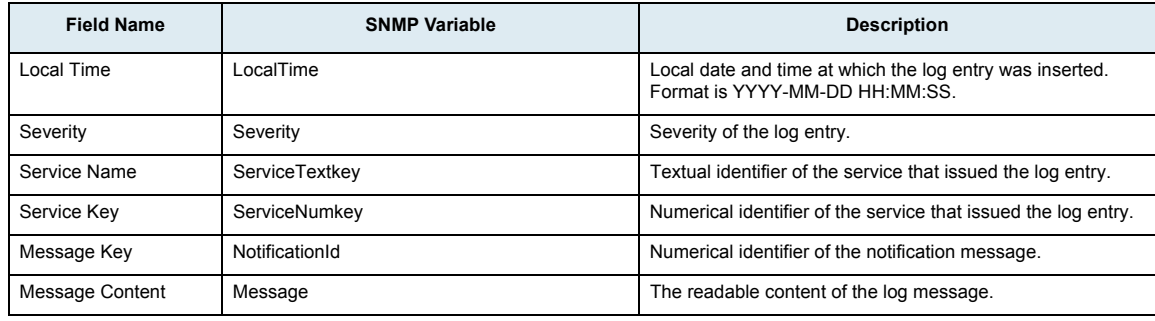

# **Network Page**

#### **Status Sub-Page**

#### **Interfaces Status Section**

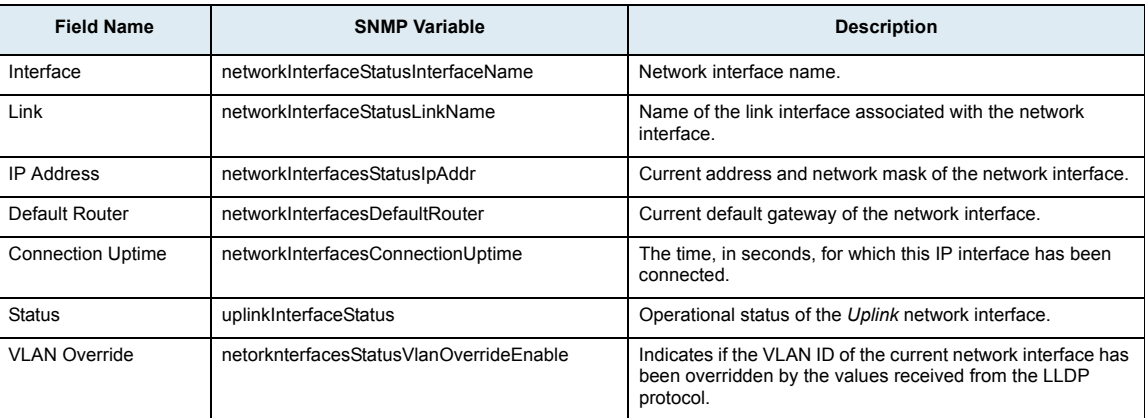

#### **LLDP Status Section**

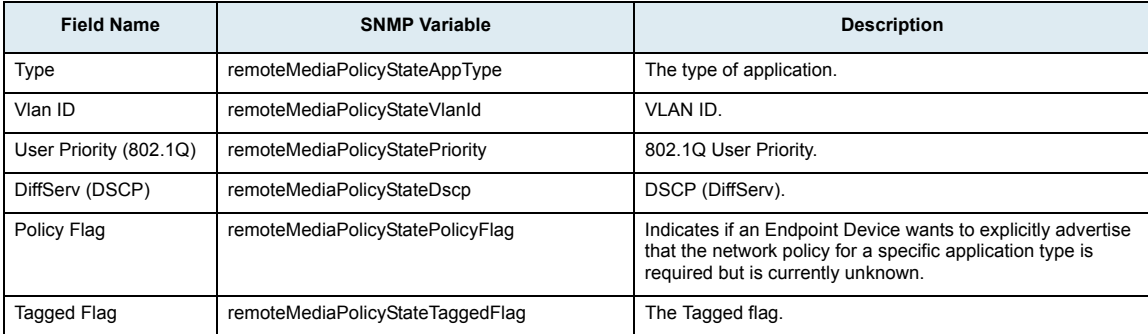

#### **Host Status Section**

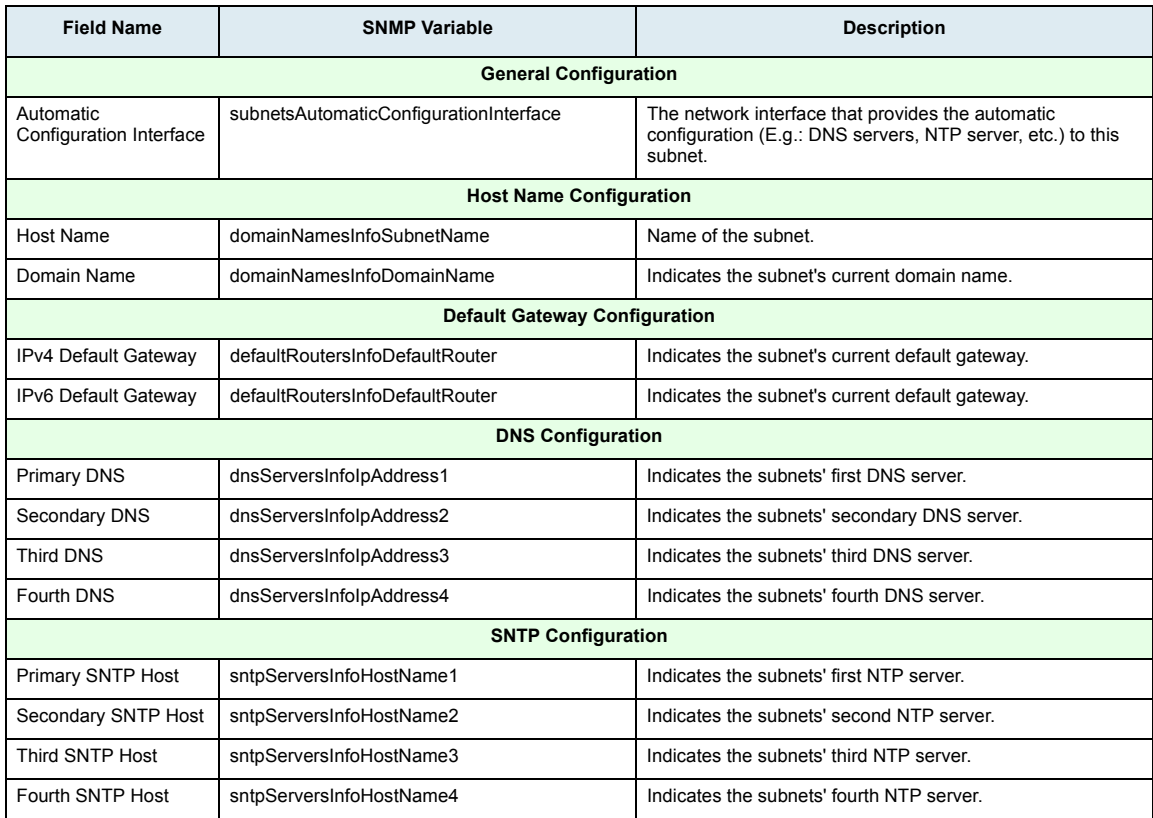

#### **Advanced IP Routes Section**

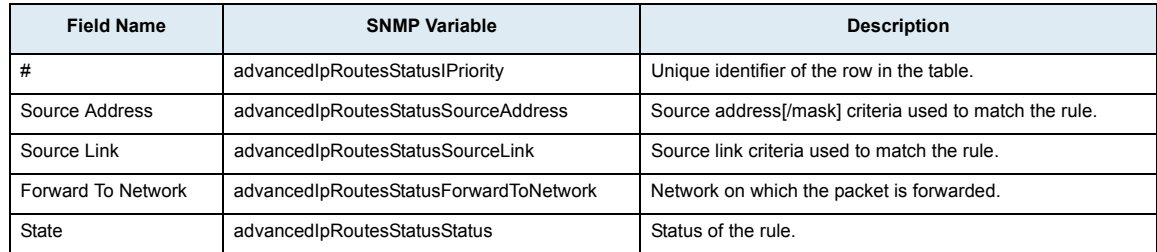

#### **IPv4 Routes Section**

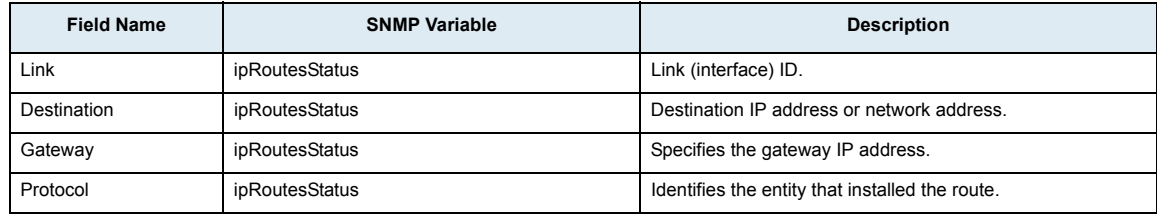

#### **Firewall Section**

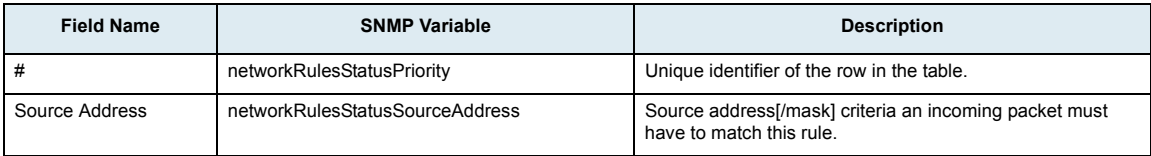

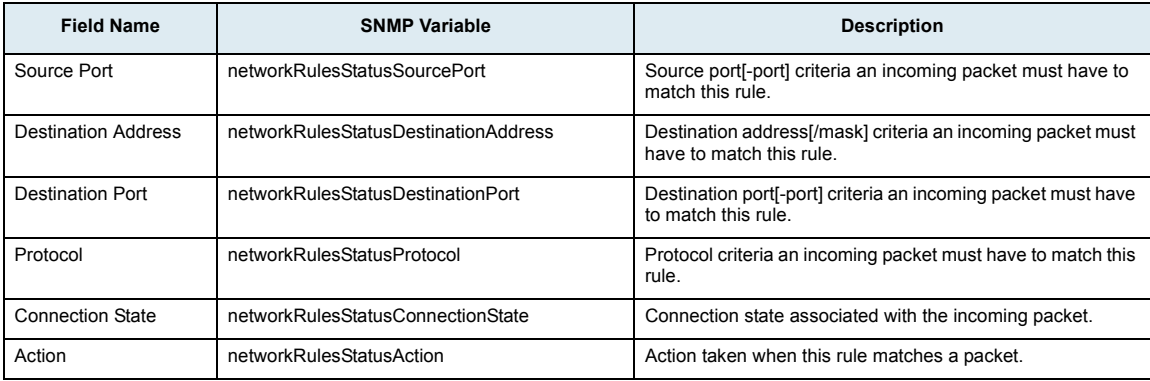

#### **Network Address Translation Section**

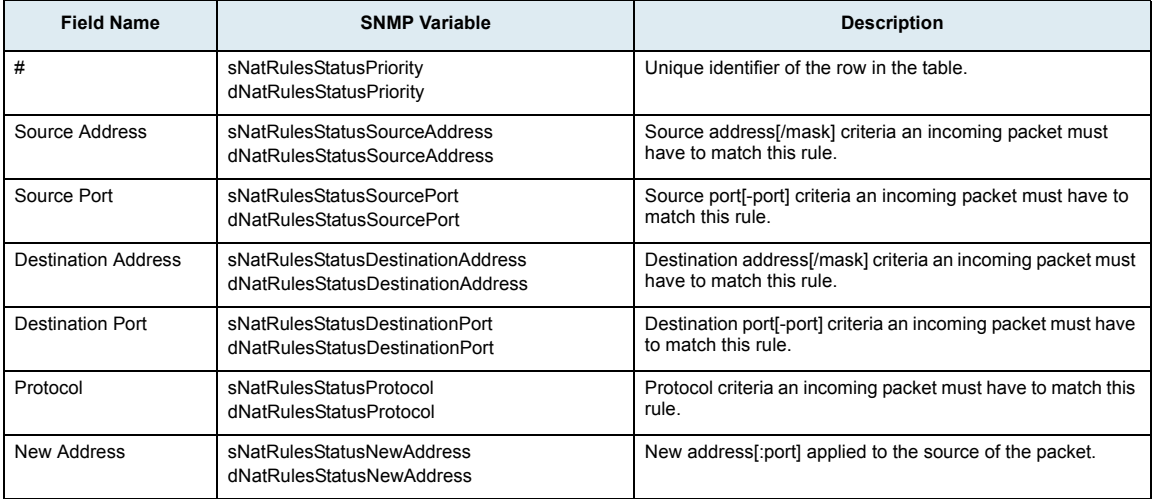

# **Host Sub-Page**

#### **General Configuration Section**

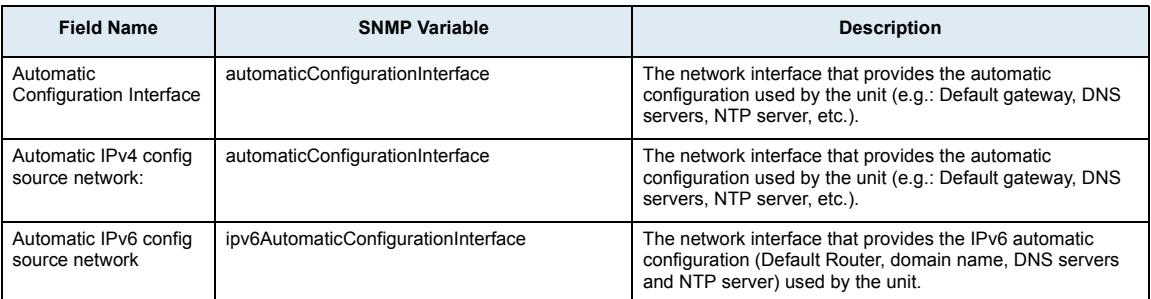

#### **Host Name Configuration Section**

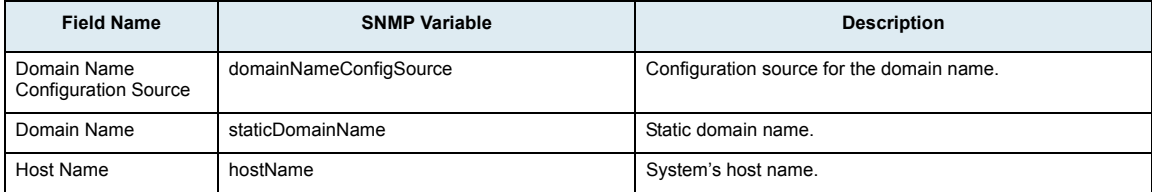

#### **Default Gateway Configuration Section**

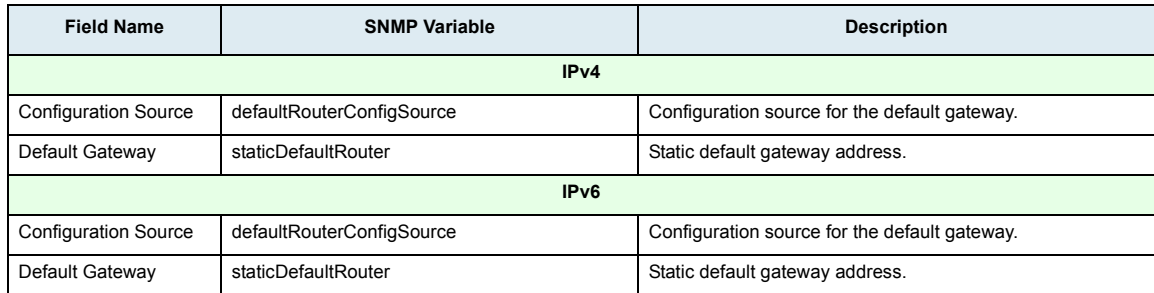

#### **DNS Configuration Section**

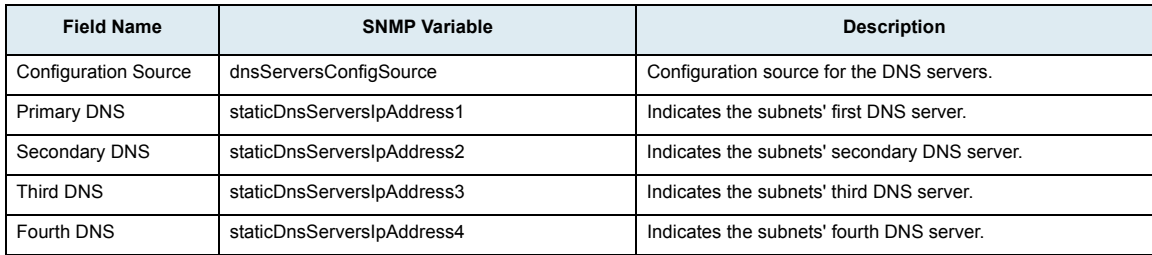

#### **SNTP Configuration Section**

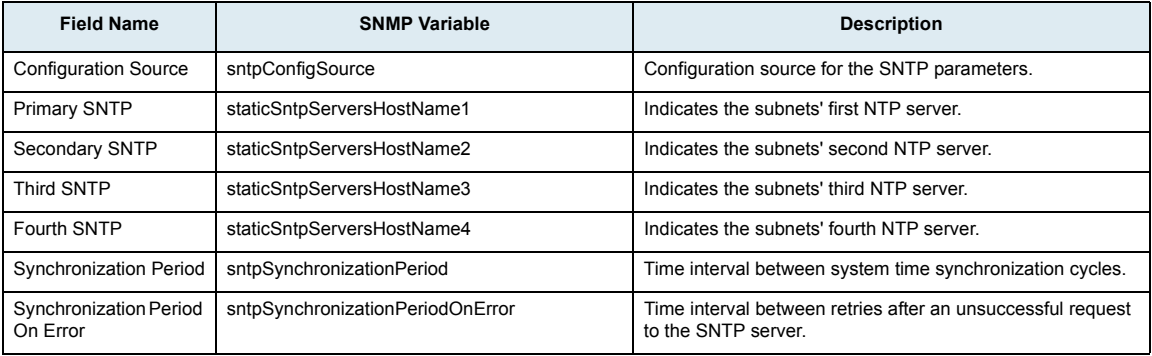

#### **Time Configuration Section**

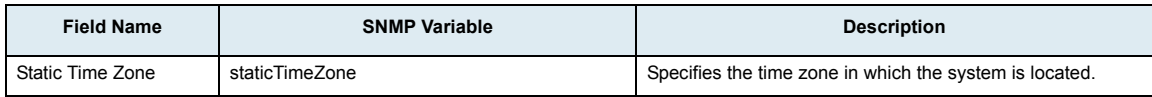

#### **Interfaces Sub-Page**

#### **Interface Configuration Section**

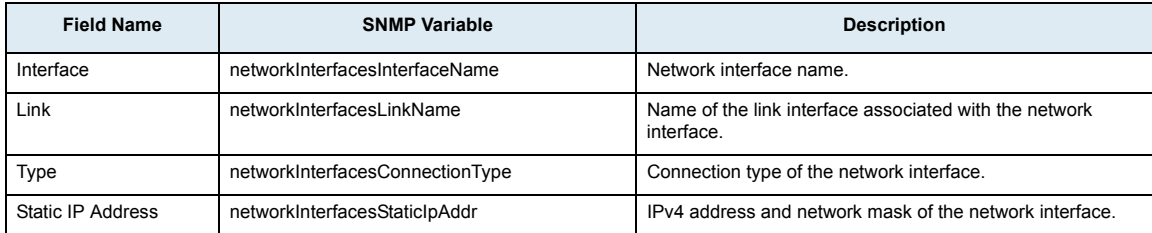

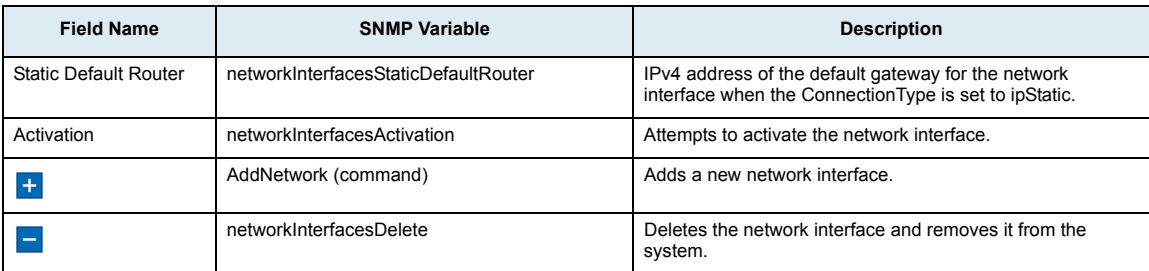

#### **PPPoE Configuration Section**

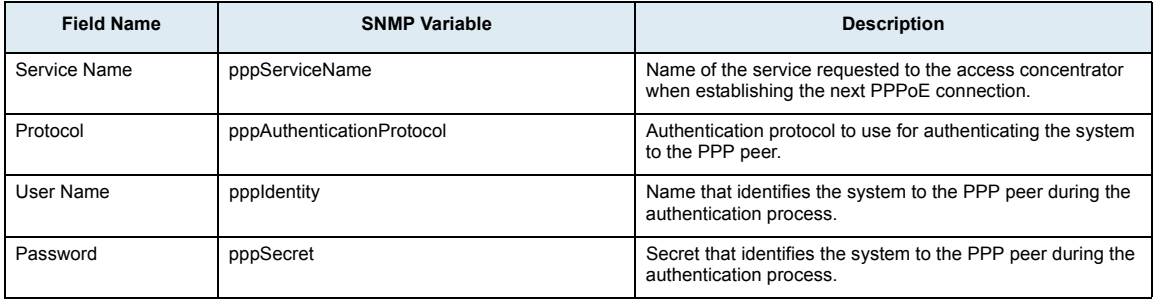

#### **LLDP Configuration Section**

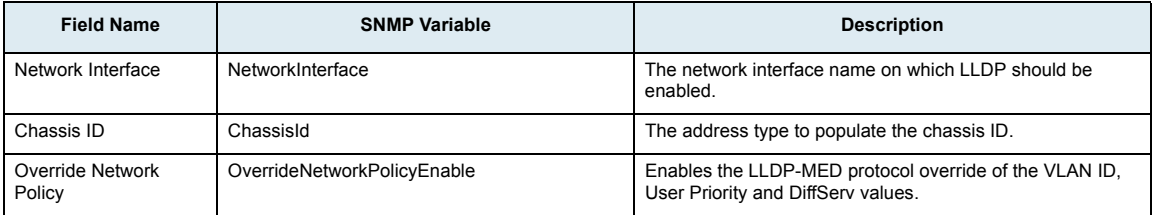

#### **Ethernet Link Configuration Section**

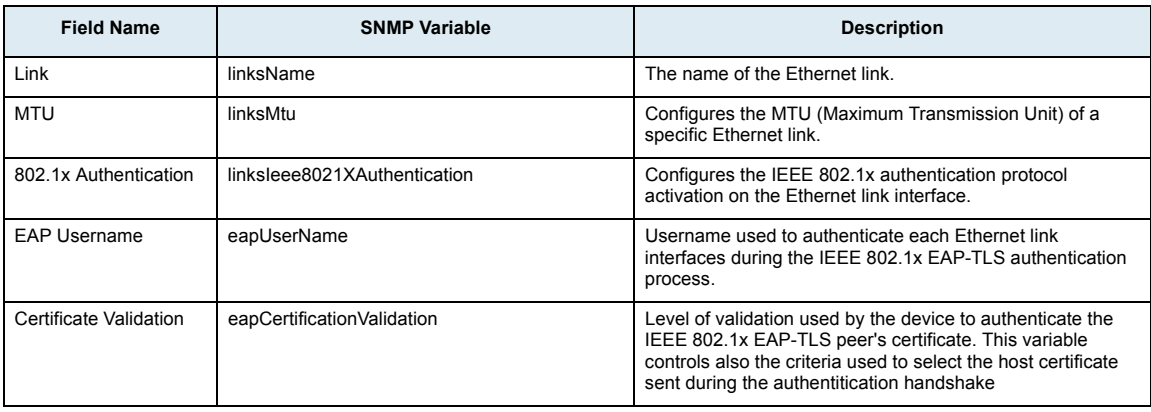

#### **VLAN Sub-Page**

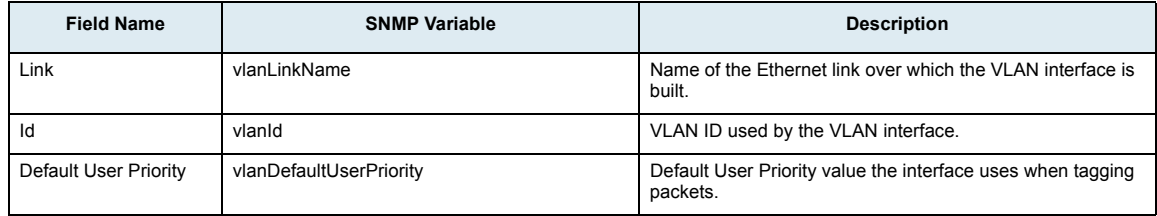

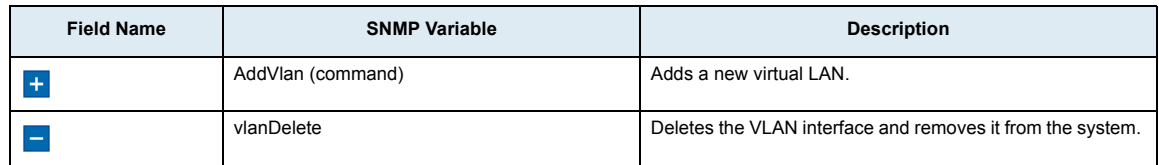

# **Local Firewall Sub-Page**

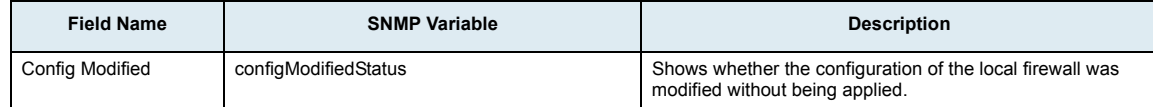

#### **Local Firewall Configuration Section**

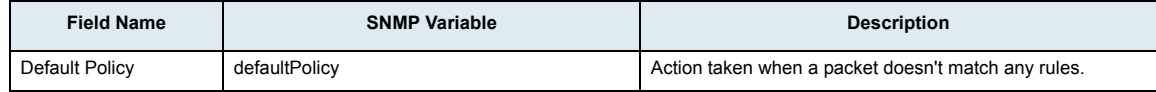

#### **Local Firewall Rules Section**

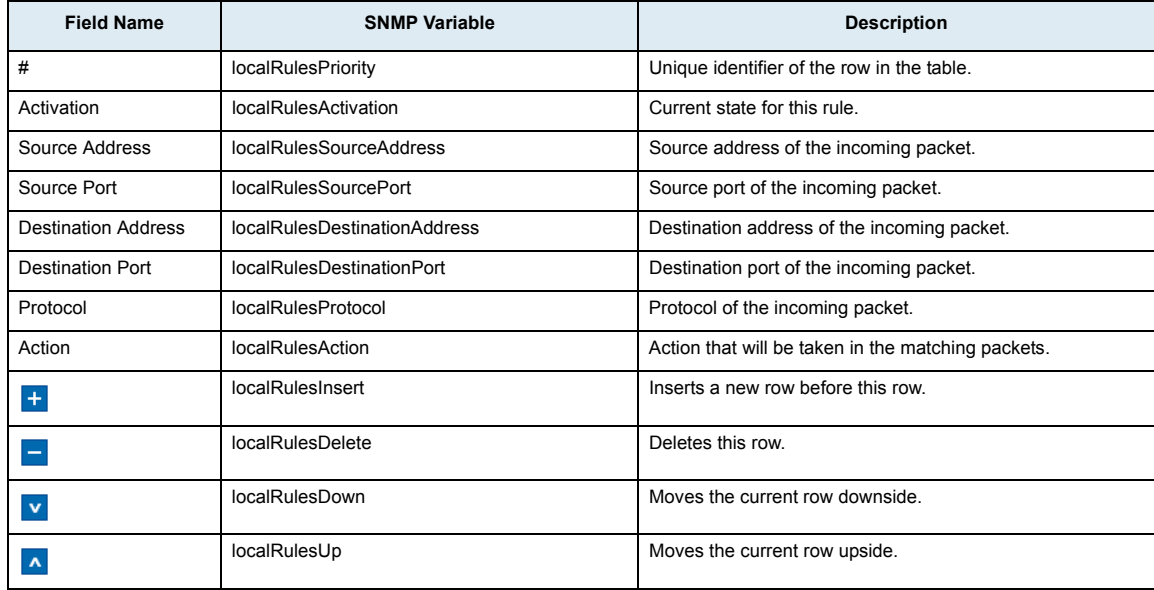

#### **IP Routing Sub-Page**

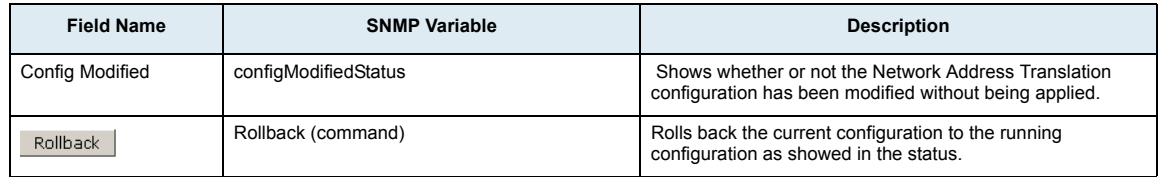

#### **IP Routing Configuration Section**

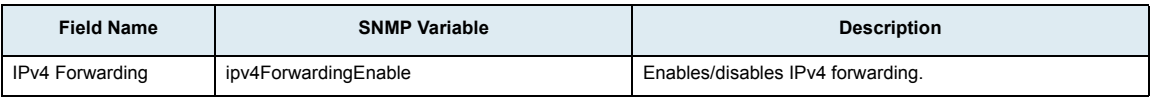
#### **Advanced IP Routes Section**

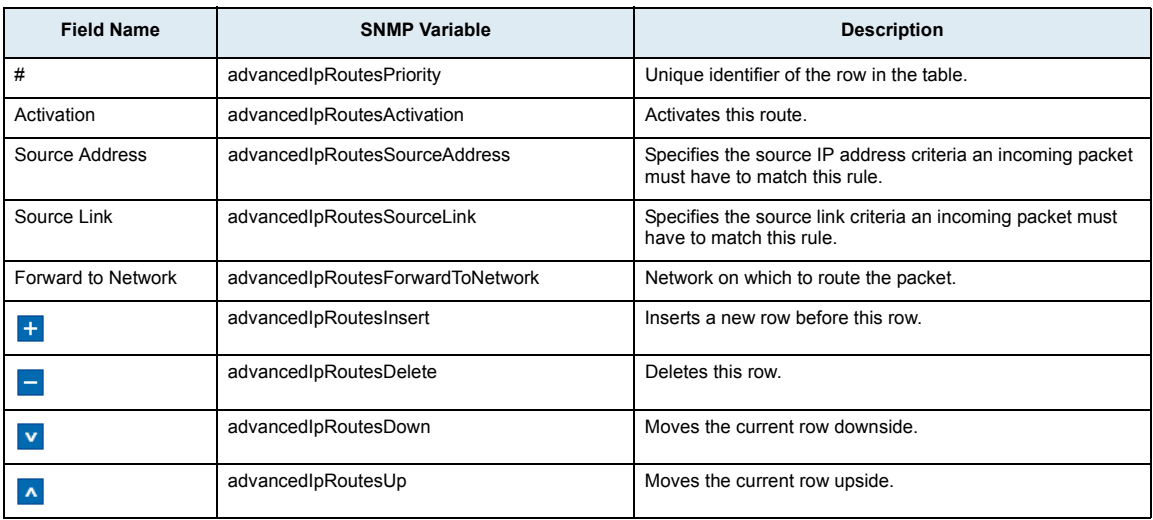

## **Static IP Routes Section**

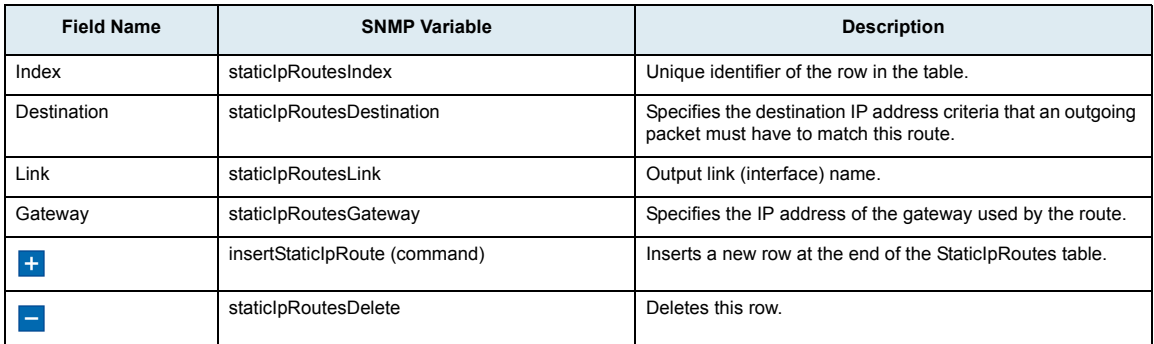

# **Network Firewall Sub-Page**

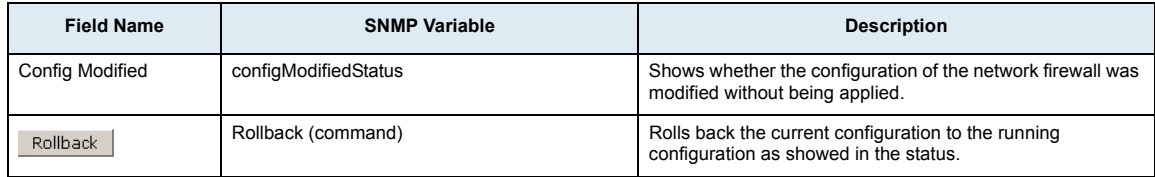

## **Network Firewall Configuration Section**

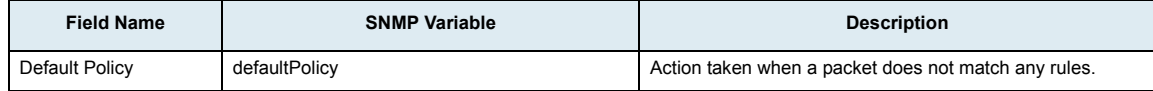

# **Network Firewall Rules Section**

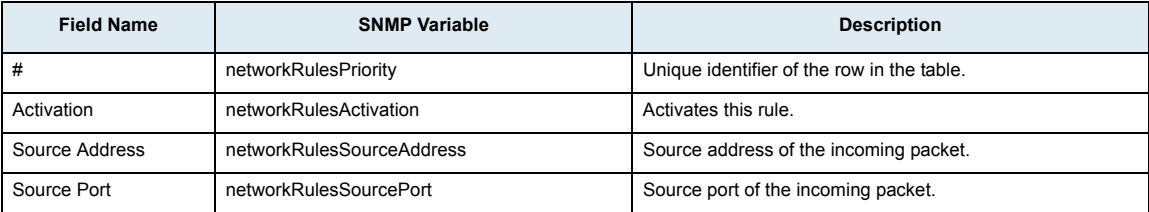

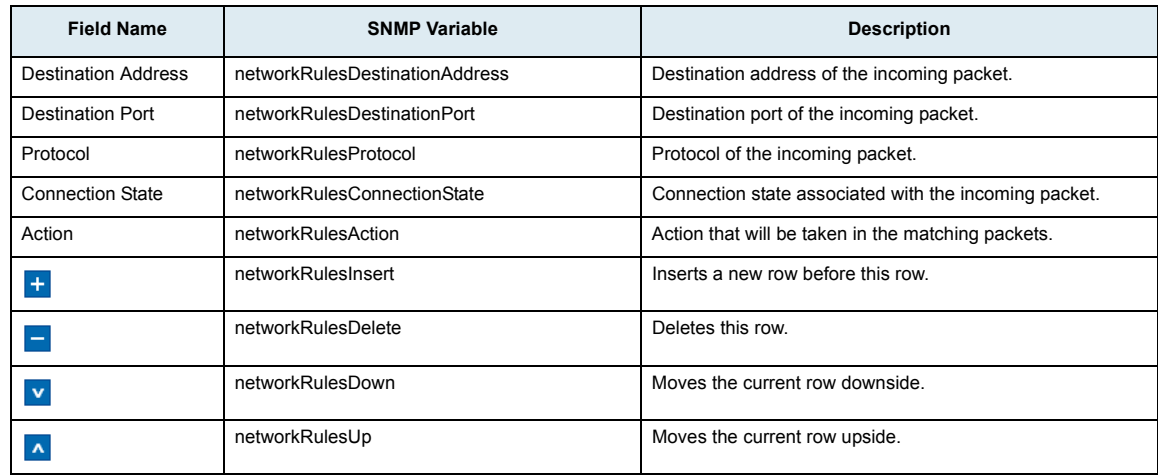

# **NAT Sub-Page**

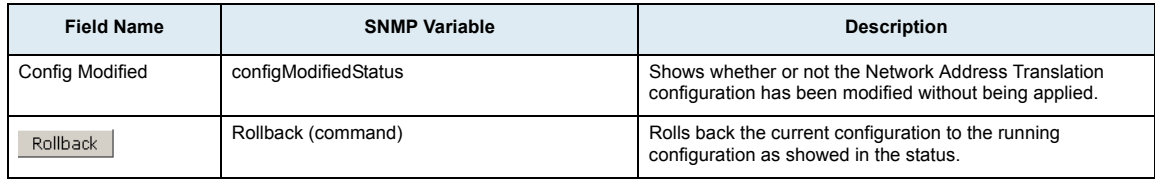

#### **Source Network Address Translation Rules Section**

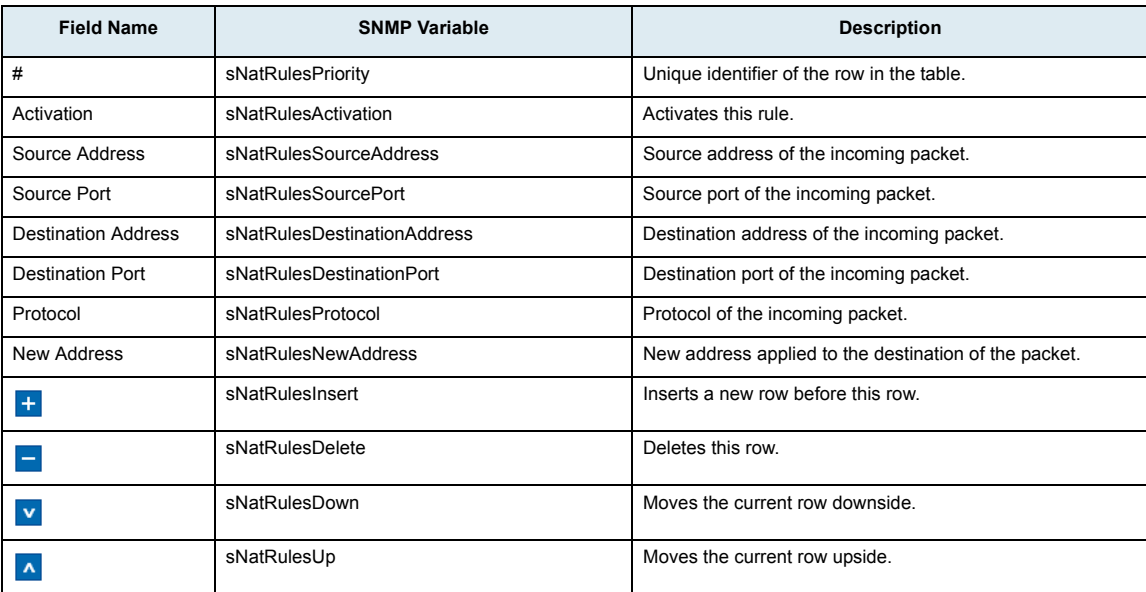

#### **Destination Network Address Translation Rules Section**

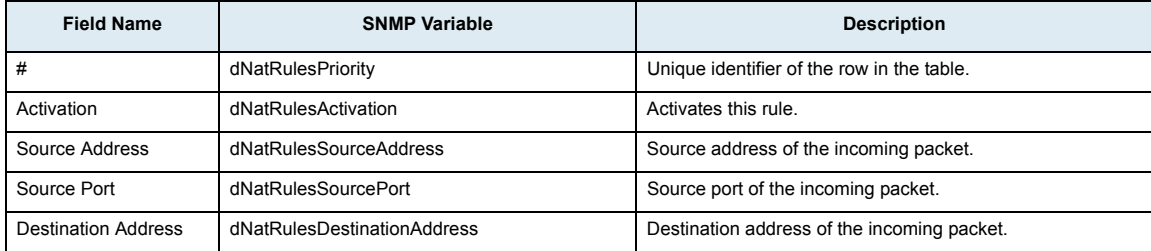

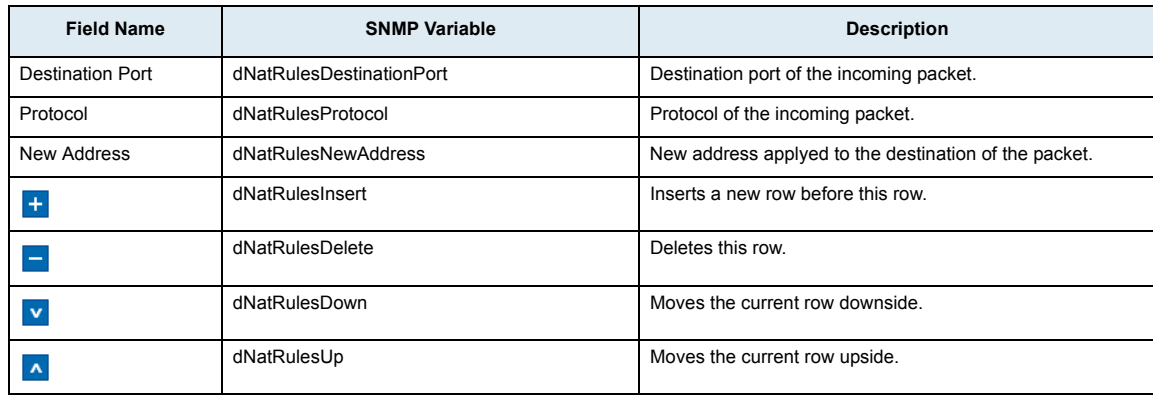

# **DHCP Server Sub-Page**

## **DHCP Server Status Section**

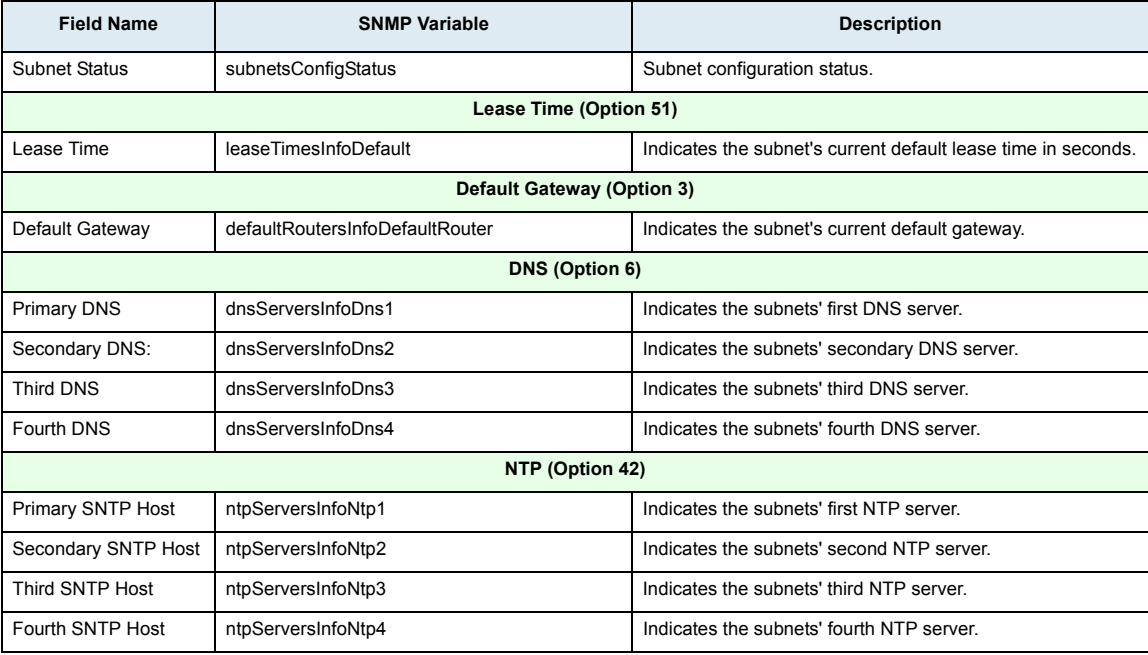

### **DHCP Server Leases Section**

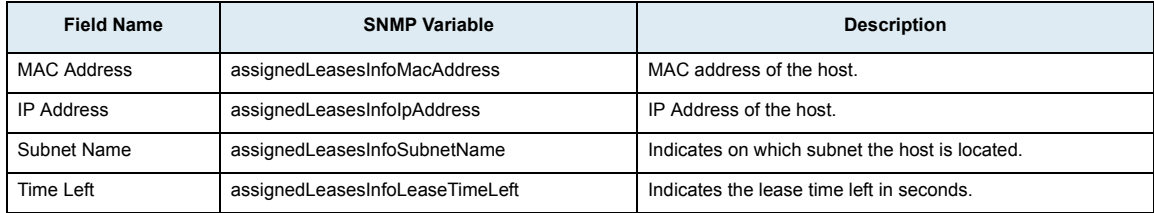

# **DHCP Server Configuration Section**

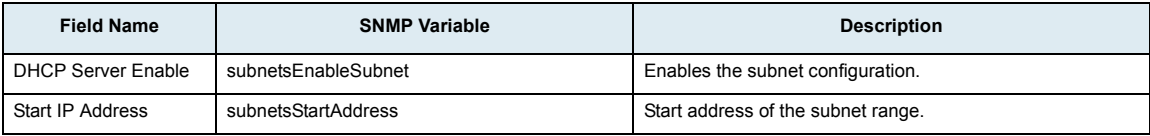

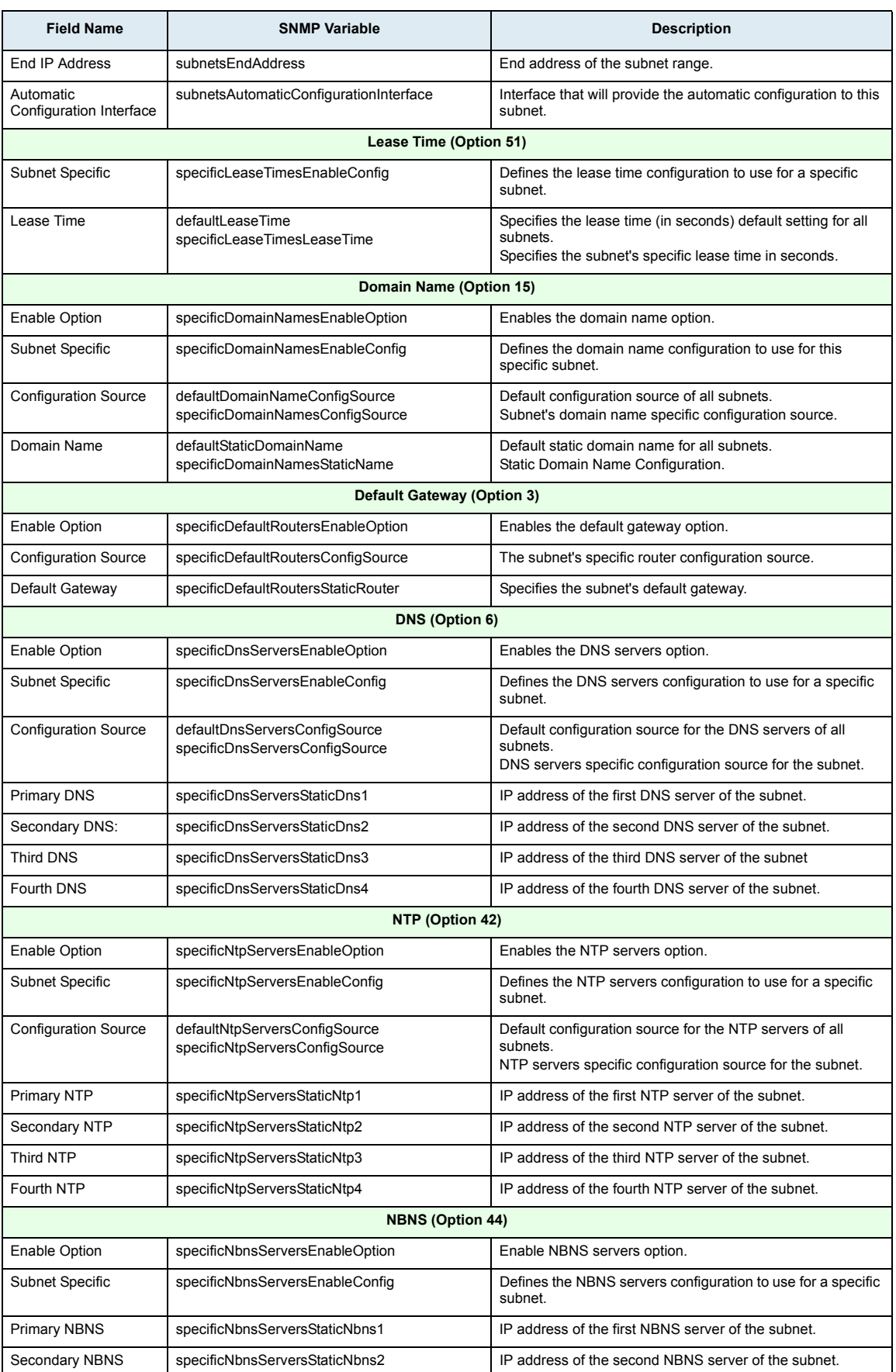

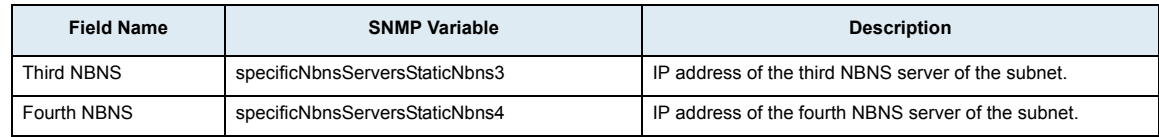

# **QoS Sub-Page**

#### **Differentiated Service Field Configuration Section**

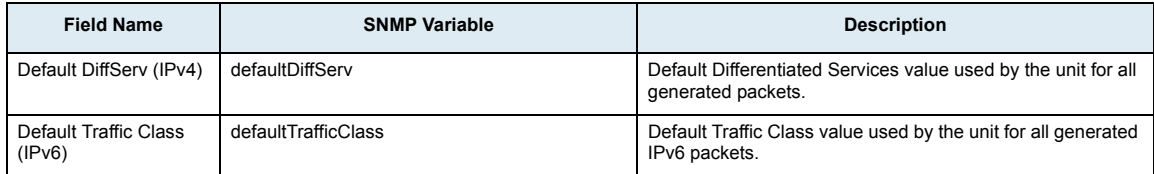

# **Ethernet 802.1Q Tagging Configuration Section**

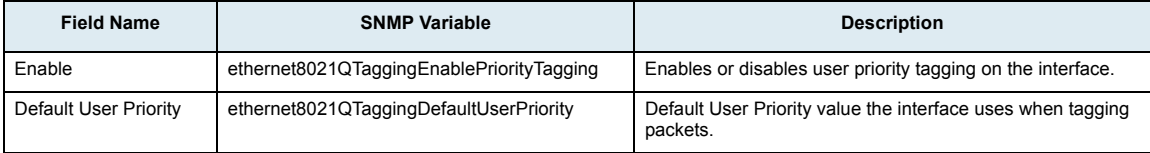

## **Service Class Configuration Section**

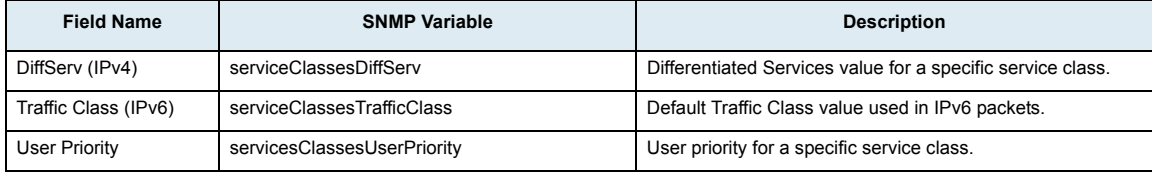

#### **Network Traffic Control Configuration Section**

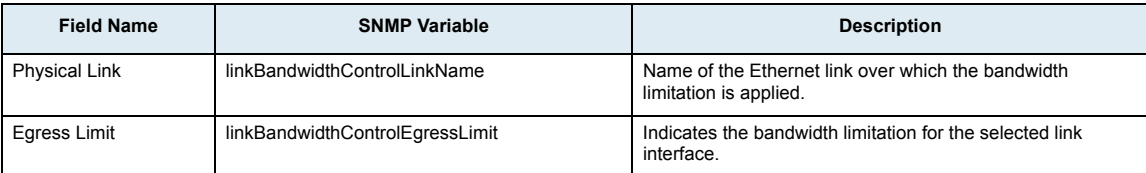

# **POTS Page**

# **Status Sub-Page**

### **Line Status Section**

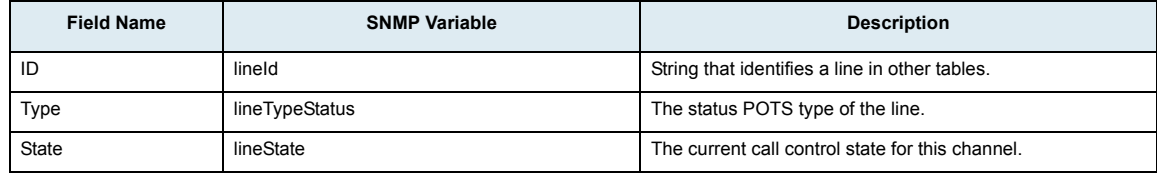

# **Config Sub-Page**

## **General Configuration Section**

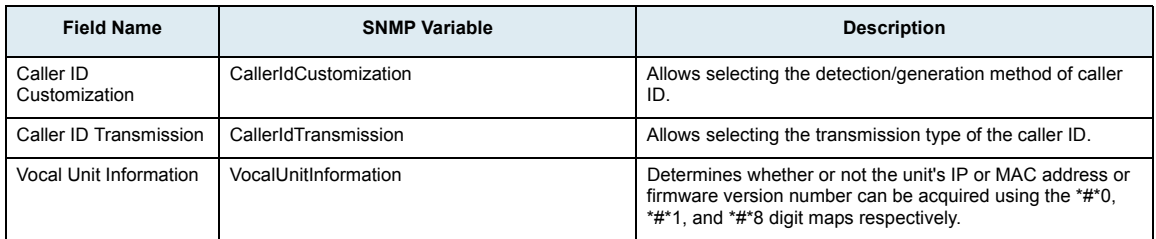

# **FXS Config Sub-Page**

# **FXS Configuration Section**

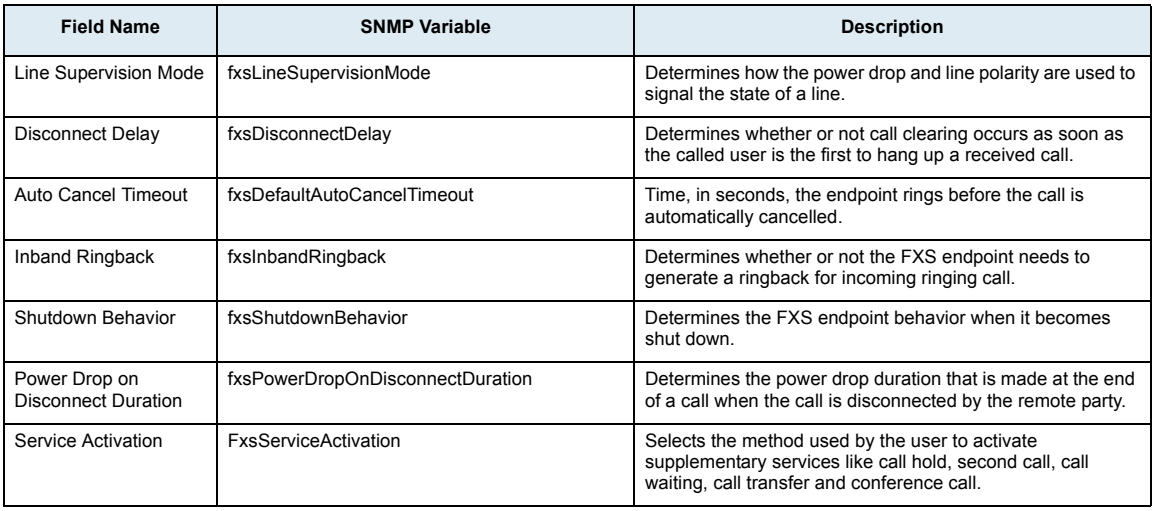

# **FXS Country Configuration Section**

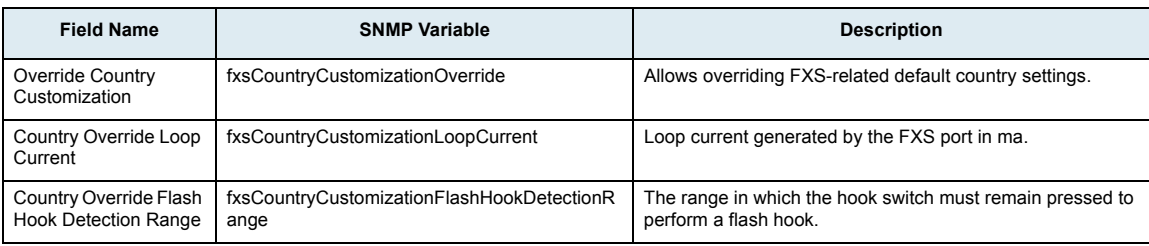

# **FXS Bypass Section**

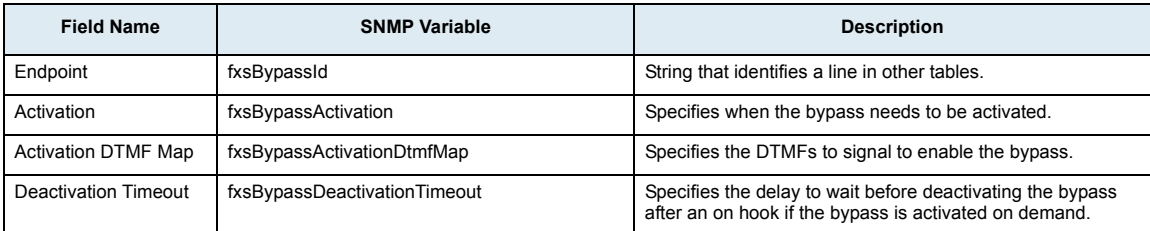

# **SIP Page**

# **Gateways Sub-Page**

# **SIP Gateway Status Section**

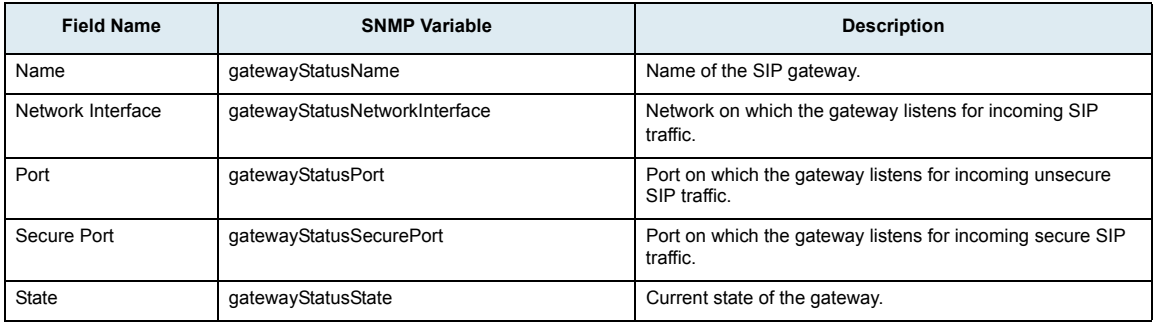

# **SIP Gateway Configuration Section**

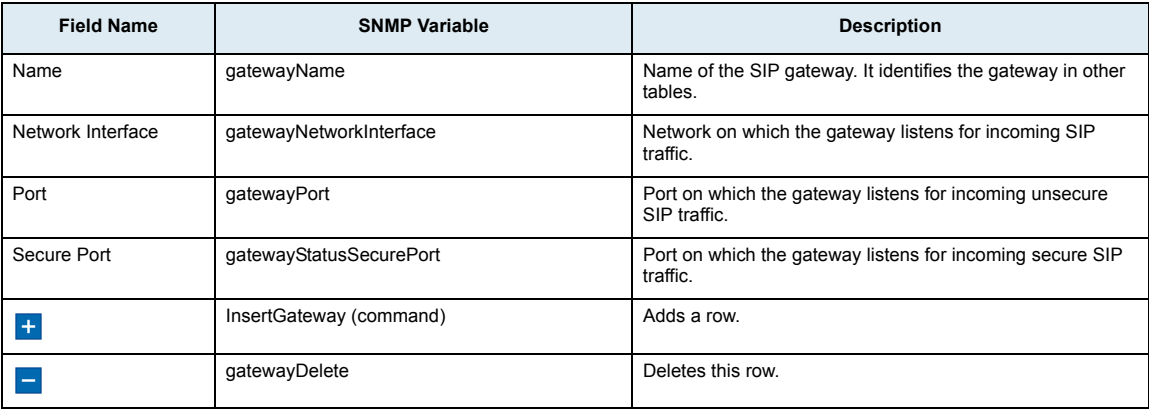

# **Servers Sub-Page**

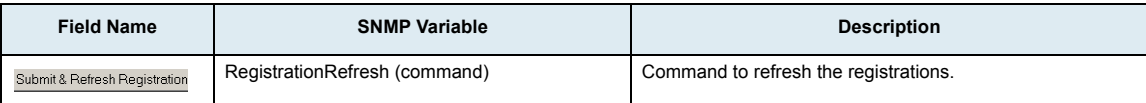

## **TLS Persistent Connections Status Section**

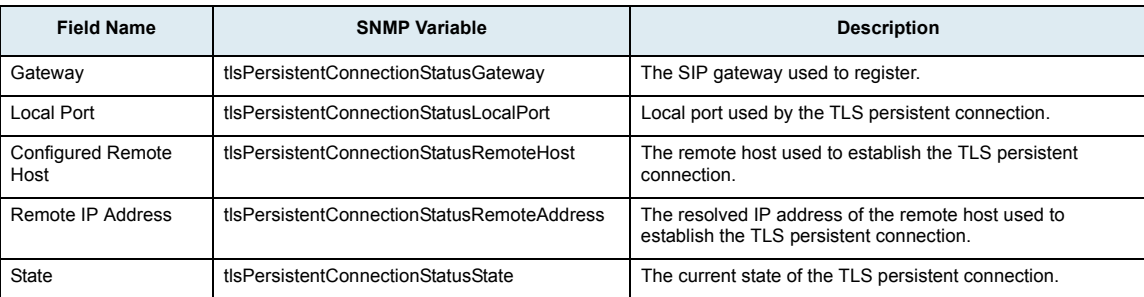

#### **SIP Default Servers Section**

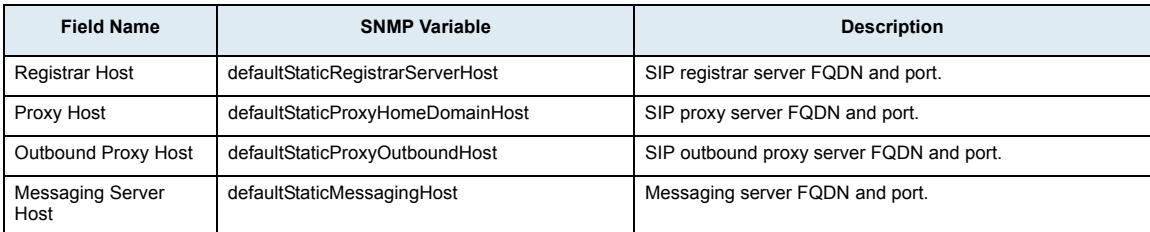

#### **SIP Gateway Specific Registrar Servers Section**

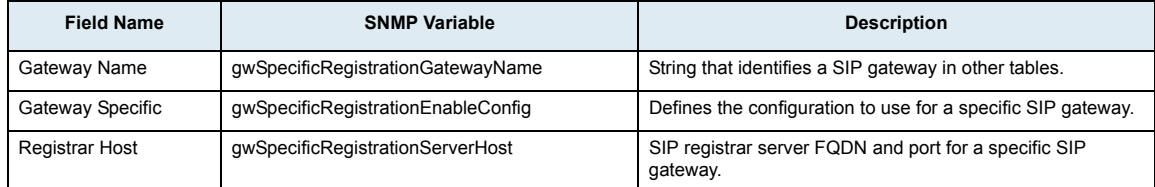

## **SIP Gateway Specific Proxy Servers Section**

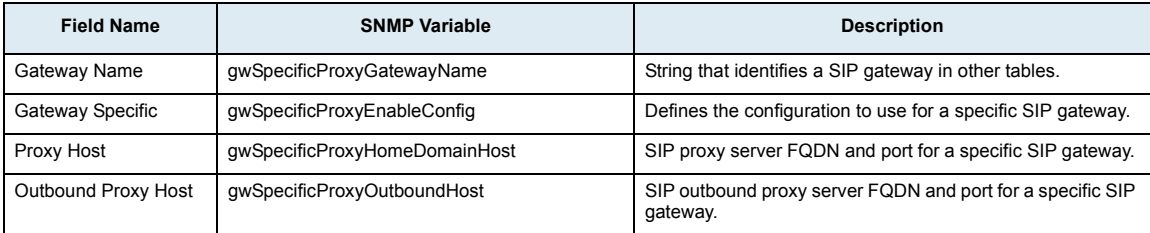

# **Keep Alive Section**

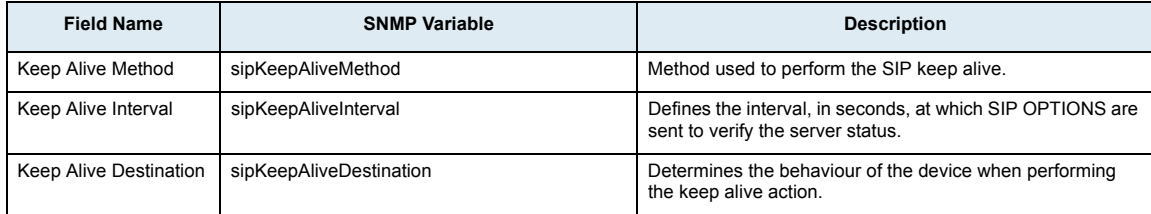

## **SIP Gateway Specific Keep Alive Targets Section**

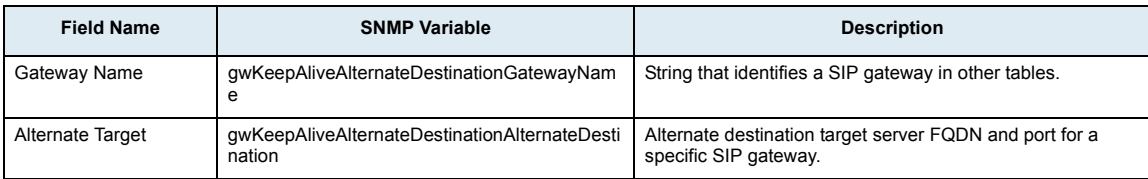

# **Registrations Sub-Page**

## **Endpoints Registration Status Section**

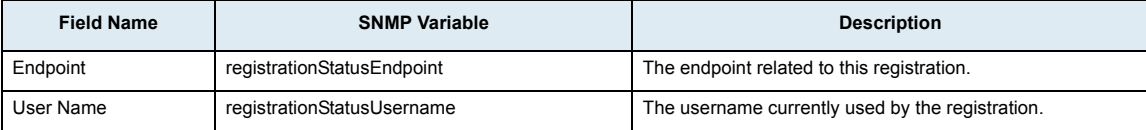

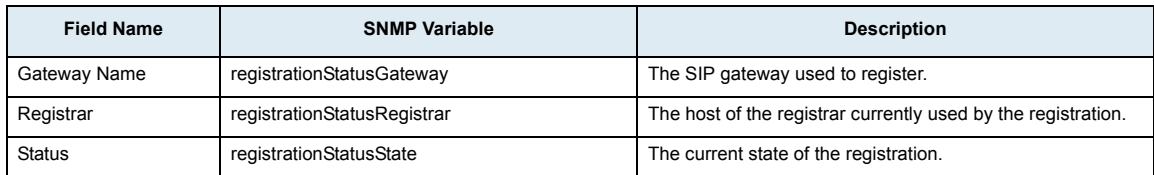

# **Endpoints Messaging Subscription Status Section**

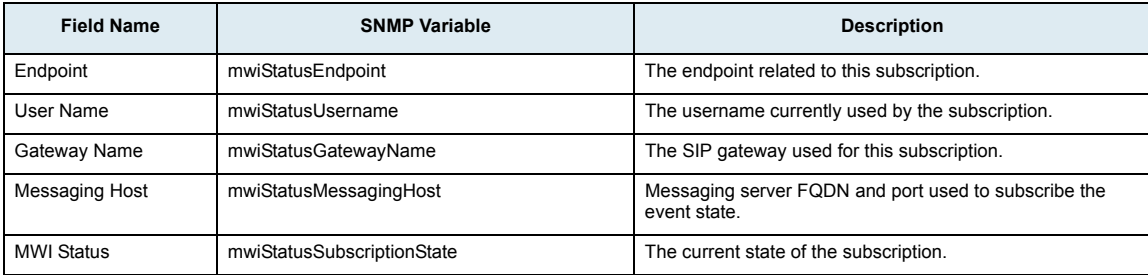

# **Unit Registration Status Section**

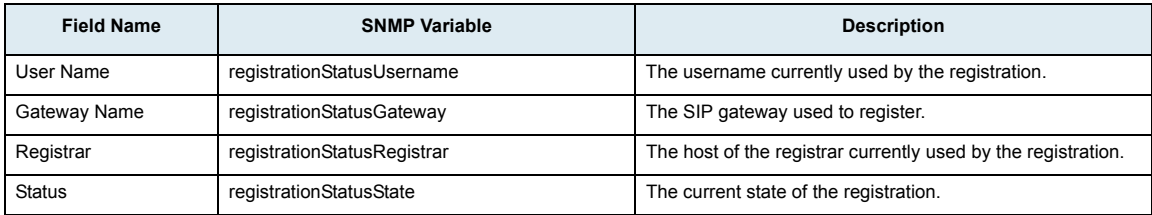

# **Endpoints Registration Section**

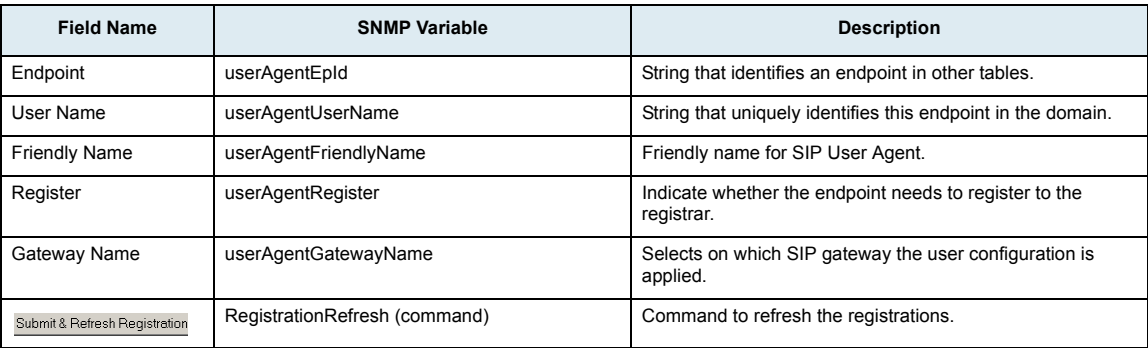

# **Unit Registration Section**

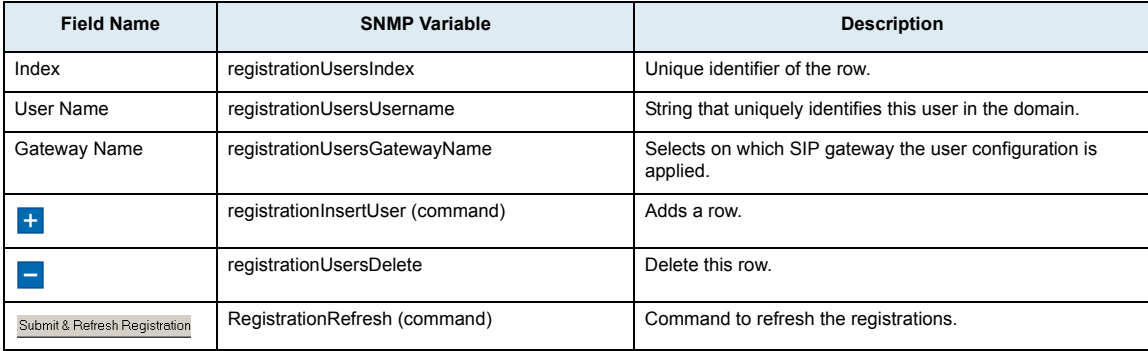

## **Registration Configuration Section**

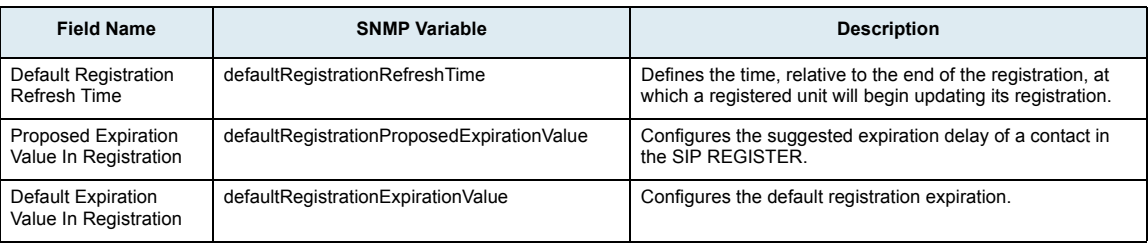

# **Authentication Sub-Page**

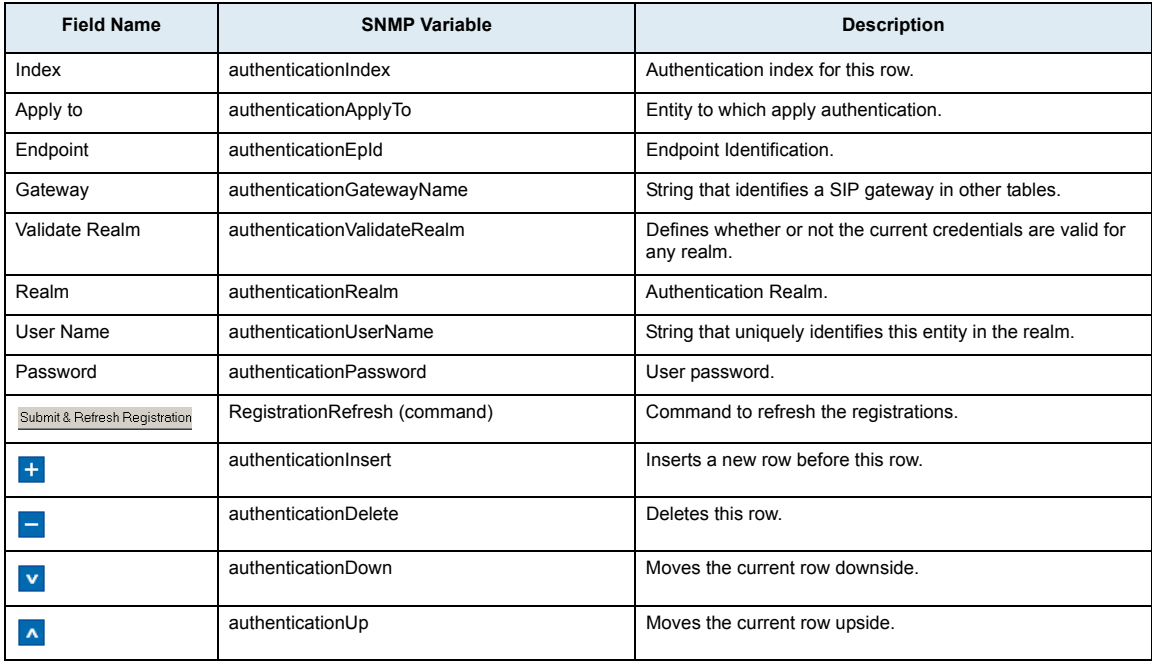

# **Transport Sub-Page**

# **General Configuration Section**

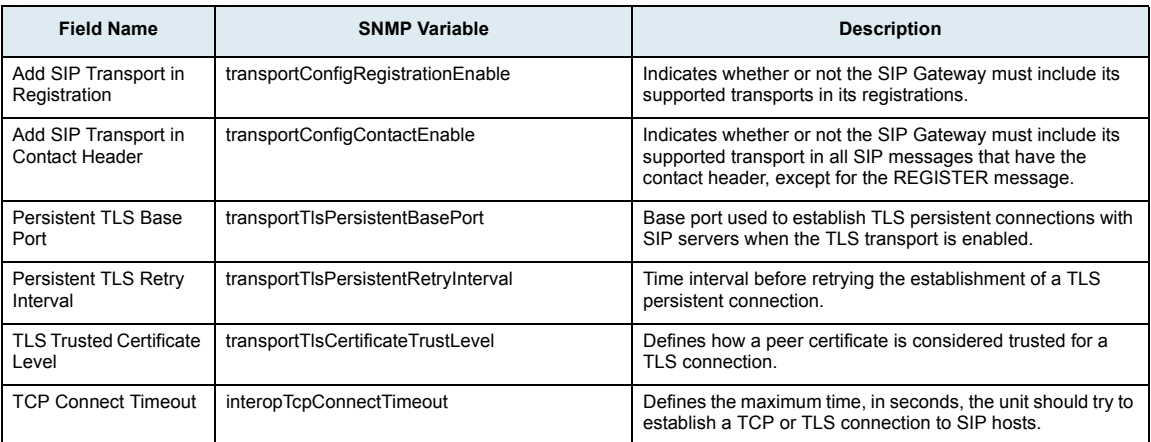

# **Protocol Configuration Section**

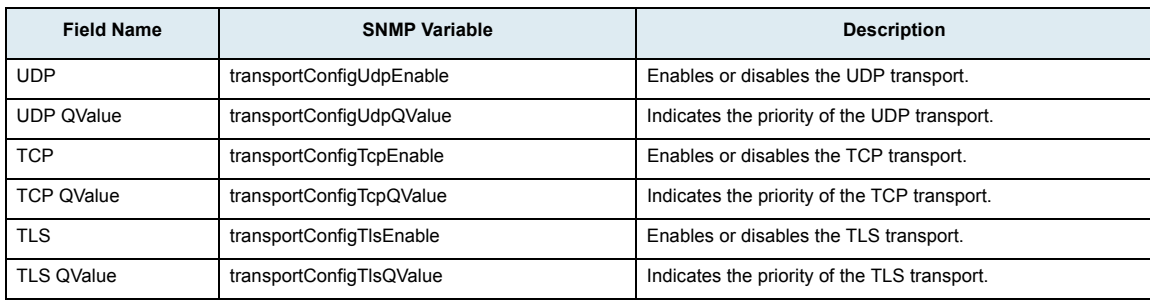

# **Interop Sub-Page**

## **Behavior on T.38 INVITE Not Accepted Section**

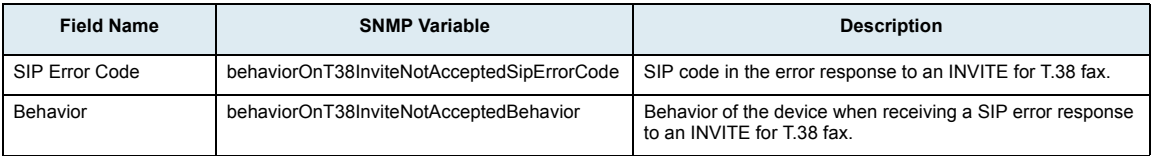

# **SIP Interop Section**

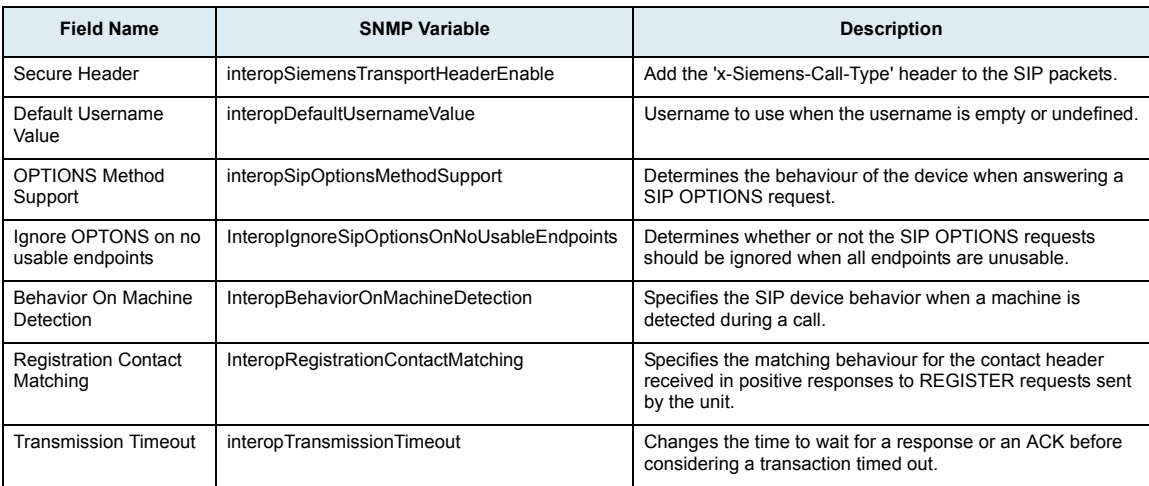

# **SDP Interop Section**

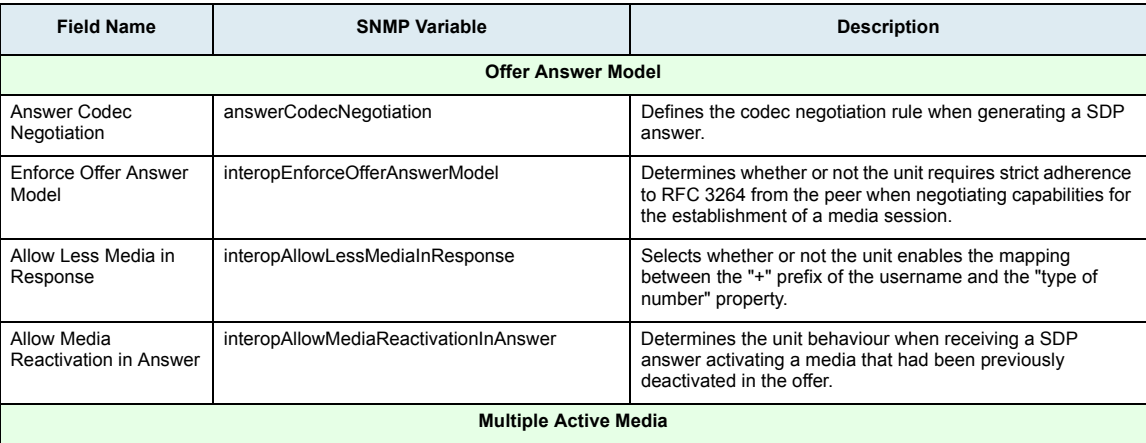

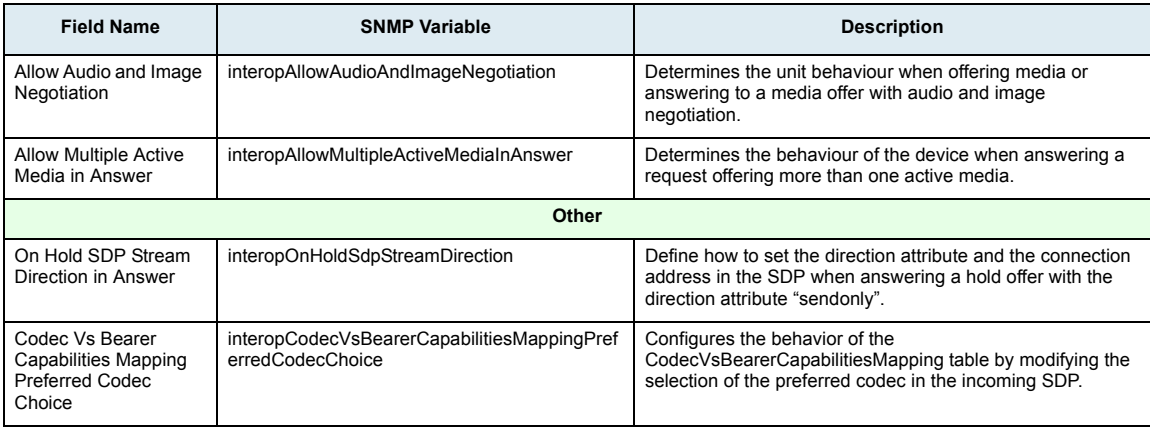

## **TLS Interop Section**

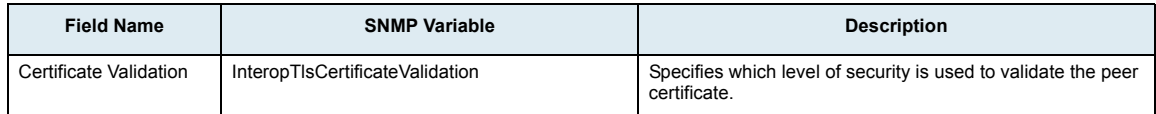

## **Misc Interop Section**

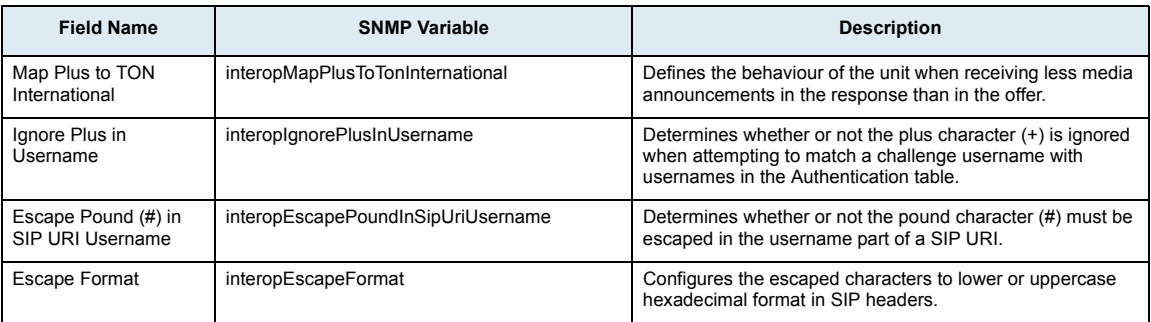

# **Misc Sub-Page**

#### **Penalty Box Section**

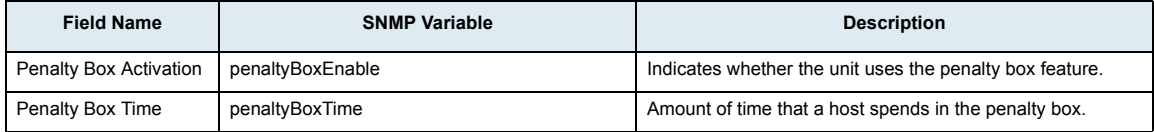

# **SIP to Cause Error Mapping Section**

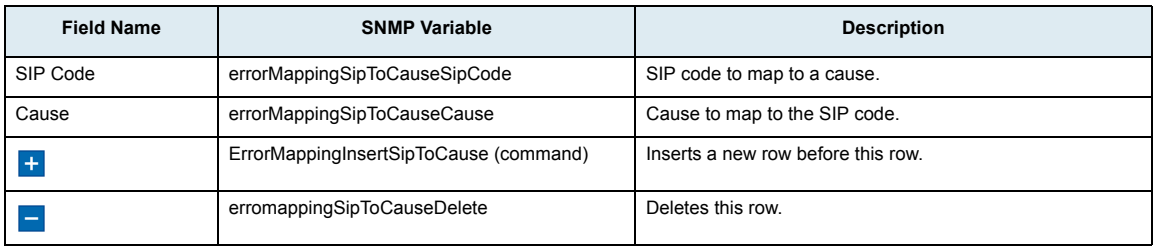

#### *Configure New SIP To Cause Error Mapping Panel*

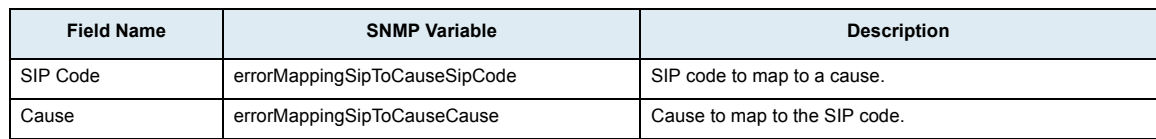

## **Cause to SIP Error Mapping**

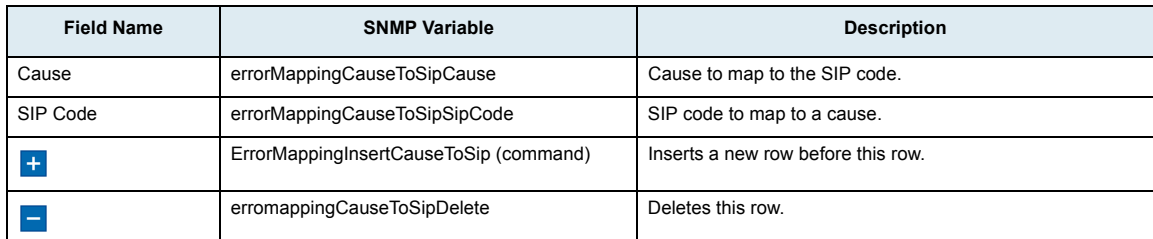

#### *Cause To SIP Error Mapping Panel*

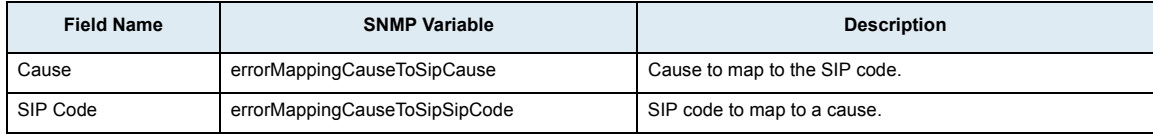

#### **Additional Headers Section**

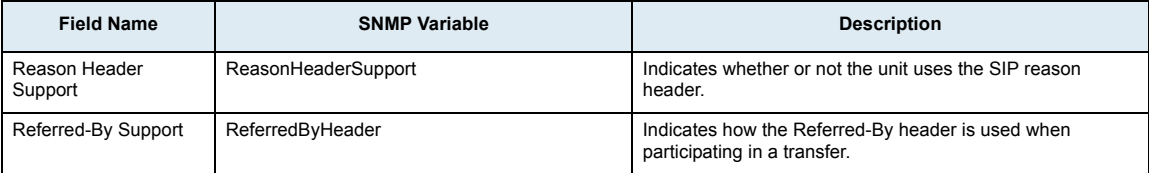

#### **PRACK Section**

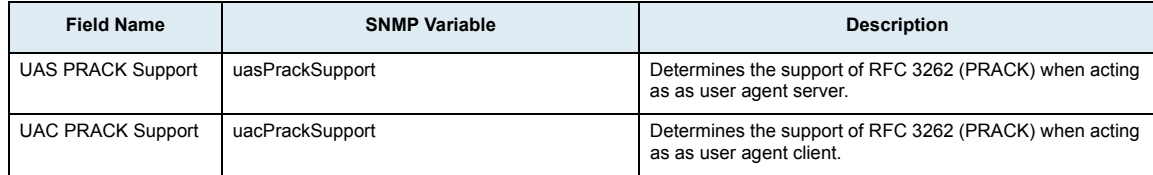

#### **Session Refresh Section**

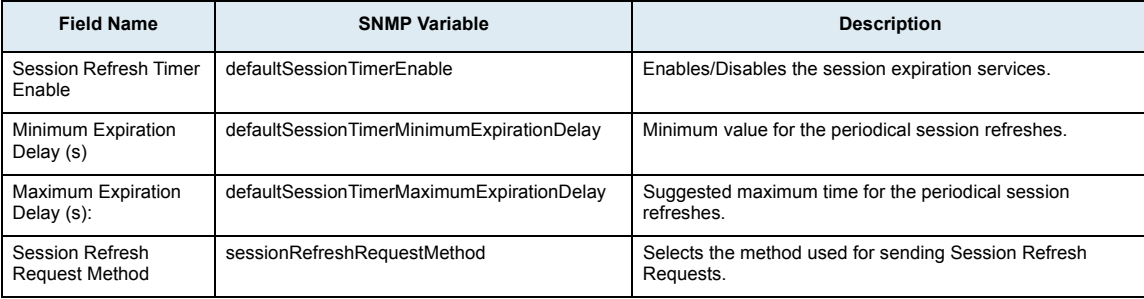

#### **SIP Gateway Configuration Section**

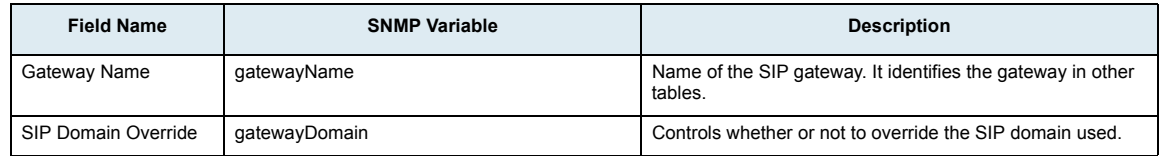

#### **SIP Transfer Section**

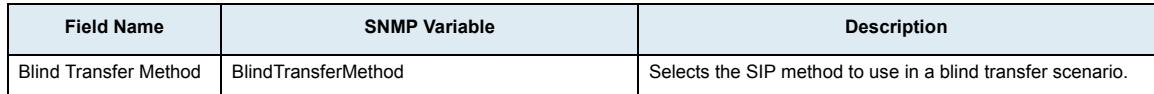

#### **Diversion Section**

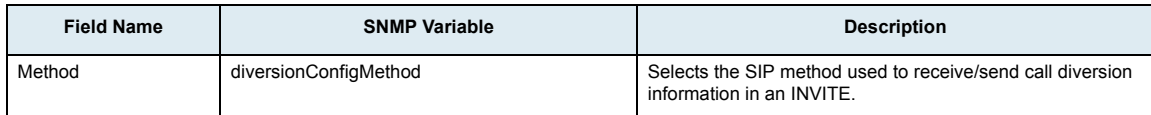

#### **Event Handling Section**

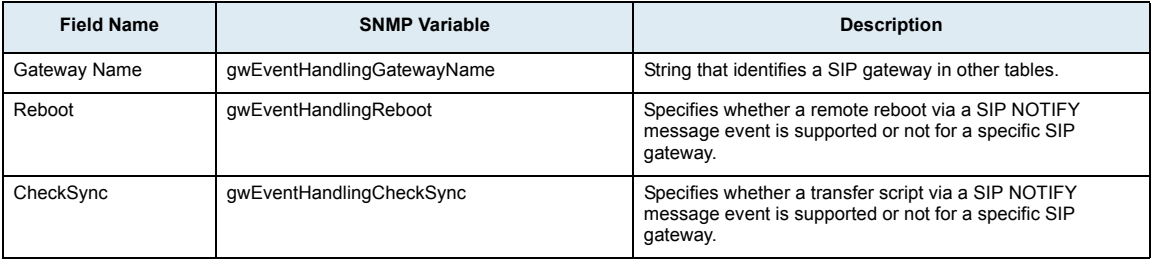

# **Messaging Subscription Section**

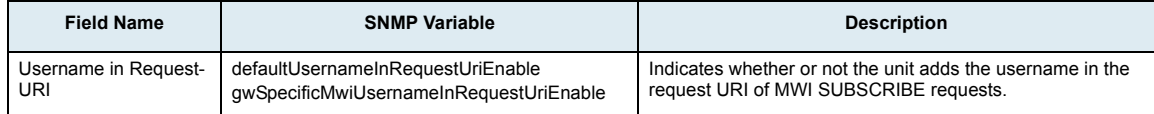

# **Advice Of Charge (AOC) Section**

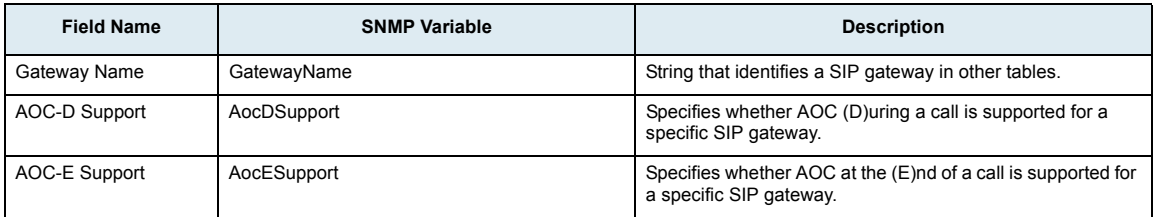

# **Media Page**

# **CODECS Sub-Page**

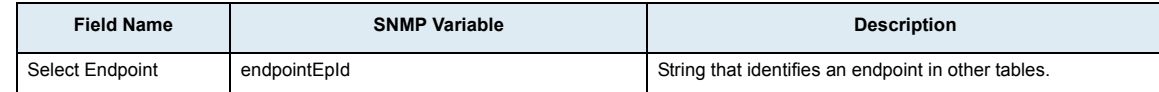

# **CODEC Section**

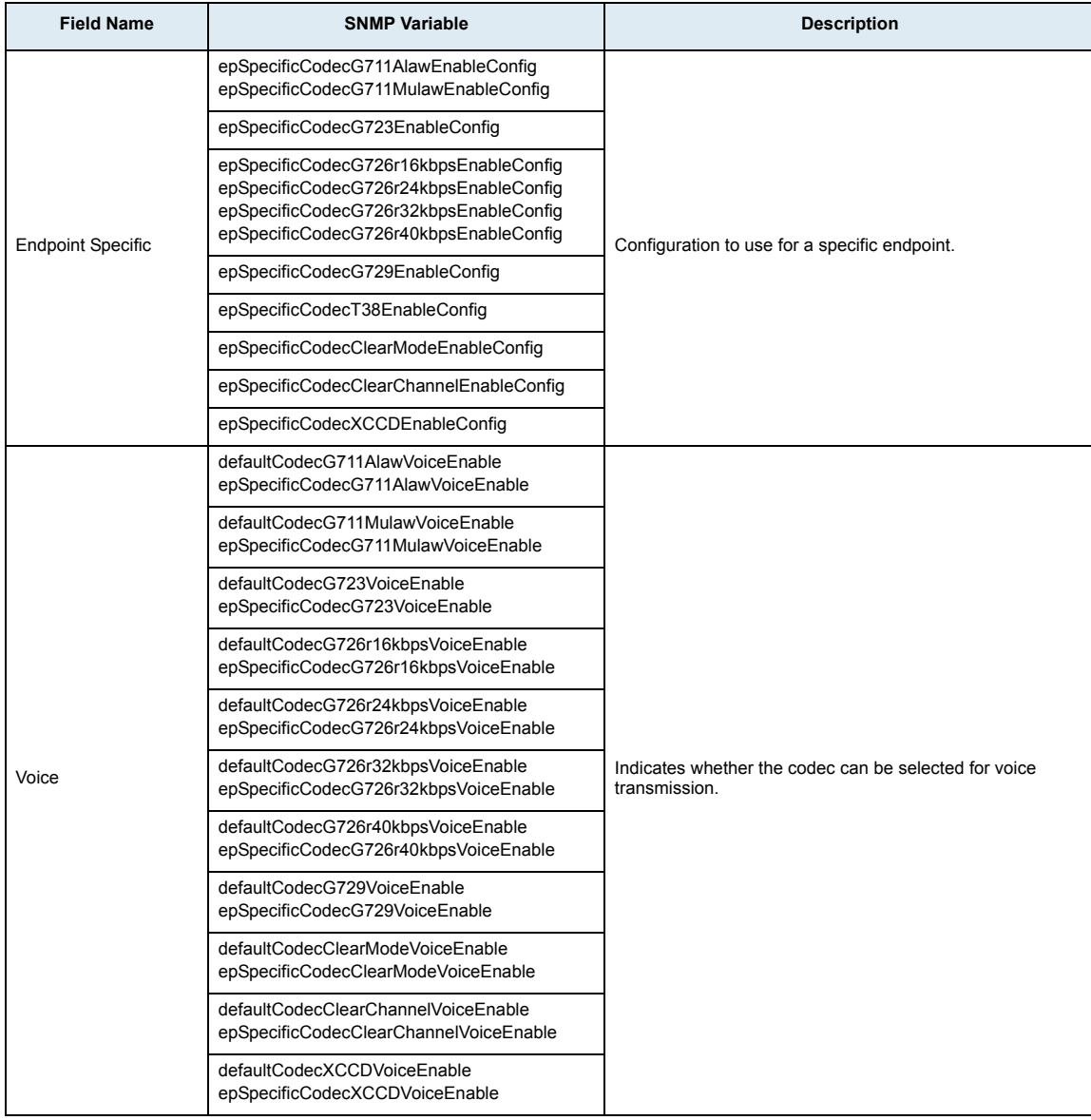

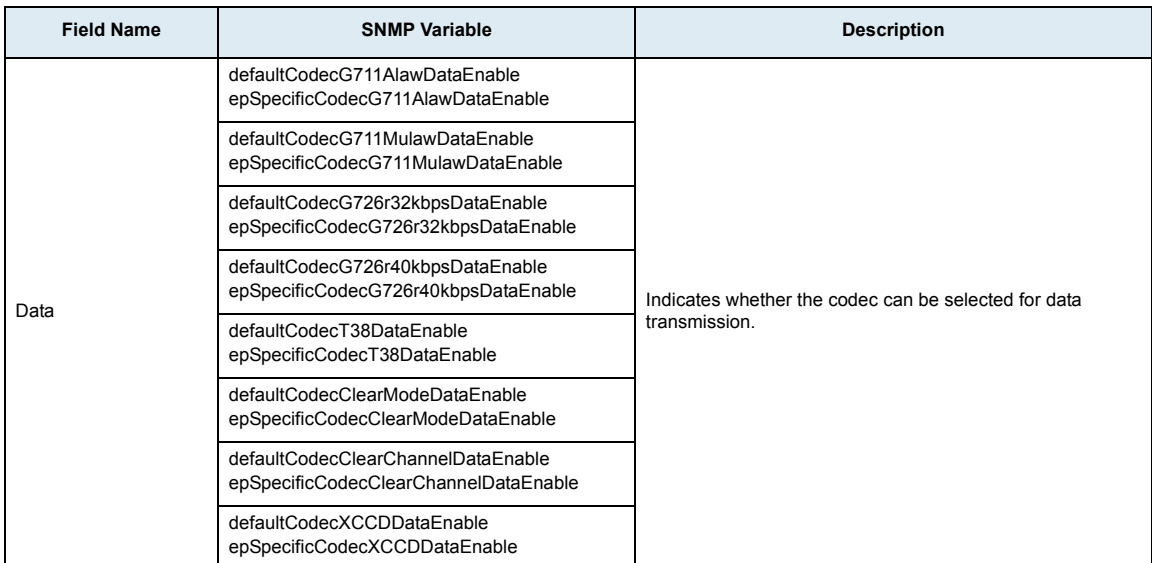

# **CODEC vs. Bearer Capabilities Mapping Section**

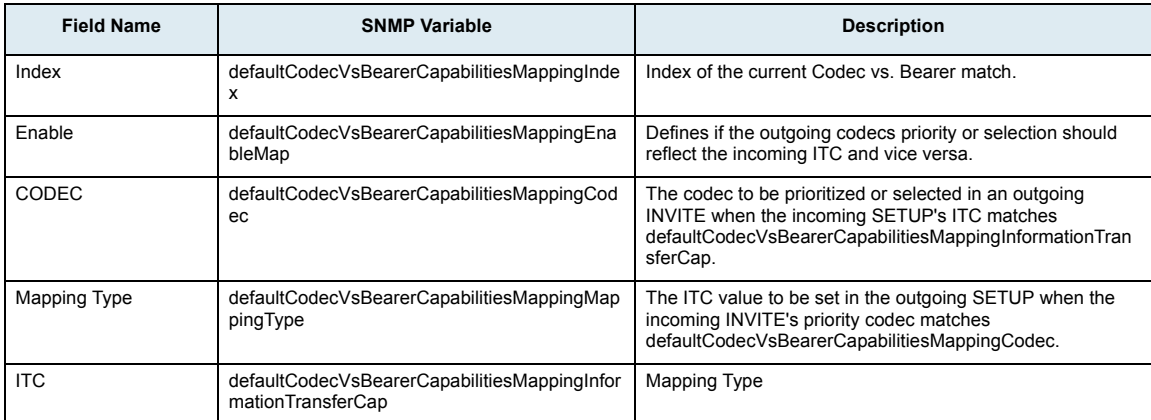

# **Generic Voice Activity Detection (VAD)**

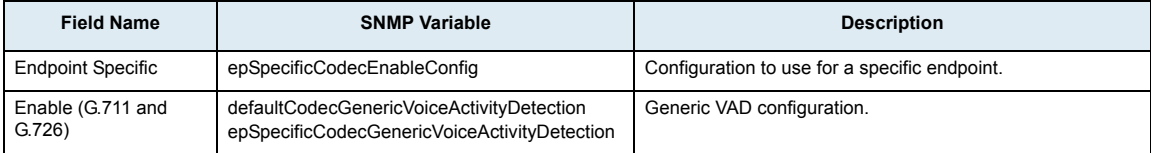

## **G.711 a-law Section**

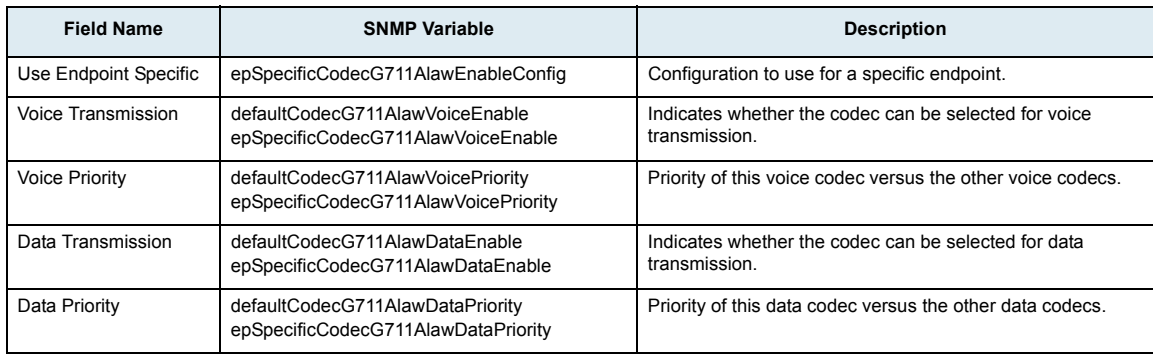

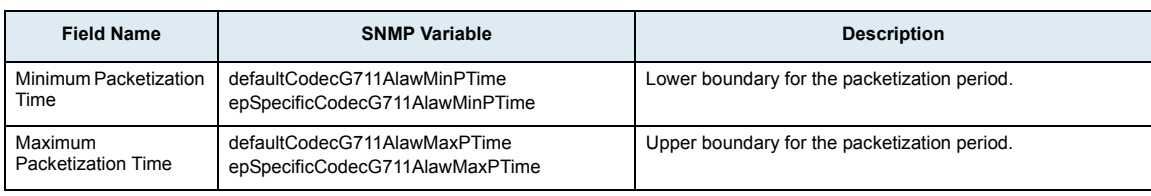

# **G.711 u-law Section**

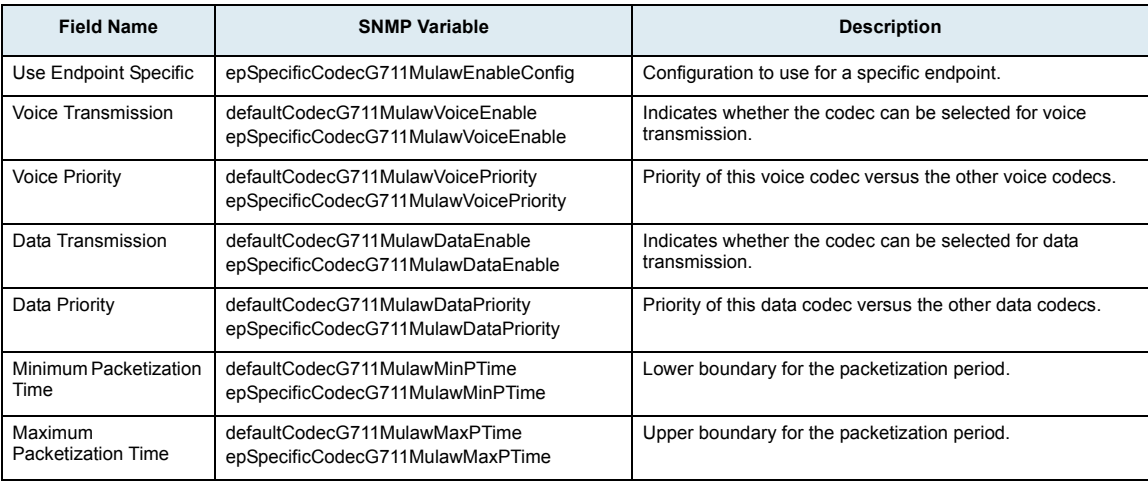

# **G.723 Section**

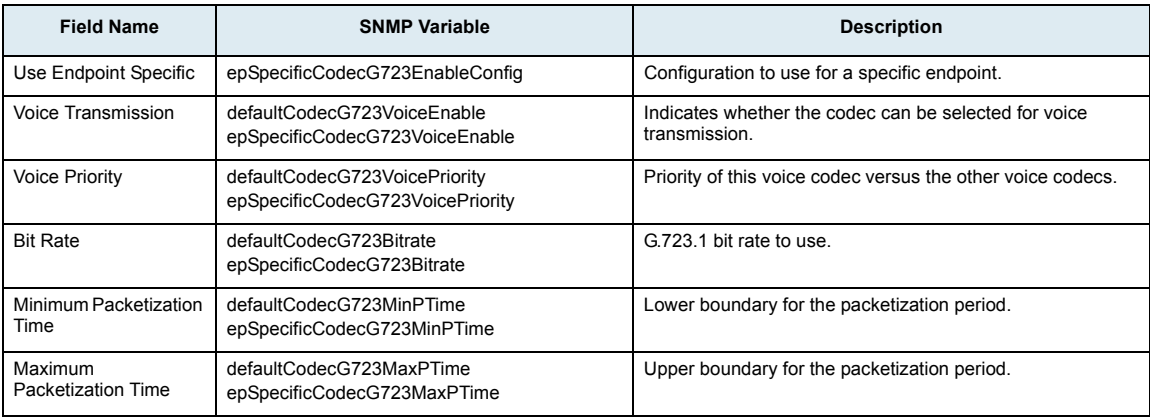

# **G.726 16Kbps Section**

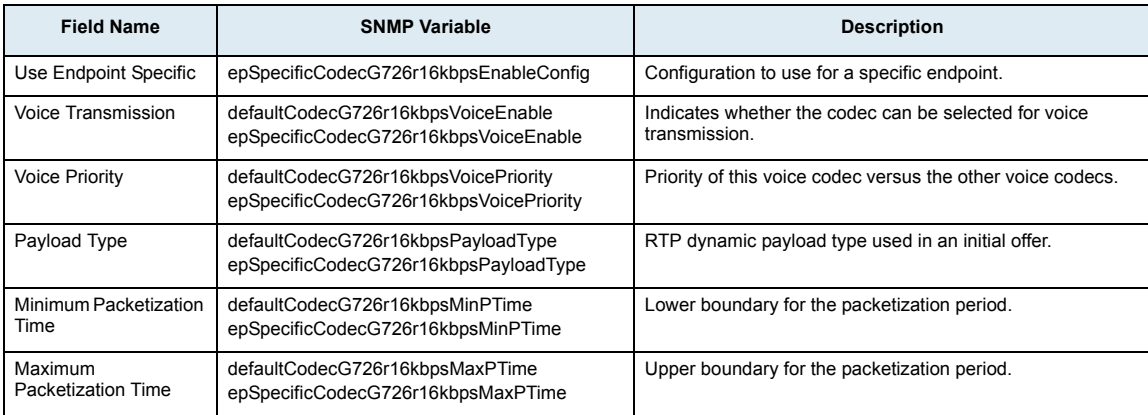

## **G.726 24Kbps Section**

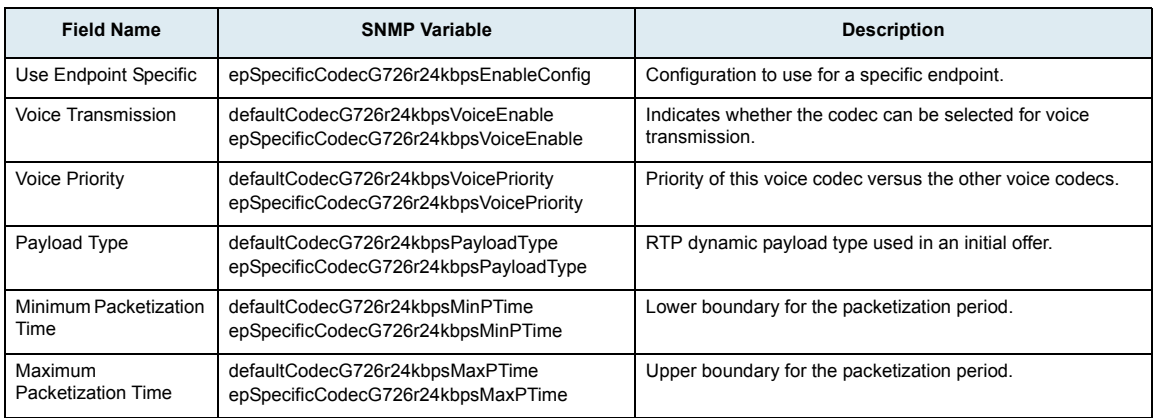

# **G.726 32Kbps Section**

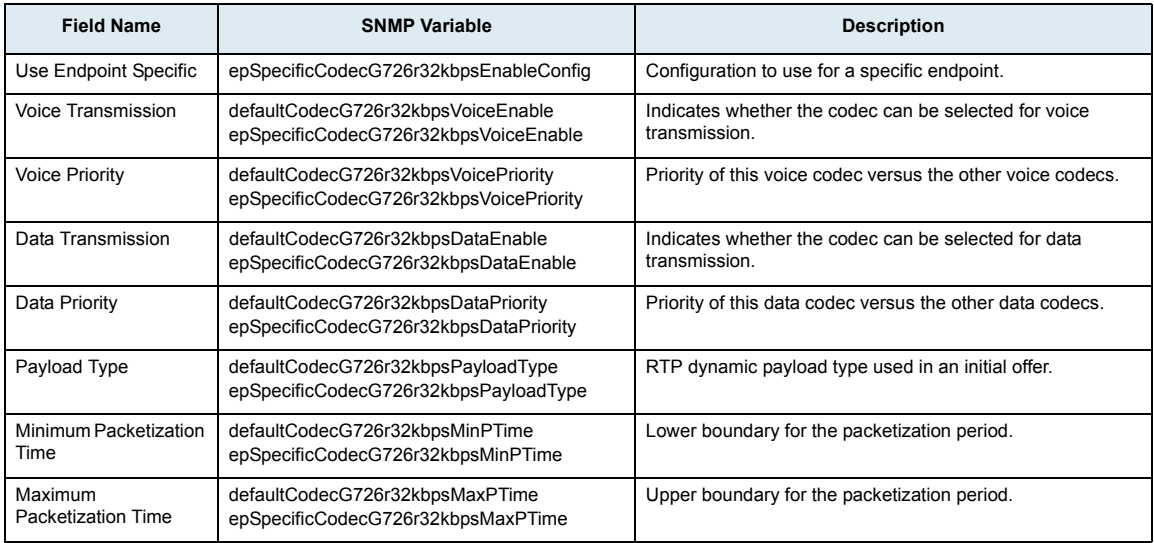

# **G.726 40Kbps Section**

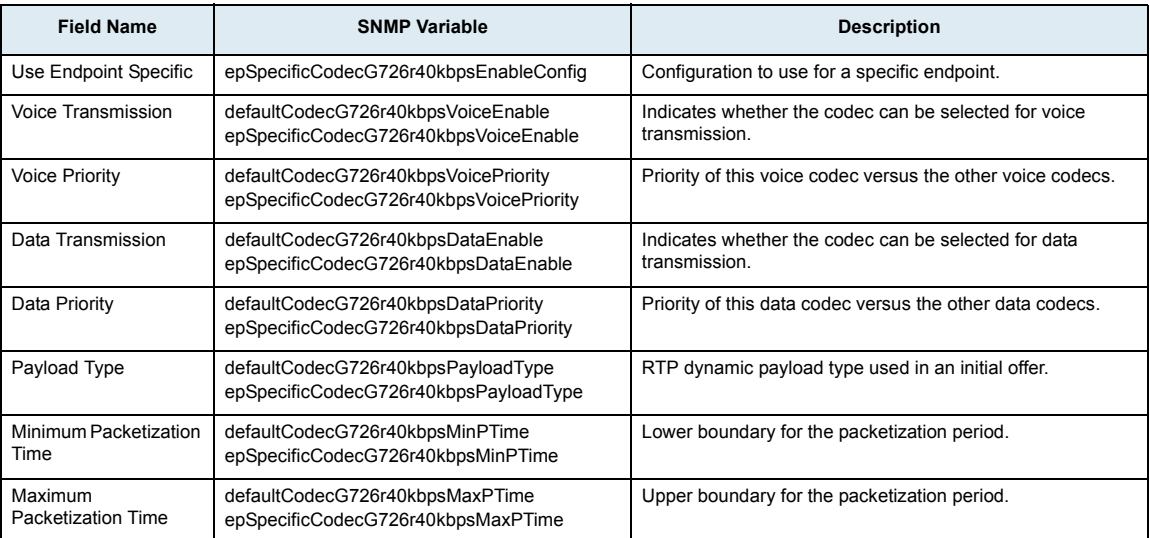

# **G.729 Section**

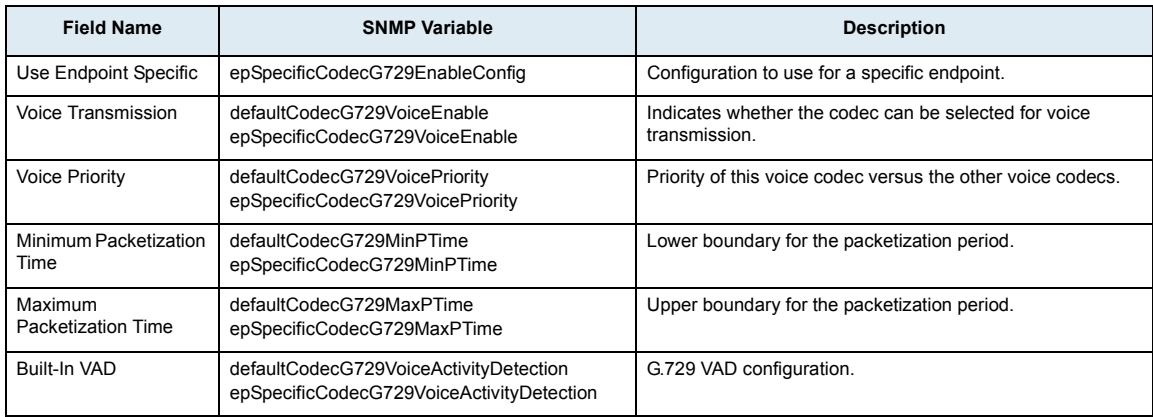

# **T.38 Section**

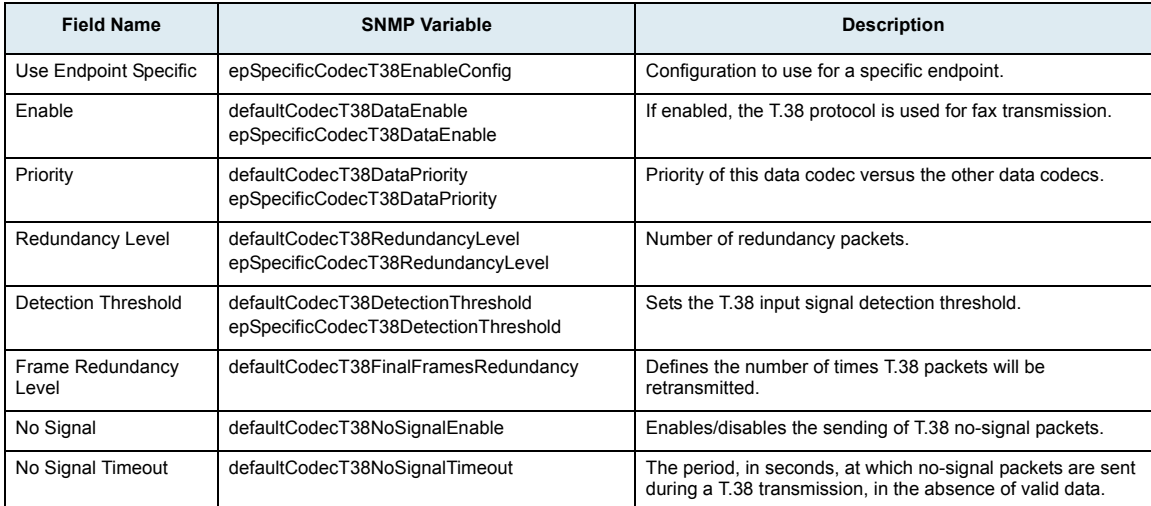

# **Clear Mode Section**

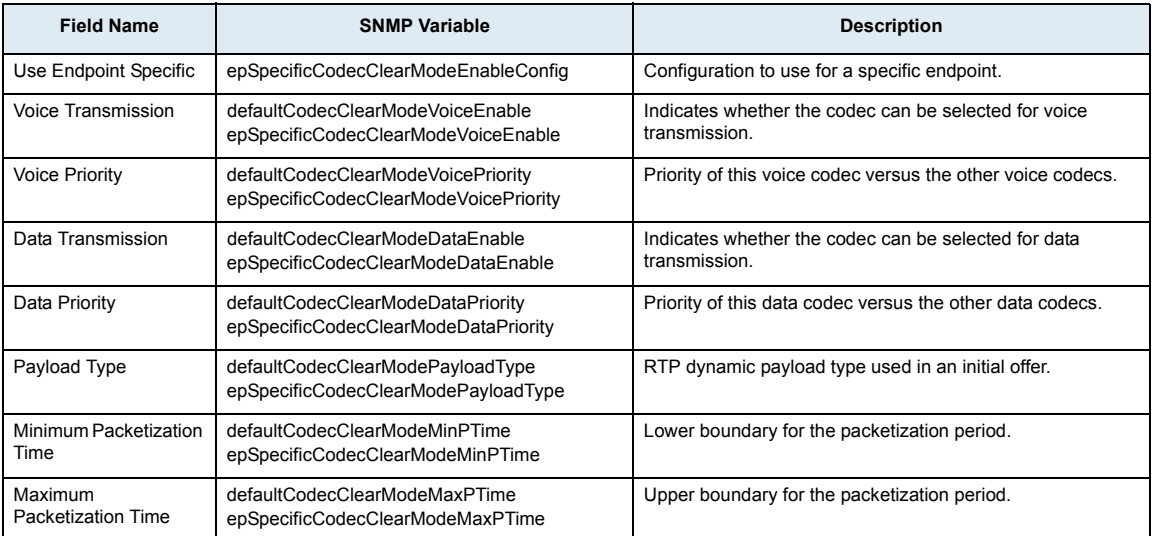

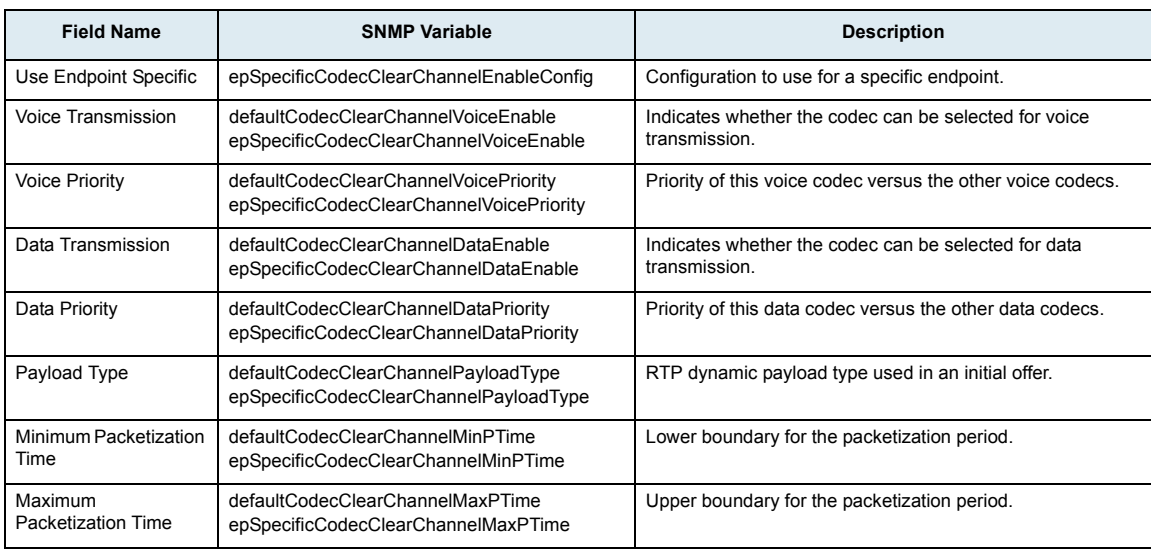

#### **Clear Channel Section**

# **X CCD Section**

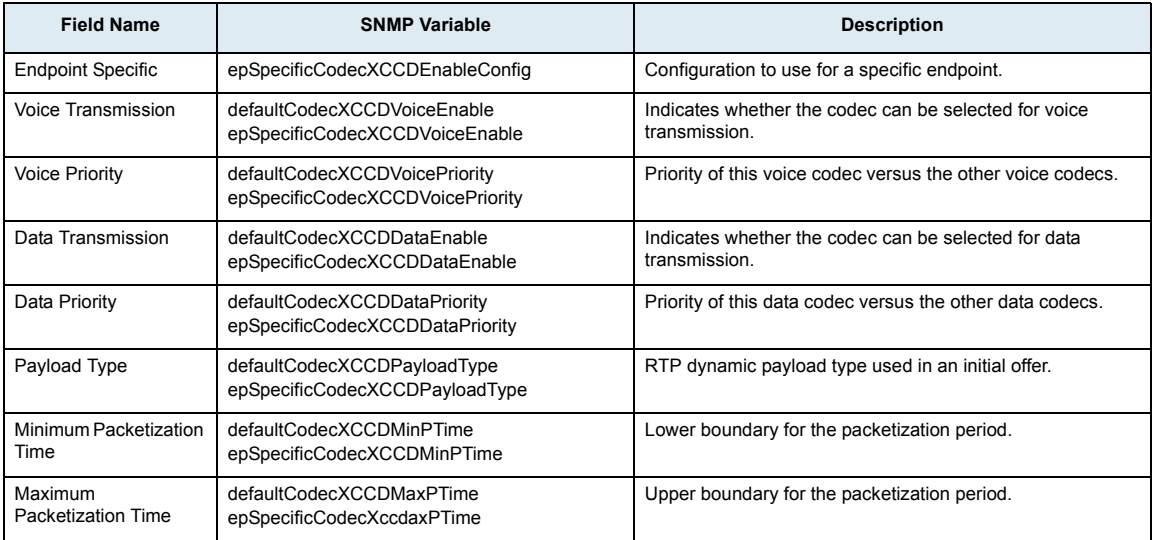

# **Security Sub-Page**

# **Security Section**

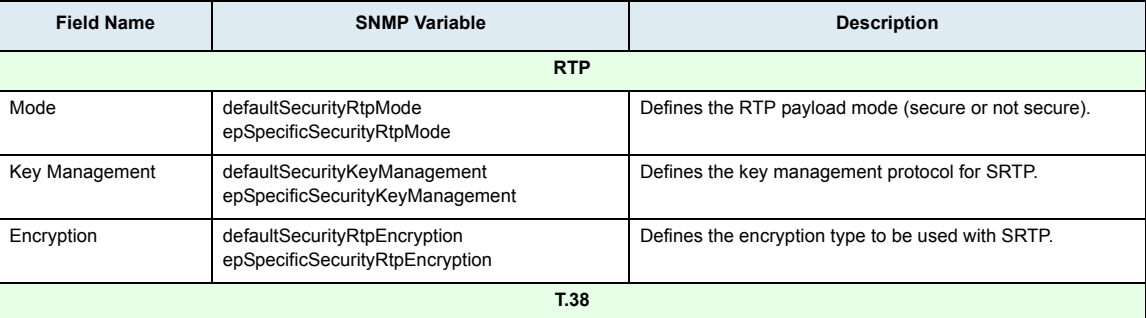

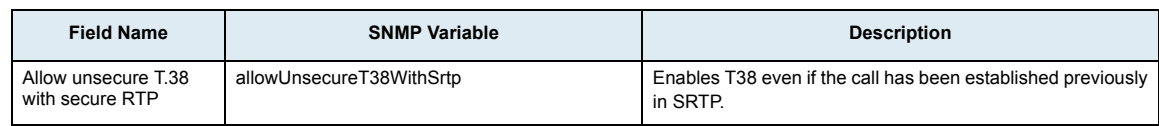

# **RTP Stats**

# **Collection Period Statistics**

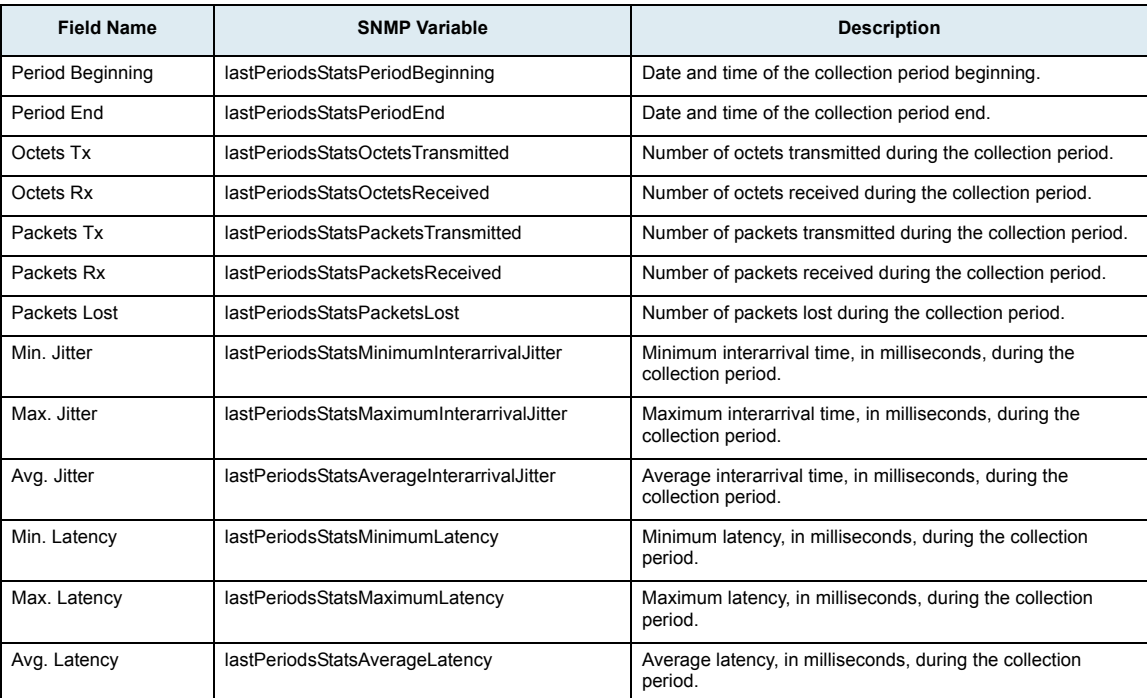

## **Connection Statistics**

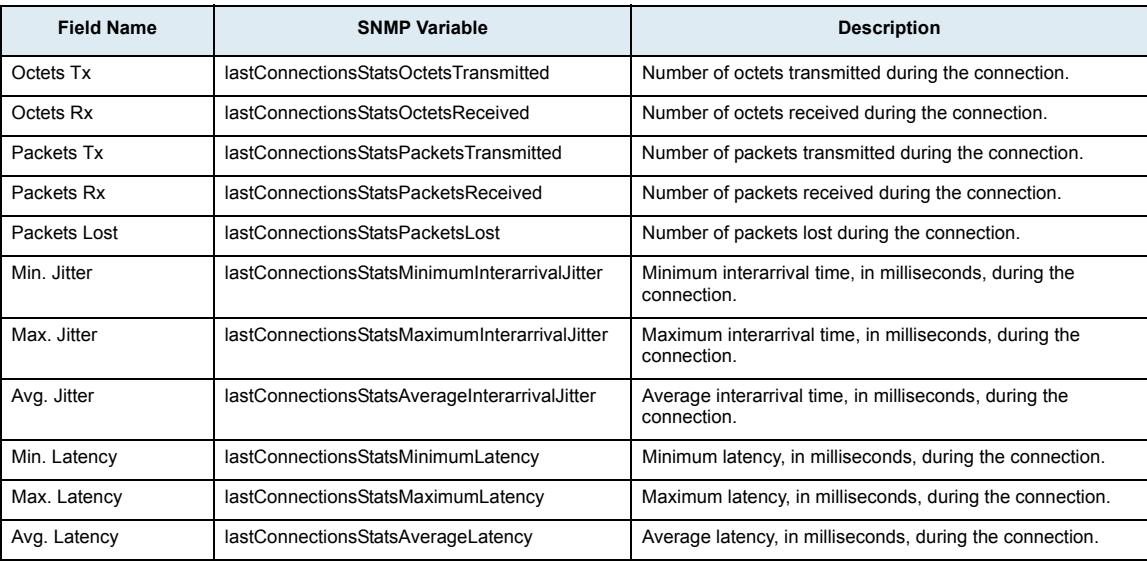

## **Statistics Configuration Section**

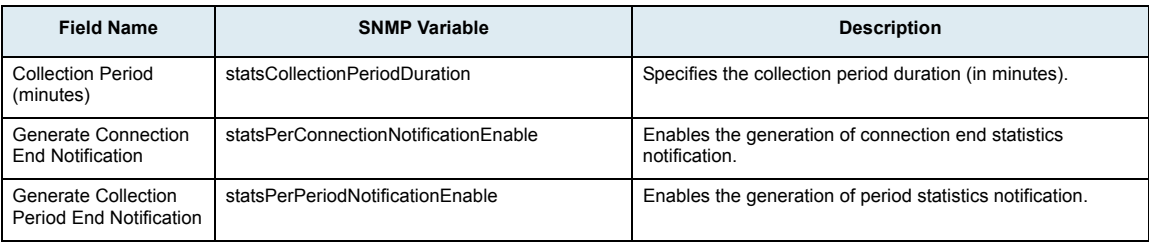

# **Misc Sub-Page**

## **Jitter Buffer Section**

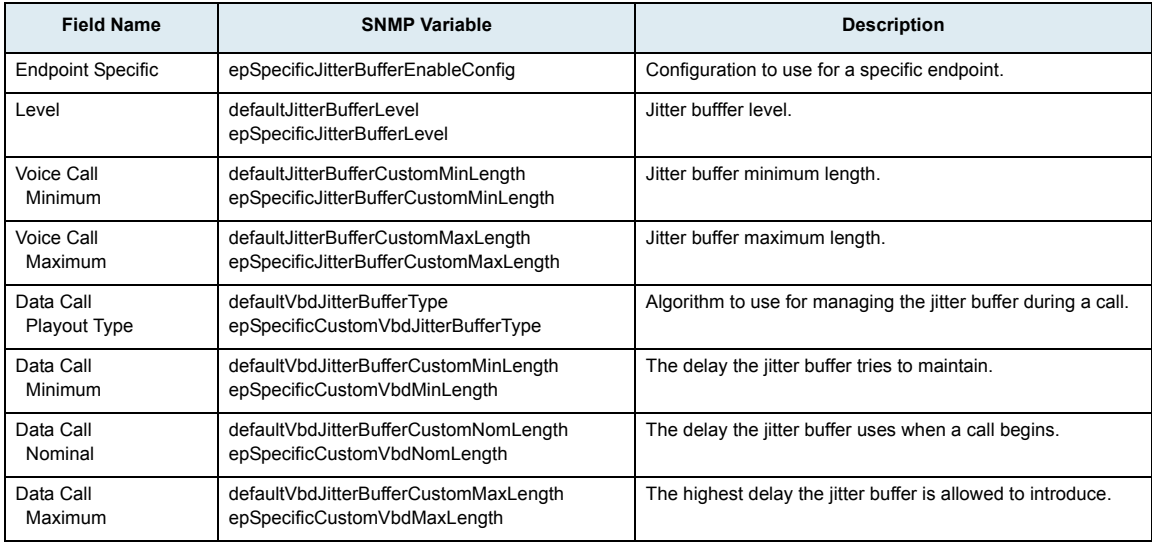

# **DTMF Transport Section**

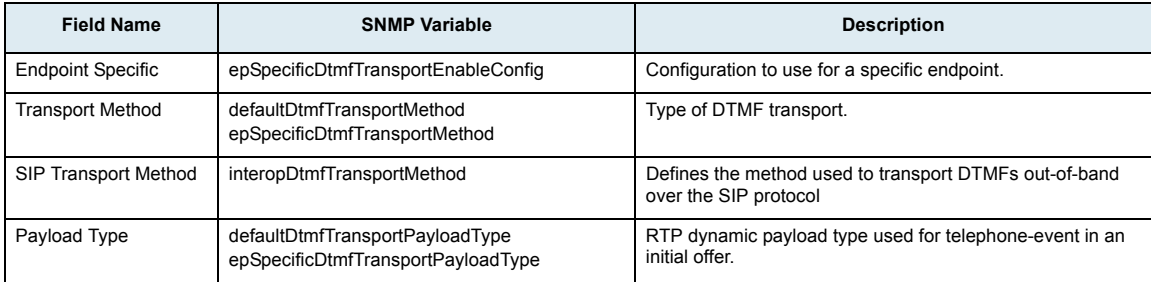

# **Machine Detection Section**

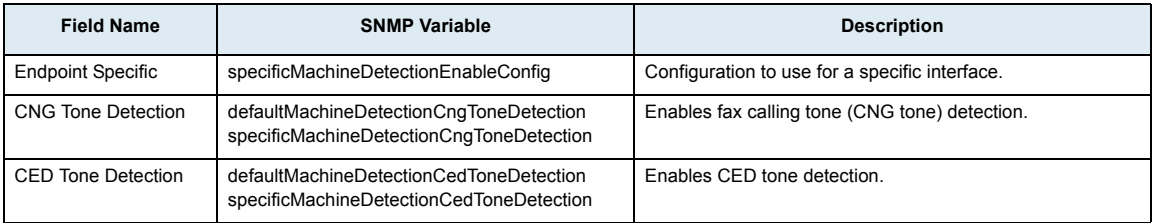

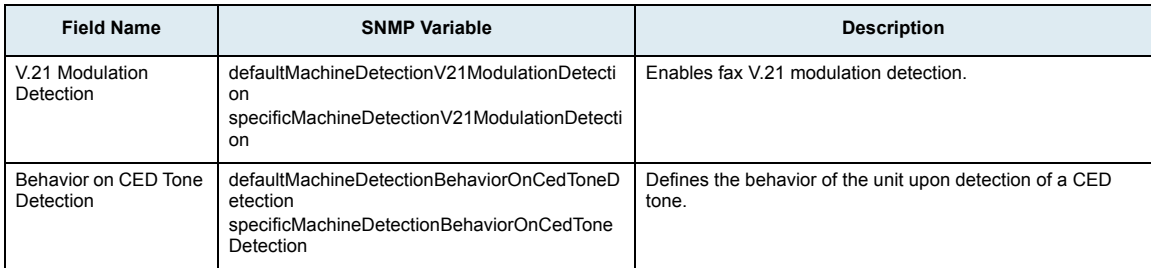

## **Base Ports Section**

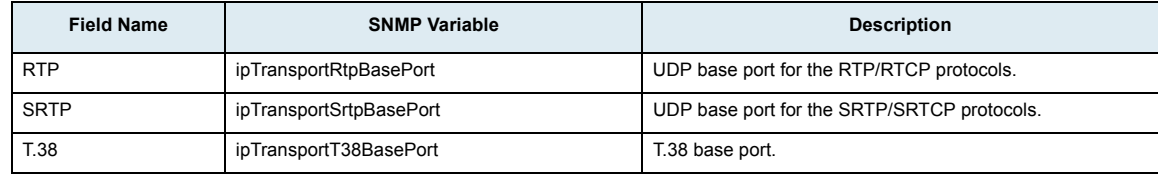

# **Telephony Page**

# **DTMF Maps Sub-Page**

## **General Configuration Section**

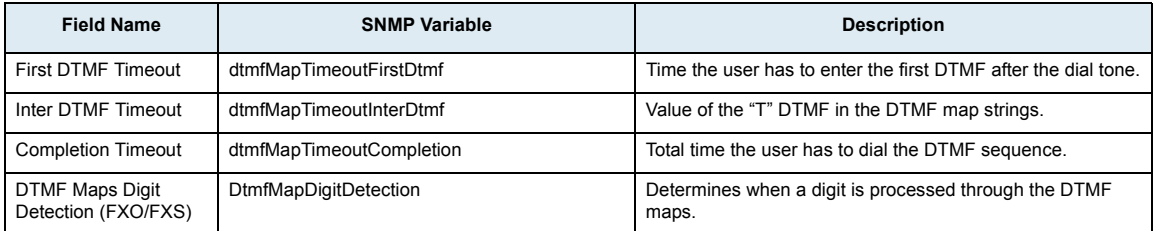

# **Allowed DTMF Map Section**

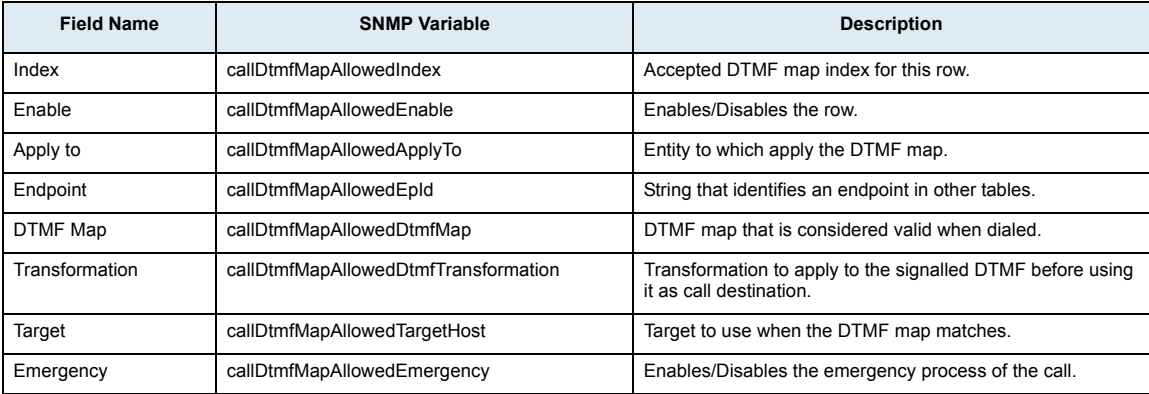

# **Refused DTMF Map Section**

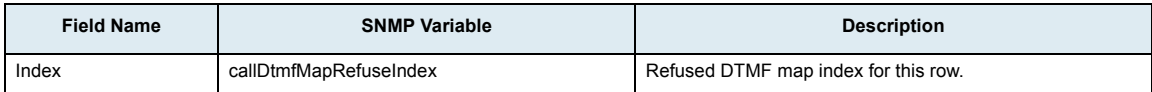

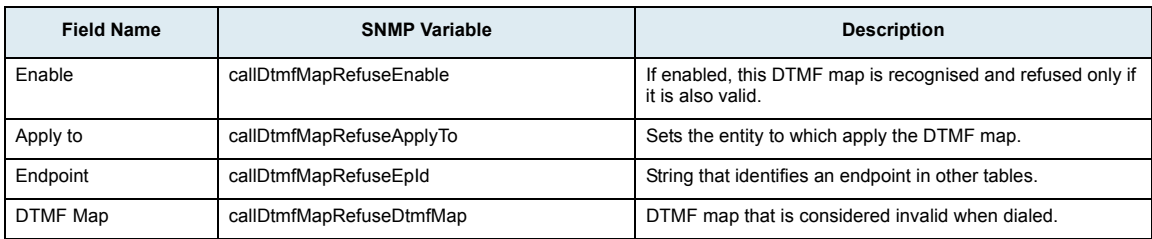

## **DTMF Map Timeout Section**

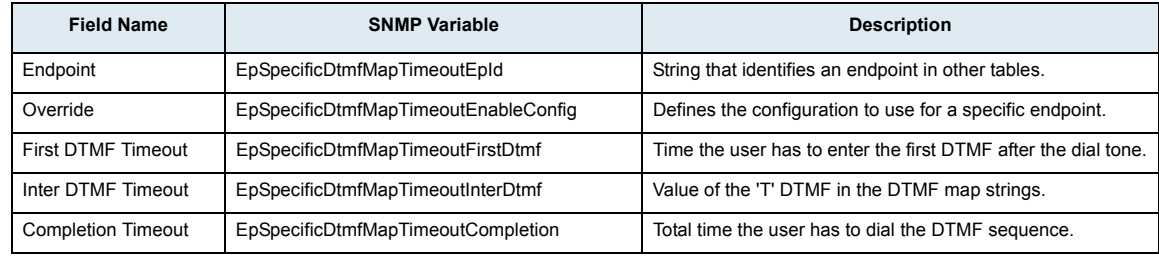

# **Call Forward Sub-Page**

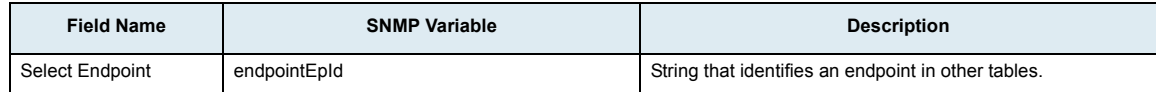

# **Call Forward On Busy Section**

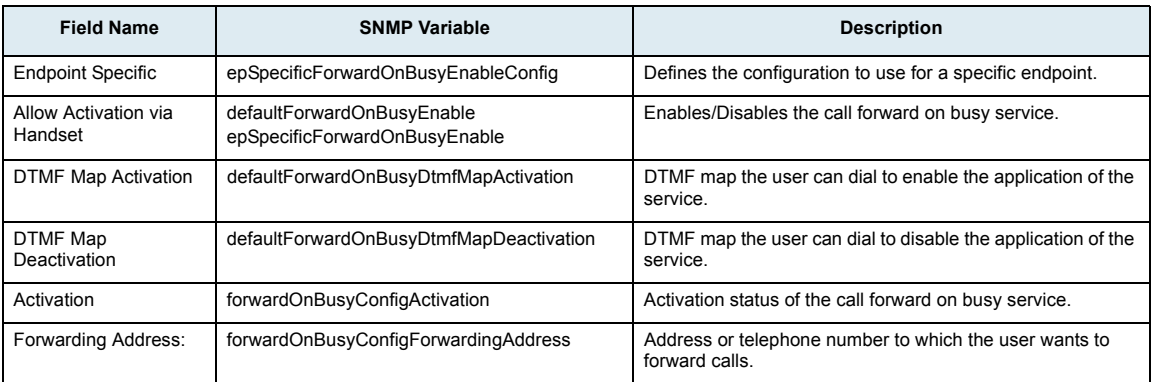

# **Call Forward On No Answer Section**

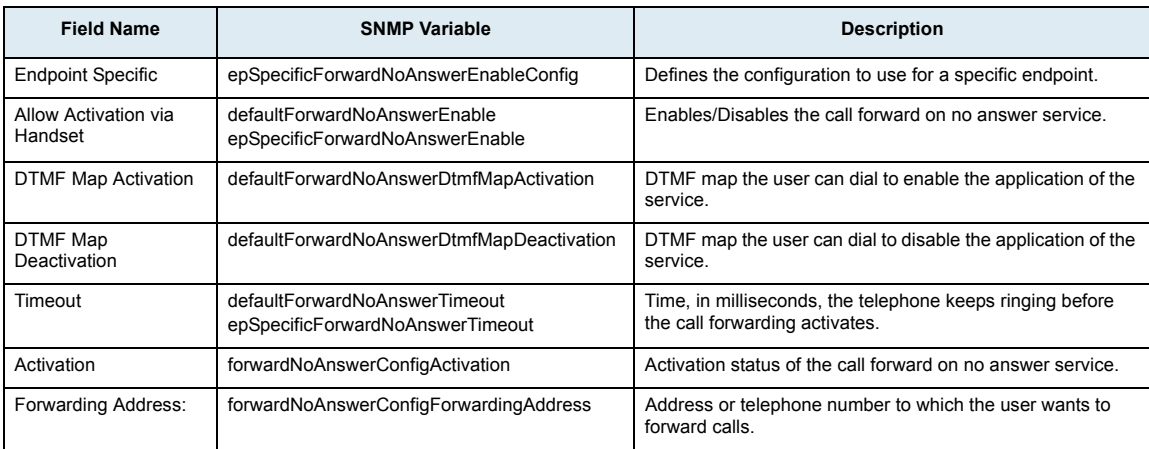

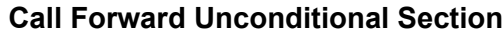

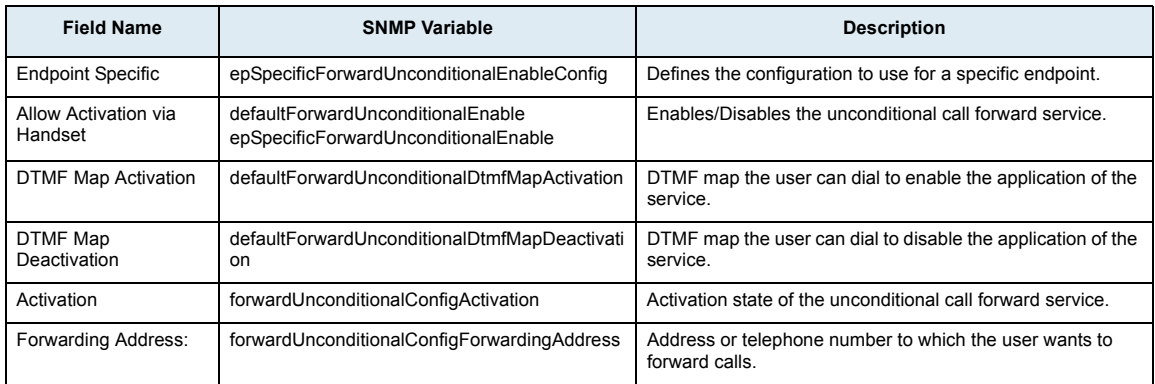

# **Services Sub-Page**

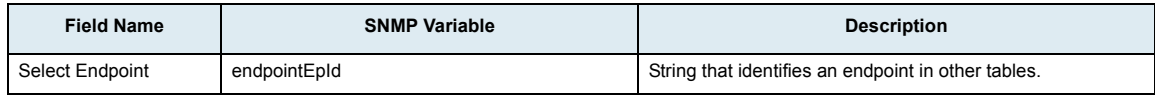

### **Service Section**

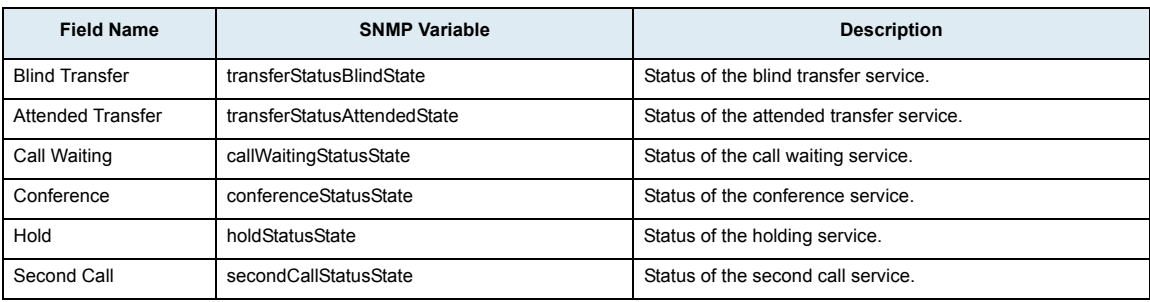

# **Active Call Completion Section**

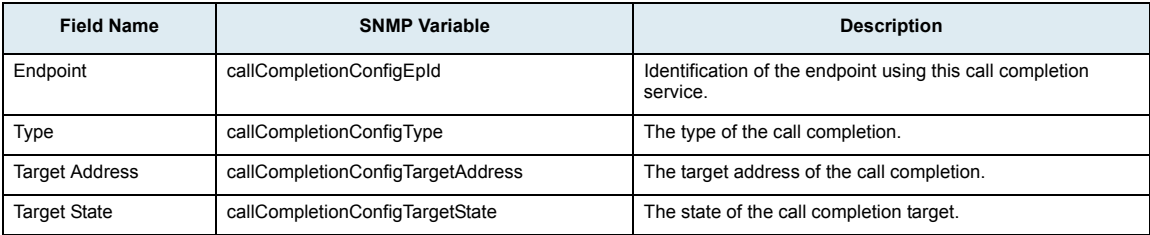

# **Services Configuration Section**

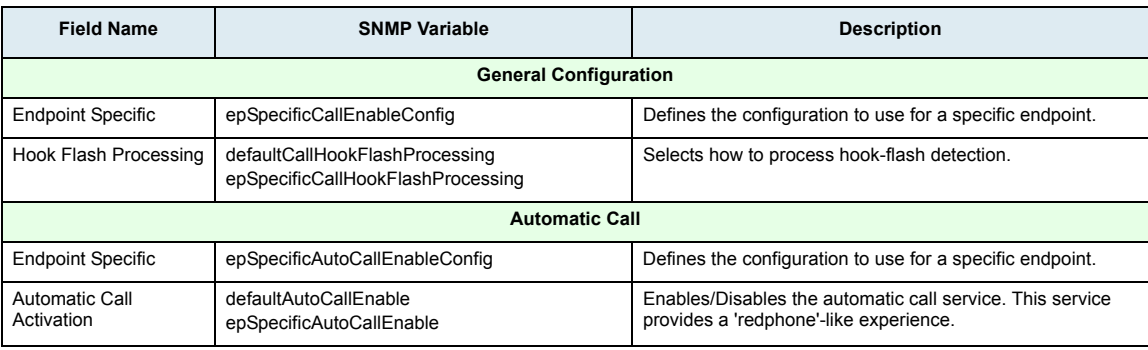

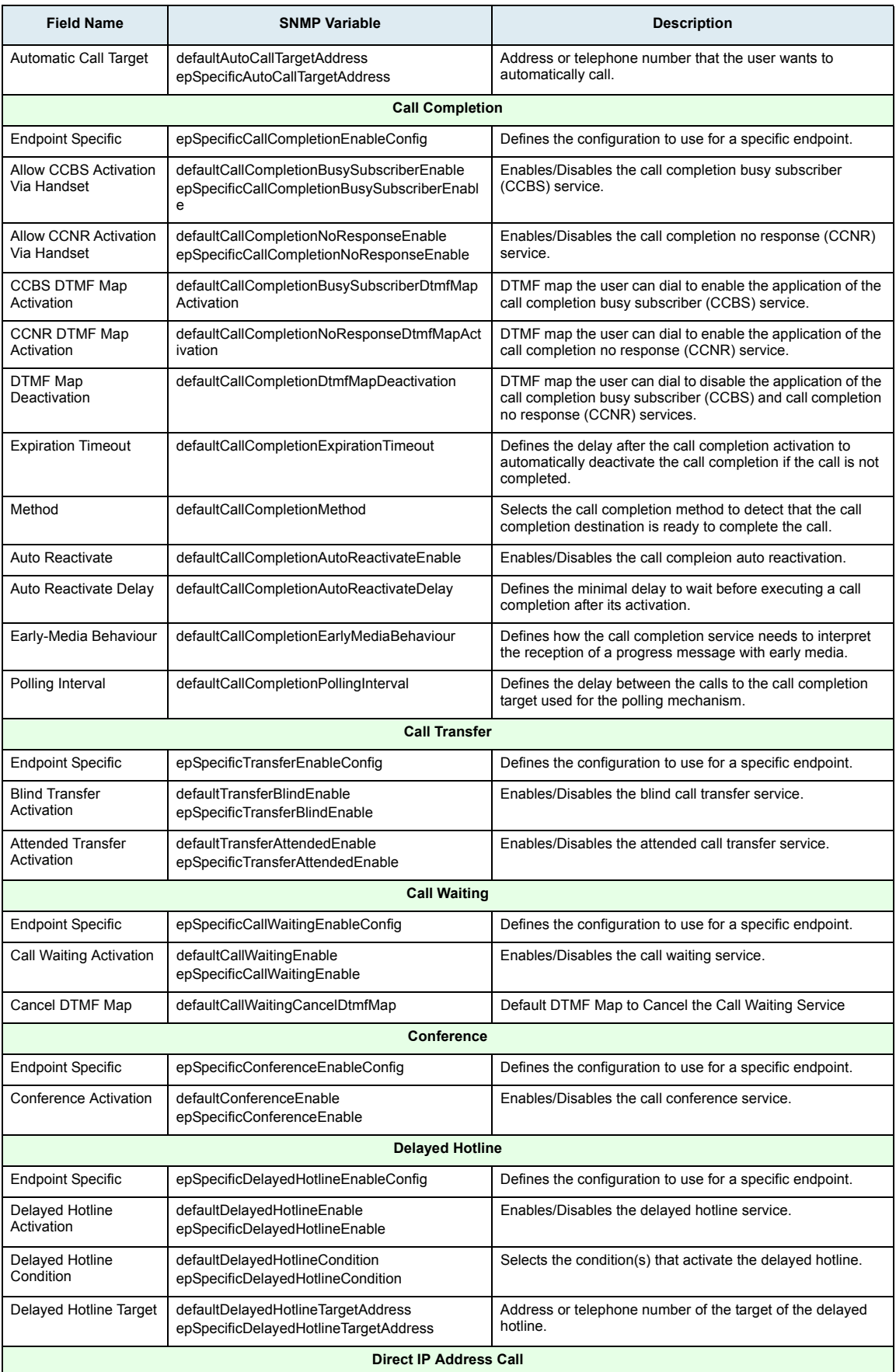

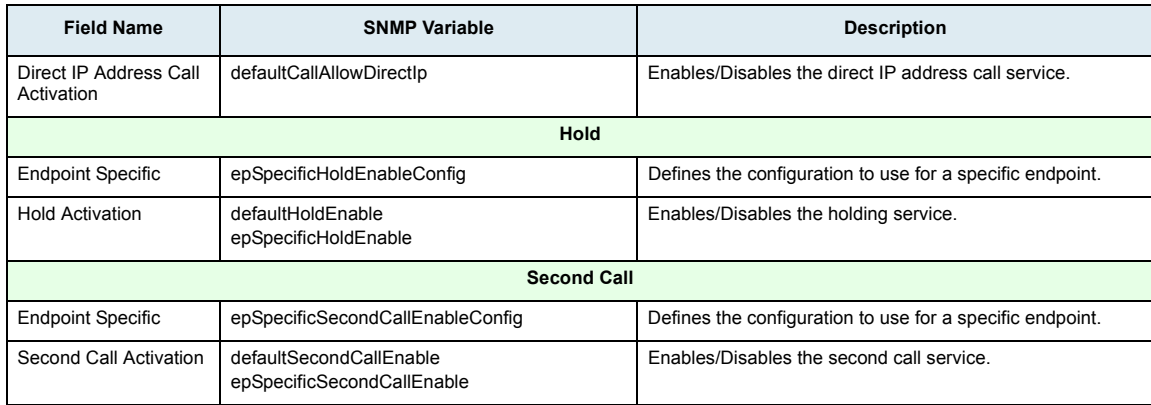

# **Tone Customization Sub-Page**

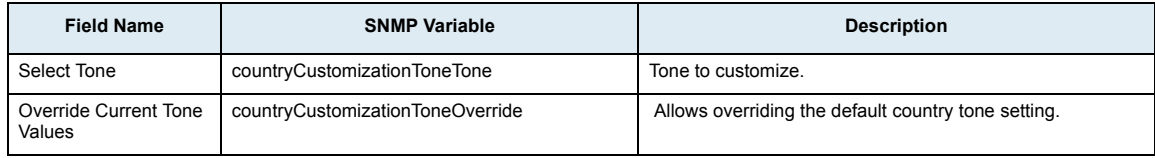

## **Current Tone Definition section**

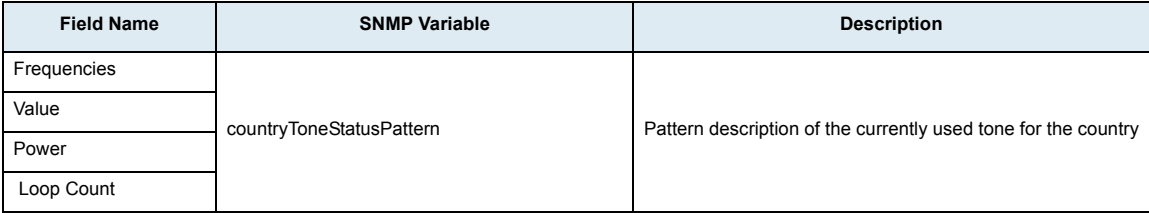

## **Current Tone States section**

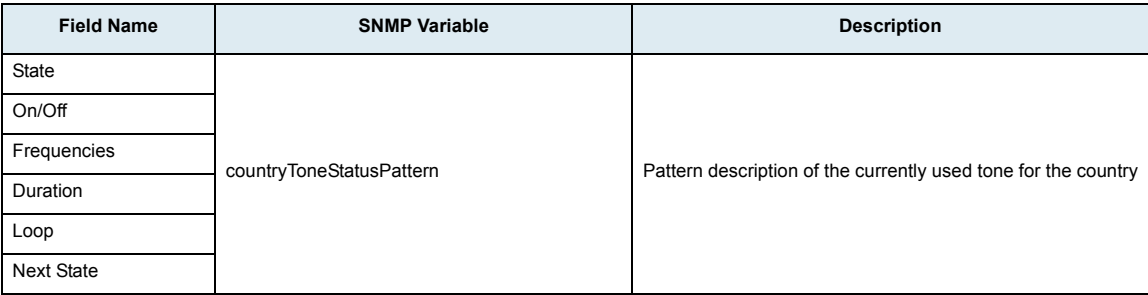

# **Overriden Tone Definition section**

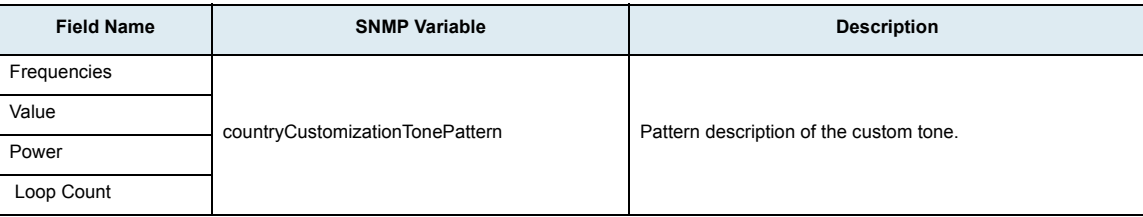

#### **Overriden Tone States section**

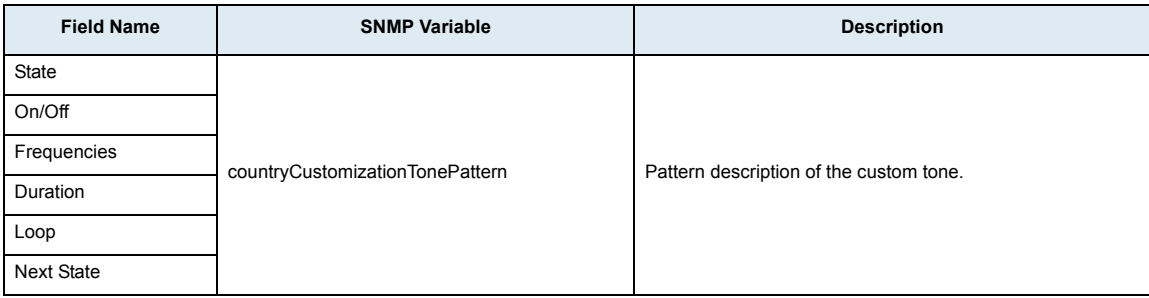

# **Music on Hold Sub-Page**

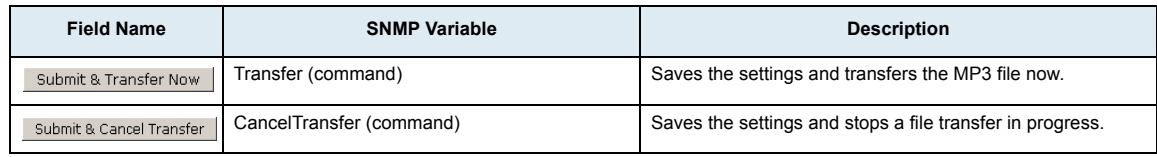

## **Status Section**

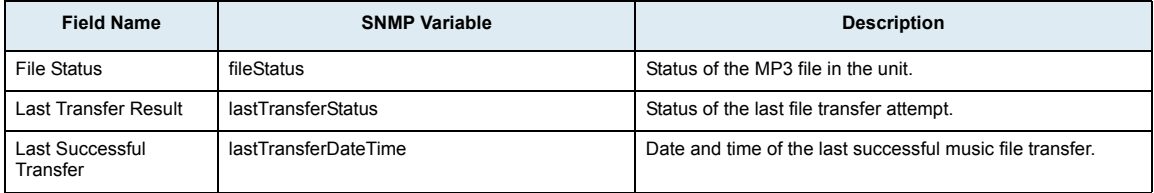

## **Music On Hold Configuration Section**

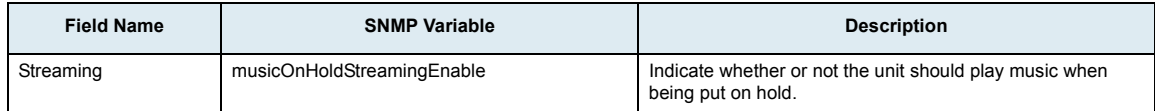

# **Transfer Configuration Section**

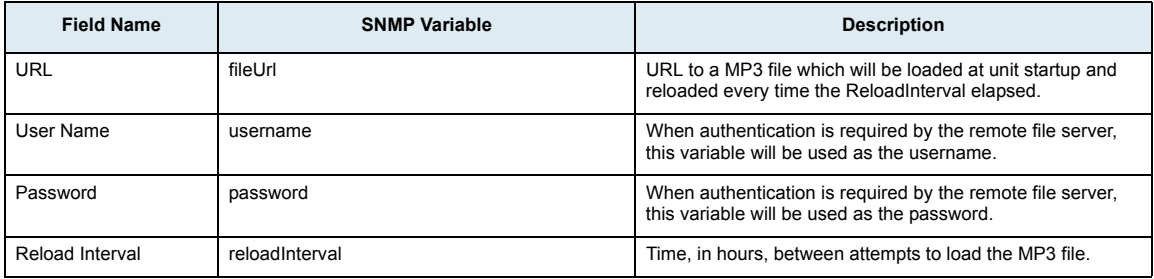

## **Misc Sub-Page**

#### **Country Section**

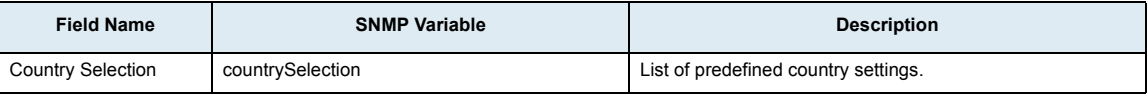

#### **Custom Tone Section**

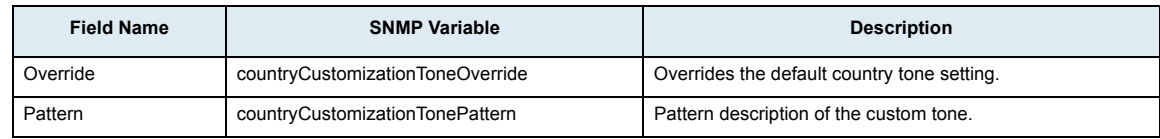

#### **Call Detail Record Section**

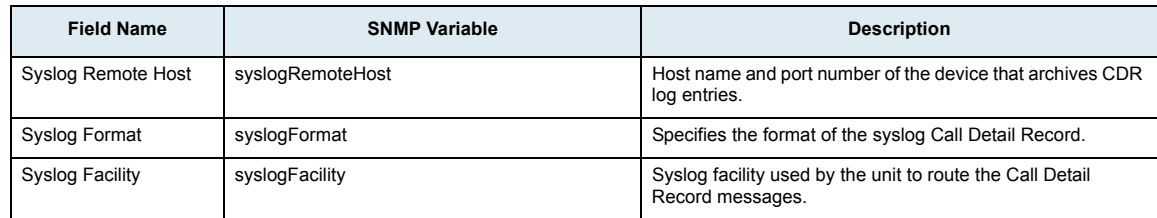

# **Call Router Page**

# **Status Sub-Page**

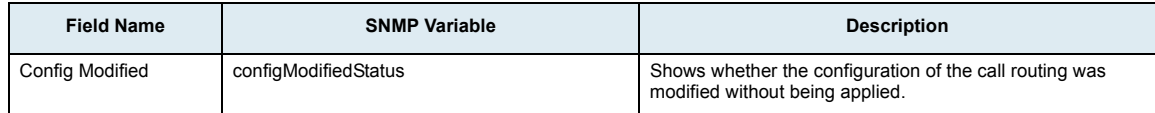

#### **Route Section**

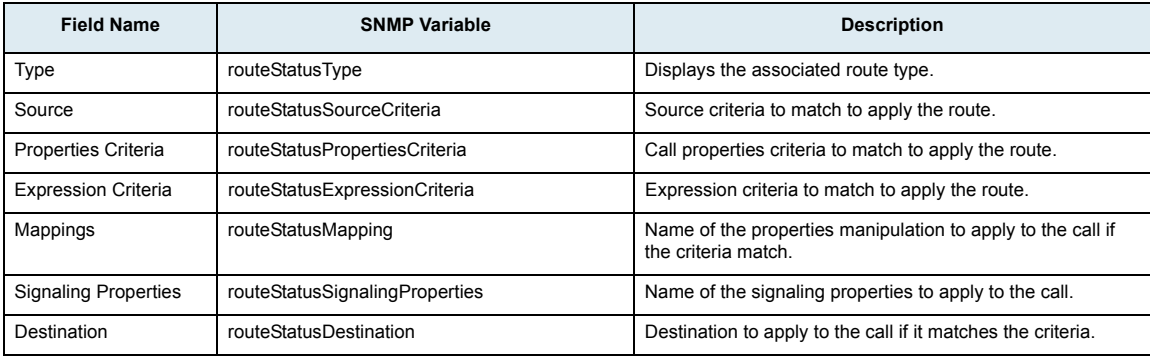

## **Signaling Properties Section**

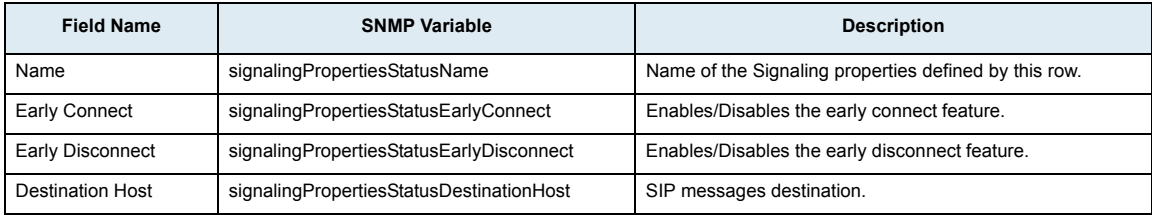

## **Mapping Section**

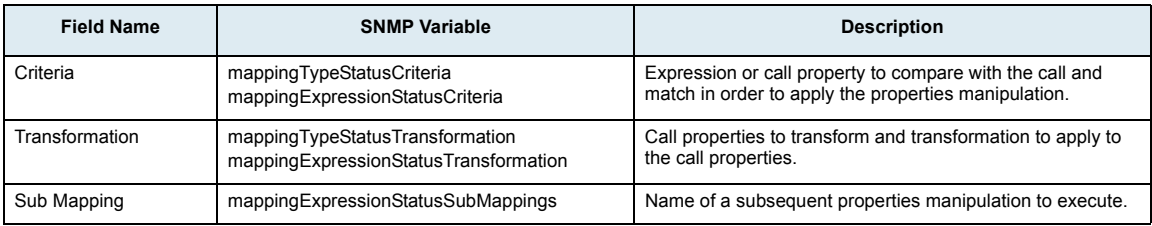

#### **Hunt Section**

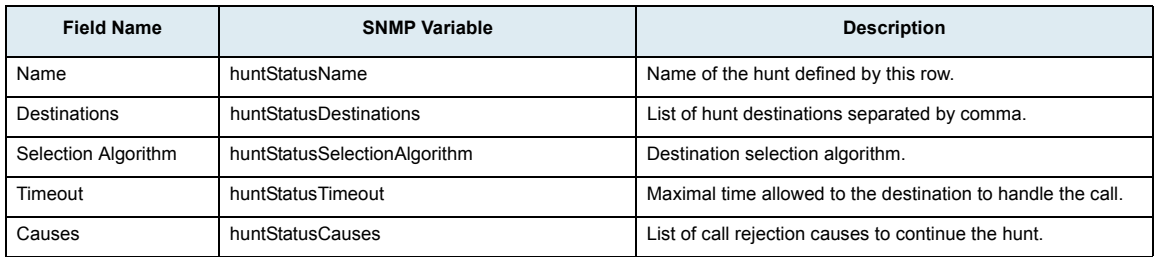

## **SIP Redirects Section**

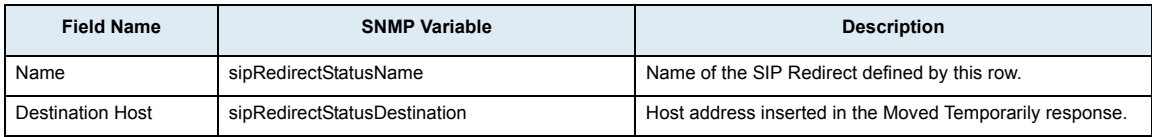

#### **Available Interfaces Section**

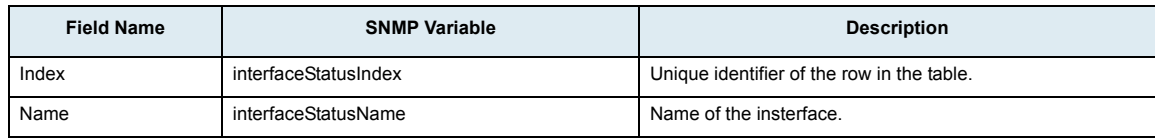

# **Route Configuration Sub-Page**

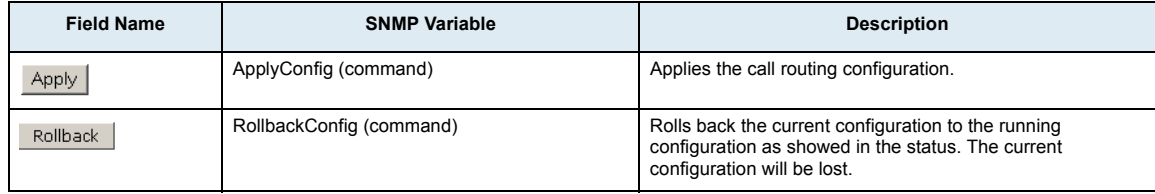

## **Route Section**

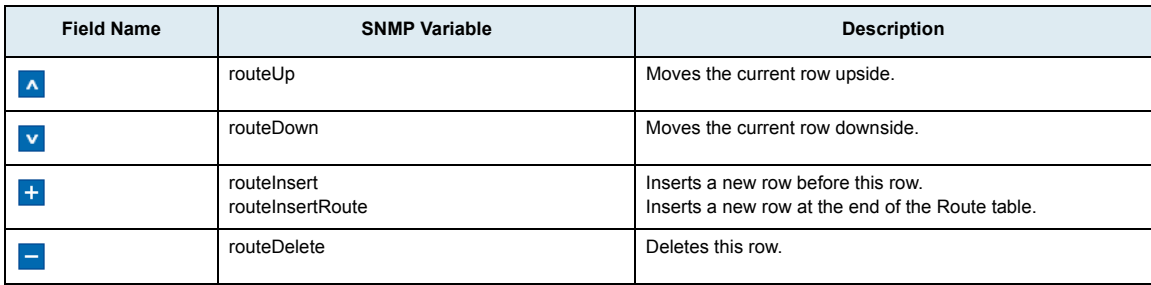

#### *Configure Route Panel*

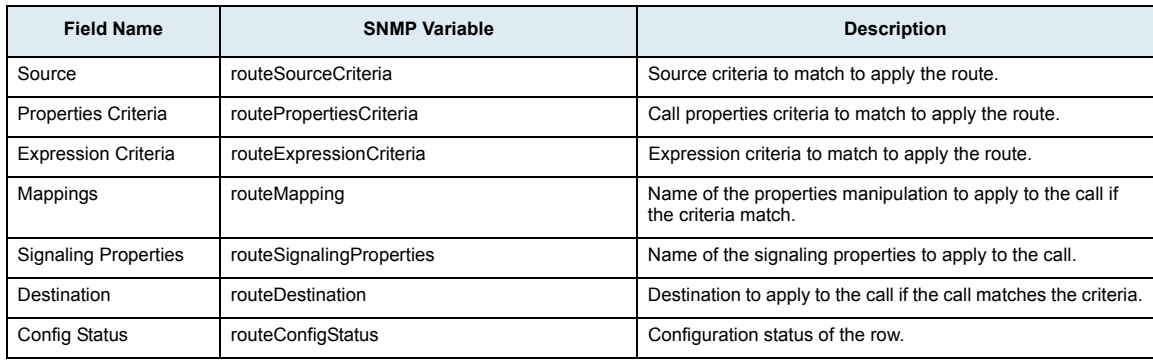

# **Mapping Type Section**

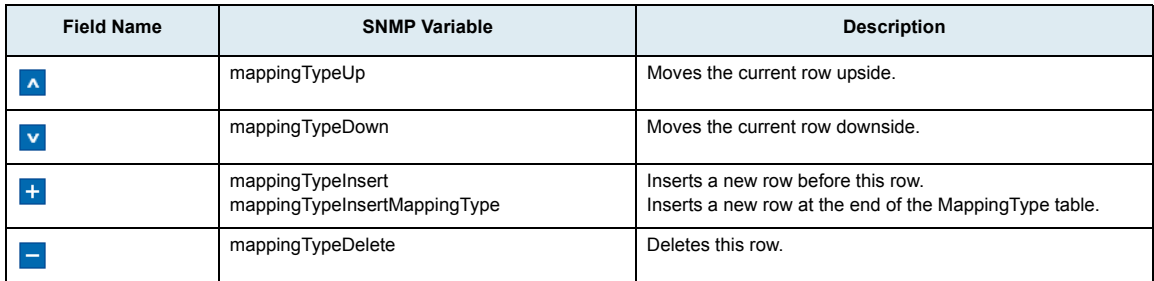

## *Configure Mapping Type Panel*

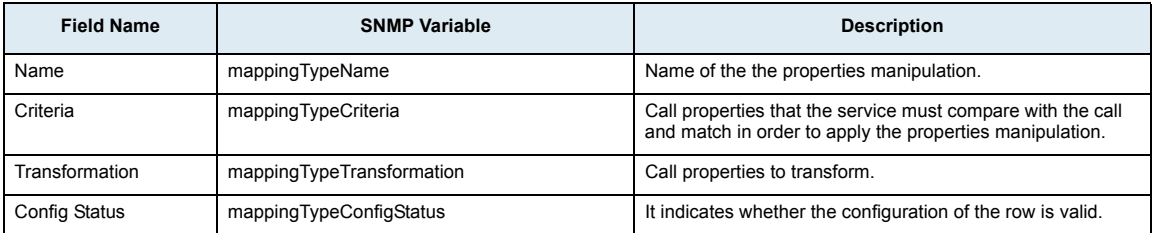

# **Mapping Expression Section**

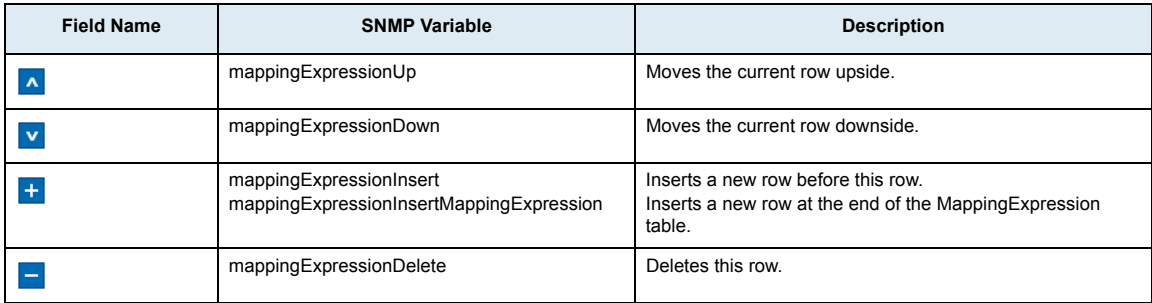

### *Configure Mapping Expression Panel*

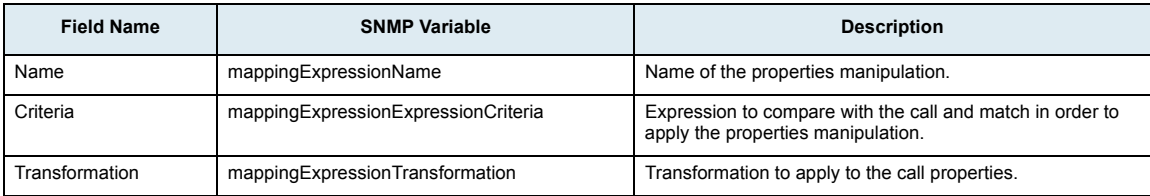

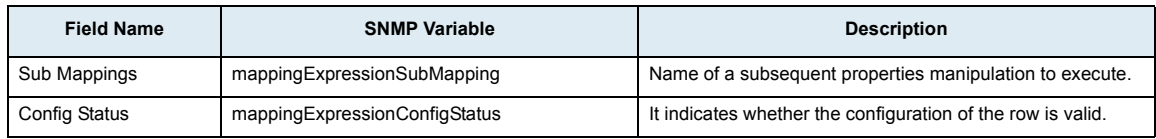

## **Signaling Properties Section**

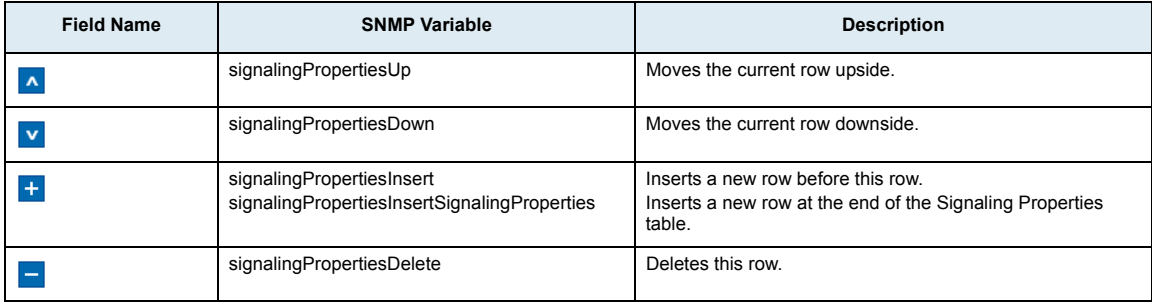

## *Configure Signaling Properties Panel*

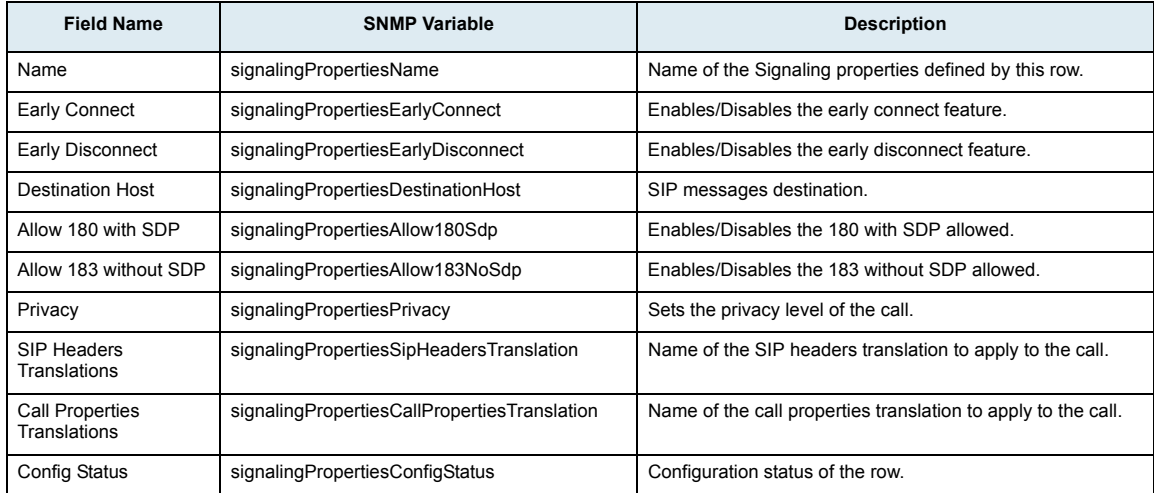

#### **SIP Headers Translations Section**

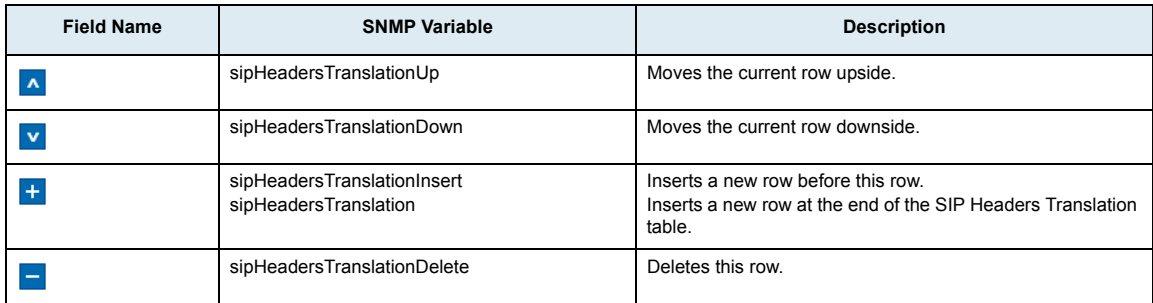

# *Configure SIP Headers Translation Panel*

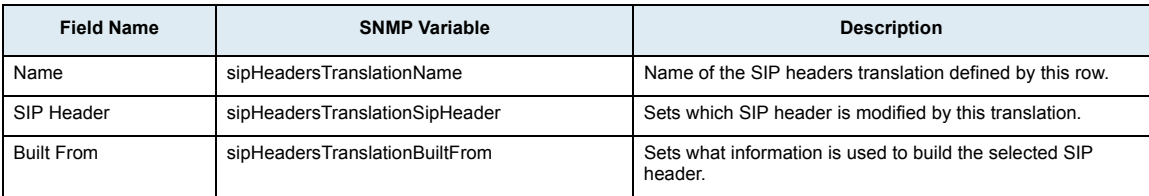

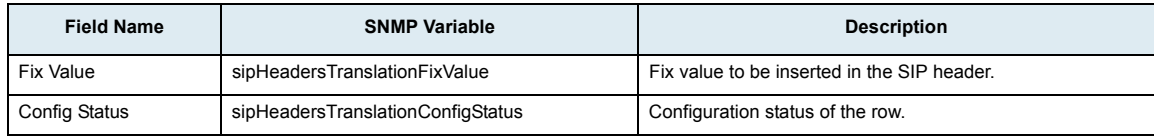

# **Call Properties Translations Section**

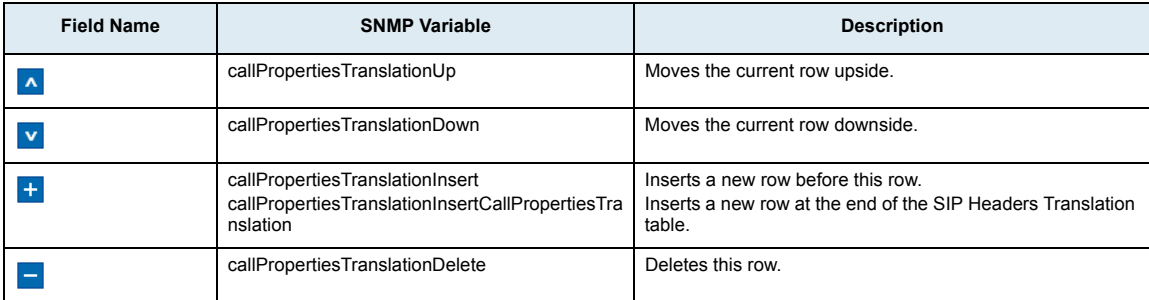

## *Configure Call Properties Translations Panel*

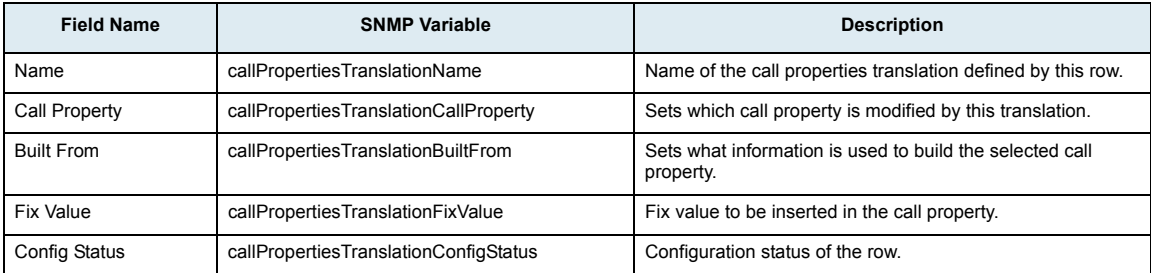

# **Hunt Section**

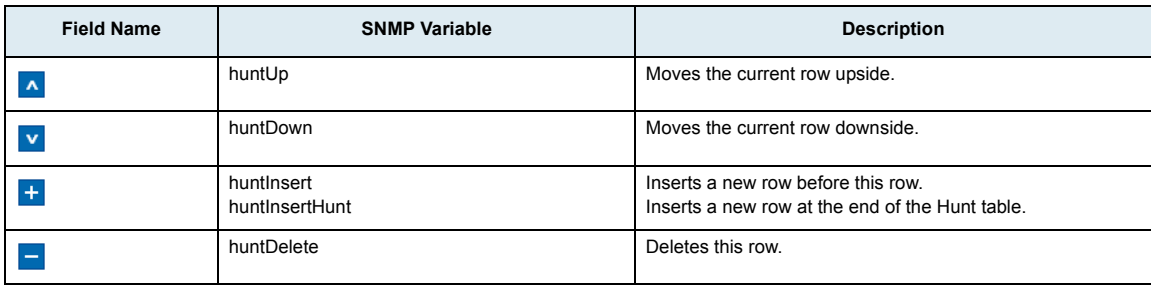

#### *Configure Hunt Panel*

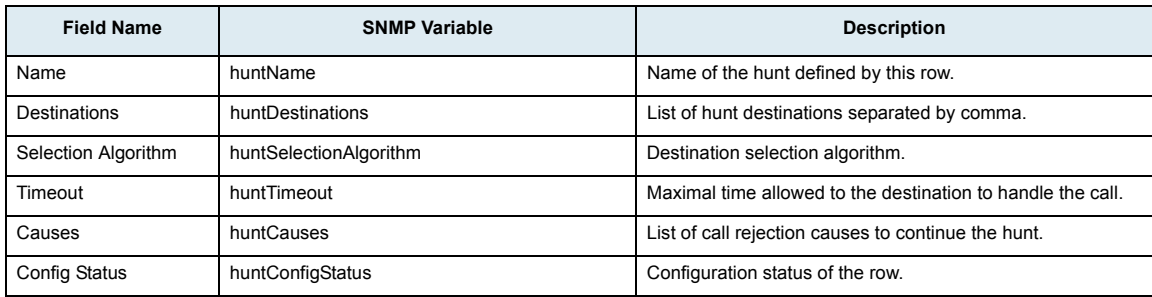

#### **SIP Redirects Section**

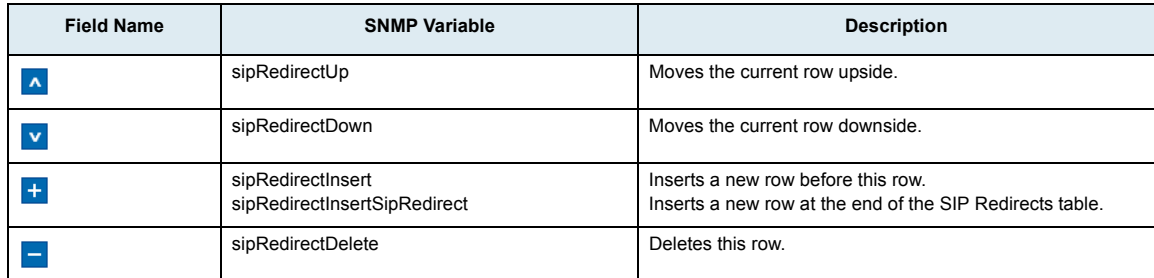

#### *Configure SIP Redirects Panel*

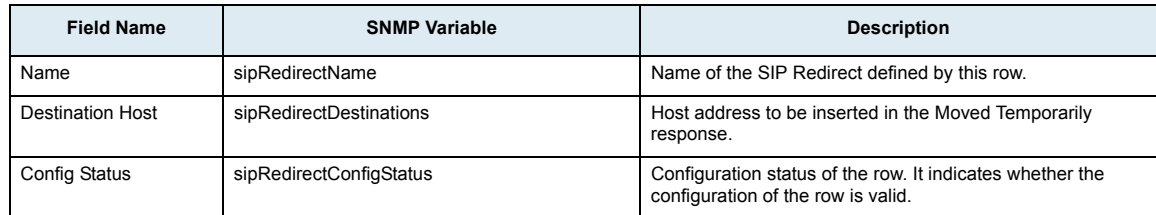

# **Auto-Routing Sub-Page**

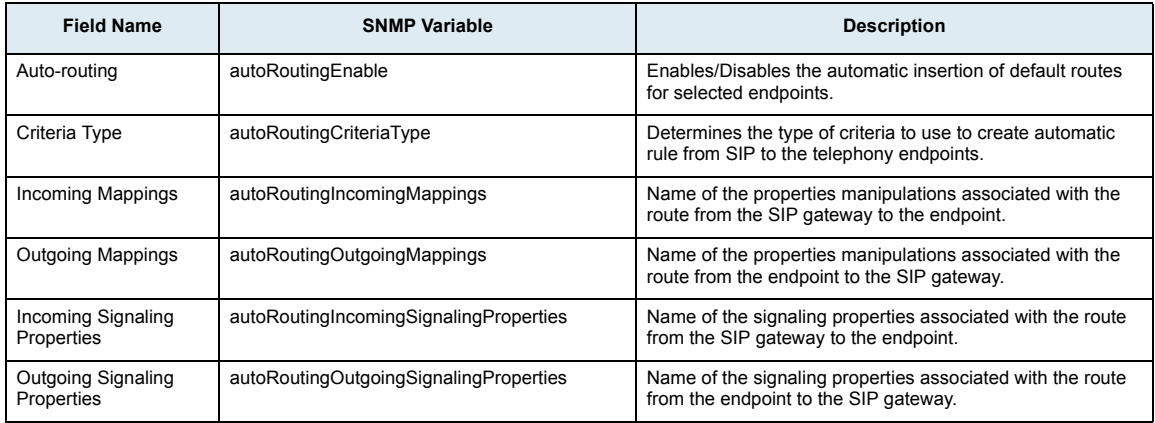

# **Endpoints auto-routing section**

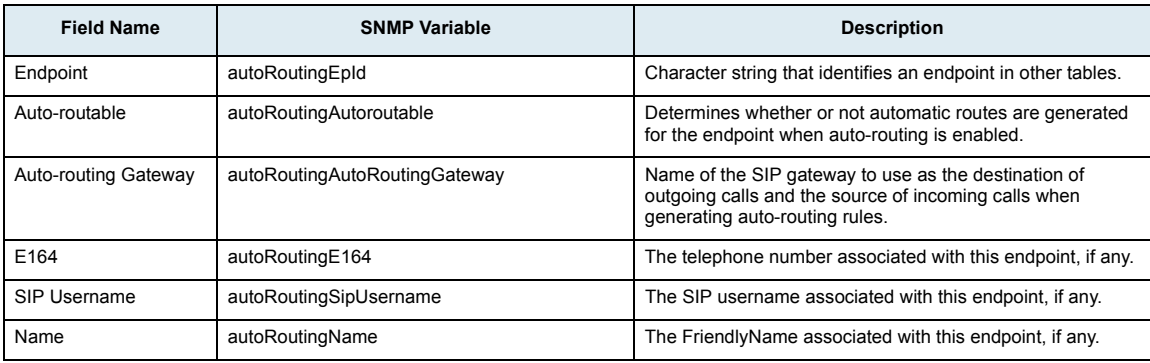

# **Management Page**

# **Configuration Scripts Sub-Page**

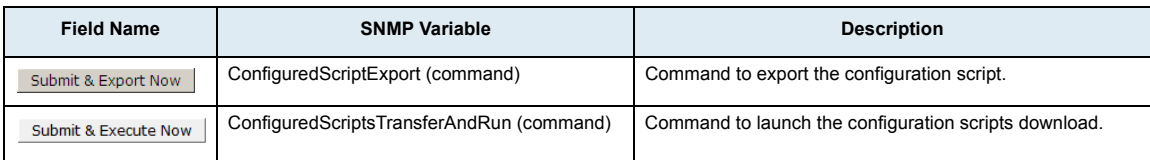

#### **Scripts Status Section**

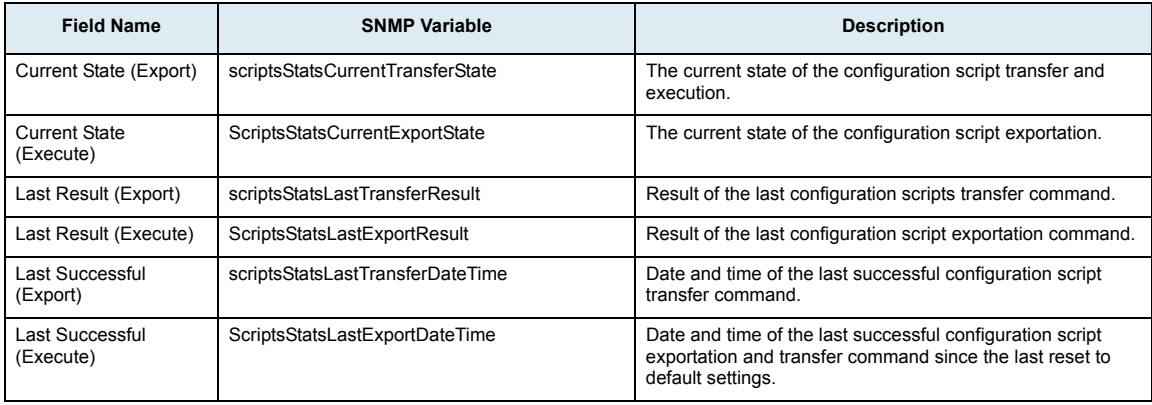

# **Export Script Section**

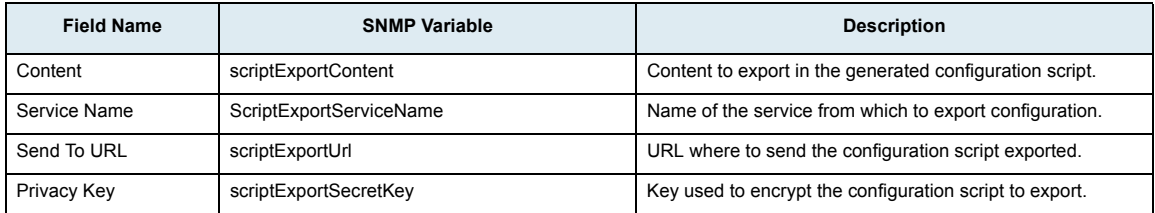

## **Execute Scripts Section**

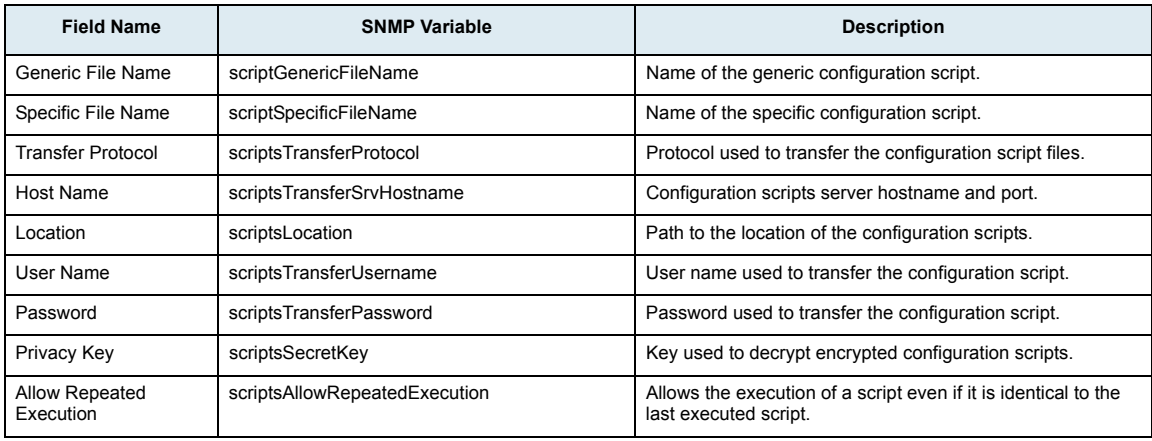

# **Automatically Update Scripts Section**

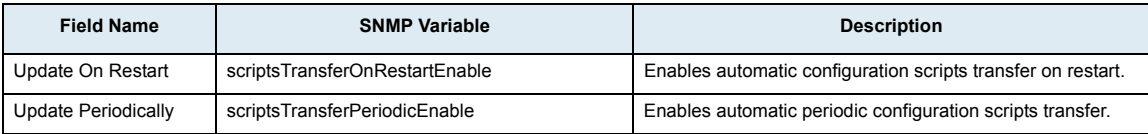

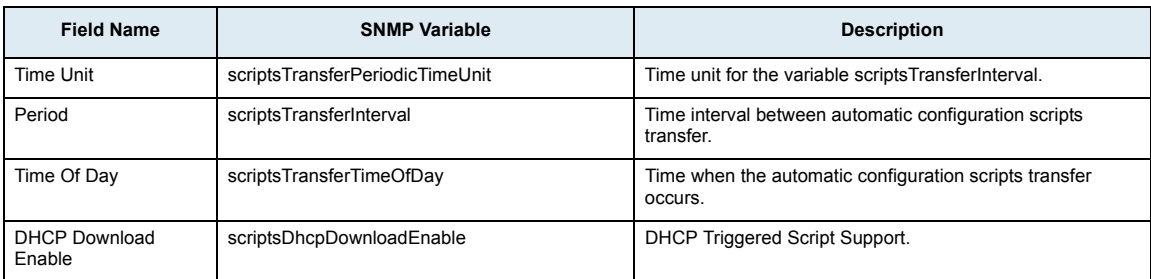

# **Transfer Scripts Through Web Browser Section**

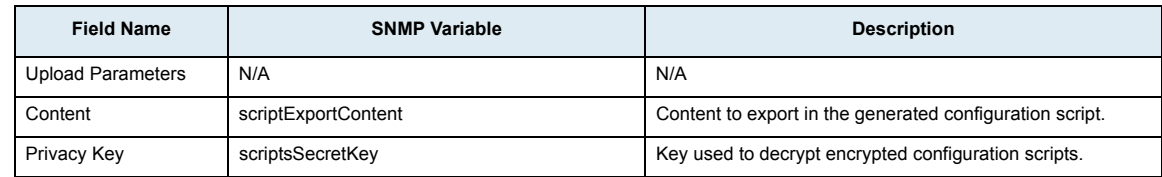

# **Backup / Restore Sub-Page**

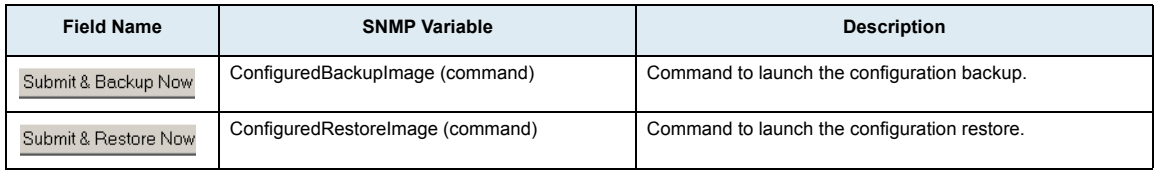

#### **Status Section**

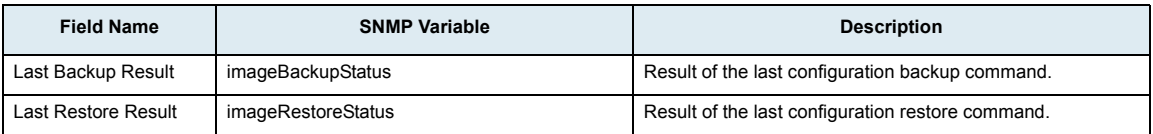

# **Image Configuration Section**

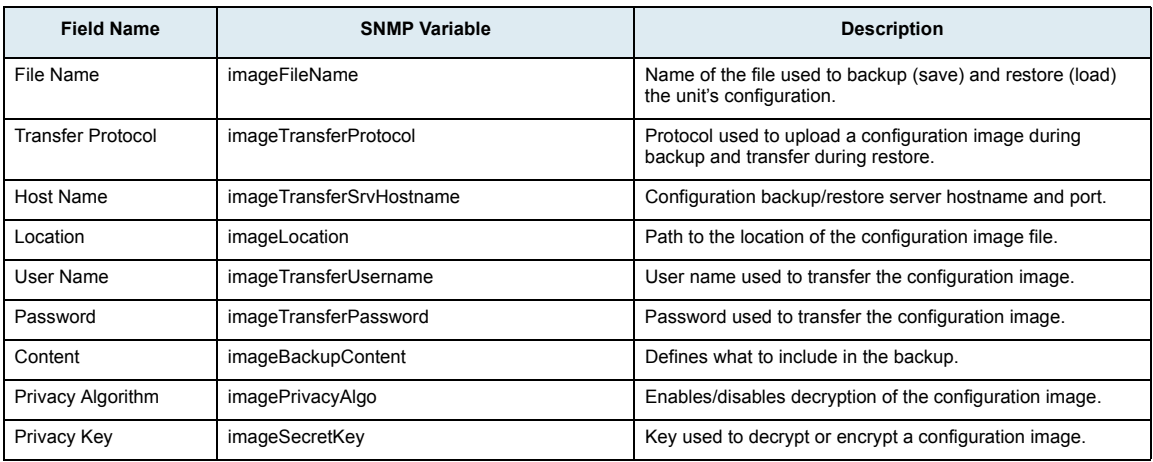

# **Firmware Upgrade Sub-Page**

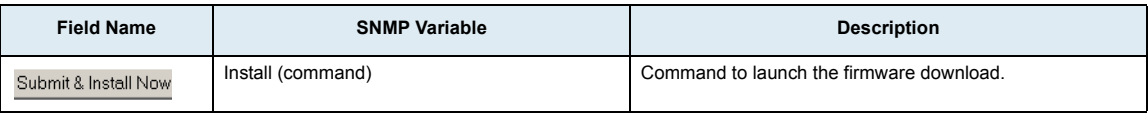
### **Status Section**

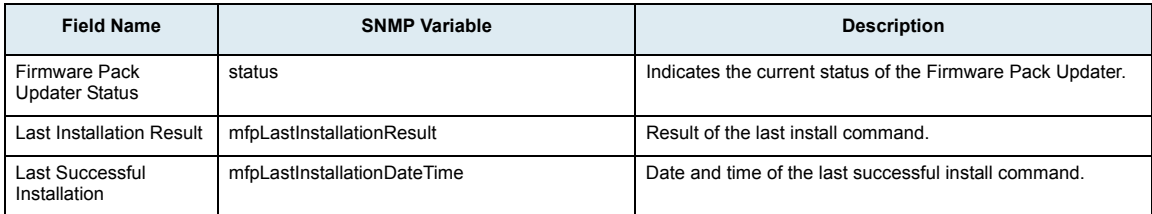

## **Firmware Packs Installed**

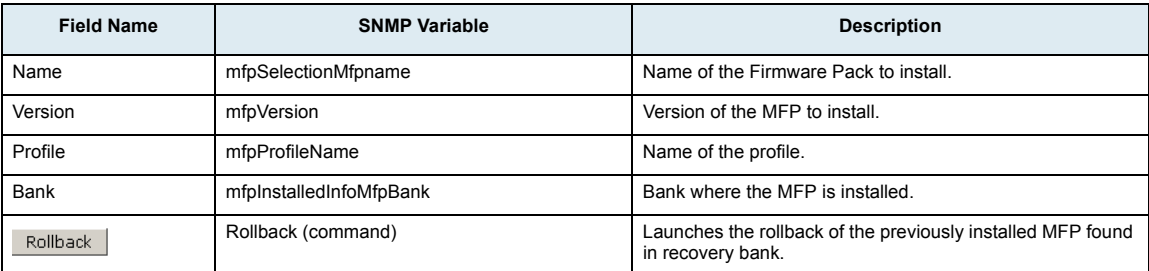

## **Firmware Packs Configuration**

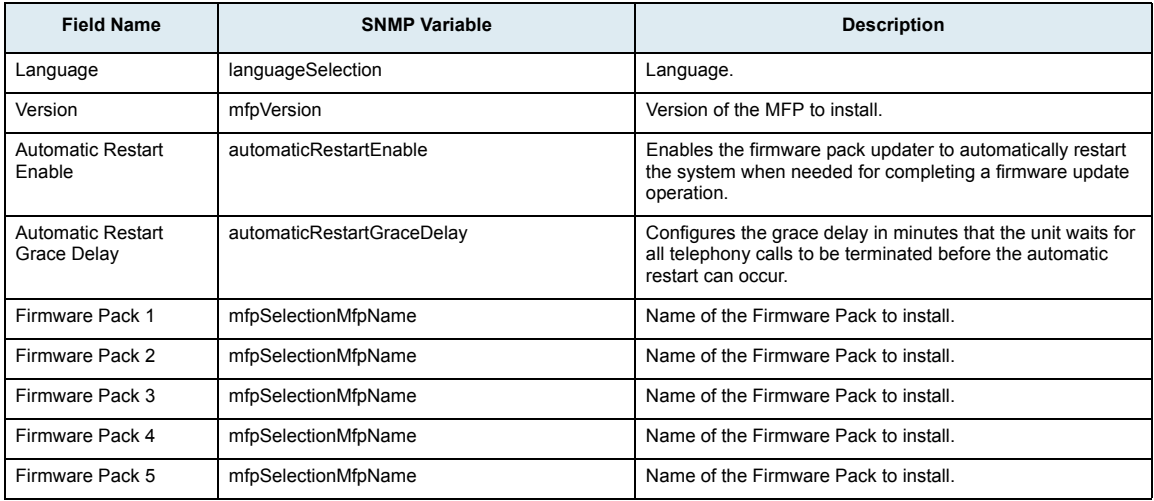

## **Transfer Configuration**

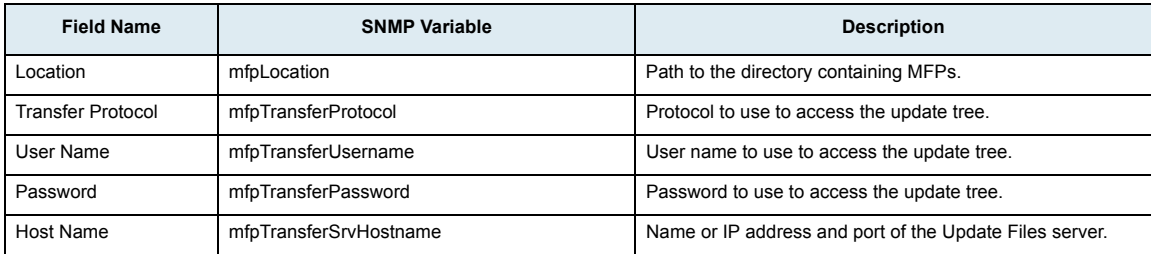

## **Certificates Sub-Page**

### **Host Certificates Section**

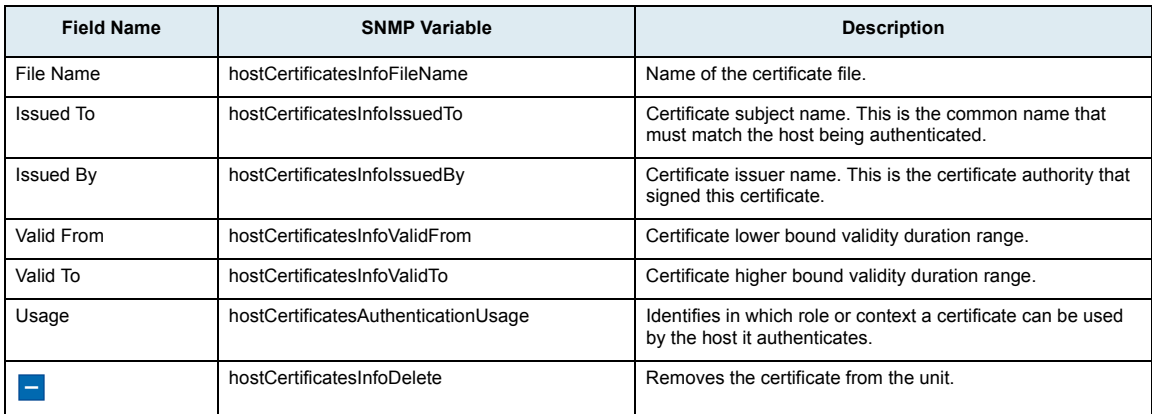

## **Others Certificates Section**

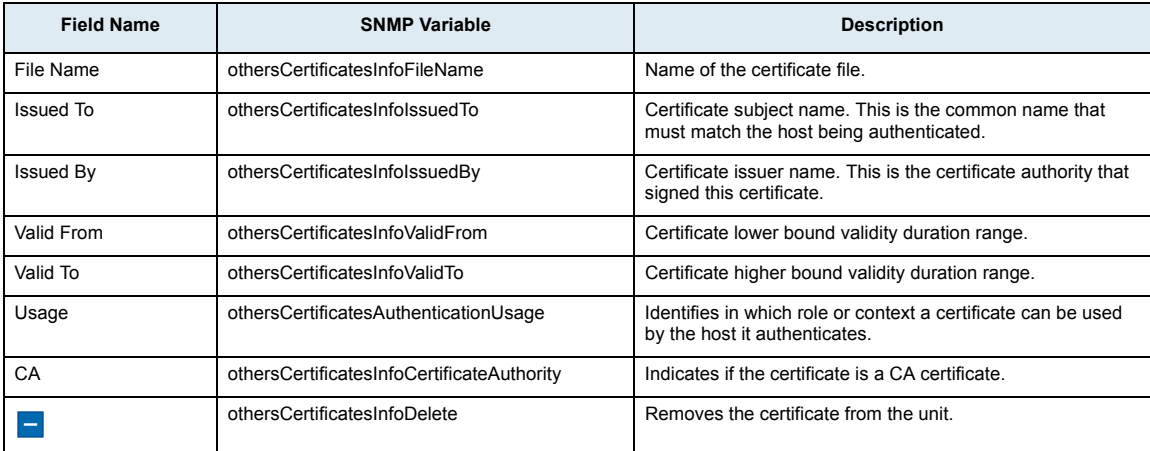

## **Host Certificate Associations Section**

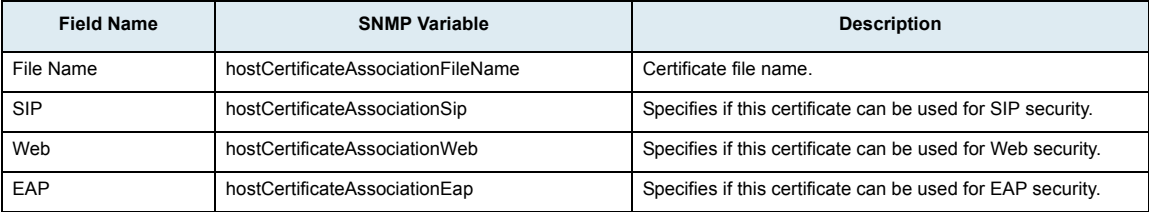

## **Certificate Authorities Section**

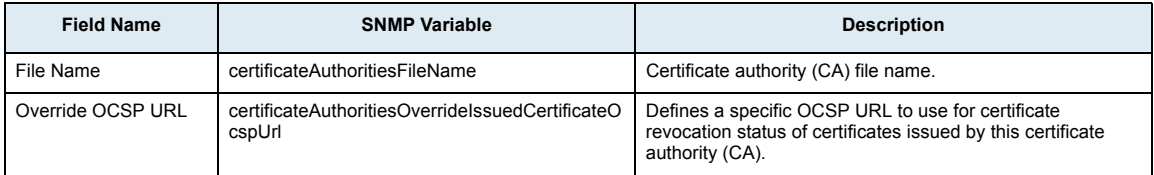

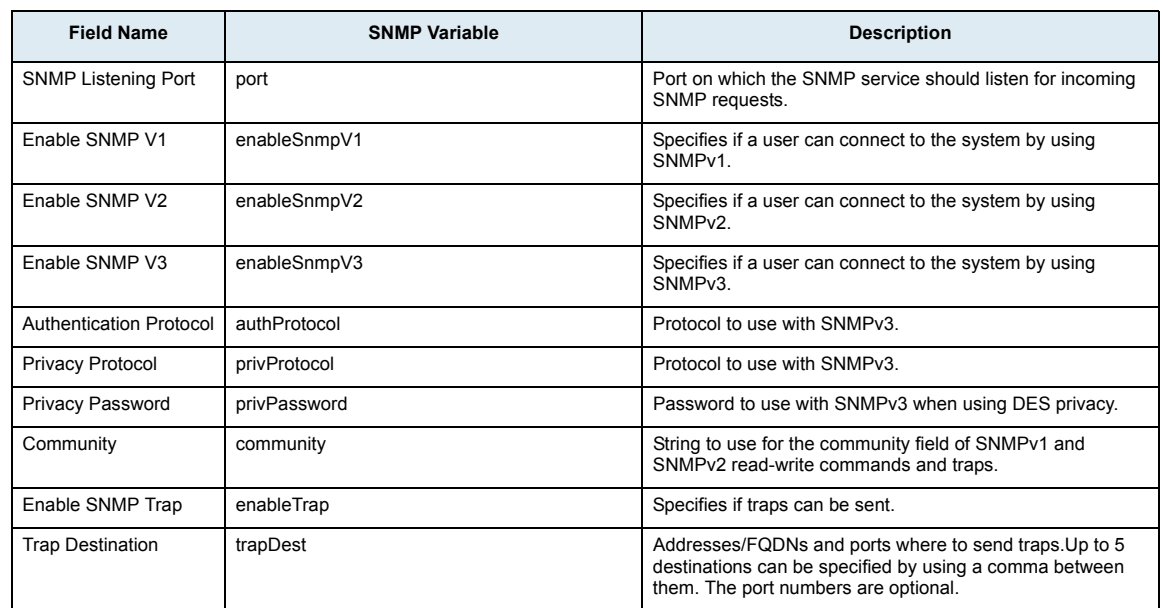

## **SNMP Configuration Section**

## **Access Control Sub-Page**

## **Users Section**

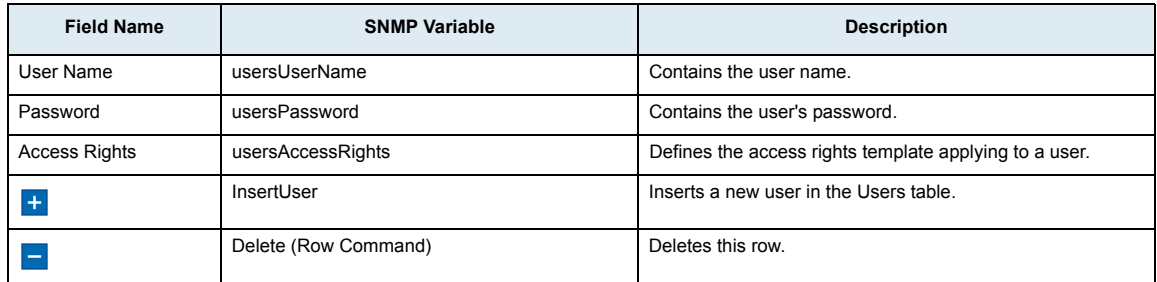

## **Services Access Control Type Section**

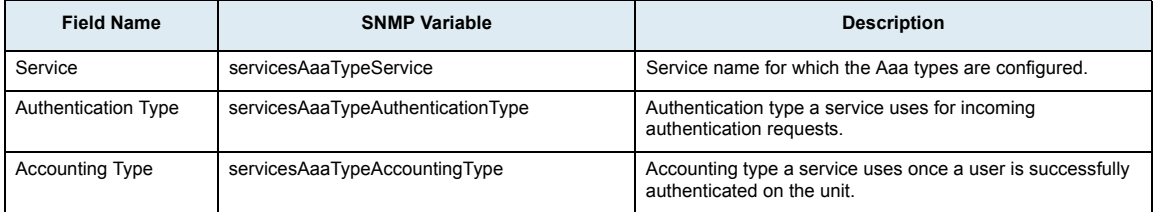

## **Radius Servers Section**

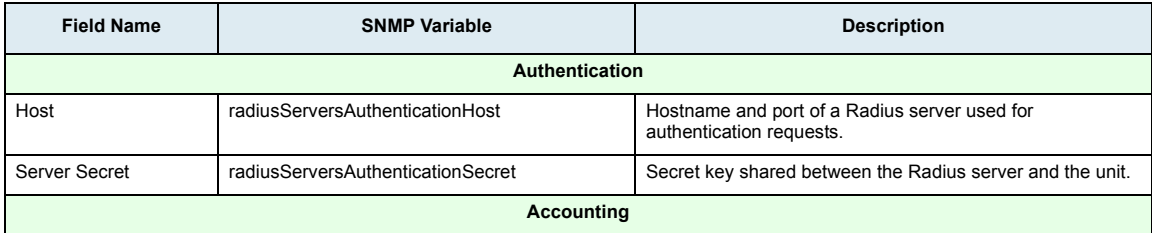

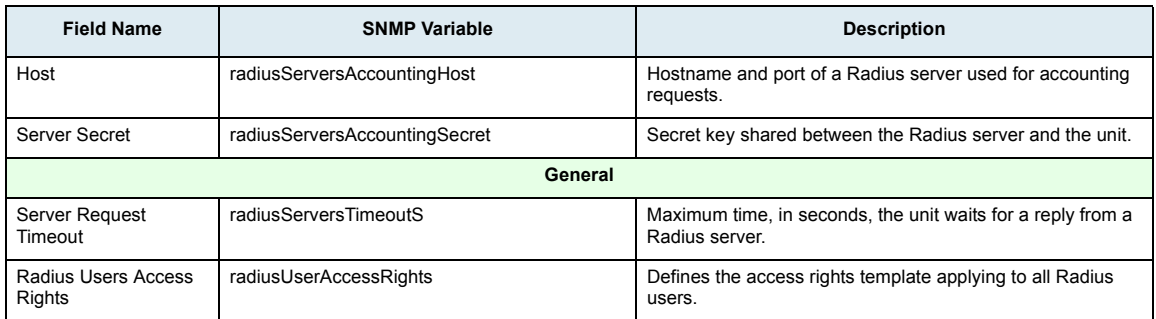

## **File Sub-Page**

## **Internal Files Section**

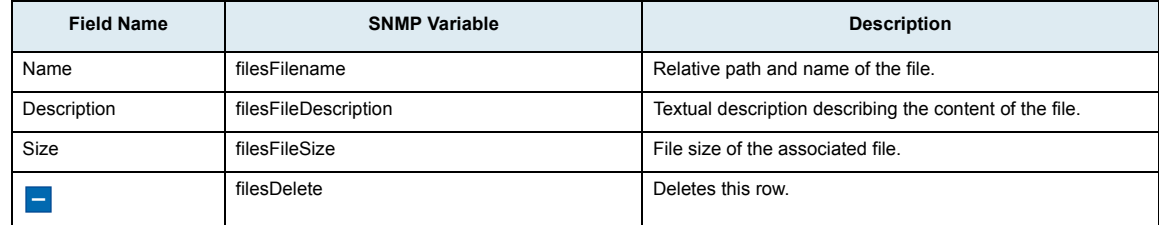

## **Misc Sub-Page**

## **System Management Section**

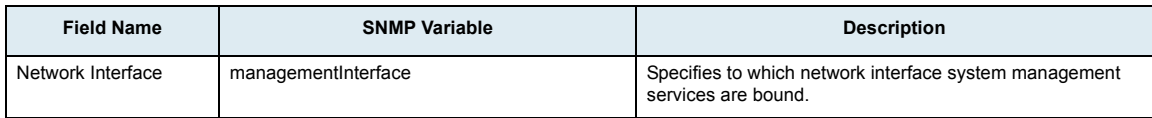

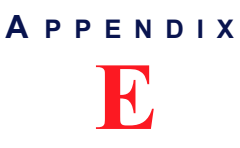

## **E Glossary**

#### **10 BaseT**

An Ethernet local area network that works on twisted pair wiring.

#### **100 BaseT**

A newer version of Ethernet that operates at 10 times the speed of a 10 BaseT Ethernet.

#### **Access Device**

Device capable of sending or receiving data over a data communications channel.

#### **Accounting**

Accounting measures the resources a user consumes during access. This can include the amount of system time or the amount of data a user has sent and/or received during a session. Accounting is carried out by logging of session statistics and usage information and is used for authorization control, billing, trend analysis, resource utilization, and capacity planning activities.

#### **A-Law**

The ITU-T companding standard used in the conversion between analog and digital signals in PCM (Pulse Code Modulation) systems. A-law is used primarily in European telephone networks and contrasts with the North American mu (µ)-law standard. See also *mu (µ)-law*.

#### **ANI**

In CAS signalling, the sending of the calling numbers is known as Automatic Number Identification.

#### **AOC**

In ISDN signalling, an Advice Of Charge (AOC-D) message is sent to advise of the current charge (D)uring a call or an AOC-E message is sent to advise of the total charge at the (E)nd of a call.

#### **Area Code**

The preliminary digits that a user must dial to be connected to a particular outgoing trunk group or line. In North America, an area code has three digits and is used with a NXX (office code) number. For instance, in the North American telephone number *561-955-1212*, the numbers are defined as follows:

#### **Table 351:** North American Numbering Plan

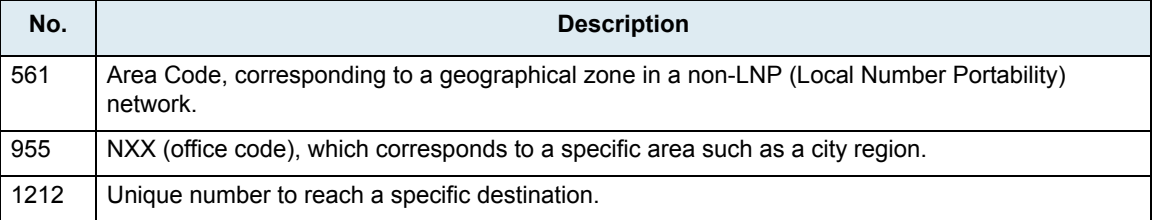

Outside North America, the area code may have any number of digits, depending on the national telecommunication regulation of the country. In France, for instance, the numbering terminology is *xZABPQ 12 34*, where:

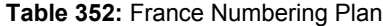

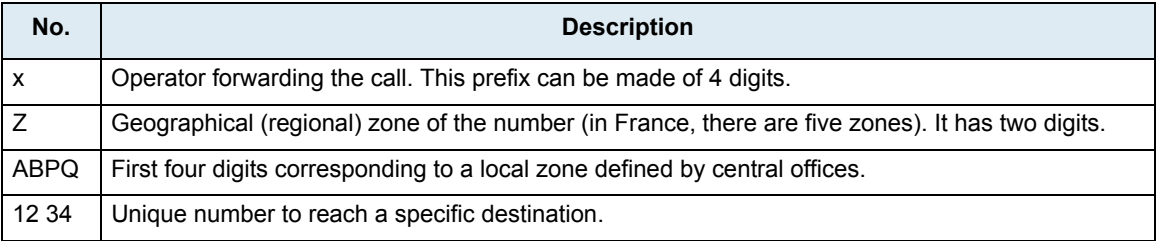

In this context, the area code corresponds to the *Z* portion of the numbering plan. Because virtually every country has a different dialing plan nomenclature, it is recommended to identify the equivalent of an area code for the location of your communication unit.

#### **Authentication**

Authentication provides a way of identifying a user, typically by having the user enter a valid user name and valid password before access is granted. The process of authentication is based on each user having a unique set of criteria for gaining access. The AAA server compares a user's authentication credentials with other user credentials stored in a database. If the credentials match, the user is granted access to the network. If the credentials are at variance, authentication fails and network access is denied.

#### **Basic Rate Interface (BRI)**

An Integrated Services Digital Network configuration defined in the physical layer standard I.430 produced by the ITU. This configuration consists of two 64 kbit/s "bearer" channels (B channels) and one 16 kbit/s "data" channel (D channel). The B channels are used for voice or user data, and the D channel is used for any combination of: data, control/signalling and X.25 packet networking. The two B channels can be bonded together giving a total data rate of 128 kbit/s. BRI is the kind of ISDN interface most likely to be found in residential service.

#### **Call Routing**

Calls through the Aastra can be routed based on a set of routing criteria.

#### **Channel Associated Signalling (CAS)**

With this method of signalling, each traffic channel has a dedicated signalling channel. In other words the signalling for a particular traffic circuit is permanently associated with that circuit. Channel-associated callcontrol is still widely used today mostly in South America, Africa, Australia and in Europe.

#### **Country Code (CC)**

In international direct telephone dialing, a code that consists of 1-, 2-, or 3-digit numbers in which the first digit designates the region and succeeding digits, if any, designate the country.

#### **Dialed Number Identification Service (DNIS)**

DNIS is a telephone service that identifies for the receiver of a call the number that the caller dialed. It's a common feature of 800 and 900 lines. If you have multiple 800 or 900 numbers to the same destination, DNIS tells which number was called. DNIS works by passing the touch tone digits (dual tone multi frequency or MF digits) to the destination where a special facility can read and display them or make them available for call center programming.

#### **Digital Subscriber Lines (DSL)**

A technology for bringing high-bandwidth information to homes and small businesses over ordinary copper telephone lines. xDSL refers to different variations of DSL, such as ADSL, HDSL, and RADSL.

#### **Distinguished Encoding Rules (DER)**

DER for ASN.1, as defined in ITU-T Recommendation X.509, is a more restrictive encoding standard than the alternative BER (Basic Encoding Rules) for ASN.1, as defined in ITU-T Recommendation X.209, upon which DER is based. Both BER and DER provide a platform-independent method of encoding objects such as certificates and messages for transmission between devices and applications.

#### **Domain Name Server (DNS)**

Internet service that translates domain names into IP addresses. For instance, the domain name *www.example.com* might translate to 198.105.232.4.

#### **Dual-Tone Multi-Frequency (DTMF)**

In telephone systems, multi-frequency signalling in which a standard set combinations of two specific voice band frequencies, one from a group of four low frequencies and the other from a group of four higher frequencies, are used. Although some military telephones have 16 keys, telephones using DTMF usually have 12 keys. Each key corresponds to a different pair of frequencies. Each pair of frequencies corresponds to one of the ten decimal digits, or to the symbol "#" or "\*", the "\*" being reserved for special purposes.

#### **Dynamic Host Configuration Protocol (DHCP)**

TCP/IP protocol that enables PCs and workstations to get temporary or permanent IP addresses (out of a pool) from centrally-administered servers.

#### **Echo Cancellation**

Technique that allows for the isolation and filtering of unwanted signals caused by echoes from the main transmitted signal.

#### **Far End Disconnect**

Refers to methods for detecting that a remote party has hung up. This is also known as Hangup Supervision. There are several methods that may be used by a PBX/ACD/CO to signal that the remote party has hung up, including cleardown tone, or a wink.

#### **Federal Communications Commission (FCC)**

U.S. government regulatory body for radio, television, interstate telecommunications services, and international services originating in the United States.

#### **Firewall**

A firewall in a networked environment prevents some communications forbidden by the security policy. It has the basic task of controlling traffic between different zones of trust. Typical zones of trust include the Internet (a zone with no trust) and an internal network (a zone with high trust).

#### **Foreign Exchange Office (FXO)**

A network-provided service in which a telephone in a given local exchange area is connected, via a private line, to a central office in another, i.e., "foreign", exchange, rather than the local exchange area's central office. This is the office end of an FX circuit (frequently a PBX).

#### **Foreign Exchange Service/Station (FXS)**

A network-provided service in which a telephone in a given local exchange area is connected, via a private line, to a central office in another, i.e., "foreign", exchange, rather than the local exchange area's central office. This is the station (telephone) end of an FX circuit. An FXS port will provide dial tone and ring voltage.

#### **Full-Duplex Connection**

Refers to a transmission using two separate channels for transmission and reception and that can transmit in both ways at the same time. See also *Half-Duplex Connection*.

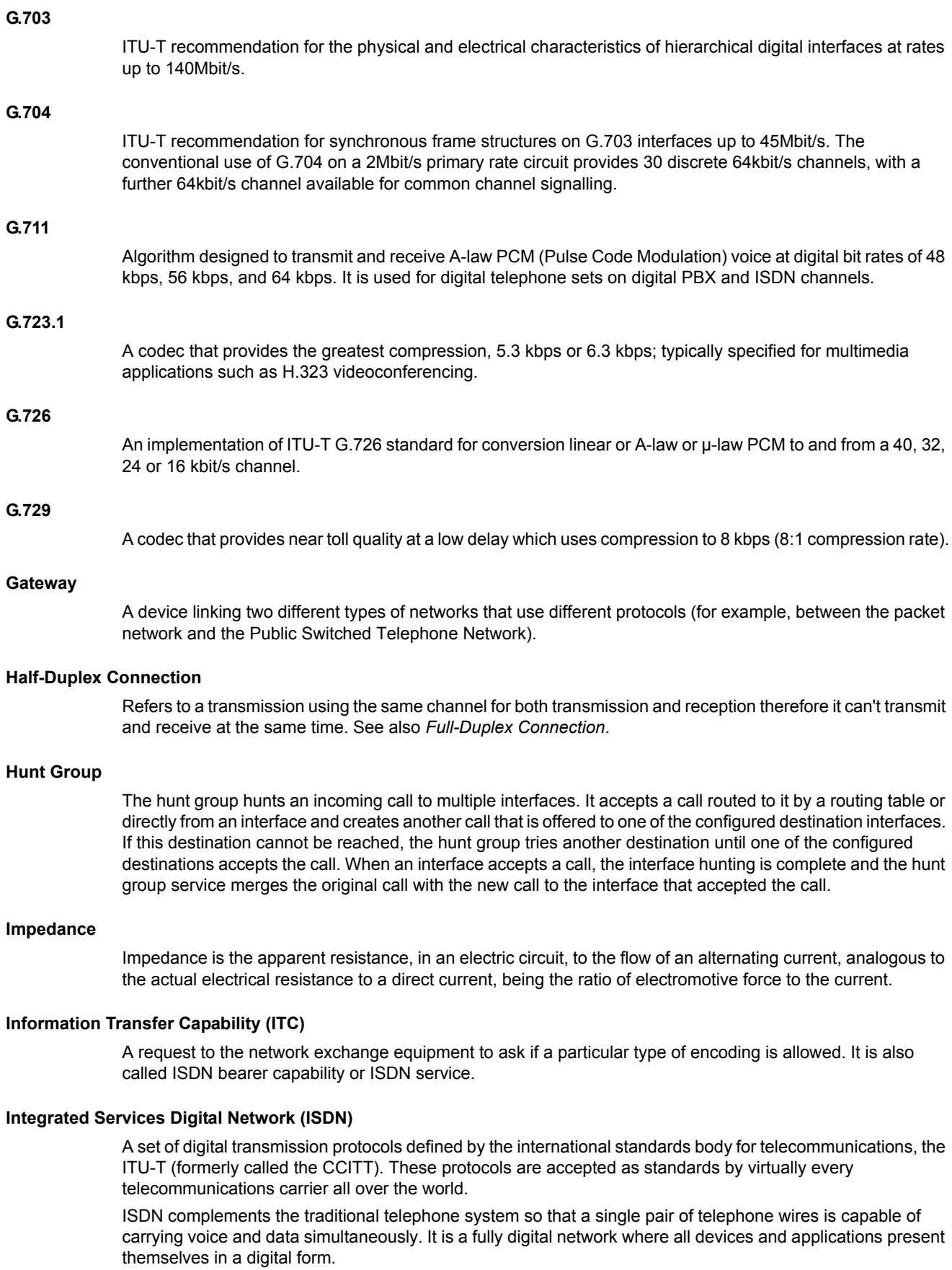

#### **International Telecommunication Union (ITU)**

Organization based in Geneva, Switzerland, that is the most important telecom standards-setting body in the world.

#### **Internet-Drafts**

Internet-Drafts are working documents of the IETF, its areas, and its working groups. Note that other groups may also distribute working documents as Internet-Drafts.

#### **Internet Protocol (IP)**

A standard describing software that keeps track of the Internet's addresses for different nodes, routes outgoing messages, and recognizes incoming messages.

#### **IP Forwarding**

Allows the packet to be forwarded to a specific network based on the packet's criteria (source IP address and source Ethernet link).

#### **Jitter**

A distortion caused by the variation of a signal from its references which can cause data transmission errors, particularly at high speeds.

#### **Light Emitting Diode (LED)**

A semiconductor diode that emits light when a current is passed through it.

#### **Local Area Network (LAN)**

Data-only communications network confined to a limited geographic area, with moderate to high data rates. See also WAN.

#### **Local Firewall**

Allows you to dynamically create and configure rules to filter incoming packets with the unit as destination. The traffic is analyzed and filtered by all the rules configured.

#### **Management Information Base (MIB)**

Specifications containing definitions of management information so that networked systems can be remotely monitored, configured and controlled.

#### **Media Access Control (MAC) Address**

A layer 2 address, 6 bytes long, associated with a particular network device; used to identify devices in a network; also called hardware or physical address.

#### **Mu (µ)-Law**

The PCM (Pulse Code Modulation) voice coding and companding standard used in Japan and North America. See also *A-Law*.

#### **Music on Hold (MoH)**

Refers to the practice of playing pre-recorded music to fill the silence that would be heard by telephone callers who have been placed on hold. It is especially common in situations involving customer service.

#### **Network**

A group of computers, terminals, and other devices and the hardware and software that enable them to exchange data and share resources over short or long distances. A network can consist of any combination of local area networks (LAN) or wide area networks (WAN).

#### **Network Address Translation (NAT)**

NAT, also known as network masquerading or IP masquerading, rewrites the source and/or destination addresses/ports of IP packets as they pass through a router or firewall. It is most commonly used to connect multiple computers to the Internet (or any other IP network) by using one IP address. This allows home users and small businesses to cheaply and efficiently connect their network to the Internet. The basic purpose of NAT is to multiplex traffic from the internal network and present it to the Internet as if it was coming from a single computer having only one IP address.

There are two types of NAT rules:

- *Source rules*: They are applied on the source address of outgoing packets.
- *Destination rules*: They are applied on the destination address of incoming packets.

#### **Network Firewall**

Allows dynamically creating and configuring rules to filter packets forwarded by the unit. Since this is a network firewall, rules only apply to packets forwarded by the unit. The traffic is analyzed and filtered by all the rules configured.

#### **Off-hook**

A line condition caused when a telephone handset is removed from its cradle.

#### **On-hook**

A line condition caused when a telephone handset is resting in its cradle.

#### **Packet**

Includes three principal elements: control information (such as destination, origin, length of packet), data to be transmitted, and error detection. The structure of a packet depends on the protocol.

#### **Plain Old Telephone System (POTS)**

Standard telephone service used by most residential locations; basic service supplying standard single line telephones, telephone lines, and access to the public switched network.

#### **Point to Point Protocol over Ethernet (PPPoE)**

A proposal specifying how a host personal computer interacts with a broadband modem (i.e., DSL, cable, wireless, etc.) to access the growing number of Highspeed data networks. Relying on two widely accepted standards, Ethernet and the point-to-point protocol (PPP), the PPPoE implementation requires virtually no more knowledge on the part of the end user other than that required for standard Dialup Internet access. In addition, PPPoE requires no major changes in the operational model for Internet Service Providers (ISPs) and carriers. The base protocol is defined in RFC 2516.

#### **Port**

Network access point, the identifier used to distinguish among multiple simultaneous connections to a host.

#### **Portable Operating System Interface (POSIX)**

POSIX is a set of standard operating system interfaces based on the UNIX operating system. The need for standardization arose because enterprises using computers wanted to be able to develop programs that could be moved among different manufacturer's computer systems without having to be recoded.

#### **Primary Rate Interface (PRI)**

A telecommunications standard for carrying multiple DS0 voice and data transmissions between two physical locations. All data and voice channels are (ISDN) and operate at 64 kbit/s.

North America and Japan use a T1 of 23 B channels and one D channel which corresponds to a T1 line. Europe, Australia and most of the rest of the world use the slightly higher capacity E1, which is composed of 31 B channels and one D channel.

Fewer active B channels (also called user channels) can be used for a fractional T1. More channels can be used with more T1's, or with a fractional or full T3 or E3.

#### **Presentation Indicator (PI)**

An information element (IE) field that determines whether a caller's CLI can be displayed on a Caller ID device or otherwise presented to the called party.

#### **Private Branch Exchange (PBX)**

A small to medium sized telephone system and switch that provides communications between onsite telephones and exterior communications networks.

#### **Protocol**

A formal set of rules developed by international standards bodies, LAN equipment vendors, or groups governing the format, control, and timing of network communications. A set of conventions dealing with transmissions between two systems. Typically defines how to implement a group of services in one or two layers of the OSI reference model. Protocols can describe low-level details of machine-to-machine interfaces or high-level exchanges between allocation programs.

#### **Proxy Server**

An intermediary program that acts as both a server and a client for the purpose of making requests on behalf of other clients. Requests are serviced internally or by passing them on, possibly after translation, to other servers. A proxy interprets, and, if necessary, rewrites a request message before forwarding it.

#### **Public Switched Telephone Network (PSTN)**

The local telephone company network that carries voice data over analog telephone lines.

#### **QSIG**

QSIG is an ISDN based signaling protocol for signaling between private branch exchanges (PBXs) in a Private Integrated Services Network (PISN). It makes use of the connection-level Q.931 protocol and the applicationlevel ROSE protocol. ISDN "proper" functions as the physical link layer.

#### **Quality of Service (QoS)**

Measure of the telephone service quality provided to a subscriber. This could be, for example, the longest time someone should wait after picking up the handset before they receive dial tone (three seconds in most U.S. states).

#### **Real Time Control Protocol (RTCP)**

RTCP is the control protocol designed to work in conjunction with RTP. It is standardized in RFC 1889 and 1890. In an RTP session, participants periodically send RTCP packets to convey feedback on quality of data delivery and information of membership.

#### **Realtime Transport Protocol (RTP)**

An IETF standard for streaming realtime multimedia over IP in packets. Supports transport of real-time data like interactive voice and video over packet switched networks.

#### **Registrar Server**

A server that accepts REGISTER requests. A registrar is typically co-located with a proxy or redirect server and MAY offer location services.

#### **Request for Comment (RFC)**

A formal document from the IIETF that is the result of committee drafting and subsequent review by interested parties. Some RFCs are informational in nature. Of those that are intended to become Internet standards, the final version of the RFC becomes the standard and no further comments or changes are permitted. Change can occur, however, through subsequent RFCs that supersede or elaborate on all or parts of previous RFCs.

#### **Screening Indicator (SI)**

A service provided by ISDN that can be used to test the trustworthiness of the calling party's number. This signalling-related information element is found in octet 3a of the ISDN SETUP message.

#### **Server**

A computer or device on a network that works in conjunction with a client to perform some operation.

#### **Session Description Protocol (SDP)**

Describes multimedia sessions for the purpose of session announcement, session invitation and other forms of multimedia session initiation. SDP communicates the existence of a session and conveys sufficient information to enable participation in the session. SDP is described in RFC 2327.

#### **Session Initiation Protocol (SIP)**

A protocol for transporting call setup, routing, authentication, and other feature messages to endpoints within the IP domain, whether those messages originate from outside the IP cloud over SCN resources or within the cloud.

#### **Simple Network Management Protocol (SNMP)**

A standard of network management that uses a common software agent to manage local and wide area network equipment from different vendors; part of the Transmission Control Protocol / Internet Protocol (TCP/ IP) suite and defined in RFC 1157.

#### **Simple Network Time Protocol (SNTP)**

SNTP, which is an adaptation of the Network Time Protocol (NTP), is widely used to synchronize computer clocks in the global Internet. It provides comprehensive mechanisms to access national time and frequency dissemination services, organize the time-synchronization subnet and adjust the local clock in each participating subnet peer. In most places of the Internet of today, NTP provides accuracies of 1-50 ms, depending on the characteristics of the synchronization source and network paths.

#### **Subnet**

An efficient means of splitting packets into two fields to separate packets for local destinations from packets for remote destinations in TCP/IP networks.

#### **Switched Circuit Network (SCN)**

A communication network, such as the public switched telephone network (PSTN), in which any user may be connected to any other user through the use of message, circuit, or packet switching and control devices.

#### **T.38**

An ITU-T Recommendation for Real-time fax over IP. T.38 addresses IP fax transmissions for IP-enabled fax devices and fax gateways, defining the translation of T.30 fax signals and Internet Fax Protocols (IFP) packets.

#### **Telephony**

The science of translating sound into electrical signals, transmitting them, and then converting them back into sound.

#### **Transmission Control Protocol/Internet Protocol (TCP/IP)**

The basic communication language or protocol of the Internet. It can also be used as a communications protocol in a private network (either an intranet or an extranet).

#### **Trivial File Transfer Protocol (TFTP)**

A simplified version of FTP that transfers files but does not provide password protection, directory capability, or allow transmission of multiple files with one command.

#### **User Datagram Protocol (UDP)**

An efficient but unreliable, connectionless protocol that is layered over IP, as is TCP. Application programs are needed to supplement the protocol to provide error processing and retransmission of data. UDP is an OSI layer 4 protocol.

#### **Virtual LAN (VLAN)**

A network of computers that behave as if they are connected to the same wire even though they may actually be physically located on different segments of a LAN. One of the biggest advantages of VLANs is that when a computer is physically moved to another location, it can stay on the same VLAN without any hardware reconfiguration.

#### **Virtual Private Network (VPN)**

A private communications network usually used within a company, or by several different companies or organizations, to communicate over a public network. VPN message traffic is carried on public networking infrastructure (e.g. the Internet) using standard (often insecure) protocols, or over a service provider's network providing VPN service guarded by well defined Service Level Agreement (SLA) between the VPN customer and the VPN service provider.

#### **Voice Over IP (VoIP)**

The technology used to transmit voice conversations over a data network using the Internet Protocol. Such data network may be the Internet or a corporate Intranet.

#### **Wide Area Network (WAN)**

A large (geographically dispersed) network, usually constructed with serial lines, that covers a large geographic area. A WAN connects LANs using transmission lines provided by a common carrier.

# **A PPENDIX**

## **F List of Acronyms**

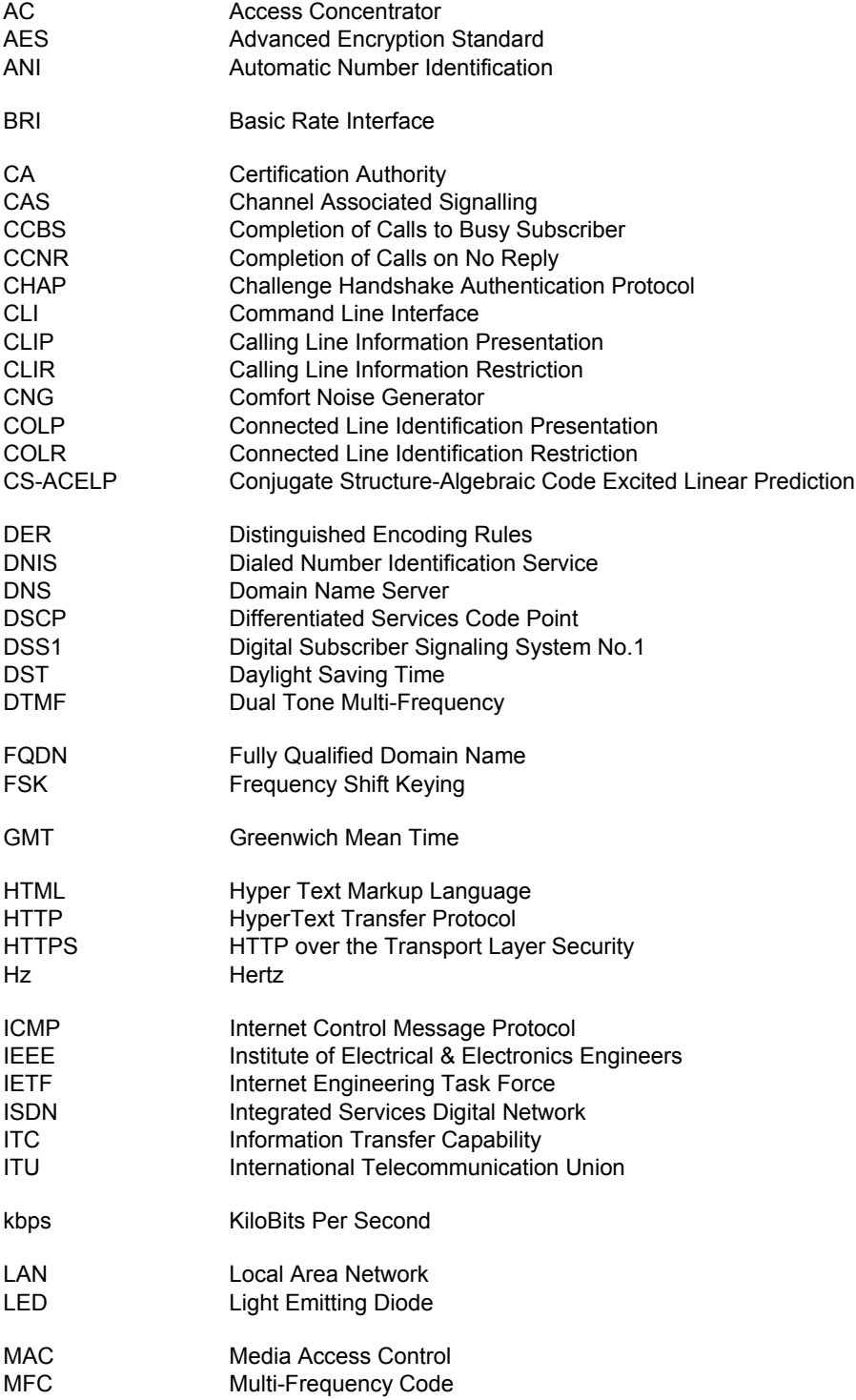

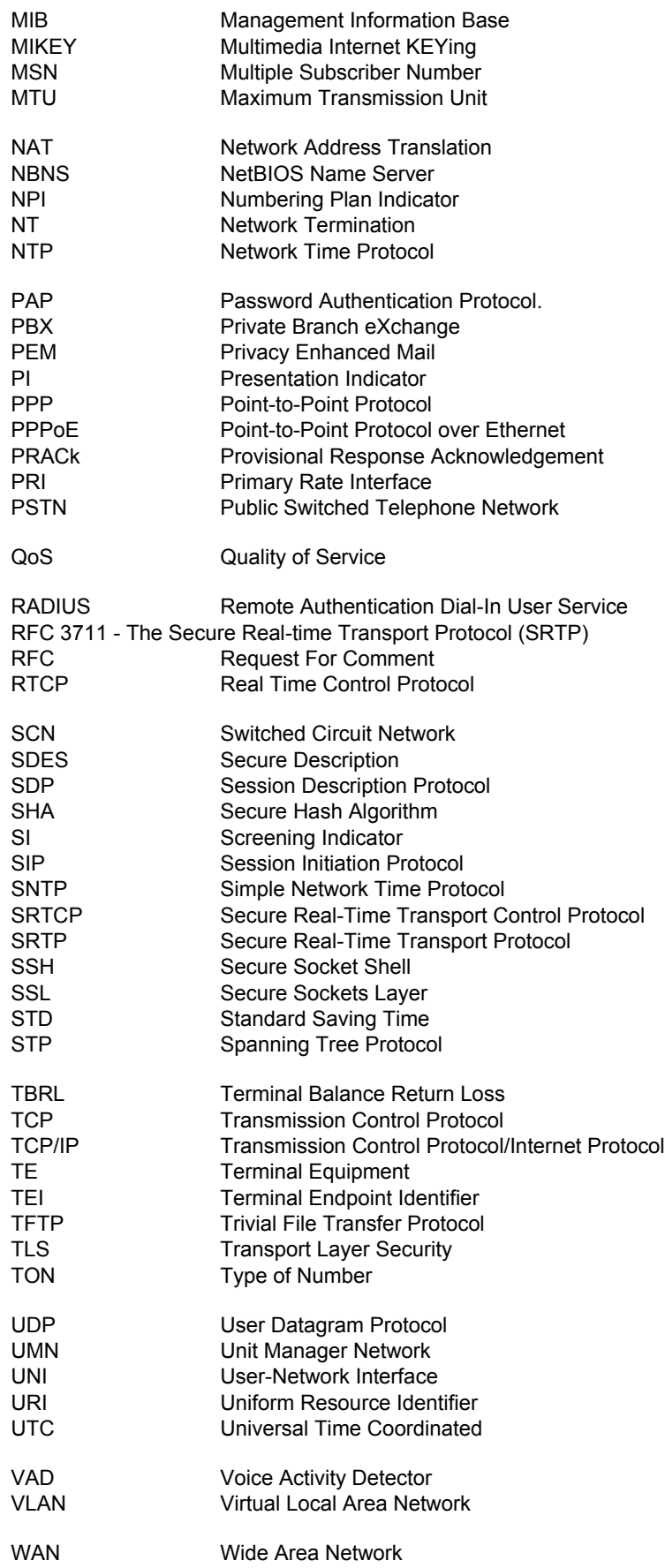

WINS Windows Internet Name Service

## **A PPENDIX**

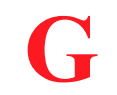

## **G List of Standards Supported**

## **B**

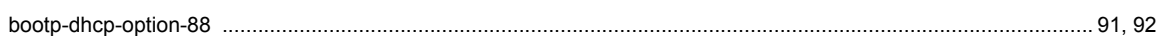

## **D**

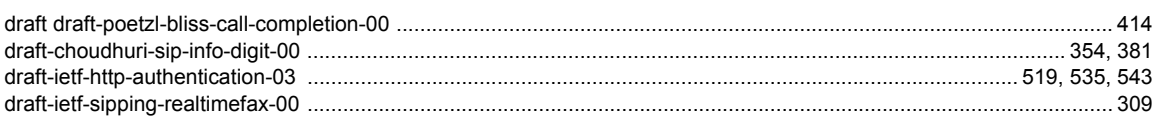

## **E**

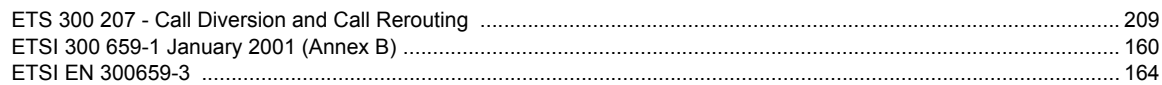

## **I**

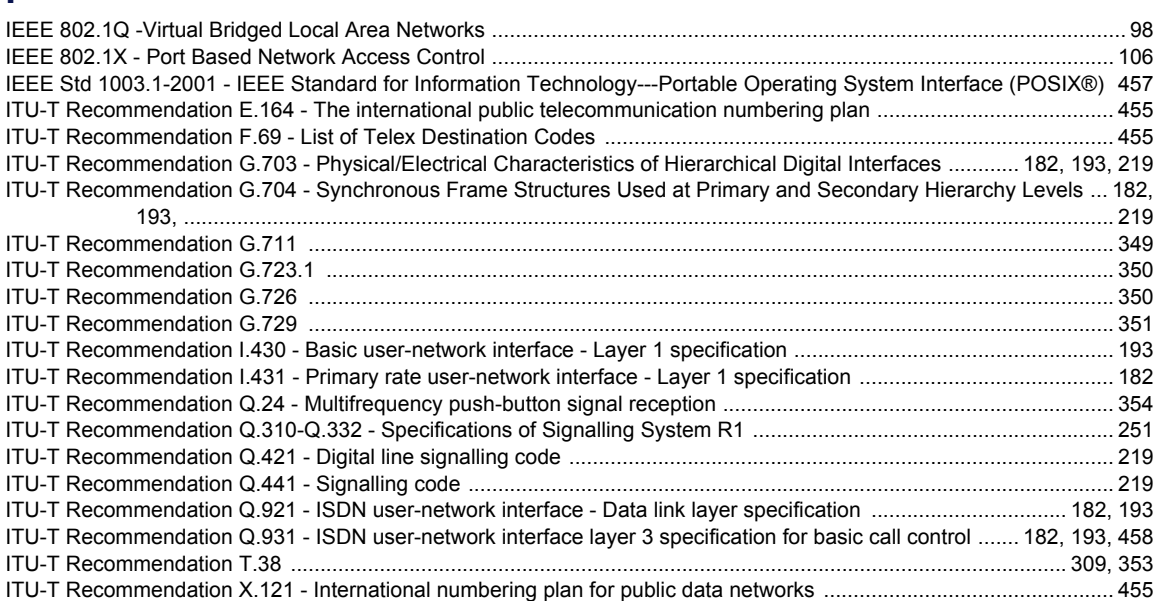

## **R**

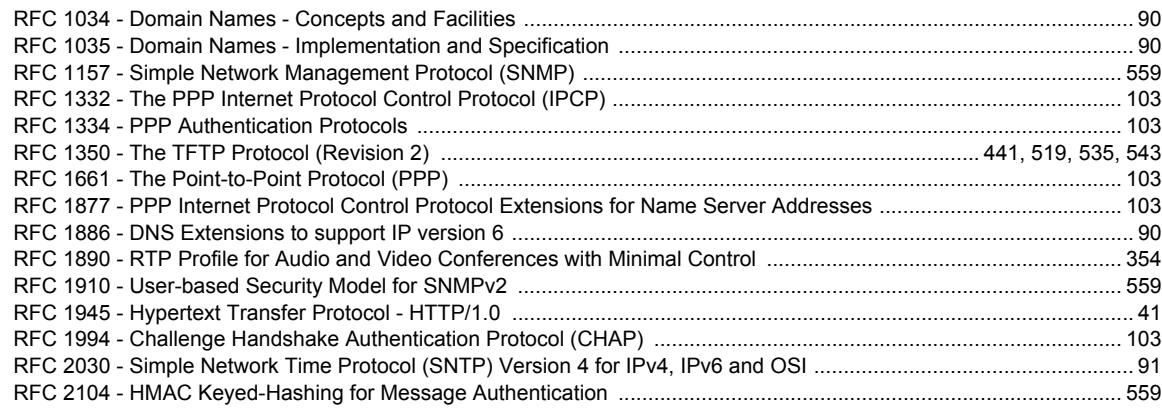

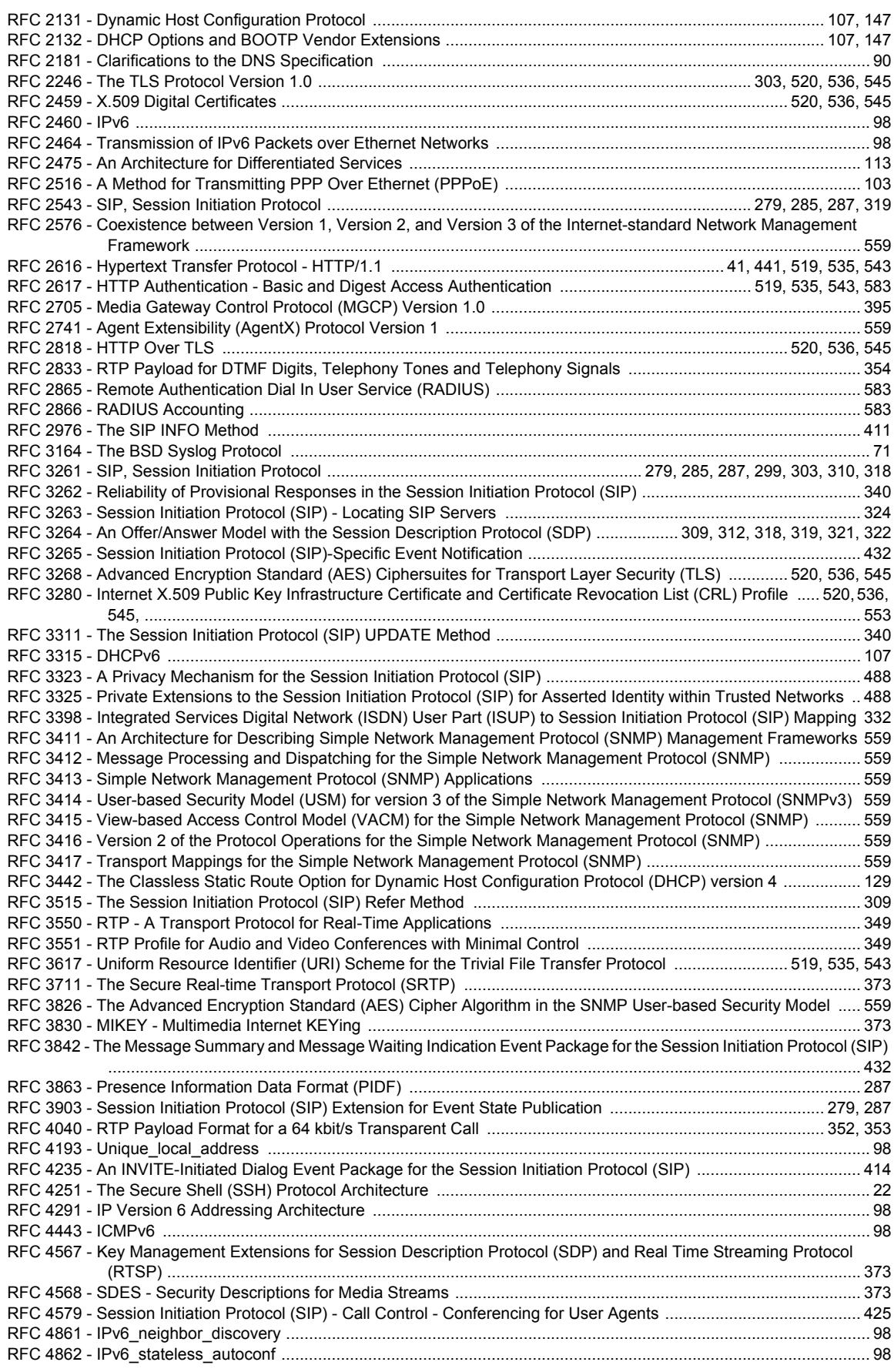

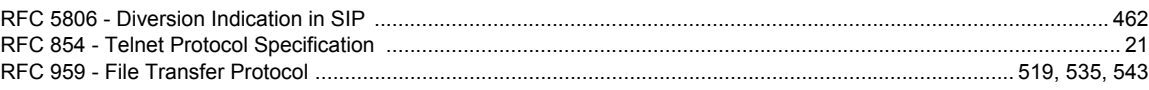

## **T**

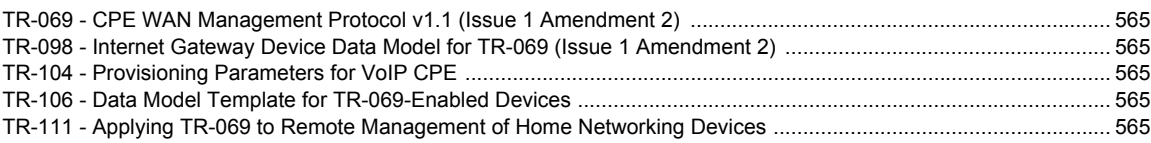

## **B**

bootp-dhcp-option-8893, 94

## **D**

draft draft-poetzl-bliss-call-completion-00420 draft-choudhuri-sip-info-digit-00358, 387 draft-ietf-http-authentication-03525, 541, 549 draft-ietf-sipping-realtimefax-00311

## **E**

ETS 300 207 - Call Diversion and Call Rerouting211 ETSI 300 659-1 January 2001 (Annex B)162 ETSI EN 300659-3166

## **I**

IEEE 802.1Q -Virtual Bridged Local Area Networks100 IEEE 802.1X - Port Based Network Access Control108 IEEE Std 1003.1-2001 - IEEE Standard for Information Technology---Portable Operating System Interface (POSIX®)463 ITU-T Recommendation E.164 - The international public telecommunication numbering plan461 ITU-T Recommendation F.69 - List of Telex Destination Codes461 ITU-T Recommendation G.703 - Physical/Electrical Characteristics of Hierarchical Digital Interfaces184, 195, 221 ITU-T Recommendation G.704 - Synchronous Frame Structures Used at Primary and Secondary Hierarchy Levels184, 195, 221 ITU-T Recommendation G.711353 ITU-T Recommendation G.723.1354 ITU-T Recommendation G.726354 ITU-T Recommendation G.729355 ITU-T Recommendation I.430 - Basic user-network interface - Layer 1 specification195 ITU-T Recommendation I.431 - Primary rate user-network interface - Layer 1 specification184 ITU-T Recommendation Q.24 - Multifrequency push-button signal reception358 ITU-T Recommendation Q.310-Q.332 - Specifications of Signalling System R1253 ITU-T Recommendation Q.421 - Digital line signalling code221 ITU-T Recommendation Q.441 - Signalling code221 ITU-T Recommendation Q.921 - ISDN user-network interface - Data link layer specification184, 195

ITU-T Recommendation Q.931 - ISDN user-network interface layer 3 specification for basic call control184, 195, 464

ITU-T Recommendation T.38311, 357

ITU-T Recommendation X.121 - International numbering plan for public data networks461

## **R**

RFC 1034 - Domain Names - Concepts and Facilities92

RFC 1035 - Domain Names - Implementation and Specification92

RFC 1157 - Simple Network Management Protocol (SNMP)563

RFC 1332 - The PPP Internet Protocol Control Protocol (IPCP)105

RFC 1334 - PPP Authentication Protocols105

RFC 1350 - The TFTP Protocol (Revision 2)447, 525, 541, 549

RFC 1661 - The Point-to-Point Protocol (PPP)105

RFC 1877 - PPP Internet Protocol Control Protocol Extensions for Name Server Addresses 105

RFC 1886 - DNS Extensions to support IP version 692

RFC 1890 - RTP Profile for Audio and Video Conferences with Minimal Control358

RFC 1910 - User-based Security Model for SNMPv2563

RFC 1945 - Hypertext Transfer Protocol - HTTP/1.041

RFC 1994 - Challenge Handshake Authentication Protocol (CHAP)105

RFC 2030 - Simple Network Time Protocol (SNTP) Version 4 for IPv4, IPv6 and OSI93

RFC 2104 - HMAC Keyed-Hashing for Message Authentication563

RFC 2131 - Dynamic Host Configuration Protocol109, 149

RFC 2132 - DHCP Options and BOOTP Vendor Extensions109, 149

RFC 2181 - Clarifications to the DNS Specification92

RFC 2246 - The TLS Protocol Version 1.0305, 526, 542, 550

RFC 2459 - X.509 Digital Certificates526, 542, 550

RFC 2460 - IPv6100

RFC 2464 - Transmission of IPv6 Packets over Ethernet Networks100

RFC 2475 - An Architecture for Differentiated Services115

RFC 2516 - A Method for Transmitting PPP Over Ethernet (PPPoE)105

RFC 2543 - SIP, Session Initiation Protocol281, 287, 289, 321

RFC 2576 - Coexistence between Version 1, Version 2, and Version 3 of the Internet-standard Network Management Framework563

RFC 2616 - Hypertext Transfer Protocol - HTTP/1.141, 447, 525, 541, 549

RFC 2617 - HTTP Authentication - Basic and Digest Access Authentication525, 541, 549, 591

RFC 2705 - Media Gateway Control Protocol (MGCP) Version 1.0401

RFC 2741 - Agent Extensibility (AgentX) Protocol Version 1563

RFC 2818 - HTTP Over TLS526, 542, 550

RFC 2833 - RTP Payload for DTMF Digits, Telephony Tones and Telephony Signals358

RFC 2865 - Remote Authentication Dial In User Service (RADIUS)591

RFC 2866 - RADIUS Accounting591

RFC 2976 - The SIP INFO Method417

RFC 3164 - The BSD Syslog Protocol71

RFC 3261 - SIP, Session Initiation Protocol281, 287, 289, 301, 305, 312, 320

RFC 3262 - Reliability of Provisional Responses in the Session Initiation Protocol (SIP)342

RFC 3263 - Session Initiation Protocol (SIP) - Locating SIP Servers326

RFC 3264 - An Offer/Answer Model with the Session Description Protocol (SDP)311, 314, 321, 323, 324

RFC 3265 - Session Initiation Protocol (SIP)-Specific Event Notification437

RFC 3268 - Advanced Encryption Standard (AES) Ciphersuites for Transport Layer Security (TLS)526, 542, 550

RFC 3280 - Internet X.509 Public Key Infrastructure Certificate and Certificate Revocation List (CRL) Profile526, 542, 550, 557

RFC 3311 - The Session Initiation Protocol (SIP) UPDATE Method342

RFC 3315 - DHCPv6109

RFC 3323 - A Privacy Mechanism for the Session Initiation Protocol (SIP)494

RFC 3325 - Private Extensions to the Session Initiation Protocol (SIP) for Asserted Identity within Trusted Networks494

RFC 3398 - Integrated Services Digital Network (ISDN) User Part (ISUP) to Session Initiation Protocol (SIP) Mapping334

RFC 3411 - An Architecture for Describing Simple Network Management Protocol (SN-MP) Management Frameworks563

RFC 3412 - Message Processing and Dispatching for the Simple Network Management Protocol (SNMP)563

RFC 3413 - Simple Network Management Protocol (SNMP) Applications563

RFC 3414 - User-based Security Model (USM) for version 3 of the Simple Network Management Protocol (SNMPv3)563

RFC 3415 - View-based Access Control Model (VACM) for the Simple Network Management Protocol (SNMP)563

RFC 3416 - Version 2 of the Protocol Operations for the Simple Network Management Protocol (SNMP)563

RFC 3417 - Transport Mappings for the Simple Network Management Protocol (SNMP) 563

RFC 3442 - The Classless Static Route Option for Dynamic Host Configuration Protocol (DHCP) version 4131

RFC 3515 - The Session Initiation Protocol (SIP) Refer Method311

RFC 3550 - RTP - A Transport Protocol for Real-Time Applications353

RFC 3551 - RTP Profile for Audio and Video Conferences with Minimal Control353

RFC 3617 - Uniform Resource Identifier (URI) Scheme for the Trivial File Transfer Protocol525, 541, 549

RFC 3711 - The Secure Real-time Transport Protocol (SRTP)377

RFC 3826 - The Advanced Encryption Standard (AES) Cipher Algorithm in the SNMP User-based Security Model563

RFC 3830 - MIKEY - Multimedia Internet KEYing377

RFC 3842 - The Message Summary and Message Waiting Indication Event Package for the Session Initiation Protocol (SIP)437

RFC 3863 - Presence Information Data Format (PIDF)289

RFC 3903 - Session Initiation Protocol (SIP) Extension for Event State Publication281, 289

RFC 4040 - RTP Payload Format for a 64 kbit/s Transparent Call356, 357

RFC 4193 - Unique local address100

RFC 4235 - An INVITE-Initiated Dialog Event Package for the Session Initiation Protocol (SIP)420

RFC 4251 - The Secure Shell (SSH) Protocol Architecture22

RFC 4291 - IP Version 6 Addressing Architecture100

RFC 4443 - ICMPv6100

RFC 4567 - Key Management Extensions for Session Description Protocol (SDP) and Real Time Streaming Protocol (RTSP)377

RFC 4568 - SDES - Security Descriptions for Media Streams377

RFC 4579 - Session Initiation Protocol (SIP) - Call Control - Conferencing for User Agents 430

RFC 4861 - IPv6 neighbor discovery100

RFC 4862 - IPv6\_stateless\_autoconf100

RFC 5806 - Diversion Indication in SIP468

RFC 854 - Telnet Protocol Specification21

RFC 959 - File Transfer Protocol525, 541, 549

## **T**

TR-069 - CPE WAN Management Protocol v1.1 (Issue 1 Amendment 2)569

TR-098 - Internet Gateway Device Data Model for TR-069 (Issue 1 Amendment 2)569

TR-104 - Provisioning Parameters for VoIP CPE569

TR-106 - Data Model Template for TR-069-Enabled Devices569

TR-111 - Applying TR-069 to Remote Management of Home Networking Devices569

## **Index**

## **Numerics**

10 BaseT defined 711 100 BaseT defined 711 802.1q, in local QoS 117

## **A**

AAA, service user access 17, 18 access control RADIUS 592 accounting type 593 authentication type 592 servers configuration 593 type 592 user access rights 591 add 591 delete 591 modify 591 access rights 591 description 595 RADIUS servers 594 access, CLI keyword 27 accounting type, in RADIUS 593 ACK branch matching, in SIP 328 acronyms 721 activate licence 599 A-Law 353 defined 711 alias, CLI keyword 28 answering on caller ID, on FXO port 170 AOC-D support, ISDN interface 214, 215 AOC-E support, ISDN interface 214, 215 audience, intended xxv authentication information 301 creating 302 deleting 304 editing 302 moving 304 authentication type, in RADIUS 592 auto cancel timeout, ISDN interface 210 auto-configuration E&M interfaces 255 ISDN interfaces 180 R2 interfaces 223 automatic call 419 configuration update number of retries 539 on restart 536 specific time interval 537 auto-routing auto-routable parameter 519 enabling 517 introduction 517 SIP gateway 519

## **B**

base ports 397

bearer capabilities mapping, vs. codec 359 preferred codec choice 317 BRI interface configuration bypass connection 205 calling name max length 200 channel allocation strategy 199 clock mode 197 clock reference 59 connection type 197 copy config to all interfaces 196 encoding scheme, fallback 198 encoding scheme, preferred 198 endpoint type 196 exclusive B-channel selection 200 inband DTMF dialing 199 inband tone generation 199 maximum active calls 199 network location 198 overlap dialing 200 restart on startup 200 select interface 196 sending complete information 200 signal information element 199 signalling protocol 198 bridging, hardware configuration 63 bypass activation 167 activation DTMF map 168 deactivation timeout 168 Bypass connection 6

## **C**

bypass connection, in BRI 205

call automatic 419 completion CCBS 420 CCBS, using 423 CCNR 420 CCNR, using 423 emergency enabling 407 emergency override 439, 441 forward on busy 409, 411 on no answer 412, 413 unconditional 414, 415 hold 435 direction attributes 321 putting on hold 427, 436 second 436, 437 transfer attended 424, 425 blind 424, 425 waiting 426 disabling 427 enabling 427 IMS-3GPP Communication Waiting 427 using 427 Call Detail Record 456 call failure timeout, on FXO port 172 call properties translation, in call routing

built from 503 creating 502 defined 502 deleting 504 editing 502 modified property 503 moving 504 name 502 call rejection (drop) causes 508 call router call properties translation built from 503 creating 502 defined 502 deleting 504 editing 502 modified property 503 moving 504 name 502 hairpinning 515 hunts call rejection (drop) causes 508 creating 505 defined 505 deleting 512 destinations 506 editing 505 moving 512 selection algorithm 506 timeout 506 introduction 461 limitations 462 mappings defined 484 mappings, expression accessing 486 criteria 487 deleting 494 moving 494 sub mappings 493 transformation 490 mappings, type accessing 485 input call property 486 moving 494 transformation 486 regular expression 463 routes call property to compare 481 creating 480 defined 479 deleting 484 destination, of call 483 editing 480 expression to compare 482 mapping, apply 483 moving 484 signalling, of call 483 source to compare 481 routing type Called Bearer Channel 468 Called E164 465 Called Host 466 Called Name 466 Called NPI 465 Called Phone Context 468

Called SIP username 468 Called TON 465 Called URI 466 Calling Bearer Channel 468 Calling E164 465 Calling Host 466 Calling ITC 467 Calling Name 466 Calling NPI 465 Calling Phone Context 468 Calling PI 466 Calling SI 466 Calling SIP username 468 Calling TON 465 Calling Uri 466 Date/Time 467 Last Diverting E.164 469 Last Diverting Number Presentation 470 Last Diverting Party Number Type 469 Last Diverting Private Type of Number 469 Last Diverting Public Type of Number 469 Last Diverting Reason 468 Original Diverting E.164 469 Original Diverting Number Presentation 470 Original Diverting Party Number Type 469 Original Diverting Private Type of Number 469 Original Diverting Public Type of Number 469 Original Diverting Reason 468 special tags 470 signalling properties 180 with SDP 496 183 without SDP 496 call properties translation 497 creating 495 defined 494 deleting 498 destination host 496 early connect 495 early disconnect 496 editing 495 moving 498 name 495 privacy level 496 SIP headers translation 497 SIP headers translation built from 500 creating 499 defined 498 deleting 501 editing 499 modified header 499 moving 501 name 499 SIP redirects creating 513 defined 513 deleting 514 editing 513 moving 514 status information 478 call waiting private number for SIP INFO 320 Called Bearer Channel, routing type 468 Called E164, routing type 465 Called Host, routing type 466 Called Name, routing type 466

Called NPI, routing type 465 Called Phone Context, routing type 468 Called SIP username, routing type 468 Called TON, routing type 465 Called URI, routing type 466 caller ID customization, in POTS 160 DTMF signalling 162 FSK generation 162 generation 162 Calling Bearer Chanel, routing type 468 Calling E164, routing type 465 Calling Host, routing type 466 Calling ITC, routing type 467 calling name max length, ISDN interface BRI configuration 200 PRI configuration 190 Calling Name, routing type 466 Calling NPI, routing type 465 Calling Phone Context, routing type 468 Calling PI, routing type 466 Calling SI, routing type 466 Calling SIP username, routing type 468 Calling TON, routing type 465 Calling Uri, routing type 466 CAS. see *R2 configuration* **CCBS** setting up 420 using 423 **CCNR** setting up 420 using 423 cd, CLI keyword 29 CDR (Call Detail Record) 456 CED tone detection 396 behaviour 396 certificate validation, in TLS 318 certificates deleting 557 transferring 560 upload through web browser 558 validation, in firmware pack update 554 channel allocation strategy E&M interface, configuration 258 ISDN interface BRI configuration 199 PRI configuration 189 R2 interface, configuration 226 channel range E&M interface, configuration 258 ISDN interface PRI configuration 188 R2 interface, configuration 226 Clear Channel defined 356 enabling for data transmission 368 for voice transmission 368 packetization time 368 payload type 368 priority for data codecs 368 for voice codecs 368 clear channel fax call flow 371

limitation 372 Clear Mode defined 356 enabling for data transmission 367 for voice transmission 367 packetization time 367 payload type 367 priority for data codecs 367 for voice codecs 367 CLI accessing via Console port 20 accessing via SSH 22 accessing via Telnet 21 command completion 24 contexts 23 current unit status 25 defined 19 help 25 history 24 keywords access 27 alias 28 cd 29 columnars 29 commands 29 defval 30 dump 30  $get\overline{31}$ help 32 indexes 33 keys 33 logs off 34 logs on 34 ls 34 name 35 objects 35 pcapture 36 ping 36, 37 scalars 37 set 37 show 38 sysinfo 39 tables 39 type 39 unalias 28 macros 24 service restart 24 syslog messages 25 welcome message 25 CLIP, ISDN interface 212 CLIR, ISDN interface 212 override 213 clock mode E&M interface, configuration 257 ISDN interface BRI configuration 197 PRI configuration 186 R2 interface, configuration 225 clock reference PRI configuration 61 clock reference, in ISDN BRI configuration 59

CNG tone detection 396, 455

codec

bearer capabilities mapping 359 preferred codec choice 317 Clear Channel defined 356 enabling for data transmission 368 for voice transmission 368 packetization time 368 payload type 368 priority for data codecs 368 for voice codecs 368 Clear Mode defined 356 enabling for data transmission 367 for voice transmission 367 packetization time 367 payload type 367 priority for data codecs 367 for voice codecs 367 G.711 defined 353 enabling for data transmission 361 for voice transmission 361 packetization time 361 priority for data transmission 361 for voice transmission 361 G.723 bit rate 362 defined 354 enabling for voice transmission 362 packetization time 363 priority for voice codecs 362 G.726 defined 354 enabling for data transmission 363 for voice transmission 363 packetization time 365 payload type 365 priority for data transmission 363 for voice transmission 363 G.729 defined 355 enabling for voice transmission 365 packetization time 366 priority for voice codecs 365 voice activity detection 366 T.38 defined 357 enabling 373 number of redundancy packets 373 priority 373 X-CCD Clear Channel defined 357 enabling for data transmission 370 for voice transmission 370 packetization time 370 payload type 370 priority

for data codecs 370 for voice codecs 370 COLP, ISDN interface 213 COLR, ISDN interface 213 override 214 columnars, CLI keyword 29 commands, CLI keyword 29 conference call limitation 429 configuration executing script from a PC 535 from server 531 exporting to script 528 to a PC 529 to a URL 528 configuration backup image backing up 541 decryption 541 location path 541 privacy key 541 remote server HTTP server, configuring 542 HTTPS server, configuring 542 SNTP server, configuring 541 TFTP server, configuring 541 restoring 541 server, IP address 541 transfer protocols 541 configuration script executing configuration from a PC 535 from server 531 exporting configuration 528 to a PC 529 to a URL 528 configuration script download automatic update number of retries 539 on restart 536 specific time interval 537 decryption 531 DHCP auto-provisioning DHCP auto-provisioning (scripts) 538 downloading 536 location path 531 privacy key 531 remote server HTTP server, configuring 526 HTTPS server, configuring 526 SNTP server, configuring 526 TFTP server, configuring 525 script example 540 server, IP address 531 transfer protocols 531 connection type, ISDN interface BRI configuration 197 Console port accessing CLI via 20 contact domain, in SIP 290 Content-type, unsupported 332 Country 166 country selection, R2 interface 227 country-specific parameters CNG tone detection 455

country 451 custom tone configuration 443 dialing settings 453 list of countries 603 user gain input 452 output 452 custom tones, configuring 443 CWMP ACS parameters 572 Allow Unauthenticated UDP Connection Requests 579 general configuration 571 parameter type validation 580, 581 periodic inform parameters 573 profile creation 577 TR-069 configuration 575 TR-104 configuration 576 TR-106 configuration 577 TR-111 577

## **D**

Date/Time, routing type 467 decryption configuration backup image 541 configuration script download 531 default gateway client, setting 91 server, in embedded DHCP server 152 default router. see *default gateway* defval, CLI keyword 30 delayed hot line 433 detection custom repetition, on FXO port 174 DHCP connection type 100 DHCP server configuring 109 embedded default gateway 152 defined 149 DNS servers 153 domain name server 152 lease time 151 leases 155 NBNS servers 155 NTP servers 154 subnets, managing 151 DHCPv4 classless static route option 131 diagnostic traces, enabling 71 PCM capture 74 dial tone detection mode, on FXO port 169 dial tone detection timeout, on FXO port 169 dialing settings delay between MFR1s 454 DTMF duration value 454 inter-digit dial delay 454 Differentiated Services (DS) Field, in local QoS 115 direct IP address call 434 direction attribute "sendonly" 317, 323 direction attributes, in SIP 321 disabling endpoints 67 distinctive ring 605 DNS client 92 server, in embedded DHCP server 153

supported queries 348 DNS SRV record lock, in SIP 326 document conventions xxix intended audience xxv objectives xxiv structure xxv domain name server, in embedded DHCP server 152 download, firmware. see *firmware pack update* DTMF base ports 397 defined 713 detection 392 duration value 454 machine detection CED tone detection 396 CED tone detection, behaviour 396 CNG tone detection 396 V.21 modulation detection 396 out-of-band 391 signalling, caller ID 162 transport type over the SIP protocol 392 DTMF map allowed 405 defined # and \* characters 403 combining two expressions 402 special characters 402 timer 403 using 402 validating 403 definition 401 general parameters 404 refused 407 dump, CLI keyword 30

## **E**

E&M partial reset 256 E&M configuration auto-configuration 255 channel allocation strategy 258 channel range 258 clock mode 257 digit timers 265 encoding scheme 259 encoding scheme, preferred 259 introduction 253 IP synchronization 270 enabling 270 master units 270 resetting synchronization data 271 slave units 271 line coding 258 line framing 258 link timers 267 maximum active calls 259 preset 255 PRI statistics 272 selecting signalling protocol 254 signalling 260 B bit setting 261

C bit setting 261 D bit setting 261 override default settings 261 timers 263 tones 268 emergency call enabling 407 enabling endpoints 67 encoding scheme E&M interface, configuration 259 R2 interface, configuration 227 encoding scheme, ISDN interface fallback BRI configuration 198 PRI configuration 188 preferred BRI configuration 198 PRI configuration 188 encoding scheme, preferred E&M interface, configuration 259 R2 interface, configuration 227 endpoint administration 68 locking/unlocking 67 unit shutting down behsviour 69 unregistered, behaviour when 296 endpoint services automatic call 419 call completion CCBS 420 CCNR 420 call forward on busy 409 on no answer 412 unconditional 414 call transfer attended transfer 424 blind transfer 424 call waiting 426 conference call 429 limitation 429 direct IP address call 434 emergency call override 439, 441 hold 435 direction attributes 321 hook-flash processing 418 second call 436 endpoint type, ISDN interface BRI configuration 196 PRI configuration 185 error causes mapping, setting 334 cause to SIP 338 SIP to cause 336 Ethernet connection setting speed of 111 Ethernet, link configuration 108 event handling, in SIP 348 events monitoring parameters monitoring parameters, in events 79 notification notification events 77 rule deleting 79 exclusive B-channel selection, ISDN interface BRI configuration 200

PRI configuration 190

## **F**

facility ISDN services enabling 211 factory reset reverting to 16 see also *partial reset* fax call waiting tone, disabling 427 calling tone detection, enabling 455 clear channel call flow 371 limitation 372 T.38 defined 357 enabling 373 number of redundancy packets 373 priority 373 user gain vs communication quality 452 file manager 597 firewall, local default policy 121 disabling 125 partial reset 121 rule, creating 122 rule, deleting 125 rule, editing 122 rule, moving 124 status information 124 firewall, network default policy 135 disabling 139 rule, creating 136 rule, deleting 139 rule, editing 136 rule, moving 139 status information 139 firmware pack update certificate validation 554 downgrade 556 firmware pack, defined 549 launching 555 remote server HTTP server, configuring 550 HTTPS server, configuring 550 SNTP server, configuring 550 TFTP server, configuring 550 rollback 552 Spanning Tree Protocol 556 transfer protocols 553 update files path 553 update files server IP address 553 port number 553 zip file, extracting 555 flash hook detection range 166 force end of call on call failure, on FXO port 171 forced end of call on silence detection mode, on FXO port 172 forced end of call on tone detection mode, on FXO port 172 Foreign Exchange Office (FXO) defined 713 see also *endpoint* Foreign Exchange Service/Station (FXS) defined 713

see also *endpoint* forked provisional reponses behaviour, in SIP 343 FSK generation, caller ID 162 FXO configuration answering on caller ID 170 call failure timeout 172 detection custom repetition 174 dial tone detection mode 169 dial tone detection timeout 169 force end of call on call failure 171 forced end of call on silence detection mode 172 forced end of call on tone detection mode 172 link state verification 171 link state verification timeout 171 not allowed behavior 170 pre dial delay 169 silence detection timeout 172 tone detection custom cadence 173 tone detection custom frequency 173 wait before answering delay 170 wait for callee to answer 170 FXS

auto cancel timeout 163 bypass activation 167 activation DTMF map 168 deactivation timeout 168 country override flash hook detection range 166 loop current 166 disconnect delay 163 inband ringback 164 line supervision mode 163 override country customization 165 power drop on disconnect duration 164 service activation 164 shutdown behavior 164

## **G**

G.711 defined 353 enabling for data transmission 361 for voice transmission 361 packetization time 361 priority for data transmission 361 for voice transmission 361 G.723 bit rate 362 defined 354 enabling for voice transmission 362 packetization time 363 priority for voice codecs 362 G.726 defined 354 enabling for data transmission 363 for voice transmission 363 packetization time 365 payload type 365 priority for data transmission 363 for voice transmission 363 G.729

defined 355 enabling for voice transmission 365 packetization time 366 priority for voice codecs 365 voice activity detection 366 gateways, multiple SIP adding 277 keep alive destinations 286 messaging servers 284 proxy servers 284 registrar servers 283 removing 277 get, CLI keyword 31 group port management 67

## **H**

hairpinning 515 hardware configuration BRI interface clock reference 59 power feeding over ISDN 62 bridging 63 PRI interface clock reference 61 line type 61, 222, 254 signaling 61, 222, 254 header, SIP user agent sending 299 help, CLI keyword 32 hold, putting a call on 427, 435, 436 direction attributes 321 home domain proxy override 345 hook-flash processing 418 **HTTP** remote server, configuring 447, 526, 542, 550 HTTP User-Agent Header format 42 **HTTPS** remote server, configuring 526, 542, 550 hunts, in call routing call rejection (drop) causes 508 creating 505 defined 505 deleting 512 destinations 506 editing 505 moving 512 selection algorithm 506 timeout 506

## **I**

IEEE 802.1q, in local QoS 117 IMS-3GPP Communication Waiting 427 inband DTMF dialing, ISDN interface BRI configuration 199 PRI configuration 189 inband tone generation, ISDN interface BRI configuration 199 PRI configuration 189 indexes, CLI keyword 33 InformationFollowing operation, ISDN interface PRI configuration 194 intended audience xxv inter-digit dial delay 454

IP address configuration backup server 541 configuration script download server 531 firmware pack update files server 553 LAN, setting for 100 messaging server host 283 reserving in network server 99 SIP outbound proxy 283 SIP proxy 283 SIP registrar 283 syslog daemon 71 unit, setting for 100 vocal identification of 161 IP address call 434 IP routing DHCPv4 classless static route option 131 IPv4 forwarding 127 rule, creating 128 rule, deleting 129 rule, editing 128 rule, moving 129 static IPv4 routes 130 status information 129, 130 IP synchronization, in E&M 270 enabling 270 master units 270 resetting synchronization data 271 slave units 271 IP synchronization, in ISDN 216 enabling 217 master units 217 resetting synchronization data 218 slave units 218 IP synchronization, in R2 246 enabling 246 master units 246 resetting synchronization data 247 slave units 247 IPv4 forwarding 127 IPv4, static routes 130 ISDN partial reset 181, 597 ISDN configuration auto calcel timeout 210 auto-configuration 180 BRI interface bypass connection 205 calling name max length 200 channel allocation strategy 199 clock mode 197 connection type 197 copy config to all interfaces 196 encoding scheme, fallback 198 encoding scheme, preferred 198 endpoint type 196 exclusive B-channel selection 200 inband DTMF dialing 199 inband tone generation 199 maximum active calls 199 network location 198 overlap dialing 200 restart on startup 200 select interface 196 sending complete information 200 signal information element 199

signalling protocol 198 interop parameters copy config to all interfaces 206, 210, 211 maximum facility waiting delay 207 Progress Indicator in Alerting 207 Progress Indicator in Call Proceeding 206 Progress Indicator in Connect 207 Progress Indicator in Progress 207 Progress Indicator in Setup 206 Progress Indicator in Setup ACK 206 select interface 206 introduction 177 IP synchronization 216 enabling 217 master units 217 resetting synchronization data 218 slave units 218 Layer 1 Timer 3 210 preset 181 PRI interface calling name max length 190 channel allocation strategy 189 channel range 188 clock mode 186 copy config to all interfaces 185, 520 encoding scheme, fallback 188 encoding scheme, preferred 188 endpoint type 185 exclusive B-channel selection 190 inband DTMF dialing 189 inband tone generation 189 InformationFollowing operation 194 line coding 187 line framing 187 line type 180 link establishment 190, 200 maximum active calls 189 network location 187 overlap dialing 190 restart on startup 190 select interface 185 sending complete information 190 signal information element 189 signalling protocol 187 statistics 181 services AOC-E support 214, 215 CLIP 212 CLIR 212 CLIR override 213 COLP 213 COLR 213 COLR override 214 facility services, enabling 211 Maintenance Service Call Termination 214 MSN 216 select interface 211 supplementary services, enabling 211

## **J**

jitter buffer protection 387

## **K**

keep alive, in SIP 285

keys, CLI keyword 33

### **L**

Lan1, network interface 100 Last Diverting E.164, routing type 469 Last Diverting Number Presentation, routing type 470 Last Diverting Party Number Type, routing type 469 Last Diverting Private Type of Number, routing type 469 Last Diverting Public Type of Number, routing type 469 Last Diverting Reason, routing type 468 Layer 1 Timer 3, ISDN interface 210 lease times in embedded DHCP server 151 leases in embedded DHCP server 155 LEDs behaviour in firmware pack update mode 556 licence, activate 599 limitations, DSP 6 line coding E&M interface, configuration 258 ISDN interface PRI configuration 187 R2 interface, configuration 226 line framing E&M interface, configuration 258 ISDN interface PRI configuration 187 R2 interface, configuration 226 line signalling protocol R2 interface, configuration 227 line type PRI configuration 61, 180, 222, 254 link establishment, ISDN interface PRI configuration 190, 200 link state verification timeout, on FXO port 171 link state verification, on FXO port 171 LLDP configuration, network interface 107 local ring behaviour, in SIP 324 locking endpoints 67 logs off, CLI keyword 34 logs on, CLI keyword 34 loop current 166 ls, CLI keyword 34

## **M**

MAC address 99 defined 715 vocal identification of 161 machine detection CED tone detection 396 CED tone detection, behaviour 396 CNG tone detection 396 V.21 modulation detection 396 Maintenance Service Call Termination, ISDN interface 214 management interface partial reset 599 selecting 599 mappings, in call routing defined 484 expression accessing 486 criteria 487 deleting 494 moving 494 sub mappings 493

transformation 490 type accessing 485 input call property 486 moving 494 transformation 486 Max-Forwards header, in SIP 320 maximum active calls E&M interface, configuration 259 ISDN interface BRI configuration 199 PRI configuration 189 R2 interface, configuration 227 maximum facility waiting delay, ISDN interface 207 message waiting indicator 437 visual type 439 messaging subscription, in SIP 349 MFR<sub>1</sub> dialling delay between 454 MSN, ISDN interface 216 **MTU** configuring 108 MTU, requirements 639 Mu  $(\mu)$ -Law 353 defined 715 music on hold configuring 447 remote server HTTP server, configuring 447 TFTP server, configuring 447

## **N**

name, CLI keyword 35 **NAT** disabling 148 in configuration backup image 545 in configuration script download 536 partial reset 141 NAT, destination rule, creating 145 rule, deleting 148 rule, editing 145 rule, moving 148 NAT, source rule, creating 141 rule, deleting 148 rule, editing 141 rule, moving 148 NBNS server, in embedded DHCP server 155 network interfaces connection type 100 defining 100 DHCP client identifier presentation **DHCP** client identifier presentation 106 Ethernet link configuration 108 Lan1 100 LLDP configuration 107 partial reset 99 PPP configuration 105 PPP negotiation 105 priority 104 Rescue 100 Uplink 100 network location, ISDN interface

BRI configuration 198 PRI configuration 187 network parameters automatic configuration interface 89 default gateway client 91 DNS client 92 host 89 SNTP client 93 syslocation, updating 98 sysname, updating 98 time zone, defining custom 94 network traffic control in QoS 118 not allowed behavior, on FXO port 170 NTP server, in embedded DHCP server 154

## **O**

objectives of document xxiv objects, CLI keyword 35 Offer/Answer model 312, 315, 319 Original Diverting E.164, routing type 469 Original Diverting Number Presentation, routing type 470 Original Diverting Party Number Type, routing type 469 Original Diverting Private Type of Number, routing type 469 Original Diverting Public Type of Number, routing type 469 Original Diverting Reason, routing type 468 outbound proxy server, configuring 282 out-of-band DTMF 391 overlap dialing, ISDN interface BRI configuration 200 PRI configuration 190

## **P**

packetization time Clear Channel 368 Clear Mode 367 G.711 361 G.723 363 G.726 365 G.729 366 X-CCD Clear Channel 370 partial reset 15, 18 disabling 15 E&M preset 256 ISDN preset 181, 597 local firewall service 121 management interface 599 NAT service 141 network interfaces 99 R2 preset 224 RADIUS authentication 593 SNMP 563, 568 user access 18 user password 592 see also *factory reset* password modify 597, 599 payload type Clear Channel 368 Clear Mode 367 G.726 365 using the one found in answer 394 X-CCD Clear Channel 370 pcapture, CLI keyword 36

PCM capture 74 penalty box, in SIP 333 ping, CLI keyword 36, 37 port number configuration backup server 541 configuration script download server 531 firmware pack update files server 553 messaging serverr host 283 SIP outbound proxy 283 SIP proxy 283 SIP registrar 283 POTS auto cancal timeout 163 caller ID customization 160 FXO configuration answering on caller ID 170 call failure timeout 172 detection custom repetition 174 dial tone detection mode 169 dial tone detection timeout 169 force end of call on call failure 171 forced end of call on silence detection mode 172 forced end of call on tone detection mode 172 link state verification 171 link state verification timeout 171 not allowed behavior 170 pre dial delay 169 silence detection timeout 172 tone detection custom cadence 173 tone detection custom frequency 173 wait before answering delay 170 wait foe callee to answer 170 FXS bypass activation 167 activation DTMF map 168 deactivation timeout 168 FXS Country Override Flash Hook Detection Range 166 FXS Country Override Loop Current 166 FXS Disconnect Delay 163 FXS Inband Ringback 164 FXS Line Supervision Mode 163 FXS Override Country Customization 165 FXS power drop on disconnect duration 164 FXS service activation 164 FXS shutdown behavior 164 status information 159 power feeding over ISDN 62 PPP configuration, network interface 105 PPP negotiation 105 PPPoE connection type 100 PRACK, support 342 pre dial delay, on FXO port 169 preset E&M interfaces 255 ISDN interfaces 181 R2 interfaces 223 PRI interface configuration calling name max length 190 channel allocation strategy 189 channel range 188 clock mode 186 clock reference 61 copy config to all interfaces 185, 520 encoding scheme, fallback 188 encoding scheme, preferred 188 endpoint type 185

exclusive B-channel selection 190 inband DTMF dialing 189 inband tone generation 189 InformationFollowing operation 194 line coding 187 line framing 187 line type 61, 180, 222, 254 link establishment 190, 200 maximum active calls 189 network location 187 overlap dialing 190 restart on startup 190 select interface 185 sending complete information 190 signal information element 189 signaling 61, 222, 254 signalling protocol 187 priority, of network interfaces 104 privacy key configuration backup image 541 configuration script download 531 privacy level of calls 496 Progress Indicator in Alerting, ISDN interface 207 Progress Indicator in Call Proceeding, ISDN interface 206 Progress Indicator in Connect, ISDN interface 207 Progress Indicator in Progress, ISDN interface 207 Progress Indicator in Setup ACK, ISDN interface 206 Progress Indicator in Setup, ISDN interface 206 proxy server SNMP, configuring via override 326 proxy server, configuring 282

## **Q**

QoS defined 717 network traffic control 118 VLAN 117 QoS, local 802.1q 117 Differentiated Services (DS) Field 115 **QSIG** signalling protocol 187, 198

## **R**

 $P<sub>2</sub>$ partial reset 224 R2 configuration auto-configuration 223 channel allocation strategy 226 channel range 226 clock mode 225 country selection 227 encoding scheme 227 encoding scheme, preferred 227 introduction 221 IP synchronization 246 enabling 246 master units 246 resetting synchronization data 247 slave units 247 line coding 226 line framing 226 line signalling protocol 227

maximum active calls 227 preset 223 PRI statistics 248 R2 digit timers 236 R2 link timers 237 R2 signaling 228 C bit setting 229 D bit setting 229 override default country settings 229 R2 timers 232 R2 tones backward groups 242 R2 tones forward groups 241, 269 register signalling protocol 227 selecting R2 signaling protocol 222 RADIUS accounting type 593 authentication type 592 servers access rights 594 servers configuration 593 Reason header 341 Referred-by header 341 register home domain override, in SIP 326 register signalling protocol R2 interface 227 registrar server, configuring 282 registration delay value, in SIP 299 expiration value, in SIP 295 expiration, in SIP 292, 295 refresh, in SIP 292, 294 regular expression, defined 463 related documentation xxv Require header, ignoring, in SIP 328 Rescue, network interface 100 reset factory reset procedure 16 partial reset procedure 15 disabling 15 resolve route header, in SIP 327 restart unit 49, 53 restart on startup, ISDN interface BRI configuration 200 PRI configuration 190 ring distinctive 605 ring management 65 routes, in call routing call property to compare 481 creating 480 defined 479 deleting 484 destination, of call 483 editing 480 expression to compare 482 mapping, apply 483 moving 484 signalling, of call 483 source to compare 481 RTCP 115 RTP enforcing symmetric 379 RTP statistics collection period 383 end-of-connection notification 383 end-of-period notification 384

statistics displayed 381 RTP, early listening to 327 rule, in events deleting 79

## **S**

scalars, CLI keyword 37 SDP direction attribute level 324 SDP detect peer direction attribute, in SIP 322 SDP on hold connection address, in SIP 323 second call, service 437 secure communication introduction 50 secure media 377 secure signalling 307 select interface 210 sending complete information, ISDN interface BRI configuration 200 PRI configuration 190 services, ISDN AOC-E support 214, 215 CLIP 212 CLIR 212 override 213 COLP 213 COLR 213 override 214 enabling 211 Maintenance Service Call Termination 214 MSN 216 select interface 211 services, managing 53 session ID/number in Origin field, in SIP 325 session refresh 343 session timers 343 set, CLI keyword 37 show, CLI keyword 38 signal information element, ISDN interface BRI configuration 199 PRI configuration 189 signaling PRI configuration 61, 222, 254 signalling properties, in call routing 180 with SDP 496 183 without SDP 496 call properties translation 497 creating 495 defined 494 deleting 498 destination host 496 early connect 495 early disconnect 496 editing 495 moving 498 name 495 privacy level 496 SIP headers translation 497 signalling protocol ISDN interface BRI configuration 198 PRI configuration 187 silence detection timeout, on FXO port 172 SIP headers translation, in call routing

built from 500 creating 499 defined 498 deleting 501 editing 499 modified header 499 moving 501 name 499 SIP INFO call waiting private number for 320 SIP INFO without content answer 331 SIP redirects, in call routing creating 513 defined 513 deleting 514 editing 513 moving 514 SIP, setting ACK branch matching 328 allow audio and image negotiation 316 allow less media in response 316 allow media reactivation in answer 316 authentication information creating 302 deleting 304 editing 302 moving 304 call waiting private number for SIP INFO 320 calling party name of the caller ID 166 certificate trust level for TLS connections 306 default registration value in registrations 292 default username value 312 direction attribute "sendonly" 317, 323 direction attributes 321 direction attributes present 321 DNS SRV record lock 326 early RTP, listening to 327 error causes mapping 334 cause to SIP 338 SIP to cause 336 escape pound (#) in SIP URI Username 319 event handling 348 expiration value in registration 295 force DNS NAPTR in TLS 309 forked provisional reponses behaviour 343 gateways adding 277 auto-routing, setting for 519 keep alive destinations 286 messaging servers 284 proxy servers 284 registrar servers 283 removing 277 home domain proxy override 345 Ignore OPTONS on no usable endpoints 313 ignore plus (+) character in username 319 ignore Require header 328 keep alive 285 local ring behaviour 324 map plus to TON International 319 Max-Forwards header 320 messaging subscription 349 Offer/Answer model 312, 315, 319 on hold SDP connection address 323 OPTIONS Method Support 312 outbound proxy server 282
loose router status 287 payload type in answer, using 394 penalty box 333 persistent TLS connection port 306 persistent TLS retry interval 306 PRACK 342 proxy server 282 quantity of RTP packets 395 Reason header 341 Referred-by header 341 register home domain override 326 registrar server 282 registration configuration 291 registration contact matching 314 registration delay value 299 registration expiration 292, 295 registration refresh 292, 294 reject code for no resource 329 reject code for unsupported SDP offer 330 resolve route header 327 ringing response code 329 SDP detect peer direction attribute 322 SDP direction attribute level 324 secure header 312 session ID/number in Origin field 325 session refresh 343 session timers 343 SIP INFO without content answer 331 supported DNS queries 348 symmetric RTP, enforcing 379 TCP/TLS connect timeout 307, 346 TLS certificate validation 318 TLS client authentication 308 TLS persistent connections status 282 transmission timeout 314 transport type 305 TCP 305 UDP 305 UDP source port behaviour 308 unit registration 291 unsupported Content-Type 332 UPDATE 342 user agents authentication information 301 contact domain 290 friendly user name 289 header, enabling to send 299 main user name 289 User-Agent Header format 330 voiceband data mode, call in 390 SipEp, service endpoint behaviour when unregistered 296 registration parameters 294 user behaviour when unregistered 297 **SNMP** command syntax, normal 630 syntax, row 631 partial reset 563, 568 SNMPv3 privacy 563 statistics 568 traps, sending 563 SNMP, service sending traps 563 statistics 568

#### **SNTP** client 93 remote server, configuring 526, 541, 550 time zone, defining custom 93 Spanning Tree Protocol 556 IPv6 stateless autoconfiguration 103 special tags, in routing types values 470 special vocal features IP address 161 MAC address 161 SSH accessing CLI via 22 standards supported xxix Static connection type 100 statistics SNMP 568 subnets managing in embedded DHCP server 151 supplementary ISDN services enabling 211 sysinfo, CLI keyword 39 syslocation, updating 98 syslog daemon configuring the application 75 diagnostic traces 71 PCM capture 74 IP address 71 messages level 71 view messages in the CLI 25 sysname, updating 98

# **T**

```
T.38
    defined 357
    enabling 373
     number of redundancy packets 373
     priority 373
tables, CLI keyword 39
TCP
     connect timeout 307, 346
    transport type 305
Telnet
    accessing CLI via 21
TFTP
    remote server, configuring 447, 525, 541, 550
time zone, configuring 93, 94
TLS
     certificate trust levels for connections in 306
     certificate validation 318
    client authentication 308
    connect timeout 307, 346
     force DNS NAPTR in 309
     persistent connection port 306
     persistent connections status 282
     persistent retry interval 306
tone detection custom cadence, on FXO port 173
tone detection custom frequency, on FXO port 173
TR-069 configuration 575
TR-104 configuration 576
transfer protocols
     configuration backup image 541
     configuration script download 531
    firmware pack update 553
transferring a call
     attended transfer 425
```
blind 425 transmission timeout, setting 314 traps, where to send in SNMP 563 type, CLI keyword 39

## **U**

U 108 UDP source port behaviour 308 transport type 305 unalias, CLI keyword 28 unit locking/unlocking endpoints 67 restarting 49, 53 shutting down behaviour 69 unlocking endpoints 67 UPDATE, support 342 Uplink, network interface 100 user add 591 delete 591 modify 591 unregistered, behaviour when 297 user access, setting 17, 18 partial reset 18 secure password policies 17 user gain input 452 output 452 User-Agent Header HTTP format 42 SIP format 330 using this manual xxix

## **V**

V.21 modulation detection 396 VLAN creating 113 in QoS 117 vocal features, special IP address 161 MAC address 161 vocal unit information 161 voice activity detection G.729 366 voiceband data mode starting a call in 390

### **W**

wait before answering delay, on FXO port 170 wait for calle to answer, on FXO port 170 web interface automatic call 419 call completion CCBS 420 CCNR 420 call forward on busy 409 on no answer 412 unconditional 414 call hold 435 call transfer attended 424

blind 424 call waiting 426 conference call 429 introduction 41 second call 436 using 43 Web, service TCP port 41

# **X**

X-CCD Clear Channel defined 357 enabling for data transmission 370 for voice transmission 370 packetization time 370 payload type 370 priority for data codecs 370 for voice codecs 370